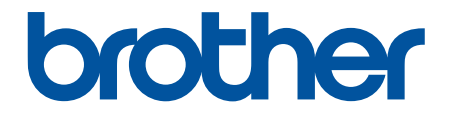

# **Online-käyttöopas**

# **MFC-J6959DW**

© 2022 Brother Industries, Ltd. Kaikki oikeudet pidätetään.

# <span id="page-1-0"></span>Sisällysluettelo

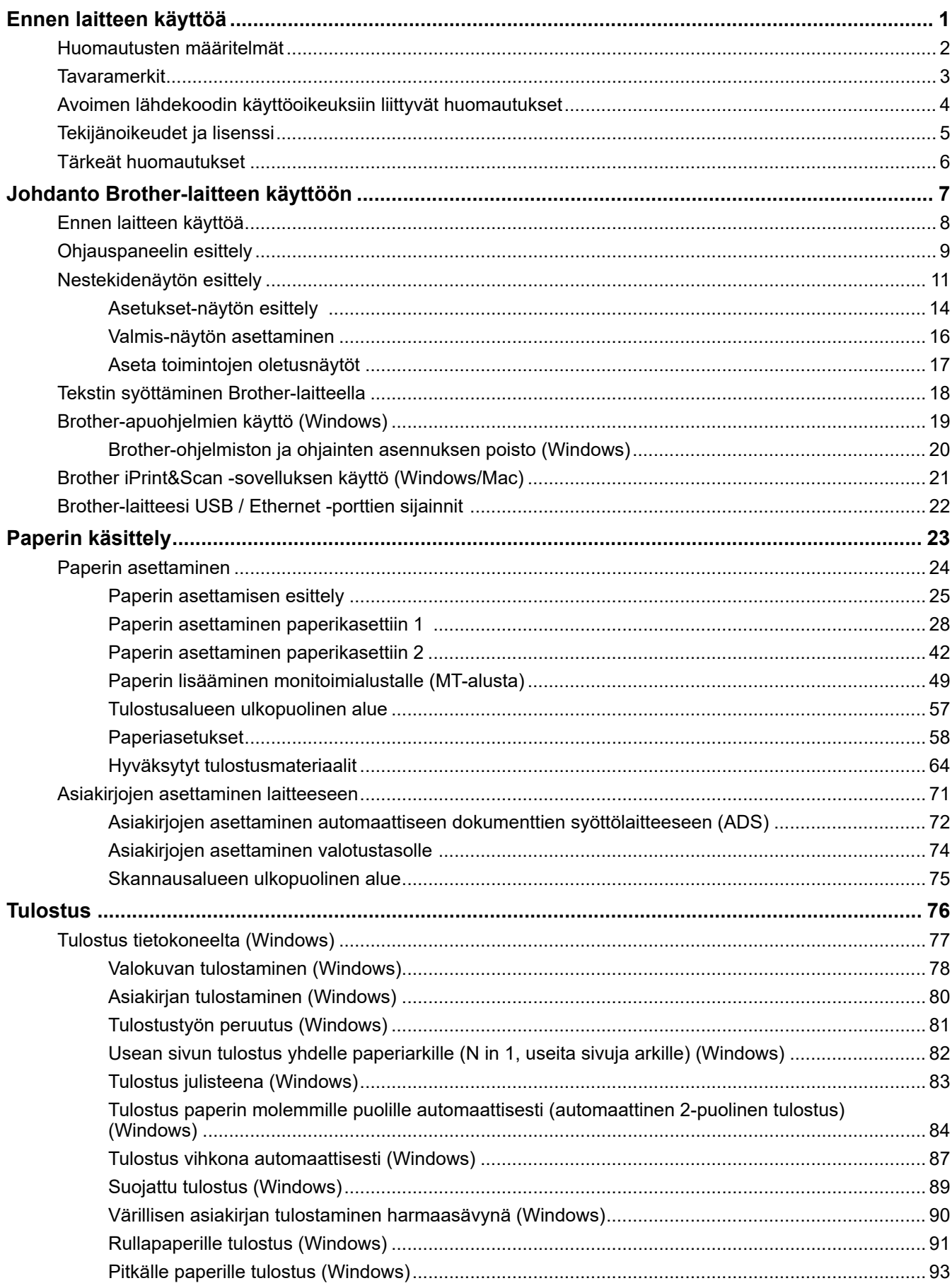

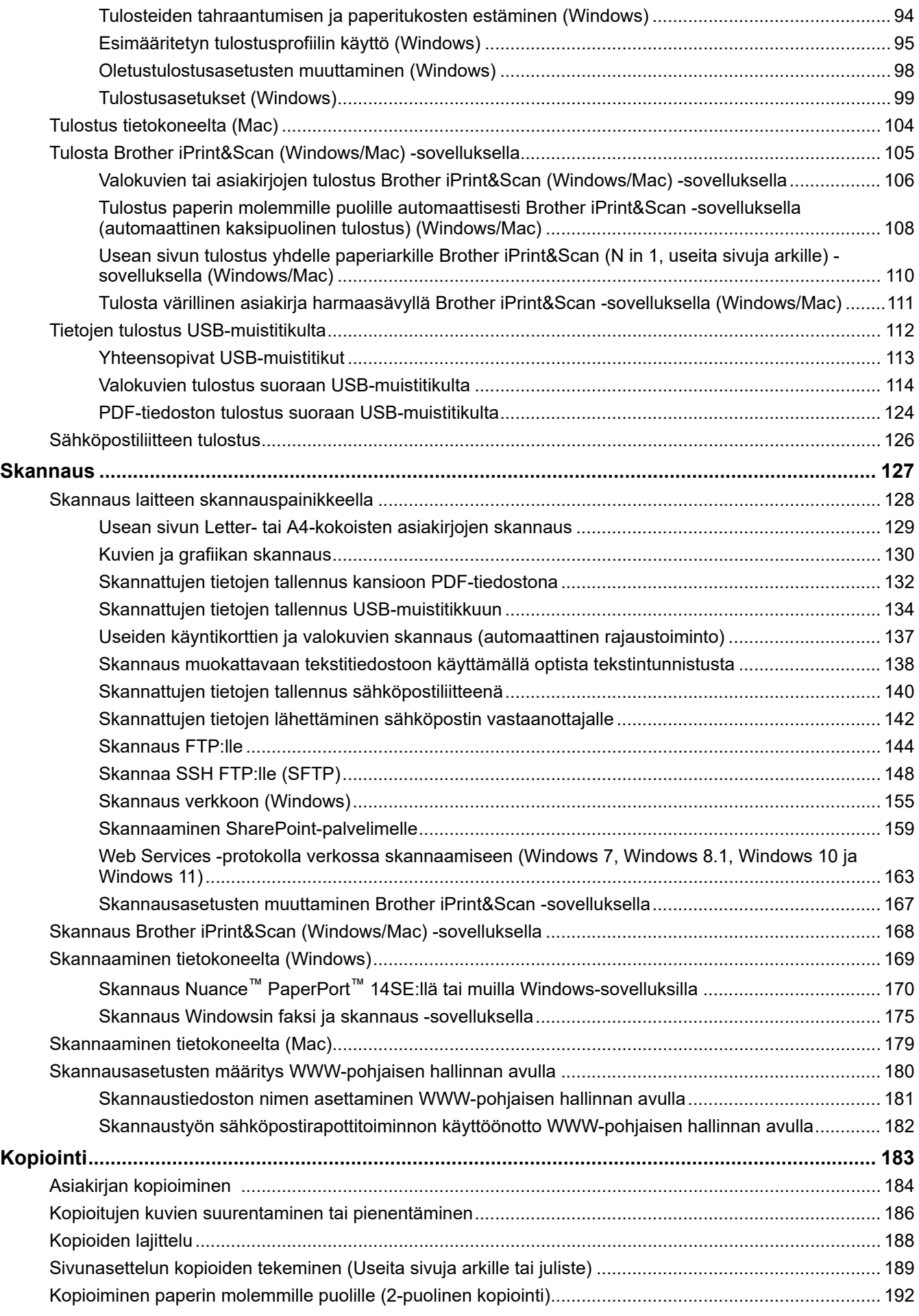

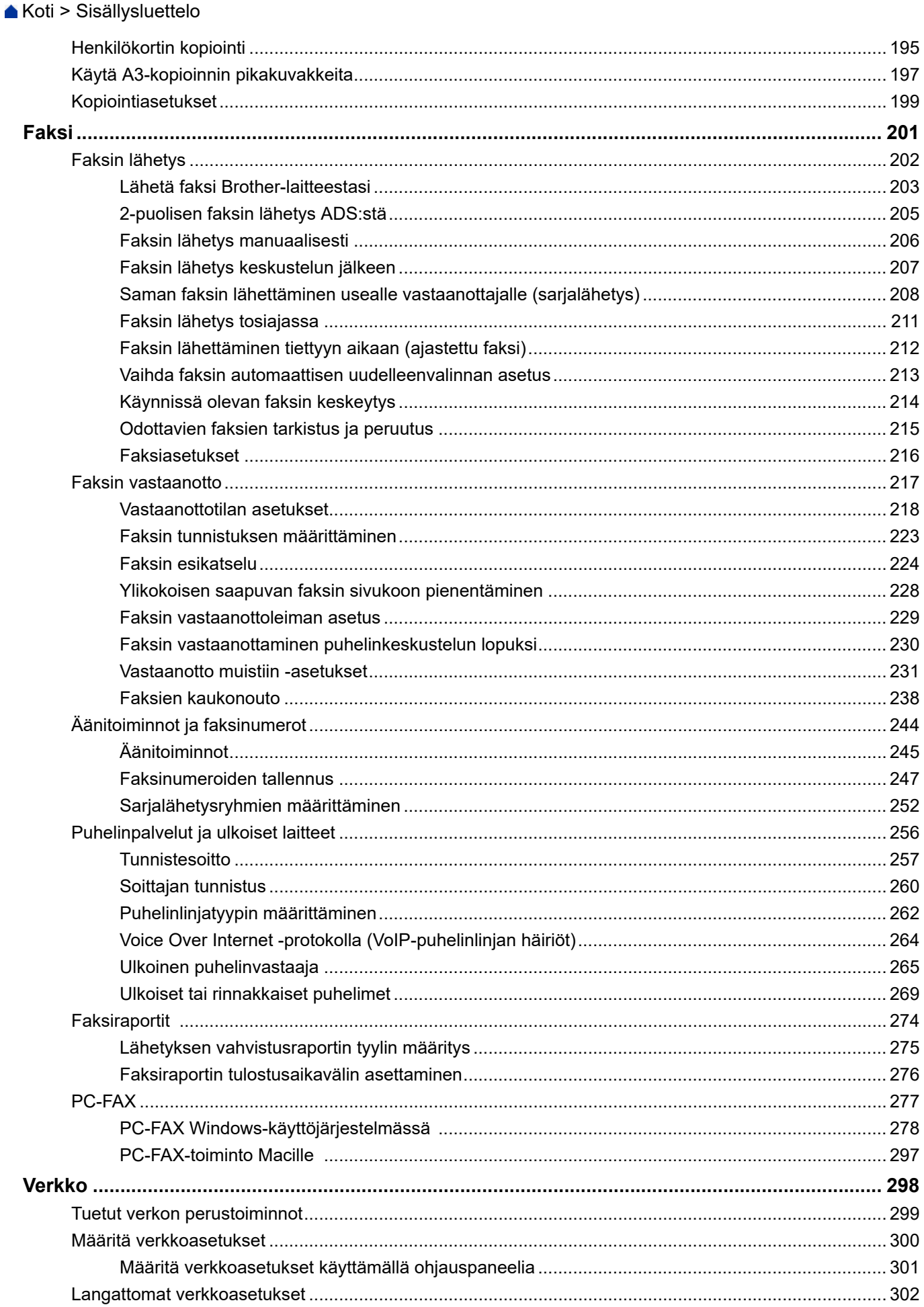

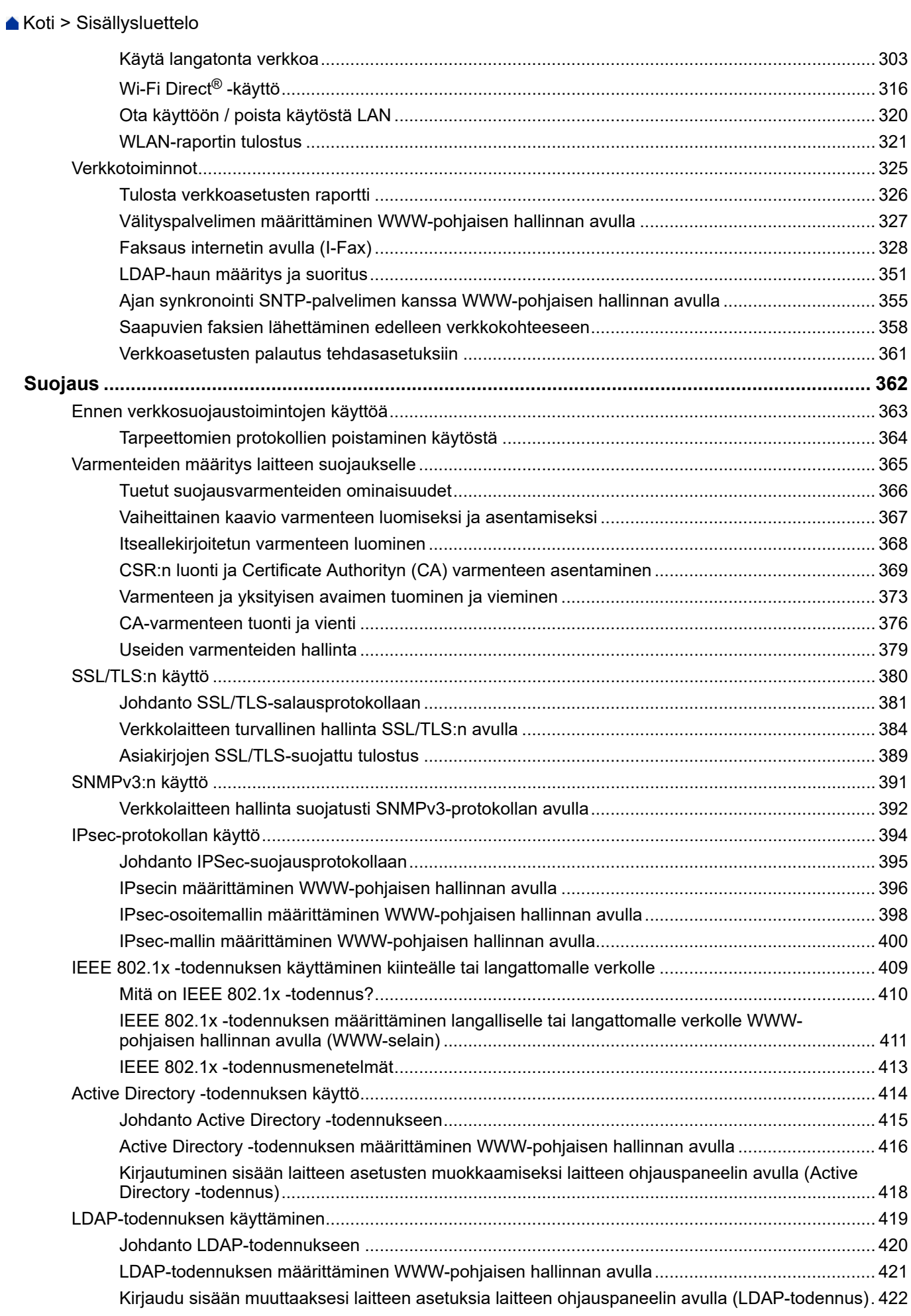

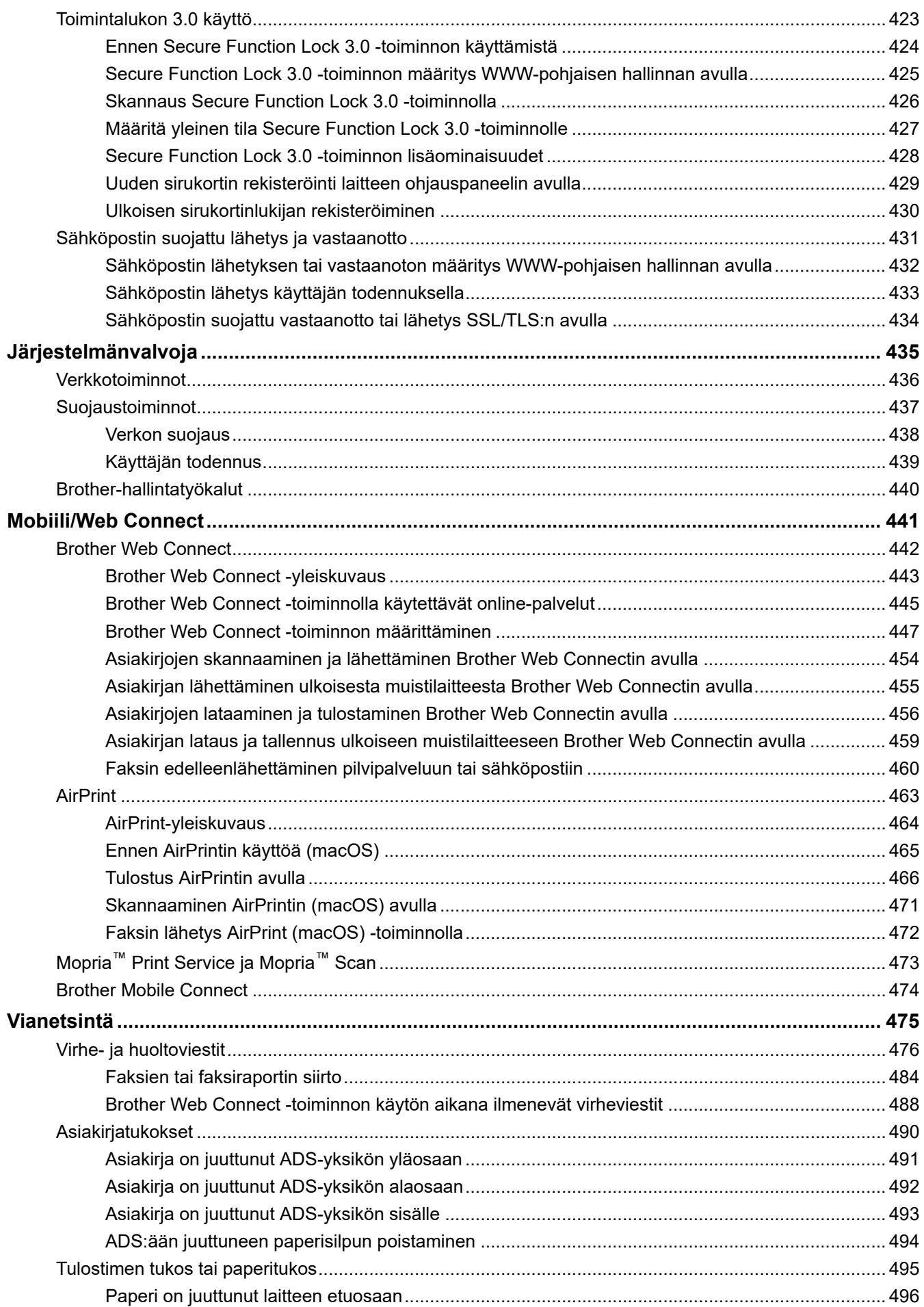

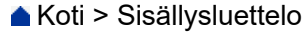

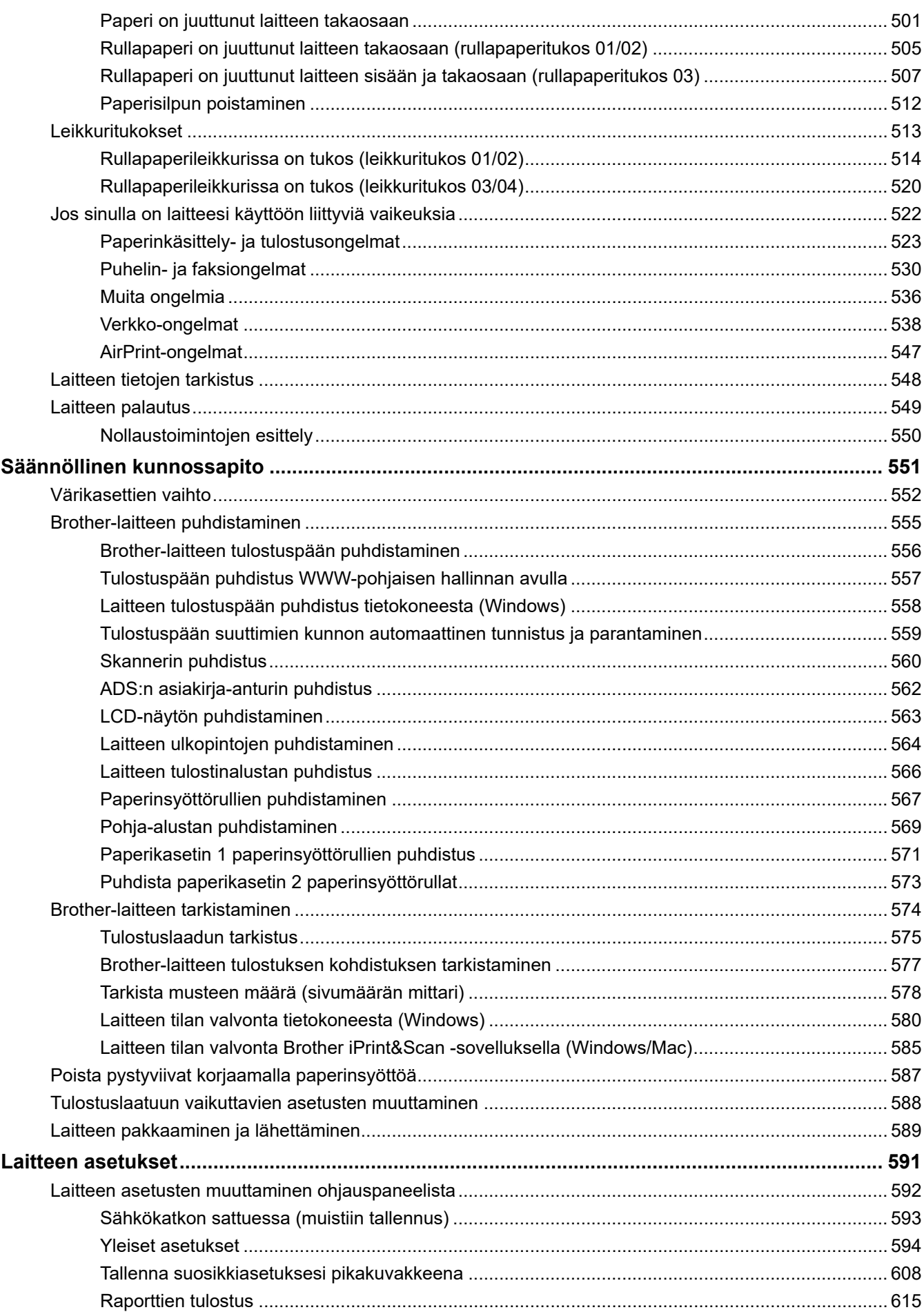

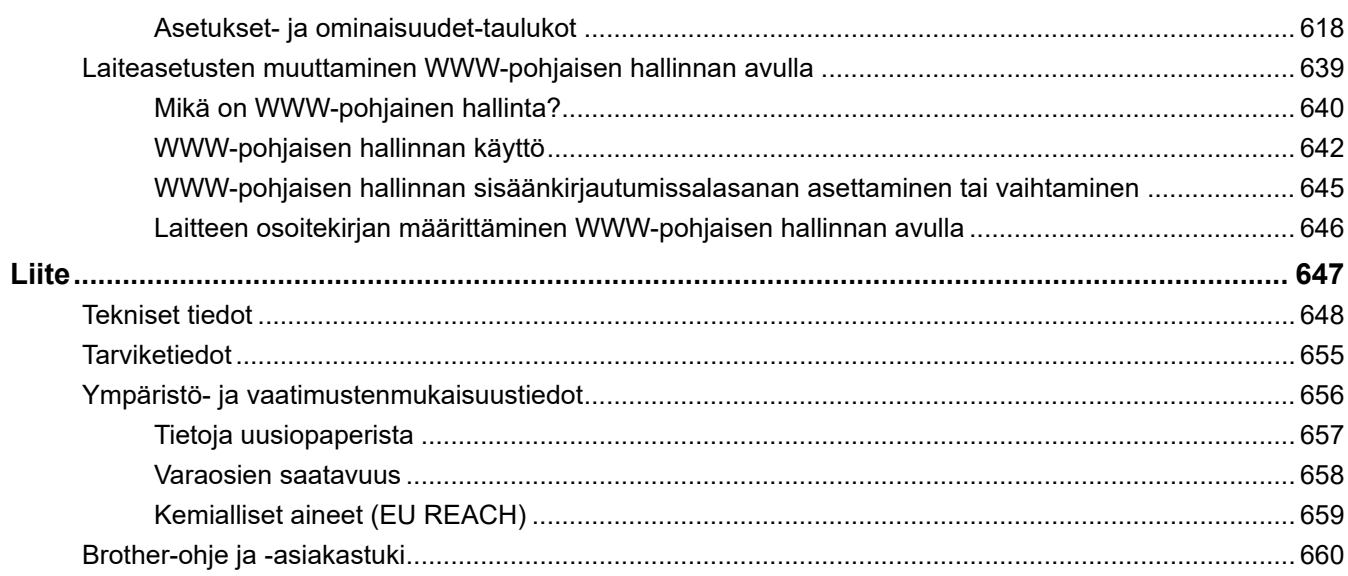

<span id="page-8-0"></span> [Koti](#page-1-0) > Ennen laitteen käyttöä

- [Huomautusten määritelmät](#page-9-0)
- [Tavaramerkit](#page-10-0)
- [Avoimen lähdekoodin käyttöoikeuksiin liittyvät huomautukset](#page-11-0)
- [Tekijänoikeudet ja lisenssi](#page-12-0)
- [Tärkeät huomautukset](#page-13-0)

<span id="page-9-0"></span> [Koti](#page-1-0) > [Ennen laitteen käyttöä](#page-8-0) > Huomautusten määritelmät

# **Huomautusten määritelmät**

Tässä Käyttöoppaassa käytetään seuraavia symboleita ja käytäntöjä:

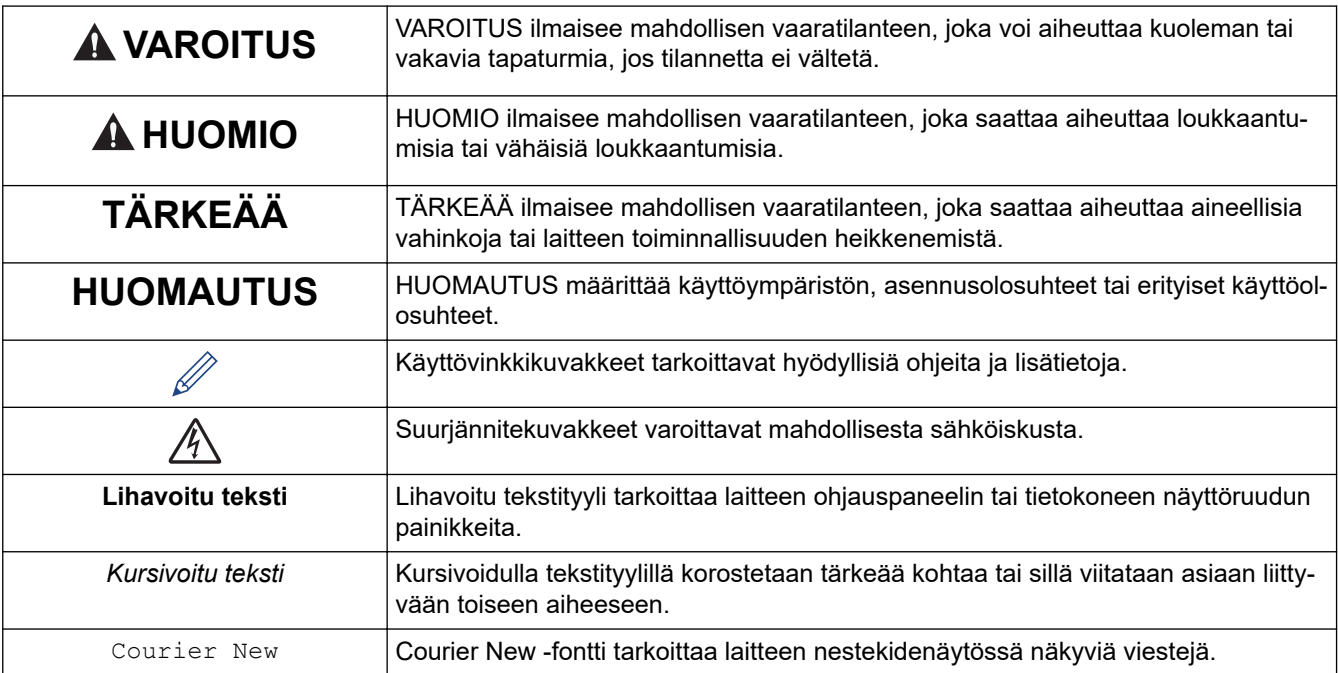

# **Aiheeseen liittyviä tietoja**

#### <span id="page-10-0"></span> [Koti](#page-1-0) > [Ennen laitteen käyttöä](#page-8-0) > Tavaramerkit

### **Tavaramerkit**

Apple, App Store, AirPrint, Mac, macOS, iPadOS, iPad, iPhone, iPod touch, ja Safari ovat Yhdysvalloissa ja muissa maissa rekisteröityjä Apple Inc. -yhtiön tavaramerkkejä.

Nuance ja PaperPort ovat Nuance Communications, Inc:n tai sen tytäryhtiöiden tavaramerkkejä tai rekisteröityjä tavaramerkkejä Yhdysvalloissa ja/tai muissa maissa.

Wi-Fi®, Wi-Fi Alliance® ja Wi-Fi Direct® ovat Wi-Fi Alliance® -organisaation rekisteröityjä tavaramerkkejä.

WPA™, WPA2™, WPA3™ ja Wi-Fi Protected Setup™ -logo ovat Wi-Fi Alliance® -organisaation tavaramerkkejä.

Android, Google Drive ja Google Play ovat Google LLC -yhtiön tavaramerkkejä.

EVERNOTE on Evernote Corporationin tavaramerkki ja sitä käytetään lisenssillä.

Bluetooth®-sanamerkki on Bluetooth SIG, Inc:n omistama rekisteröity tavaramerkki, ja Brother Industries, Ltd. käyttää kyseisiä merkkejä lisenssin alaisuudessa. Muut tavaramerkit ja tuotenimet kuuluvat niiden omistajille.

Mopria™, Mopria™-logo sekä Mopria Alliance™ -sanamerkki ja -logo ovat Mopria Alliance, Inc. -yhtiön rekisteröityjä ja/tai rekisteröimättömiä tavaramerkkejä ja palvelumerkkejä Yhdysvalloissa ja muissa maissa. Luvaton käyttö on ehdottomasti kielletty.

Adobe<sup>®</sup> ja Reader<sup>®</sup> ovat Adobe Systems Incorporated -yhtiön rekisteröityjä tavaramerkkejä tai tavaramerkkejä Yhdysvalloissa ja/tai muissa maissa.

Kullakin yrityksellä, jonka ohjelmiston nimi mainitaan tässä oppaassa, on omia ohjelmiaan koskeva käyttöoikeussopimus.

#### **Ohjelmistojen tavaramerkit**

FlashFX® on Datalight, Inc:n rekisteröity tavaramerkki.

FlashFX® Pro™ on Datalight, Inc:n tavaramerkki.

FlashFX® Tera™ on Datalight, Inc:n tavaramerkki.

Reliance™ on Datalight, Inc:n tavaramerkki.

Reliance Nitro™ on Datalight, Inc:n tavaramerkki.

Datalight® on Datalight, Inc:n rekisteröity tavaramerkki.

**Brotherin tuotteissa, liittyvissä tavaramerkeissä ja muussa materiaalissa olevat yritysten tavaramerkit ja tuotteiden nimet ovat kaikki kyseisten yritysten tavaramerkkejä tai rekisteröityjä tavaramerkkejä.**

#### **Aiheeseen liittyviä tietoja**

<span id="page-11-0"></span> [Koti](#page-1-0) > [Ennen laitteen käyttöä](#page-8-0) > Avoimen lähdekoodin käyttöoikeuksiin liittyvät huomautukset

## **Avoimen lähdekoodin käyttöoikeuksiin liittyvät huomautukset**

Tämä laite sisältää avoimen lähdekoodin ohjelmistoja.

Jos haluat tarkastella avoimen lähdekoodin lisensointihuomautuksia ja tekijänoikeustietoja, siirry mallisi **Käyttöohjeet** -sivulle osoitteessa [support.brother.com/manuals.](https://support.brother.com/g/b/midlink.aspx?content=ml)

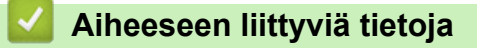

<span id="page-12-0"></span> [Koti](#page-1-0) > [Ennen laitteen käyttöä](#page-8-0) > Tekijänoikeudet ja lisenssi

# **Tekijänoikeudet ja lisenssi**

©2022 Brother Industries, Ltd. Kaikki oikeudet pidätetään.

Tämä tuote sisältää seuraavien kolmansien osapuolien kehittämiä ohjelmistoja:

Tämä laite sisältää ZUKEN ELMIC, Inc:n kehittämän KASAGO TCP/IP -ohjelman.

Copyright 1989-2020 Datalight, Inc. Kaikki oikeudet pidätetään.

FlashFX® Copyright 1998-2020 Datalight, Inc.

## **Aiheeseen liittyviä tietoja**

<span id="page-13-0"></span> [Koti](#page-1-0) > [Ennen laitteen käyttöä](#page-8-0) > Tärkeät huomautukset

# **Tärkeät huomautukset**

- Tarkista Brotherin ohjaimien ja ohjelmiston päivitykset osoitteessa [support.brother.com](https://support.brother.com/g/b/midlink.aspx).
- Varmista laitteesi tehokas toiminta tarkistamalla viimeisimmät laiteohjelmistopäivitykset osoitteesta [support.brother.com.](https://support.brother.com/g/b/midlink.aspx) Muussa tapauksessa jotkin laitteesi toiminnot eivät ehkä ole käytettävissä.
- Älä käytä tuotetta ostomaan ulkopuolella, koska se ei välttämättä täytä kyseisen maan langattomaan tiedonsiirtoon ja sähköturvallisuuteen liittyviä säädöksiä.
- Ennen kuin annat laitteesi muille henkilöille, vaihdat sen tai hävität sen, suosittelemme sen tehdasasetusten palauttamista kaikkien henkilökohtaisten tietojen poistamiseksi.
- Windows 10 tässä asiakirjassa tarkoittaa käyttöjärjestelmiä Windows 10 Home, Windows 10 Pro, Windows 10 Education ja Windows 10 Enterprise.
- Windows 11 tässä asiakirjassa tarkoittaa käyttöjärjestelmiä Windows 11 Home, Windows 11 Pro, Windows 11 Education ja Windows 11 Enterprise.
- Tässä asiakirjassa Windows Server 2008 viittaa käyttöjärjestelmiin Windows Server 2008 ja Windows Server 2008 R2.
- Tämän käyttöoppaan näyttökuvat ja kuvat ovat vain esimerkkejä, ja ne voivat poiketa varsinaisista tuotteista.
- Ellei toisin mainita, tämän käyttöohjeen näyttökuvat ovat Windows 10 -käyttöjärjestelmästä. Oman tietokoneesi näyttökuvat voivat poiketa tässä esitetyistä käyttöjärjestelmän mukaan.
- Tämän asiakirjan sisältämiä tietoja sekä tuotteen teknisiä ominaisuuksia voidaan muuttaa ilman erillistä ilmoitusta.

## **Aiheeseen liittyviä tietoja**

• [Ennen laitteen käyttöä](#page-8-0)

#### **Liittyvät aiheet:**

• [Laitteen palautus](#page-556-0)

<span id="page-14-0"></span>Koti > Johdanto Brother-laitteen käyttöön

# **Johdanto Brother-laitteen käyttöön**

- [Ennen laitteen käyttöä](#page-15-0)
- [Ohjauspaneelin esittely](#page-16-0)
- [Nestekidenäytön esittely](#page-18-0)
- [Tekstin syöttäminen Brother-laitteella](#page-25-0)
- [Brother-apuohjelmien käyttö \(Windows\)](#page-26-0)
- [Brother iPrint&Scan -sovelluksen käyttö \(Windows/Mac\)](#page-28-0)
- [Brother-laitteesi USB / Ethernet -porttien sijainnit](#page-29-0)

<span id="page-15-0"></span> [Koti](#page-1-0) > [Johdanto Brother-laitteen käyttöön](#page-14-0) > Ennen laitteen käyttöä

# **Ennen laitteen käyttöä**

Varmista seuraavat kohdat ennen tulostustoimintojen suorittamista:

- Varmista, että olet asentanut laitteeseen oikean ohjelmiston ja ohjaimet.
- USB-yhteyden tai verkkokaapelin käyttäjät: varmista, että liitäntäkaapeli on tiukasti kiinni.

#### **Oikeanlaisen paperin valinta**

On tärkeää valita oikeantyyppinen paperi laadukkaiden tulosteiden varmistamiseksi. Varmista, että olet lukenut hyväksyttävää paperia koskevat tiedot ennen paperin ostamista ja määrittänyt tulostusalueen tulostinohjaimen tai tulostukseen käytetyn sovelluksen asetusten mukaan.

Suosittelemme alkuperäisen Brother-rullapaperin käyttöä parhaan tulostuslaadun saamiseksi. Varmista rullapaperia ostaessasi, että se on leveydeltään 297 mm ja sen ulkohalkaisija on enintään 90 mm.

#### **Samanaikainen tulostus, skannaus ja faksien lähetys**

Laite voi tulostaa tietokoneelta samalla, kun se lähettää tai vastaanottaa fakseja muistiin tai kun se skannaa asiakirjaa tietokoneelle. Tietokoneelta suoritettava tulostus ei keskeytä faksin lähetystä. Tietokoneelta suoritettava tulostus kuitenkin keskeytyy, kun laite kopioi tai vastaanottaa faksia paperille. Tulostus jatkuu, kun kopiointi tai faksin vastaanotto on päättynyt.

## **Palomuuri (Windows)**

D

Jos tietokone on suojattu palomuurilla eikä sillä voi tulostaa tai skannata verkossa tai käyttää PC-FAX-toimintoa, palomuuriasetuksia on ehkä muutettava. Jos käytössä on Windows-palomuuri ja olet asentanut ohjaimet noudattaen asennusohjelman ohjeita, tarvittavat palomuuriasetukset on jo määritetty. Jos käytössä on jokin muu palomuuriohjelmisto, katso ohjeet ohjelmiston käyttöoppaasta tai ota yhteys ohjelmiston valmistajaan.

#### **Aiheeseen liittyviä tietoja**

• [Johdanto Brother-laitteen käyttöön](#page-14-0)

#### **Liittyvät aiheet:**

• [Suositeltu tulostusmateriaali](#page-72-0)

<span id="page-16-0"></span> [Koti](#page-1-0) > [Johdanto Brother-laitteen käyttöön](#page-14-0) > Ohjauspaneelin esittely

# **Ohjauspaneelin esittely**

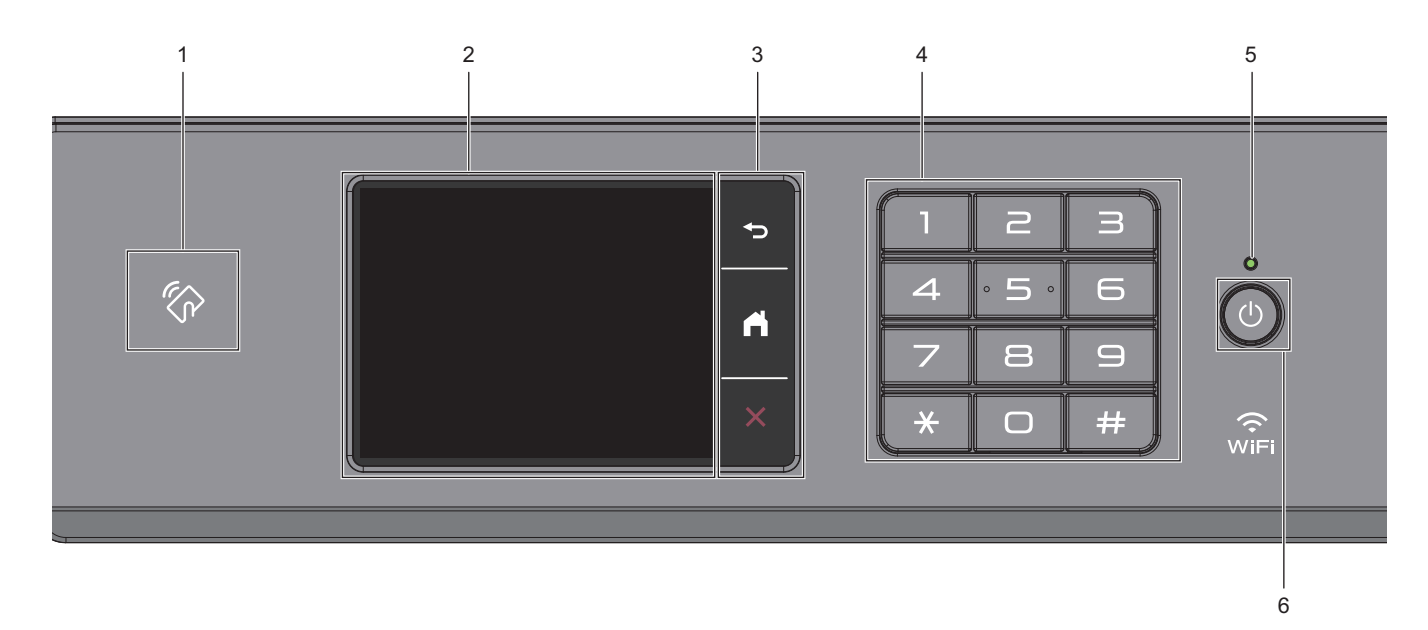

#### **1.**  $\lll$  NFC (Near Field Communication) -symboli

Voit käyttää korttitodennusta koskettamalla IC-kortilla ohjauspaneelin NFC-symbolia.

#### **2. LCD-kosketusnäyttö**

Voit avata valikoita ja tehdä valintoja painamalla niitä kosketusnäytöllä.

#### **3. Valikkopainikkeet**

## **(Takaisin)**

Palaa edelliseen valikkoon painamalla tätä.

# **(Alkuun)**

Palauttaa aloitusnäyttöön.

 **(Peruuta)**

Peruuta toiminto painamalla.

#### **4. Valintanäppäimistö**

Valitse puhelin- tai faksinumerot painamalla kosketuspaneelin numeroita, joilla voit ilmoittaa myös kopioiden määrän.

#### **5. Virran LED-merkkivalo**

LED-merkkivalo syttyy laitteen virrankäyttötilan mukaan. Kun laite on lepotilassa, LED-merkkivalo vilkkuu.

#### **6. Virtapainike**

Kytke laitteen virta päälle painamalla  $\left(\circlearrowleft\right)$ 

Sammuta laite pitämällä painettuna painiketta  $\Theta$ . Kosketusnäyttöön tulee muutamaksi sekunniksi ennen laitteen sammumista ilmoitus [Sammutetaan]. Yhdistetty ulkoinen puhelin tai puhelinvastaaja on aina käytettävissä.

Jos katkaiset laitteen virran  $\circledcirc$ -painikkeella, se puhdistaa silti tulostuspään säännöllisesti, jotta tulostuslaatu säilyisi hyvänä. Pidä laite kytkettynä verkkovirtaan jatkuvasti, jotta tulostuspäiden käyttöikä pidentyisi, väriaineen käyttö olisi tehokkaampaa ja tulostuslaatu säilyisi.

# **Aiheeseen liittyviä tietoja**

∣√

• [Johdanto Brother-laitteen käyttöön](#page-14-0)

<span id="page-18-0"></span> [Koti](#page-1-0) > [Johdanto Brother-laitteen käyttöön](#page-14-0) > Nestekidenäytön esittely

# **Nestekidenäytön esittely**

Näytä ja käytä laitteen valintoja painamalla sormellasi LCD-näytöllä (nestekidenäytöllä) (▶ tai ▲ ▼.

Voit myös selata kaikkia laitteen vaihtoehtoja LCD-näytössä pyyhkäisemällä vasemmalle, oikealle, ylös tai alas tai vierittämällä.

Voit vaihtaa aloitusnäyttöjä painamalla < tai  $\blacktriangleright$ .

Voit käyttää eri asetuksia aloitusnäytöiltä.

#### **Aloitusnäyttö**

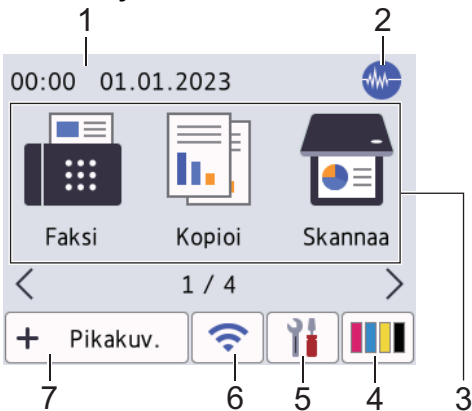

Tästä näytöstä näet laitteen tilan laitteen ollessa valmiustilassa. Kun tämä näkyy näytöllä, se tarkoittaa, että laite on valmis vastaanottamaan komentoja.

#### 1. **Päivämäärä ja kellonaika**

Näyttää laitteeseen asetetun päivämäärän ja kellonajan.

#### 2. **Hiljainen tila**

Tämä kuvake näkyy, kun [Hiljainen tila] -asetuksena on [Päällä].

Hiljainen tila -asetus voi vähentää tulostusmelua. Kun Hiljainen tila on päällä, tulostusnopeus laskee.

#### 3. **Tilat:**

#### Vaihda kuhunkin tilaan painamalla painikkeita.

```
[Faksi] / [Kopioi] / [Skannaa] / [Suojattu tulostus]/ [WWW] / [Sovell.] / [USB] / [A3-
kopioin. pikakuv.] / [Lataa ohjelmisto] / [Tulostusp- ään puhd.]
```
#### 4. **[Muste]**

Näyttää likiarvoisen käytettävissä olevan musteen määrän.Painamalla pääset [Muste]-valikkoon. Kun värikasetin käyttöikä on loppumassa tai siinä on ongelma, musteen värin osoittimeen tulee virhekuvake.

#### 5. **[Asetukset]**

Painamalla pääset [Asetukset]-valikkoon.

#### 6. **Langattoman yhteyden tila**

Seuraavan taulukon kukin kuvake esittää langattoman verkon tilaa:

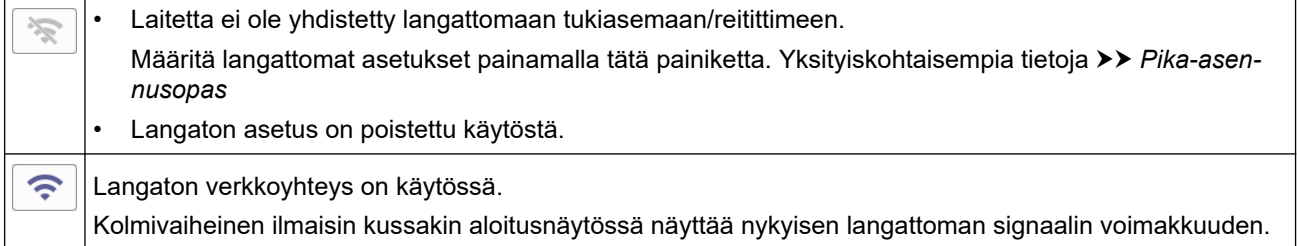

 $\widehat{\phantom{a}}$ 

Ø

Ø

Langatonta tukiasemaa/reitintä ei havaita.

Voit määrittää langattomat asetukset painamalla langattoman tilan painiketta.

#### $7. +$  [Pikakuv.]

Luo pikakuvakkeita usein käyttämillesi toiminnoille, kuten faksin lähetykselle, kopioinnille, skannaukselle sekä Web Connectin ja sovelluspalveluiden käytölle.

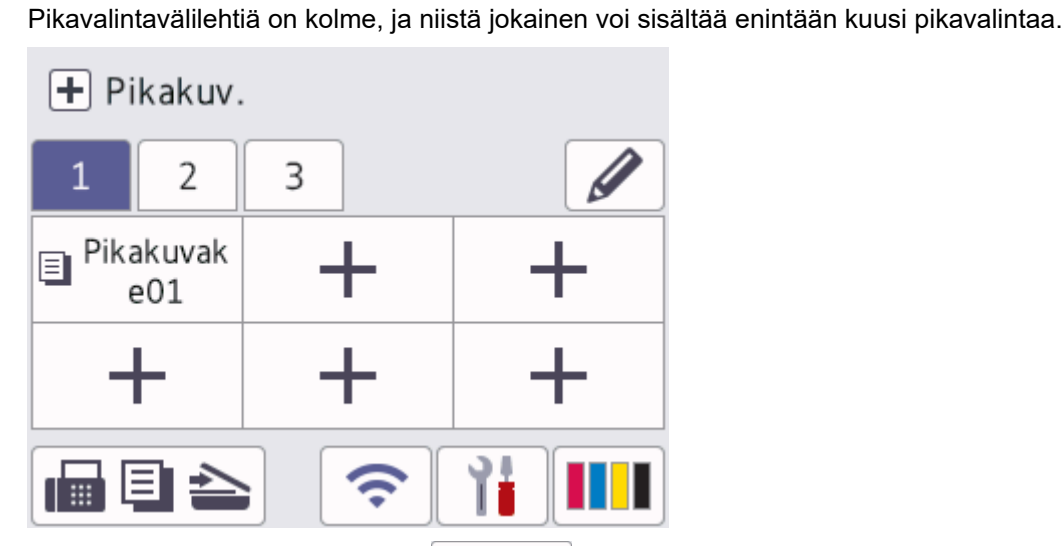

- Siirry aloitusnäyttöihin painamalla  $\blacksquare$   $\blacksquare$   $\blacktriangleright$ , joka näkyy näytön alareunassa.
- 8. **Tietokuvake**

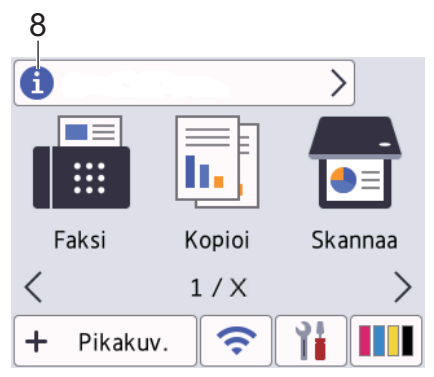

Uutta tietoa Brotherilta tulee esiin tietopalkkiin, kun ilmoitusasetukset, kuten [Viesti Brotherilta] ja [Laiteohj.autom.tark.], on asetettu tilaan [Päällä].

(Internetyhteys vaaditaan ja datahintoja voidaan soveltaa.)

Näytä yksityiskohdat painamalla **1** 

#### 9. **Varoituskuvake**

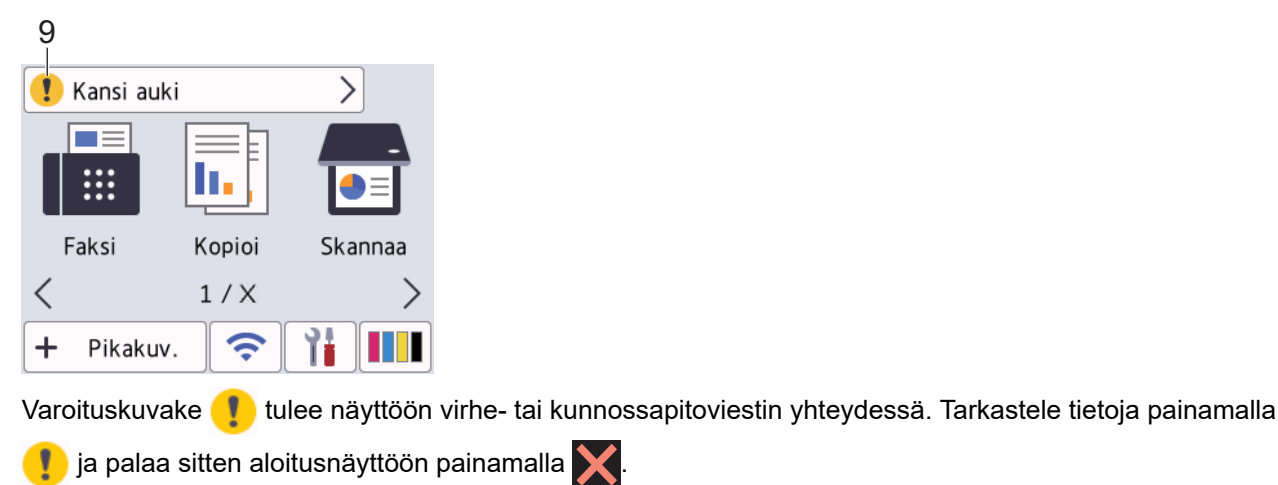

# **TÄRKEÄÄ**

Ø

ÄLÄ paina LCD-näyttöä terävällä esineellä, kuten kynällä. Tämä saattaa vaurioittaa laitetta.

# **HUOMAUTUS**

ÄLÄ koske LCD-näyttöä heti sen jälkeen, kun olet kytkenyt virtajohdon tai käynnistänyt laitteen. Muutoin voit saada virheilmoituksen.

Tämä tuote tunnistaa ARPHIC TECHNOLOGY CO., LTD:n kirjasintyypit.

#### **Aiheeseen liittyviä tietoja**

- [Johdanto Brother-laitteen käyttöön](#page-14-0)
	- [Asetukset-näytön esittely](#page-21-0)
	- [Valmis-näytön asettaminen](#page-23-0)
	- [Aseta toimintojen oletusnäytöt](#page-24-0)

#### **Liittyvät aiheet:**

- [Tulostusmelun vähentäminen](#page-612-0)
- [Tarkista musteen määrä \(sivumäärän mittari\)](#page-585-0)
- [Käytä A3-kopioinnin pikakuvakkeita](#page-204-0)
- [Virhe- ja huoltoviestit](#page-483-0)

<span id="page-21-0"></span> [Koti](#page-1-0) > [Johdanto Brother-laitteen käyttöön](#page-14-0) > [Nestekidenäytön esittely](#page-18-0) > Asetukset-näytön esittely

# **Asetukset-näytön esittely**

Kosketusnäytössä näkyy laitteen tila, kun painat [Asetukset].

Käytä Brother-laitteen asetuksia käyttämällä Asetukset-valikkoa.

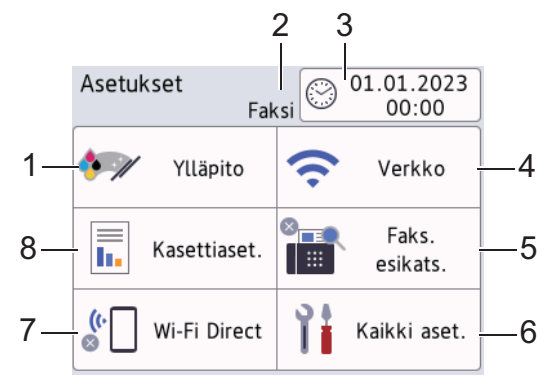

#### **1. [Ylläpito]**

Painamalla pääset seuraaviin valikoihin:

- [Paranna tulostuslaatua]
- [Tulostuspään puhdist.]
- [Poista paperijätteet]
- [Mustetta jälj.]
- [Mustekasettimalli]
- [Tulost.asetukset]
- [Värikasetin tarkistus]
- [Tulostuslaadun autom. tarkistus]

#### **2. Vastaanottotila**

Näyttää nykyisen vastaanottotilan.

#### **3. [Pvm ja aika]**

Näyttää päivämäärän ja kellonajan.

Painamalla pääset [Pvm ja aika]-valikkoon.

#### **4. [Verkko]**

Aloittaa verkkoyhteyden määrityksen.

Jos käytössä on langaton yhteys, näytön kolmivaiheinen ilmaisin  $\left| \right\rangle$  näyttää nykyisen langattoman signaalin voimakkuuden.

**5. [Faks. esikats.]**

Näyttää faksin esikatseluasetuksen. Painamalla pääset [Faks. esikats.]-valikkoon.

**6. [Kaikki aset.]**

Käytä kaikkien laiteasetusten valikkoa painamalla tätä.

**7. [Wi-Fi Direct]**

Aloittaa Wi-Fi Direct -verkkoyhteyden määrityksen.

#### **8. [Kasettiaset.]**

Painamalla pääset [Kasettiaset.]-valikkoon. Vaihda paperikoko ja -tyyppi näillä asetuksilla.

# **Aiheeseen liittyviä tietoja**

• [Nestekidenäytön esittely](#page-18-0)

## **Liittyvät aiheet:**

- [Tarkista musteen määrä \(sivumäärän mittari\)](#page-585-0)
- [Tunnistesoitto](#page-264-0)

<span id="page-23-0"></span> [Koti](#page-1-0) > [Johdanto Brother-laitteen käyttöön](#page-14-0) > [Nestekidenäytön esittely](#page-18-0) > Valmis-näytön asettaminen

# **Valmis-näytön asettaminen**

Voit muuttaa Valmis-näyttöön tietyn alkunäytön tai pikakuvakenäytön.

Kun laite on valmiustilassa tai kun painat , laite palaa takaisin määritettyyn näyttöön.

- 1. Paina | | [Asetukset] > [Kaikki aset.] > [Yleiset aset.] > [Näytön aset.] > [Aloitusnäyttö].
- 2. Paina ▲ tai ▼ tuodaksesi esiin näyttövaihtoehdot ja valitse sitten haluamasi vaihtoehto.
- 3. Paina  $\bigcap$

Laite siirtyy uuteen Alkuun-näyttöön.

## **Aiheeseen liittyviä tietoja**

• [Nestekidenäytön esittely](#page-18-0)

<span id="page-24-0"></span> [Koti](#page-1-0) > [Johdanto Brother-laitteen käyttöön](#page-14-0) > [Nestekidenäytön esittely](#page-18-0) > Aseta toimintojen oletusnäytöt

# **Aseta toimintojen oletusnäytöt**

Voit asettaa skannauksen oletusnäytön näytön asetuksilla.

- 1. Paina [Asetukset] > [Kaikki aset.] > [Yleiset aset.] > [Näytön aset.] > [Skannausnäyttö].
- 2. Tuo skannausvaihtoehdot näkyviin painamalla ▲ tai ▼ ja paina sitten vaihtoehtoa, jonka haluat asettaa oletusnäytöllä.
- 3. Paina  $\Box$

# **Aiheeseen liittyviä tietoja**

• [Nestekidenäytön esittely](#page-18-0)

<span id="page-25-0"></span> [Koti](#page-1-0) > [Johdanto Brother-laitteen käyttöön](#page-14-0) > Tekstin syöttäminen Brother-laitteella

# **Tekstin syöttäminen Brother-laitteella**

- Käytettävissä olevat merkit voivat vaihdella maan mukaan.
- Näppäimistön asettelu voi poiketa asetettavan toiminnon mukaisesti.

Kun Brother-laitteeseen on syötettävä tekstiä, näppäimistö tulee esiin kosketusnäyttöön.

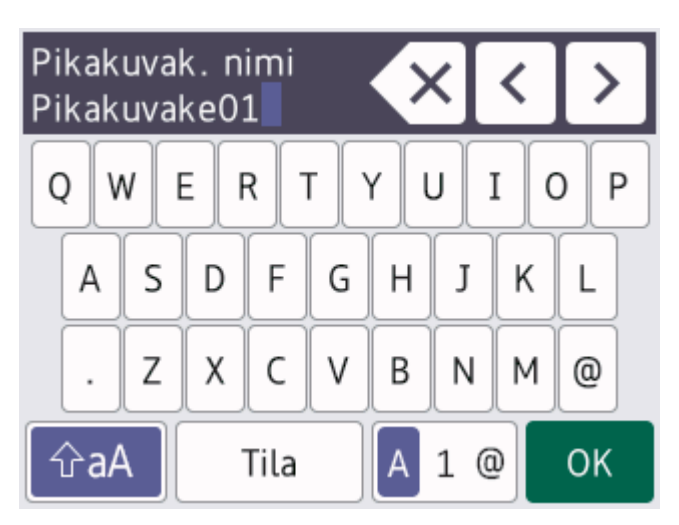

- Siirry kirjainten, numeroiden ja erikoismerkkien välillä painamalla | A 1 @
- Siirry pienten ja isojen kirjainten välillä painamalla  $\alpha$ aA
- Siirrä kohdistinta vasemmalle tai oikealle painamalla < tai  $\blacktriangleright$ .

#### **Välilyöntien lisäys**

Lisää välilyönti painamalla [Tila]. Voit siirtää kohdistinta painamalla  $\blacktriangleright$ .

#### **Korjaukset**

- Jos syötit väärän merkin ja haluat muuttaa sen, korosta väärä merkki painamalla ◀ tai ▶. Paina , X, ja syötä sitten oikea merkki.
- Kun haluat lisätä merkin, siirrä kohdistin oikeaan paikkaan painamalla < tai > ja lisää sitten merkki.
- Paina jokaisen poistettavan merkin kohdalla  $\left|\times\right|$ tai poista kaikki merkit pitämällä  $\left|\times\right|$ painettuna.

## **Aiheeseen liittyviä tietoja**

• [Johdanto Brother-laitteen käyttöön](#page-14-0)

#### **Liittyvät aiheet:**

- [Saman faksin lähettäminen usealle vastaanottajalle \(sarjalähetys\)](#page-215-0)
- [Lähtevien puheluiden numeroiden tallentaminen osoitekirjaan](#page-256-0)
- [Soittajan tunnistushistorian numeroiden tallentaminen osoitekirjaan](#page-257-0)
- [Sarjalähetysryhmän nimen muuttaminen](#page-260-0)
- [Nimitunnuksen asettaminen](#page-610-0)
- [Pikakuvakkeiden muuttaminen tai poistaminen](#page-617-0)

<span id="page-26-0"></span> [Koti](#page-1-0) > [Johdanto Brother-laitteen käyttöön](#page-14-0) > Brother-apuohjelmien käyttö (Windows)

# **Brother-apuohjelmien käyttö (Windows)**

**Brother Utilities**on sovellusten käynnistysohjelma, josta voi siirtyä kätevästi kaikki tietokoneeseesi asennettuihin Brother-sovelluksiin.

- 1. Tee jokin seuraavista:
	- Windows 11

Napsauta > **Kaikki sovellukset** > **Brother** > **Brother Utilities**.

Windows 10

Valitse > **Brother** > **Brother Utilities**.

Windows 8.1

Siirrä hiiri Käynnistä-näytön vasempaan alakulmaan ja napsauta (+) (jos käytetään kosketuspohjaista laitetta, avaa Sovellukset-näyttö pyyhkäisemällä **Käynnistä**-näyttöä alhaalta **Sovellukset**-näytön).

Napauta tai napsauta **Sovellukset**-näytöllä (**Brother Utilities**).

Windows 7

Valitse **(Käynnistä)** > **Kaikki ohjelmat** > **Brother** > **Brother Utilities**.

2. Valitse laitteesi.

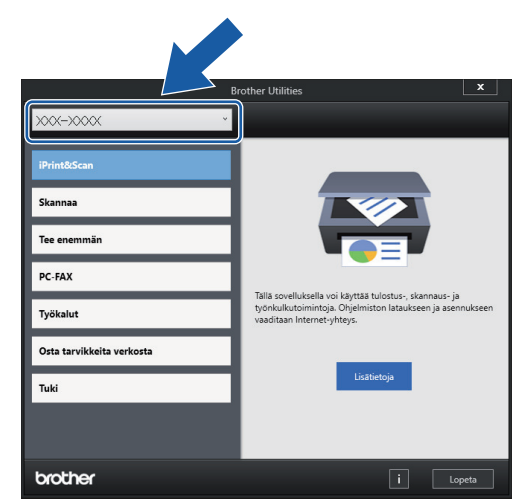

3. Valitse haluamasi toiminto.

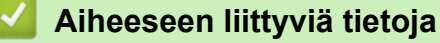

- [Johdanto Brother-laitteen käyttöön](#page-14-0)
	- [Brother-ohjelmiston ja ohjainten asennuksen poisto \(Windows\)](#page-27-0)

<span id="page-27-0"></span> [Koti](#page-1-0) > [Johdanto Brother-laitteen käyttöön](#page-14-0) > [Brother-apuohjelmien käyttö \(Windows\)](#page-26-0) > Brother-ohjelmiston ja ohjainten asennuksen poisto (Windows)

# **Brother-ohjelmiston ja ohjainten asennuksen poisto (Windows)**

- 1. Tee jokin seuraavista:
	- Windows 11

Napsauta > **Kaikki sovellukset** > **Brother** > **Brother Utilities**.

Windows 10

Napsauta > **Brother** > **Brother Utilities**.

Windows 8.1

Siirrä hiiri **Käynnistä-**näytön vasempaan alakulmaan ja napsauta (+) (jos käytetään kosketuspohjaista laitetta, avaa Sovellukset-näyttö pyyhkäisemällä **Käynnistä**-näyttöä alhaalta **Sovellukset**-näytön).

Napauta tai napsauta **Sovellukset**-näytöllä (**Brother Utilities**).

Windows 7

Valitse **(Käynnistä)** > **Kaikki ohjelmat** > **Brother** > **Brother Utilities**.

2. Napsauta pudotusluetteloa ja valitse sitten mallisi nimi (jos sitä ei ole jo valittu). Napsauta **Työkalut** vasemmassa selauspalkissa ja valitse **Poista asennus**.

Poista ohjelmiston ja ohjainten asennus valintaikkunan ohjeiden mukaisesti.

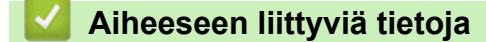

• [Brother-apuohjelmien käyttö \(Windows\)](#page-26-0)

<span id="page-28-0"></span> [Koti](#page-1-0) > [Johdanto Brother-laitteen käyttöön](#page-14-0) > Brother iPrint&Scan -sovelluksen käyttö (Windows/Mac)

# **Brother iPrint&Scan -sovelluksen käyttö (Windows/Mac)**

Brother iPrint&Scan Windowsille ja Macille -ohjelmiston avulla voit tulostaa ja skannata tietokoneesta.

Seuraavassa näytössä on esimerkki Brother iPrint&Scan Windowsille -ohjelmistosta. Varsinainen näyttö saattaa olla erilainen sovelluksen versiosta riippuen.

**Windows** 

Siirry laitemallisi **Ladattavat tiedostot**-sivulle sivustossa [support.brother.com](https://support.brother.com/g/b/midlink.aspx) ja lataa viimeisin sovellus.

• Mac

Lataa ja asenna Brother iPrint&Scan App Storesta.

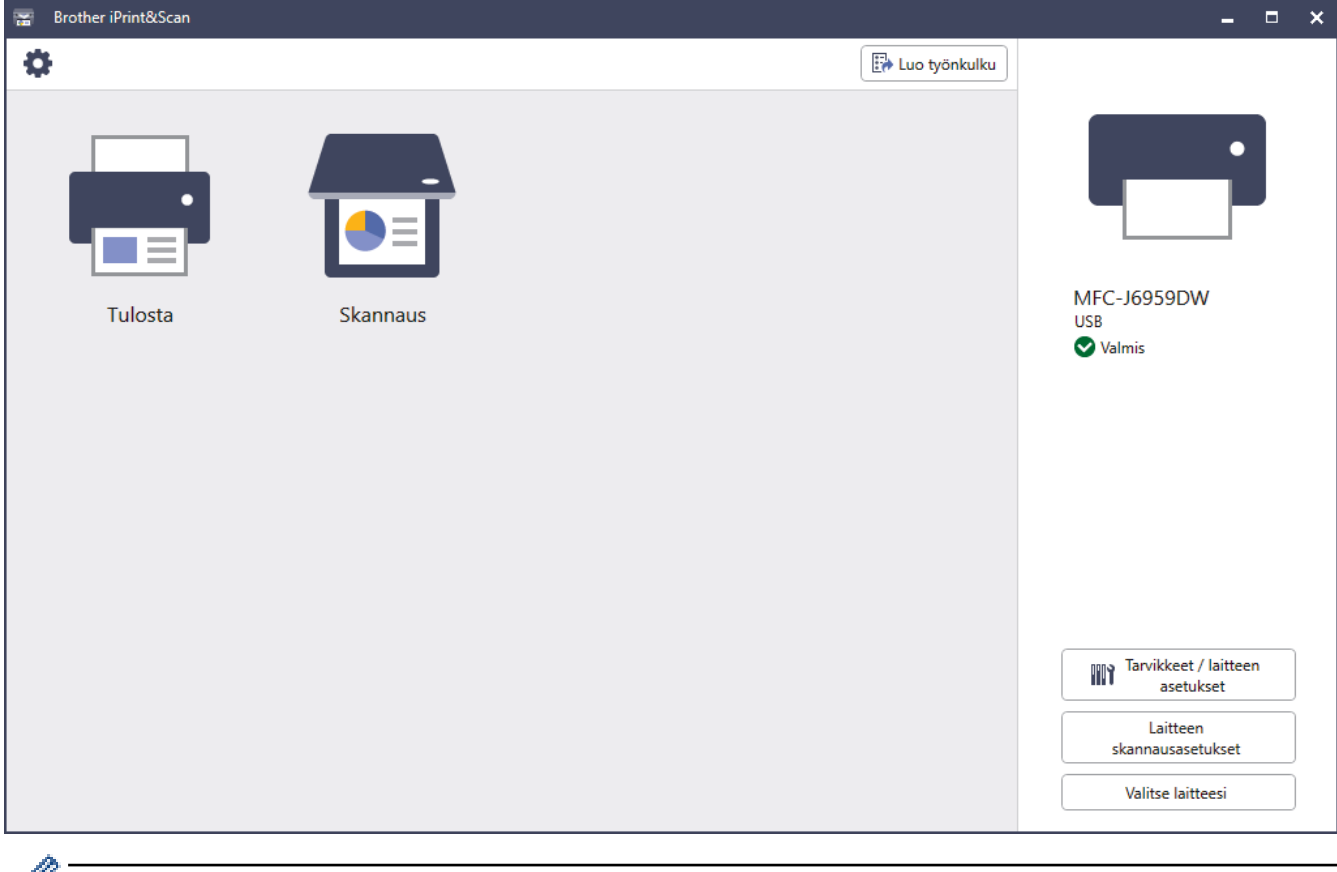

Asenna pyydettäessä laitteen käyttöön tarvittava ohjain ja ohjelmisto. Lataa asennusohjelma mallisi **Ladattavat tiedostot**-sivulta osoitteessa [support.brother.com](https://support.brother.com/g/b/midlink.aspx).

#### **Aiheeseen liittyviä tietoja**

• [Johdanto Brother-laitteen käyttöön](#page-14-0)

<span id="page-29-0"></span> [Koti](#page-1-0) > [Johdanto Brother-laitteen käyttöön](#page-14-0) > Brother-laitteesi USB / Ethernet -porttien sijainnit

# **Brother-laitteesi USB / Ethernet -porttien sijainnit**

USB- ja Ethernet-portit sijaitsevat laitteen sisällä.

Voit asentaa laitteen käytön edellyttämän ohjaimen ja ohjelmiston siirtymällä laitteesi **Ladattavat tiedostot**sivulle osoitteessa [support.brother.com.](https://support.brother.com/g/b/midlink.aspx)

1. Nosta skannerin kansi (1) auki molemmilla käsillä laitteen sivuilla sijaitsevista tartuntakohdista.

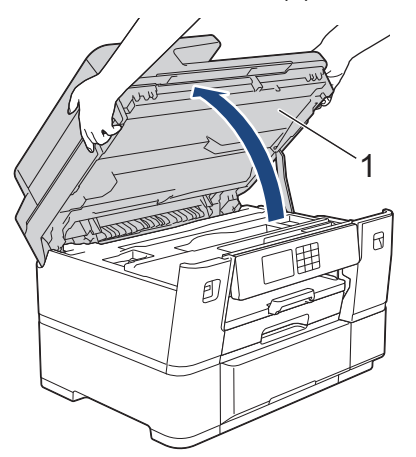

2. Paikanna oikea portti (riippuu käyttämästäsi kaapelista) laitteen sisällä kuvan mukaisesti.

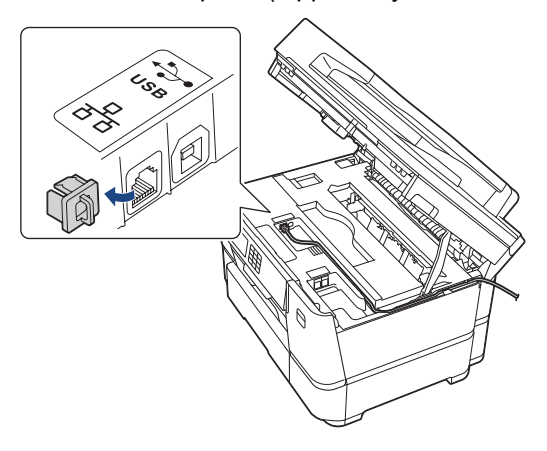

Työnnä kaapeli varovasti kaapelikourun läpi ja ulos laitteen takaosasta.

3. Sulje skannerin kansi varovasti laitteen sivuilla sijaitsevista tartuntakohdista.

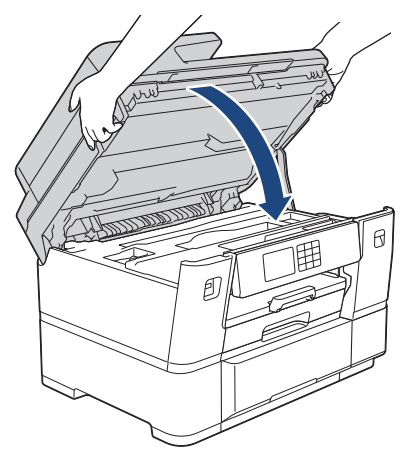

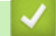

 **Aiheeseen liittyviä tietoja**

• [Johdanto Brother-laitteen käyttöön](#page-14-0)

### <span id="page-30-0"></span>Koti > Paperin käsittely

# **Paperin käsittely**

- [Paperin asettaminen](#page-31-0)
- [Asiakirjojen asettaminen laitteeseen](#page-78-0)

<span id="page-31-0"></span> [Koti](#page-1-0) > [Paperin käsittely](#page-30-0) > Paperin asettaminen

# **Paperin asettaminen**

- [Paperin asettamisen esittely](#page-32-0)
- [Paperin asettaminen paperikasettiin 1](#page-35-0)
- [Paperin asettaminen paperikasettiin 2](#page-49-0)
- [Paperin lisääminen monitoimialustalle \(MT-alusta\)](#page-56-0)
- [Tulostusalueen ulkopuolinen alue](#page-64-0)
- [Paperiasetukset](#page-65-0)
- [Hyväksytyt tulostusmateriaalit](#page-71-0)
- [Virhe- ja huoltoviestit](#page-483-0)
- [Paperinkäsittely- ja tulostusongelmat](#page-530-0)

<span id="page-32-0"></span> [Koti](#page-1-0) > [Paperin käsittely](#page-30-0) > [Paperin asettaminen](#page-31-0) > Paperin asettamisen esittely

# **Paperin asettamisen esittely**

1. Aseta paperi paperikasettiin seuraavasti.

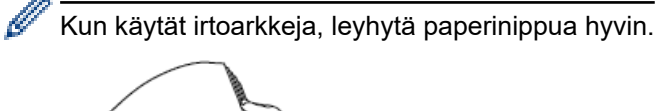

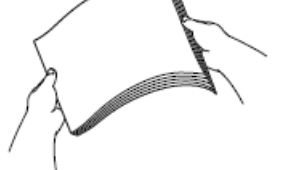

Paperikoko määrää suunnan asetettaessa paperia.

# **Paperikasetti 1**

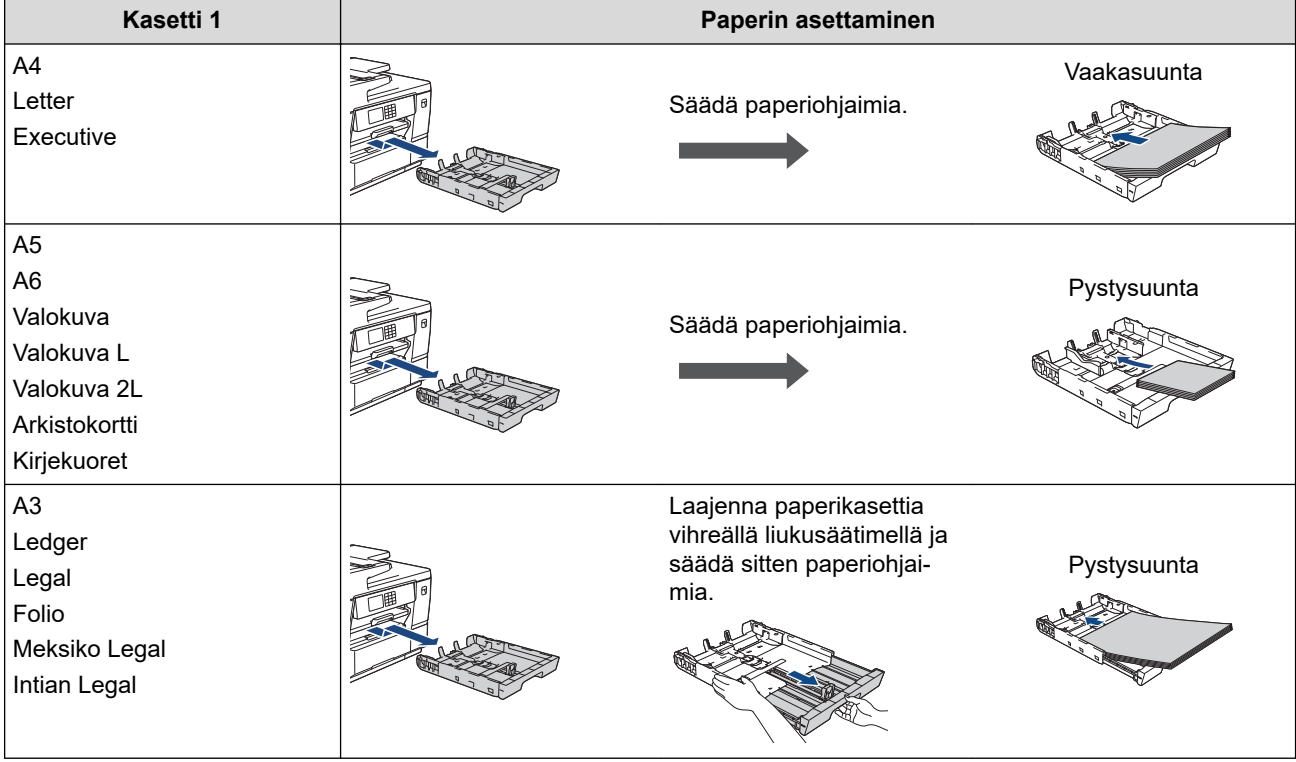

# **Paperikasetti 2**

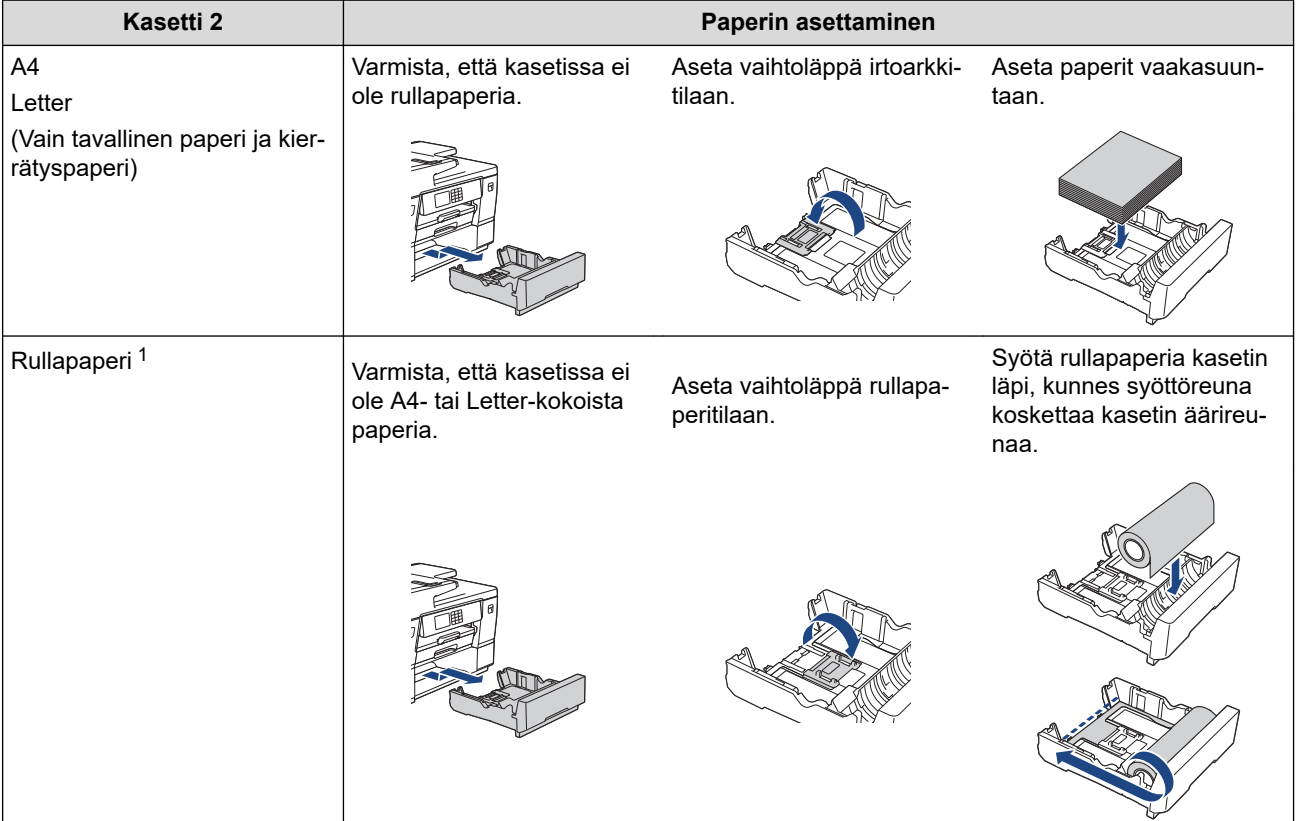

1 Leveys 297 mm / ulkohalkaisija enintään 90 mm.

# **MT-alusta**

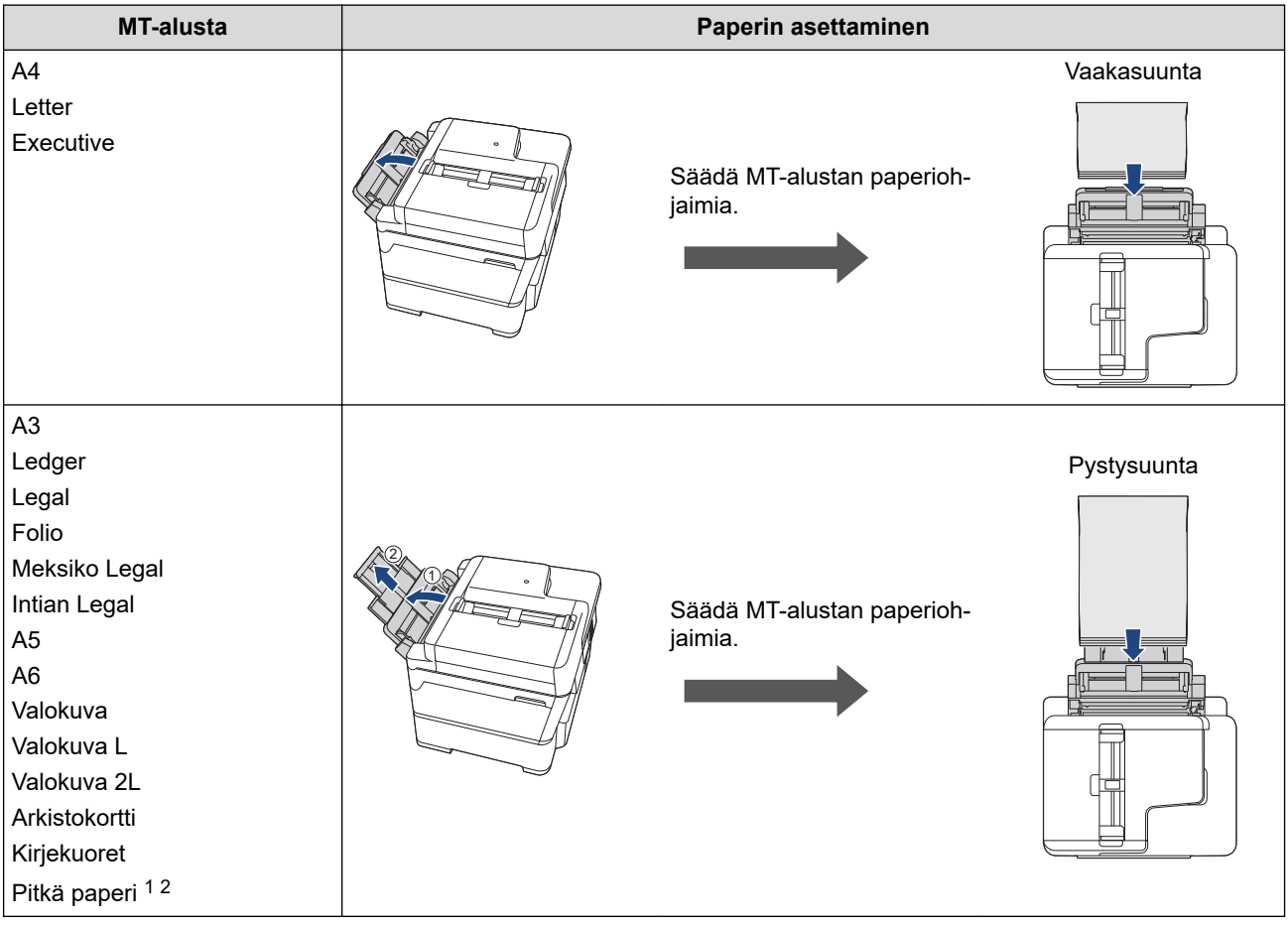

- 1 Leveys 88,9–297 mm / korkeus 431,9–1 200 mm.
- 2 Aseta vain yksi pitkä paperiarkki kerrallaan MT-alustalle. ÄLÄ vedä paperitukea (2) ylös, kun asetat laitteeseen pitkää paperia, jottei paperi vahingoitu.
- 2. Tee jokin seuraavista ja varmista sitten, että paperituki on asetettu oikein:
	- Kun tulostat **irtoarkeille**, pidennä paperituen läppä.

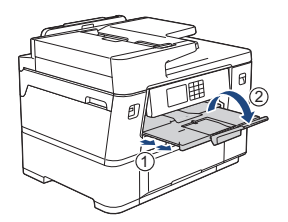

• Kun tulostat **rullapaperille**, sulje paperituki. Jotta tuloste ei vaurioituisi, ÄLÄ pidennä paperitukea.

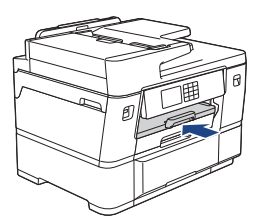

3. Muuta paperikoon asetusta laitteen valikossa.

### **Aiheeseen liittyviä tietoja**

• [Paperin asettaminen](#page-31-0)

<span id="page-35-0"></span> [Koti](#page-1-0) > [Paperin käsittely](#page-30-0) > [Paperin asettaminen](#page-31-0) > Paperin asettaminen paperikasettiin 1

# **Paperin asettaminen paperikasettiin 1**

- [A4-, Letter- tai Executive-kokoisen paperin asettaminen paperikasettiin 1](#page-36-0)
- [A3-, Ledger- tai Legal-kokoisen paperin asettaminen paperikasettiin 1](#page-40-0)
- [Valokuvapaperin asettaminen paperikasettiin 1](#page-45-0)
- [Kirjekuorten asettaminen paperikasettiin 1](#page-47-0)
<span id="page-36-0"></span> [Koti](#page-1-0) > [Paperin käsittely](#page-30-0) > [Paperin asettaminen](#page-31-0) > [Paperin asettaminen paperikasettiin 1](#page-35-0) > A4-, Letter- tai Executive-kokoisen paperin asettaminen paperikasettiin 1

## **A4-, Letter- tai Executive-kokoisen paperin asettaminen paperikasettiin 1**

- Jos [Tarkista paperi]-asetuksena on [Päällä] ja vedät paperikasetin ulos laitteesta, LCD-näyttöön (nestekidenäyttöön) tulee viesti, jossa kysytään haluatko vaihtaa paperityyppiä ja paperikokoa.
- Jos asetat paperikasettiin erikokoista paperia, laitteen tai tietokoneen paperikoon asetusta on muutettava.

Kun näin tehdään, laite pystyy syöttämään paperia automaattisesti asianmukaisesta paperikasetista, jos automaattinen paperikasetin valinta on otettu käyttöön laitteessa tai tulostinohjaimessa (Windows) tai laitteessa.

1. Jos paperituen läppä (1) on auki, sulje se ja sulje sitten myös paperituki (2).

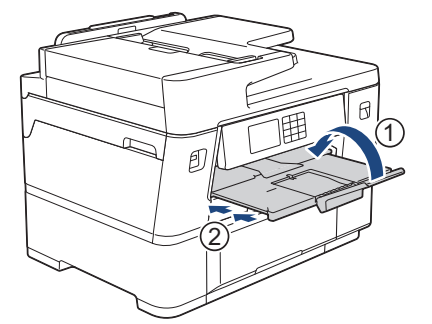

2. Vedä paperikasetti kokonaan ulos laitteesta nuolen osoittamalla tavalla.

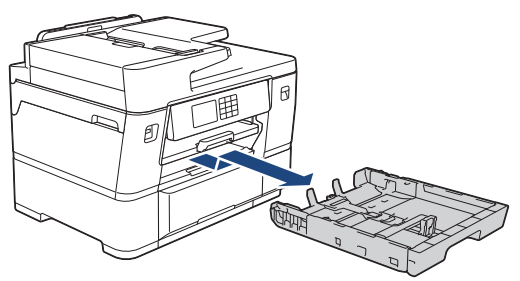

3. Paina ja siirrä varovasti paperin leveysohjaimia (1) ja sitten paperin pituusohjainta (2) paperikoon mukaan.

Varmista, että kolmiomerkki (3) paperin leveysohjaimessa (1) ja paperin pituusohjaimessa (2) ovat samalla kohdalla käytetyn paperin merkkien kanssa.

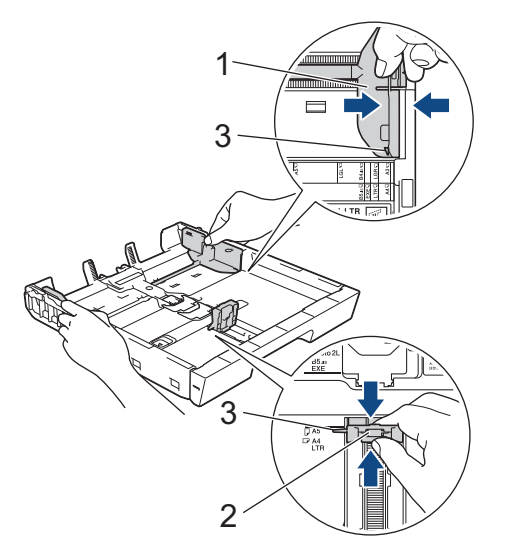

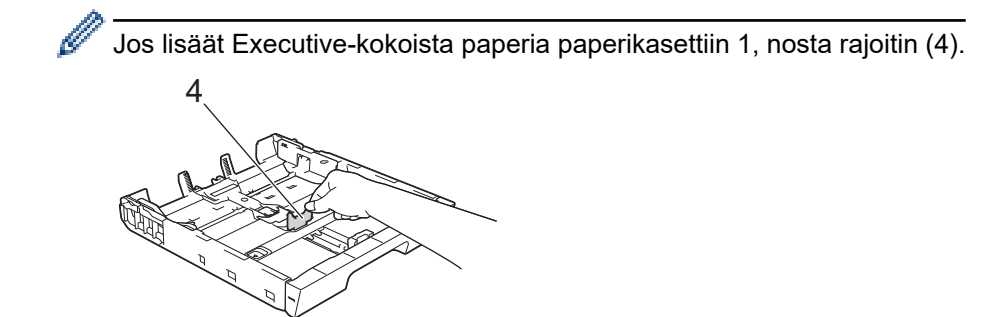

4. Vältä paperitukokset ja syöttövirheet leyhyttelemällä paperit.

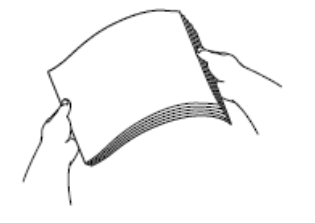

Varmista aina, että paperi ei ole käpristynyt tai rypistynyt.

5. Aseta paperi paperikasettiin varovasti **tulostuspuoli alaspäin**.

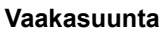

B

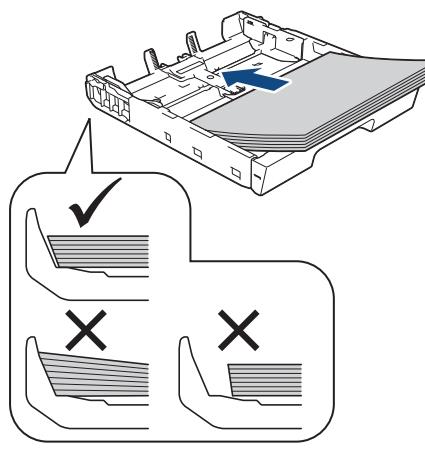

# **TÄRKEÄÄ**

Varo työntämästä paperia liian syvälle, sillä se saattaa nousta paperikasetin takaosan päälle, mikä aiheuttaa paperin syöttöhäiriöitä.

Kun haluat lisätä paperia, ennen kuin paperikasetti on tyhjä, poista paperit kasetista, yhdistä paperipinot ja tasaa reunat. Estä laitetta syöttämästä useita sivuja leyhyttämällä paperipino hyvin.

6. Varmista, että paperin pituusohjain (1) koskettaa paperin reunoja.

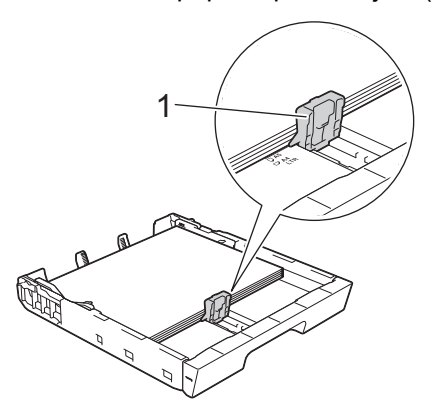

7. Säädä varovasti paperin leveysohjaimia (1) paperin koon mukaan.

Varmista, että paperiohjaimet koskettavat paperin reunoja.

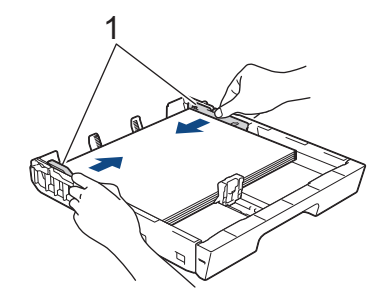

8. Varmista, että paperit ovat paperikasetissa tasaisesti ja paperin ylärajamerkin (1) alapuolella. Jos paperia lisätään liikaa, saattaa syntyä tukoksia.

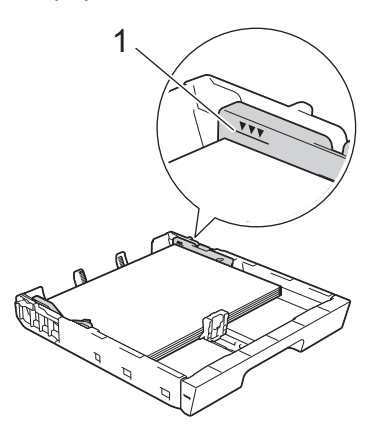

9. Työnnä paperikasetti hitaasti kokonaan laitteeseen.

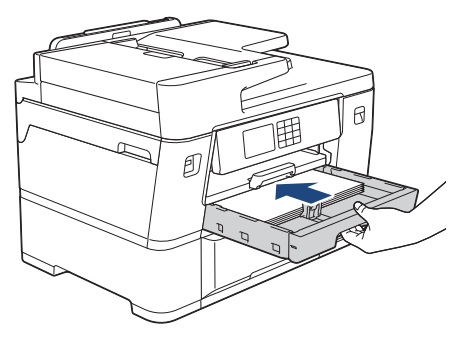

# **TÄRKEÄÄ**

ÄLÄ työnnä paperikasettia laitteeseen voimalla tai nopeasti. Jos näin tehdään, seurauksena voi olla paperitukoksia tai paperin syöttöongelmia.

10. Vedä paperitukea ulos, kunnes se lukittuu paikalleen.

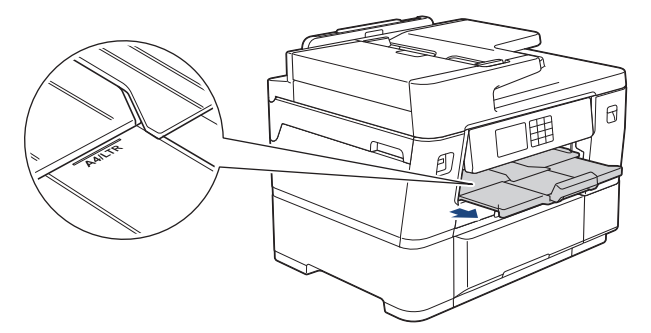

11. Muuta paperikoon asetusta tarvittaessa laitteen valikossa.

### **Aiheeseen liittyviä tietoja**

• [Paperin asettaminen paperikasettiin 1](#page-35-0)

## **Liittyvät aiheet:**

- [Muuta paperin tarkistuksen asetus](#page-67-0)
- [Paperikoon ja paperityypin vaihtaminen](#page-66-0)
- [Oikean tulostusmateriaalin valinta](#page-74-0)

 [Koti](#page-1-0) > [Paperin käsittely](#page-30-0) > [Paperin asettaminen](#page-31-0) > [Paperin asettaminen paperikasettiin 1](#page-35-0) > A3-, Ledger- tai Legal-kokoisen paperin asettaminen paperikasettiin 1

# **A3-, Ledger- tai Legal-kokoisen paperin asettaminen paperikasettiin 1**

- Jos [Tarkista paperi]-asetuksena on [Päällä] ja vedät paperikasetin ulos laitteesta, LCD-näyttöön (nestekidenäyttöön) tulee viesti, jossa kysytään haluatko vaihtaa paperityyppiä ja paperikokoa.
- Jos asetat paperikasettiin erikokoista paperia, laitteen tai tietokoneen paperikoon asetusta on muutettava.

Kun näin tehdään, laite pystyy syöttämään paperia automaattisesti asianmukaisesta paperikasetista, jos automaattinen paperikasetin valinta on otettu käyttöön laitteessa tai tulostinohjaimessa (Windows) tai laitteessa.

1. Jos paperituen läppä (1) on auki, sulje se ja sulje sitten myös paperituki (2).

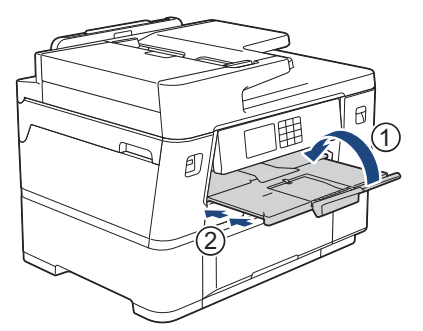

2. Vedä paperikasetti kokonaan ulos laitteesta nuolen osoittamalla tavalla.

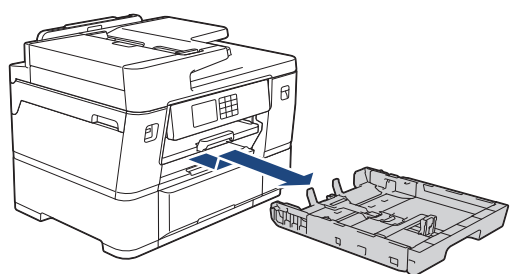

3. Aseta kasetti tasaiselle pinnalle.

Työnnä vihreää liukusäädintä vasemmalle ja avaa sitten kasetti, kunnes se lukittuu paikalleen.

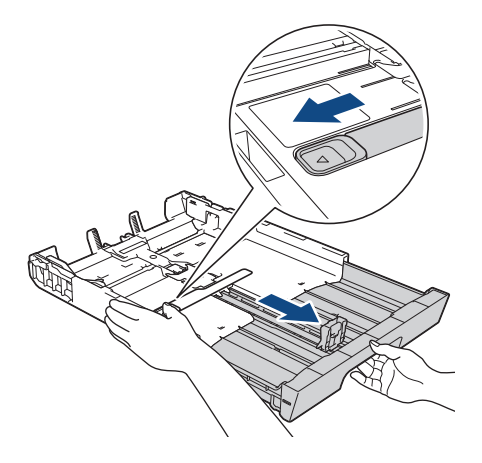

4. Paina ja siirrä varovasti paperin leveysohjaimia (1) ja sitten paperin pituusohjainta (2) paperikoon mukaan. Varmista, että kolmiomerkki (3) paperin leveysohjaimessa (1) ja paperin pituusohjaimessa (2) ovat samalla kohdalla käytetyn paperin merkkien kanssa.

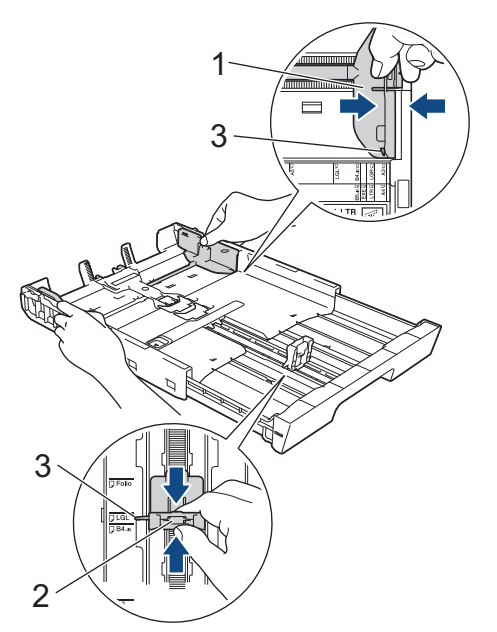

5. Vältä paperitukokset ja syöttövirheet leyhyttelemällä paperit.

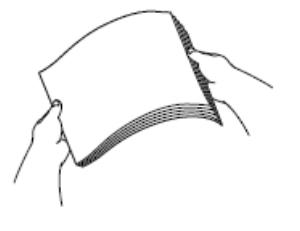

B

Varmista aina, että paperi ei ole käpristynyt tai rypistynyt.

6. Aseta paperi paperikasettiin varovasti **tulostuspuoli alaspäin**. **Pystysuunta**

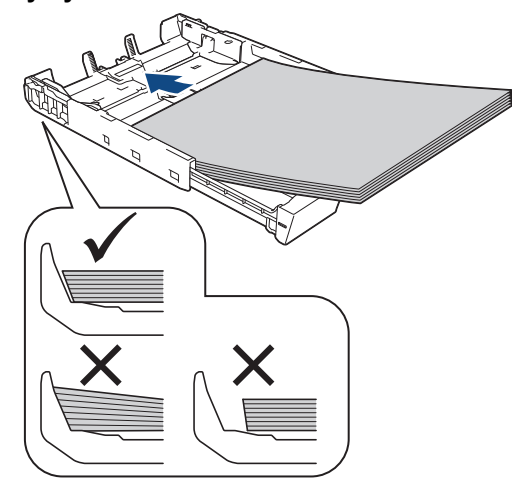

# **TÄRKEÄÄ**

Varo työntämästä paperia liian syvälle, sillä se saattaa nousta paperikasetin takaosan päälle, mikä aiheuttaa paperin syöttöhäiriöitä.

Kun haluat lisätä paperia, ennen kuin paperikasetti on tyhjä, poista paperit kasetista, yhdistä paperipinot ja tasaa reunat. Estä laitetta syöttämästä useita sivuja leyhyttämällä paperipino hyvin.

7. Varmista, että paperin pituusohjain (1) koskettaa paperin reunoja.

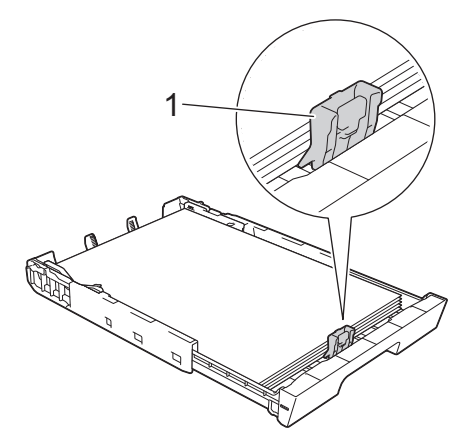

8. Säädä varovasti paperin leveysohjaimia (1) paperin koon mukaan. Varmista, että paperiohjaimet koskettavat paperin reunoja.

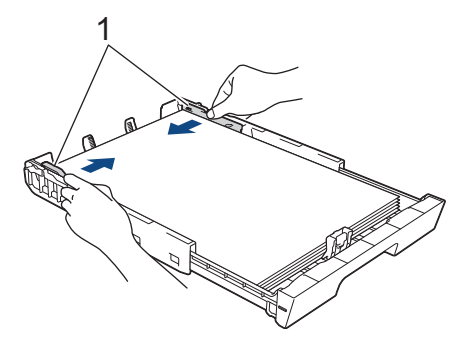

9. Varmista, että paperit ovat paperikasetissa tasaisesti ja paperin ylärajamerkin (1) alapuolella. Jos paperia lisätään liikaa, saattaa syntyä tukoksia.

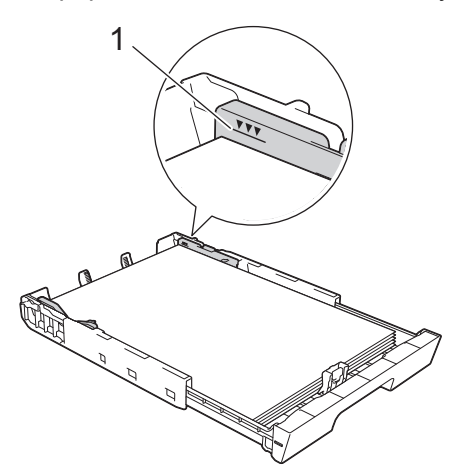

10. Työnnä paperikasetti hitaasti kokonaan laitteeseen.

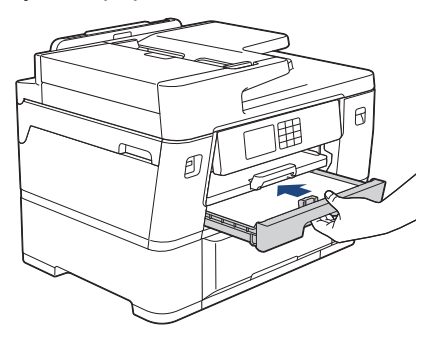

# **TÄRKEÄÄ**

ÄLÄ työnnä paperikasettia laitteeseen voimalla tai nopeasti. Jos näin tehdään, seurauksena voi olla paperitukoksia tai paperin syöttöongelmia.

11. Vedä paperitukea (1), kunnes se lukittuu paikoilleen. Avaa sitten paperituen läppä (2).

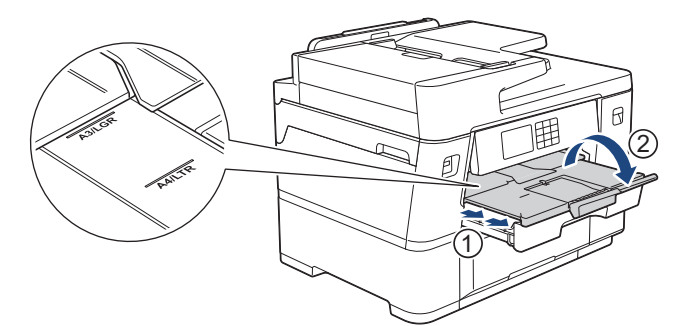

12. Muuta paperikoon asetusta tarvittaessa laitteen valikossa.

# **HUOMIO**

Sijoita laite siten, että paperikasetti ei tule ulos pöydän tai kirjoituspöydän reunan yli, jotta kukaan ei törmää siihen. Muuten laite voi pudota ja aiheuttaa henkilövahingon.

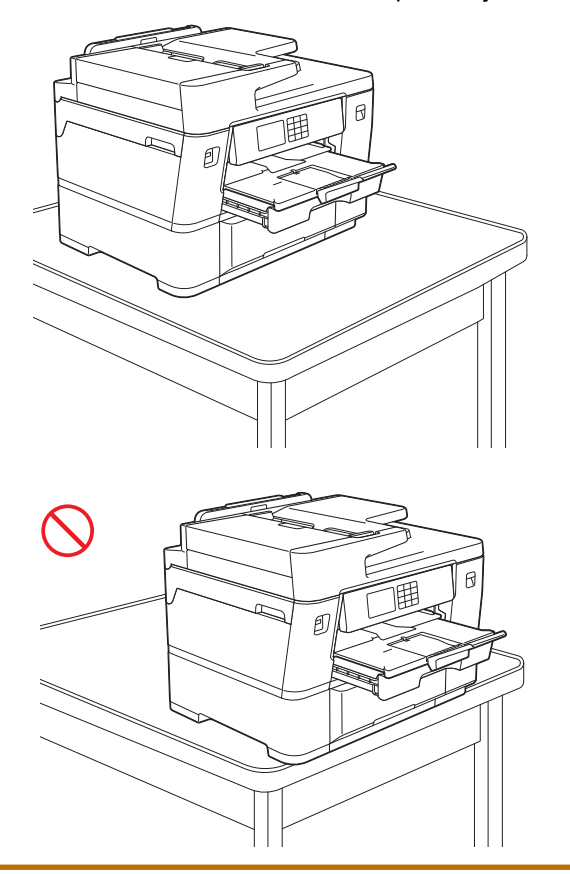

Ennen kuin lyhennät paperikasettia, ota paperit pois kasetista.

Aseta kasetti tasaiselle pinnalle.

Ø

Työnnä vihreää liukusäädintä vasemmalle ja lyhennä sitten paperikasettia työntämällä sitä edestä, kunnes se lukittuu paikalleen. Aseta paperi kasettiin.

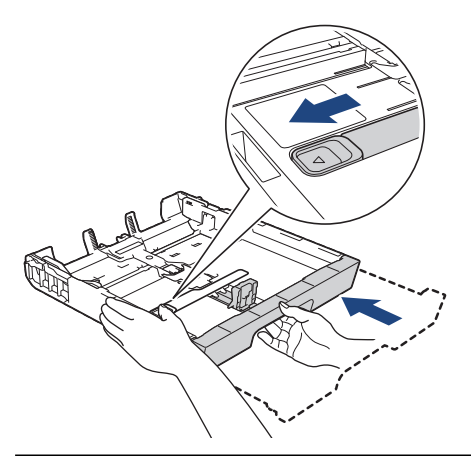

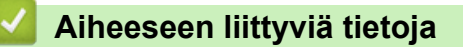

• [Paperin asettaminen paperikasettiin 1](#page-35-0)

<span id="page-45-0"></span> [Koti](#page-1-0) > [Paperin käsittely](#page-30-0) > [Paperin asettaminen](#page-31-0) > [Paperin asettaminen paperikasettiin 1](#page-35-0) > Valokuvapaperin asettaminen paperikasettiin 1

## **Valokuvapaperin asettaminen paperikasettiin 1**

- Jos [Tarkista paperi]-asetuksena on [Päällä] ja vedät paperikasetin ulos laitteesta, LCD-näyttöön (nestekidenäyttöön) tulee viesti, jossa kysytään haluatko vaihtaa paperityyppiä ja paperikokoa.
- Jos asetat paperikasettiin erikokoista paperia, laitteen tai tietokoneen paperikoon asetusta on muutettava.

Kun näin tehdään, laite pystyy syöttämään paperia automaattisesti asianmukaisesta paperikasetista, jos automaattinen paperikasetin valinta on otettu käyttöön laitteessa tai tulostinohjaimessa (Windows) tai laitteessa.

1. Jos paperituen läppä (1) on auki, sulje se ja sulje sitten myös paperituki (2).

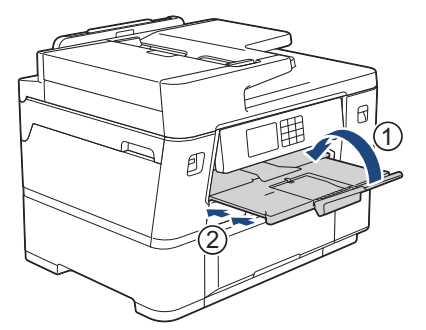

2. Vedä paperikasetti kokonaan ulos laitteesta nuolen osoittamalla tavalla.

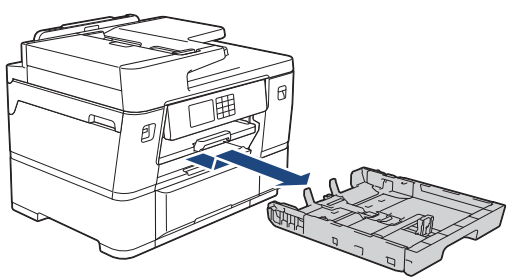

- 3. Tee jokin seuraavista:
	- Jos asetat Valokuva L (9 x 13 cm) -paperia paperikasettiin, nosta Valokuva L -rajoitin (1).
	- Jos asetat Valokuva (10 x 15 cm) -paperia paperikasettiin, nosta Valokuva-rajoitin (2).
	- Jos asetat Valokuva 2L (13 x 18 cm) -paperia paperikasettiin, nosta Valokuva 2L -rajoitin (3). Paina ja liu'uta varovasti paperin leveysohjaimia (4) ja säädä ne paperin koon mukaan.

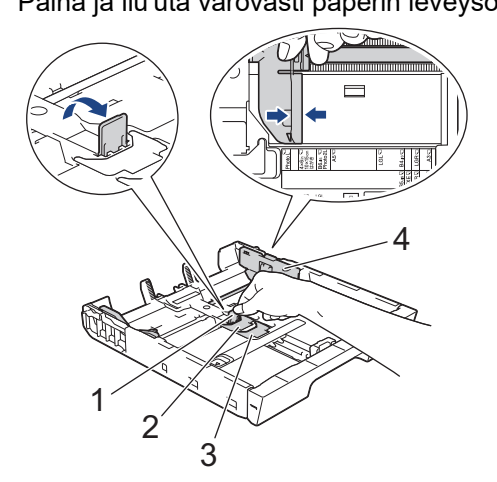

4. Lataa enintään 20 arkkia valokuvapaperia valokuvapaperikasettiin tulostuspuoli **alaspäin**. Yli 20 arkkia valokuvapaperia voi aiheuttaa paperitukoksia.

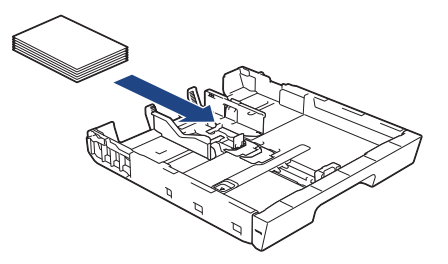

5. Säädä varovasti paperin leveysohjaimia (1) paperin koon mukaan.

Varmista, että paperiohjaimet koskettavat paperin reunoja ja paperi on tasaisesti paperikasetissa.

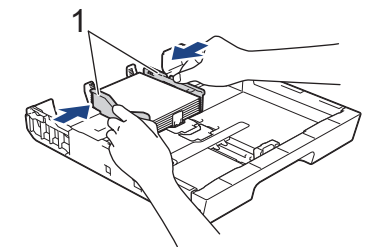

6. Työnnä paperikasetti hitaasti kokonaan laitteeseen.

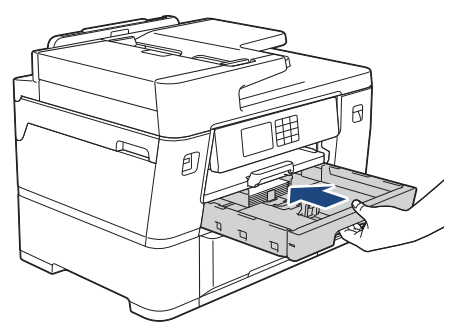

# **TÄRKEÄÄ**

ÄLÄ työnnä paperikasettia laitteeseen voimalla tai nopeasti. Jos näin tehdään, seurauksena voi olla paperitukoksia tai paperin syöttöongelmia.

7. Vedä paperitukea ulos, kunnes se lukittuu paikalleen.

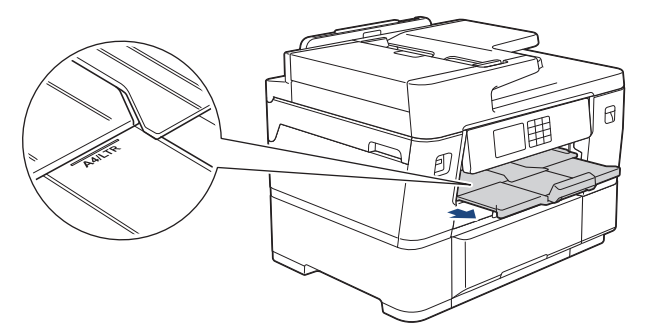

8. Muuta paperikoon asetusta tarvittaessa laitteen valikossa.

### **Aiheeseen liittyviä tietoja**

• [Paperin asettaminen paperikasettiin 1](#page-35-0)

#### **Liittyvät aiheet:**

- [Muuta paperin tarkistuksen asetus](#page-67-0)
- [Paperikoon ja paperityypin vaihtaminen](#page-66-0)
- [Oikean tulostusmateriaalin valinta](#page-74-0)

### <span id="page-47-0"></span> [Koti](#page-1-0) > [Paperin käsittely](#page-30-0) > [Paperin asettaminen](#page-31-0) > [Paperin asettaminen paperikasettiin 1](#page-35-0) > Kirjekuorten asettaminen paperikasettiin 1

## **Kirjekuorten asettaminen paperikasettiin 1**

- Jos [Tarkista paperi]-asetuksena on [Päällä] ja vedät paperikasetin ulos laitteesta, LCD-näyttöön (nestekidenäyttöön) tulee viesti, jossa kysytään haluatko vaihtaa paperityyppiä ja paperikokoa.
- Voit käyttää erikokoisia kirjekuoria. uu *Aiheeseen liittyviä tietoja*: *Paperityyppi ja paperikoko eri toimintoja varten*
- Jos asetat paperikasettiin erikokoista paperia, laitteen tai tietokoneen paperikoon asetusta on muutettava. Kun näin tehdään, laite pystyy syöttämään paperia automaattisesti asianmukaisesta paperikasetista, jos automaattinen paperikasetin valinta on otettu käyttöön laitteessa tai tulostinohjaimessa (Windows) tai laitteessa.
- Paina kirjekuorien kulmat ja sivut mahdollisimman litteiksi ennen niiden asettamista kasettiin.

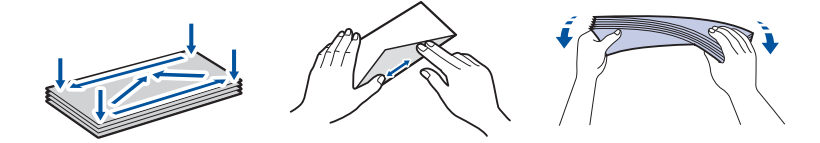

1. Jos paperituen läppä (1) on auki, sulje se ja sulje sitten myös paperituki (2).

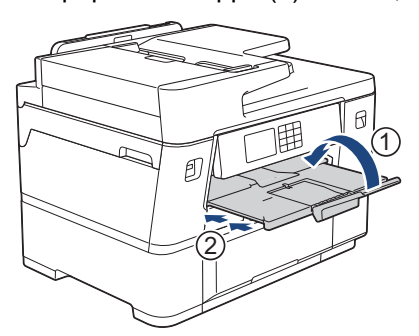

2. Vedä paperikasetti kokonaan ulos laitteesta nuolen osoittamalla tavalla.

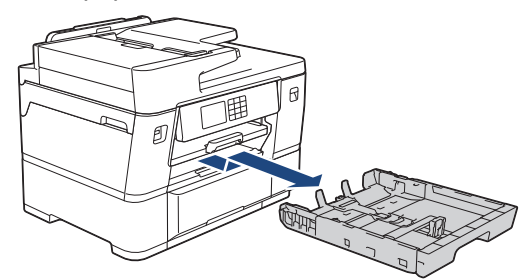

3. Aseta enintään 10 kirjekuorta paperikasettiin tulostuspuoli **alaspäin**. Yli 10 kirjekuoren asettaminen voi aiheuttaa paperitukoksia.

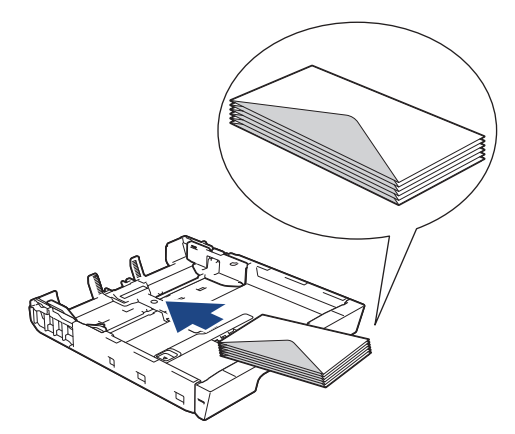

4. Paina ja siirrä varovasti paperin leveysohjaimia (1) ja paperin pituusohjainta (2) kirjekuorien koon mukaan. Varmista, että kirjekuoret ovat tasaisesti kasetissa.

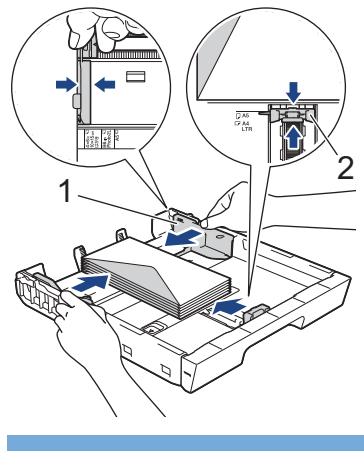

# **TÄRKEÄÄ**

Jos useita kirjekuoria lähtee liikkeelle samanaikaisesti, aseta paperikasettiin yksi kirjekuori kerrallaan.

5. Työnnä paperikasetti hitaasti kokonaan laitteeseen.

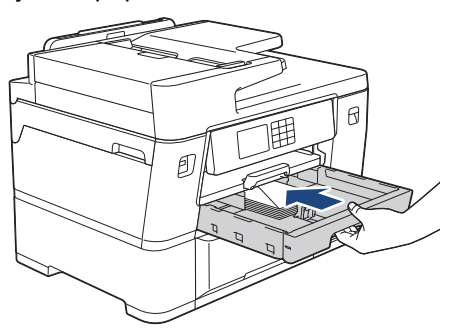

# **TÄRKEÄÄ**

ÄLÄ työnnä paperikasettia laitteeseen voimalla tai nopeasti. Jos näin tehdään, seurauksena voi olla paperitukoksia tai paperin syöttöongelmia.

6. Vedä paperitukea (1), kunnes se lukittuu paikoilleen. Avaa sitten paperituen läppä (2).

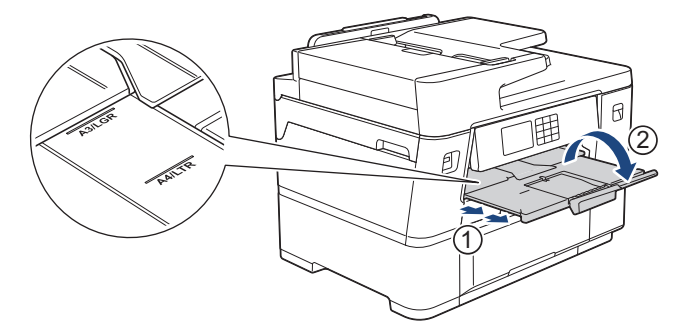

7. Muuta paperikoon asetusta tarvittaessa laitteen valikossa.

### **Aiheeseen liittyviä tietoja**

• [Paperin asettaminen paperikasettiin 1](#page-35-0)

#### **Liittyvät aiheet:**

- [Paperityyppi ja paperikoko eri toimintoja varten](#page-75-0)
- [Muuta paperin tarkistuksen asetus](#page-67-0)
- [Paperikoon ja paperityypin vaihtaminen](#page-66-0)
- [Oikean tulostusmateriaalin valinta](#page-74-0)

<span id="page-49-0"></span> [Koti](#page-1-0) > [Paperin käsittely](#page-30-0) > [Paperin asettaminen](#page-31-0) > Paperin asettaminen paperikasettiin 2

## **Paperin asettaminen paperikasettiin 2**

- [A4- tai Letter-kokoisen paperin asettaminen paperikasettiin 2](#page-50-0)
- [Rullapaperin asettaminen paperikasettiin 2](#page-53-0)

<span id="page-50-0"></span> [Koti](#page-1-0) > [Paperin käsittely](#page-30-0) > [Paperin asettaminen](#page-31-0) > [Paperin asettaminen paperikasettiin 2](#page-49-0) > A4- tai Letterkokoisen paperin asettaminen paperikasettiin 2

# **A4- tai Letter-kokoisen paperin asettaminen paperikasettiin 2**

- Jos [Tarkista paperi]-asetuksena on [Päällä] ja vedät paperikasetin ulos laitteesta, LCD-näyttöön (nestekidenäyttöön) tulee viesti, jossa kysytään haluatko vaihtaa paperityyppiä ja paperikokoa.
- Jos asetat paperikasettiin erikokoista paperia, laitteen tai tietokoneen paperikoon asetusta on muutettava. Kun näin tehdään, laite pystyy syöttämään paperia automaattisesti asianmukaisesta paperikasetista, jos automaattinen paperikasetin valinta on otettu käyttöön laitteessa tai tulostinohjaimessa (Windows).
- Käytä vain tavallista paperia asettaessasi A4- tai Letter-kokoista paperia kasettiin 2.
- 1. Jos paperituen läppä (1) on auki, sulje se ja sulje sitten myös paperituki (2).

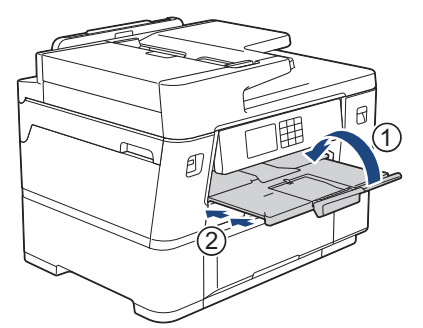

2. Vedä kasetti 2 kokonaan ulos laitteesta nuolen osoittamalla tavalla.

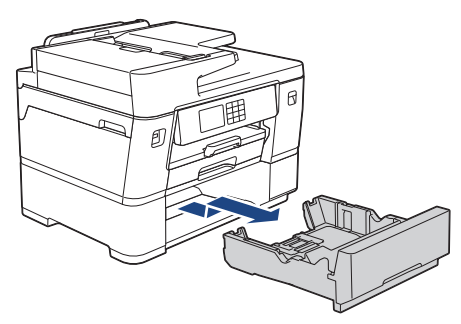

Poista rullapaperi kasetista 2 asettaessasi A4- tai Letter-kokoista paperia. ÄLÄ aseta A4- tai Letter-kokoista paperia ja rullapaperia samaan aikaan.

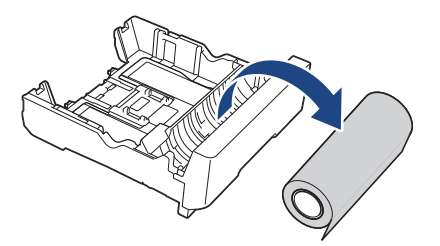

3. Paina ja liu'uta varovasti paperin leveysohjaimia (1) ja säädä ne paperin koon mukaan. Varmista, että paperin leveysohjaimessa (1) oleva kolmio (2) osoittaa käytetyn paperikoon merkkiä.

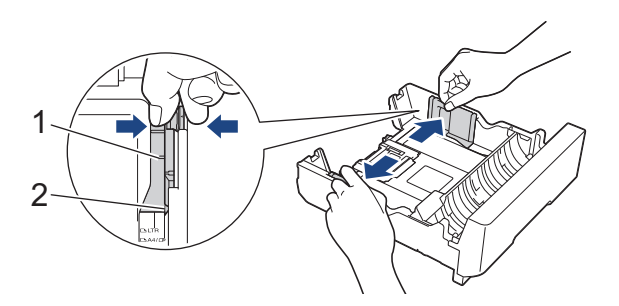

4. Aseta vaihtoläppä irtoarkkitilaan kuvan mukaisesti.

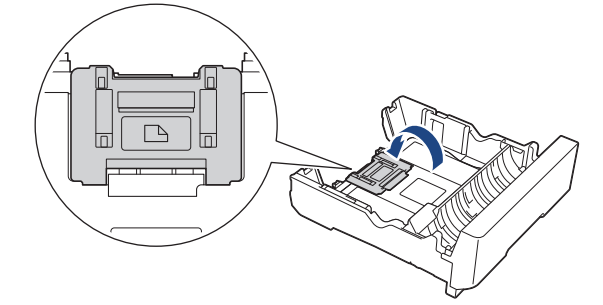

5. Vältä paperitukokset ja syöttövirheet leyhyttelemällä paperit.

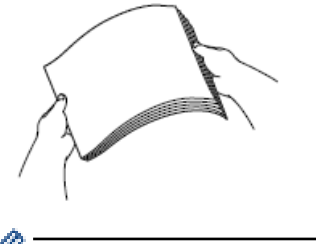

B

Varmista aina, että paperi ei ole käpristynyt tai rypistynyt.

6. Aseta paperi paperikasettiin varovasti **tulostuspuoli alaspäin**.

**Vaakasuunta**

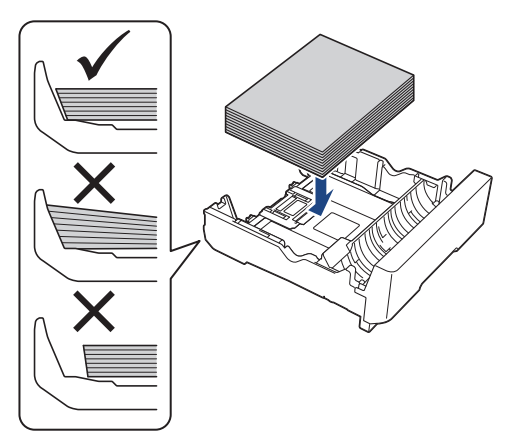

## **TÄRKEÄÄ**

Ø

Varo työntämästä paperia liian syvälle, sillä se saattaa nousta paperikasetin takaosan päälle, mikä aiheuttaa paperin syöttöhäiriöitä.

Kun haluat lisätä paperia, ennen kuin paperikasetti on tyhjä, poista paperit kasetista, yhdistä paperipinot ja tasaa reunat. Estä laitetta syöttämästä useita sivuja leyhyttämällä paperipino hyvin.

7. Säädä varovasti paperin leveysohjaimia (1) paperin koon mukaan. Varmista, että paperiohjaimet koskettavat paperin reunoja.

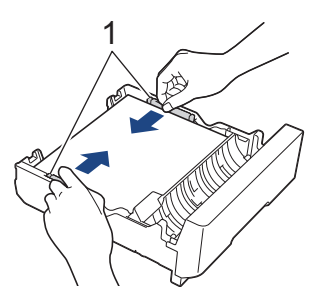

8. Varmista, että paperit ovat paperikasetissa tasaisesti ja paperin ylärajamerkin (1) alapuolella.

Jos paperia lisätään liikaa, saattaa syntyä tukoksia.

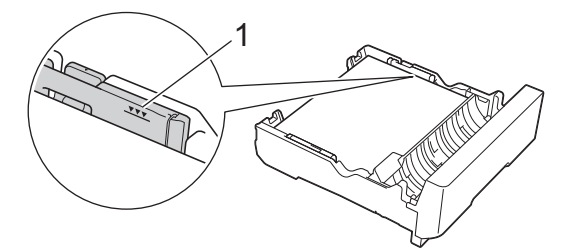

9. Työnnä paperikasetti 2 hitaasti kokonaan laitteeseen.

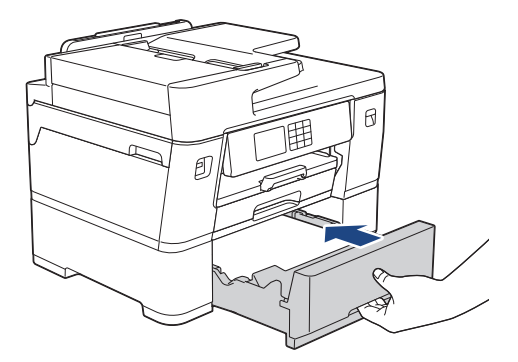

# **TÄRKEÄÄ**

ÄLÄ työnnä paperikasettia laitteeseen voimalla tai nopeasti. Jos näin tehdään, seurauksena voi olla paperitukoksia tai paperin syöttöongelmia.

10. Vedä paperitukea ulos, kunnes se lukittuu paikalleen.

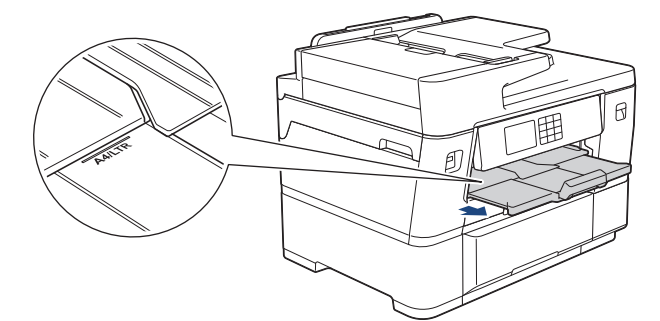

11. Muuta paperityypin asetukseksi [Tav. paperi] ja paperikoon asetukseksi [A4] tai [Letter] laitteen valikossa.

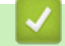

## **Aiheeseen liittyviä tietoja**

• [Paperin asettaminen paperikasettiin 2](#page-49-0)

<span id="page-53-0"></span> [Koti](#page-1-0) > [Paperin käsittely](#page-30-0) > [Paperin asettaminen](#page-31-0) > [Paperin asettaminen paperikasettiin 2](#page-49-0) > Rullapaperin asettaminen paperikasettiin 2

## **Rullapaperin asettaminen paperikasettiin 2**

- Käytä kasettia 2 rullapaperille tulostamiseen (leveys 297 mm / ulkohalkaisija enintään 90 mm).
- Käytä rullapaperia vain, kun tulostat tietokoneeltasi tai AirPrint-toiminnolla. Älä käytä rullapaperia kopiointiin tai faksaamiseen.
- (Windows) Sinun on asennettava Brother-ohjelmisto, jos haluat tulostaa rullapaperille. Voit asentaa ohjaimen ja ohjelmiston siirtymällä laitemallin **Ladattavat tiedostot**-sivulle osoitteessa [support.brother.com](https://support.brother.com/g/b/midlink.aspx).
- Jos [Tarkista paperi]-asetuksena on [Päällä] ja vedät paperikasetin ulos laitteesta, LCD-näyttöön (nestekidenäyttöön) tulee viesti, jossa kysytään haluatko vaihtaa paperityyppiä ja paperikokoa.
- Jos asetat paperikasettiin erikokoista paperia, laitteen tai tietokoneen paperikoon asetusta on muutettava. Kun näin tehdään, laite pystyy syöttämään paperia automaattisesti asianmukaisesta paperikasetista, jos automaattinen paperikasetin valinta on otettu käyttöön laitteessa tai tulostinohjaimessa (Windows).
- Jos värikasetit ovat käyttöikänsä lopussa tulostaessasi rullapaperille, voit vaihtaa ne uusiin saman värisiin värikasetteihin ja jatkaa tulostusta.

Värin sävy saattaa olla erilainen värikasetin vaihtamisen jälkeen.

Voit katsoa rullapaperille tulostamisen ohjeet videosta osoitteessa [support.brother.com/g/d/crfu/.](https://support.brother.com/g/d/crfu/)

1. Jos paperituen läppä (1) on auki, sulje se ja sulje sitten myös paperituki (2).

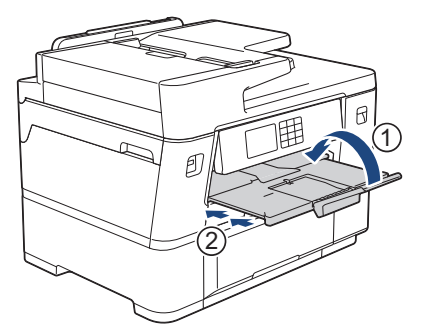

2. Vedä kasetti 2 kokonaan ulos laitteesta nuolen osoittamalla tavalla.

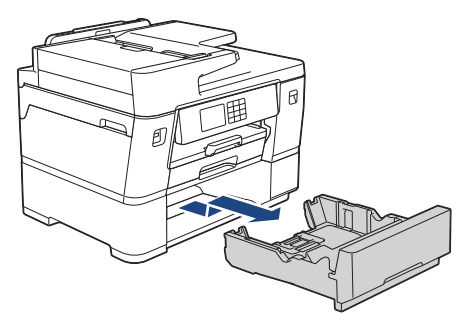

Poista A4- tai Letter-kokoinen paperi kasetista 2 asettaessasi rullapaperin. ÄLÄ aseta A4- tai Letterkokoista paperia ja rullapaperia samaan aikaan.

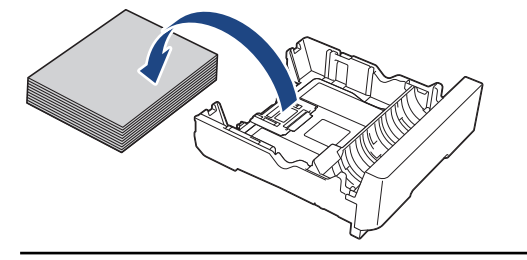

3. Paina ja liu'uta varovasti paperin leveysohjaimia (1) ja säädä ne enimmäisleveyteen.

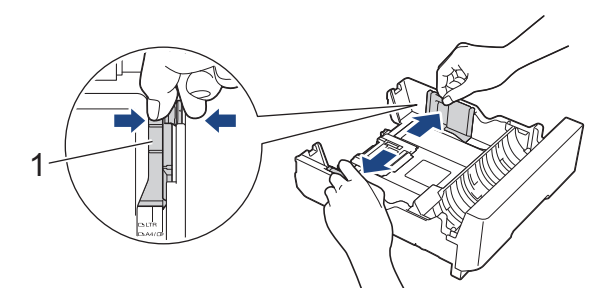

4. Aseta vaihtoläppä rullapaperitilaan kuvan mukaisesti.

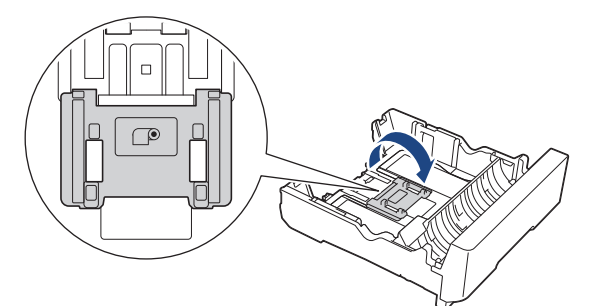

5. Aseta rullapaperi varovasti niin, että syöttöreuna osoittaa alaspäin ja sinua kohti kuvan mukaisesti.

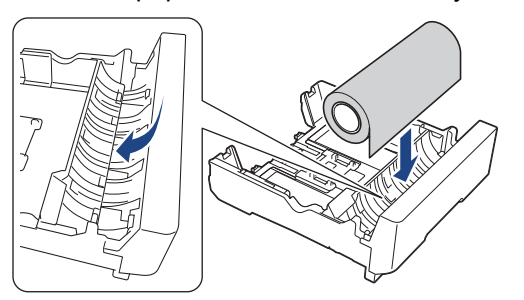

6. Aseta sormet rullapaperin molemmille sivuille ja kierrä rullaa nuolen suuntaan kuvan mukaisesti. Jatka rullan kiertämistä, kunnes kasetin pohjassa olevasta paperiraosta tulee paperia ja paperi koskettaa kasetin äärireunaa (1).

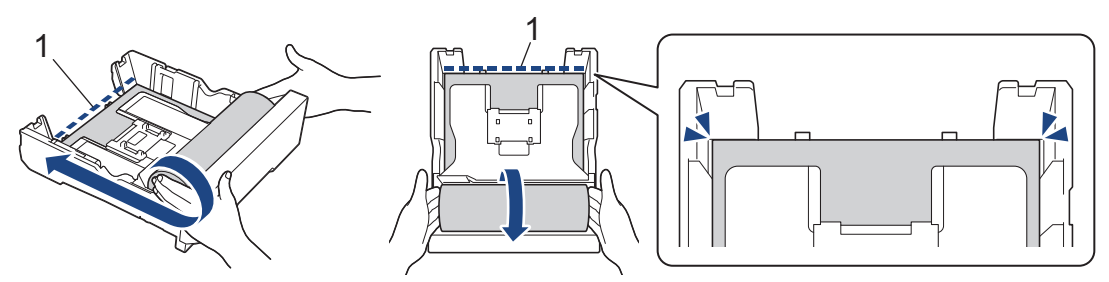

7. Säädä varovasti paperin leveysohjaimia (1) paperin koon mukaan. Varmista, että paperiohjaimet koskettavat paperin reunoja.

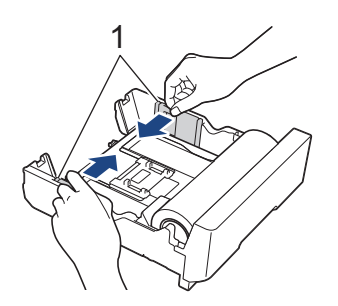

8. Työnnä paperikasetti 2 hitaasti kokonaan laitteeseen.

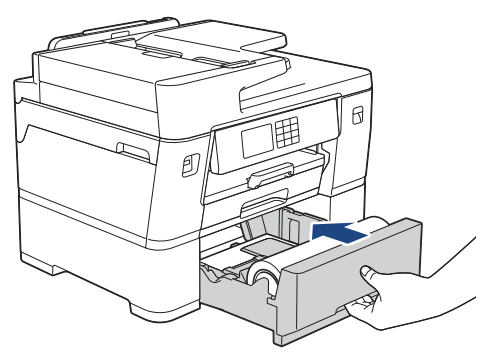

## **TÄRKEÄÄ**

ÄLÄ työnnä paperikasettia laitteeseen voimalla tai nopeasti. Jos näin tehdään, seurauksena voi olla paperitukoksia tai paperin syöttöongelmia.

9. Varmista, että paperituki on suljettu.

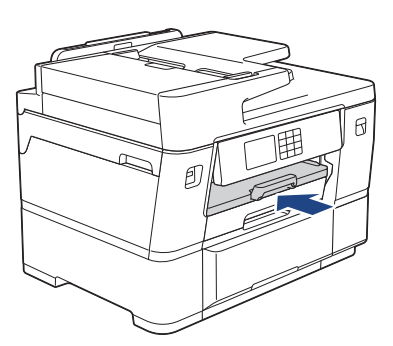

## **TÄRKEÄÄ**

Jotta tulostettu sivu ei vaurioituisi, ÄLÄ pidennä paperitukea tulostaessasi rullapaperille.

Kun rullapaperia käytetään kasetissa 2, laite pitelee tulostettua sivua tulostuksen ja leikkuun jälkeen, jotta se ei putoa. Kun tulostus on valmis, poista tulostettu sivu ja paina [OK].

10. Muuta paperikoon asetukseksi [297 mm:n rulla] laitteen valikossa.

## **TÄRKEÄÄ**

Jos vedät kasetin 2 ulos laitteesta rullapaperin asettamisen jälkeen, rullapaperi voi löystyä tai syöttöreuna voi siirtyä pois kasetin äärireunasta. Aseta rullapaperi uudelleen, jotta se ei vaurioidu ja vältät paperinsyöttöongelmat.

### **Aiheeseen liittyviä tietoja**

• [Paperin asettaminen paperikasettiin 2](#page-49-0)

#### **Liittyvät aiheet:**

• [Rullapaperille tulostus \(Windows\)](#page-98-0)

<span id="page-56-0"></span> [Koti](#page-1-0) > [Paperin käsittely](#page-30-0) > [Paperin asettaminen](#page-31-0) > Paperin lisääminen monitoimialustalle (MT-alusta)

# **Paperin lisääminen monitoimialustalle (MT-alusta)**

- [Aseta irtoarkkeja, valokuvapaperia tai kirjekuoria monitoimialustalle \(MT-alustalle\)](#page-57-0)
- [Pitkän paperin lisääminen monitoimialustalle \(MT-alustalle\)](#page-61-0)

<span id="page-57-0"></span> [Koti](#page-1-0) > [Paperin käsittely](#page-30-0) > [Paperin asettaminen](#page-31-0) > [Paperin lisääminen monitoimialustalle \(MT-alusta\)](#page-56-0) > Aseta irtoarkkeja, valokuvapaperia tai kirjekuoria monitoimialustalle (MT-alustalle)

## **Aseta irtoarkkeja, valokuvapaperia tai kirjekuoria monitoimialustalle (MT-alustalle)**

Käytä MT-alustaa erikoistulostusmateriaalille, kuten valokuvapaperille tai kirjekuorille.

- Jos [Tarkista paperi]-asetuksena on [Päällä] ja asetat paperia MT-alustalle, LCD-näyttöön (nestekidenäyttöön) tulee viesti, jossa kysytään haluatko vaihtaa paperityyppiä ja paperikokoa.
- Jos asetat paperikasettiin erikokoista paperia, laitteen tai tietokoneen paperikoon asetusta on muutettava. Kun näin tehdään, laite pystyy syöttämään paperia automaattisesti asianmukaisesta paperikasetista, jos automaattinen paperikasetin valinta on otettu käyttöön laitteessa tai tulostinohjaimessa (Windows) tai laitteessa.

# **HUOMAUTUS**

Jos et käytä MT-alustaa, muista sulkea se, jotta laitteeseen ei pääse pölyä.

1. Avaa MT-alusta.

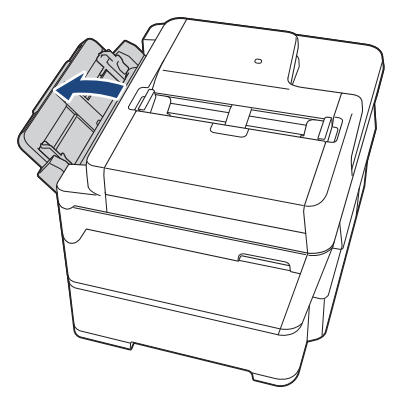

Kun haluat asettaa laitteeseen suurempaa kuin A4- tai Letter-kokoista paperia, vedä paperitukea ylös molemmin käsin, kunnes se lukittuu paikalleen.

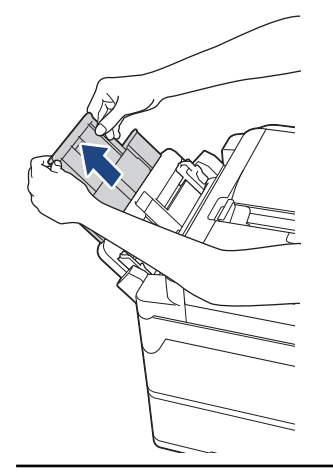

2. Paina kevyesti ja liu'uta MT-alustan paperiohjaimia käytettävän paperin leveyden mukaan.

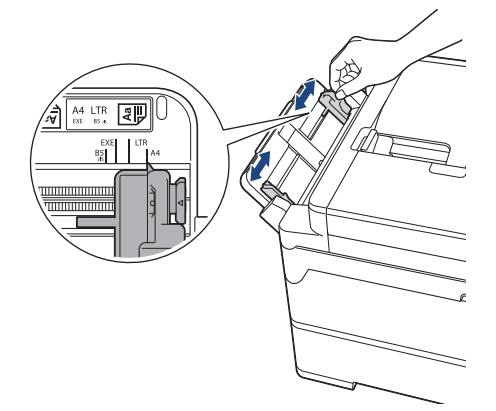

3. Vältä paperitukokset ja syöttövirheet leyhyttelemällä paperit.

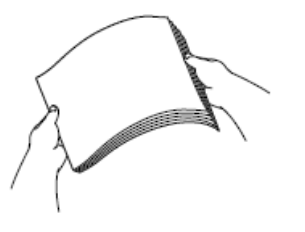

b

Varmista aina, että paperi ei ole käpristynyt tai rypistynyt.

- 4. Aseta paperi varovasti MT-alustalle tulostuspuoli **ylöspäin**.
	- A4-, Letter- tai Executive-paperin käyttö

**Vaakasuunta**

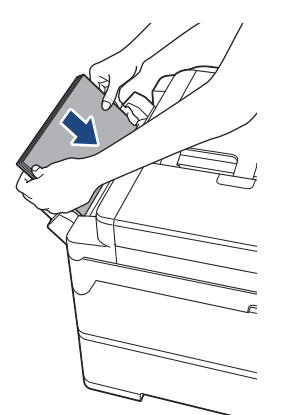

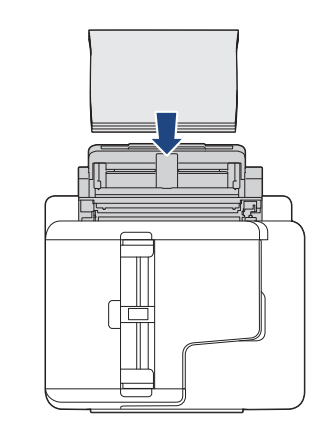

• A3-, Ledger-, Legal-, Folio-, Mexico Legal-, India Legal-, A5-, A6-, Kirjekuoret-, Valokuva-, Valokuva L-, Valokuva 2L- tai Arkistokortti-kokojen käyttö

**Pystysuunta**

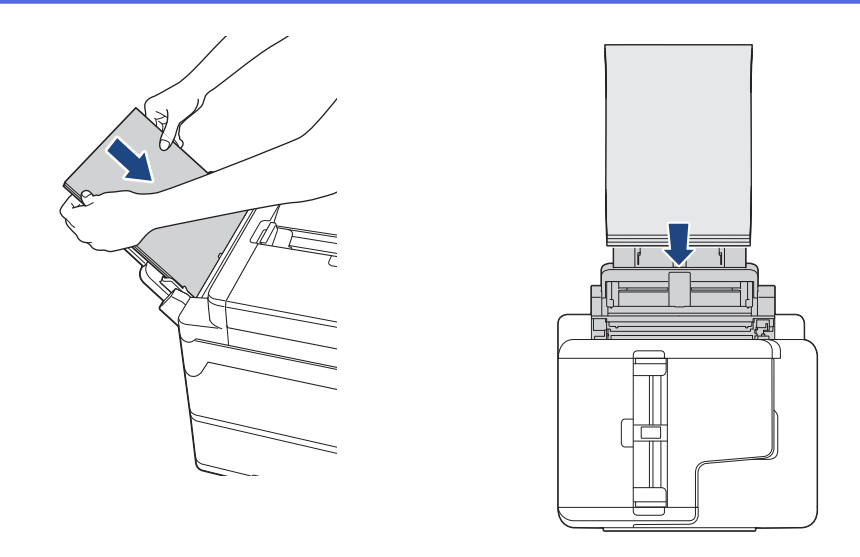

Kun käytetään kirjekuoria, aseta ne kuvan mukaan siten, että tulostuspinta on **ylöspäin** ja läppä on vasemmalla puolella.

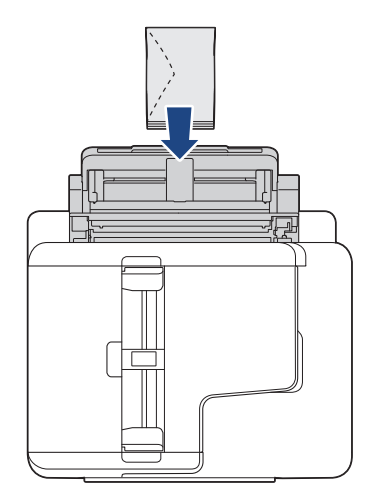

Ø

Jos paperin asettamisessa MT-alustalle on vaikeuksia, työnnä vapautusvipua (1) kohti laitteen takaosaa ja aseta paperi sitten.

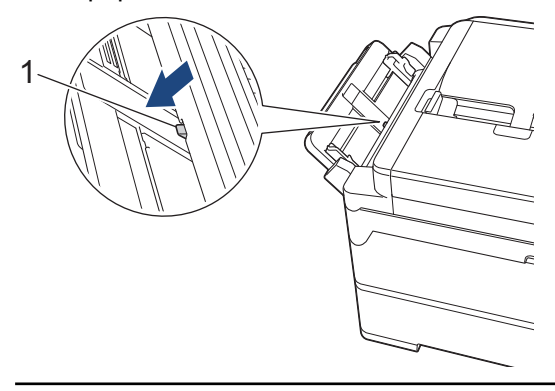

5. Säädä varovasti molemmin käsin MT-alustan paperiohjaimia paperin koon mukaan.

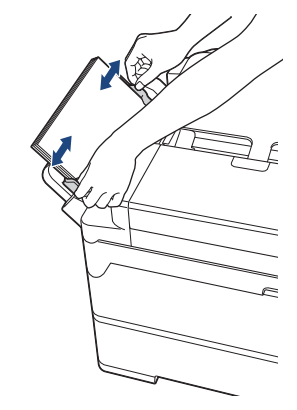

- ÄLÄ paina paperiohjaimia liian tiukasti paperia vasten. Seurauksena voi olla paperin taittuminen ja tukkeutuminen.
	- Aseta paperi MT-alustan keskelle paperiohjainten väliin. Jos paperi ei ole keskellä, vedä se ulos ja aseta se uudelleen keskelle.
- 6. Tee jokin seuraavista:
	- Kun käytössä on A4- tai Letter-koko tai pienempikokoinen paperi, vedä paperitukea ulos, kunnes se lukittuu paikalleen.

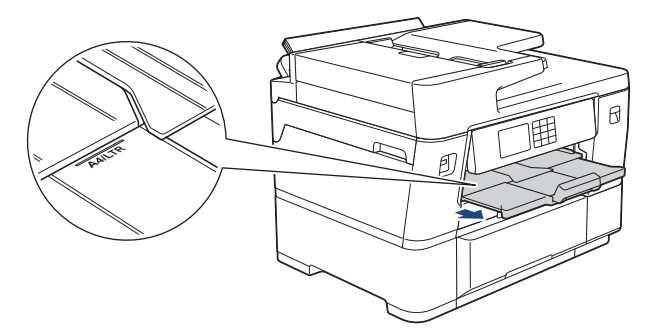

• Kun käytössä on A4- tai Letter-koko tai suurempikokoinen paperi, vedä paperitukea (1) ulos, kunnes se lukittuu paikalleen. Avaa sitten paperituen läppä (2).

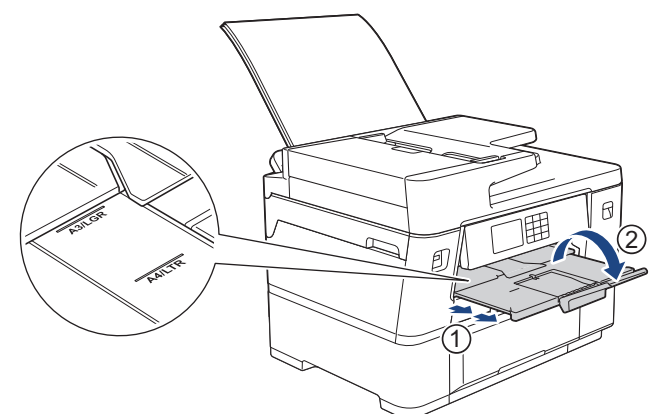

7. Muuta paperikoon asetusta tarvittaessa laitteen valikossa.

Varmista, että tulostus on valmis, ennen kuin suljet MT-alustan.

### **Aiheeseen liittyviä tietoja**

• [Paperin lisääminen monitoimialustalle \(MT-alusta\)](#page-56-0)

#### **Liittyvät aiheet:**

- [Oikean tulostusmateriaalin valinta](#page-74-0)
- [Virhe- ja huoltoviestit](#page-483-0)

<span id="page-61-0"></span> [Koti](#page-1-0) > [Paperin käsittely](#page-30-0) > [Paperin asettaminen](#page-31-0) > [Paperin lisääminen monitoimialustalle \(MT-alusta\)](#page-56-0) > Pitkän paperin lisääminen monitoimialustalle (MT-alustalle)

# **Pitkän paperin lisääminen monitoimialustalle (MT-alustalle)**

Aseta **yksi arkki** pitkää paperia kerrallaan monitoimisalustalle.

- Käytä MT-alustaa pitkälle paperille tulostamiseen (leveys 88,9–297 mm / korkeus 431,9–1 200 mm).
- Käytä pitkää paperia vain, kun tulostat tietokoneeltasi tai AirPrint-toiminnolla. Älä käytä pitkää paperia kopiointiin tai faksaamiseen.
- Jos [Tarkista paperi]-asetuksena on [Päällä] ja asetat paperia MT-alustalle, LCD-näyttöön (nestekidenäyttöön) tulee viesti, jossa kysytään haluatko vaihtaa paperityyppiä ja paperikokoa.
- Jos asetat paperikasettiin erikokoista paperia, laitteen tai tietokoneen paperikoon asetusta on muutettava.

Kun näin tehdään, laite pystyy syöttämään paperia automaattisesti asianmukaisesta paperikasetista, jos automaattinen paperikasetin valinta on otettu käyttöön laitteessa tai tulostinohjaimessa (Windows) tai laitteessa.

• Jos värikasetit ovat käyttöikänsä lopussa tulostaessasi pitkälle paperille, voit vaihtaa ne uusiin saman värisiin värikasetteihin ja jatkaa tulostusta.

Värin sävy saattaa olla erilainen värikasetin vaihtamisen jälkeen.

## **HUOMAUTUS**

Jos et käytä MT-alustaa, muista sulkea se, jotta laitteeseen ei pääse pölyä.

1. Avaa MT-alusta.

## **TÄRKEÄÄ**

ÄLÄ vedä paperitukea ylös, kun asetat laitteeseen pitkää paperia, jottei paperi vahingoitu.

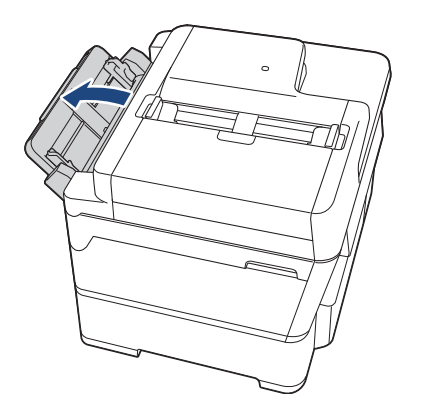

2. Paina kevyesti ja liu'uta MT-alustan paperiohjaimia käytettävän paperin leveyden mukaan.

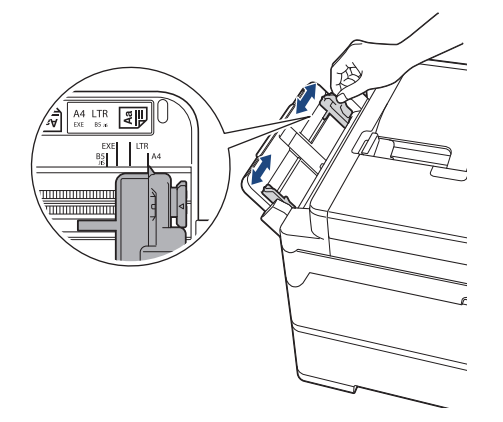

3. Aseta vain **yksi paperiarkki** MT-alustalle tulostuspuoli **ylöspäin**. Työnnä yhtä paperiarkkia molemmin käsin MT-alustalle, kunnes syöttöreuna koskettaa paperinsyöttöteloja.

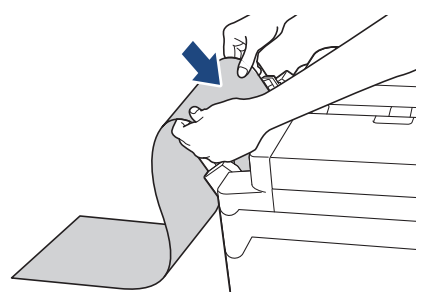

Jos paperin asettamisessa MT-alustalle on vaikeuksia, työnnä vapautusvipua (1) kohti laitteen takaosaa ja aseta paperi sitten.

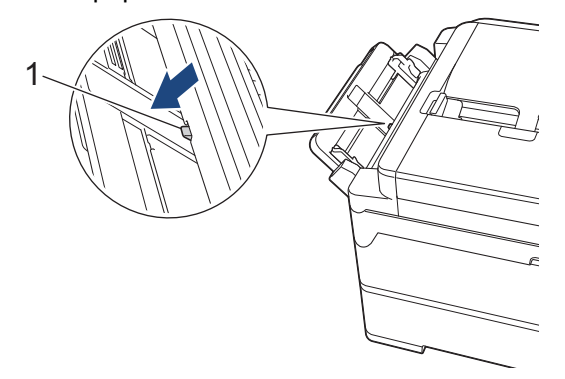

4. Säädä varovasti molemmin käsin MT-alustan paperiohjaimia paperin koon mukaan.

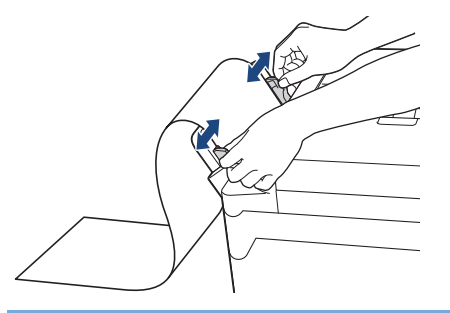

## **TÄRKEÄÄ**

ÄLÄ koskaan lisää MT-alustalle useampaa kuin yhtä pitkää paperiarkkia. Muussa tapauksessa seurauksena voi olla paperitukos. Kun tulostat useita sivuja, älä lisää seuraavaa paperiarkkia, ennen kuin kosketusnäytön viesti pyytää asettamaan seuraavan arkin.

5. Vedä paperitukea (1) ulos, kunnes se lukittuu paikoilleen. Avaa sitten paperituen läppä (2).

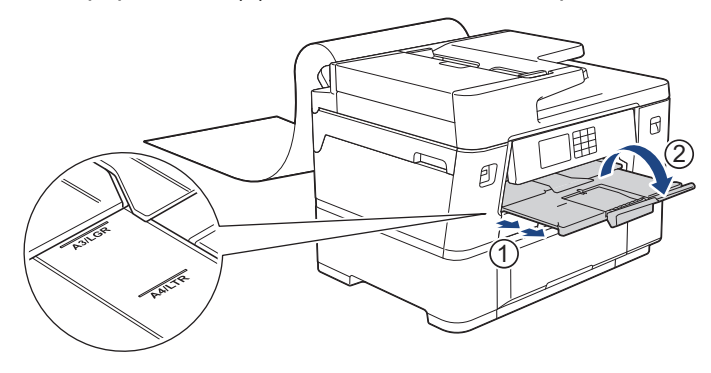

Kun asetat pitkän paperin MT-alustalle, laite pitää tulostettua sivua paikoillaan tulostuksen jälkeen, jottei se putoa. Kun tulostus on valmis, poista tulostettu sivu ja paina [OK].

6. Muuta paperikoon asetukseksi [Käyt.n määrit. koko] ja anna todellinen koko laitteen kosketusnäytössä.

Varmista, että tulostus on valmis, ennen kuin suljet MT-alustan.

## **Aiheeseen liittyviä tietoja**

• [Paperin lisääminen monitoimialustalle \(MT-alusta\)](#page-56-0)

### **Liittyvät aiheet:**

Ø

- [Oikean tulostusmateriaalin valinta](#page-74-0)
- [Virhe- ja huoltoviestit](#page-483-0)
- [Pitkälle paperille tulostus \(Windows\)](#page-100-0)

 [Koti](#page-1-0) > [Paperin käsittely](#page-30-0) > [Paperin asettaminen](#page-31-0) > Tulostusalueen ulkopuolinen alue

# **Tulostusalueen ulkopuolinen alue**

Tulostusalueen ulkopuolinen alue riippuu käytettävän sovelluksen asetuksista. Alla olevat luvut osoittavat irtoarkkien ja kirjekuorten tulostusalueen ulkopuoliset osat. Laite voi tulostaa irtoarkin varjostetuille alueille vain, kun reunaton tulostus on käytettävissä ja otettu käyttöön.

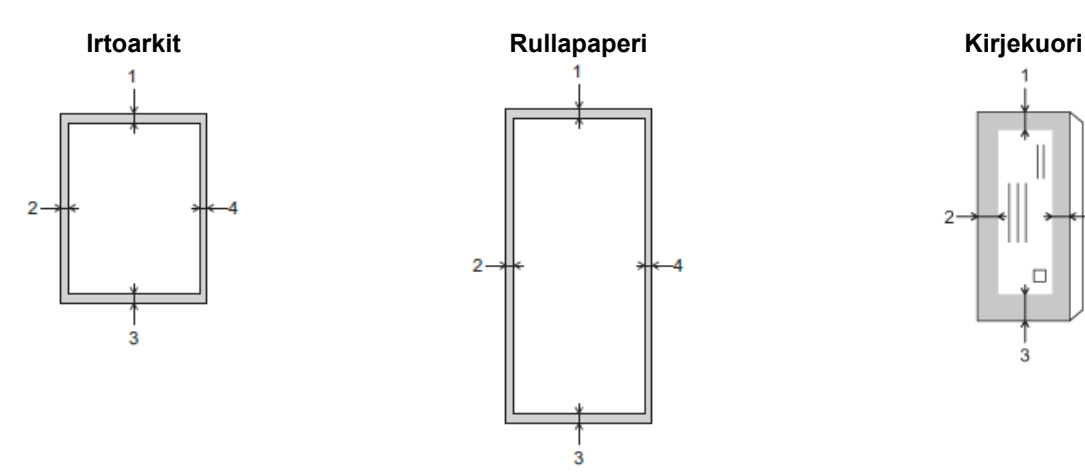

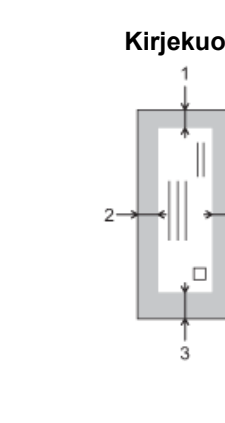

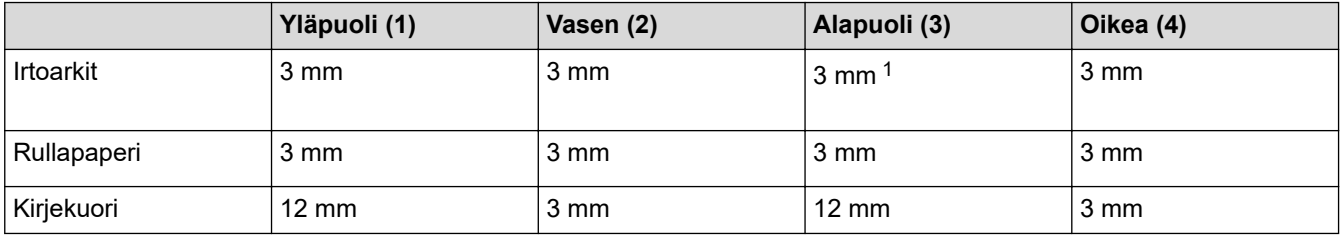

Reunaton tulostus -ominaisuus ei ole käytettävissä kirjekuorille ja kaksipuoliselle tulostukselle.

### **Aiheeseen liittyviä tietoja**

• [Paperin asettaminen](#page-31-0)

### **Liittyvät aiheet:**

• [Paperinkäsittely- ja tulostusongelmat](#page-530-0)

<sup>1</sup> 5 mm käytettäessä pitkää paperia.

<span id="page-65-0"></span> [Koti](#page-1-0) > [Paperin käsittely](#page-30-0) > [Paperin asettaminen](#page-31-0) > Paperiasetukset

## **Paperiasetukset**

- [Paperikoon ja paperityypin vaihtaminen](#page-66-0)
- [Muuta paperin tarkistuksen asetus](#page-67-0)
- [Oletuspaperikasetin asettaminen tehtävän mukaan](#page-68-0)
- [Paperikasetin prioriteetin muuttaminen](#page-69-0)
- [Vaihda paperin vähäisyyden ilmoitusasetus](#page-70-0)
- [Ylikokoisen saapuvan faksin sivukoon pienentäminen](#page-235-0)

<span id="page-66-0"></span> [Koti](#page-1-0) > [Paperin käsittely](#page-30-0) > [Paperin asettaminen](#page-31-0) > [Paperiasetukset](#page-65-0) > Paperikoon ja paperityypin vaihtaminen

## **Paperikoon ja paperityypin vaihtaminen**

Aseta paperikoon ja paperityypin asetukset paperikasetille.

- Saat parhaan tulostuslaadun, kun valitset käytettävän paperityypin laitteesta.
- Kun muutat paperikasetissa olevan paperin kokoa, nestekidenäytön paperikoon asetusta on muutettava samanaikaisesti.
- 1. Paina [Asetukset] > [Kaikki aset.] > [Yleiset aset.] > [Kasettiaset.]. Paina haluamaasi paperikasettivaihtoehtoa.
- 2. Paina [Paperityyppi]-painiketta.
- 3. Tuo näyttöön paperityyppivaihtoehdot painamalla ▲ tai ▼ ja paina sitten haluamaasi vaihtoehtoa.

Käytä vain tavallista paperia asettaessasi A4- tai Letter-kokoista paperia kasettiin 2.

- 4. Jos näkyviin tulevat nestekidenäytön ohjeet paperin asettamisesta, lue ohjeet läpi painamalla < tai >, kunnes pääset loppuun asti, ja paina sitten [OK].
- 5. Paina [Paperikoko]-painiketta.
- 6. Tuo näyttöön paperikokovalinnat painamalla ▲ tai ▼, ja paina sitten haluamaasi valintaa.
- 7. Jos näkyviin tulevat nestekidenäytön ohjeet paperin asettamisesta, lue ohjeet läpi painamalla < tai >, kunnes pääset loppuun asti, ja paina sitten [OK].

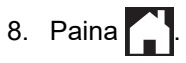

Laite syöttää tulostetut arkit tekstipuoli ylöspäin laitteen etupuolella olevaan paperikasettiin. Kun tulostat kiiltävälle paperille, poista jokainen arkki kasetilta heti tulostuksen jälkeen. Näin vältät tekstin tahraantumisen ja paperitukokset.

### **Aiheeseen liittyviä tietoja**

• [Paperiasetukset](#page-65-0)

#### **Liittyvät aiheet:**

- [A4-, Letter- tai Executive-kokoisen paperin asettaminen paperikasettiin 1](#page-36-0)
- [A4- tai Letter-kokoisen paperin asettaminen paperikasettiin 2](#page-50-0)
- [Valokuvapaperin asettaminen paperikasettiin 1](#page-45-0)
- [Kirjekuorten asettaminen paperikasettiin 1](#page-47-0)
- [Hyväksytyt tulostusmateriaalit](#page-71-0)
- [Virhe- ja huoltoviestit](#page-483-0)
- [Paperinkäsittely- ja tulostusongelmat](#page-530-0)

<span id="page-67-0"></span> [Koti](#page-1-0) > [Paperin käsittely](#page-30-0) > [Paperin asettaminen](#page-31-0) > [Paperiasetukset](#page-65-0) > Muuta paperin tarkistuksen asetus

## **Muuta paperin tarkistuksen asetus**

Jos tämä asetus on [Päällä] ja paperikasetti on poistettu tai asetat paperia MT-alustalle, LCD-näytössä näkyy viesti, jonka avulla voit muuttaa paperikoko- ja paperityyppiasetuksia.

Oletusasetus on [Päällä].

- 1. Paina  $\left|\right|_1^2$  [Asetukset] > [Kaikki aset.] > [Yleiset aset.].
- 2. Paina [Kasettiaset.].
- 3. Valitse vaihtoehto  $[\text{Tark. paperi}]$  painamalla **A** tai  $\mathbf{V}$  ja paina sitten valintaa.
- 4. Paina [Päällä] tai [Ei].
- 5. Paina $\left\lceil \cdot \right\rceil$

### **Aiheeseen liittyviä tietoja**

• [Paperiasetukset](#page-65-0)

#### **Liittyvät aiheet:**

- [A4-, Letter- tai Executive-kokoisen paperin asettaminen paperikasettiin 1](#page-36-0)
- [A4- tai Letter-kokoisen paperin asettaminen paperikasettiin 2](#page-50-0)
- [Valokuvapaperin asettaminen paperikasettiin 1](#page-45-0)
- [Kirjekuorten asettaminen paperikasettiin 1](#page-47-0)
- [Virhe- ja huoltoviestit](#page-483-0)

<span id="page-68-0"></span>▲ [Koti](#page-1-0) > [Paperin käsittely](#page-30-0) > [Paperin asettaminen](#page-31-0) > [Paperiasetukset](#page-65-0) > Oletuspaperikasetin asettaminen tehtävän mukaan

## **Oletuspaperikasetin asettaminen tehtävän mukaan**

Vaihda oletuspaperikasetti, jota laite käyttää kussakin tilassa.

Laite syöttää paperia sopivimmasta kasetista asetetun kasettien prioriteettijärjestyksen mukaan.

Käytettävissä olevat paperikasetit vaihtelevat mallin mukaan.

- 1. Paina  $\|\cdot\|$  [Asetukset] > [Kaikki aset.] > [Yleiset aset.] > [Kasettiaset.].
	- Kun tulostat kopiointitilassa, paina [Kasettiaset.: Kopioi] > [Kasetin val.].
	- Kun tulostat vastaanotettuja fakseja, paina [Kasettiaset.: Faksi] > [Kasetin val.].
	- Kun tulostat valokuvia, paina [Kasettiaset.: JPEG-tulostus(Media)] > [Kasetin val.].
- 2. Paina haluamaasi paperikasettivaihtoehtoa.

[Aut. kaset. val.] asettaa laitteen syöttämään paperin paperikasetista, joka sopii parhaiten asetetun paperin tyyppiin ja kokoon.

3. Paina  $\blacksquare$ 

Ø

Ø

### **Aiheeseen liittyviä tietoja**

• [Paperiasetukset](#page-65-0)

<span id="page-69-0"></span> [Koti](#page-1-0) > [Paperin käsittely](#page-30-0) > [Paperin asettaminen](#page-31-0) > [Paperiasetukset](#page-65-0) > Paperikasetin prioriteetin muuttaminen

## **Paperikasetin prioriteetin muuttaminen**

Vaihda paperikasettien oletusprioriteetti, jota laite käyttää kussakin tilassa.

Kun [Aut. kaset. val.] on valittu kasetin valinta-asetuksissa, laite syöttää paperia paperityypille ja -koolle sopivimmasta paperikasetista kasetin prioriteettiasetuksen mukaisesti.

- 1. Paina  $\| \cdot \|$  [Asetukset] > [Kaikki aset.] > [Yleiset aset.] > [Kasettiaset.].
- 2. Paina [Kasettiaset.: Kopioi], [Kasettiaset.: Faksi], [Kasettiaset.: Tulosta] tai [Kasettiaset.: JPEG-tulostus(Media)] -valintaa.
- 3. Paina [Ensisijainen kasetti]-painiketta.
- 4. Paina haluamaasi vaihtoehtoa.
- 5. Paina $\Box$ 
	- **Aiheeseen liittyviä tietoja**
	- [Paperiasetukset](#page-65-0)

<span id="page-70-0"></span> [Koti](#page-1-0) > [Paperin käsittely](#page-30-0) > [Paperin asettaminen](#page-31-0) > [Paperiasetukset](#page-65-0) > Vaihda paperin vähäisyyden ilmoitusasetus

## **Vaihda paperin vähäisyyden ilmoitusasetus**

Jos paperin vähäisyyden ilmoituksen asetuksena on [Päällä], laite näyttää viestin, jossa kerrotaan paperikasetin olevan lähes tyhjä.

Oletusasetus on [Päällä].

Lisäksi voit nähdä kuvakkeen, joka näyttää paperin jäljellä olevan määrän kopiointitilan kasetin valinnan vaihtoehdossa.

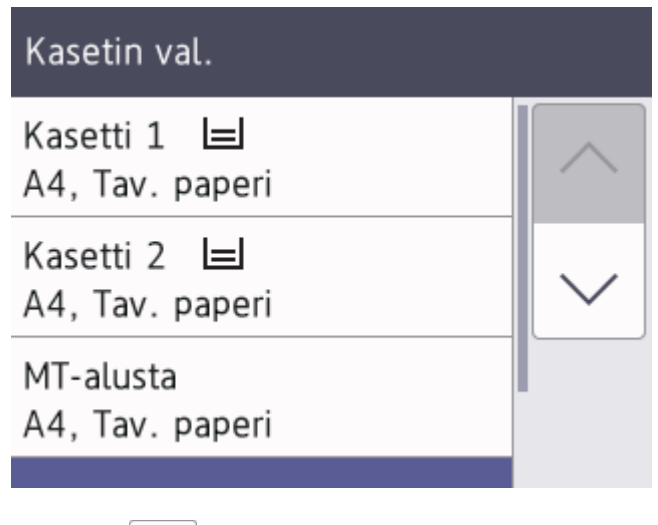

- 1. Paina [Asetukset] > [Kaikki aset.] > [Yleiset aset.] > [Kasettiaset.] > [Pap. väh. -ilm.].
- 2. Paina [Päällä] tai [Ei].
- 3. Paina $\begin{bmatrix} 1 \end{bmatrix}$

### **Aiheeseen liittyviä tietoja**

• [Paperiasetukset](#page-65-0)

<span id="page-71-0"></span> [Koti](#page-1-0) > [Paperin käsittely](#page-30-0) > [Paperin asettaminen](#page-31-0) > Hyväksytyt tulostusmateriaalit

## **Hyväksytyt tulostusmateriaalit**

Laitteessa käytettävä paperityyppi voi vaikuttaa tulostuslaatuun.

Paras tulostuslaatu valituilla asetuksilla saavutetaan aina silloin, kun paperityyppi asetetaan ladattavan paperityypin mukaan.

Voit käyttää tavallista paperia, mustesuihkupaperia (päällystettyä paperia), kiiltävää paperia, kierrätyspaperia ja kirjekuoria.

Ennen suurten paperimäärien hankintaa on suositeltavaa kokeilla eri paperityyppejä.

Saat parhaat tulokset käyttämällä Brother-paperia.

- Kun tulostat mustesuihkupaperille (päällystetylle paperille) ja kiiltävälle paperille, valitse oikea tulostusmateriaali tulostinohjaimesta, tulostukseen käytettävästä sovelluksesta tai laitteen Paperityyppiasetuksesta.
- Kun tulostat valokuvapaperille, aseta paperikasettiin yksi ylimääräinen arkki samaa valokuvapaperia.
- Kun tulostat valokuvapaperille, poista jokainen arkki alustalta heti tulostuksen jälkeen. Näin vältät tekstin tahraantumisen ja paperitukokset.
- Vältä koskettamasta paperin tulostuspintaa välittömästi tulostuksen jälkeen. Pinta saattaa olla osin märkä ja voi tahrata sormesi.

### **Aiheeseen liittyviä tietoja**

- [Paperin asettaminen](#page-31-0)
	- [Suositeltu tulostusmateriaali](#page-72-0)
	- [Tulostusmateriaalin käsittely ja käyttö](#page-73-0)
	- [Oikean tulostusmateriaalin valinta](#page-74-0)

#### **Liittyvät aiheet:**

- [Paperinkäsittely- ja tulostusongelmat](#page-530-0)
- [Paperikoon ja paperityypin vaihtaminen](#page-66-0)
[Koti](#page-1-0) > [Paperin käsittely](#page-30-0) > [Paperin asettaminen](#page-31-0) > [Hyväksytyt tulostusmateriaalit](#page-71-0) > Suositeltu tulostusmateriaali

# **Suositeltu tulostusmateriaali**

Suosittelemme taulukossa mainitun Brother-paperin käyttöä parhaan tulostuslaadun saamiseksi.

Brother-paperia ei ole käytettävissä kaikissa maissa.

Jos Brother-paperia ei ole saatavana maassasi, suosittelemme eri paperityyppien kokeilua ennen suurten määrien hankintaa.

### **Brother-paperi**

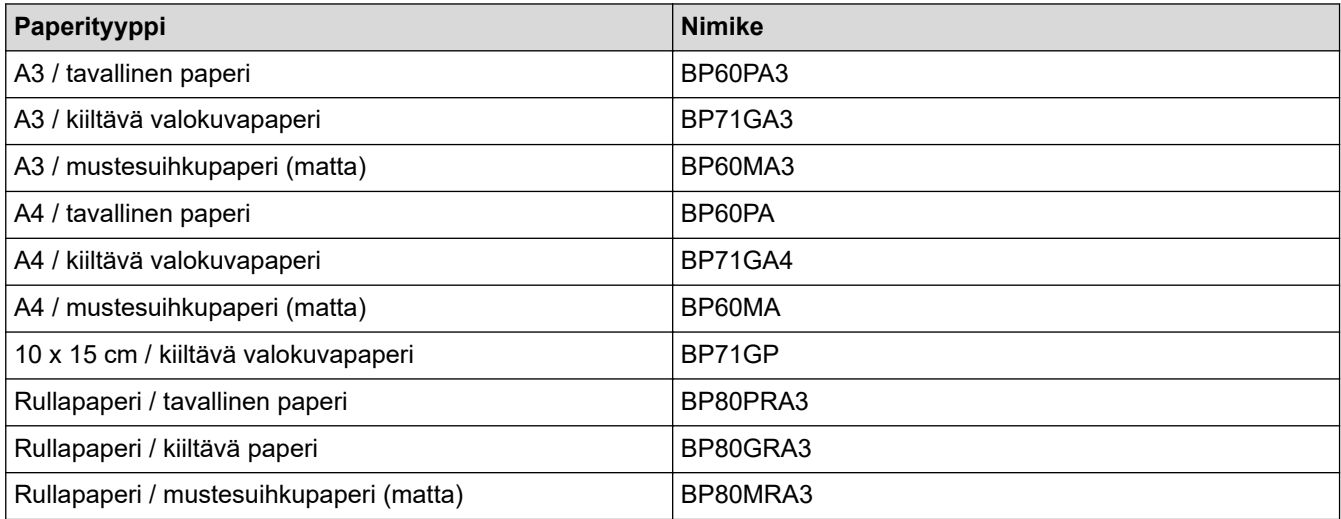

## **Aiheeseen liittyviä tietoja**

• [Hyväksytyt tulostusmateriaalit](#page-71-0)

### [Koti](#page-1-0) > [Paperin käsittely](#page-30-0) > [Paperin asettaminen](#page-31-0) > [Hyväksytyt tulostusmateriaalit](#page-71-0) > Tulostusmateriaalin käsittely ja käyttö

# **Tulostusmateriaalin käsittely ja käyttö**

- Säilytä paperi alkuperäispakkauksessa ja pidä pakkaus suljettuna. Pidä paperi tasaisena ja kuivana. Vältä sen altistusta suoralle auringonvalolle ja kuumuudelle.
- Älä kosketa valokuvapaperin kiiltävää (päällystettyä) puolta.
- Jotkin kirjekuorikoot edellyttävät marginaalin asettamista sovelluksessa. Tee ensin testitulostus, ennen kuin tulostat useita kirjekuoria.

# **TÄRKEÄÄ**

ÄLÄ käytä seuraavantyyppisiä papereita:

• vahingoittuneita, käpristyneitä, rypistyneitä tai epäsäännöllisen muotoisia

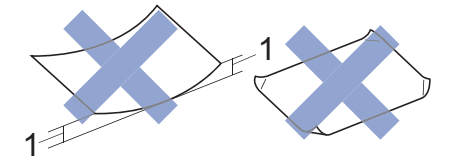

- 1. **2 mm:n tai sitä suurempi käyristymä voi aiheuttaa paperitukoksia.**
- erittäin kiiltäviä tai hyvin kuviollisia papereita
- papereita, joita ei voi asettaa yhtenäiseen pinoon

ÄLÄ käytä seuraavantyyppisiä rullapapereita:

- Rullapaperi, jonka paksuus on väärä (Lisää tietoa >> Aiheeseen liittyviä tietoja)
- **Tarrapaperi**
- Rullapaperi, jonka tulostuspuoli on sisäpuolella

ÄLÄ käytä seuraavanlaisia kirjekuoria:

- Kevyesti kootut kirjekuoret
- Ikkunalliset kirjekuoret
- Kohokuvioiset kirjekuoret
- Kirjekuoret, joissa on niittejä tai paperiliittimiä
- Kirjekuoret, joiden sisäpuolelle on painettu tekstiä tai kuvia
- Itseliimautuvat kirjekuoret
- Kirjekuoret, joissa on kaksinkertainen läppä

### **Itseliimautuva Kaksinkertainen läppä**

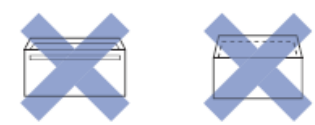

Paperinsyöttöongelmia voi ilmetä käytettyjen kirjekuorien paksuuden, koon tai läpän muodon vuoksi.

### **Aiheeseen liittyviä tietoja**

• [Hyväksytyt tulostusmateriaalit](#page-71-0)

### **Liittyvät aiheet:**

- [Paperin asettaminen paperikasettiin 1](#page-35-0)
- [Paperin asettaminen paperikasettiin 2](#page-49-0)
- [Paperin suunta ja paperikasettien kapasiteetti](#page-76-0)

<span id="page-74-0"></span> [Koti](#page-1-0) > [Paperin käsittely](#page-30-0) > [Paperin asettaminen](#page-31-0) > [Hyväksytyt tulostusmateriaalit](#page-71-0) > Oikean tulostusmateriaalin valinta

# **Oikean tulostusmateriaalin valinta**

- [Paperityyppi ja paperikoko eri toimintoja varten](#page-75-0)
- [Paperin suunta ja paperikasettien kapasiteetti](#page-76-0)
- [A4-, Letter- tai Executive-kokoisen paperin asettaminen paperikasettiin 1](#page-36-0)
- [A3-, Ledger- tai Legal-kokoisen paperin asettaminen paperikasettiin 1](#page-40-0)
- [Valokuvapaperin asettaminen paperikasettiin 1](#page-45-0)
- [Kirjekuorten asettaminen paperikasettiin 1](#page-47-0)
- [A4- tai Letter-kokoisen paperin asettaminen paperikasettiin 2](#page-50-0)
- [Rullapaperin asettaminen paperikasettiin 2](#page-53-0)
- [Aseta irtoarkkeja, valokuvapaperia tai kirjekuoria monitoimialustalle \(MT-alustalle\)](#page-57-0)
- [Pitkän paperin lisääminen monitoimialustalle \(MT-alustalle\)](#page-61-0)

<span id="page-75-0"></span> [Koti](#page-1-0) > [Paperin käsittely](#page-30-0) > [Paperin asettaminen](#page-31-0) > [Hyväksytyt tulostusmateriaalit](#page-71-0) > [Oikean](#page-74-0) [tulostusmateriaalin valinta](#page-74-0) > Paperityyppi ja paperikoko eri toimintoja varten

# **Paperityyppi ja paperikoko eri toimintoja varten**

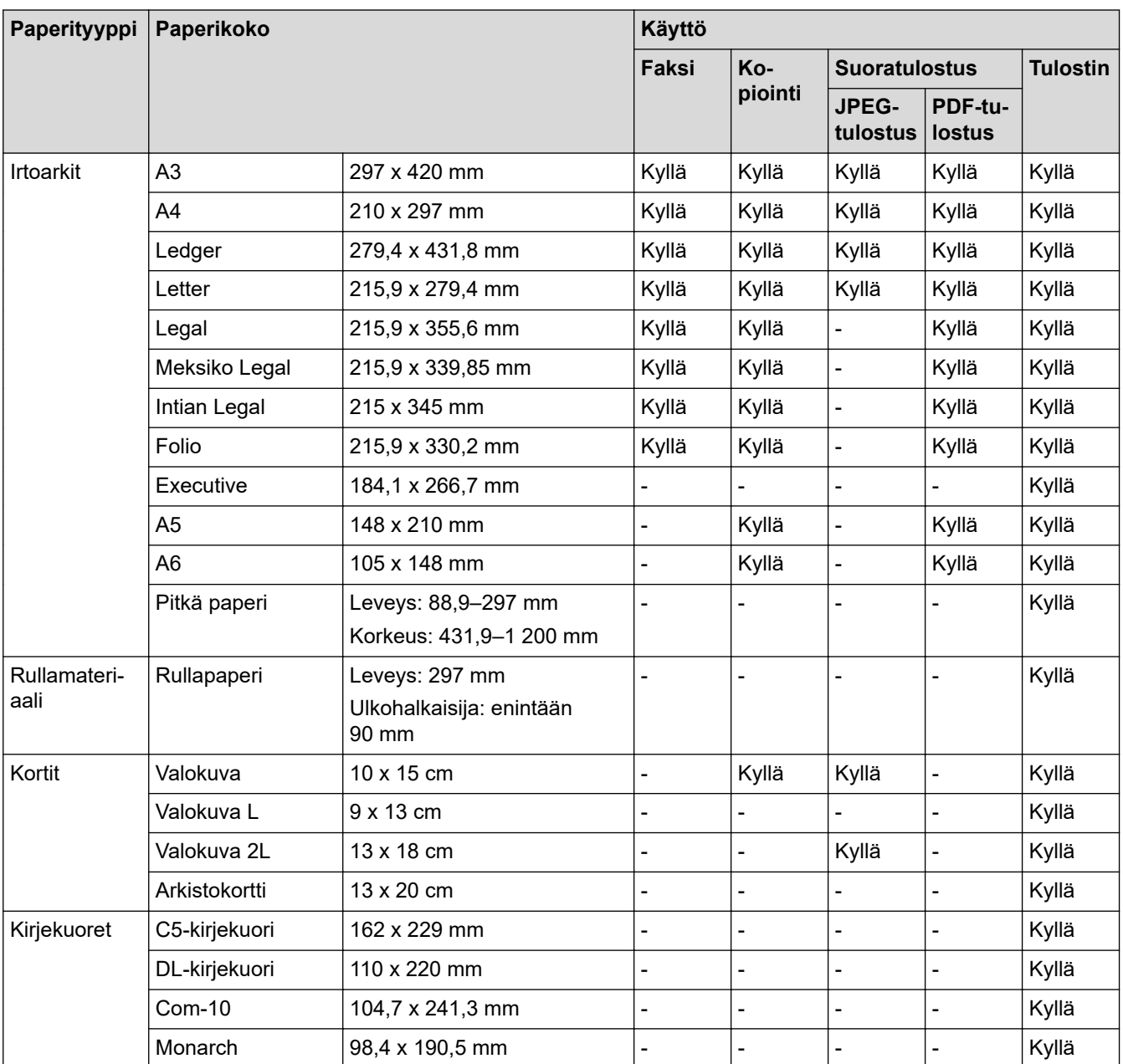

## **Aiheeseen liittyviä tietoja**

• [Oikean tulostusmateriaalin valinta](#page-74-0)

### **Liittyvät aiheet:**

✓

• [Kirjekuorten asettaminen paperikasettiin 1](#page-47-0)

<span id="page-76-0"></span> [Koti](#page-1-0) > [Paperin käsittely](#page-30-0) > [Paperin asettaminen](#page-31-0) > [Hyväksytyt tulostusmateriaalit](#page-71-0) > [Oikean](#page-74-0) [tulostusmateriaalin valinta](#page-74-0) > Paperin suunta ja paperikasettien kapasiteetti

# **Paperin suunta ja paperikasettien kapasiteetti**

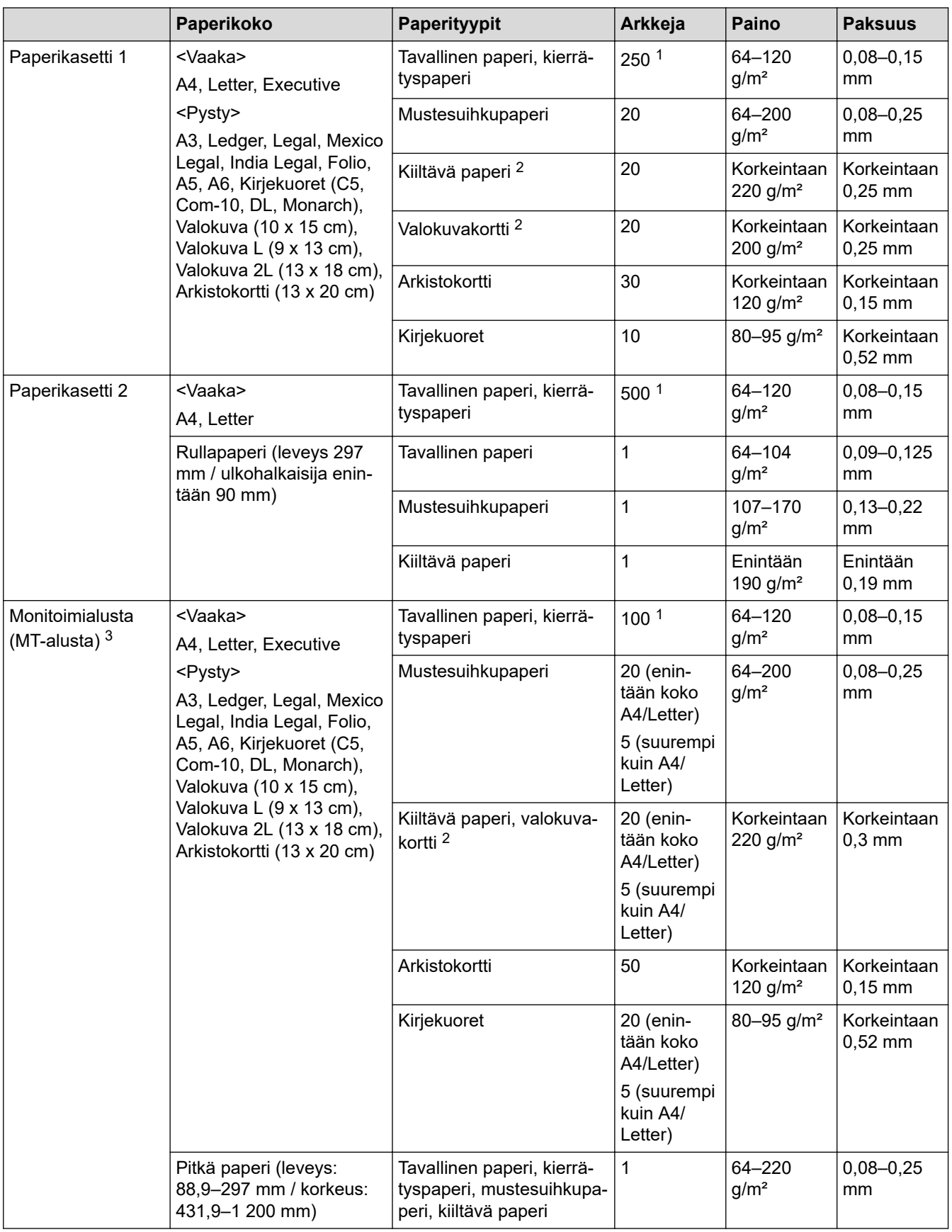

1 Käytettäessä tavallista paperia 80 g/m²

2 BP71 260 g/m² -paperi on suunniteltu erityisesti Brother-mustesuihkulaitteille.

3 Suosittelemme MT-alustan käyttöä kiiltävälle paperille.

# **Aiheeseen liittyviä tietoja**

• [Oikean tulostusmateriaalin valinta](#page-74-0)

<span id="page-78-0"></span> [Koti](#page-1-0) > [Paperin käsittely](#page-30-0) > Asiakirjojen asettaminen laitteeseen

## **Asiakirjojen asettaminen laitteeseen**

- [Asiakirjojen asettaminen automaattiseen dokumenttien syöttölaitteeseen \(ADS\)](#page-79-0)
- [Asiakirjojen asettaminen valotustasolle](#page-81-0)
- [Skannausalueen ulkopuolinen alue](#page-82-0)

<span id="page-79-0"></span> [Koti](#page-1-0) > [Paperin käsittely](#page-30-0) > [Asiakirjojen asettaminen laitteeseen](#page-78-0) > Asiakirjojen asettaminen automaattiseen dokumenttien syöttölaitteeseen (ADS)

# **Asiakirjojen asettaminen automaattiseen dokumenttien syöttölaitteeseen (ADS)**

ADS käsittelee useita sivuja kerrallaan ja syöttää sivut yksitellen.

Käytä paperia, jonka koko ja paino vastaavat taulukossa annettuja arvoja. Leyhytä aina sivut, ennen kuin asetat ne ADS:ään.

## **Asiakirjojen koot ja painot**

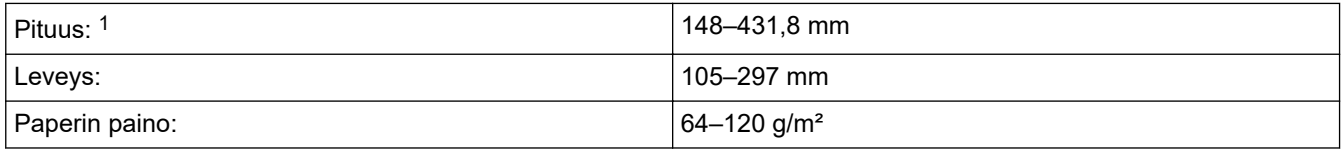

1 enintään 900 mm, kun käytetään pitkän paperin toimintoa.

# **TÄRKEÄÄ**

Ø

- ÄLÄ vedä asiakirjasta, kun sitä syötetään laitteeseen.
- ÄLÄ käytä käpristyneitä, rypistyneitä, taittuneita tai repeytyneitä arkkeja tai paperia, jossa on nitojan niittejä, paperiliittimiä, liimaa tai teippiä.
- ÄLÄ käytä pahvia, sanomalehtipaperia tai kangasta.
- Varmista, että asiakirjoissa käytetty korjauslakka tai kirjoitettu muste on täysin kuivunut.

2-puolisia asiakirjoja voidaan faksata, kopioida tai skannata A3-kokoon saakka käyttämällä ADS-laitetta.

- 1. Leyhytä paperit kunnolla.
- 2. Säädä paperinohjaimet (1) asiakirjan kokoon sopiviksi.

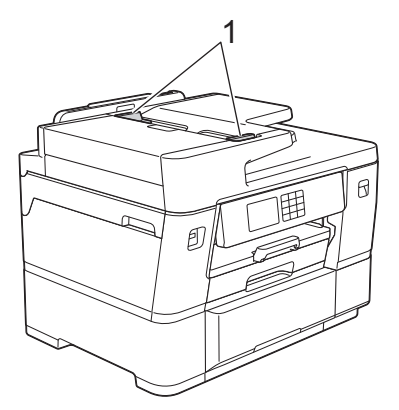

3. Sijoita asiakirja **tulostuspuoli ylöspäin** ADS-laitteeseen kuvan mukaan, kunnes tunnet asiakirjan koskettavan syötön rajoittimia ja laite antaa äänimerkin.

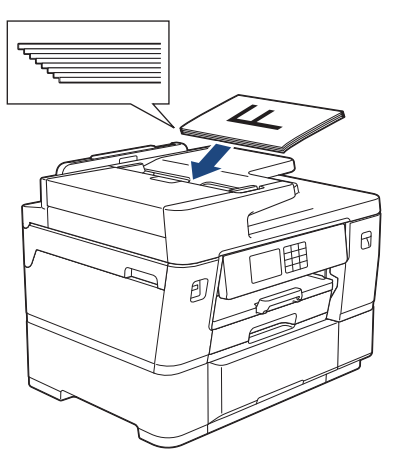

Jos asetit pienen asiakirjan etkä pysty poistamaan sitä, avaa ADS:n asiakirjatuki (1) ja poista asiakirja sitten.

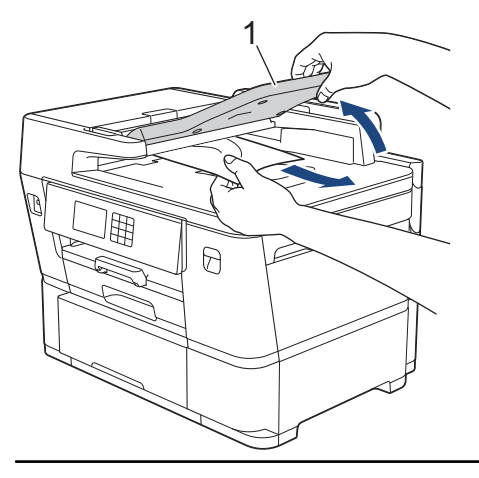

# **TÄRKEÄÄ**

ÄLÄ jätä asiakirjoja valotustasolle. Tämä voi aiheuttaa tukoksen ADS:ään.

## **Aiheeseen liittyviä tietoja**

• [Asiakirjojen asettaminen laitteeseen](#page-78-0)

### **Liittyvät aiheet:**

- [Virhe- ja huoltoviestit](#page-483-0)
- [Puhelin- ja faksiongelmat](#page-537-0)
- [Muita ongelmia](#page-543-0)
- [Asiakirjan kopioiminen](#page-191-0)

<span id="page-81-0"></span> [Koti](#page-1-0) > [Paperin käsittely](#page-30-0) > [Asiakirjojen asettaminen laitteeseen](#page-78-0) > Asiakirjojen asettaminen valotustasolle

## **Asiakirjojen asettaminen valotustasolle**

Käytä valotustasoa, jos haluat faksata, kopioida tai sivun kerrallaan.

### **Tuetut asiakirjakoot**

k

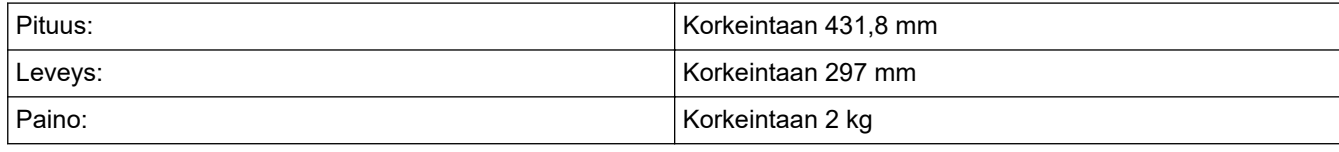

Valotustasoa käytettäessä ADS:ssä ei saa olla paperia.

- 1. Nosta valotustason kansi ylös.
- 2. Sijoita asiakirja **tulostuspuoli alaspäin** valotustason vasempaan yläkulmaan kuvan mukaan.

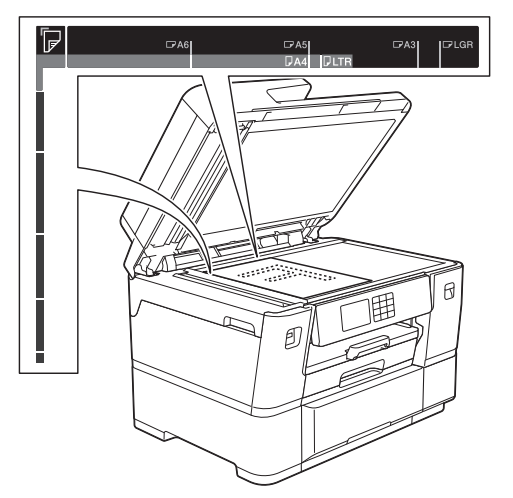

3. Sulje valotustason kansi.

## **TÄRKEÄÄ**

Jos skannaat kirjaa tai paksua asiakirjaa, ÄLÄ sulje asiakirjakantta kiinni voimalla tai paina sitä.

### **Aiheeseen liittyviä tietoja**

• [Asiakirjojen asettaminen laitteeseen](#page-78-0)

#### **Liittyvät aiheet:**

- [Puhelin- ja faksiongelmat](#page-537-0)
- [Muita ongelmia](#page-543-0)
- [Asiakirjan kopioiminen](#page-191-0)

<span id="page-82-0"></span> [Koti](#page-1-0) > [Paperin käsittely](#page-30-0) > [Asiakirjojen asettaminen laitteeseen](#page-78-0) > Skannausalueen ulkopuolinen alue

## **Skannausalueen ulkopuolinen alue**

Sivun skannausalueen ulkopuolinen alue riippuu käytetyn sovelluksen asetuksista. Alla olevat luvut näyttävät tyypilliset skannausalueen ulkopuoliset mitat.

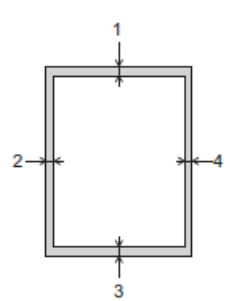

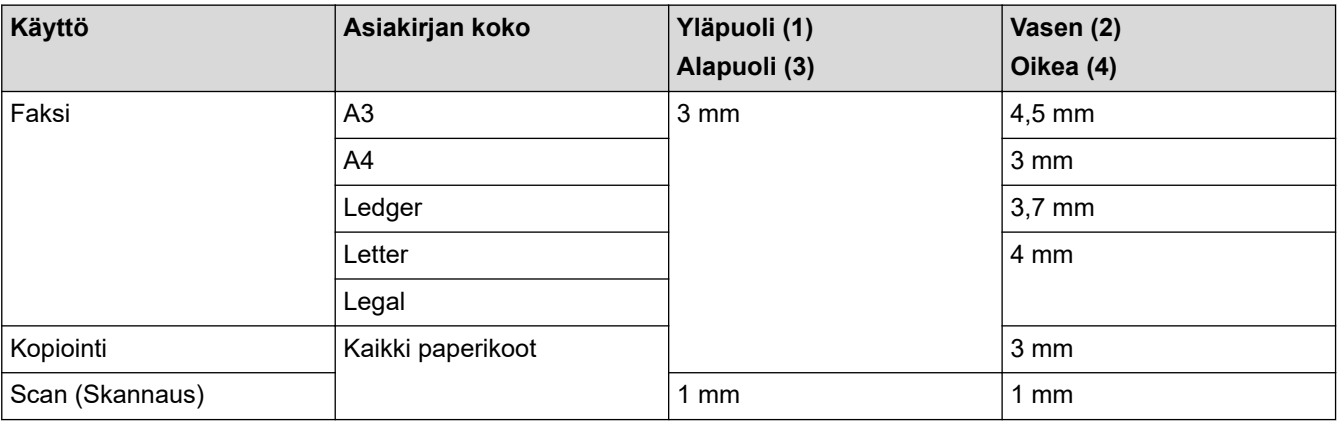

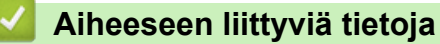

• [Asiakirjojen asettaminen laitteeseen](#page-78-0)

### <span id="page-83-0"></span>▲ [Koti](#page-1-0) > Tulostus

# **Tulostus**

- [Tulostus tietokoneelta \(Windows\)](#page-84-0)
- [Tulostus tietokoneelta \(Mac\)](#page-111-0)
- [Tulosta Brother iPrint&Scan \(Windows/Mac\) -sovelluksella](#page-112-0)
- [Tietojen tulostus USB-muistitikulta](#page-119-0)
- [Sähköpostiliitteen tulostus](#page-133-0)

<span id="page-84-0"></span>▲ [Koti](#page-1-0) > [Tulostus](#page-83-0) > Tulostus tietokoneelta (Windows)

# **Tulostus tietokoneelta (Windows)**

- [Valokuvan tulostaminen \(Windows\)](#page-85-0)
- [Asiakirjan tulostaminen \(Windows\)](#page-87-0)
- [Tulostustyön peruutus \(Windows\)](#page-88-0)
- [Usean sivun tulostus yhdelle paperiarkille \(N in 1, useita sivuja arkille\) \(Windows\)](#page-89-0)
- [Tulostus julisteena \(Windows\)](#page-90-0)
- [Tulostus paperin molemmille puolille automaattisesti \(automaattinen 2-puolinen tulostus\)](#page-91-0) [\(Windows\)](#page-91-0)
- [Tulostus vihkona automaattisesti \(Windows\)](#page-94-0)
- [Suojattu tulostus \(Windows\)](#page-96-0)
- [Värillisen asiakirjan tulostaminen harmaasävynä \(Windows\)](#page-97-0)
- [Rullapaperille tulostus \(Windows\)](#page-98-0)
- [Pitkälle paperille tulostus \(Windows\)](#page-100-0)
- [Tulosteiden tahraantumisen ja paperitukosten estäminen \(Windows\)](#page-101-0)
- [Esimääritetyn tulostusprofiilin käyttö \(Windows\)](#page-102-0)
- [Oletustulostusasetusten muuttaminen \(Windows\)](#page-105-0)
- [Tulostusasetukset \(Windows\)](#page-106-0)

<span id="page-85-0"></span> [Koti](#page-1-0) > [Tulostus](#page-83-0) > [Tulostus tietokoneelta \(Windows\)](#page-84-0) > Valokuvan tulostaminen (Windows)

## **Valokuvan tulostaminen (Windows)**

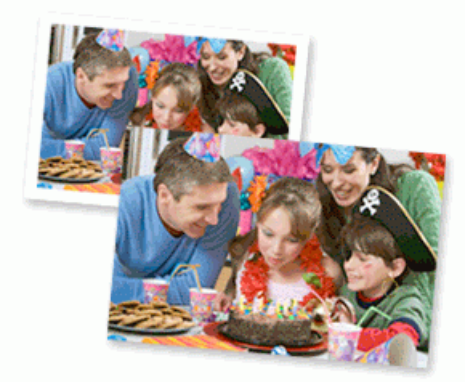

- Varmista, että olet lisännyt paperikasettiin sopivaa tulostusmateriaalia.
- Saat parhaat tulokset käyttämällä Brother-paperia.
- Kun tulostat valokuvapaperille, aseta paperikasettiin yksi ylimääräinen arkki samaa valokuvapaperia.
- 1. Valitse sovelluksen tulostuskomento.
- 2. Valitse laitemallin nimi ja napsauta sitten tulostimen ominaisuus- tai asetuspainiketta. Tulostinohjainikkuna avautuu.
- 3. Valitse **Perusasetukset**-välilehti.
- 4. Valitse **Tulostusmateriaalin valinta** -kentässä **Yksittäisarkki**.

Jos haluat tulostaa valokuvan rullapaperille, >> Aiheeseen liittyviä tietoja

5. Napsauta **Tulostusmateriaali**-pudotusluetteloa ja valitse käyttämäsi paperityyppi.

## **TÄRKEÄÄ**

Ø

Ø

Paras tulostuslaatu valituilla asetuksilla saavutetaan aina silloin, kun **Tulostusmateriaali** asetetaan ladattavan paperityypin mukaan.

- 6. Napsauta pudotusluetteloa **Sivun koko** ja valitse sivukoko.
- 7. Valitse tarvittaessa **Reunaton** -valintaruutu.
- 8. Napsauta **Skaalaus**-pudotusluetteloa ja valitse sitten tarvittaessa sivukoon suurentamisen tai pienentämisen vaihtoehto.
- 9. Valitse **Väri / Harmaasävy**-asetukseksi vaihtoehto **Väri**.
- 10. Määritä tulosteen suunta valitsemalla **Suunta**-kentästä vaihtoehto **Pysty** tai **Vaaka**.

Jos asetus on mahdollista tehdä sovelluksestasi käsin, suosittelemme, että määrität suunnan sovelluksessa.

- 11. Kirjoita haluamasi kopioiden määrä (1-999) **Kopiot** -kenttään.
- 12. Voit tarvittaessa muuttaa muita tulostinasetuksia.
- 13. Napsauta **OK**.
- 14. Tulostus käynnistyy.

### **Aiheeseen liittyviä tietoja**

• [Tulostus tietokoneelta \(Windows\)](#page-84-0)

### **Liittyvät aiheet:**

• [Tulostusasetukset \(Windows\)](#page-106-0)

• [Rullapaperille tulostus \(Windows\)](#page-98-0)

<span id="page-87-0"></span> [Koti](#page-1-0) > [Tulostus](#page-83-0) > [Tulostus tietokoneelta \(Windows\)](#page-84-0) > Asiakirjan tulostaminen (Windows)

# **Asiakirjan tulostaminen (Windows)**

Varmista, että olet lisännyt paperikasettiin oikean kokoista paperia.

- 1. Valitse sovelluksen tulostuskomento.
- 2. Valitse laitemallin nimi ja napsauta sitten tulostimen ominaisuus- tai asetuspainiketta. Tulostinohjainikkuna avautuu.
- 3. Valitse **Perusasetukset**-välilehti.
- 4. Valitse **Tulostusmateriaalin valinta** -kentässä **Yksittäisarkki**.

Jos haluat tulostaa asiakirjan rullapaperille, >> Aiheeseen liittyviä tietoja

5. Napsauta **Tulostusmateriaali**-pudotusluetteloa ja valitse käyttämäsi paperityyppi.

## **TÄRKEÄÄ**

Ø

Ø

Paras tulostuslaatu valituilla asetuksilla saavutetaan aina silloin, kun **Tulostusmateriaali** asetetaan ladattavan paperityypin mukaan.

- 6. Napsauta pudotusluetteloa **Sivun koko** ja valitse sivukoko.
- 7. Napsauta **Skaalaus**-pudotusluetteloa ja valitse sitten tarvittaessa sivukoon suurentamisen tai pienentämisen vaihtoehto.
- 8. Valitse **Väri / Harmaasävy** -asetukseksi vaihtoehto**Väri** tai **Harmaasävy** option.
- 9. Määritä tulosteen suunta valitsemalla **Suunta**-kentästä vaihtoehto **Pysty** tai **Vaaka**.

Jos asetus on mahdollista tehdä sovelluksestasi käsin, suosittelemme, että määrität suunnan sovelluksessa.

- 10. Kirjoita haluamasi kopioiden määrä (1-999) **Kopiot** -kenttään.
- 11. Voit tulostaa useita sivuja yhdelle paperiarkille tai asiakirjan yhden sivun monille arkeille napsauttamalla **Monta sivua** -pudotusvalikkoa ja valitsemalla haluamasi vaihtoehdon.
- 12. Voit tarvittaessa muuttaa muita tulostinasetuksia.
- 13. Napsauta **OK**.
- 14. Jos paperin asettamista koskeva ohjeikkuna tulee näkyviin, lue se ja napsauta sitten **OK**.
- 15. Tulostus käynnistyy.

## **Aiheeseen liittyviä tietoja**

• [Tulostus tietokoneelta \(Windows\)](#page-84-0)

### **Liittyvät aiheet:**

- [Tarkista musteen määrä \(sivumäärän mittari\)](#page-585-0)
- [Tulostusasetukset \(Windows\)](#page-106-0)
- [Rullapaperille tulostus \(Windows\)](#page-98-0)

<span id="page-88-0"></span> [Koti](#page-1-0) > [Tulostus](#page-83-0) > [Tulostus tietokoneelta \(Windows\)](#page-84-0) > Tulostustyön peruutus (Windows)

# **Tulostustyön peruutus (Windows)**

Jos tulostustyö on lähetetty tulostusjonoon, mutta se ei tulostu tai se lähetettiin tulostusjonoon vahingossa, saatat joutua poistamaan sen, jotta myöhemmät työt tulostuvat.

- 1. Kaksoisnapsauta tehtävärivin | uulostinkuvaketta.
- 2. Valitse peruutettava tulostustyö.
- 3. Napsauta **Tiedosto** -valikkoa.
- 4. Valitse **Peruuta**.
- 5. Napsauta **Kyllä**.

### **Aiheeseen liittyviä tietoja**

• [Tulostus tietokoneelta \(Windows\)](#page-84-0)

### **Liittyvät aiheet:**

• [Laitteen tilan valvonta tietokoneesta \(Windows\)](#page-587-0)

<span id="page-89-0"></span>▲ [Koti](#page-1-0) > [Tulostus](#page-83-0) > [Tulostus tietokoneelta \(Windows\)](#page-84-0) > Usean sivun tulostus yhdelle paperiarkille (N in 1, useita sivuja arkille) (Windows)

# **Usean sivun tulostus yhdelle paperiarkille (N in 1, useita sivuja arkille) (Windows)**

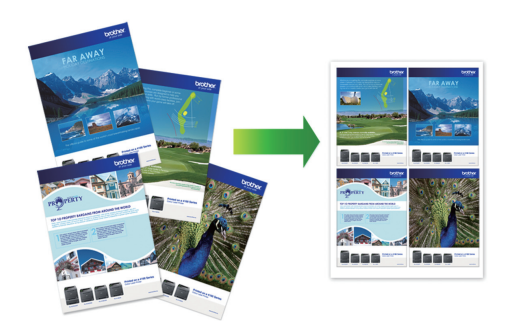

- 1. Valitse sovelluksen tulostuskomento.
- 2. Valitse laitemallin nimi ja napsauta sitten tulostimen ominaisuus- tai asetuspainiketta. Tulostinohjainikkuna avautuu.
- 3. Valitse **Perusasetukset**-välilehti.
- 4. Valitse **Tulostusmateriaalin valinta** -kentässä **Yksittäisarkki**.
- 5. Määritä tulosteen suunta valitsemalla **Suunta**-kentästä vaihtoehto **Pysty** tai **Vaaka**.

Jos asetus on mahdollista tehdä sovelluksestasi käsin, suosittelemme, että määrität suunnan sovelluksessa.

- 6. Napsauta **Monta sivua**-pudotusvalikkoa ja valitse **2 sivua / arkki**, **4 sivua / arkki**, **9 sivua / arkki**, tai **16 sivua / arkki**-vaihtoehto.
- 7. Napsauta **Sivujärjestys**-pudotusvalikkoa ja valitse sivujärjestys.
- 8. Napsauta **Reunaviiva**-pudotusvalikkoa ja valitse reunaviiva.
- 9. Voit tarvittaessa muuttaa muita tulostinasetuksia.
- 10. Napsauta **OK**.

Ø

- 11. Jos paperin asettamista koskeva ohjeikkuna tulee näkyviin, lue se ja napsauta sitten **OK**.
- 12. Tulostus käynnistyy.

### **Aiheeseen liittyviä tietoja**

• [Tulostus tietokoneelta \(Windows\)](#page-84-0)

### **Liittyvät aiheet:**

• [Tulostusasetukset \(Windows\)](#page-106-0)

<span id="page-90-0"></span> [Koti](#page-1-0) > [Tulostus](#page-83-0) > [Tulostus tietokoneelta \(Windows\)](#page-84-0) > Tulostus julisteena (Windows)

# **Tulostus julisteena (Windows)**

Suurenna tulostuskokoa ja tulosta asiakirjasta juliste.

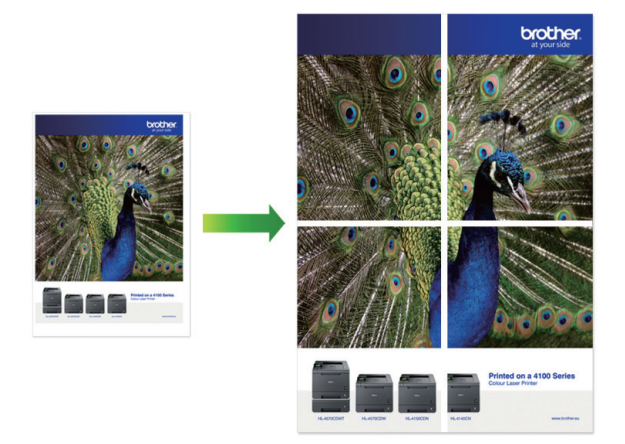

- 1. Valitse sovelluksen tulostuskomento.
- 2. Valitse laitemallin nimi ja napsauta sitten tulostimen ominaisuus- tai asetuspainiketta. Tulostinohjainikkuna avautuu.
- 3. Valitse **Perusasetukset**-välilehti.
- 4. Valitse **Tulostusmateriaalin valinta** -kentässä **Yksittäisarkki**.
- 5. Napsauta **Monta sivua**-pudotusvalikko ja valitse **1 sivu / 2x2 arkkia** tai **1 sivu / 3x3 arkkia**-vaihtoehto.
- 6. Voit tarvittaessa muuttaa muita tulostinasetuksia.
- 7. Napsauta **OK**.
- 8. Jos paperin asettamista koskeva ohjeikkuna tulee näkyviin, lue se ja napsauta sitten **OK**.
- 9. Tulostus käynnistyy.

### **Aiheeseen liittyviä tietoja**

• [Tulostus tietokoneelta \(Windows\)](#page-84-0)

### **Liittyvät aiheet:**

• [Tulostusasetukset \(Windows\)](#page-106-0)

<span id="page-91-0"></span> [Koti](#page-1-0) > [Tulostus](#page-83-0) > [Tulostus tietokoneelta \(Windows\)](#page-84-0) > Tulostus paperin molemmille puolille automaattisesti (automaattinen 2-puolinen tulostus) (Windows)

# **Tulostus paperin molemmille puolille automaattisesti (automaattinen 2 puolinen tulostus) (Windows)**

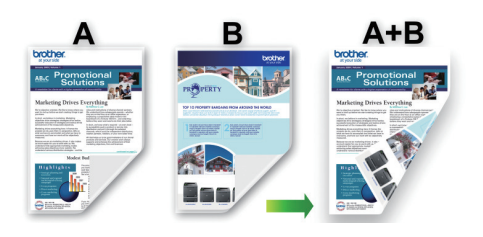

- Varmista, että paperitukosten poistoaukon kansi on varmasti suljettu.
- Jos paperi on käpristynyt, suorista se ja aseta se takaisin paperikasettiin.
- Käytä tavallista paperia. ÄLÄ käytä vesileimapaperia.
- Ohut paperi voi rypistyä.

Ø

- 1. Valitse sovelluksen tulostuskomento.
- 2. Valitse laitemallin nimi ja napsauta sitten tulostimen ominaisuus- tai asetuspainiketta. Tulostinohjainikkuna avautuu.
- 3. Valitse **Perusasetukset**-välilehti.
- 4. Valitse **Tulostusmateriaalin valinta** -kentässä **Yksittäisarkki**.
- 5. Määritä tulosteen suunta valitsemalla **Suunta**-kentästä vaihtoehto **Pysty** tai **Vaaka**.

Jos asetus on mahdollista tehdä sovelluksestasi käsin, suosittelemme, että määrität suunnan sovelluksessa.

- 6. Napsauta **Kaksipuolinen / Vihko**-pudotusvalikkoa ja valitse **Kaksipuolinen**.
- 7. Napsauta **Kaksipuolisen tulostuksen asetukset**-painiketta.
- 8. Valitse jokin **Kaksipuolisen tulostuksen tyyppi** -valikon vaihtoehdoista.

Kun Kaksipuolinen on valittu, kullekin tulostussuunnalle on valittavana 4 erilaista sidontaa kaksipuolisessa tulostuksessa:

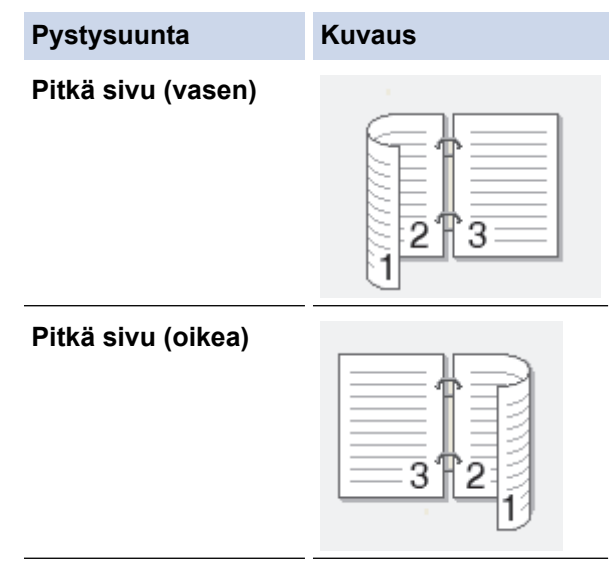

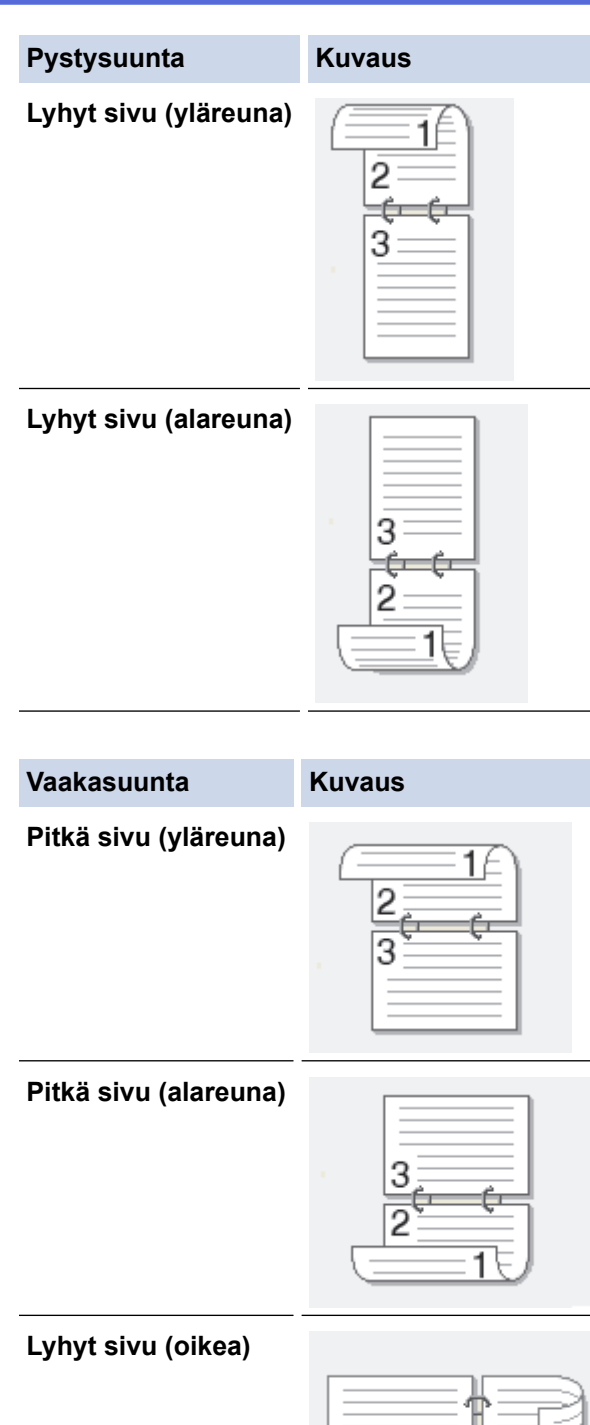

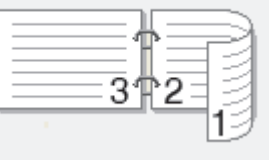

**Lyhyt sivu (vasen)**

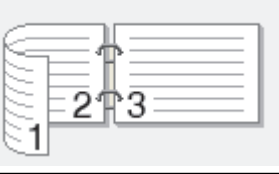

- 9. Valitse **Sidontareunus** -valintaruutu, jos haluat määrittää sidontareunuksen tuumina tai millimetreinä.
- 10. Palaa tulostinohjainikkunaan napsauttamalla **OK**.
- 11. Voit tarvittaessa muuttaa muita tulostinasetuksia.

Reunaton tulostus ei ole käytettävissä tämän asetuksen kanssa.

12. Napsauta **OK**.

Ø

13. Jos paperin asettamista koskeva ohjeikkuna tulee näkyviin, lue se ja napsauta sitten **OK**.

## 14. Tulostus käynnistyy.

## **Aiheeseen liittyviä tietoja**

• [Tulostus tietokoneelta \(Windows\)](#page-84-0)

### **Liittyvät aiheet:**

- [Tulostusasetukset \(Windows\)](#page-106-0)
- [Tulostus vihkona automaattisesti \(Windows\)](#page-94-0)

<span id="page-94-0"></span> [Koti](#page-1-0) > [Tulostus](#page-83-0) > [Tulostus tietokoneelta \(Windows\)](#page-84-0) > Tulostus vihkona automaattisesti (Windows)

# **Tulostus vihkona automaattisesti (Windows)**

Käytä tätä asetusta, kun haluat tulostaa asiakirjan vihkomuodossa käyttämällä 2-puolista tulostusta. Asiakirja järjestetään sivumäärän mukaan ja tulosteet voidaan taittaa keskeltä ilman, että sivunumeroiden järjestystä tarvitsee muuttaa.

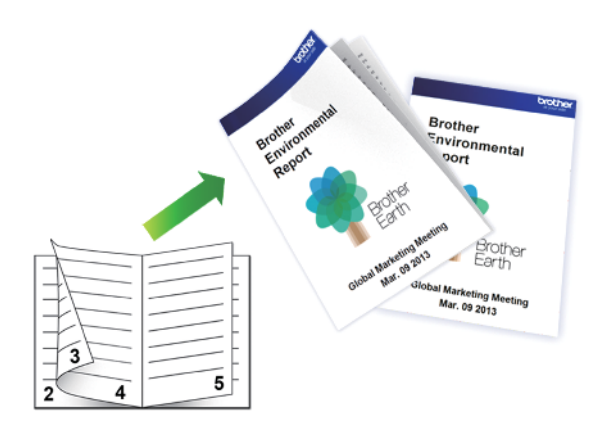

- Varmista, että paperitukosten poistoaukon kansi on varmasti suljettu.
- Jos paperi on käpristynyt, suorista se ja aseta se takaisin paperikasettiin.
- Käytä tavallista paperia. ÄLÄ käytä vesileimapaperia.
- Ohut paperi voi rypistyä.

Ø

- 1. Valitse sovelluksen tulostuskomento.
- 2. Valitse laitemallin nimi ja napsauta sitten tulostimen ominaisuus- tai asetuspainiketta. Tulostinohjainikkuna avautuu.
- 3. Valitse **Perusasetukset**-välilehti.
- 4. Valitse **Tulostusmateriaalin valinta** -kentässä **Yksittäisarkki**.
- 5. Määritä tulosteen suunta valitsemalla **Suunta**-kentästä vaihtoehto **Pysty** tai **Vaaka**.

Jos asetus on mahdollista tehdä sovelluksestasi käsin, suosittelemme, että määrität suunnan sovelluksessa.

- 6. Napsauta **Kaksipuolinen / Vihko** -pudotusvalikkoa ja valitse sitten **Vihko** -vaihtoehto.
- 7. Napsauta **Kaksipuolisen tulostuksen asetukset**-painiketta.
- 8. Valitse jokin **Kaksipuolisen tulostuksen tyyppi** -valikon vaihtoehdoista.

Kullekin tulostussuunnalle on valittavissa kaksi erilaista sidontaa 2-puolisessa tulostuksessa:

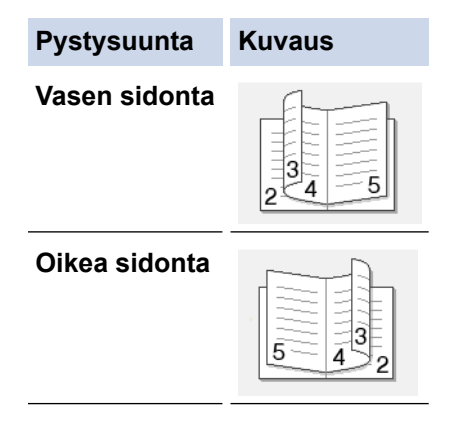

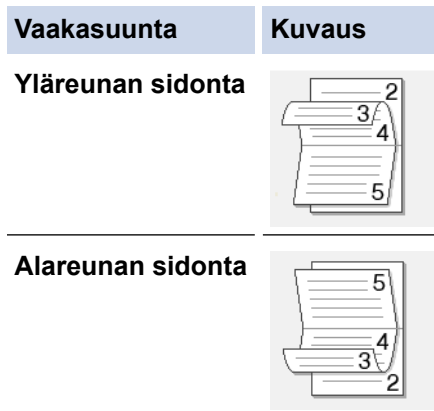

9. Valitse yksi **Vihkon tulostustapa** -valikon vaihtoehdoista.

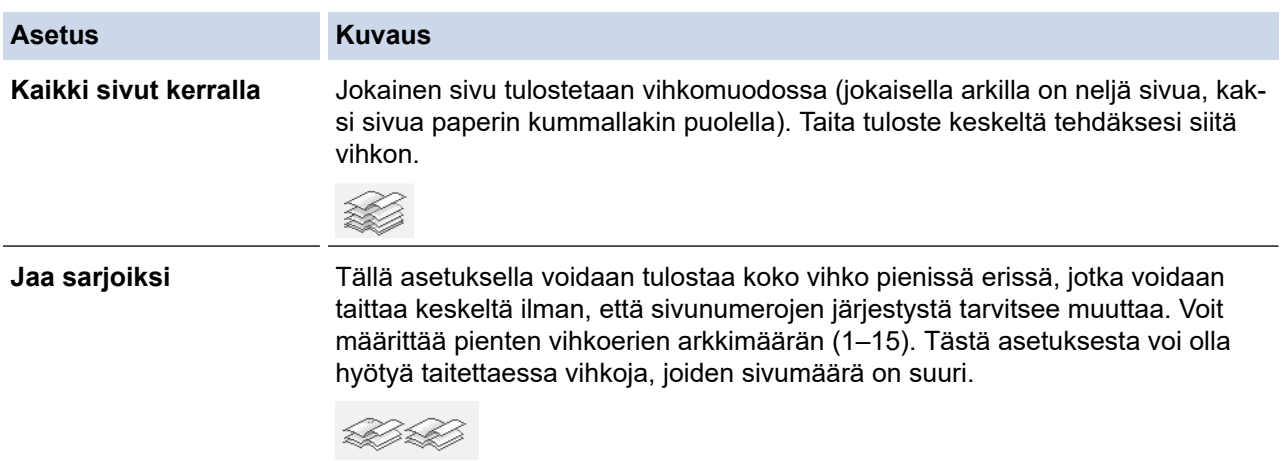

- 10. Valitse **Sidontareunus** -valintaruutu, jos haluat määrittää sidontareunuksen tuumina tai millimetreinä.
- 11. Palaa tulostinohjainikkunaan napsauttamalla **OK**.
- 12. Voit tarvittaessa muuttaa muita tulostinasetuksia.

Reunaton tulostus ei ole käytettävissä tämän asetuksen kanssa.

### 13. Napsauta **OK**.

B

- 14. Jos paperin asettamista koskeva ohjeikkuna tulee näkyviin, lue se ja napsauta sitten **OK**.
- 15. Tulostus käynnistyy.

## **Aiheeseen liittyviä tietoja**

• [Tulostus tietokoneelta \(Windows\)](#page-84-0)

### **Liittyvät aiheet:**

- [Tulostusasetukset \(Windows\)](#page-106-0)
- [Tulostus paperin molemmille puolille automaattisesti \(automaattinen 2-puolinen tulostus\) \(Windows\)](#page-91-0)

<span id="page-96-0"></span> [Koti](#page-1-0) > [Tulostus](#page-83-0) > [Tulostus tietokoneelta \(Windows\)](#page-84-0) > Suojattu tulostus (Windows)

# **Suojattu tulostus (Windows)**

Suojatun tulostuksen avulla voit varmistaa, että luottamukselliset tai arkaluontoiset asiakirjat eivät tulostu, ennen kuin olet antanut salasanan laitteen ohjauspaneeliin.

Suojatut tiedot poistetaan laitteesta, kun katkaiset laitteen virran.

- 1. Valitse sovelluksen tulostuskomento.
- 2. Valitse laitemallin nimi ja napsauta sitten tulostimen ominaisuus- tai asetuspainiketta. Tulostinohjainikkuna avautuu.
- 3. Napsauta **Lisäasetukset**-välilehteä.
- 4. Napsauta **Asetukset**-painiketta **Suojattu tulostus** -kentässä.
- 5. Valitse **Suojattu tulostus** -valintaruutu.
- 6. Kirjoita nelinumeroinen salasanasi **Salasana**-kenttään.
- 7. Kirjoita **Käyttäjänimi** ja **Työn nimi** tekstikenttään tarvittaessa.
- 8. Sulje **OK**-ikkuna valitsemalla **Suojatun tulostuksen asetukset**.
- 9. Napsauta **OK**.
- 10. Jos paperin asettamista koskeva ohjeikkuna tulee näkyviin, lue se ja napsauta sitten **OK**.
- 11. Tulostus käynnistyy.
- 12. Tuo [Suojattu tulostus]-valinta näkyviin laitteen ohjauspaneelissa painamalla < tai  $\blacktriangleright$ , ja paina sitten [Suojattu tulostus].
- 13. Näytä käyttäjänimet painamalla ▲ tai ▼ ja paina sitten käyttäjänimeäsi.
- 14. Anna nelinumeroinen salasanasi ja paina [OK].
- 15. Tuo tulostustyö näkyviin painamalla ▲ tai ▼ ja paina valintaa.
- 16. Anna haluamasi kopioiden määrä.
- 17. Paina [Aloita]-painiketta.

Laite tulostaa tiedot.

Suojatut tiedot pyyhitään laitteen muistista heti tulostuksen jälkeen.

### **Aiheeseen liittyviä tietoja**

• [Tulostus tietokoneelta \(Windows\)](#page-84-0)

<span id="page-97-0"></span> [Koti](#page-1-0) > [Tulostus](#page-83-0) > [Tulostus tietokoneelta \(Windows\)](#page-84-0) > Värillisen asiakirjan tulostaminen harmaasävynä (Windows)

# **Värillisen asiakirjan tulostaminen harmaasävynä (Windows)**

Harmaasävyn tulostaminen on nopeampaa kuin värillinen tulostaminen. Jos asiakirjassa on värejä ja valitset tulostuksen harmaasävynä, asiakirja tulostetaan 256 harmaasävyn tasossa.

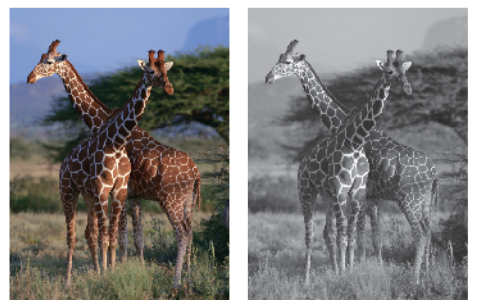

- 1. Valitse sovelluksen tulostuskomento.
- 2. Valitse laitemallin nimi ja napsauta sitten tulostimen ominaisuus- tai asetuspainiketta. Tulostinohjainikkuna avautuu.
- 3. Valitse **Perusasetukset**-välilehti.
- 4. Valitse **Väri / Harmaasävy**, kun asetuksena on **Harmaasävy**.
- 5. Voit tarvittaessa muuttaa muita tulostinasetuksia.
- 6. Napsauta **OK**.
- 7. Jos paperin asettamista koskeva ohjeikkuna tulee näkyviin, lue se ja napsauta sitten **OK**.
- 8. Tulostus käynnistyy.

### **Aiheeseen liittyviä tietoja**

• [Tulostus tietokoneelta \(Windows\)](#page-84-0)

### <span id="page-98-0"></span> [Koti](#page-1-0) > [Tulostus](#page-83-0) > [Tulostus tietokoneelta \(Windows\)](#page-84-0) > Rullapaperille tulostus (Windows)

# **Rullapaperille tulostus (Windows)**

- Varmista, että olet asettanut rullapaperin kasettiin 2. uu *Aiheeseen liittyviä tietoja*:*Rullapaperin asettaminen paperikasettiin 2*
- Sinun on asennettava Brother-ohjelmisto, jos haluat tulostaa rullapaperille. Voit asentaa ohjaimen ja ohjelmiston siirtymällä laitemallin **Ladattavat tiedostot**-sivulle osoitteessa [support.brother.com](https://support.brother.com/g/b/midlink.aspx).
- 1. Valitse sovelluksen tulostuskomento.
- 2. Valitse laitemallin nimi ja napsauta sitten tulostimen ominaisuus- tai asetuspainiketta.

Tulostinohjainikkuna avautuu.

- 3. Valitse **Perusasetukset**-välilehti.
- 4. Valitse **Tulostusmateriaalin valinta**-kentässä **Rullapaperi**.

**Rullapaperin asetukset**-ikkuna avautuu.

- a. Napsauta **Sivun koko** -pudotusluetteloa ja valitse **Käyttäjän määrittämä**.
- b. Kirjoita sovelluksessa määritetty sivun leveys ja korkeus.

Jos sovelluksessa määritetty sivukoko ei ole sama kuin todellinen tulostuskoko, kirjoita sivukoko tähän. (Sovelluksesta riippuen sitä, minkä sivukoon voit määrittää sovelluksessa, on ehkä rajoitettu. Tällöin sivun leveyttä ja korkeutta ei voi asettaa samoihin arvoihin kuin todellinen tulostuskoko.)

- c. Merkitse **Tallenna kooksi:** -valintaruutu ja kirjoita sitten käytettävä koon nimi.
- d. Ota sivukokoasetukset käyttöön ja sulje ikkuna napsauttamalla **OK**.
- 5. Napsauta **Tulostusmateriaali**-pudotusluetteloa ja valitse käyttämäsi paperityyppi.

## **TÄRKEÄÄ**

Paras tulostuslaatu valituilla asetuksilla saavutetaan aina silloin, kun **Tulostusmateriaali** asetetaan ladattavan paperityypin mukaan.

6. Napsauta **Skaalaus**-pudotusluetteloa ja valitse sitten tarvittaessa sivukoon suurentamisen tai pienentämisen vaihtoehto.

Valitse tämä vaihtoehto, jos haluat säätää sivukokoa niin, että se sopii todelliseen tulostuskokoon.

- 7. Valitse **Väri / Harmaasävy** -asetukseksi vaihtoehto**Väri** tai **Harmaasävy** option.
- 8. Määritä tulosteen suunta valitsemalla **Suunta**-kentästä vaihtoehto **Pysty** tai **Vaaka**.

Jos asetus on mahdollista tehdä sovelluksestasi käsin, suosittelemme, että määrität suunnan sovelluksessa.

- 9. Kirjoita haluamasi kopioiden määrä (1-999) **Kopiot** -kenttään.
- 10. Voit tarvittaessa muuttaa muita tulostinasetuksia.
- 11. Napsauta **OK**.
- 12. Jos paperin asettamista koskeva ohjeikkuna tulee näkyviin, lue se ja napsauta sitten **OK**.
- 13. Tulostus käynnistyy.

# **TÄRKEÄÄ**

• Jos värikasetit ovat käyttöikänsä lopussa tulostaessasi rullapaperille, voit vaihtaa ne uusiin saman värisiin värikasetteihin ja jatkaa tulostusta.

Värin sävy saattaa olla erilainen värikasetin vaihtamisen jälkeen.

• Tarkista rullapaperin jäljellä oleva määrä ennen tulostusta. Jos rullapaperia ei ole riittävästi tulostettavalle sivun pituudelle, laite saattaa lopettaa tulostamisen kesken tulostustyön. Vaikka rullapaperia olisi jäljellä riittävästi tulostustyötä varten, laite saattaa jättää tyhjän tilan tulosteen alareunaan.

## **Aiheeseen liittyviä tietoja**

• [Tulostus tietokoneelta \(Windows\)](#page-84-0)

### **Liittyvät aiheet:**

• [Rullapaperin asettaminen paperikasettiin 2](#page-53-0)

<span id="page-100-0"></span> [Koti](#page-1-0) > [Tulostus](#page-83-0) > [Tulostus tietokoneelta \(Windows\)](#page-84-0) > Pitkälle paperille tulostus (Windows)

## **Pitkälle paperille tulostus (Windows)**

Varmista, että MT-alustalle on asetettu vain **yksi arkki** pitkää paperia (leveys 88,9–297 mm / korkeus 431,9–1 200 mm).

- 1. Valitse sovelluksen tulostuskomento.
- 2. Valitse laitemallin nimi ja napsauta sitten tulostimen ominaisuus- tai asetuspainiketta. Tulostinohjainikkuna avautuu.
- 3. Valitse **Perusasetukset**-välilehti.
- 4. Valitse **Tulostusmateriaalin valinta** -kentässä **Yksittäisarkki**.
- 5. Napsauta **Tulostusmateriaali**-pudotusluetteloa ja valitse käyttämäsi paperityyppi.

# **TÄRKEÄÄ**

Paras tulostuslaatu valituilla asetuksilla saavutetaan aina silloin, kun **Tulostusmateriaali** asetetaan ladattavan paperityypin mukaan.

- 6. Napsauta **Sivun koko** -kentässä **Käyttäjän määrittämä...** -painiketta. Kirjoita **Käyttäjän määrittämä koko** ikkunassa leveys, korkeus ja muut tiedot ja napsauta sitten **Tallenna**.
- 7. Napsauta **Skaalaus**-pudotusluetteloa ja valitse sitten tarvittaessa sivukoon suurentamisen tai pienentämisen vaihtoehto.
- 8. Valitse **Väri / Harmaasävy** -asetukseksi vaihtoehto**Väri** tai **Harmaasävy** option.
- 9. Määritä tulosteen suunta valitsemalla **Suunta**-kentästä vaihtoehto **Pysty** tai **Vaaka**.

Jos asetus on mahdollista tehdä sovelluksestasi käsin, suosittelemme, että määrität suunnan sovelluksessa.

- 10. Kirjoita haluamasi kopioiden määrä (1-999) **Kopiot** -kenttään.
- 11. Voit tarvittaessa muuttaa muita tulostinasetuksia.
- 12. Napsauta **OK**.

Ø

13. Tulostus käynnistyy.

## **TÄRKEÄÄ**

Jos värikasetit ovat käyttöikänsä lopussa tulostaessasi pitkälle paperille, voit vaihtaa ne uusiin saman värisiin värikasetteihin ja jatkaa tulostusta.

Värin sävy saattaa olla erilainen värikasetin vaihtamisen jälkeen.

### **Aiheeseen liittyviä tietoja**

- [Tulostus tietokoneelta \(Windows\)](#page-84-0)
- **Liittyvät aiheet:**
- [Pitkän paperin lisääminen monitoimialustalle \(MT-alustalle\)](#page-61-0)

<span id="page-101-0"></span> [Koti](#page-1-0) > [Tulostus](#page-83-0) > [Tulostus tietokoneelta \(Windows\)](#page-84-0) > Tulosteiden tahraantumisen ja paperitukosten estäminen (Windows)

# **Tulosteiden tahraantumisen ja paperitukosten estäminen (Windows)**

Jotkin tulostetyypit tarvitsevat ehkä enemmän kuivumisaikaa. Vaihda **Vähennä tahroja**-asetus, jos tulosteet tahraantuvat tai esiintyy paperitukoksia.

- 1. Valitse sovelluksen tulostuskomento.
- 2. Valitse laitemallin nimi ja napsauta sitten tulostimen ominaisuus- tai asetuspainiketta. Tulostinohjainikkuna avautuu.
- 3. Napsauta **Lisäasetukset**-välilehteä.
- 4. Napsauta **Muut tulostusasetukset**-painiketta.
- 5. Valitse **Vähennä tahroja** -asetus näytön vasemmasta reunasta.
- 6. Valitse jokin seuraavista vaihtoehdoista:

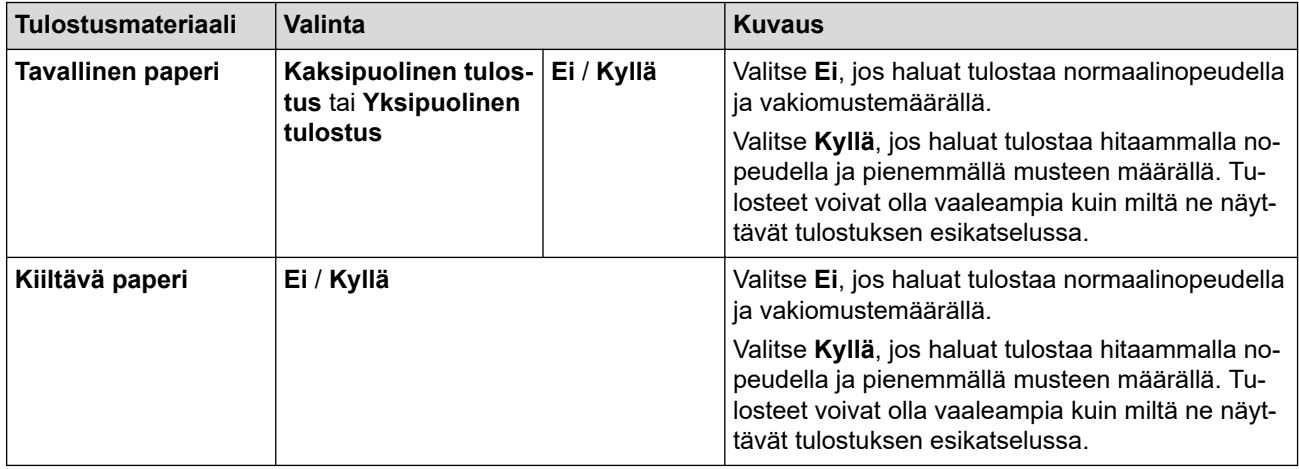

- 7. Palaa tulostinohjainikkunaan napsauttamalla **OK**.
- 8. Napsauta **OK**.
- 9. Jos paperin asettamista koskeva ohjeikkuna tulee näkyviin, lue se ja napsauta sitten **OK**.
- 10. Tulostus käynnistyy.

### **Aiheeseen liittyviä tietoja**

• [Tulostus tietokoneelta \(Windows\)](#page-84-0)

### **Liittyvät aiheet:**

- [Paperinkäsittely- ja tulostusongelmat](#page-530-0)
- [Tulostuslaatuun vaikuttavien asetusten muuttaminen](#page-595-0)

<span id="page-102-0"></span> [Koti](#page-1-0) > [Tulostus](#page-83-0) > [Tulostus tietokoneelta \(Windows\)](#page-84-0) > Esimääritetyn tulostusprofiilin käyttö (Windows)

# **Esimääritetyn tulostusprofiilin käyttö (Windows)**

**Tulostusprofiilit** ovat esiasetuksia, joiden avulla voidaan käyttää nopeasti usein käytettyjä tulostusmäärityksiä.

- 1. Valitse sovelluksen tulostuskomento.
- 2. Valitse laitemallin nimi ja napsauta sitten tulostimen ominaisuus- tai asetuspainiketta. Tulostinohjainikkuna avautuu.
- 3. Napsauta **Tulostusprofiilit**-välilehteä.

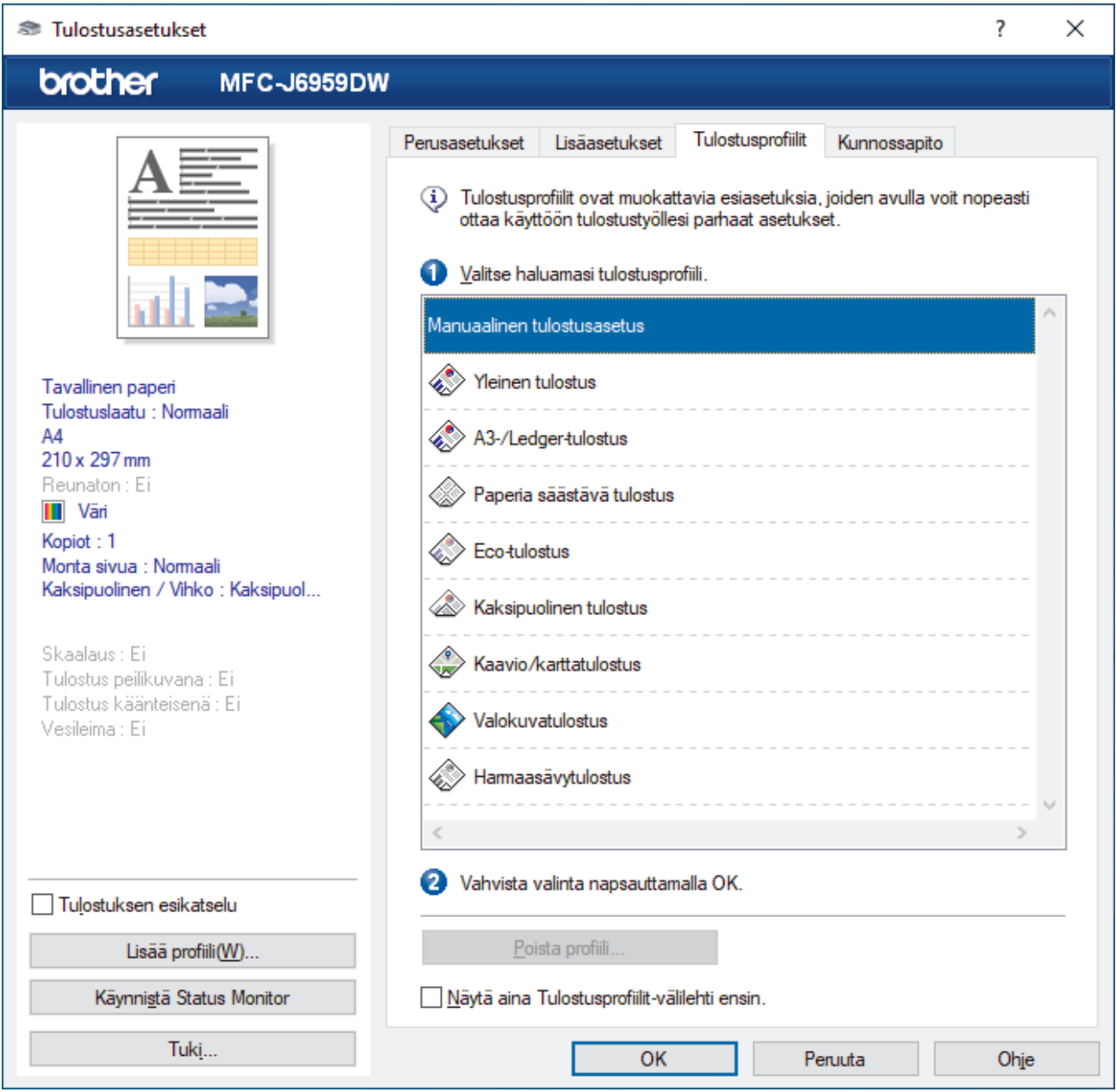

4. Valitse profiili tulostusprofiililuettelosta.

Profiiliasetukset näytetään tulostinohjaimen ikkunan vasemmalla puolella.

- 5. Tee jokin seuraavista:
	- Jos asetukset sopivat tulostustyöhän, napsauta **OK**.
	- Jos haluat muuttaa asetuksia, palaa **Perusasetukset** tai **Lisäasetukset**-välilehteen, tee muutokset ja napsauta **OK**.

Voit näyttää **Tulostusprofiilit**-välilehden ikkunan etuosassa seuraavalla tulostuskerralla valitsemalla **Näytä aina Tulostusprofiilit-välilehti ensin.** -valintaruudun.

# **Aiheeseen liittyviä tietoja**

- [Tulostus tietokoneelta \(Windows\)](#page-84-0)
	- [Tulostusprofiilin luonti tai poisto \(Windows\)](#page-104-0)

## **Liittyvät aiheet:**

• [Tulostusasetukset \(Windows\)](#page-106-0)

<span id="page-104-0"></span> [Koti](#page-1-0) > [Tulostus](#page-83-0) > [Tulostus tietokoneelta \(Windows\)](#page-84-0) > [Esimääritetyn tulostusprofiilin käyttö](#page-102-0) [\(Windows\)](#page-102-0) > Tulostusprofiilin luonti tai poisto (Windows)

# **Tulostusprofiilin luonti tai poisto (Windows)**

Voit lisätä enimmillään 20 uutta tulostusprofiilia mukautetuilla asetuksilla.

- 1. Valitse sovelluksen tulostuskomento.
- 2. Valitse laitemallin nimi ja napsauta sitten tulostimen ominaisuus- tai asetuspainiketta. Tulostinohjainikkuna avautuu.
- 3. Tee jokin seuraavista:
	- **Uuden tulostusprofiilin luonti:**
	- a. Napsauta **Perusasetukset** ja **Lisäasetukset** -välilehteä ja määritä haluamasi tulostusasetukset uudelle tulostusprofiilille.
	- b. Valitse **Tulostusprofiilit**-välilehti.
	- c. Napsauta **Lisää profiili**.

**Lisää profiili** -valintaikkuna avautuu.

- d. Kirjoita uuden tulostusprofiilin nimi **Nimi** -kenttään.
- e. Napsauta kuvakeluettelon kuvaketta, jota haluat käyttää tämän profiilin kanssa.
- f. Napsauta **OK**.

Uuden tulostusprofiilin nimi lisätään **Tulostusprofiilit**-välilehden luetteloon.

- **Luodun tulostusprofiilin poisto:**
- a. Valitse **Tulostusprofiilit**-välilehti.
- b. Napsauta **Poista profiili**. **Poista profiili** -valintaikkuna avautuu.
- c. Valitse poistettava profiili.
- d. Napsauta **Poista**.
- e. Napsauta **Kyllä**.
- f. Napsauta **Sulje**.

### **Aiheeseen liittyviä tietoja**

• [Esimääritetyn tulostusprofiilin käyttö \(Windows\)](#page-102-0)

<span id="page-105-0"></span> [Koti](#page-1-0) > [Tulostus](#page-83-0) > [Tulostus tietokoneelta \(Windows\)](#page-84-0) > Oletustulostusasetusten muuttaminen (Windows)

# **Oletustulostusasetusten muuttaminen (Windows)**

Kun muutat sovelluksen tulostusasetuksia, muutokset koskevat vain tällä sovelluksella tulostettuja asiakirjoja. Kaikkien Windows sovellusten tulostusasetusten muuttaminen täytyy suorittaa tulostinohjaimesta.

- 1. Tee jokin seuraavista:
	- Windows 11:

Napsauta > **Kaikki sovellukset** > **Windows-työkalut** > **Ohjauspaneeli**. Valitse **Laitteisto ja äänet** ryhmässä **Näytä laitteet ja tulostimet**.

• Windows 10, Windows Server 2016, Windows Server 2019 ja Windows Server 2022:

Valitse > **Windows-järjestelmä** > **Ohjauspaneeli**. Valitse **Laitteisto ja äänet (Laitteisto)** -ryhmässä **Näytä laitteet ja tulostimet**.

Windows 8.1

Siirrä hiiren osoitin työpöydän oikeaan alakulmaan. Kun valikkopalkki tulee näkyviin, napsauta **Asetukset**-kohtaa ja valitse sitten **Ohjauspaneeli**. Valitse **Laitteisto ja äänet** -ryhmässä **Näytä laitteet ja tulostimet**.

• Windows Server 2012 R2

Napsauta **Ohjauspaneeli** -valintaa **Käynnistä**-valikossa. Valitse **Laitteisto** -ryhmässä **Näytä laitteet ja tulostimet**.

• Windows Server 2012

Siirrä hiiren osoitin työpöydän oikeaan alakulmaan. Kun valikkopalkki tulee näkyviin, napsauta **Asetukset**-kohtaa ja valitse sitten **Ohjauspaneeli**. Valitse **Laitteisto** -ryhmässä **Näytä laitteet ja tulostimet**.

• Windows 7 ja Windows Server 2008 R2

Valitse **(Käynnistä)** > **Laitteet ja tulostimet**.

• Windows Server 2008

Valitse **(Käynnistä)** > **Ohjauspaneeli** > **Laitteisto ja äänet** > **Tulostimet**.

2. Napsauta laitteen kuvaketta hiiren kakkospainikkeella ja valitse sitten **Tulostimen ominaisuudet**. (Jos tulostinohjainvalinta tulee näkyviin, valitse tulostinohjaimesi.)

Tulostimen asetusten valintaikkuna avautuu.

3. Napsauta **Yleiset**-välilehteä ja sitten **Tulostusmääritykset**- tai **Asetukset...** -painiketta.

Tulostimen ajurin valintaikkuna avautuu.

- 4. Valitse tulostusasetukset, joita haluat käyttää oletusasetuksina kaikille Windows-ohjelmille.
- 5. Napsauta **OK**.
- 6. Sulje tulostinominaisuuksien valintaikkuna.

## **Aiheeseen liittyviä tietoja**

- [Tulostus tietokoneelta \(Windows\)](#page-84-0)
- **Liittyvät aiheet:**
- [Tulostusasetukset \(Windows\)](#page-106-0)

<span id="page-106-0"></span> [Koti](#page-1-0) > [Tulostus](#page-83-0) > [Tulostus tietokoneelta \(Windows\)](#page-84-0) > Tulostusasetukset (Windows)

# **Tulostusasetukset (Windows)**

>> **Perusasetukset** -välilehti

>> **[Lisäasetukset](#page-108-0)** -välilehti

### **Perusasetukset -välilehti**

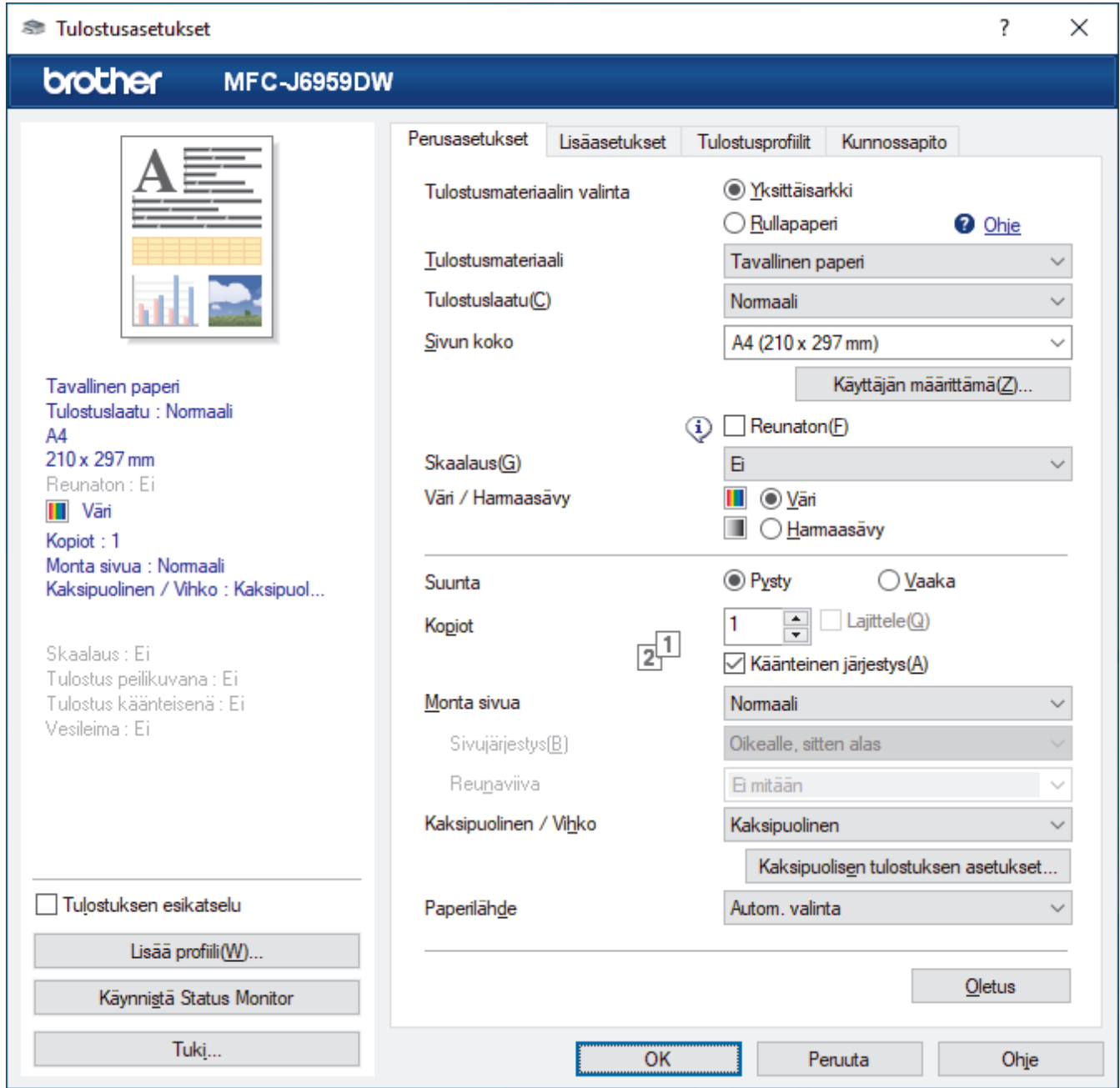

### **1. Tulostusmateriaalin valinta**

Valitse **Yksittäisarkki** tai **Rullapaperi**.

#### **2. Tulostusmateriaali**

Valitse käytettävä tulostusmateriaali. Laite säätää tulostusasetuksia automaattisesti valitun tulostusmateriaalin mukaan parhaan tulostusjäljen tuottamiseksi.

### **3. Tulostuslaatu**

Valitse haluttu tulostuksen laatu. Koska tulostuslaatu- ja nopeus ovat sidoksissa toisiinsa, mitä korkeampi on laatu, sitä pitempään asiakirjan tulostus kestää.

### **4. Sivun koko**

Valitse käytettävä sivukoko.

#### **Käyttäjän määrittämä... -painike**

Napsauta tätä painiketta, jos haluat luoda mukautetun sivukoon. Kirjoita käytettävä leveys, korkeus ja koon nimi.

#### **Reunaton**

Valitse tämä asetus, kun haluat tulostaa valokuvia ilman reunuksia. Koska kuvatiedot luodaan hieman suuremmiksi kuin käytössä oleva paperikoko, tämä aiheuttaa jonkin verran valokuvan reunojen rajausta.

Et voi ehkä valita Reunaton-asetusta joillekin tietovälinetyyppien ja -laatujen yhdistelmille tai joillekin sovelluksille.

### **5. Skaalaus**

Suurenna tai pienennä asiakirjasi sivujen kokoa valitsemalla nämä asetukset.

#### **Määritä tulostuskoko**

Valitse tämä vaihtoehto, jos haluat suurentaa tai pienentää sivukokoa niin, että se sopii todelliseen tulostuskokoon. Voit valita tulostuskoon pudotusluettelosta tai kirjoittaa tulostuskoon manuaalisesti.

#### **Vapaa (vain Yksittäisarkki)**

Valitse tämä vaihtoehto, jos haluat suurentaa tai pienentää asiakirjan sivuja manuaalisesti. Kun valitset tämän vaihtoehdon, kirjoita arvo asetusikkunaan.

#### **Sovita rullapaperin leveyteen (297 mm) (vain Rullapaperi)**

Valitse tämä vaihtoehto, jos haluat suurentaa tai pienentää asiakirjan sivua niin, että se sopii rullapaperin leveyteen.

#### **Sovita rullapaperin leveyteen (297 mm reunaton) (vain Rullapaperi)**

Valitse tämä vaihtoehto, jos haluat tulostaa ilman reunoja ja suurentaa tai pienentää asiakirjan sivua niin, että se sopii rullapaperin leveyteen.

#### **6. Väri / Harmaasävy**

Valitse värillinen tai harmaasävyn tulostus. Tulostusnopeus on suurempi harmaasävyn tilassa kuin värillisessä tilassa. Jos asiakirja on värillinen ja valitset harmaasävyn tilan, asiakirja tulostetaan käyttämällä 256 harmaasävyn tasoa.

#### **7. Suunta**

Valitse tulosteen suunta (pysty tai vaaka).

Jos sovelluksessasi on samanlainen asetus, suosittelemme, että määrität suunnan sovelluksessa.

#### **8. Kopiot**

Kirjoita haluamasi kopiomäärä (1–999) tähän kenttään.

#### **Lajittele**

Tulosta useiden sivujen asiakirjojen sarjoja alkuperäisessä sivujärjestyksessä valitsemalla tämä asetus. Kun tämä asetus on valittuna, ensin tulostetaan kaikki asiakirjan sivut järjestyksessä ja sitten tulostetaan koko sarja uudelleen valitun kopiomäärän mukaan. Jos tämä asetus ei ole valittuna, kaikki kopiot asiakirjan kustakin sivusta tulostetaan ennen seuraavan sivun tulostamista.

#### **Käänteinen järjestys**

Tulosta käänteisessä järjestyksessä valitsemalla tämä asetus. Asiakirjan viimeinen sivu tulostetaan ensin.

#### **9. Monta sivua**

Valitsemalla tämän asetuksen voit tulostaa useita sivuja yksittäiselle paperiarkille tai tulostaa asiakirjan yhden sivun useille arkeille.

#### **Sivujärjestys**

Valitse sivujärjestys, kun tulostetaan useita sivuja yhdelle paperiarkille.

#### **Reunaviiva**

Valitse käytetty reunatyyppi, kun tulostetaan useita sivuja yhdelle paperiarkille.

#### **10. Kaksipuolinen / Vihko**

Valitse tämä asetus, kun tulostetaan paperin molemmille puolille tai tulostetaan asiakirja vihkosen muodossa käyttämällä kaksipuolista tulostusta.
#### **Kaksipuolisen tulostuksen asetukset -painike**

Valitse 2-puolinen sidonta napsauttamalla tätä painiketta. Kullekin tulostussuunnalle on olemassa neljä erilaista 2-puolista sidontaa.

#### **11. Paperilähde**

Valitse tulostustilannetta tai -tarkoitusta vastaava paperilähdeasetus.

### **Lisäasetukset -välilehti**

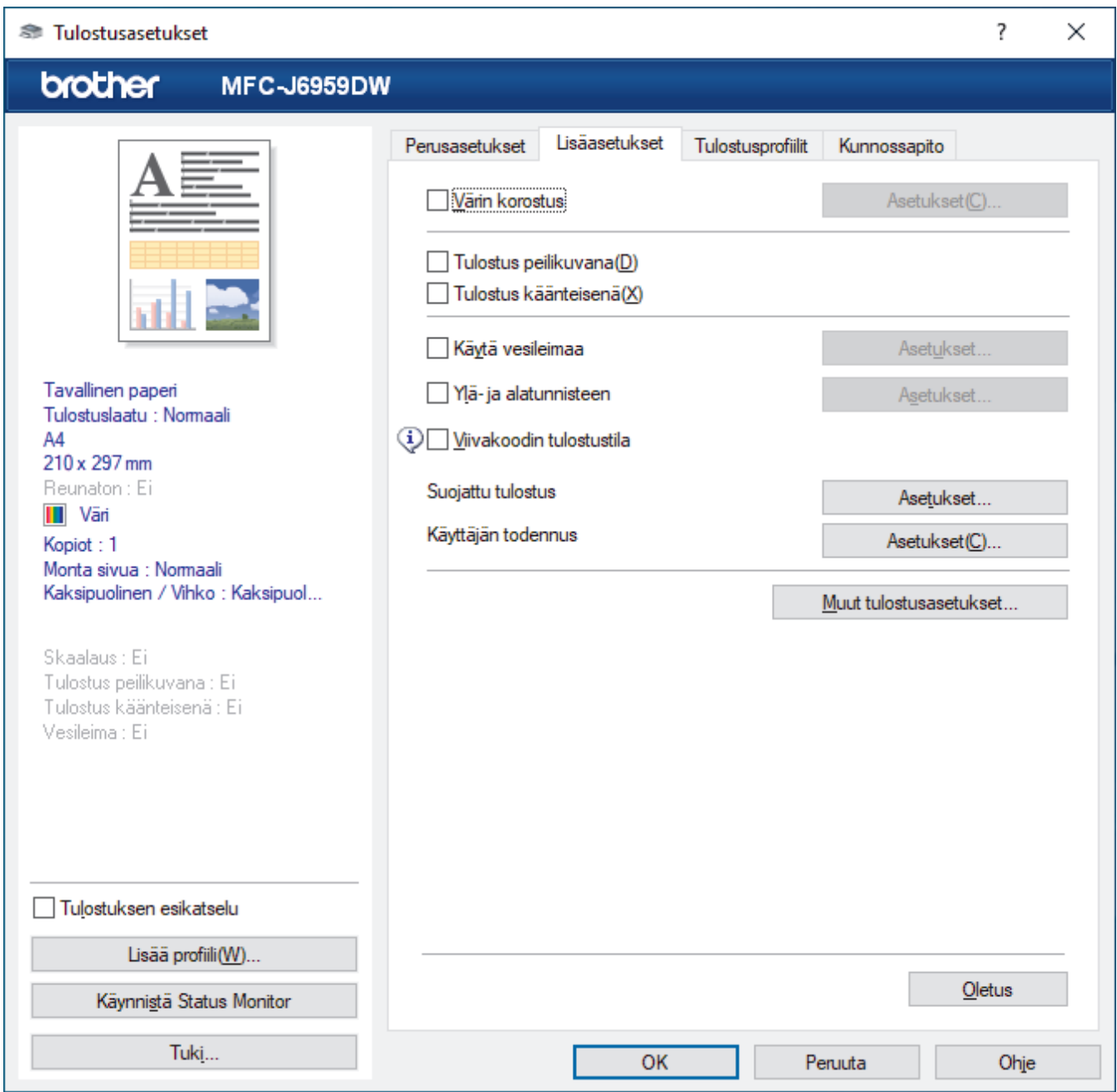

#### **1. Värin korostus**

Käytä värien parannusominaisuutta valitsemalla tämä vaihtoehto. Tällä ominaisuudella analysoidaan kuva ja parannetaan sen terävyyttä, valkotasapainoa ja värin tummuutta. Tähän voi kulua useita minuutteja kuvan koon ja tietokoneen määritysten mukaisesti.

#### **2. Tulostus peilikuvana**

Käännä tulostettu kuva sivulla vaakasuunnassa vasemmalta oikealle valitsemalla tämä asetus.

#### **3. Tulostus käänteisenä**

Käännä tulostettua kuvaa 180 astetta valitsemalla tämä asetus.

#### **4. Käytä vesileimaa**

Tulosta logo tai teksti asiakirjaan vesileimana valitsemalla tämä asetus. Valitse jokin esimääritetyistä vesileimoista, lisää uusi vesileima tai käytä luotua kuvatiedostoa.

#### **5. Ylä- ja alatunnisteen**

Tulosta asiakirjaan päivämäärä, kellonaika ja kirjautumisessa käytettävä käyttäjänimi valitsemalla tämä asetus.

#### **6. Viivakoodin tulostustila**

Tulosta viivakoodit sopivimmalla laadulla ja tarkkuudella valitsemalla tämä vaihtoehto.

#### **7. Suojattu tulostus**

Tämä ominaisuus varmistaa, että luottamuksellisia tai arkaluonteisia asiakirjoja ei voi tulostaa, ennen kuin annat salasanan laitteen ohjauspaneelissa.

#### **8. Käyttäjän todennus**

Tämän ominaisuuden avulla voit vahvistaa rajoitukset kullekin käyttäjälle.

#### **9. Muut tulostusasetukset -painike**

#### **Värien lisäasetukset**

Valitse menetelmä, jota laite käyttää pisteiden järjestämiseen rasterin esittämistä varten.

Tulosteen väri voidaan säätää vastaamaan mahdollisimman tarkasti tietokoneen näytöllä näkyviä värejä.

#### **Vähennä tahroja**

Jotkin tulostetyypit tarvitsevat ehkä enemmän kuivumisaikaa. Vaihda tämä asetus, jos tulosteet tahraantuvat tai esiintyy paperitukoksia.

#### **Hae kirjoittimen väritiedot**

Tällä asetuksella voit optimoida tulostuslaadun käyttämällä laitteen tehdasasetuksia, jotka on määritetty erityisesti Brother-laitteellesi. Käytä tätä asetusta, kun olet vaihtanut laitteen tai muuttanut laitteen verkkoosoitetta.

#### **Tulosta arkisto**

Tallenna tulostustiedot PDF-tiedostona tietokoneeseen valitsemalla tämä asetus.

#### **Vähennä epätasaisia viivoja**

Tällä asetuksella säädät tulostuksen kohdistusta, jos tulostetusta tekstistä tulee epäterävä tai kuvista haaleita.

#### **Tulotarkkuus**

Valitse tämä vaihtoehto, jos haluat tulostaa pitkän sivun pienellä tarkkuudella, jos tulostukseen käyttämäsi sovellus rajoittaa sivun pituutta (pikseleiden määrää).

Jos valitset tämän vaihtoehdon, tulostuksen aloittaminen kestää tulostimella kauemmin ja tulostuslaatu voi olla huono.

(Esimerkiksi tulostettaessa yli 1 380 mm pitkää sivua laite tulostaa vain osan sivusta ja jättää lopun sivusta tyhjäksi.)

### **Aiheeseen liittyviä tietoja**

• [Tulostus tietokoneelta \(Windows\)](#page-84-0)

#### **Liittyvät aiheet:**

- [Virhe- ja huoltoviestit](#page-483-0)
- [Paperinkäsittely- ja tulostusongelmat](#page-530-0)
- [Valokuvan tulostaminen \(Windows\)](#page-85-0)
- [Asiakirjan tulostaminen \(Windows\)](#page-87-0)
- [Usean sivun tulostus yhdelle paperiarkille \(N in 1, useita sivuja arkille\) \(Windows\)](#page-89-0)
- [Tulostus julisteena \(Windows\)](#page-90-0)
- [Tulostus paperin molemmille puolille automaattisesti \(automaattinen 2-puolinen tulostus\) \(Windows\)](#page-91-0)
- [Tulostus vihkona automaattisesti \(Windows\)](#page-94-0)
- [Esimääritetyn tulostusprofiilin käyttö \(Windows\)](#page-102-0)
- [Oletustulostusasetusten muuttaminen \(Windows\)](#page-105-0)
- [Tulostuslaatuun vaikuttavien asetusten muuttaminen](#page-595-0)

 [Koti](#page-1-0) > [Tulostus](#page-83-0) > Tulostus tietokoneelta (Mac)

# **Tulostus tietokoneelta (Mac)**

• [Tulostaminen AirPrintin \(macOS\) avulla](#page-475-0)

<span id="page-112-0"></span> [Koti](#page-1-0) > [Tulostus](#page-83-0) > Tulosta Brother iPrint&Scan (Windows/Mac) -sovelluksella

# **Tulosta Brother iPrint&Scan (Windows/Mac) -sovelluksella**

- [Valokuvien tai asiakirjojen tulostus Brother iPrint&Scan \(Windows/Mac\) -sovelluksella](#page-113-0)
- [Tulostus paperin molemmille puolille automaattisesti Brother iPrint&Scan -sovelluksella](#page-115-0) [\(automaattinen kaksipuolinen tulostus\) \(Windows/Mac\)](#page-115-0)
- [Usean sivun tulostus yhdelle paperiarkille Brother iPrint&Scan \(N in 1, useita sivuja](#page-117-0) [arkille\) -sovelluksella \(Windows/Mac\)](#page-117-0)
- [Tulosta värillinen asiakirja harmaasävyllä Brother iPrint&Scan -sovelluksella \(Windows/](#page-118-0) [Mac\)](#page-118-0)

<span id="page-113-0"></span> [Koti](#page-1-0) > [Tulostus](#page-83-0) > [Tulosta Brother iPrint&Scan \(Windows/Mac\) -sovelluksella](#page-112-0) > Valokuvien tai asiakirjojen tulostus Brother iPrint&Scan (Windows/Mac) -sovelluksella

# **Valokuvien tai asiakirjojen tulostus Brother iPrint&Scan (Windows/Mac) -sovelluksella**

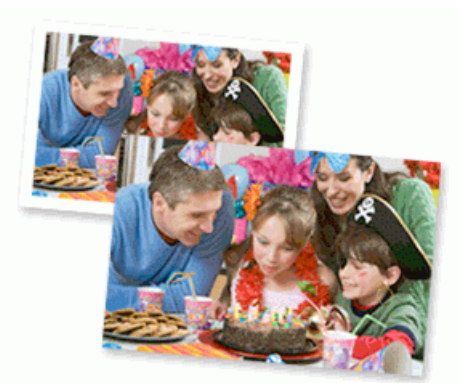

1. Varmista, että olet lisännyt paperikasettiin sopivaa tulostusmateriaalia.

### **TÄRKEÄÄ**

Valokuvien tulostus:

- Saat parhaat tulokset käyttämällä Brother-paperia.
- Kun tulostat valokuvapaperille, aseta paperikasettiin yksi ylimääräinen arkki samaa valokuvapaperia.
- 2. Käynnistä Brother iPrint&Scan.
	- Windows

Käynnistä (**Brother iPrint&Scan**).

• Mac

Osoita **Finder**-valikkorivillä **Siirry** > **Ohjelmat** ja kaksoisosoita iPrint&Scan-kuvaketta.

Brother iPrint&Scan -näyttö tulee näkyviin.

- 3. Jos Brother-laitetta ei ole valittu, osoita **Valitse laitteesi** -painiketta ja valitse sitten mallin nimi luettelosta. Osoita **OK**.
- 4. Napsauta **Tulosta**-painiketta.
- 5. Tee jokin seuraavista:
	- Windows
		- Valitse **Valokuva** tai **Asiakirja**.
	- Mac

Valitse **Valokuva** tai **PDF**.

6. Valitse tulostettava tiedosto ja tee sitten jokin seuraavista:

• Windows

Valitse **Seuraava**.

• Mac

Napsauta **Avaa** ja sitten **Seuraava** pyydettäessä.

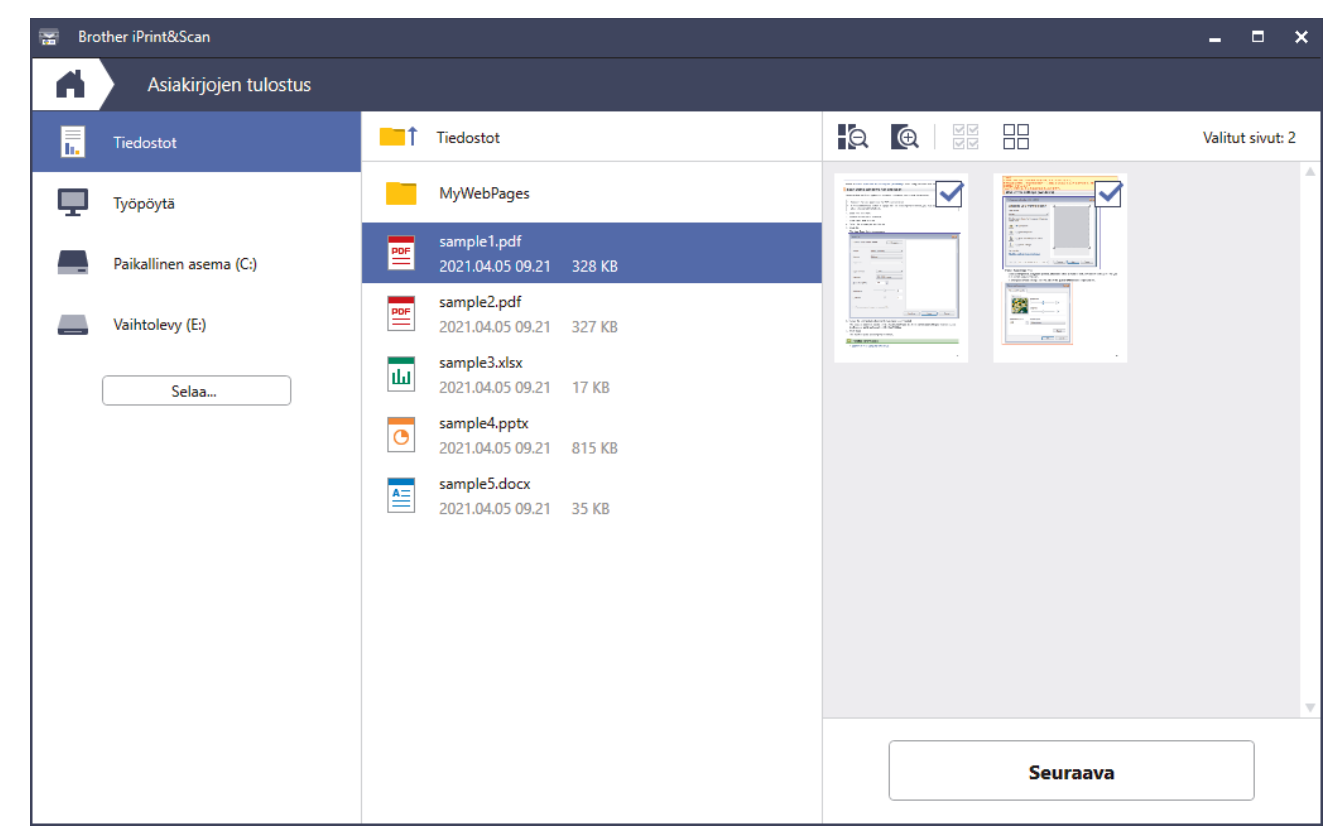

- Ø • Varsinainen näyttö saattaa olla erilainen sovelluksen versiosta riippuen.
	- Käytä uusinta sovellusta. >> Aiheeseen liittyviä tietoja
	- Kun tulostat useita sivuja sisältäviä asiakirjoja, voit myös valita tulostettavat sivut.
- 7. Vaihda tarvittaessa tulostimen muut asetukset.
- 8. Napsauta **Tulosta**-painiketta.

## **TÄRKEÄÄ**

Valokuvien tulostus:

Paras tulostuslaatu valituilla asetuksilla saavutetaan aina silloin, kun **Tulostusmateriaali** asetetaan ladattavan paperityypin mukaan.

### **Aiheeseen liittyviä tietoja**

• [Tulosta Brother iPrint&Scan \(Windows/Mac\) -sovelluksella](#page-112-0)

#### **Liittyvät aiheet:**

• [Brother iPrint&Scan -sovelluksen käyttö \(Windows/Mac\)](#page-28-0)

<span id="page-115-0"></span>▲ [Koti](#page-1-0) > [Tulostus](#page-83-0) > [Tulosta Brother iPrint&Scan \(Windows/Mac\) -sovelluksella](#page-112-0) > Tulostus paperin molemmille puolille automaattisesti Brother iPrint&Scan -sovelluksella (automaattinen kaksipuolinen tulostus) (Windows/ Mac)

# **Tulostus paperin molemmille puolille automaattisesti Brother iPrint&Scan -sovelluksella (automaattinen kaksipuolinen tulostus) (Windows/Mac)**

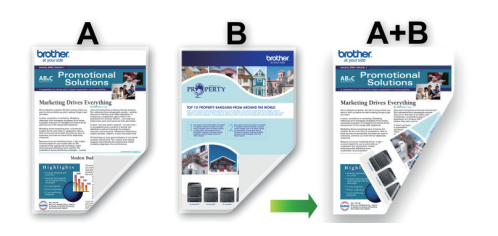

- Varmista, että paperitukosten poistoaukon kansi on varmasti suljettu.
- Jos paperi on käpristynyt, suorista se ja aseta se takaisin paperikasettiin.
- Käytä tavallista paperia. ÄLÄ käytä vesileimapaperia.
- Ohut paperi voi rypistyä.
- 1. Käynnistä Brother iPrint&Scan.
	- Windows

Käynnistä (**Brother iPrint&Scan**).

• Mac

Osoita **Finder**-valikkorivillä **Siirry** > **Ohjelmat** ja kaksoisosoita iPrint&Scan-kuvaketta.

Brother iPrint&Scan -näyttö tulee näkyviin.

- 2. Jos Brother-laitetta ei ole valittu, osoita **Valitse laitteesi** -painiketta ja valitse sitten mallin nimi luettelosta. Osoita **OK**.
- 3. Napsauta **Tulosta**-painiketta.
- 4. Tee jokin seuraavista:
	- **Windows**

Valitse **Asiakirja**.

• Mac

Valitse **PDF**.

- 5. Valitse tulostettava tiedosto ja tee sitten jokin seuraavista:
	- Windows

Valitse **Seuraava**.

• Mac

Napsauta **Avaa** ja sitten **Seuraava** pyydettäessä.

Kun tulostat useita sivuja sisältäviä asiakirjoja, voit myös valita tulostettavat sivut.

6. Valitse jokin seuraavista vaihtoehdoista **Kaksipuolinen** -pudotusluettelosta: Käytettävissä on kahden tyyppistä kaksipuolista sidontaa:

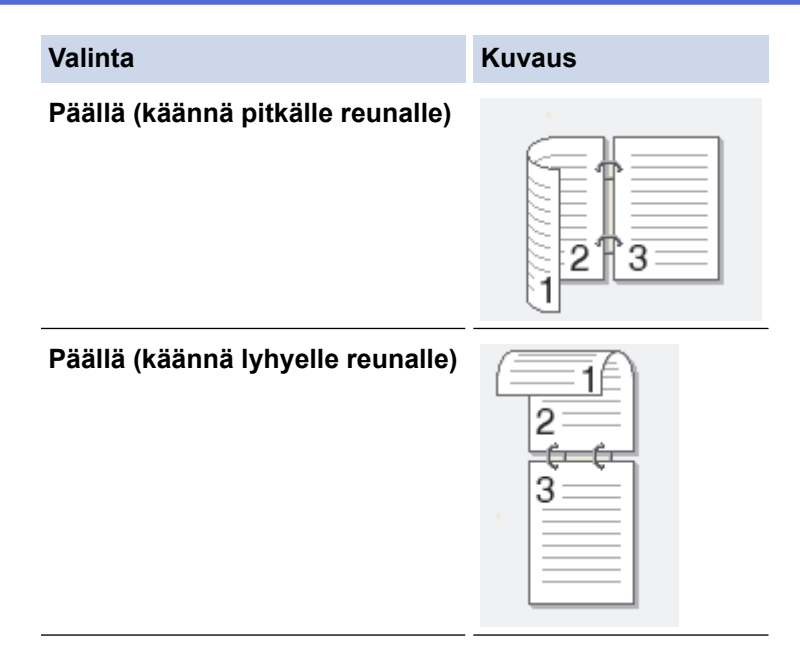

- 7. Vaihda tarvittaessa tulostimen muut asetukset.
- 8. Napsauta **Tulosta**-painiketta.

# **Aiheeseen liittyviä tietoja**

• [Tulosta Brother iPrint&Scan \(Windows/Mac\) -sovelluksella](#page-112-0)

<span id="page-117-0"></span> [Koti](#page-1-0) > [Tulostus](#page-83-0) > [Tulosta Brother iPrint&Scan \(Windows/Mac\) -sovelluksella](#page-112-0) > Usean sivun tulostus yhdelle paperiarkille Brother iPrint&Scan (N in 1, useita sivuja arkille) -sovelluksella (Windows/Mac)

# **Usean sivun tulostus yhdelle paperiarkille Brother iPrint&Scan (N in 1, useita sivuja arkille) -sovelluksella (Windows/Mac)**

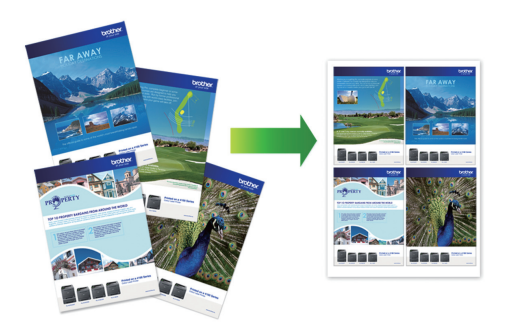

1. Käynnistä (**Brother iPrint&Scan**).

Brother iPrint&Scan -näyttö tulee näkyviin.

- 2. Jos Brother-laitetta ei ole valittu, osoita **Valitse laitteesi** -painiketta ja valitse sitten mallin nimi luettelosta. Osoita **OK**.
- 3. Napsauta **Tulosta**-painiketta.
- 4. Tee jokin seuraavista:
	- Windows

Valitse **Asiakirja**.

• Mac

Valitse **PDF**.

- 5. Valitse tulostettava tiedosto ja tee sitten jokin seuraavista:
	- **Windows** 
		- Valitse **Seuraava**.
	- Mac

Napsauta **Avaa** ja sitten **Seuraava** pyydettäessä.

Kun tulostat useita sivuja sisältäviä asiakirjoja, voit myös valita tulostettavat sivut.

- 6. Osoita **Asettelu** -pudotusluetteloa ja valitse sitten jokaiselle arkille tulostettavien sivujen määrä.
- 7. Voit tarvittaessa muuttaa muita tulostinasetuksia.
- 8. Napsauta **Tulosta**-painiketta.

### **Aiheeseen liittyviä tietoja**

• [Tulosta Brother iPrint&Scan \(Windows/Mac\) -sovelluksella](#page-112-0)

<span id="page-118-0"></span>▲ [Koti](#page-1-0) > [Tulostus](#page-83-0) > [Tulosta Brother iPrint&Scan \(Windows/Mac\) -sovelluksella](#page-112-0) > Tulosta värillinen asiakirja harmaasävyllä Brother iPrint&Scan -sovelluksella (Windows/Mac)

# **Tulosta värillinen asiakirja harmaasävyllä Brother iPrint&Scan sovelluksella (Windows/Mac)**

Harmaasävyn tulostaminen on nopeampaa kuin värillinen tulostaminen. Jos asiakirjassa on värejä ja valitset tulostuksen harmaasävynä, asiakirja tulostetaan 256 harmaasävyn tasossa.

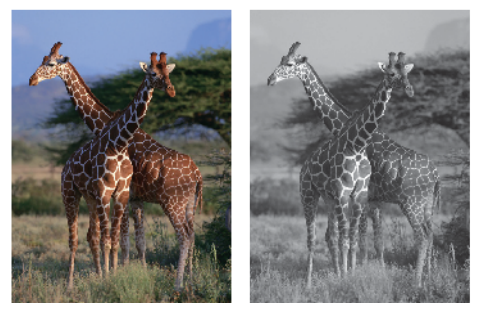

- 1. Käynnistä Brother iPrint&Scan.
	- Windows

Käynnistä (**Brother iPrint&Scan**).

• Mac

Osoita **Finder**-valikkorivillä **Siirry** > **Ohjelmat** ja kaksoisosoita iPrint&Scan-kuvaketta.

Brother iPrint&Scan -näyttö tulee näkyviin.

- 2. Jos Brother-laitetta ei ole valittu, osoita **Valitse laitteesi** -painiketta ja valitse sitten mallin nimi luettelosta. Osoita **OK**.
- 3. Napsauta **Tulosta**-painiketta.
- 4. Tee jokin seuraavista:
	- **Windows** 
		- Valitse **Valokuva** tai **Asiakirja**.
	- Mac

Valitse **Valokuva** tai **PDF**.

- 5. Valitse tulostettava tiedosto ja tee sitten jokin seuraavista:
	- **Windows**

Valitse **Seuraava**.

• Mac

Napsauta **Avaa** ja sitten **Seuraava** pyydettäessä.

Kun tulostat useita sivuja sisältäviä asiakirjoja, voit myös valita tulostettavat sivut.

- 6. Napsauta **Väri / mustavalko** -pudotusluetteloa ja valitse **Mustavalko** -vaihtoehto.
- 7. Vaihda tarvittaessa tulostimen muut asetukset.
- 8. Napsauta **Tulosta**-painiketta.

#### **Aiheeseen liittyviä tietoja**

• [Tulosta Brother iPrint&Scan \(Windows/Mac\) -sovelluksella](#page-112-0)

<span id="page-119-0"></span> [Koti](#page-1-0) > [Tulostus](#page-83-0) > Tietojen tulostus USB-muistitikulta

# **Tietojen tulostus USB-muistitikulta**

- [Yhteensopivat USB-muistitikut](#page-120-0)
- [Valokuvien tulostus suoraan USB-muistitikulta](#page-121-0)
- [PDF-tiedoston tulostus suoraan USB-muistitikulta](#page-131-0)

<span id="page-120-0"></span> [Koti](#page-1-0) > [Tulostus](#page-83-0) > [Tietojen tulostus USB-muistitikulta](#page-119-0) > Yhteensopivat USB-muistitikut

### **Yhteensopivat USB-muistitikut**

Brother-laitteessa on tietovälineasema (korttipaikka), jota käytetään tavallisten tiedontallennusvälineiden kanssa.

## **TÄRKEÄÄ**

USB-suoraliitäntä tukee vain USB-muistitikkuja ja USB-massamuistilla varustettuja US-laitteita. Muita USBlaitteita ei tueta.

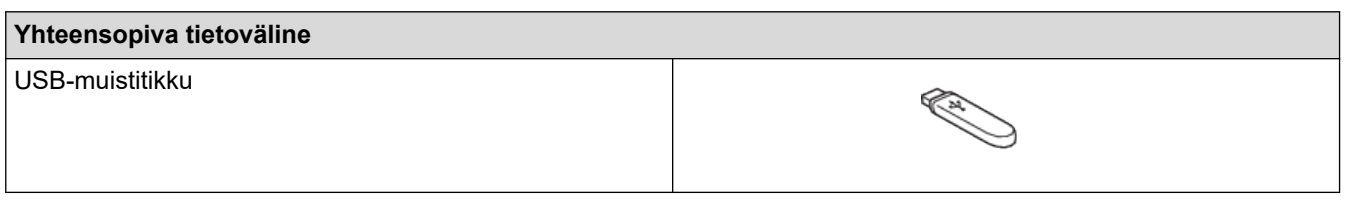

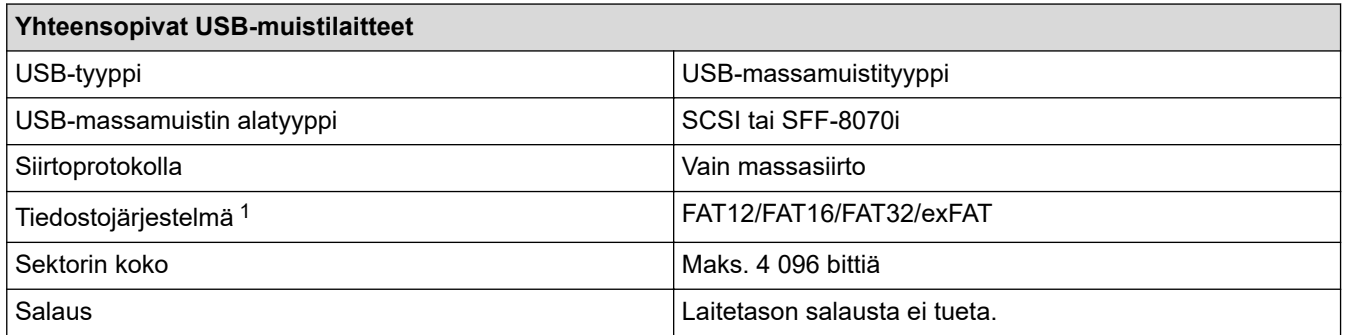

1 NTFS-tiedostojärjestelmää ei tueta.

### **Aiheeseen liittyviä tietoja**

- [Tietojen tulostus USB-muistitikulta](#page-119-0)
- [Skannattujen tietojen tallennus USB-muistitikkuun](#page-141-0)

<span id="page-121-0"></span> [Koti](#page-1-0) > [Tulostus](#page-83-0) > [Tietojen tulostus USB-muistitikulta](#page-119-0) > Valokuvien tulostus suoraan USB-muistitikulta

## **Valokuvien tulostus suoraan USB-muistitikulta**

Voit tulostaa valokuvia suoraan USB-muistitikulta, vaikka laitetta ei olisi yhdistetty tietokoneeseesi.

- [Tärkeitä tietoja valokuvien tulostuksesta](#page-122-0)
- [Valokuvien tulostus USB-muistitikulta Brother-laitteella](#page-123-0)

<span id="page-122-0"></span> [Koti](#page-1-0) > [Tulostus](#page-83-0) > [Tietojen tulostus USB-muistitikulta](#page-119-0) > [Valokuvien tulostus suoraan USB](#page-121-0)[muistitikulta](#page-121-0) > Tärkeitä tietoja valokuvien tulostuksesta

## **Tärkeitä tietoja valokuvien tulostuksesta**

Laite on suunniteltu yhteensopivaksi nykyaikaisten digitaalikameroiden kuvatiedostojen ja USB-muistitikkujen kanssa. Vältä valokuvien tulostusongelmat alla olevat kohdat:

- Kuvatiedoston tunnisteen on oltava .JPG. (Muita kuvatiedostotunnisteita, kuten .JPEG, .TIF, .GIF, ei tunnisteta).
- Suora valokuvien tulostus on suoritettava erillään valokuvien tulostustoiminnoista, joita tehdään tietokoneella. (Samanaikaista toimintaa ei tueta.)
- Laite voi lukea enintään 999 tiedostoa <sup>1</sup> USB-muistitikulta.

Huomioi seuraavat seikat:

- Hakemistoarkkia tai kuvaa tulostettaessa laite tulostaa kaikki kelvolliset kuvat, vaikka osa kuvista olisikin vioittunut. Vahingoittuneita kuvia ei tulosteta.
- Tämä laite tukee USB-muistitikkuja, jotka on alustettu Windows-käyttöjärjestelmällä.

### **Aiheeseen liittyviä tietoja**

• [Valokuvien tulostus suoraan USB-muistitikulta](#page-121-0)

<sup>1</sup> USB-muistitikun sisäinen kansio otetaan myös laskuun mukaan.

<span id="page-123-0"></span> [Koti](#page-1-0) > [Tulostus](#page-83-0) > [Tietojen tulostus USB-muistitikulta](#page-119-0) > [Valokuvien tulostus suoraan USB](#page-121-0)[muistitikulta](#page-121-0) > Valokuvien tulostus USB-muistitikulta Brother-laitteella

# **Valokuvien tulostus USB-muistitikulta Brother-laitteella**

- [Valokuvien esikatselu ja tulostus USB-muistitikulta](#page-124-0)
- [Valokuvien hakemistoarkin \(pikkukuvien\) tulostus USB-muistitikulta](#page-125-0)
- [Valokuvien tulostus kuvanumeron mukaan](#page-126-0)
- [Valokuvien tulostus automaattisella rajauksella](#page-127-0)
- [Reunuksettomien valokuvien tulostus USB-muistitikulta](#page-128-0)
- [Päivämäärän tulostus valokuvan tiedoista](#page-129-0)
- [Valokuvien tulostusasetukset](#page-130-0)

<span id="page-124-0"></span> [Koti](#page-1-0) > [Tulostus](#page-83-0) > [Tietojen tulostus USB-muistitikulta](#page-119-0) > [Valokuvien tulostus suoraan USB](#page-121-0)[muistitikulta](#page-121-0) > [Valokuvien tulostus USB-muistitikulta Brother-laitteella](#page-123-0) > Valokuvien esikatselu ja tulostus USBmuistitikulta

# **Valokuvien esikatselu ja tulostus USB-muistitikulta**

Voit esikatsella valokuvia LCD-näytöllä (nestekidenäytöllä) ennen niiden tulostamista tai tulostaa USBmuistitikulle tallennettuja kuvia.

Jos kuvatiedostot ovat suuria, kuvien avautuminen saattaa kestää hetken.

1. Aseta USB-muistitikku USB-korttipaikkaan.

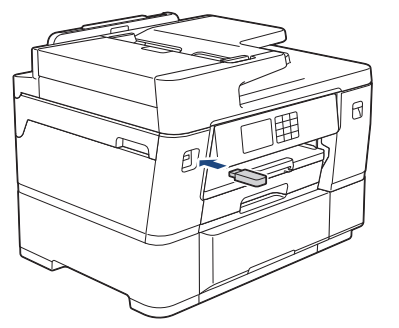

- 2. Paina [JPEG-tulostus] > [Valitse tiedostot].
- 3. Paina ◀ tai ▶, kunnes näytössä on valokuva, jonka haluat tulostaa, ja paina sitä.

Tulosta kaikki valokuvat painamalla [Tul. Kaik] ja vahvista sitten painamalla [Kyllä].

- 4. Anna kopiomäärä jollakin seuraavista tavoista:
	- Paina [-] tai [+] kosketusnäytössä.
	- Tuo esiin kosketusnäytön näppäimistö painamalla  $\times$  01, ja anna sitten kopiomäärä kosketusnäytön näppäimistöllä. Paina [OK].
	- Anna kopiomäärä valintanäppäimistöllä.
- 5. Paina [OK].

Ô

- 6. Toista kolme viimeistä vaihetta, kunnes olet valinnut kaikki valokuvat, jotka haluat tulostaa.
- 7. Paina [OK].
- 8. Lue ja vahvista valintojen näytetty luettelo.
- 9. Muuta tulostusasetuksia painamalla **[O]** [Tulostusaset.].

Kun olet valmis, paina [OK].

10. Paina [Aloita].

### **Aiheeseen liittyviä tietoja**

• [Valokuvien tulostus USB-muistitikulta Brother-laitteella](#page-123-0)

#### **Liittyvät aiheet:**

• [Valokuvien tulostusasetukset](#page-130-0)

<span id="page-125-0"></span> [Koti](#page-1-0) > [Tulostus](#page-83-0) > [Tietojen tulostus USB-muistitikulta](#page-119-0) > [Valokuvien tulostus suoraan USB](#page-121-0)[muistitikulta](#page-121-0) > [Valokuvien tulostus USB-muistitikulta Brother-laitteella](#page-123-0) > Valokuvien hakemistoarkin (pikkukuvien) tulostus USB-muistitikulta

# **Valokuvien hakemistoarkin (pikkukuvien) tulostus USB-muistitikulta**

Näet kaikkien USB-muistitikulla olevien kuvien pienet esikatselukuvat tulostamalla hakemistoarkin.

Ø • Laite numeroi kuvat (esimerkiksi nro 1, nro 2, nro 3 jne.).

> Laite ei tunnista mitään muita numeroita tai tiedostonimiä kuin ne, joita digitaalikamera tai tietokone on käyttänyt kuvien määritykseen.

- Vain 20 merkin pituiset tai tätä lyhyemmät tiedostonimet tulostuvat hakemistosivulle oikein.
- Tiedostonimiä ei voi tulostaa oikein, jos niissä on muita kuin aakkosnumeerisia merkkejä, mutta muut kuin aakkosnumeeriset merkit eivät vaikuta valokuvien tulostuksen asetuksiin.
- 1. Aseta USB-muistitikku USB-korttipaikkaan.

```
2. Paina [JPEG-tulostus] > [Sis.luet. tulost.] > [Tulosta sisällysluettelo].
```
3. Jos haluat muuttaa tulostusasetuksia, paina [O] [Tulostusaset.].

Kun olet valmis, paina [OK]-painiketta.

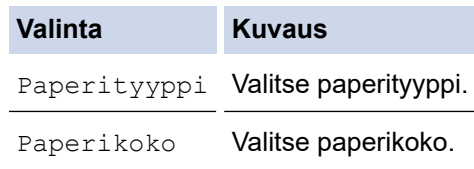

4. Paina [Aloita].

### **Aiheeseen liittyviä tietoja**

• [Valokuvien tulostus USB-muistitikulta Brother-laitteella](#page-123-0)

#### **Liittyvät aiheet:**

• [Valokuvien tulostus kuvanumeron mukaan](#page-126-0)

<span id="page-126-0"></span> [Koti](#page-1-0) > [Tulostus](#page-83-0) > [Tietojen tulostus USB-muistitikulta](#page-119-0) > [Valokuvien tulostus suoraan USB](#page-121-0)[muistitikulta](#page-121-0) > [Valokuvien tulostus USB-muistitikulta Brother-laitteella](#page-123-0) > Valokuvien tulostus kuvanumeron mukaan

## **Valokuvien tulostus kuvanumeron mukaan**

Ennen yksittäisen kuvan tulostusta on tulostettava valokuvien hakemistoarkki (pikkukuvat), jotta saadaan selville kuvan numero.

- 1. Aseta USB-muistitikku USB-korttipaikkaan.
- 2. Paina [JPEG-tulostus] > [Sis.luet. tulost.] > [Tulosta kuvat].
- 3. Anna tulostettavien kuvien numerot käyttämällä valokuvien hakemistoarkkia. Kun olet valinnut kuvien numerot, paina [OK].
	- Anna useita numeroita samalla kertaa käyttämällä pilkkua tai väliviivaa. Tulosta kuvat nro 1, nro 3 ja nro 6 syöttämällä **1, 3, 6**. Voit tulostaa kuva-alueen käyttämällä väliviivaa. Näppäile esimerkiksi **1–5**, jos haluat tulostaa kuvat 1–5.
	- Anna enintään 12 merkkiä (mukaan lukien pilkut ja väliviivat) valitessasi tulostettavia kuvanumeroita.
- 4. Anna kopiomäärä jollakin seuraavista tavoista:
	- Paina [-] tai [+] kosketusnäytössä.
	- Tuo esiin kosketusnäytön näppäimistö painamalla  $\times$  01, ja anna sitten kopiomäärä kosketusnäytön näppäimistöllä. Paina [OK].
	- Anna kopiomäärä valintanäppäimistöllä.
- 5. Muuta tulostusasetuksia painamalla **[O]** [Tulostusaset.].

Kun olet valmis, paina [OK].

6. Paina [Aloita].

Ø

### **Aiheeseen liittyviä tietoja**

• [Valokuvien tulostus USB-muistitikulta Brother-laitteella](#page-123-0)

#### **Liittyvät aiheet:**

- [Valokuvien hakemistoarkin \(pikkukuvien\) tulostus USB-muistitikulta](#page-125-0)
- [Valokuvien tulostusasetukset](#page-130-0)

<span id="page-127-0"></span> [Koti](#page-1-0) > [Tulostus](#page-83-0) > [Tietojen tulostus USB-muistitikulta](#page-119-0) > [Valokuvien tulostus suoraan USB](#page-121-0)[muistitikulta](#page-121-0) > [Valokuvien tulostus USB-muistitikulta Brother-laitteella](#page-123-0) > Valokuvien tulostus automaattisella rajauksella

# **Valokuvien tulostus automaattisella rajauksella**

Jos valokuva on liian pitkä tai leveä eikä sovi asettelun mukaiseen tilaan, osa kuvasta rajataan pois.

- Tehdasasetus on päällä. Kun haluat tulostaa koko kuvan, muuta asetukseksi Pois.
- Jos [Rajaus]-asetuksena on pois, määritä myös [Reunaton]-asetukseksi pois.

#### **Rajaus: päällä**

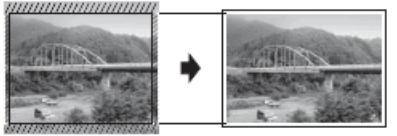

#### **Rajaus: pois**

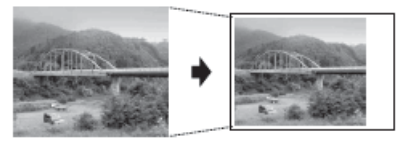

- 1. Aseta USB-muistitikku USB-korttipaikkaan.
- 2. Paina [JPEG-tulostus] > [Valitse tiedostot].
- 3. Katsele kutakin valokuvaa painamalla ◀ tai ▶. Kun haluttu valokuva on näytössä, paina sitä ja paina sitten [OK].
- 4. Paina [OK].
- 5. Paina <sup>[1]</sup> [Tulostusaset.] > [Rajaus].
- 6. Paina [Päällä] (tai [Ei]).
- 7. Kun olet valmis, paina  $\blacktriangleright$  tai  $[OK]$ .
- 8. Paina [Aloita].

#### **Aiheeseen liittyviä tietoja**

• [Valokuvien tulostus USB-muistitikulta Brother-laitteella](#page-123-0)

#### **Liittyvät aiheet:**

• [Muita ongelmia](#page-543-0)

<span id="page-128-0"></span> [Koti](#page-1-0) > [Tulostus](#page-83-0) > [Tietojen tulostus USB-muistitikulta](#page-119-0) > [Valokuvien tulostus suoraan USB](#page-121-0)[muistitikulta](#page-121-0) > [Valokuvien tulostus USB-muistitikulta Brother-laitteella](#page-123-0) > Reunuksettomien valokuvien tulostus USB-muistitikulta

# **Reunuksettomien valokuvien tulostus USB-muistitikulta**

Tällä toiminnolla laajennetaan tulostusaluetta paperin reunoihin saakka. Tulostus on silloin hitaampaa.

- 1. Aseta USB-muistitikku USB-korttipaikkaan.
- 2. Paina [JPEG-tulostus] > [Valitse tiedostot].
- 3. Katsele kutakin valokuvaa painamalla < tai ▶. Kun haluttu valokuva on näytössä, paina sitä ja paina sitten [OK].
- 4. Paina [OK].
- 5. Paina  $\left| \bullet \right|$  [Tulostusaset.] > [Reunaton].
- 6. Paina [Päällä] (tai [Ei]).
- 7. Kun olet valmis, paina  $\sum$  tai  $[OK]$ .
- 8. Paina [Aloita].

### **Aiheeseen liittyviä tietoja**

• [Valokuvien tulostus USB-muistitikulta Brother-laitteella](#page-123-0)

#### **Liittyvät aiheet:**

• [Muita ongelmia](#page-543-0)

<span id="page-129-0"></span> [Koti](#page-1-0) > [Tulostus](#page-83-0) > [Tietojen tulostus USB-muistitikulta](#page-119-0) > [Valokuvien tulostus suoraan USB](#page-121-0)[muistitikulta](#page-121-0) > [Valokuvien tulostus USB-muistitikulta Brother-laitteella](#page-123-0) > Päivämäärän tulostus valokuvan tiedoista

# **Päivämäärän tulostus valokuvan tiedoista**

Tulosta päivämäärä, jos se jo sisältyy valokuvasi tietoihin. Päivämäärä tulostetaan oikeaan alareunaan. Tätä asetusta voi käyttää, jos valokuvatieto jo sisältää päivämäärän.

- 1. Aseta USB-muistitikku USB-korttipaikkaan.
- 2. Paina [JPEG-tulostus] > [Valitse tiedostot].
- 3. Katsele kutakin valokuvaa painamalla ◀ tai ▶. Kun haluttu valokuva on näytössä, paina sitä ja paina sitten [OK].
- 4. Paina [OK].
- 5. Paina <sup>[1]</sup> [Tulostusaset.] > [Pvm tulostus].
- 6. Paina [Päällä] (tai [Ei]).
- 7. Kun olet valmis, paina  $\sum$  tai  $[OK]$ .
- 8. Paina [Aloita].

### **Aiheeseen liittyviä tietoja**

• [Valokuvien tulostus USB-muistitikulta Brother-laitteella](#page-123-0)

<span id="page-130-0"></span> [Koti](#page-1-0) > [Tulostus](#page-83-0) > [Tietojen tulostus USB-muistitikulta](#page-119-0) > [Valokuvien tulostus suoraan USB](#page-121-0)[muistitikulta](#page-121-0) > [Valokuvien tulostus USB-muistitikulta Brother-laitteella](#page-123-0) > Valokuvien tulostusasetukset

### **Valokuvien tulostusasetukset**

Näytä taulukossa näkyvät asetukset painamalla  $\bigcirc$  [Tulostusaset.].

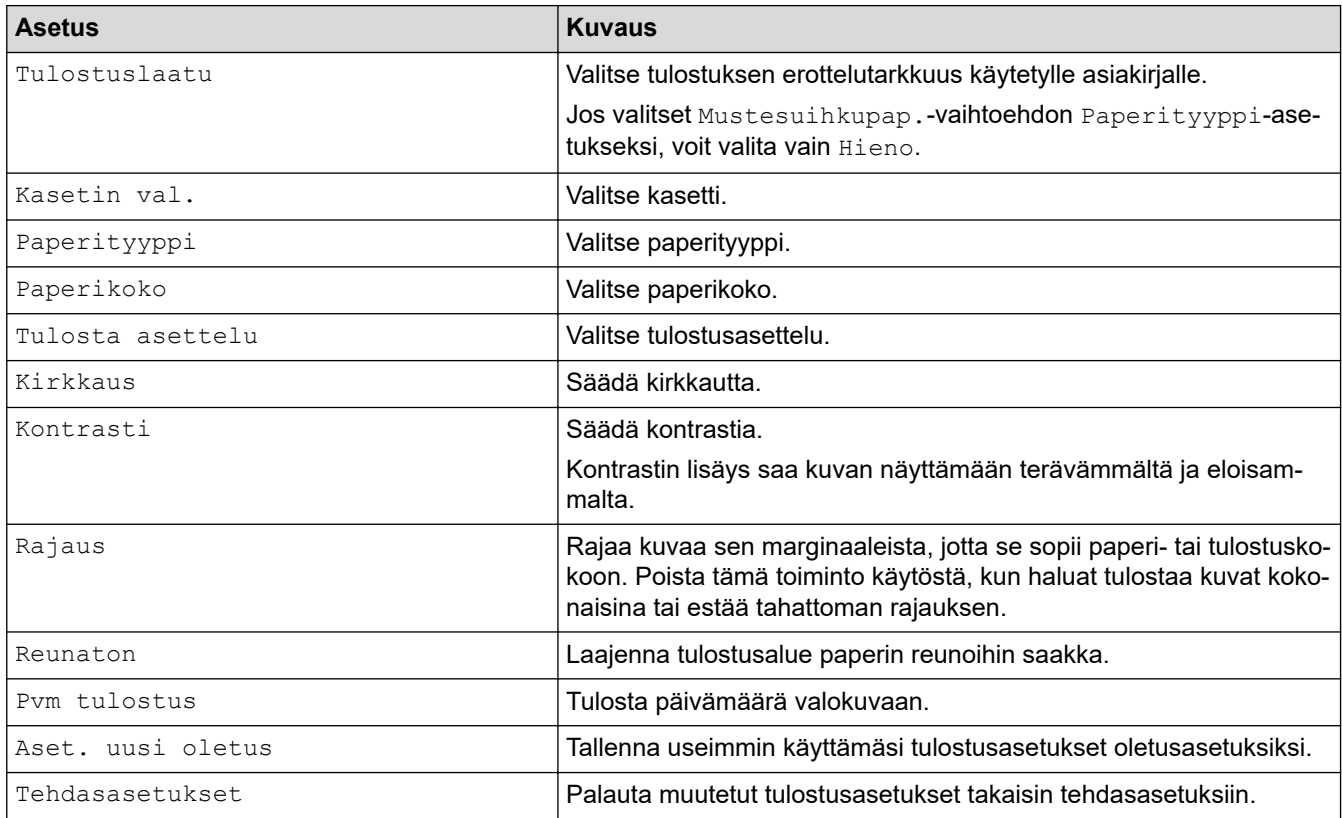

### **Aiheeseen liittyviä tietoja**

• [Valokuvien tulostus USB-muistitikulta Brother-laitteella](#page-123-0)

### **Liittyvät aiheet:**

- [Valokuvien esikatselu ja tulostus USB-muistitikulta](#page-124-0)
- [Valokuvien tulostus kuvanumeron mukaan](#page-126-0)

<span id="page-131-0"></span> [Koti](#page-1-0) > [Tulostus](#page-83-0) > [Tietojen tulostus USB-muistitikulta](#page-119-0) > PDF-tiedoston tulostus suoraan USB-muistitikulta

### **PDF-tiedoston tulostus suoraan USB-muistitikulta**

Voit tulostaa PDF-tiedoston suoraan USB-muistitikulta.

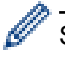

D

Suurempia kuin 2 gigatavun tiedostoja ei voi tulostaa.

## **TÄRKEÄÄ**

Laitteen vaurioitumisen välttämiseksi USB-suoraliitäntään EI saa liittää mitään muita laitteita kuin USBmuistitikkuja.

1. Aseta USB-muistitikku USB-korttipaikkaan.

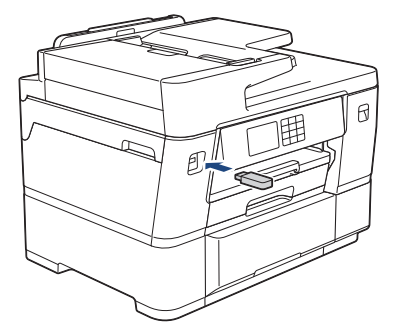

2. Paina [PDF-tulostus].

Jos toimintalukko on päällä laitteessa, et välttämättä voi käyttää suoratulostustoimintoa.

- 3. Tuo tulostettava PDF-tiedosto näyttöön painamalla ▲ tai ▼ ja paina sitä.
- 4. Anna kopiomäärä jollakin seuraavista tavoista:
	- Paina kosketusnäytössä [-] tai [+].
	- Tuo esiin kosketusnäytön näppäimistö painamalla  $\times 001$ , ja anna sitten kopiomäärä kosketusnäytön näppäimistöllä. Paina [OK]-painiketta.
	- Anna kopiomäärä valintanäppäimistöllä.
- 5. Lue ja vahvista valintojen näytetty luettelo.
- 6. Muuta tulostusasetuksia painamalla [1] [Tulostusaset.].

Kun olet valmis, paina [OK].

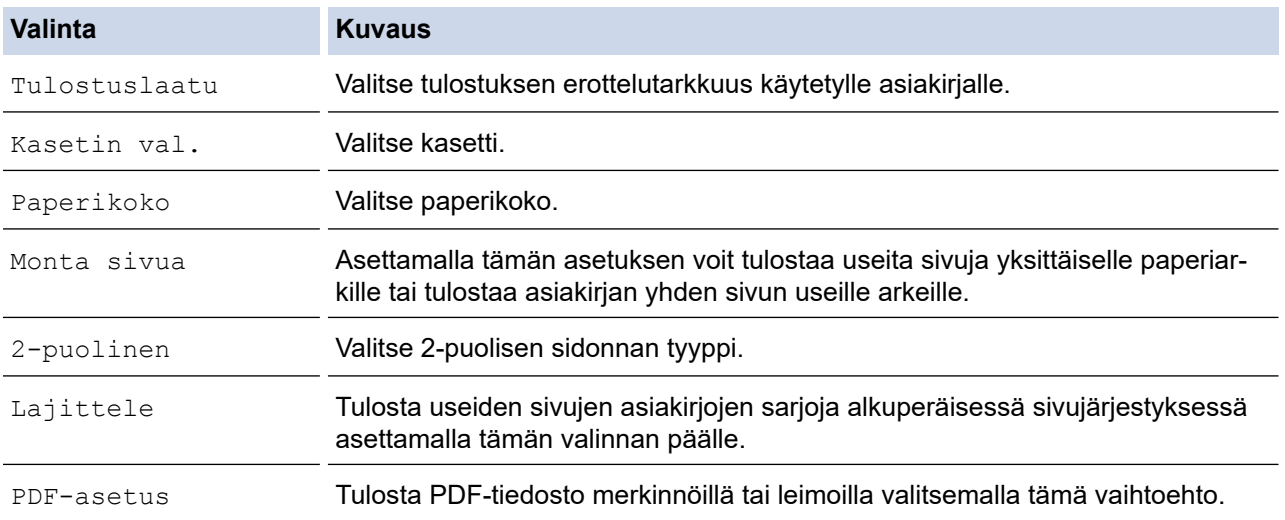

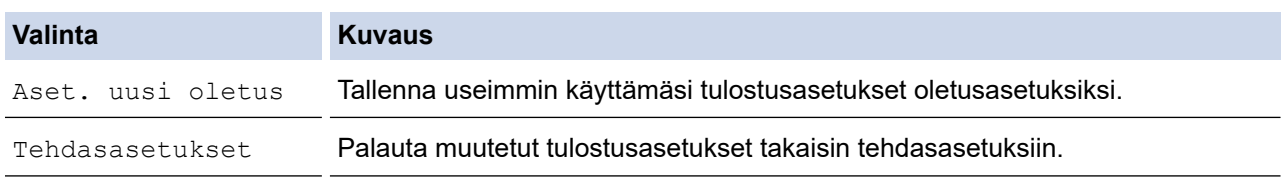

7. Paina [Yksiv. Aloita] tai [Väri Aloita].

# **TÄRKEÄÄ**

ÄLÄ irrota USB-muistitikkua USB-suoraliitännästä, ennen kuin tulostus on päättynyt.

# **Aiheeseen liittyviä tietoja**

• [Tietojen tulostus USB-muistitikulta](#page-119-0)

 [Koti](#page-1-0) > [Tulostus](#page-83-0) > Sähköpostiliitteen tulostus

## **Sähköpostiliitteen tulostus**

Voit tulostaa sähköposteja lähettämällä ne sähköpostitse Brother-laitteeseen.

- Voit liittää sähköpostiin enintään 10 asiakirjaa, yhteensä 20 Mt.
- Tämä toiminto tukee seuraavia muotoja:
	- Asiakirjatiedostot: PDF, TXT, Microsoft Word -tiedostot, Microsoft Excel -tiedostot ja Microsoft PowerPoint -tiedostot
	- Kuvatiedostot: JPEG, BMP, GIF, PNG ja TIFF
- Laite tulostaa oletuksena sekä sähköpostin että liitteet. Voit tulostaa tarvittaessa vain liitteet muuttamalla asetuksia.
- 1. Tuo [Sovell.] näyttöön painamalla 4 tai  $\blacktriangleright$ .

Paina [Sovell.].

Jos laitteen LCD-näytöllä on internet-yhteyttä koskevia tietoja, lue tiedot ja paina sitten [OK].

- LCD-näytöllä näkyy ajoittain Brother Web Connect -ominaisuuksiin liittyviä päivityksiä tai ilmoituksia. Lue tiedot ja paina sitten [OK].
- 2. Valitse vaihtoehto [Verkkotoiminnot] painamalla  $\blacktriangle$  tai  $\blacktriangledown$  ja paina sitten valintaa.
	- Jos tämä toiminto on lukittu, saat sen käyttöön ottamalla yhteyttä verkonvalvojaan.
	- Jos näytössä näkyy [Verkkotoiminnot] -toimintoon liittyviä tietoja, lue tiedot ja paina sitten [OK].
- 3. Paina [Ota käyttöön]-painiketta.

Noudata näyttöön tulevia ohjeita. Verkkopohjaiset toiminnot ovat käytössä.

4. Valitse vaihtoehto [Sähköpostitulostus] painamalla  $\blacktriangle$  tai  $\blacktriangledown$  ja paina sitten valintaa.

Jos näytössä näkyy [Sähköpostitulostus] -toimintoon liittyviä tietoja, lue tiedot ja paina sitten [OK].

5. Paina [Ota käyttöön]-painiketta.

Noudata näyttöön tulevia ohjeita. Laite tulostaa ohjesivun.

6. Lähetä sähköpostisi arkilla olevaan sähköpostiosoitteeseen. Laite tulostaa sähköpostin liitteet.

Voit muuttaa sähköpostiosoitetta, tulostinasetuksia ja muita asetuksia siirtymällä WWW-pohjaiseen hallintaan, napsauttamalla vasemmanpuoleisesta siirtymispalkista **Online Functions (Verkkotoiminnot)** > **Online Functions Settings (Verkkotoimintojen asetukset)** ja napsauttamalla sitten **Online Functions Settings Page (Verkkotoimintojen asetussivu)** -painiketta.

### **Aiheeseen liittyviä tietoja**

- [Tulostus](#page-83-0)
- **Liittyvät aiheet:**
- [WWW-pohjaisen hallinnan käyttö](#page-649-0)

#### <span id="page-134-0"></span>▲ [Koti](#page-1-0) > Skannaus

### **Skannaus**

- [Skannaus laitteen skannauspainikkeella](#page-135-0)
- [Skannaus Brother iPrint&Scan \(Windows/Mac\) -sovelluksella](#page-175-0)
- [Skannaaminen tietokoneelta \(Windows\)](#page-176-0)
- [Skannaaminen tietokoneelta \(Mac\)](#page-186-0)
- [Skannausasetusten määritys WWW-pohjaisen hallinnan avulla](#page-187-0)

<span id="page-135-0"></span> [Koti](#page-1-0) > [Skannaus](#page-134-0) > Skannaus laitteen skannauspainikkeella

### **Skannaus laitteen skannauspainikkeella**

- [Usean sivun Letter- tai A4-kokoisten asiakirjojen skannaus](#page-136-0)
- [Kuvien ja grafiikan skannaus](#page-137-0)
- [Skannattujen tietojen tallennus kansioon PDF-tiedostona](#page-139-0)
- [Skannattujen tietojen tallennus USB-muistitikkuun](#page-141-0)
- [Useiden käyntikorttien ja valokuvien skannaus \(automaattinen rajaustoiminto\)](#page-144-0)
- [Skannaus muokattavaan tekstitiedostoon käyttämällä optista tekstintunnistusta](#page-145-0)
- [Skannattujen tietojen tallennus sähköpostiliitteenä](#page-147-0)
- [Skannattujen tietojen lähettäminen sähköpostin vastaanottajalle](#page-149-0)
- [Skannaus FTP:lle](#page-151-0)
- [Skannaa SSH FTP:lle \(SFTP\)](#page-155-0)
- [Skannaus verkkoon \(Windows\)](#page-162-0)
- [Skannaaminen SharePoint-palvelimelle](#page-166-0)
- [Web Services -protokolla verkossa skannaamiseen \(Windows 7, Windows 8.1, Windows](#page-170-0) [10 ja Windows 11\)](#page-170-0)
- [Skannausasetusten muuttaminen Brother iPrint&Scan -sovelluksella](#page-174-0)

<span id="page-136-0"></span> [Koti](#page-1-0) > [Skannaus](#page-134-0) > [Skannaus laitteen skannauspainikkeella](#page-135-0) > Usean sivun Letter- tai A4-kokoisten asiakirjojen skannaus

# **Usean sivun Letter- tai A4-kokoisten asiakirjojen skannaus**

Kun skannataan usean sivun A4- tai Letter-kokoista asiakirjaa, aseta lyhyt reuna ylös pystyasiakirjoissa ja aseta pitkä sivu ylös vaaka-asiakirjoissa.

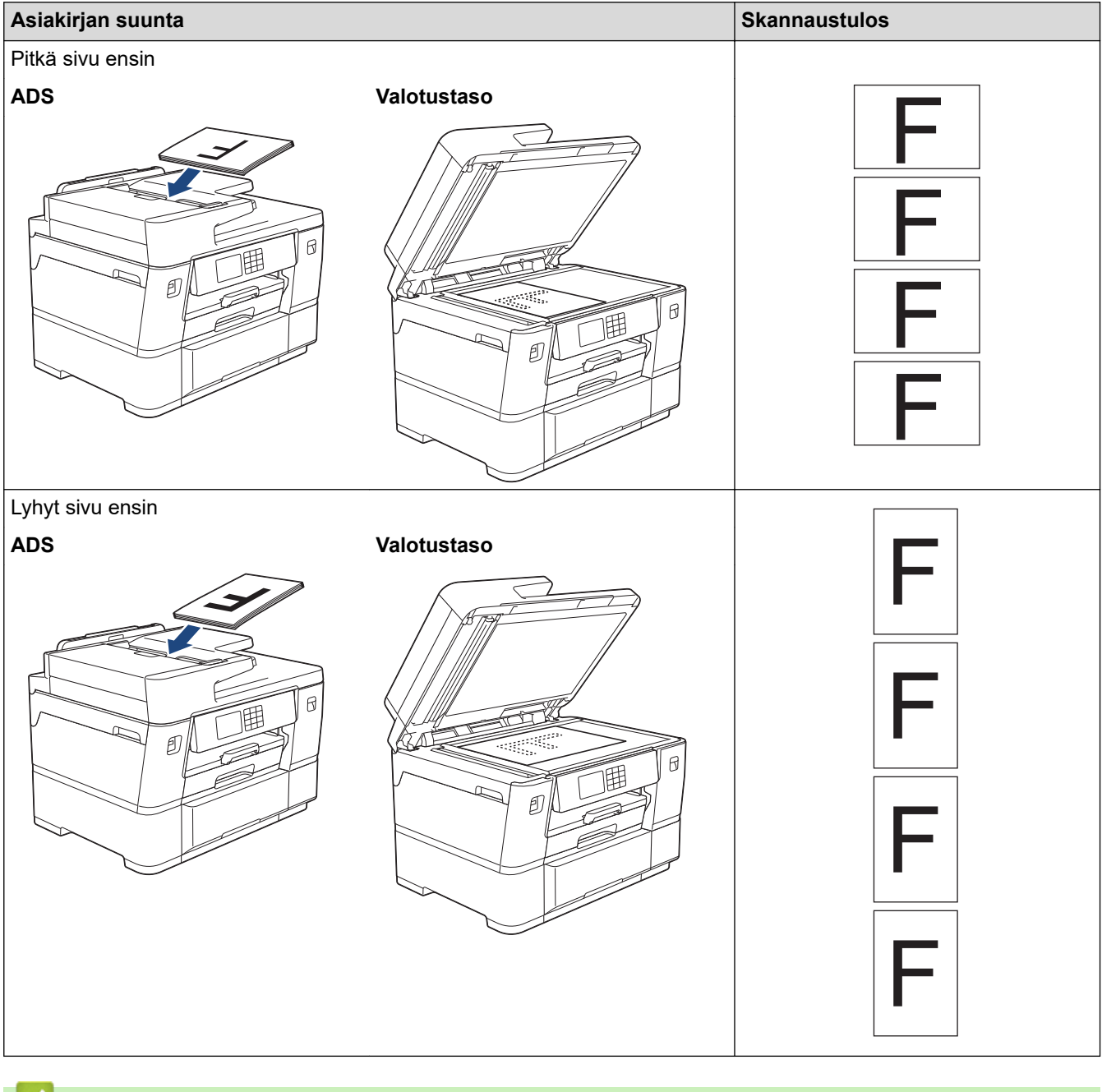

 **Aiheeseen liittyviä tietoja**

• [Skannaus laitteen skannauspainikkeella](#page-135-0)

<span id="page-137-0"></span> [Koti](#page-1-0) > [Skannaus](#page-134-0) > [Skannaus laitteen skannauspainikkeella](#page-135-0) > Kuvien ja grafiikan skannaus

## **Kuvien ja grafiikan skannaus**

Lähetä skannatut valokuvat tai grafiikka suoraan tietokoneellesi.

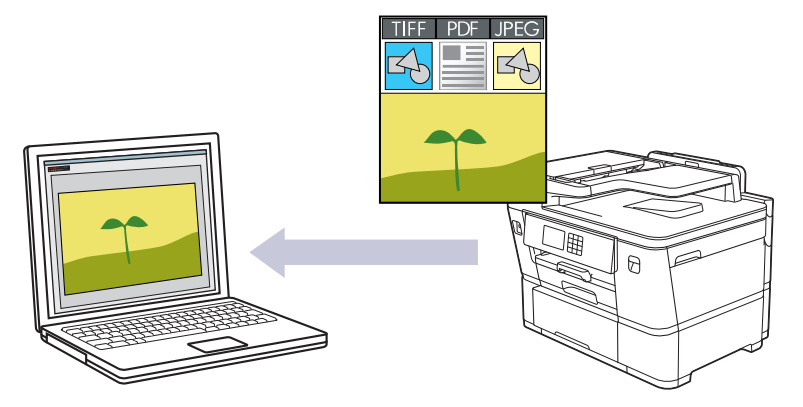

Voit tehdä skannausasetuksiin tilapäisiä muutoksia laitteen skannauspainikkeen avulla. Voit tehdä pysyviä muutoksia käyttämällä Brother iPrint&Scan -toimintoa.

#### 1. [Aseta asiakirja laitteeseen.](#page-78-0)

- 2. Paina [Skannaa] > [PC:hen] > [kuvaksi].
- 3. Jos laite on yhdistetty verkon kautta, tuo tietojen lähetyksen kohdetietokoneen nimi näytölle painamalla a tai  $\blacktriangledown$  ja valitse sitten tietokoneen nimi.

Jos LCD-näytössä (nestekidenäytössä) näkyy kehotus antaa PIN-koodi, anna tietokoneen nelinumeroinen PIN-koodi nestekidenäytössä ja paina sitten [OK].

4. Voit muokata asetuksia painamalla [Valinnat].

Voit käyttää **[Valinnat]** -vaihtoehtoa liittämällä tietokoneen, johon on asennettu laitteeseen yhdistetty Brother iPrint&Scan.

5. Paina [Skannausaset.] > [Aseta laitteessa].

6. Valitse muutettavat skannausasetukset ja paina sitten [OK].

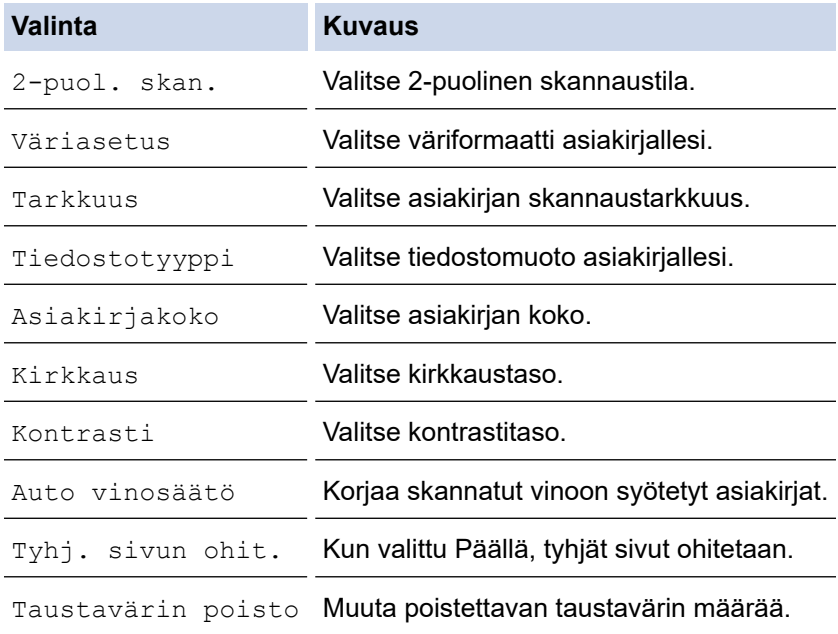

 $\mathscr{Q}$ Tallenna asetukset pikavalintana painamalla [Tall. pikakuvak.]. Laite kysyy, haluatko tehdä tästä yhden kosketuksen pikavalinnan. Noudata LCD-näyttöön tulevia ohjeita.

7. Paina [Aloita].

Laite aloittaa skannauksen. Jos käytössä on laitteen valotustaso, suorita skannaustyö valmiiksi noudattamalla nestekidenäytön ohjeita.

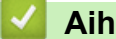

### **Aiheeseen liittyviä tietoja**

• [Skannaus laitteen skannauspainikkeella](#page-135-0)

<span id="page-139-0"></span>▲ [Koti](#page-1-0) > [Skannaus](#page-134-0) > [Skannaus laitteen skannauspainikkeella](#page-135-0) > Skannattujen tietojen tallennus kansioon PDF-tiedostona

# **Skannattujen tietojen tallennus kansioon PDF-tiedostona**

Skannaa asiakirjat ja tallenna ne tietokoneesi kansioon PDF-tiedostoina.

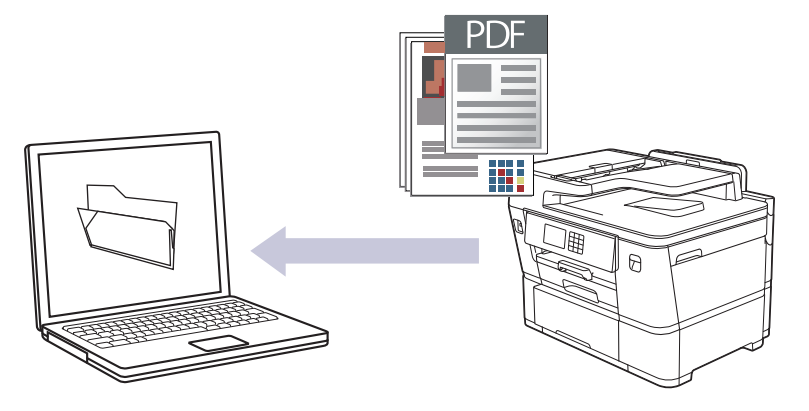

Voit tehdä skannausasetuksiin tilapäisiä muutoksia laitteen skannauspainikkeen avulla. Voit tehdä pysyviä muutoksia käyttämällä Brother iPrint&Scan -toimintoa.

#### 1. [Aseta asiakirja laitteeseen.](#page-78-0)

B

- 2. Paina [Skannaa] > [PC:hen] > [tiedostoon].
- 3. Jos laite on yhdistetty verkon kautta, tuo tietojen lähetyksen kohdetietokoneen nimi näytölle painamalla ▲ tai  $\blacktriangledown$  ja valitse sitten tietokoneen nimi.

Jos LCD-näytössä (nestekidenäytössä) näkyy kehotus antaa PIN-koodi, anna tietokoneen nelinumeroinen PIN-koodi nestekidenäytössä ja paina sitten [OK].

4. Voit muokata asetuksia painamalla [O] [Valinnat].

Voit käyttää [O][Valinnat] -vaihtoehtoa liittämällä tietokoneen, johon on asennettu laitteeseen yhdistetty Brother iPrint&Scan.

5. Paina [Skannausaset.] > [Aseta laitteessa].

6. Valitse muutettavat skannausasetukset ja paina sitten [OK].

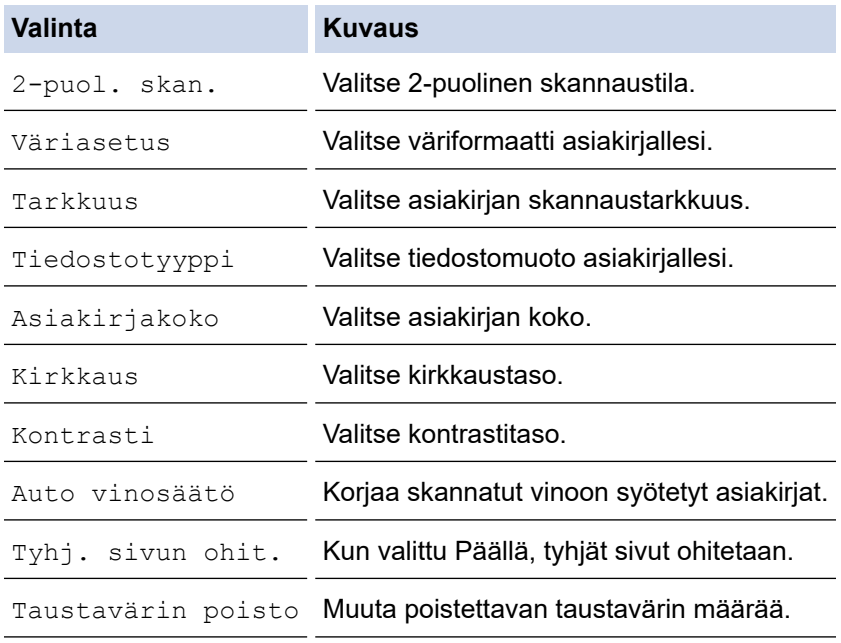

 $\mathscr{Q}$ Tallenna asetukset pikavalintana painamalla [Tall. pikakuvak.]. Laite kysyy, haluatko tehdä tästä yhden kosketuksen pikavalinnan. Noudata LCD-näyttöön tulevia ohjeita.

7. Paina [Aloita]-painiketta.

Laite aloittaa skannauksen. Jos käytössä on laitteen valotustaso, suorita skannaustyö valmiiksi noudattamalla nestekidenäytön ohjeita.

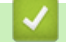

### **Aiheeseen liittyviä tietoja**

• [Skannaus laitteen skannauspainikkeella](#page-135-0)

<span id="page-141-0"></span> [Koti](#page-1-0) > [Skannaus](#page-134-0) > [Skannaus laitteen skannauspainikkeella](#page-135-0) > Skannattujen tietojen tallennus USBmuistitikkuun

# **Skannattujen tietojen tallennus USB-muistitikkuun**

Skannaa asiakirjat ja tallenna ne suoraan USB-muistitikkuun ilman tietokonetta.

- 1. [Aseta asiakirja laitteeseen.](#page-78-0)
- 2. Aseta USB-muistitikku USB-korttipaikkaan.

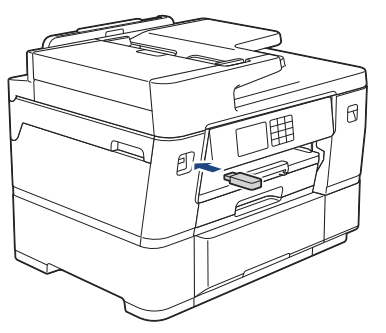

3. Paina [Skan. mediak.]-painiketta.

Ø

- 4. Voit muokata asetuksia painamalla [O] [Valinnat], ja siirry sitten seuraavaan vaiheeseen.
	- Omien oletusasetusten määrittäminen: kun olet tehnyt muutokset asetuksiin, paina [Aset. uusi oletus] -vaihtoehtoa ja paina sitten [Kyllä].
	- Tehdasasetusten palauttaminen: paina [Tehdasasetukset] -vaihtoehtoa ja paina sitten [Kyllä].
- 5. Valitse muutettavat skannausasetukset ja paina sitten [OK].

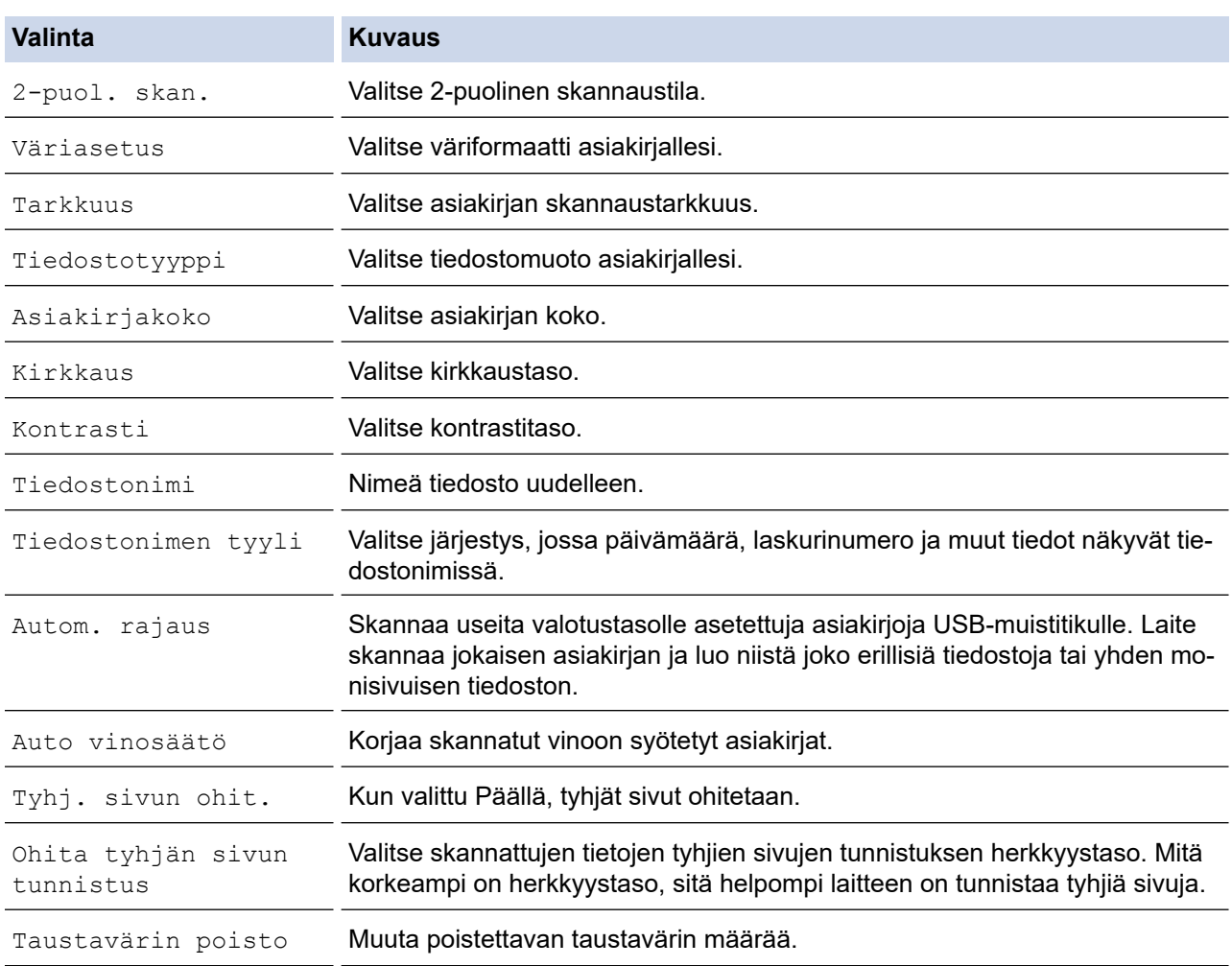

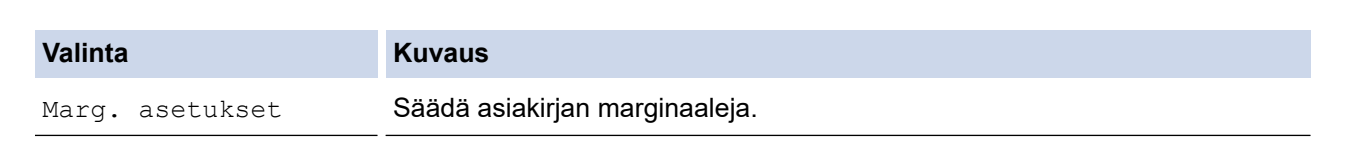

Ø Tallenna asetukset pikavalintana painamalla [Tall. pikakuvak.]. Laite kysyy, haluatko tehdä tästä yhden kosketuksen pikavalinnan. Noudata LCD-näyttöön tulevia ohjeita.

- 6. Paina [Aloita].
- 7. Jos käytät valotustasoa, aseta seuraava sivu ja paina sitten [Jatka]. Jos muita sivuja ei tarvitse skannata, paina [Valmis]. Kun olet lopettanut skannauksen, varmista, että valitset [Valmis] ennen USB-muistitikun irrottamista laitteesta.

# **TÄRKEÄÄ**

LCD-näytössä näkyy viesti tietojen lukemisen aikana. ÄLÄ irrota virtajohtoa tai poista USB-muistitikkua laitteesta, kun tietoja luetaan. Tietoja voi kadota tai USB-muistitikku voi vaurioitua.

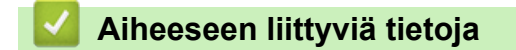

- [Skannaus laitteen skannauspainikkeella](#page-135-0)
	- [Yhteensopivat USB-muistitikut](#page-120-0)

 [Koti](#page-1-0) > [Skannaus](#page-134-0) > [Skannaus laitteen skannauspainikkeella](#page-135-0) > [Skannattujen tietojen tallennus USB](#page-141-0)[muistitikkuun](#page-141-0) > Yhteensopivat USB-muistitikut

## **Yhteensopivat USB-muistitikut**

Brother-laitteessa on tietovälineasema (korttipaikka), jota käytetään tavallisten tiedontallennusvälineiden kanssa.

# **TÄRKEÄÄ**

USB-suoraliitäntä tukee vain USB-muistitikkuja ja USB-massamuistilla varustettuja US-laitteita. Muita USBlaitteita ei tueta.

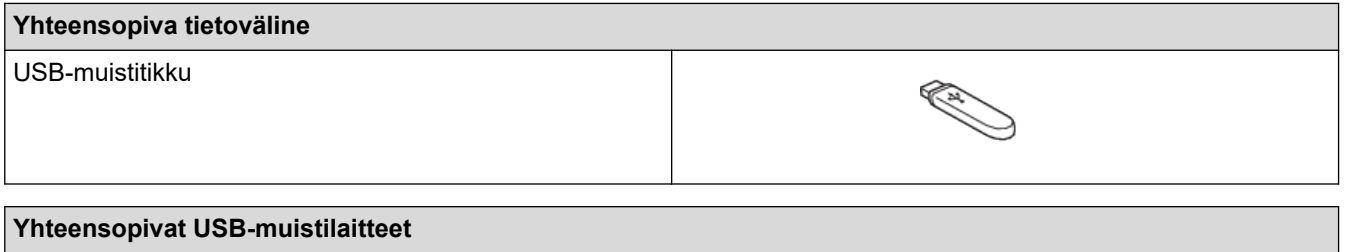

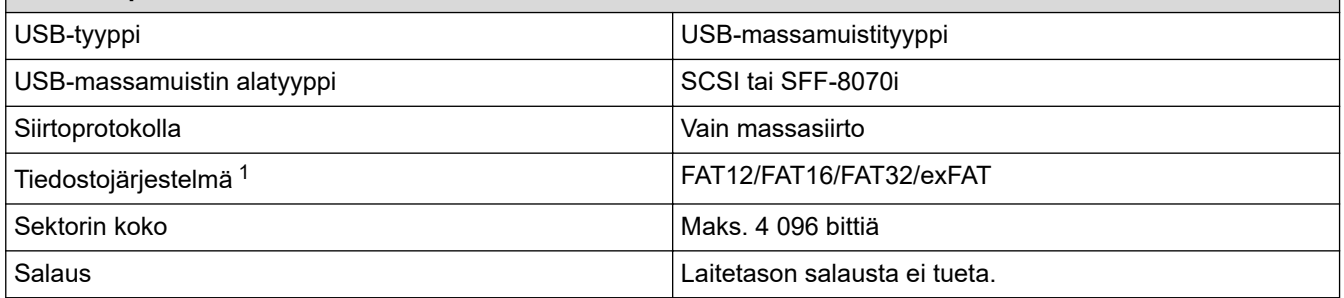

1 NTFS-tiedostojärjestelmää ei tueta.

### **Aiheeseen liittyviä tietoja**

- [Tietojen tulostus USB-muistitikulta](#page-119-0)
- [Skannattujen tietojen tallennus USB-muistitikkuun](#page-141-0)
[Koti](#page-1-0) > [Skannaus](#page-134-0) > [Skannaus laitteen skannauspainikkeella](#page-135-0) > Useiden käyntikorttien ja valokuvien skannaus (automaattinen rajaustoiminto)

# **Useiden käyntikorttien ja valokuvien skannaus (automaattinen rajaustoiminto)**

Voit skannata useita valotustasolle asetettuja asiakirjoja. Laite skannaa jokaisen asiakirjan ja luo niistä joko erillisiä tiedostoja tai yhden monisivuisen tiedoston käyttämällä automaattisen rajauksen toimintoa.

#### **Automaattisen rajauksen ohjeet**

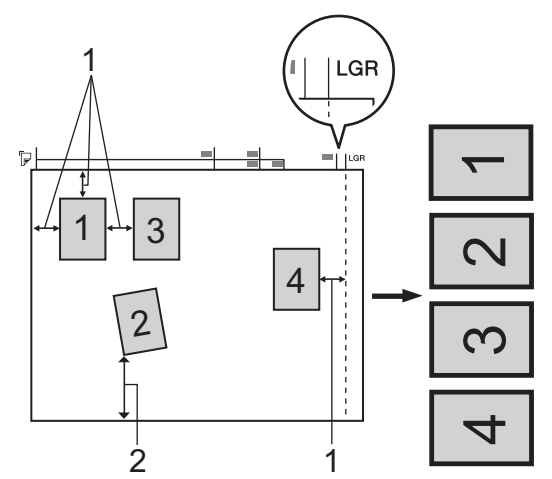

- 1. Vähintään 10 mm
- 2. Vähintään 20 mm (alareuna)
- Tämä asetus on valittavissa vain, kun käytössä on suorakulmaisia tai neliön muotoisia asiakirjoja.
- Jos asiakirja on liian pitkä tai liian leveä, tämä asetus ei toimi tässä kuvatulla tavalla.
- Asiakirjat on asetettava kauas valotustason reunoista kuvan mukaisesti.
- Asiakirjat on sijoitettava siten, että niiden välillä on vähintään 10 mm.
- Automaattinen rajaus suoristaa valotustasolla olevan asiakirjan. Jos asiakirja on kuitenkin vinossa yli 45 astetta, kun tarkkuus on alle 300 x 300 dpi, tai 10 astetta, kun tarkkuus on 600 x 600 dpi, tämä toiminto ei ole käytettävissä.
- ADS-laitteen on oltava tyhjä, kun käytetään automaattista rajausta.
- Automaattisessa rajaustoiminnossa voi käyttää enintään 32:ta asiakirjaa asiakirjojen koon mukaan.

Jos haluat käyttää asiakirjojen skannaukseen automaattista rajaustoimintoa, asiakirjat on asetettava valotustasolle.

- 1. Aseta asiakirjat valotustasolle.
- 2. Aseta USB-muistitikku laitteeseesi.
- 3. Paina [Skan. mediak.] >  $[$  [Valinnat] > [Autom. rajaus].
- 4. Paina [Päällä].
- 5. Paina [OK].
- 6. Paina [Aloita].

Laite aloittaa skannauksen. Suorita skannaustyö valmiiksi noudattamalla nestekidenäytön ohjeita.

#### **Aiheeseen liittyviä tietoja**

• [Skannaus laitteen skannauspainikkeella](#page-135-0)

▲ [Koti](#page-1-0) > [Skannaus](#page-134-0) > [Skannaus laitteen skannauspainikkeella](#page-135-0) > Skannaus muokattavaan tekstitiedostoon käyttämällä optista tekstintunnistusta

# **Skannaus muokattavaan tekstitiedostoon käyttämällä optista tekstintunnistusta**

Laitteesi voi muuntaa skannatussa asiakirjassa olevat merkit tekstitiedoiksi optisen tekstintunnistusohjelman (OCR) avulla. Voit muokata tätä tekstiä haluamasi tekstinkäsittelyohjelman avulla.

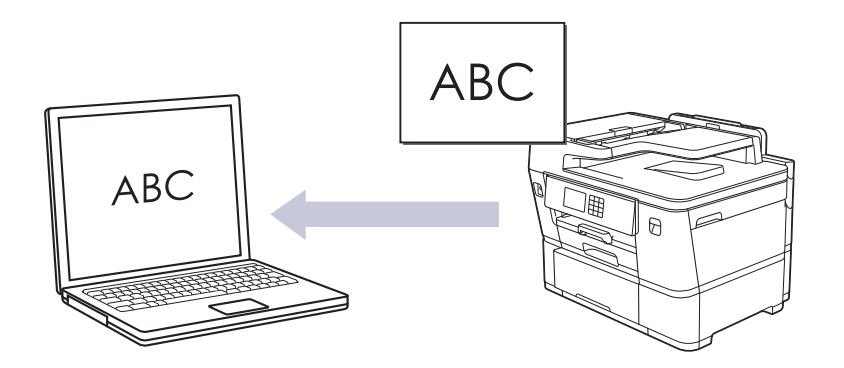

- Skannaa tekstiksi (OCR) -toiminto on saatavana tietyille kielille.
- Voit tehdä skannausasetuksiin tilapäisiä muutoksia laitteen skannauspainikkeen avulla. Voit tehdä pysyviä muutoksia käyttämällä Brother iPrint&Scan -toimintoa.
- 1. [Aseta asiakirja laitteeseen.](#page-78-0)

Ø

- 2. Paina [Skannaa] > [PC:hen] > [tekstintunnistu.].
- 3. Jos laite on yhdistetty verkon kautta, tuo tietojen lähetyksen kohdetietokoneen nimi näytölle painamalla a tai ▼ ja valitse sitten tietokoneen nimi.

Jos LCD-näytössä (nestekidenäytössä) näkyy kehotus antaa PIN-koodi, anna tietokoneen nelinumeroinen PIN-koodi nestekidenäytössä ja paina sitten [OK].

4. Voit muokata asetuksia painamalla [O] [Valinnat].

Voit käyttää [Valinnat] -vaihtoehtoa liittämällä tietokoneen, johon on asennettu laitteeseen yhdistetty Brother iPrint&Scan.

- 5. Paina [Skannausaset.] > [Aseta laitteessa].
- 6. Valitse muutettavat skannausasetukset ja paina sitten [OK].

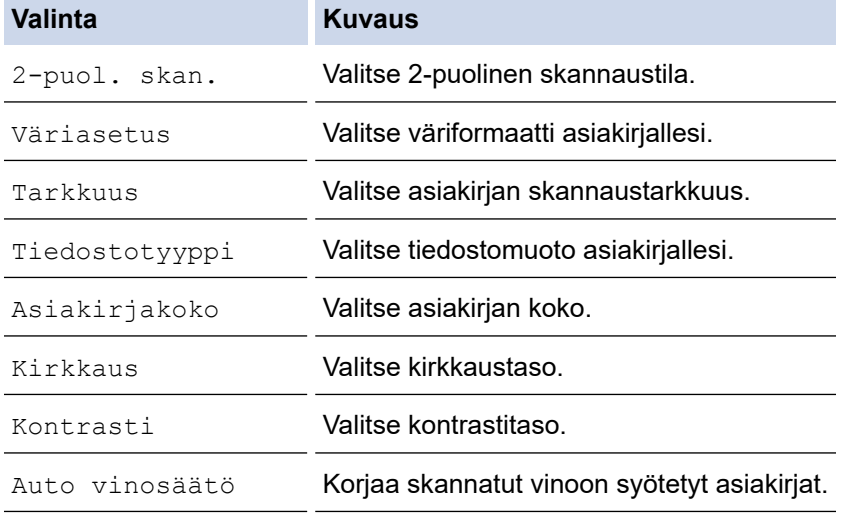

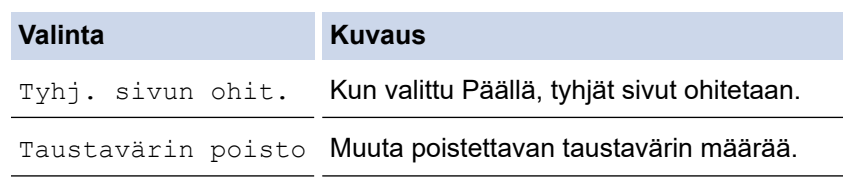

Tallenna asetukset pikavalintana painamalla [Tall. pikakuvak.]. Laite kysyy, haluatko tehdä tästä yhden kosketuksen pikavalinnan. Noudata LCD-näyttöön tulevia ohjeita.

7. Paina [Aloita].

 $\mathscr{Q}$ 

Laite aloittaa skannauksen. Jos käytössä on laitteen valotustaso, suorita skannaustyö valmiiksi noudattamalla nestekidenäytön ohjeita.

### **Aiheeseen liittyviä tietoja**

• [Skannaus laitteen skannauspainikkeella](#page-135-0)

 [Koti](#page-1-0) > [Skannaus](#page-134-0) > [Skannaus laitteen skannauspainikkeella](#page-135-0) > Skannattujen tietojen tallennus sähköpostiliitteenä

# **Skannattujen tietojen tallennus sähköpostiliitteenä**

Lähetä skannatut tiedot koneeltasi sähköpostisovellukseen liitteenä.

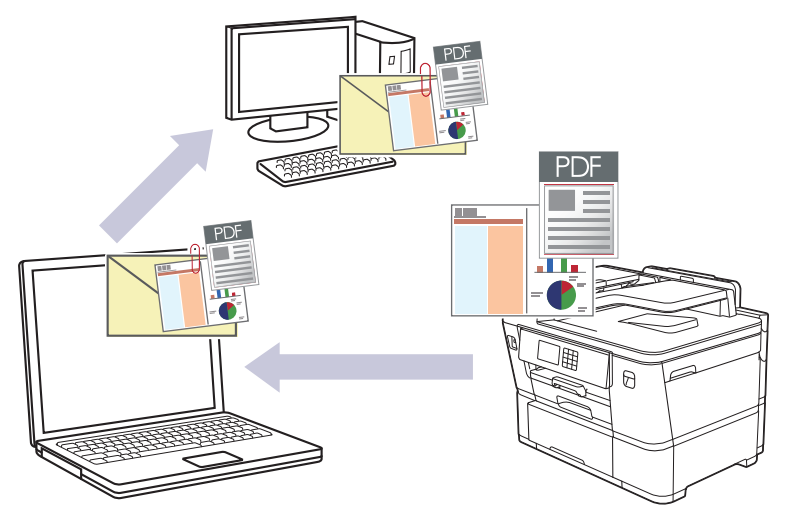

- Voit tehdä skannausasetuksiin tilapäisiä muutoksia laitteen skannauspainikkeen avulla. Voit tehdä pysyviä muutoksia Brother iPrint&Scan -sovelluksella.
- Voit käyttää tätä ominaisuutta laitteen skannauspainikkeella valitsemalla Brother iPrint&Scanissa jonkin seuraavista sovelluksista:
	- Windows: Microsoft Outlook
	- Mac: Apple Mail

Jos haluat käyttää muita sovelluksia ja WWW-sähköpostipalveluita, skannaa asiakirja käyttämällä Skannaa kuvaksi- tai Skannaa tiedostoon -toimintoja, ja liitä sitten skannattu tiedosto sähköpostiviestiin.

#### 1. [Aseta asiakirja laitteeseen.](#page-78-0)

- 2. Paina [Skannaa] > [PC:hen] > [sähköpostiin].
- 3. Jos laite on yhdistetty verkon kautta, tuo tietojen lähetyksen kohdetietokoneen nimi näytölle painamalla ▲ tai ▼ ja valitse sitten tietokoneen nimi.

Jos LCD-näytössä (nestekidenäytössä) näkyy kehotus antaa PIN-koodi, anna tietokoneen nelinumeroinen PIN-koodi nestekidenäytössä ja paina sitten [OK].

4. Voit muokata asetuksia painamalla [10] [Valinnat].

Voit käyttää  $[V]$ [Valinnat] -vaihtoehtoa liittämällä tietokoneen, johon on asennettu laitteeseen yhdistetty Brother iPrint&Scan.

5. Paina [Skannausaset.] > [Aseta laitteessa].

6. Valitse muutettavat skannausasetukset ja paina sitten [OK].

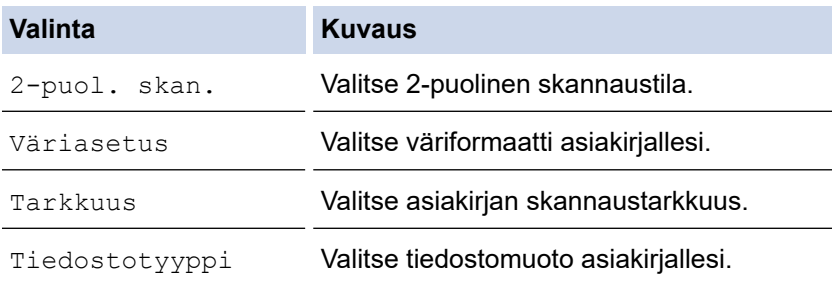

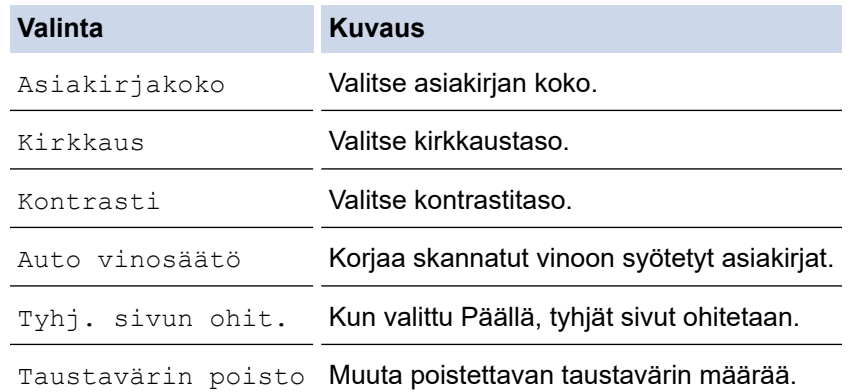

Tallenna asetukset pikavalintana painamalla [Tall. pikakuvak.]. Laite kysyy, haluatko tehdä tästä yhden kosketuksen pikavalinnan. Noudata LCD-näyttöön tulevia ohjeita.

#### 7. Paina [Aloita].

Ø

Laite skannaa asiakirjan ja tallentaa sen liitetiedostoksi. Tämän jälkeen laite käynnistää sähköpostisovelluksesi ja avaa uuden sähköpostiviestin, johon skannattu tiedosto on liitetty.

#### **Aiheeseen liittyviä tietoja**

• [Skannaus laitteen skannauspainikkeella](#page-135-0)

 [Koti](#page-1-0) > [Skannaus](#page-134-0) > [Skannaus laitteen skannauspainikkeella](#page-135-0) > Skannattujen tietojen lähettäminen sähköpostin vastaanottajalle

# **Skannattujen tietojen lähettäminen sähköpostin vastaanottajalle**

Lähetä skannatut tiedot suoraan Brother-laitteelta sähköpostin vastaanottajalle ilman tietokonetta.

- Voit lähettää skannatut tiedot sähköpostin vastaanottajalle määrittämällä laitteen olemaan tiedonsiirtoyhteydessä verkkosi ja sen sähköpostipalvelimen kanssa, jota käytetään sähköpostien vastaanottoon.
- Voit määrittää nämä kohteet laitteen ohjauspaneelin tai WWW-pohjaisen hallinnan avulla.
- Skannaus sähköpostipalvelimelle -toiminnon käyttöä varten laitteellasi on oltava yhteys verkkoon ja SMTPpalvelimeen. Tarvitset jatkamista varten seuraavat SMTP-sähköpostiasetukset:
	- palvelimen osoite
	- portin numero
	- käyttäjänimi
	- salaustyyppi (SSL tai TLS)
	- sähköpostipalvelimen sertifikaatti (jos käytössä).

Jos sinulla ei ole näitä asetuksia, ota yhteys sähköpostipalveluntarjoajaasi tai järjestelmänvalvojaan.

#### 1. [Aseta asiakirja laitteeseen.](#page-78-0)

- 2. Paina [Skannaa] > [s-postipalvelim.].
	- Jos olet tallentanut sähköpostiosoitteesi ja käyttäjätunnuksesi ja kirjaudut sisään laitteeseen Secure Function Lock -toiminnon, Active Directory -todennuksen tai LDAP-todennuksen avulla, [sähköpostiini]-painike ilmestyy näytölle.
	- Voit lähettää skannattuja tietoja sähköpostiosoitteeseesi painamalla [sähköpostiini]. Kun sähköpostiosoitteesi näkyy LCD-näytöllä, paina [Seur.].
	- Voit ottaa tämän ominaisuuden käyttöön WWW-pohjaisessa hallinnassa napsauttamalla vasemmanpuoleisesta siirtymisvalikosta **Scan (Skannaa)** > **Scan to E-mail Server (Skannaa sähköpostipalvelimelle)**. Valitse **Send to My E-mail (Lähetä sähköpostiin)**-kentässä **On (Päälle)**.
- 3. Anna kohdesähköpostiosoite jollakin seuraavista tavoista:
	- Jos haluat antaa sähköpostiosoitteen manuaaliseesti, paina [Manuaalinen] ja anna sitten sähköpostiosoite nestekidenäytön merkkipainikkeiden avulla. Kun olet valmis, paina [OK].
	- Jos sähköpostiosoite on tallennettu laitteen osoitekirjaan, paina [Osoitekirja] ja valitse sähköpostiosoite.

Paina [OK].

- 4. Syötä sähköpostiosoite ja paina [Seur.].
- 5. Voit muokata asetuksia painamalla [10] [Valinnat], ja siirry sitten seuraavaan vaiheeseen.
	- Omien oletusasetusten määrittäminen: kun olet tehnyt muutokset asetuksiin, paina [Aset. uusi oletus] -vaihtoehtoa ja paina sitten [Kyllä].
	- Tehdasasetusten palauttaminen: paina [Tehdasasetukset] -vaihtoehtoa ja paina sitten [Kyllä].
- 6. Valitse muutettavat skannausasetukset ja paina sitten [OK].

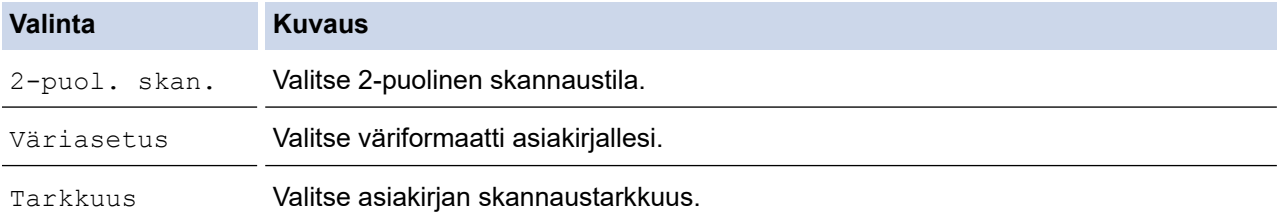

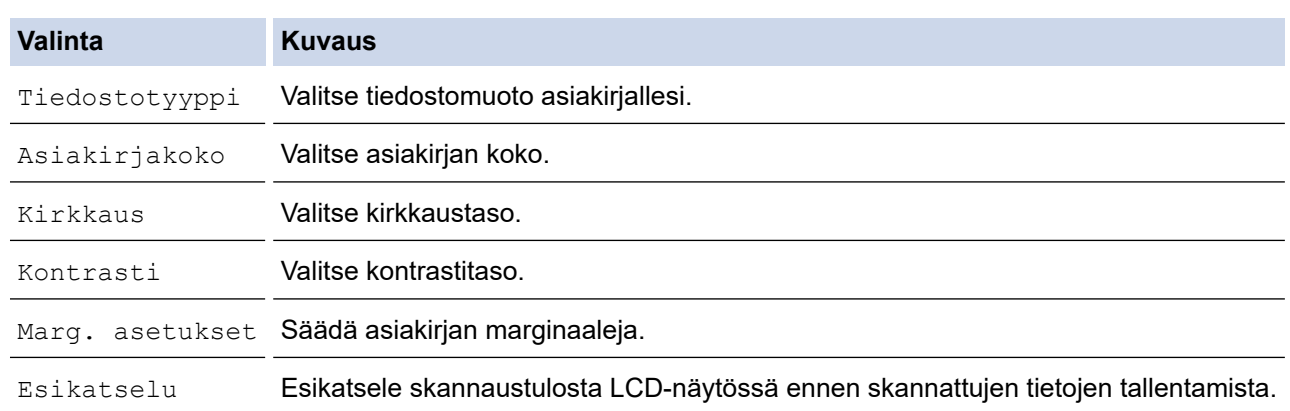

- Tallenna asetukset pikavalintana painamalla [Tall. pikakuvak.]. Laite kysyy, haluatko tehdä tästä yhden kosketuksen pikavalinnan. Noudata LCD-näyttöön tulevia ohjeita.
- Jos haluat esikatsella skannattuja tuloksia ennen skannattujen tietojen tallennusta, paina  $\Box$   $\Box$  ja sitten

[Esikatselu]. Laite skannaa asiakirjan ja näyttää skannatut tulokset LCD-näytössä. Jos skannatut tulokset ovat hyvät, voit tallentaa ne ja viimeistellä käsittelyn painamalla [Aloita].

7. Paina [Aloita].

Ø

Laite aloittaa skannauksen. Jos käytössä on laitteen valotustaso, suorita skannaustyö valmiiksi noudattamalla nestekidenäytön ohjeita.

### **Aiheeseen liittyviä tietoja**

• [Skannaus laitteen skannauspainikkeella](#page-135-0)

<span id="page-151-0"></span> [Koti](#page-1-0) > [Skannaus](#page-134-0) > [Skannaus laitteen skannauspainikkeella](#page-135-0) > Skannaus FTP:lle

# **Skannaus FTP:lle**

Skannaa asiakirjat suoraan FTP-palvelimelle, kun sinun on jaettava skannatut tiedot. Voit helpottaa käyttöä määrittämällä eri profiilit, joihin voit tallentaa suosituimmat Skannaus FTP:lle -kohteet.

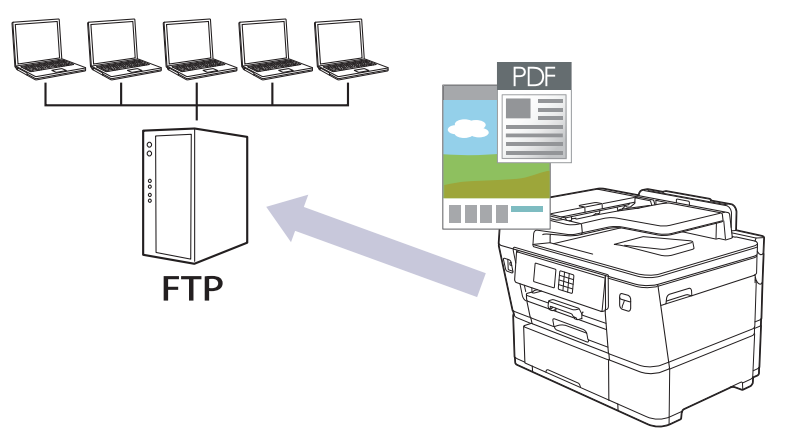

- [Skannaa FTP:hen -profiilin määritys](#page-152-0)
- [Skannattujen tietojen lähettäminen FTP-palvelimeen](#page-154-0)

<span id="page-152-0"></span> [Koti](#page-1-0) > [Skannaus](#page-134-0) > [Skannaus laitteen skannauspainikkeella](#page-135-0) > [Skannaus FTP:lle](#page-151-0) > Skannaa FTP:hen profiilin määritys

# **Skannaa FTP:hen -profiilin määritys**

Skannaa ja lähetä skannatut tiedot suoraan FTP-sijaintiin luomalla Skannaus FTP:lle -profiili.

- Suosittelemme seuraavien verkkoselaimien uusimman version käyttämistä:
	- Microsoft Edge, Firefox ja Google Chrome™ Windowsille
	- Safari, Firefox ja Google Chrome™ Mac-käyttöjärjestelmässä
	- Google Chrome™ Android™-käyttöjärjestelmässä
	- Safari ja Google Chrome™ iOS-käyttöjärjestelmässä
- Varmista, että JavaScript ja evästeet ovat aina käytössä huolimatta siitä, mitä selainta käytät.
- 1. Käynnistä WWW-selain.
- 2. Kirjoita selaimen osoiteriville "https://laitteen IP-osoite" (jossa "laitteen IP-osoite" on laitteen IP-osoite). esim.

https://192.168.1.2

B

3. Kirjoita tarvittaessa salasana **Login (Sisäänkirjaus)**-kenttään ja napsauta sitten **Login (Sisäänkirjaus)**.

Tämän laitteen asetusten hallinnan oletussalasana sijaitsee laitteen takaosassa, ja se on merkitty tekstillä "**Pwd**".

4. Siirry siirtymisvalikkoon ja napsauta sitten **Scan (Skannaa)** > **Scan to FTP/SFTP/Network/SharePoint (Skannaus kohteeseen FTP/SFTP/Verkko/SharePoint)**.

Aloita kohdasta  $\equiv$ , jos siirtymisvalikkoa ei näy näytön vasemmalla puolella.

- 5. Valitse **FTP**-vaihtoehto ja valitse sitten **Submit (Lähetä)**.
- 6. Napsauta **Scan to FTP/SFTP/Network/SharePoint Profile (Skannaus kohteeseen FTP/SFTP/Verkko/ SharePoint-profiili)** -valikkoa.
- 7. Valitse profiili, jonka haluat määrittää tai jota haluat muuttaa.

Merkkien ?, /, \, ", :, <, >, | tai \* käyttäminen saattaa aiheuttaa lähetysvirheen.

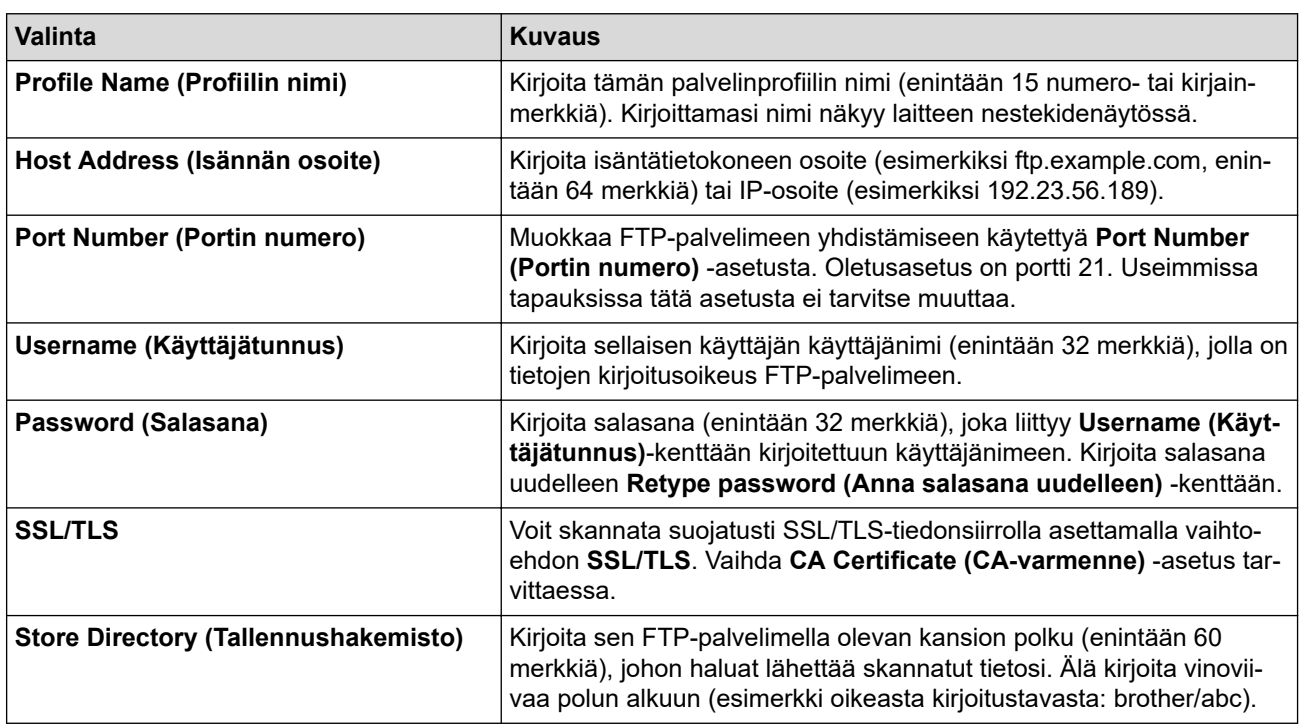

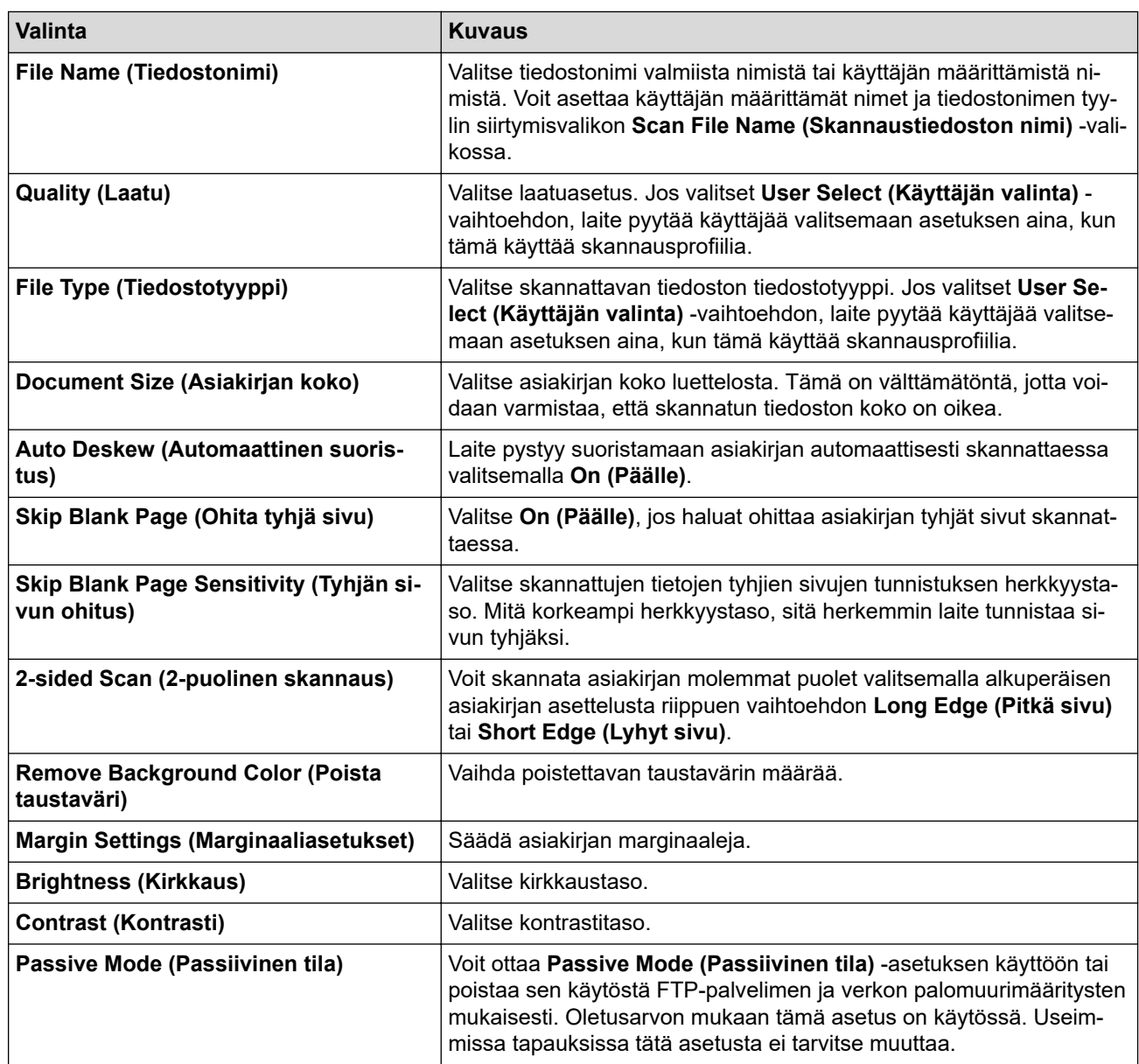

### 8. Napsauta **Submit (Lähetä)**.

# **Aiheeseen liittyviä tietoja**

• [Skannaus FTP:lle](#page-151-0)

# **Liittyvät aiheet:**

• [WWW-pohjaisen hallinnan käyttö](#page-649-0)

<span id="page-154-0"></span> [Koti](#page-1-0) > [Skannaus](#page-134-0) > [Skannaus laitteen skannauspainikkeella](#page-135-0) > [Skannaus FTP:lle](#page-151-0) > Skannattujen tietojen lähettäminen FTP-palvelimeen

# **Skannattujen tietojen lähettäminen FTP-palvelimeen**

- 1. [Aseta asiakirja laitteeseen.](#page-78-0)
- 2. Paina [Skannaa] > [FTP/SFTP]-painiketta.
- 3. WWW-pohjaisen hallinnan avulla määrittämäsi palvelinprofiilit näytetään luettelona. Valitse haluamasi profiili. Jos profiili ei ole täydellinen (esimerkiksi kirjautumistilin nimi ja salasana puuttuvat tai tiedostotyyppiä tai laatua ei ole määritetty), sinua pyydetään ilmoittamaan puuttuvat tiedot.

Ø Jos haluat esikatsella skannattuja tuloksia ennen skannattujen tietojen tallennusta, paina □艮 |ja sitten [Esikatselu]. Laite skannaa asiakirjan ja näyttää skannatut tulokset LCD-näytössä. Jos skannatut tulokset ovat hyvät, voit tallentaa ne ja viimeistellä käsittelyn painamalla [Aloita].

4. Paina [Aloita].

Laite aloittaa skannauksen. Jos käytät laitteen valotustasoa, viimeistele skannaustyö kosketusnäytön ohjeiden mukaan.

#### **Aiheeseen liittyviä tietoja**

• [Skannaus FTP:lle](#page-151-0)

<span id="page-155-0"></span> [Koti](#page-1-0) > [Skannaus](#page-134-0) > [Skannaus laitteen skannauspainikkeella](#page-135-0) > Skannaa SSH FTP:lle (SFTP)

# **Skannaa SSH FTP:lle (SFTP)**

Skannaa asiakirjat suoraan SFTP-palvelimelle, FTP-palvelimen suojattuun versioon. Voit helpottaa käyttöä määrittämällä eri profiilit, joihin voit tallentaa suosituimmat Skannaus SFTP:lle -kohteet.

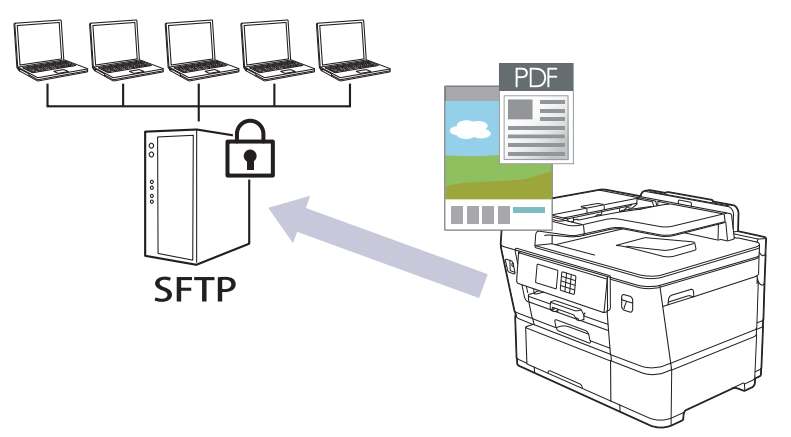

- [Skannaus SFTP:lle -profiilin määritys](#page-156-0)
- [Työasema-avainparin luonti WWW-pohjaisen hallinnan avulla](#page-158-0)
- [Työasema-avainten parin vienti WWW-pohjaisen hallinnan avulla](#page-159-0)
- [Palvelimen julkisen avaimen tuonti WWW-pohjaisen hallinnan avulla](#page-160-0)
- [Skannattujen tietojen lähetys SFTP-palvelimeen](#page-161-0)

<span id="page-156-0"></span> [Koti](#page-1-0) > [Skannaus](#page-134-0) > [Skannaus laitteen skannauspainikkeella](#page-135-0) > [Skannaa SSH FTP:lle \(SFTP\)](#page-155-0) > Skannaus SFTP:lle -profiilin määritys

## **Skannaus SFTP:lle -profiilin määritys**

Skannaa ja lähetä skannatut tiedot suoraan SFTP-sijaintiin luomalla Skannaus SFTP:lle -profiili.

- Suosittelemme seuraavien verkkoselaimien uusimman version käyttämistä:
	- Microsoft Edge, Firefox ja Google Chrome™ Windowsille
	- Safari, Firefox ja Google Chrome™ Mac-käyttöjärjestelmässä
	- Google Chrome™ Android™-käyttöjärjestelmässä
	- Safari ja Google Chrome™ iOS-käyttöjärjestelmässä
- Varmista, että JavaScript ja evästeet ovat aina käytössä huolimatta siitä, mitä selainta käytät.
- 1. Käynnistä WWW-selain.
- 2. Kirjoita selaimen osoiteriville "https://laitteen IP-osoite" (jossa "laitteen IP-osoite" on laitteen IP-osoite). esim.

https://192.168.1.2

B

3. Kirjoita tarvittaessa salasana **Login (Sisäänkirjaus)**-kenttään ja napsauta sitten **Login (Sisäänkirjaus)**.

Tämän laitteen asetusten hallinnan oletussalasana sijaitsee laitteen takaosassa, ja se on merkitty tekstillä "**Pwd**".

4. Siirry siirtymisvalikkoon ja napsauta sitten **Scan (Skannaa)** > **Scan to FTP/SFTP/Network/SharePoint (Skannaus kohteeseen FTP/SFTP/Verkko/SharePoint)**.

Aloita kohdasta  $\equiv$ , jos siirtymisvalikkoa ei näy näytön vasemmalla puolella.

- 5. Valitse **SFTP**-vaihtoehto ja valitse sitten **Submit (Lähetä)**.
- 6. Napsauta **Scan to FTP/SFTP/Network/SharePoint Profile (Skannaus kohteeseen FTP/SFTP/Verkko/ SharePoint-profiili)** -valikkoa.
- 7. Valitse profiili, jonka haluat määrittää tai jota haluat muuttaa.

Merkkien ?, /, \, ", :, <, >, | tai \* käyttäminen saattaa aiheuttaa lähetysvirheen.

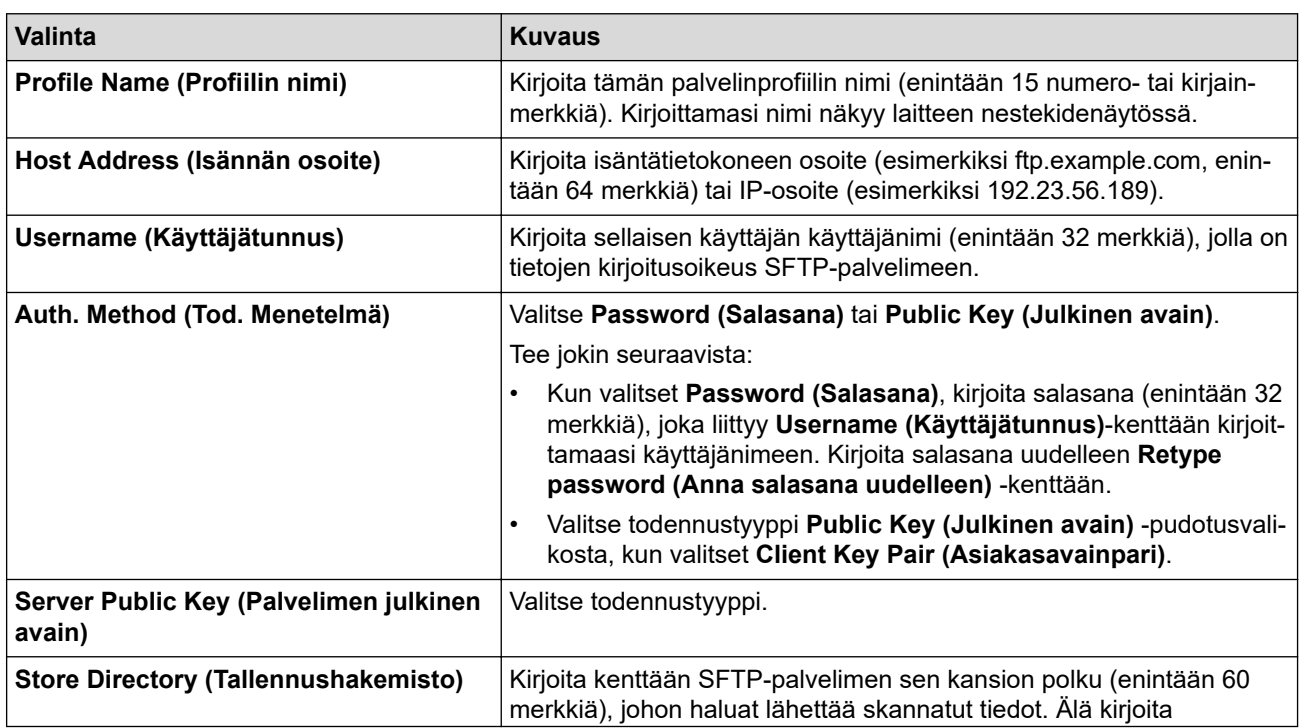

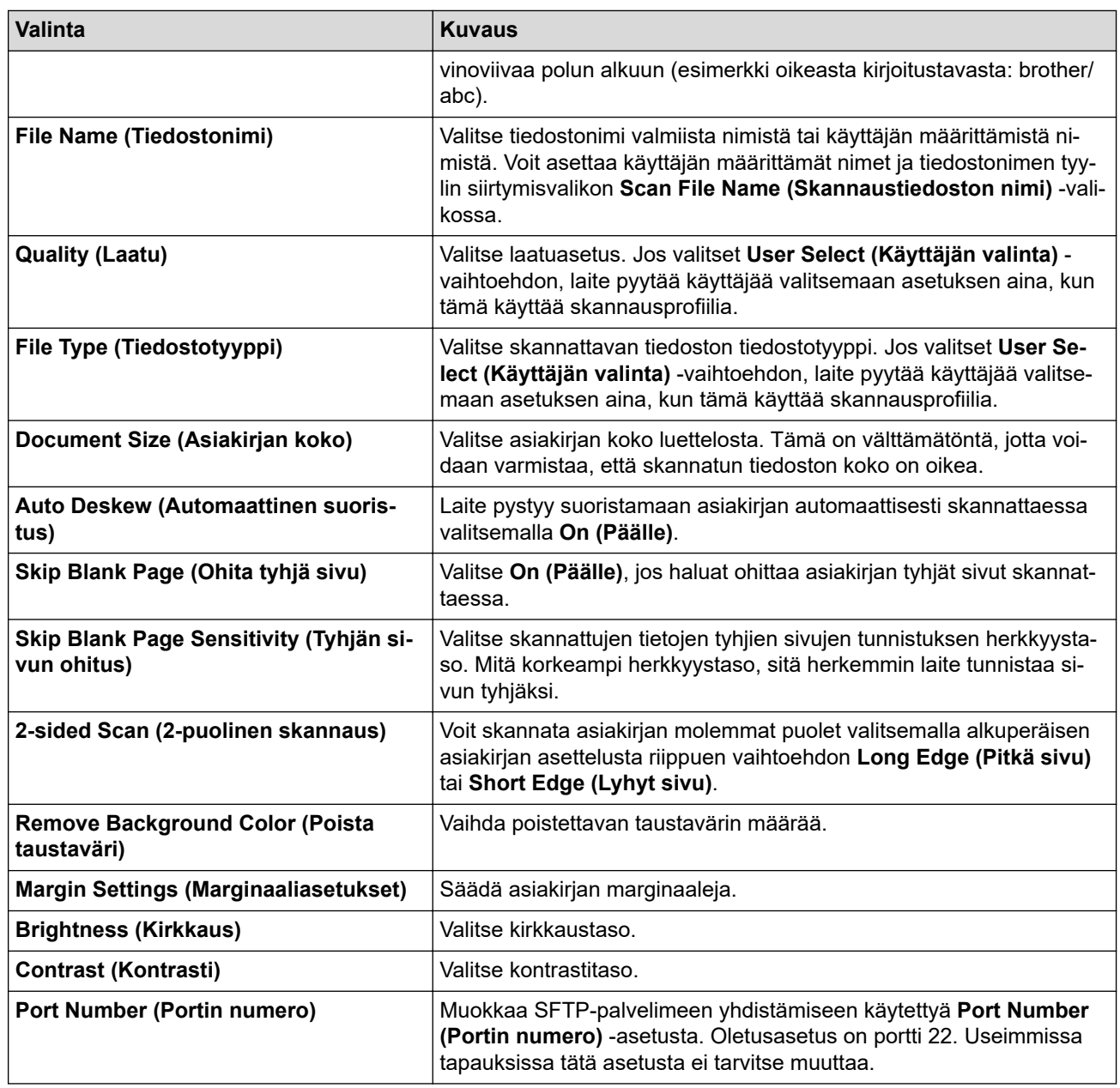

### 8. Napsauta **Submit (Lähetä)**.

# **Aiheeseen liittyviä tietoja**

• [Skannaa SSH FTP:lle \(SFTP\)](#page-155-0)

### **Liittyvät aiheet:**

• [WWW-pohjaisen hallinnan käyttö](#page-649-0)

<span id="page-158-0"></span> [Koti](#page-1-0) > [Skannaus](#page-134-0) > [Skannaus laitteen skannauspainikkeella](#page-135-0) > [Skannaa SSH FTP:lle \(SFTP\)](#page-155-0) > Työasemaavainparin luonti WWW-pohjaisen hallinnan avulla

## **Työasema-avainparin luonti WWW-pohjaisen hallinnan avulla**

- 1. Käynnistä WWW-selain.
- 2. Kirjoita selaimen osoiteriville "https://laitteen IP-osoite" (jossa "laitteen IP-osoite" on laitteen IP-osoite). esim.

https://192.168.1.2

• Jos käytät Domain Name System-palvelua (verkkoalueen nimeä) tai otat käyttöön NetBIOS-nimen, voit syöttää IP-osoitteen sijasta laitteen verkkonimen, kuten "JaettuTulostin".

Esimerkiksi: https://SharedPrinter

• Jos otat käyttöön NetBIOS-nimen, voit käyttää myös solmun nimeä.

Esimerkiksi: https://brn123456abcdef

- NetBIOS-nimi näkyy verkkoasetusraportissa.
- 3. Kirjoita tarvittaessa salasana **Login (Sisäänkirjaus)**-kenttään ja napsauta sitten **Login (Sisäänkirjaus)**.

Tämän laitteen asetusten hallinnan oletussalasana sijaitsee laitteen takaosassa, ja se on merkitty tekstillä "**Pwd**".

4. Mene siirtymisvalikkoon ja napsauta sitten **Network (Verkko)** > **Security (Suojaus)** > **Client Key Pair (Asiakasavainpari)**.

Aloita kohdasta  $\equiv$ , jos siirtymisvalikkoa ei näy näytön vasemmalla puolella.

- 5. Napsauta **Create New Client Key Pair (Luo uusi asiakasavainpari)**.
- 6. Kirjoita **Client Key Pair Name (Asiakasavainparin nimi)** -kenttään haluamasi nimi (enintään 20 merkkiä).
- 7. Napsauta **Public Key Algorithm (Yleisen avaimen algoritmi)** -pudotusvalikkoa ja valitse haluamasi algoritmi.
- 8. Napsauta **Submit (Lähetä)**.

Ø

Työasema-avainten pari on nyt luotu ja tallennettu laitteen muistiin. Työaseman avainparin nimi ja julkinen avainalgoritmi näkyvät **Client Key Pair List (Asiakasavainparilista)** -luettelossa.

### **Aiheeseen liittyviä tietoja**

- [Skannaa SSH FTP:lle \(SFTP\)](#page-155-0)
- **Liittyvät aiheet:**
- [WWW-pohjaisen hallinnan käyttö](#page-649-0)

<span id="page-159-0"></span> [Koti](#page-1-0) > [Skannaus](#page-134-0) > [Skannaus laitteen skannauspainikkeella](#page-135-0) > [Skannaa SSH FTP:lle \(SFTP\)](#page-155-0) > Työasemaavainten parin vienti WWW-pohjaisen hallinnan avulla

## **Työasema-avainten parin vienti WWW-pohjaisen hallinnan avulla**

- 1. Käynnistä WWW-selain.
- 2. Kirjoita selaimen osoiteriville "https://laitteen IP-osoite" (jossa "laitteen IP-osoite" on laitteen IP-osoite). esim.

https://192.168.1.2

• Jos käytät Domain Name System-palvelua (verkkoalueen nimeä) tai otat käyttöön NetBIOS-nimen, voit syöttää IP-osoitteen sijasta laitteen verkkonimen, kuten "JaettuTulostin".

Esimerkiksi: https://SharedPrinter

• Jos otat käyttöön NetBIOS-nimen, voit käyttää myös solmun nimeä.

Esimerkiksi: https://brn123456abcdef

- NetBIOS-nimi näkyy verkkoasetusraportissa.
- 3. Kirjoita tarvittaessa salasana **Login (Sisäänkirjaus)**-kenttään ja napsauta sitten **Login (Sisäänkirjaus)**.

Tämän laitteen asetusten hallinnan oletussalasana sijaitsee laitteen takaosassa, ja se on merkitty tekstillä "**Pwd**".

4. Mene siirtymisvalikkoon ja napsauta sitten **Network (Verkko)** > **Security (Suojaus)** > **Client Key Pair (Asiakasavainpari)**.

Aloita kohdasta  $\equiv$ , jos siirtymisvalikkoa ei näy näytön vasemmalla puolella.

- 5. Napsauta **Export Public Key (Vie julkinen avain)**, joka näkyy **Client Key Pair List (Asiakasavainparilista)**in kanssa.
- 6. Napsauta **Submit (Lähetä)**.

Ø

7. Valitse tiedostolle tallennuskohde.

Työasema-avainpari viedään tietokoneeseesi.

#### **Aiheeseen liittyviä tietoja**

• [Skannaa SSH FTP:lle \(SFTP\)](#page-155-0)

#### **Liittyvät aiheet:**

• [WWW-pohjaisen hallinnan käyttö](#page-649-0)

<span id="page-160-0"></span> [Koti](#page-1-0) > [Skannaus](#page-134-0) > [Skannaus laitteen skannauspainikkeella](#page-135-0) > [Skannaa SSH FTP:lle \(SFTP\)](#page-155-0) > Palvelimen julkisen avaimen tuonti WWW-pohjaisen hallinnan avulla

## **Palvelimen julkisen avaimen tuonti WWW-pohjaisen hallinnan avulla**

- 1. Käynnistä WWW-selain.
- 2. Kirjoita selaimen osoiteriville "https://laitteen IP-osoite" (jossa "laitteen IP-osoite" on laitteen IP-osoite). esim.

https://192.168.1.2

• Jos käytät Domain Name System-palvelua (verkkoalueen nimeä) tai otat käyttöön NetBIOS-nimen, voit syöttää IP-osoitteen sijasta laitteen verkkonimen, kuten "JaettuTulostin".

Esimerkiksi: https://SharedPrinter

• Jos otat käyttöön NetBIOS-nimen, voit käyttää myös solmun nimeä.

Esimerkiksi: https://brn123456abcdef

- NetBIOS-nimi näkyy verkkoasetusraportissa.
- 3. Kirjoita tarvittaessa salasana **Login (Sisäänkirjaus)**-kenttään ja napsauta sitten **Login (Sisäänkirjaus)**.

Tämän laitteen asetusten hallinnan oletussalasana sijaitsee laitteen takaosassa, ja se on merkitty tekstillä "**Pwd**".

4. Mene siirtymisvalikkoon ja napsauta sitten **Network (Verkko)** > **Security (Suojaus)** > **Server Public Key (Palvelimen julkinen avain)**.

Aloita kohdasta  $\equiv$ , jos siirtymisvalikkoa ei näy näytön vasemmalla puolella.

- 5. Napsauta **Import Server Public Key (Tuo palvelimen julkinen avain)**.
- 6. Valitse tuotava tiedosto.

Ø

7. Napsauta **Submit (Lähetä)**.

Palvelimen julkinen avain tuodaan laitteeseesi.

#### **Aiheeseen liittyviä tietoja**

- [Skannaa SSH FTP:lle \(SFTP\)](#page-155-0)
- **Liittyvät aiheet:**
- [WWW-pohjaisen hallinnan käyttö](#page-649-0)

<span id="page-161-0"></span> [Koti](#page-1-0) > [Skannaus](#page-134-0) > [Skannaus laitteen skannauspainikkeella](#page-135-0) > [Skannaa SSH FTP:lle \(SFTP\)](#page-155-0) > Skannattujen tietojen lähetys SFTP-palvelimeen

# **Skannattujen tietojen lähetys SFTP-palvelimeen**

- 1. [Aseta asiakirja laitteeseen.](#page-78-0)
- 2. Paina [Skannaa] > [FTP/SFTP].
- 3. WWW-pohjaisen hallinnan avulla määrittämäsi palvelinprofiilit näytetään luettelona. Valitse haluamasi profiili. Jos profiili ei ole täydellinen (esimerkiksi kirjautumistilin nimi ja salasana puuttuvat tai tiedostotyyppiä tai laatua ei ole määritetty), sinua pyydetään ilmoittamaan puuttuvat tiedot.

Ø Jos haluat esikatsella skannattuja tuloksia ennen skannattujen tietojen tallennusta, paina  $\square \boxtimes$  ja sitten [Esikatselu]. Laite skannaa asiakirjan ja näyttää skannatut tulokset LCD-näytössä. Jos skannatut tulokset ovat hyvät, voit tallentaa ne ja viimeistellä käsittelyn painamalla [Aloita].

4. Paina [Aloita].

Laite aloittaa skannauksen. Jos käytät laitteen valotustasoa, viimeistele skannaustyö kosketusnäytön ohjeiden mukaan.

#### **Aiheeseen liittyviä tietoja**

• [Skannaa SSH FTP:lle \(SFTP\)](#page-155-0)

<span id="page-162-0"></span> [Koti](#page-1-0) > [Skannaus](#page-134-0) > [Skannaus laitteen skannauspainikkeella](#page-135-0) > Skannaus verkkoon (Windows)

# **Skannaus verkkoon (Windows)**

Skannaa asiakirjat suoraan paikallisen verkkosi CIFS-palvelimelle. Voit helpottaa käyttöä määrittämällä eri profiilit, joihin voit tallentaa suosituimmat Skannaus verkkoon -kohteet.

- [Skannaa verkkoon -profiilin määritys](#page-163-0)
- [Skannattujen tietojen lähettäminen CIFS-palvelimeen](#page-165-0)

<span id="page-163-0"></span> [Koti](#page-1-0) > [Skannaus](#page-134-0) > [Skannaus laitteen skannauspainikkeella](#page-135-0) > [Skannaus verkkoon \(Windows\)](#page-162-0) > Skannaa verkkoon -profiilin määritys

## **Skannaa verkkoon -profiilin määritys**

Kun määrität Skannaa verkkoon -profiilin, voit skannata ja lähettää skannatut tiedot suoraan CIFS-palvelimen kansioon.

- Suosittelemme seuraavien verkkoselaimien uusimman version käyttämistä:
	- Microsoft Edge, Firefox ja Google Chrome™ Windowsille
	- Safari, Firefox ja Google Chrome™ Mac-käyttöjärjestelmässä
	- Google Chrome™ Android™-käyttöjärjestelmässä
	- Safari ja Google Chrome™ iOS-käyttöjärjestelmässä
- Varmista, että JavaScript ja evästeet ovat aina käytössä huolimatta siitä, mitä selainta käytät.
- 1. Käynnistä WWW-selain.
- 2. Kirjoita selaimen osoiteriville "https://laitteen IP-osoite" (jossa "laitteen IP-osoite" on laitteen IP-osoite). esim.

https://192.168.1.2

3. Kirjoita tarvittaessa salasana **Login (Sisäänkirjaus)**-kenttään ja napsauta sitten **Login (Sisäänkirjaus)**.

Tämän laitteen asetusten hallinnan oletussalasana sijaitsee laitteen takaosassa, ja se on merkitty tekstillä "**Pwd**".

4. Siirry siirtymisvalikkoon ja napsauta sitten **Scan (Skannaa)** > **Scan to FTP/SFTP/Network/SharePoint (Skannaus kohteeseen FTP/SFTP/Verkko/SharePoint)**.

Aloita kohdasta  $\equiv$ , jos siirtymisvalikkoa ei näy näytön vasemmalla puolella.

5. Valitse **Network (Verkko)**-vaihtoehto ja valitse sitten **Submit (Lähetä)**.

Jos haluat lähettää tietoja määrättyyn CIFS-palvelimen kansioosi, valitse **On (Päälle)** vaihtoehdolle **Send to My Folder (Lähetä omaan kansioon)**.

- 6. Napsauta **Scan to FTP/SFTP/Network/SharePoint Profile (Skannaus kohteeseen FTP/SFTP/Verkko/ SharePoint-profiili)** -valikkoa.
- 7. Valitse profiili, jonka haluat määrittää tai jota haluat muuttaa.

Merkkien ?, /, \, ", :, <, >, | tai \* käyttäminen saattaa aiheuttaa lähetysvirheen.

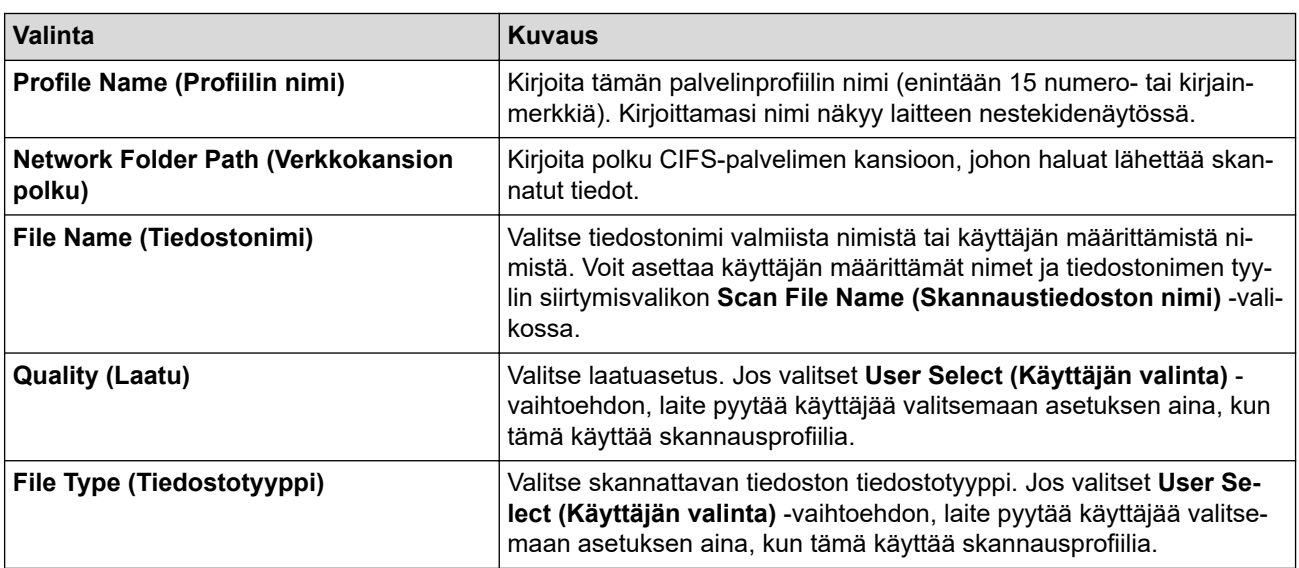

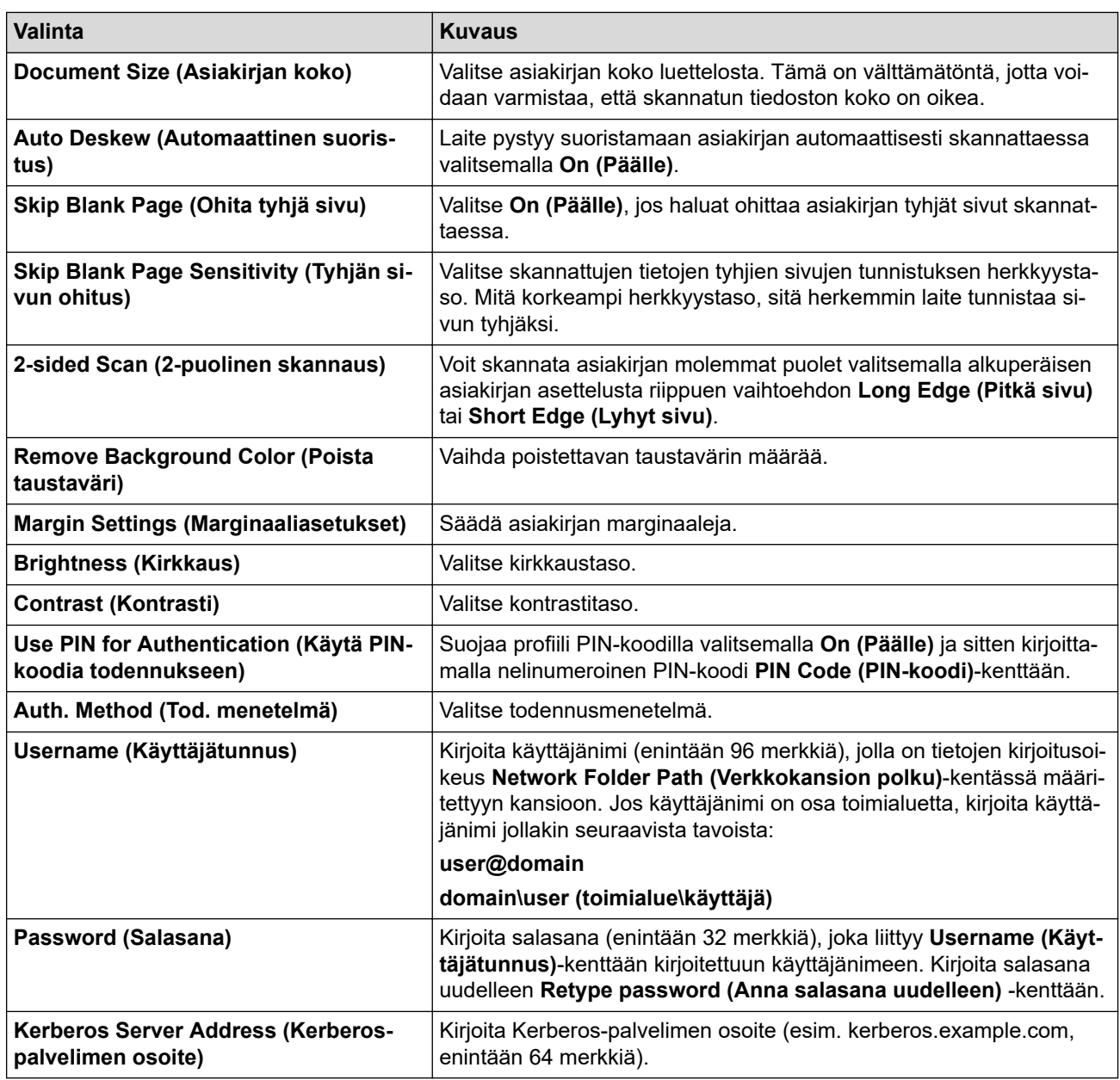

#### 8. Napsauta **Submit (Lähetä)**.

9. SNTP (verkon aikapalvelin) on määritettävä tai päivämäärä, kellonaika ja aikavyöhyke on asetettava oikein ohjauspaneelissa. Ajan on vastattava Kerberos- ja CIFS-palvelinten käyttämää aikaa.

### **Aiheeseen liittyviä tietoja**

- [Skannaus verkkoon \(Windows\)](#page-162-0)
- **Liittyvät aiheet:**
- [Päivämäärän ja ajan määrittäminen WWW-pohjaisen hallinnan avulla](#page-363-0)
- [WWW-pohjaisen hallinnan käyttö](#page-649-0)

<span id="page-165-0"></span> [Koti](#page-1-0) > [Skannaus](#page-134-0) > [Skannaus laitteen skannauspainikkeella](#page-135-0) > [Skannaus verkkoon](#page-162-0) [\(Windows\)](#page-162-0) > Skannattujen tietojen lähettäminen CIFS-palvelimeen

# **Skannattujen tietojen lähettäminen CIFS-palvelimeen**

#### 1. [Aseta asiakirja laitteeseen.](#page-78-0)

- 2. Paina [Skannaa] > [verkkoon].
	- Jos olet tallentanut käyttäjätunnuksesi ja kirjaudut sisään laitteeseen Active Directory -todennuksen tai LDAP-todennuksen avulla, [omaan kansioon] ilmestyy näytölle.
	- Voit lähettää skannatut tiedot CIFS-palvelimelle määrittämääsi kansioon painamalla [omaan kansioon].
	- Kun haluat ottaa käyttöön WWW-pohjaisen hallinnan, mene siirtymisvalikkoon ja napsauta sitten **Scan (Skannaa)** > **Scan to FTP/SFTP/Network/SharePoint (Skannaus kohteeseen FTP/SFTP/Verkko/ SharePoint)**. Valitse **Send to My Folder (Lähetä omaan kansioon)**-kentässä **On (Päälle)**.
- 3. WWW-pohjaisen hallinnan avulla määrittämäsi palvelinprofiilit näytetään luettelona. Valitse haluamasi profiili. Jos profiili ei ole täydellinen (esimerkiksi kirjautumistilin nimi ja salasana puuttuvat tai tiedostotyyppiä tai laatua ei ole määritetty), sinua pyydetään ilmoittamaan puuttuvat tiedot.

Jos haluat esikatsella skannattuja tuloksia ennen skannattujen tietojen tallennusta, paina  $\Box$  sitten [Esikatselu]. Laite skannaa asiakirjan ja näyttää skannatut tulokset LCD-näytössä. Jos skannatut tulokset ovat hyvät, voit tallentaa ne ja viimeistellä käsittelyn painamalla [Aloita].

4. Paina [Aloita].

Laite aloittaa skannauksen. Jos käytät laitteen valotustasoa, viimeistele skannaustyö kosketusnäytön ohjeiden mukaan.

#### **Aiheeseen liittyviä tietoja**

• [Skannaus verkkoon \(Windows\)](#page-162-0)

<span id="page-166-0"></span> [Koti](#page-1-0) > [Skannaus](#page-134-0) > [Skannaus laitteen skannauspainikkeella](#page-135-0) > Skannaaminen SharePoint-palvelimelle

## **Skannaaminen SharePoint-palvelimelle**

Voit skannata asiakirjat suoraan SharePoint-palvelimelle, kun sinun on jaettava skannatut tiedot. Voit helpottaa käyttöä määrittämällä eri profiilit, joihin voit tallentaa suosituimmat kohteet Skannaa SharePoint -palvelimelle toimintoa varten.

- [Skannaa SharePoint-palvelimelle -profiilin määritys](#page-167-0)
- [Skannattujen tietojen lähettäminen SharePoint-palvelimelle](#page-169-0)

<span id="page-167-0"></span> [Koti](#page-1-0) > [Skannaus](#page-134-0) > [Skannaus laitteen skannauspainikkeella](#page-135-0) > [Skannaaminen SharePoint](#page-166-0)[palvelimelle](#page-166-0) > Skannaa SharePoint-palvelimelle -profiilin määritys

# **Skannaa SharePoint-palvelimelle -profiilin määritys**

Kun määrität Skannaus SharePointiin -profiilin, voit skannata ja siirtää skannatut tiedot suoraan SharePoint sijaintiin.

- Suosittelemme seuraavien verkkoselaimien uusimman version käyttämistä:
	- Microsoft Edge, Firefox ja Google Chrome™ Windowsille
	- Safari, Firefox ja Google Chrome™ Mac-käyttöjärjestelmässä
	- Google Chrome™ Android™-käyttöjärjestelmässä
	- Safari ja Google Chrome™ iOS-käyttöjärjestelmässä
- Varmista, että JavaScript ja evästeet ovat aina käytössä huolimatta siitä, mitä selainta käytät.
- 1. Käynnistä WWW-selain.
- 2. Kirjoita selaimen osoiteriville "https://laitteen IP-osoite" (jossa "laitteen IP-osoite" on laitteen IP-osoite). esim.

https://192.168.1.2

B

3. Kirjoita tarvittaessa salasana **Login (Sisäänkirjaus)**-kenttään ja napsauta sitten **Login (Sisäänkirjaus)**.

Tämän laitteen asetusten hallinnan oletussalasana sijaitsee laitteen takaosassa, ja se on merkitty tekstillä "**Pwd**".

4. Siirry siirtymisvalikkoon ja napsauta sitten **Scan (Skannaa)** > **Scan to FTP/SFTP/Network/SharePoint (Skannaus kohteeseen FTP/SFTP/Verkko/SharePoint)**.

Aloita kohdasta  $\equiv$ , jos siirtymisvalikkoa ei näy näytön vasemmalla puolella.

- 5. Valitse **SharePoint**-vaihtoehto ja napsauta sitten **Submit (Lähetä)**.
- 6. Napsauta **Scan to FTP/SFTP/Network/SharePoint Profile (Skannaus kohteeseen FTP/SFTP/Verkko/ SharePoint-profiili)** -valikkoa.
- 7. Valitse profiili, jonka haluat määrittää tai jota haluat muuttaa.

Merkkien ?, /, \, ", :, <, >, | tai \* käyttäminen saattaa aiheuttaa lähetysvirheen.

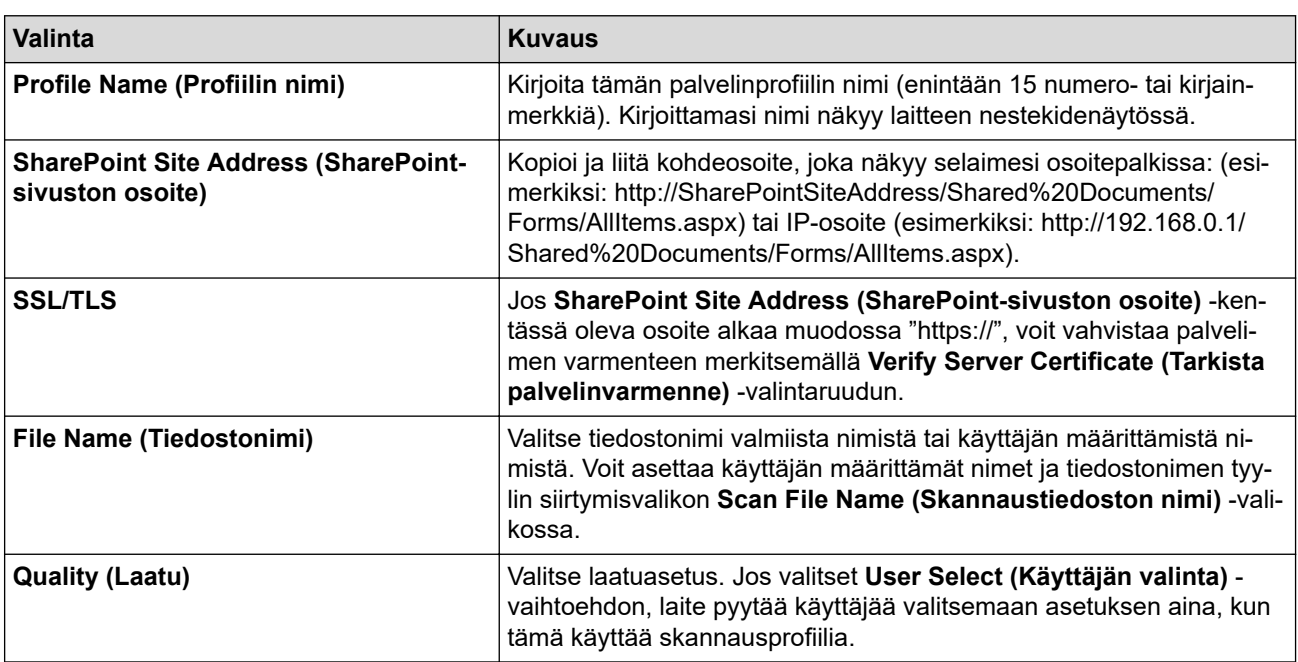

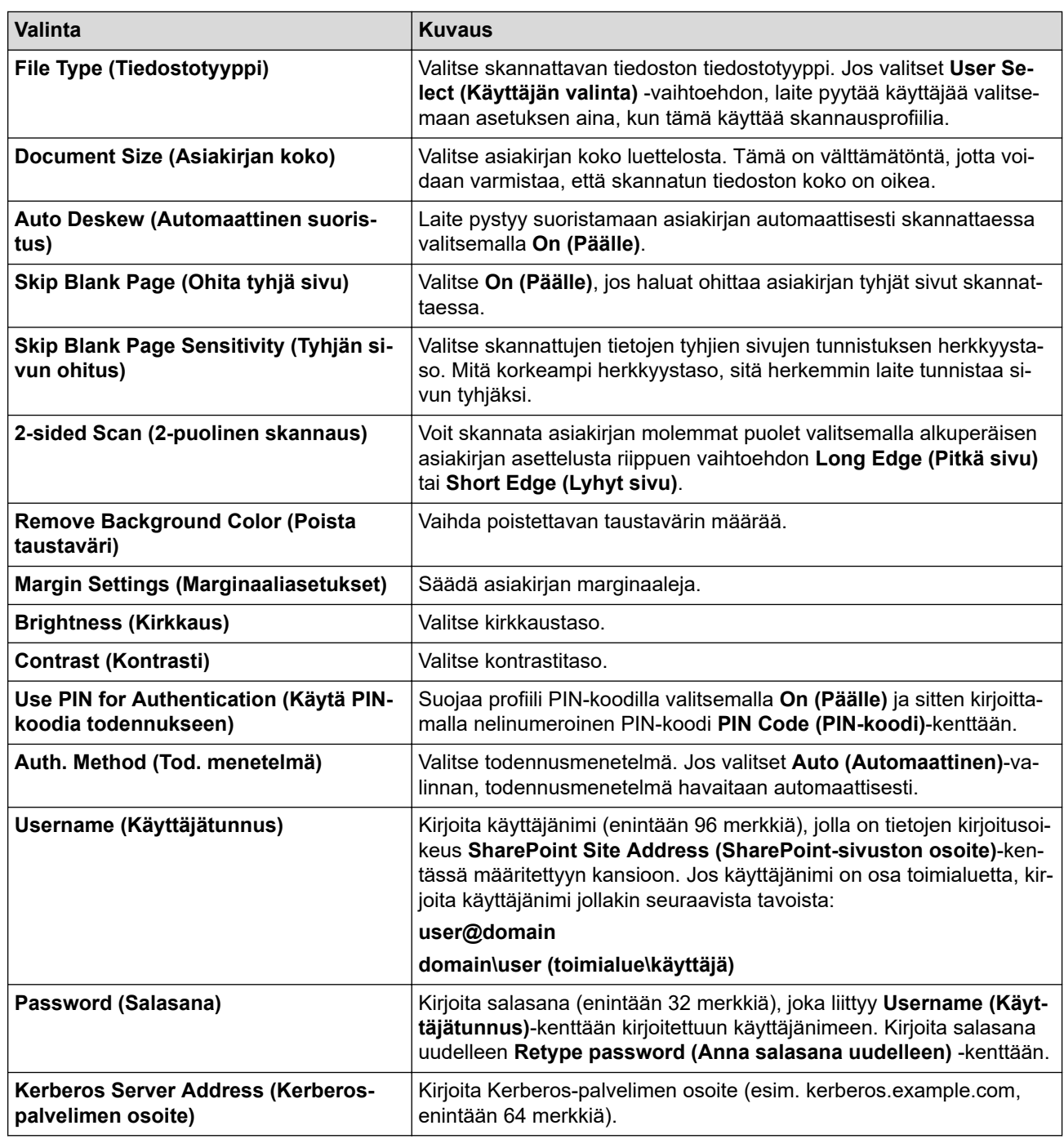

### 8. Napsauta **Submit (Lähetä)**.

### **Aiheeseen liittyviä tietoja**

• [Skannaaminen SharePoint-palvelimelle](#page-166-0)

### **Liittyvät aiheet:**

✓

• [WWW-pohjaisen hallinnan käyttö](#page-649-0)

<span id="page-169-0"></span> [Koti](#page-1-0) > [Skannaus](#page-134-0) > [Skannaus laitteen skannauspainikkeella](#page-135-0) > [Skannaaminen SharePoint](#page-166-0)[palvelimelle](#page-166-0) > Skannattujen tietojen lähettäminen SharePoint-palvelimelle

# **Skannattujen tietojen lähettäminen SharePoint-palvelimelle**

- 1. [Aseta asiakirja laitteeseen.](#page-78-0)
- 2. Paina [Skannaa] > [SharePointiin].
- 3. WWW-pohjaisen hallinnan avulla määrittämäsi palvelinprofiilit näytetään luettelona. Valitse haluamasi profiili. Jos profiili ei ole täydellinen (esimerkiksi kirjautumistilin nimi ja salasana puuttuvat tai tiedostotyyppiä tai laatua ei ole määritetty), sinua pyydetään ilmoittamaan puuttuvat tiedot.

Jos haluat esikatsella skannattuja tuloksia ennen skannattujen tietojen tallennusta, paina  $\square \boxtimes$  ja sitten [Esikatselu]. Laite skannaa asiakirjan ja näyttää skannatut tulokset LCD-näytössä. Jos skannatut tulokset ovat hyvät, voit tallentaa ne ja viimeistellä käsittelyn painamalla [Aloita].

4. Paina [Aloita].

Ø

Laite aloittaa skannauksen. Jos käytät laitteen valotustasoa, viimeistele skannaustyö kosketusnäytön ohjeiden mukaan.

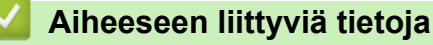

• [Skannaaminen SharePoint-palvelimelle](#page-166-0)

<span id="page-170-0"></span> [Koti](#page-1-0) > [Skannaus](#page-134-0) > [Skannaus laitteen skannauspainikkeella](#page-135-0) > Web Services -protokolla verkossa skannaamiseen (Windows 7, Windows 8.1, Windows 10 ja Windows 11)

## **Web Services -protokolla verkossa skannaamiseen (Windows 7, Windows 8.1, Windows 10 ja Windows 11)**

Web Services -protokollan avulla Windows 7-, Windows 8.1-, Windows 10- ja Windows 11 -käyttäjät voivat skannata verkossa olevaa Brother-laitetta käyttäen. Ohjain on asennettava Web Services -toiminnon avulla.

- [Web Services -protokollan käyttö skanneriohjaimen asentamiseen \(Windows 7, Windows](#page-171-0) [8.1, Windows 10 ja Windows 11\)](#page-171-0)
- [Skannaus laitteen Web Services -protokollalla \(Windows 7, Windows 8.1, Windows 10 ja](#page-172-0) [Windows 11\)](#page-172-0)
- [Skannausasetusten määritys Web Services -protokollaa varten](#page-173-0)

<span id="page-171-0"></span> [Koti](#page-1-0) > [Skannaus](#page-134-0) > [Skannaus laitteen skannauspainikkeella](#page-135-0) > [Web Services -protokolla verkossa](#page-170-0) [skannaamiseen \(Windows 7, Windows 8.1, Windows 10 ja Windows 11\)](#page-170-0) > Web Services -protokollan käyttö skanneriohjaimen asentamiseen (Windows 7, Windows 8.1, Windows 10 ja Windows 11)

# **Web Services -protokollan käyttö skanneriohjaimen asentamiseen (Windows 7, Windows 8.1, Windows 10 ja Windows 11)**

- Varmista, että olet asentanut laitteeseen oikean ohjelmiston ja ohjaimet.
- Tarkista, että isäntätietokone ja Brother-laite ovat joko samassa aliverkossa tai että reititin on määritetty asianmukaisesti siirtämään tietoja näiden kahden laitteen välillä.
- Sinun on määritettävä Brother-laitteesi IP-osoite ennen tämän asetuksen määrittämistä.
- 1. Tee jokin seuraavista:
	- Windows 11

Napsauta > **Kaikki sovellukset** > **Windows-työkalut** > **Ohjauspaneeli**. Valitse **Laitteisto ja äänet** ryhmässä **Lisää laite**.

Windows 10

Valitse > **Windows-järjestelmä** > **Ohjauspaneeli**. Napsauta **Laitteisto ja äänet** -ryhmässä **Lisää laite**.

• Windows 8.1

Siirrä hiiri työpöydän oikeaan alakulmaan. Valitse **Asetukset** > **Muuta tietokoneen asetuksia** > **PC ja devices** > **Laitteet** > **Lisää laite**, kun valikkopalkki tulee näkyviin.

Laitteen Web Services -nimi tulee näyttöön.

Windows 7

Napsauta **(Käynnistä)** > **Ohjauspaneeli** > **Verkko ja Internet** > **Tarkastele verkon tietokoneita ja laitteita**.

Laitteen Web Services -nimi näkyy tulostimen kuvakkeen yhteydessä.

Napsauta hiiren oikealla painikkeella laitetta, jonka haluat asentaa.

- Brother-laitteen Web Services -nimi on laitemallin nimi ja MAC-osoite.
- Windows 8.1 / Windows 10 / Windows 11
	- Siirrä hiiren osoitin laitteen nimen yli laitteen tietojen näyttämiseksi.
- 2. Tee jokin seuraavista:
	- Windows 8.1 / Windows 10 / Windows 11 Valitse laite, jonka haluat asentaa, ja noudata näytössä näkyviä ohjeita.
	- Windows 7

Napsauta **Asenna** näytettävässä valikossa.

Poista ohjaimien asennus napsauttamalla **Poista asennus**- tai  $\Theta$ -painiketta (**Poista laite**).

### **Aiheeseen liittyviä tietoja**

• [Web Services -protokolla verkossa skannaamiseen \(Windows 7, Windows 8.1, Windows 10 ja Windows](#page-170-0) [11\)](#page-170-0)

<span id="page-172-0"></span> [Koti](#page-1-0) > [Skannaus](#page-134-0) > [Skannaus laitteen skannauspainikkeella](#page-135-0) > [Web Services -protokolla verkossa](#page-170-0) [skannaamiseen \(Windows 7, Windows 8.1, Windows 10 ja Windows 11\)](#page-170-0) > Skannaus laitteen Web Services protokollalla (Windows 7, Windows 8.1, Windows 10 ja Windows 11)

# **Skannaus laitteen Web Services -protokollalla (Windows 7, Windows 8.1, Windows 10 ja Windows 11)**

Jos olet asentanut ohjaimen Web Services -protokollalla skannausta varten, voit käyttää Web Services skannausvalikkoa Brother-laitteesi nestekidenäytön kautta.

- Tiettyjä nestekidenäytön viesteissä näkyviä merkkejä saatetaan korvata välilyönneillä, mikäli käyttöjärjestelmän ja Brother-laitteen kieliasetukset eroavat toisistaan.
- Jos nestekidenäytössä on riittämättömän muistin virheilmoitus, valitse pienempi koko **Paperikoko**asetuksella tai pienennä erottelutarkkuutta **Tarkkuus (DPI)**-asetuksella.
- 1. [Aseta asiakirja laitteeseen.](#page-78-0)
- 2. Paina [Skannaa] > [WS-skan.].
- 3. Valitse haluamasi skannaustyyppi painamalla ▲ tai ▼ ja paina sitten valitsemaasi vaihtoehtoa.
- 4. Paina ▲ tai ▼ näyttääksesi tietokoneen, johon haluat lähettää tiedot, ja valitse sitten tietokoneen nimi.
- 5. Paina [Aloita].

Laite aloittaa skannauksen.

#### **Aiheeseen liittyviä tietoja**

• [Web Services -protokolla verkossa skannaamiseen \(Windows 7, Windows 8.1, Windows 10 ja Windows](#page-170-0) [11\)](#page-170-0)

<span id="page-173-0"></span> [Koti](#page-1-0) > [Skannaus](#page-134-0) > [Skannaus laitteen skannauspainikkeella](#page-135-0) > [Web Services -protokolla verkossa](#page-170-0) [skannaamiseen \(Windows 7, Windows 8.1, Windows 10 ja Windows 11\)](#page-170-0) > Skannausasetusten määritys Web Services -protokollaa varten

## **Skannausasetusten määritys Web Services -protokollaa varten**

- 1. Tee jokin seuraavista:
	- Windows 11

Napsauta > **Kaikki sovellukset** > **Windows-työkalut** > **Ohjauspaneeli**. Valitse **Laitteisto ja äänet** ryhmässä **Näytä laitteet ja tulostimet**.

Windows 10

Valitse > **Windows-järjestelmä** > **Ohjauspaneeli**. Napsauta **Laitteisto ja äänet** -ryhmässä **Näytä laitteet ja tulostimet**.

• Windows 8.1

Siirrä hiiren osoitin työpöydän oikeaan alakulmaan. Kun valikkopalkki tulee näkyviin, napsauta **Asetukset**-kohtaa ja valitse sitten **Ohjauspaneeli**. Valitse **Laitteisto ja äänet** -ryhmässä **Näytä laitteet ja tulostimet**.

Windows 7

Napsauta **(Käynnistä)** > **Laitteet ja tulostimet**.

- 2. Napsauta laitteen kuvaketta hiiren kakkospainikkeella ja valitse sitten **Skannausprofiilit...**. **Skannausprofiilit** -valintaikkuna avautuu.
- 3. Valitse käytettävä skannausprofiili.
- 4. Varmista, että **Skanneri**-luettelossa valittu skanneri on laite, joka tukee Web Services -toimintoa skannaamiseen, ja napsauta sitten **Oletukseksi**-painiketta.
- 5. Napsauta **Muokkaa...**.

**Muokkaa oletusprofiilia**-valintaikkuna avautuu.

- 6. Valitse seuraavat asetukset: **Lähde**, **Paperikoko**, **Värimuoto**, **Tiedoston tyyppi**, **Tarkkuus (DPI)**, **Kirkkaus** ja **Kontrasti**.
- 7. Napsauta **Tallenna profiili**-painiketta.

Nämä asetukset ovat käytössä, kun skannaat Web Services -protokollalla.

Jos laite kehottaa valitsemaan skannaussovelluksen, valitse luettelosta Windowsin faksi ja skannaus.

### **Aiheeseen liittyviä tietoja**

• [Web Services -protokolla verkossa skannaamiseen \(Windows 7, Windows 8.1, Windows 10 ja Windows](#page-170-0) [11\)](#page-170-0)

 [Koti](#page-1-0) > [Skannaus](#page-134-0) > [Skannaus laitteen skannauspainikkeella](#page-135-0) > Skannausasetusten muuttaminen Brother iPrint&Scan -sovelluksella

### **Skannausasetusten muuttaminen Brother iPrint&Scan -sovelluksella**

Brother iPrint&Scan -sovelluksella voit muuttaa laitteen skannauspainikkeen asetuksia.

- 1. Käynnistä Brother iPrint&Scan.
	- Windows

Käynnistä (**Brother iPrint&Scan**).

• Mac

Osoita **Finder**-valikkorivillä **Siirry** > **Ohjelmat** ja kaksoisosoita iPrint&Scan-kuvaketta.

Brother iPrint&Scan -näyttö tulee näkyviin.

- 2. Jos Brother-laitetta ei ole valittu, osoita **Valitse laitteesi** -painiketta ja valitse sitten mallin nimi luettelosta. Osoita **OK**.
- 3. Osoita **Laitteen skannausasetukset** -painiketta ja vaihda sitten näytön ohjeiden mukaisesti skannausasetuksia, kuten asiakirjan kokoa, väriä ja erottelutarkkuutta.

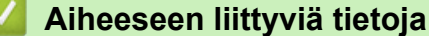

• [Skannaus laitteen skannauspainikkeella](#page-135-0)

#### **Liittyvät aiheet:**

• [Skannaus Brother iPrint&Scan \(Windows/Mac\) -sovelluksella](#page-175-0)

<span id="page-175-0"></span> [Koti](#page-1-0) > [Skannaus](#page-134-0) > Skannaus Brother iPrint&Scan (Windows/Mac) -sovelluksella

## **Skannaus Brother iPrint&Scan (Windows/Mac) -sovelluksella**

- 1. Käynnistä Brother iPrint&Scan.
	- Windows Käynnistä (**Brother iPrint&Scan**).
	- Mac

Osoita **Finder**-valikkorivillä **Siirry** > **Ohjelmat** ja kaksoisosoita iPrint&Scan-kuvaketta.

Brother iPrint&Scan -näyttö tulee näkyviin.

- 2. Jos Brother-laitetta ei ole valittu, osoita **Valitse laitteesi** -painiketta ja valitse sitten mallin nimi luettelosta. Osoita **OK**.
- 3. Osoita **Skannaus**-symbolia ja skannaa asiakirjasi noudattamalla sitten näyttöön tulevia ohjeita.

### **Aiheeseen liittyviä tietoja**

• [Skannaus](#page-134-0)

<span id="page-176-0"></span> [Koti](#page-1-0) > [Skannaus](#page-134-0) > Skannaaminen tietokoneelta (Windows)

### **Skannaaminen tietokoneelta (Windows)**

Tietokoneesta voi skannata valokuvia ja asiakirjoja monin erin tavoin laitteeseen. Voit käyttää toimittamiamme ohjelmistoja tai käyttää omaa suosikkiskannaussovellustasi.

- Skannaus Nuance™ PaperPort™ [14SE:llä tai muilla Windows-sovelluksilla](#page-177-0)
- [Skannaus Windowsin faksi ja skannaus -sovelluksella](#page-182-0)

<span id="page-177-0"></span> [Koti](#page-1-0) > [Skannaus](#page-134-0) > [Skannaaminen tietokoneelta \(Windows\)](#page-176-0) > Skannaus Nuance™ PaperPort™ 14SE:llä tai muilla Windows-sovelluksilla

# **Skannaus Nuance™ PaperPort™ 14SE:llä tai muilla Windowssovelluksilla**

Voit käyttää skannaukseen Nuance™ PaperPort™ 14SE -sovellusta.

- Kun haluat ladata Nuance™ PaperPort™ 14SE -sovelluksen, napsauta (**Brother Utilities**), valitse **Tee enemmän** vasemmassa siirtymispalkissa ja napsauta sitten **PaperPort**.
- Nuance™ PaperPort™ 14SE tukee seuraavia: Windows 7, Windows 8.1, Windows 10 ja Windows 11.
- Saat yksityiskohtaiset ohjeet kunkin sovelluksen käyttöön napsauttamalla **Help (Ohje)**-valikkoa ja napsauttamalla sitten **Getting Started Guide (Aloitusopas) Help (Ohje)**-valintanauhassa.

Nämä skannausohjeet koskevat versiota PaperPort™ 14SE. Vaiheet ovat vastaavat muissa Windowssovelluksissa. PaperPort™ 14SE tukee sekä TWAIN- että WIA-ohjaimia. Näissä vaiheissa käytetään TWAIN-ohjainta (suositus).

Nuance™ PaperPort™ 14SE ei sisälly kaikkiin laitemalleihin. Jos käyttämäsi malli ei sisällä sitä, käytä muita skannauksen mahdollistavia ohjelmistosovelluksia.

- 1. [Aseta asiakirja laitteeseen.](#page-78-0)
- 2. Käynnistä PaperPort™ 14SE. Tee jokin seuraavista:
	- Windows 11

Ø

- Napsauta > **Kaikki sovellukset** > **Nuance PaperPort 14** > **PaperPort**.
- Windows 10

Napsauta > **Nuance PaperPort 14** > **PaperPort**.

• Windows 8.1

Valitse (**PaperPort**).

Windows 7

Napsauta tietokoneessa **(Käynnistä)** > **Kaikki ohjelmat** > **Nuance PaperPort 14** > **PaperPort**.

3. Napsauta **Desktop (Työpöytä)** -valikkoa ja napsauta sitten **Scan Settings (Skannausasetukset) Desktop (Työpöytä)** -valintanauhassa.

**Scan or Get Photo (Skannaa tai hae valokuva)**-paneeli avautuu näytön vasemmassa reunassa.

- 4. Napsauta **Select (Valitse)**.
- 5. Valitse käytettävissä olevien skannerien luettelosta malli, jonka nimessä on **TWAIN: TW**.
- 6. Valitse **Display scanner dialog box (Näytä skannerin valintaikkuna)** -valintaruutu **Scan or Get Photo (Skannaa tai hae valokuva)** -paneelissa.
- 7. Napsauta **Scan (Skannaa)**.

Skanneriasetukset-valintaikkuna avautuu.

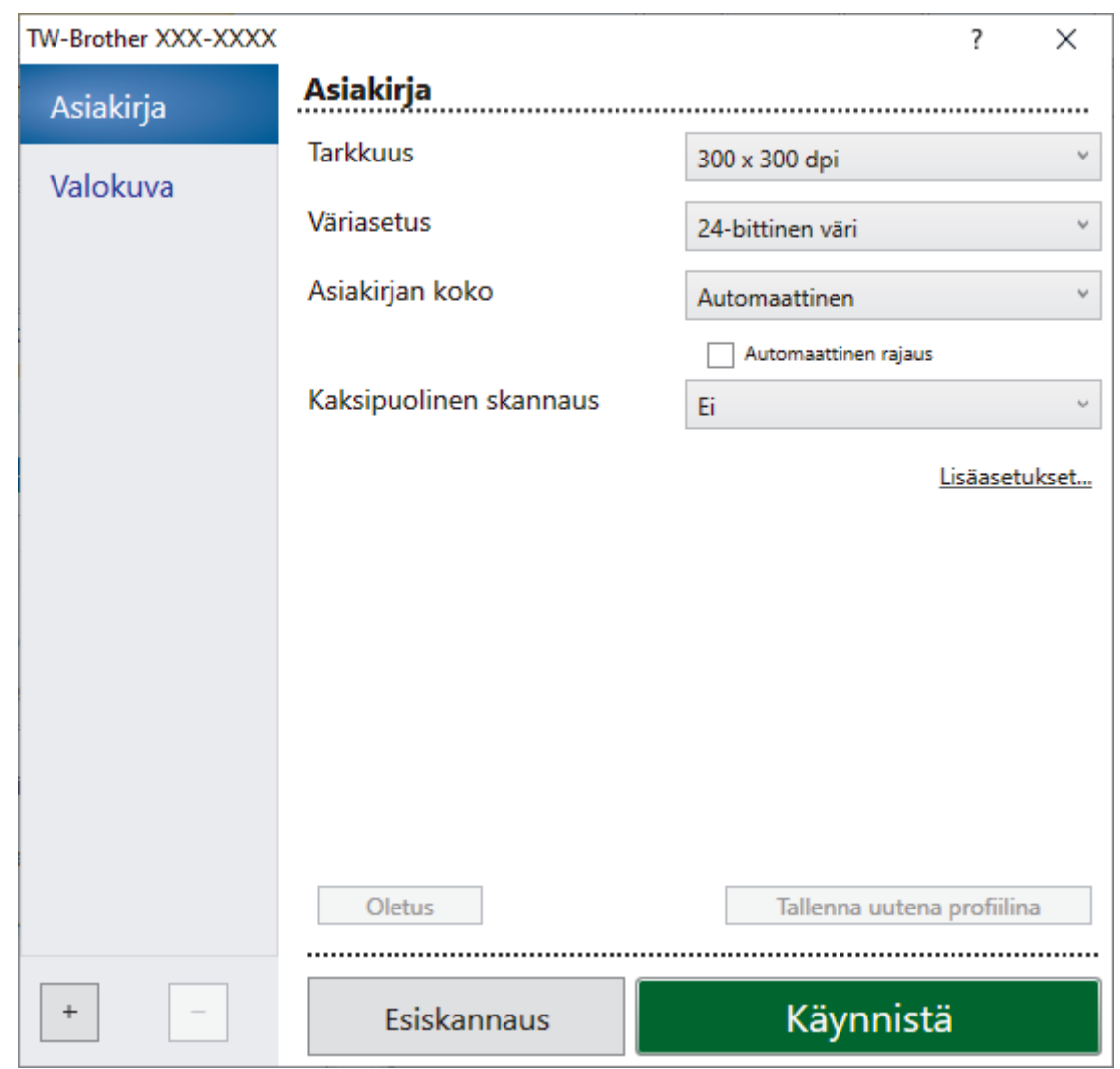

- 8. Säädä Skanneriasetukset-valintaikkunan asetuksia tarvittaessa.
- 9. Napsauta **Asiakirjan koko** -pudotusluetteloa ja valitse asiakirjasi koko.

Asiakirjan kummankin puolen skannaus:

Automaattinen kaksipuolinen skannaus on käytettävissä vain ADS-laitteesta.

Et voi esikatsella skannattua kuvaa esiskannauksella.

- 10. Voit esikatsella kuvaa ja rajata tarpeettomat alueet pois ennen skannausta napsauttamalla **Esiskannaus**painiketta.
- 11. Napsauta **Käynnistä**.

Laite aloittaa skannauksen.

### **Aiheeseen liittyviä tietoja**

- [Skannaaminen tietokoneelta \(Windows\)](#page-176-0)
	- [TWAIN-ohjainasetukset \(Windows\)](#page-179-0)

<span id="page-179-0"></span> [Koti](#page-1-0) > [Skannaus](#page-134-0) > [Skannaaminen tietokoneelta \(Windows\)](#page-176-0) > [Skannaus Nuance](#page-177-0)™ PaperPort™ 14SE:llä tai [muilla Windows-sovelluksilla](#page-177-0) > TWAIN-ohjainasetukset (Windows)

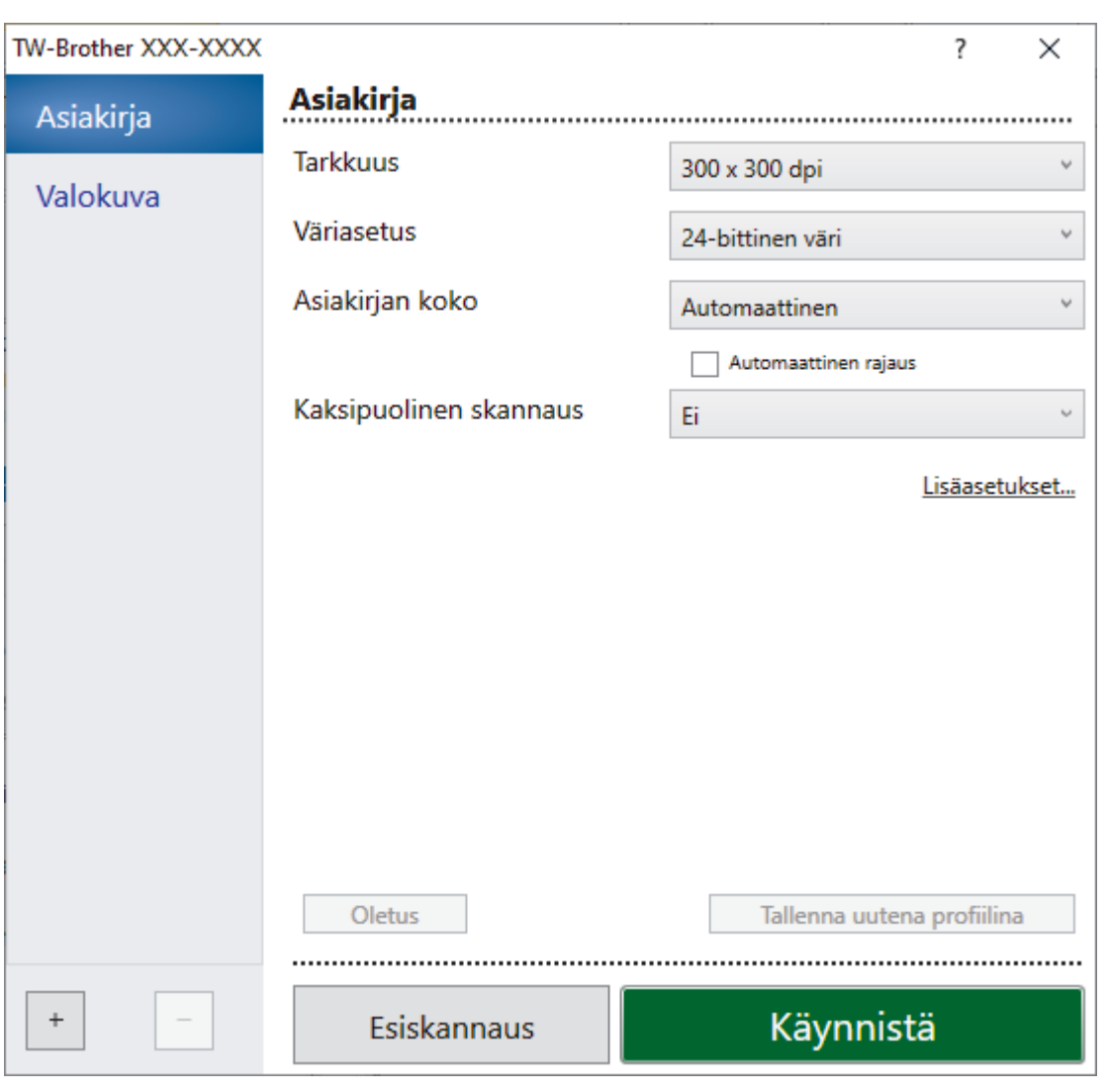

# **TWAIN-ohjainasetukset (Windows)**

Huomaa, että kohteiden nimet ja määritettävissä olevat arvot vaihtelevat laitteen mukaan.

#### **1. Skannaus**

R

Valitse **Valokuva**- tai **Asiakirja** -vaihtoehto skannattavan asiakirjan tyypin mukaan.

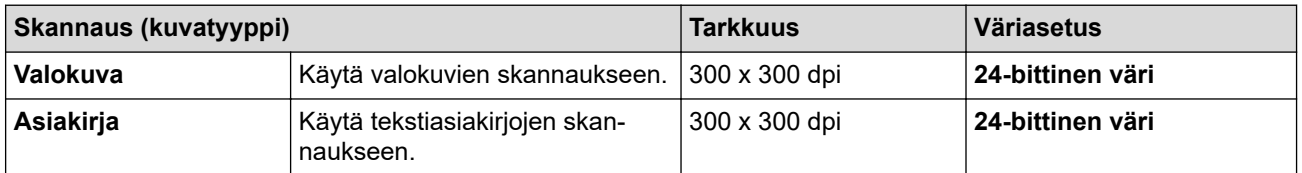

#### **2. Tarkkuus**

Valitse **Tarkkuus**-pudotusluettelosta skannaustarkkuus. Suuremmat erottelutarkkuudet vievät enemmän muistia ja siirtoaika on pidempi, mutta skannattu kuva on tarkempi.

#### **3. Väriasetus**

Valitse skannaukseen haluamasi värien määrä.

#### • **Mustavalkoinen**

Tekstin ja viivapiirustusten skannaus.
### • **Harmaa (virheen levitys)**

Sopii valokuville ja grafiikalle. (Virheen levitys on simuloitujen harmaasävykuvien luomiseen tarkoitettu menetelmä, jossa ei hyödynnetä aitoja harmaita pisteitä. Toiminto järjestää mustia pisteitä tiettyyn kuvioon luoden harmaan värin vaikutelman.)

### • **Täysharmaa**

Sopii valokuville ja grafiikalle. Tämä tila on tarkempi, koska se käyttää jopa 256:ta harmaan sävyä.

### • **24-bittinen väri**

Tällä asetuksella voit skannata kuvan tarkimmalla värillä. Tämä tila käyttää jopa 16,8 miljoonaa väriä kuvan skannaamiseen, mutta vaatii eniten muistia ja omaa pisimmän siirtoajan.

### **4. Asiakirjan koko**

Valitse asiakirjan tarkka koko esiasetettujen skannauskokojen valikoimasta.

Jos valitset **Mukautettu**, voit määrittää asiakirjan koon avautuvassa **Mukautettu asiakirjan koko** valintaikkunassa.

### **5. Automaattinen rajaus**

Skannaa useita valotustasolle asetettuja asiakirjoja. Laite skannaa jokaisen asiakirjan ja luo niistä joko erillisiä tiedostoja tai yhden monisivuisen tiedoston.

### **6. Kaksipuolinen skannaus**

Skannaa asiakirjan molemmat puolet. Automaattista kaksipuolista skannausta käytettäessä on valittava **Pitkän reunan sidonta** tai **Lyhyen reunan sidonta** -valinta **Kaksipuolinen skannaus** -pudotusluettelosta. Tällä varmistetaan, että sivut ovat oikein päin, kun arkit käännetään ympäri.

### **7. Lisäasetukset**

Määritä lisäasetukset napsauttamalla **Lisäasetukset**-linkkiä Skannausasetus-valintaikkunassa.

### • **Asiakirjan korjaus**

### - **Automaattinen suoristus**

Aseta laite korjaamaan asiakirjan vääristymät automaattisesti valotustason kautta skannattaessa.

#### - **Marginaaliasetukset**

Säädä asiakirjan marginaaleja.

- **Kierrä kuvaa**

Kierrä skannattua kuvaa.

### - **Reunan täyttö**

Täytä skannatun kuvan reunat neljältä puolelta käyttämällä valittua väriä ja aluetta.

### - **Ohita tyhjä sivu**

Poista asiakirjan tyhjät sivut skannaustuloksista.

### • **Kuvanlaatu**

### - **Diffuusion säätö - harmaa**

Säädä hajaantumista, kun valitset **Harmaa (virheen levitys)** -vaihtoehdon**Väriasetus** pudotusluettelosta.

- **Värisävyn säätö**
- Säädä värisävyä.
- **Taustakäsittely**

### • **Poista läpi näkyminen/kuvio**

Estä tulostusjäljen näkyminen läpi.

• **Poista taustaväri**

Paranna skannattavien tietojen luettavuutta poistamalla asiakirjoista taustaväri.

### - **Väripisara**

Valitse skannatusta kuvasta poistettava väri.

- **Reunan korostus**

Terävöitä alkuperäisen merkkejä.

- **Vähennä kohinaa**

Tällä valinnalla voidaan parantaa skannattujen kuvien laatua. **Vähennä kohinaa**-vaihtoehto on käytettävissä **24-bittinen väri** -asetuksen ja skannaustarkkuuden **300 x 300 dpi**, **400 x 400 dpi** tai **600 x 600 dpi** ollessa valittuna.

- **Mustavalkokuvan laatu**
	- **Mustavalkokynnyksen säätö**

Luo mustavalkoinen kuva säätämällä kynnysarvoa.

- **Merkkien korjaus**

Korjaa alkuperäisen rikkinäiset tai epätäydelliset merkit tekstin lukemisen helpottamiseksi.

- **MV-inversio**

Vaihda musta ja valkoinen käänteisiksi mustavalkoisessa kuvassa.

- **Syötönhallinta**
	- **Asettelu**

Valitse asettelu.

- **Jatkuva skannaus**

Skannaa useita sivuja valitsemalla tämä vaihtoehto. Kun sivu on skannattu, valitse, haluatko jatkaa skannausta vai lopettaa sen.

### **Aiheeseen liittyviä tietoja**

• Skannaus Nuance™ PaperPort™ [14SE:llä tai muilla Windows-sovelluksilla](#page-177-0)

<span id="page-182-0"></span> [Koti](#page-1-0) > [Skannaus](#page-134-0) > [Skannaaminen tietokoneelta \(Windows\)](#page-176-0) > Skannaus Windowsin faksi ja skannaus sovelluksella

# **Skannaus Windowsin faksi ja skannaus -sovelluksella**

Voit käyttää skannaukseen myös Windowsin faksi ja skannaus -sovellusta.

- Windowsin faksi ja skannaus käyttää WIA-skanneriohjainta.
- Jos haluat rajata sivun osan asiakirjan esiskannauksen jälkeen, sinun on skannattava valotustason avulla (tätä kutsutaan myös tasoskanneriksi).
- 1. [Aseta asiakirja laitteeseen.](#page-78-0)
- 2. Käynnistä Windowsin faksi ja skannaus.
- 3. Napsauta **Tiedosto** > **Uusi** > **Skannaa**.
- 4. Valitse käytettävä skanneri.
- 5. Valitse **OK**.

**Uusi skannaus** -valintaikkuna avautuu.

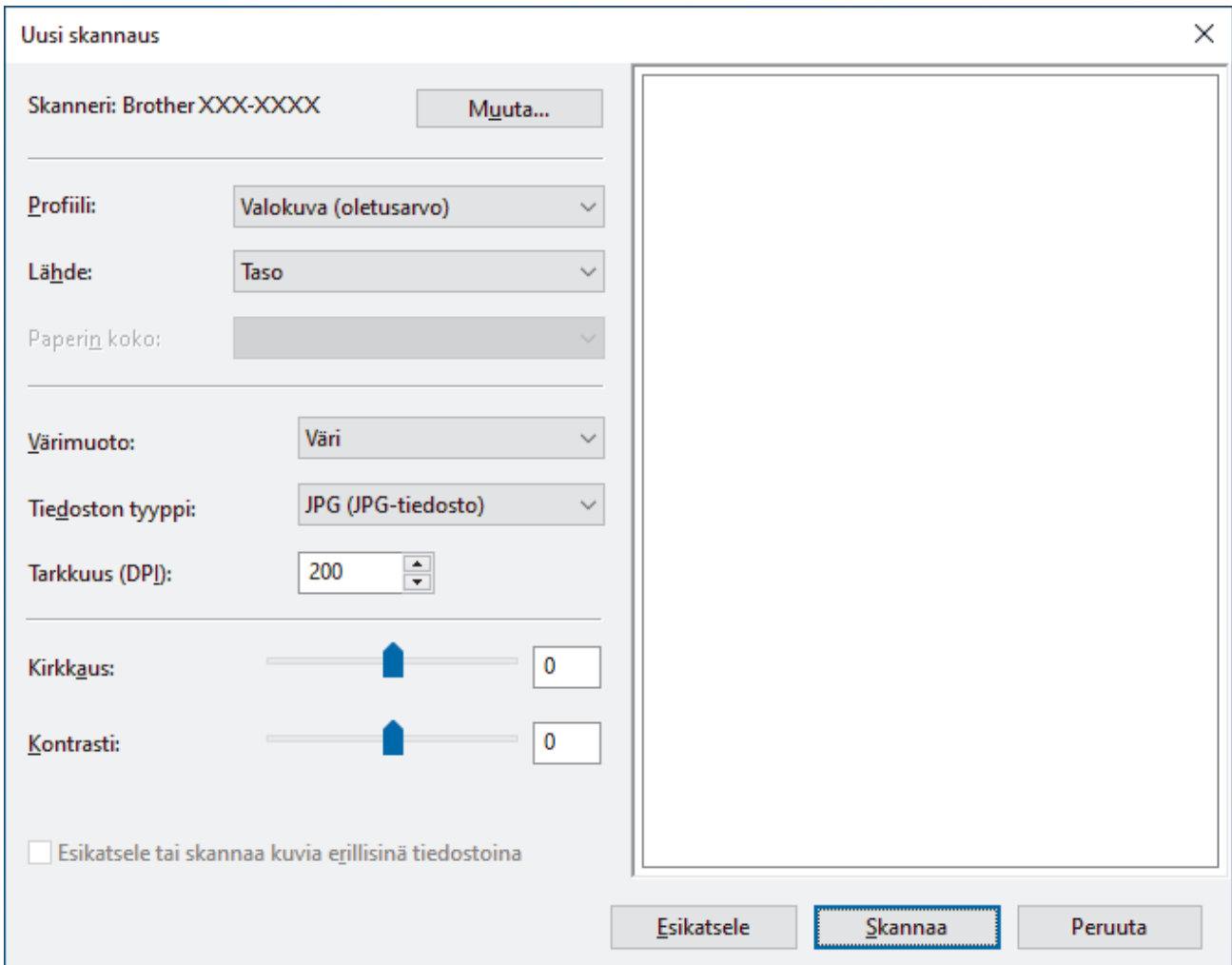

6. Säädä valintaruudun asetuksia tarvittaessa.

Skannerin erottelutarkkuudeksi voidaan määrittää enintään 1200 dpi. Jos haluat käyttää suurempaa tarkkuutta, ota käyttöön **Skannerin apuohjelma** -ohjelmisto kohdasta **Brother Utilities**.

Jos laite tukee kaksipuolista skannausta ja haluat skannata asiakirjan molemmat puolet, valitse **Syöttölaite (kaksipuolinen skannaus) Lähde** -valinnaksi.

7. Napsauta **Skannaa**.

Laite aloittaa asiakirjan skannaamisen.

# **Aiheeseen liittyviä tietoja**

∣√

- [Skannaaminen tietokoneelta \(Windows\)](#page-176-0)
	- [WIA-ohjainasetukset \(Windows\)](#page-184-0)

<span id="page-184-0"></span> [Koti](#page-1-0) > [Skannaus](#page-134-0) > [Skannaaminen tietokoneelta \(Windows\)](#page-176-0) > [Skannaus Windowsin faksi ja skannaus](#page-182-0)  [sovelluksella](#page-182-0) > WIA-ohjainasetukset (Windows)

# **WIA-ohjainasetukset (Windows)**

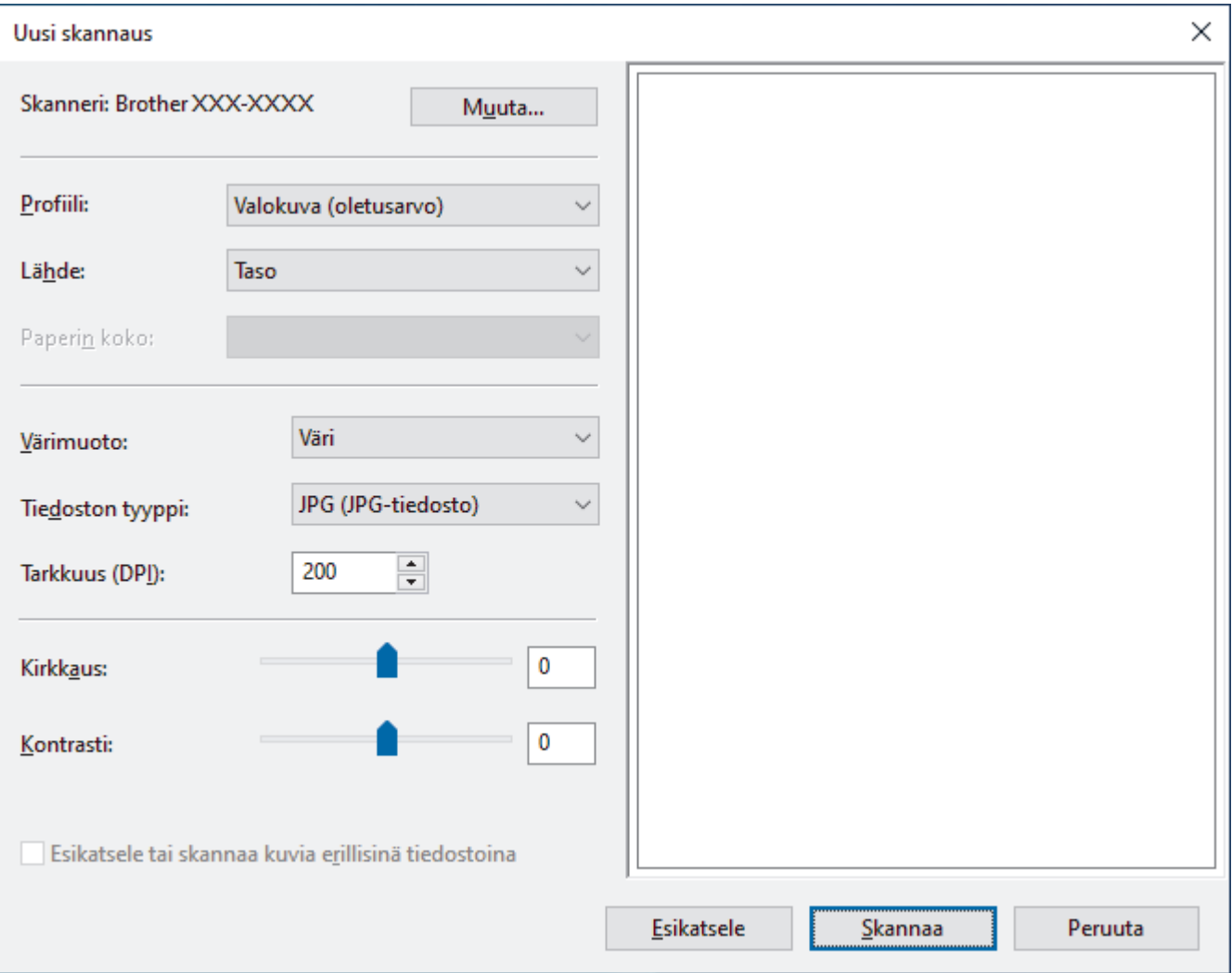

### **Profiili**

Valitse skannausprofiili **Profiili** -pudotusluettelosta.

### **Lähde**

Valitse pudotusluettelosta **Taso**, **Syöttölaite (yksipuolinen skannaus)** tai **Syöttölaite (kaksipuolinen skannaus)**.

#### **Paperikoko**

**Paperikoko** -vaihtoehto on käytettävissä, jos valitset vaihtoehdon **Syöttölaite (yksipuolinen skannaus)** tai **Syöttölaite (kaksipuolinen skannaus) Lähde**-pudotusluettelosta.

#### **Värimuoto**

Valitse väriformaatti **Värimuoto**-pudotusluettelosta.

### **Tiedostotyyppi**

Valitse tiedostomuoto **Tiedostotyyppi**-pudotusluettelosta.

### **Tarkkuus (DPI)**

Aseta skannaustarkkuus **Tarkkuus (DPI)** -kentässä. Suuremmat erottelutarkkuudet vievät enemmän muistia ja siirtoaika on pidempi, mutta skannattu kuva on tarkempi.

### **Kirkkaus**

Vaalenna kuvaa vetämällä **Kirkkaus**-tason liukusäädintä oikealle tai tummenna kuvaa vetämällä sitä vasemmalle. Jos skannattu kuva on liian vaalea, määritä pienempi kirkkaustaso ja skannaa asiakirja uudestaan. Jos kuva on liian tumma, määritä suurempi kirkkaustaso ja skannaa asiakirja uudestaan. Voit määrittää kirkkaustason myös kirjoittamalla arvon ruutuun.

#### **Kontrasti**

Voit lisätä tai vähentää **Kontrasti**-tasoa siirtämällä liukusäädintä oikealle tai vasemmalle. Kontrastin lisääminen korostaa kuvan tummia ja vaaleita alueita, ja kontrastin vähentäminen tuo yksityiskohdat tarkemmin esille harmailla alueilla. Voit määrittää kontrastin myös kirjoittamalla arvon ruutuun.

### **Aiheeseen liittyviä tietoja**

• [Skannaus Windowsin faksi ja skannaus -sovelluksella](#page-182-0)

 [Koti](#page-1-0) > [Skannaus](#page-134-0) > Skannaaminen tietokoneelta (Mac)

# **Skannaaminen tietokoneelta (Mac)**

• [Skannaaminen AirPrintin \(macOS\) avulla](#page-478-0)

<span id="page-187-0"></span> [Koti](#page-1-0) > [Skannaus](#page-134-0) > Skannausasetusten määritys WWW-pohjaisen hallinnan avulla

## **Skannausasetusten määritys WWW-pohjaisen hallinnan avulla**

- [Skannaustiedoston nimen asettaminen WWW-pohjaisen hallinnan avulla](#page-188-0)
- [Skannaustyön sähköpostirapottitoiminnon käyttöönotto WWW-pohjaisen hallinnan avulla](#page-189-0)

<span id="page-188-0"></span>▲ [Koti](#page-1-0) > [Skannaus](#page-134-0) > [Skannausasetusten määritys WWW-pohjaisen hallinnan avulla](#page-187-0) > Skannaustiedoston nimen asettaminen WWW-pohjaisen hallinnan avulla

# **Skannaustiedoston nimen asettaminen WWW-pohjaisen hallinnan avulla**

Määritä skannattujen tietojen tiedostonimi WWW-pohjaisen hallinnan avulla.

- 1. Käynnistä WWW-selain.
- 2. Kirjoita selaimen osoiteriville "https://laitteen IP-osoite" (jossa "laitteen IP-osoite" on laitteen IP-osoite). esim.

https://192.168.1.2

k

3. Kirjoita tarvittaessa salasana **Login (Sisäänkirjaus)**-kenttään ja napsauta sitten **Login (Sisäänkirjaus)**.

Tämän laitteen asetusten hallinnan oletussalasana sijaitsee laitteen takaosassa, ja se on merkitty tekstillä "**Pwd**".

4. Mene siirtymisvalikkoon ja napsauta sitten **Scan (Skannaa)** > **Scan File Name (Skannaustiedoston nimi)**.

Aloita kohdasta  $\equiv$ , jos siirtymisvalikkoa ei näy näytön vasemmalla puolella.

- 5. Valitse pudotusluettelosta **File Name Style (Tiedostonimen tyyli)**.
- 6. Jos valitset päivämäärän sisällyttämisen **File Name Style (Tiedostonimen tyyli)**-kenttään, valitse **Date (Päivämäärä)**-muoto pudotusluettelosta.
- 7. Valitse **Time (Aika)**-kentästä **On (Päälle)**, jotta aikatiedot sisällytetään tiedostonimeen.
- 8. Valitse **Counter (Laskuri)** -kentässä **Continuous (Jatkuva)** tai **Reset after each job (Nollaa jokaisen työn jälkeen)**.

Kun valitset **Reset after each job (Nollaa jokaisen työn jälkeen)**, tiedostonimistä voidaan luoda kaksoiskappaleet.

9. Jos haluat luoda käyttäjän määrittämän tiedostonimen etuliitteen, kirjoita tiedostonimi kunkin skannaustoiminnon käyttäjän määrittämiin kenttiin.

Älä lähetysvirheiden välttämiseksi käytä seuraavia merkkejä: ? / \ \*

10. Napsauta **Submit (Lähetä)**.

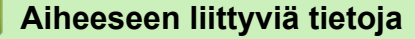

• [Skannausasetusten määritys WWW-pohjaisen hallinnan avulla](#page-187-0)

<span id="page-189-0"></span> [Koti](#page-1-0) > [Skannaus](#page-134-0) > [Skannausasetusten määritys WWW-pohjaisen hallinnan avulla](#page-187-0) > Skannaustyön sähköpostirapottitoiminnon käyttöönotto WWW-pohjaisen hallinnan avulla

# **Skannaustyön sähköpostirapottitoiminnon käyttöönotto WWWpohjaisen hallinnan avulla**

Kun skannaat asiakirjan, laite lähettää skannaustyön sähköpostiraporttitoiminnon rekisteröityyn sähköpostiosoitteeseen automaattisesti.

- 1. Käynnistä WWW-selain.
- 2. Kirjoita selaimen osoiteriville "https://laitteen IP-osoite" (jossa "laitteen IP-osoite" on laitteen IP-osoite). esim.

https://192.168.1.2

k

Ø

3. Kirjoita tarvittaessa salasana **Login (Sisäänkirjaus)**-kenttään ja napsauta sitten **Login (Sisäänkirjaus)**.

Tämän laitteen asetusten hallinnan oletussalasana sijaitsee laitteen takaosassa, ja se on merkitty tekstillä "**Pwd**".

4. Mene siirtymisvalikkoon ja napsauta sitten **Scan (Skannaa)** > **Scan Job e-mail report (Skannaustyön sähköpostiraportti)**.

Aloita kohdasta  $\equiv$ , jos siirtymisvalikkoa ei näy näytön vasemmalla puolella.

- 5. Syötä käyttäjän sähköpostiosoite **Administrator Address (Järjestelmänvalvojan osoite)** -kenttään.
- 6. Aseta haluamasi skannaustoiminnot **On (Päälle)**-tilaan lähettääksesi skannaustyön sähköpostiraportin.
- 7. Napsauta **Submit (Lähetä)**.

### **Aiheeseen liittyviä tietoja**

• [Skannausasetusten määritys WWW-pohjaisen hallinnan avulla](#page-187-0)

### **Liittyvät aiheet:**

• [WWW-pohjaisen hallinnan käyttö](#page-649-0)

<span id="page-190-0"></span> [Koti](#page-1-0) > Kopiointi

# **Kopiointi**

- [Asiakirjan kopioiminen](#page-191-0)
- [Kopioitujen kuvien suurentaminen tai pienentäminen](#page-193-0)
- [Kopioiden lajittelu](#page-195-0)
- [Sivunasettelun kopioiden tekeminen \(Useita sivuja arkille tai juliste\)](#page-196-0)
- [Kopioiminen paperin molemmille puolille \(2-puolinen kopiointi\)](#page-199-0)
- [Henkilökortin kopiointi](#page-202-0)
- [Käytä A3-kopioinnin pikakuvakkeita](#page-204-0)
- [Kopiointiasetukset](#page-206-0)

<span id="page-191-0"></span> [Koti](#page-1-0) > [Kopiointi](#page-190-0) > Asiakirjan kopioiminen

# **Asiakirjan kopioiminen**

- 1. Varmista, että olet ladannut paperikasettiin oikeankokoista paperia.
- 2. [Aseta asiakirja laitteeseen.](#page-78-0)
- 3. Paina  $\left| \frac{1}{\|\mathbf{h}\|} \right|$  [Kopioi].

Kosketusnäytössä näkyy:

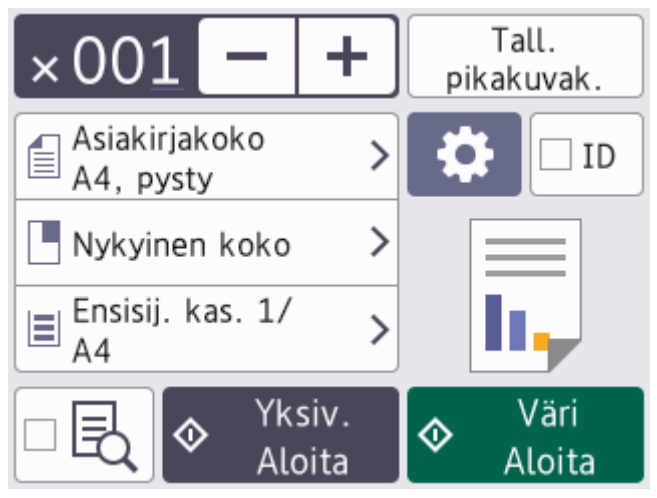

4. Muuta kopiointiasetuksia tarvittaessa.

Ø

Kun asetat muuta paperia kuin A4-kokoista tavallista paperia, [Paperikoko]-ja [Paperityyppi] asetukset on vaihdettava painamalla [Valinnat].

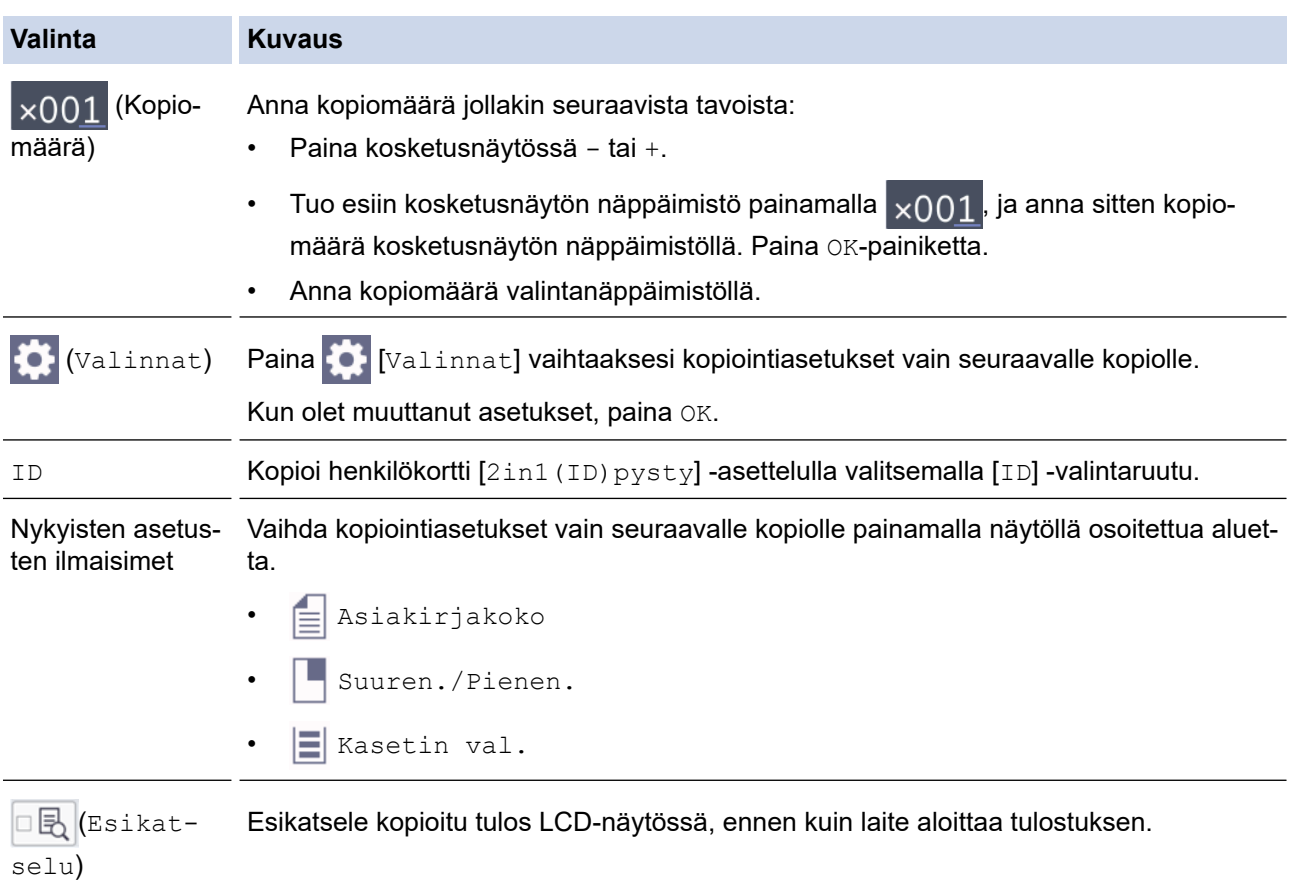

- Kun uudet asetukset on tehty, voit tallentaa ne painamalla [Tall. pikakuvak.].
	- Jos haluat esikatsella kopioidun tuloksen ennen kuin laite aloittaa tulostuksen, paina  $\boxed{\Box\boxdot$  ja sitten [Yksiv. Esikatselu] tai [Väri Esikatselu]. Laite skannaa asiakirjan ja näyttää LCD-näytössä kopioidusta tuloksesta **vain ensimmäisen sivun (yhden puolen)**. Jos kopioitu tulos on hyvä, voit tulostaa sen ja viimeistellä käsittelyn painamalla [Aloita].
- 5. Paina [Yksiv. Aloita] tai [Väri Aloita].

Keskeytä kopiointi painamalla .

### **Aiheeseen liittyviä tietoja**

• [Kopiointi](#page-190-0)

Ø

### **Liittyvät aiheet:**

- [Asiakirjojen asettaminen automaattiseen dokumenttien syöttölaitteeseen \(ADS\)](#page-79-0)
- [Asiakirjojen asettaminen valotustasolle](#page-81-0)
- [Kopiointiasetukset](#page-206-0)

<span id="page-193-0"></span> [Koti](#page-1-0) > [Kopiointi](#page-190-0) > Kopioitujen kuvien suurentaminen tai pienentäminen

# **Kopioitujen kuvien suurentaminen tai pienentäminen**

Valitsemalla suurennus- tai pienennyssuhteen voit muuttaa kopion kokoa.

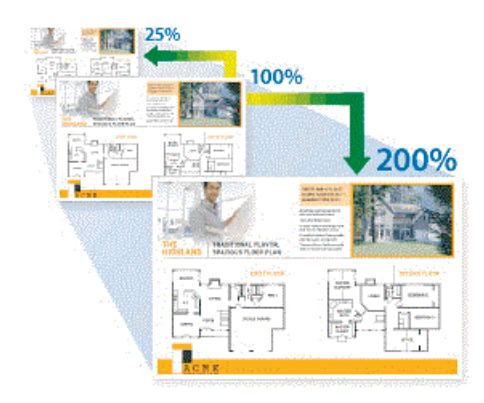

- 1. [Aseta asiakirja laitteeseen.](#page-78-0)
- 2. Paina  $\left\| \cdot \right\|$  [Kopioi].
- 3. Anna kopiomäärä jollakin seuraavista tavoista:
	- Paina [-] tai [+] kosketusnäytössä.
	- Tuo esiin kosketusnäytön näppäimistö painamalla  $\times$  001, ja anna sitten kopiomäärä kosketusnäytön näppäimistöllä. Paina [OK].
	- Anna kopiomäärä valintanäppäimistöllä.
- 4. Paina [O] [Valinnat] > [Suuren./Pienen.].
- 5. Tuo käytettävissä olevat vaihtoehdot näyttöön painamalla ▲ tai ▼ ja paina sitten vaihtoehtoa, jonka haluat muuttaa.
- 6. Tee jokin seuraavista:
	- Jos valitsit [Suurenna] tai [Pienennä], paina haluamaasi suurennus- tai pienennyssuhdetta.
	- Jos valitsit [Mukauta (25-400%)]-vaihtoehdon, pyyhi näkyvissä oleva prosentti pois painamalla (askelpalautin) tai siirrä kohdistinta painamalla d ja syötä sitten suurennus- tai pienennyssuhde väliltä [25%]–[400%].

Paina [OK]-painiketta.

- Jos valitsit [100%] tai [Sovita sivulle]-vaihtoehdon, siirry seuraavaan vaiheeseen.
- 7. Lue näyttöön tuleva luettelo valitsemistasi vaihtoehdoista ja vahvista se. Paina sitten [OK].

Jos haluat esikatsella kopioidun tuloksen ennen kuin laite aloittaa tulostuksen, paina  $\Box$  as sitten [Yksiv. Esikatselu] tai [Väri Esikatselu]. Laite skannaa asiakirjan ja näyttää LCD-näytössä kopioidusta tuloksesta **vain ensimmäisen sivun (yhden puolen)**. Jos kopioitu tulos on hyvä, voit tulostaa sen ja viimeistellä käsittelyn painamalla [Aloita].

8. Kun olet lopettanut asetusten muuttamisen, paina [Yksiv. Aloita] tai [Väri Aloita].

Jos valitsit vaihtoehdon [Sovita sivulle], laite säätää kopiokoon sopimaan laitteeseen asetettuun paperiin.

- [Sovita sivulle] -vaihtoehto ei toimi oikein, kun valotustasolla oleva asiakirja on vinossa. Sijoita asiakirja kuvapuoli alaspäin valotustason vasempaan yläkulmaan vasemmalla ja ylhäällä olevien merkkien mukaan.
- [Sovita sivulle] -vaihtoehto ei ole käytettävissä Legal-kokoisille asiakirjoille.

# **Aiheeseen liittyviä tietoja**

• [Kopiointi](#page-190-0)

∣√

<span id="page-195-0"></span>▲ [Koti](#page-1-0) > [Kopiointi](#page-190-0) > Kopioiden lajittelu

# **Kopioiden lajittelu**

Voit lajitella useita kopioita. Sivut pinotaan siinä järjestyksessä, missä ne syötetään, eli 1, 2, 3 jne.

- 1. [Aseta asiakirja laitteeseen.](#page-78-0)
- 2. Paina  $\left\| \cdot \right\|$  [Kopioi].
- 3. Anna kopiomäärä jollakin seuraavista tavoista:
	- Paina [-] tai [+] kosketusnäytössä.
	- Tuo esiin kosketusnäytön näppäimistö painamalla  $_{\times}$  001, ja anna sitten kopiomäärä kosketusnäytön näppäimistöllä. Paina [OK].
	- Anna kopiomäärä valintanäppäimistöllä.
- 4. Paina  $[Valinnat]$  > [Pinoa/Lajitt.] > [Lajitt.].
- 5. Lue ja vahvista valitsemasi näyttöön tuleva asetusten luettelo ja paina sitten [OK].

Jos haluat esikatsella kopioidun tuloksen ennen kuin laite aloittaa tulostuksen, paina  $\Box$  sitten [Yksiv. Esikatselu] tai [Väri Esikatselu]. Laite skannaa asiakirjan ja näyttää LCD-näytössä kopioidusta tuloksesta **vain ensimmäisen sivun (yhden puolen)**. Jos kopioitu tulos on hyvä, voit tulostaa sen ja viimeistellä käsittelyn painamalla [Aloita].

- 6. Kun olet lopettanut asetusten muuttamisen, paina [Yksiv. Aloita] tai [Väri Aloita]. Jos olet asettanut asiakirjan ADS:ään , laite skannaa asiakirjan ja aloittaa tulostuksen.
- 7. Jos käytät valotustasoa, toista seuraavat vaiheet kaikille asiakirjan sivuille:
	- Aseta seuraava sivu valotustasolle ja skannaa sivu painamalla [Jatka].
	- Kun kaikki sivut on skannattu, paina [Valmis].

### **Aiheeseen liittyviä tietoja**

• [Kopiointi](#page-190-0)

<span id="page-196-0"></span>▲ [Koti](#page-1-0) > [Kopiointi](#page-190-0) > Sivunasettelun kopioiden tekeminen (Useita sivuja arkille tai juliste)

# **Sivunasettelun kopioiden tekeminen (Useita sivuja arkille tai juliste)**

Useita sivuja arkille -toiminto säästää paperia kopioimalla asiakirjan kaksi tai neljä sivua yhteen kopioon. Julistetoiminto jakaa asiakirjan osiin ja tekee osista suurennetun kopion, jotta voit koostaa niistä julisteen. Käytä valotustasoa julisteen tulostukseen.

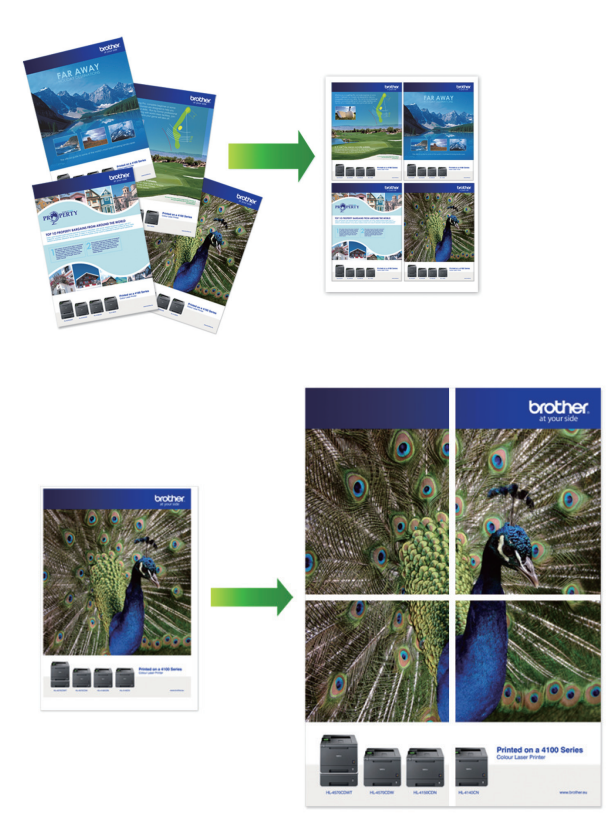

- Varmista, että paperikokoasetuksena on A4, A3, Letter tai Ledger.
- Voit tehdä vain yhden julistekopion kerrallaan.

1 to 2 -toiminto kopioi yhden A3- tai Ledger-kokoisen paperin kahdelle A4- tai Letter-kokoiselle paperille. Voit kopioida vain yhden 1 to 2 -kopion kerrallaan.

- 1. [Aseta asiakirja laitteeseen.](#page-78-0)
- 2. Paina  $\|\cdot\|$  [Kopioi].
- 3. Anna kopiomäärä jollakin seuraavista tavoista:
	- Paina [-] tai [+] kosketusnäytössä.
	- Tuo esiin kosketusnäytön näppäimistö painamalla  $\times$  001, ja anna sitten kopiomäärä kosketusnäytön näppäimistöllä. Paina [OK].
	- Anna kopiomäärä valintanäppäimistöllä.
- 4. Paina [O] [Valinnat] > [Sivun asett.].
- 5. Tuo vaihtoehdot näyttöön painamalla ▲ tai ▼ ja paina sitten haluamaasi vaihtoehtoa.

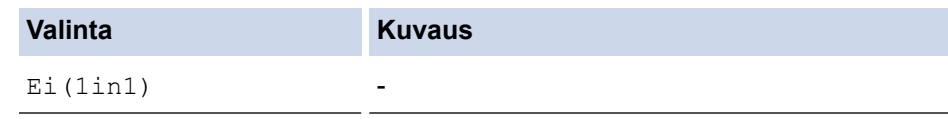

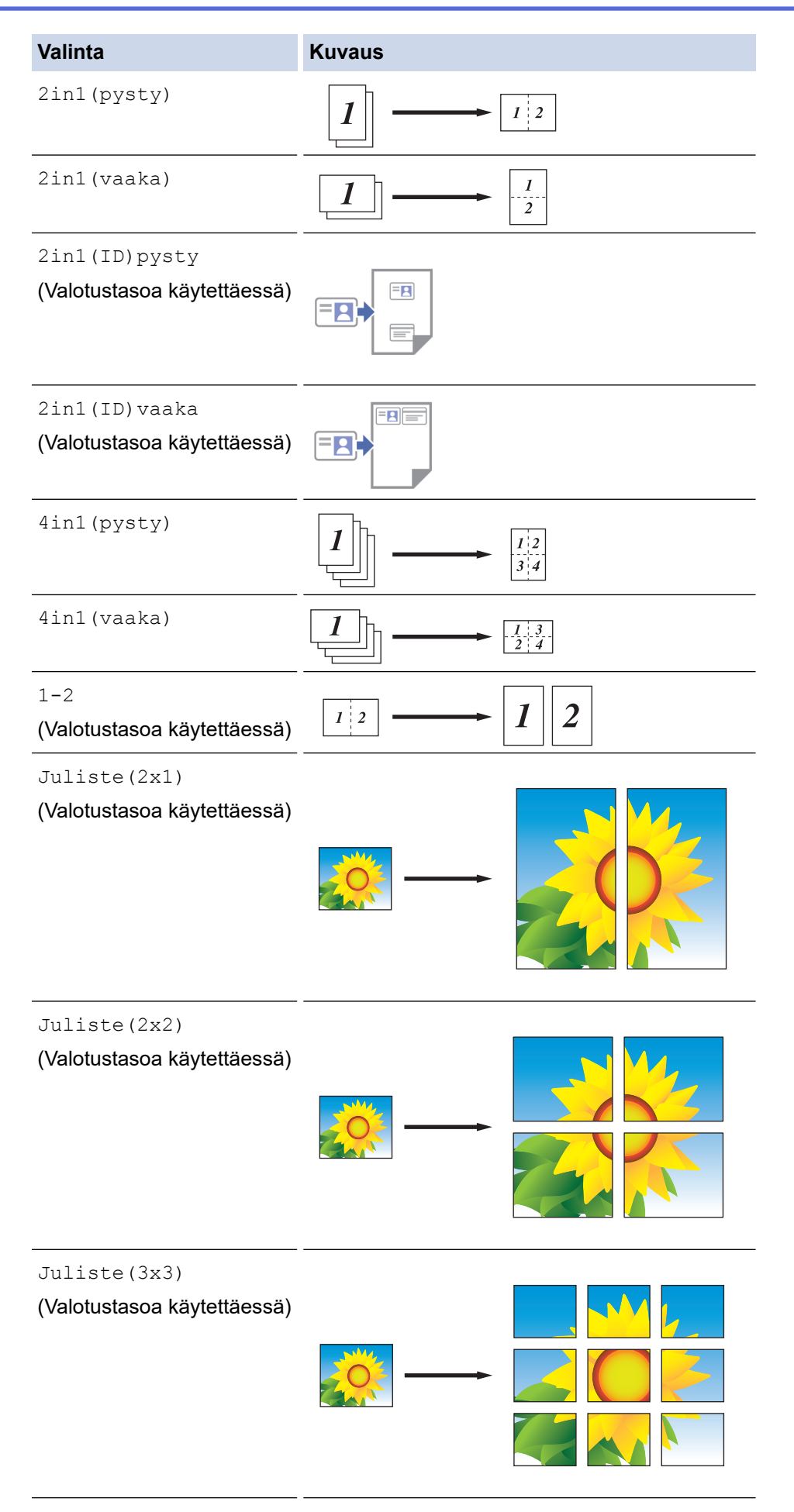

6. Lue ja vahvista valitsemasi näyttöön tuleva asetusten luettelo ja paina sitten [OK].

Jos haluat esikatsella kopioidun tuloksen ennen kuin laite aloittaa tulostuksen, paina  $\boxed{\Box\boxdot$  ja sitten [Yksiv. Esikatselu] tai [Väri Esikatselu]. Laite skannaa asiakirjan ja näyttää LCD-näytössä kopioidusta tuloksesta **vain ensimmäisen sivun (yhden puolen)**. Jos kopioitu tulos on hyvä, voit tulostaa sen ja viimeistellä käsittelyn painamalla [Aloita].

- 7. Kun olet lopettanut asetusten muuttamisen, paina [Yksiv. Aloita] tai [Väri Aloita]. Jos olet asettanut asiakirjan ADS:ään tai teet julistetta tai 1 to 2 -kopiota, laite skannaa sivut ja aloittaa tulostuksen.
- 8. Jos käytät valotustasoa, toista seuraavat vaiheet kaikille asiakirjan sivuille:
	- Aseta seuraava sivu valotustasolle ja skannaa sivu painamalla [Jatka].
	- Kun kaikki sivut on skannattu, paina [Valmis].

### **Aiheeseen liittyviä tietoja**

• [Kopiointi](#page-190-0)

<span id="page-199-0"></span> [Koti](#page-1-0) > [Kopiointi](#page-190-0) > Kopioiminen paperin molemmille puolille (2-puolinen kopiointi)

# **Kopioiminen paperin molemmille puolille (2-puolinen kopiointi)**

Voit vähentää paperin kulutusta kopioimalle paperin molemmille puolille.

- Ennen kuin aloitat 2-puolisen kopioinnin, valitse 2-puolinen kopioasettelu seuraavista asetuksista.
- Alkuperäisen asiakirjan asettelu määrää, mikä 2-puolinen kopioasettelu on valittava.
- Voit kopioida 2-puolisia asiakirjoja, joiden koko on korkeintaan A3, käyttämällä ADS-laitetta.
- Voit käyttää vain A4-, Letter-, A5-, A3-, Ledger-, Legal-, Folio-, Mexico Legal- tai India Legal -kokoista tavallista paperia.

### **Pysty**

### **1-puolinen > 2-puolinen (kääntö pitkältä sivulta)**

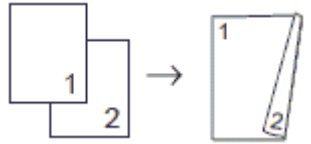

**1-puolinen > 2-puolinen (kääntö lyhyeltä sivulta)**

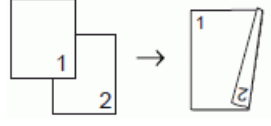

**2-puolisesta 2-puoliseen**

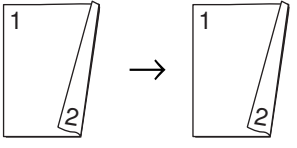

### **2-puolinen > 1-puolinen (kääntö pitkältä sivulta) (vain tuetut mallit)**

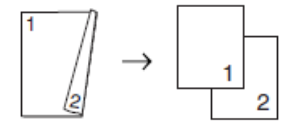

### **2-puolinen > 1-puolinen (kääntö lyhyeltä sivulta) (vain tuetut mallit)**

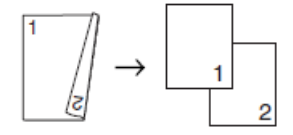

### **Vaaka**

**1-puolinen > 2-puolinen (kääntö pitkältä sivulta)**

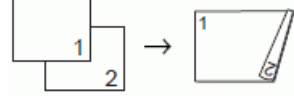

**1-puolinen > 2-puolinen (kääntö lyhyeltä sivulta)**

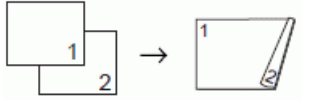

### **2-puolisesta 2-puoliseen**

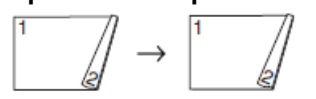

**2-puolinen > 1-puolinen (kääntö pitkältä sivulta) (vain tuetut mallit)**

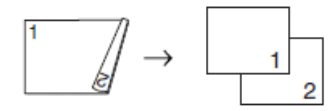

### **2-puolinen > 1-puolinen (kääntö lyhyeltä sivulta) (vain tuetut mallit)**

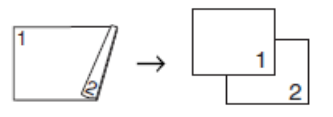

- 1. [Aseta asiakirja laitteeseen.](#page-78-0)
- 2. Paina  $\|\cdot\|$  [Kopioi].
- 3. Anna kopiomäärä jollakin seuraavista tavoista:
	- Paina [-] tai [+] kosketusnäytössä.
	- Tuo esiin kosketusnäytön näppäimistö painamalla  $\times$  001, ja anna sitten kopiomäärä kosketusnäytön näppäimistöllä. Paina [OK].
	- Anna kopiomäärä valintanäppäimistöllä.
- 4. Lajittele useita kopioita painamalla [1] [Valinnat] > [Pinoa/Lajitt.] > [Lajitt.].
- 5. Paina ▲ tai  $\blacktriangledown$  näyttääksesi [2-puolinen kopio] -vaihtoehdon ja paina sitten sitä.
- 6. Tee jokin seuraavista:

Ø

- Voit tehdä kaksipuolisia kopioita 1-puolisesta asiakirjasta seuraavasti:
	- a. Voit muuttaa asetteluvaihtoehtoja painamalla [Asettelu] ja painamalla sitten [Pitkän siv. k.] tai [Lyh.siv.kään.].
	- b. Paina [1-puol.⇒2-puol.]-painiketta.
- Voit tehdä kaksipuolisesta asiakirjasta kaksipuolisia kopioita automaattisesti painamalla [2-puol.⇒2 puol.].

Voit käyttää automaattista kaksipuolista kopiointia asettamalla asiakirjan ADS:ään.

- Voit tehdä 1-puolisia kopioita 2-puolisesta asiakirjasta seuraavasti:
	- a. Voit muuttaa asetteluvaihtoehtoja painamalla [Asettelu] ja painamalla sitten [Pitkän siv. k.] tai [Lyh.siv.kään.].
	- b. Tuo vaihtoehto [2-puol.⇒1-puol.] näkyviin painamalla **A** tai  $\blacktriangledown$  ja paina sitten valintaa.

Voit käyttää automaattista kaksipuolista kopiointia asettamalla asiakirjan ADS:ään.

7. Tarkista asetukset kosketusnäytössä ja paina sitten [OK].

Jos haluat esikatsella kopioidun tuloksen ennen kuin laite aloittaa tulostuksen, paina  $\Box$  sitten

[Yksiv. Esikatselu] tai [Väri Esikatselu]. Laite skannaa asiakirjan ja näyttää LCD-näytössä kopioidusta tuloksesta **vain ensimmäisen sivun (yhden puolen)**. Jos kopioitu tulos on hyvä, voit tulostaa sen ja viimeistellä käsittelyn painamalla [Aloita].

- 8. Paina [Yksiv. Aloita] tai [Väri Aloita]. Jos olet asettanut asiakirjan ADS:ään , laite skannaa sivut ja aloittaa tulostuksen.
- 9. Jos käytät valotustasoa, toista seuraavat vaiheet kaikille asiakirjan sivuille:
	- Aseta seuraava sivu valotustasolle ja skannaa sivu painamalla [Jatka].
	- Kun kaikki sivut on skannattu, paina [Valmis].

ÄLÄ koske tulostettuun sivuun, ennen kuin se on tullut toisen kerran ulos. Laite tulostaa ensimmäisen puolen ja poistaa paperin ja vetää sitten paperin takaisin toisen puolen tulostamista varten.

 $\overline{\mathscr{Q}}$ Jos tulosteet tahraantuvat tai esiintyy paperitukoksia, paina || || Mustel > [Tulost.asetukset] > [Vähennä tahriutumista], ja vaihda sitten asetuksia.

# **Aiheeseen liittyviä tietoja**

• [Kopiointi](#page-190-0)

### **Liittyvät aiheet:**

• [Tulostuslaatuun vaikuttavien asetusten muuttaminen](#page-595-0)

<span id="page-202-0"></span> [Koti](#page-1-0) > [Kopiointi](#page-190-0) > Henkilökortin kopiointi

# **Henkilökortin kopiointi**

[2in1(ID)] -ominaisuuden avulla voit kopioida henkilökortin kummatkin puolet alkuperäisessä koossa yhdelle sivulle.

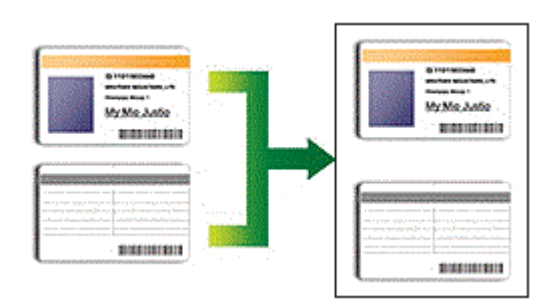

- Varmista, että paperikokoasetuksena on A4 tai Letter.
- Voit kopioida henkilökortin sovellettavien lakien mukaisesti. Yksityiskohtaisempia tietoja uu *Tuotteen turvaohjeet*
- 1. Aseta henkilökortti tekstipuoli alaspäin lähelle valotustason vasenta yläkulmaa.

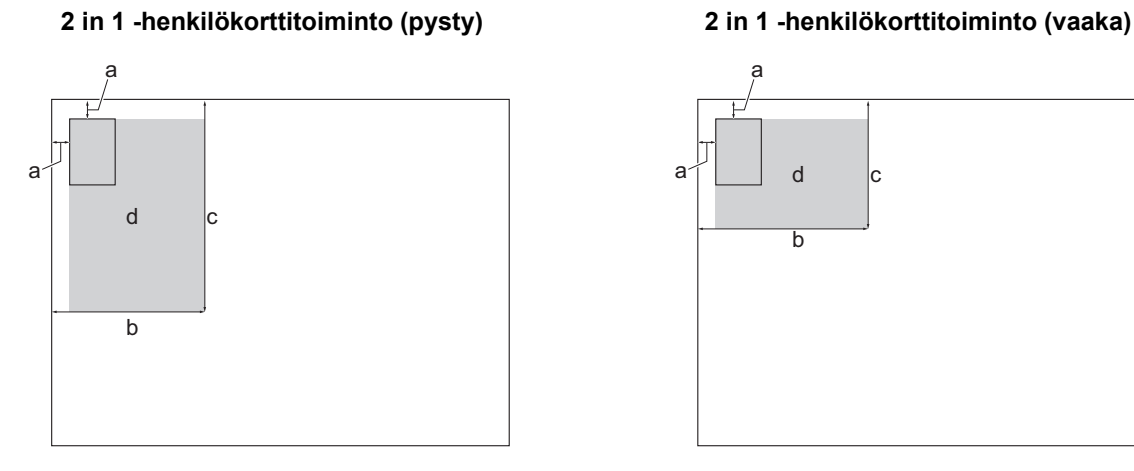

- a. 3 mm tai enemmän (ylhäällä, vasemmalla)
- b. 145 mm

B

- c. 2 in 1 -henkilökorttitoiminto (pysty): 207 mm 2 in 1 -henkilökorttitoiminto (vaaka): 102 mm
- d. Skannattava alue
- 2. Paina  $\left\| \cdot \right\|$  [Kopioi].
- 3. Anna kopiomäärä jollakin seuraavista tavoista:
	- Paina [-] tai [+] kosketusnäytössä.
	- Tuo esiin kosketusnäytön näppäimistö painamalla  $\vert_{\mathsf{x001}}$ , ja anna sitten kopiomäärä kosketusnäytön näppäimistöllä. Paina [OK].
	- Anna kopiomäärä valintanäppäimistöllä.

```
4. Paina <sup>[</sup>O] [Valinnat] > [Sivun asett.] > [2in1(ID)pysty] tai [2in1(ID)vaaka].
```
Voit painamalla myös [ID] valita [2in1(ID)pysty] -asetuksen.

5. Lue ja vahvista näytössä oleva valitsemiesi asetusten luettelo. Kun olet muuttanut asetukset, paina [OK].

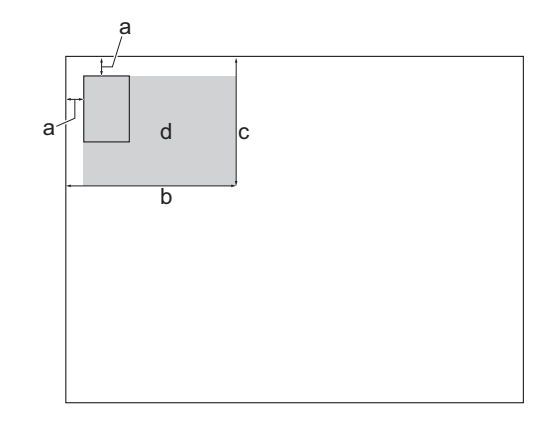

Ø Jos haluat esikatsella kopioidun tuloksen ennen kuin laite aloittaa tulostuksen, paina  $\boxed{\Box \boxtimes}$  ja sitten [Yksiv. Esikatselu] tai [Väri Esikatselu]. Laite skannaa asiakirjan ja näyttää LCD-näytössä kopioidusta tuloksesta **vain ensimmäisen sivun (yhden puolen)**. Jos kopioitu tulos on hyvä, voit tulostaa sen ja viimeistellä käsittelyn painamalla [Aloita].

6. Paina [Yksiv. Aloita] tai [Väri Aloita].

Laite aloittaa henkilökortin yhden puolen skannauksen.

7. Kun yksi henkilökortin ensimmäinen puoli on skannattu, käännä kortti ja skannaa toinen puoli painamalla [Jatka].

### **Aiheeseen liittyviä tietoja**

• [Kopiointi](#page-190-0)

<span id="page-204-0"></span> [Koti](#page-1-0) > [Kopiointi](#page-190-0) > Käytä A3-kopioinnin pikakuvakkeita

# **Käytä A3-kopioinnin pikakuvakkeita**

Voit kopioida asiakirjan A3- tai Ledger-kokoiselle paperille käyttämällä esimerkiksi muistilapputyyliä. Voit myös kopioida 2 in 1-, suurennettuja tai pienennettyjä kopioita.

- 1. [Aseta asiakirja laitteeseen.](#page-78-0)
- 2. Tuo näkyviin [A3-kopioin. pikakuv.] painamalla 4 tai b ja paina sitten valintaa.
- 3. Jos kosketusnäytössä näkyy tietoja, lue ne ja vahvista ne sitten painamalla [OK].
- 4. Tuo vaihtoehdot näyttöön painamalla < tai >, ja paina sitten haluamaasi valintaa.

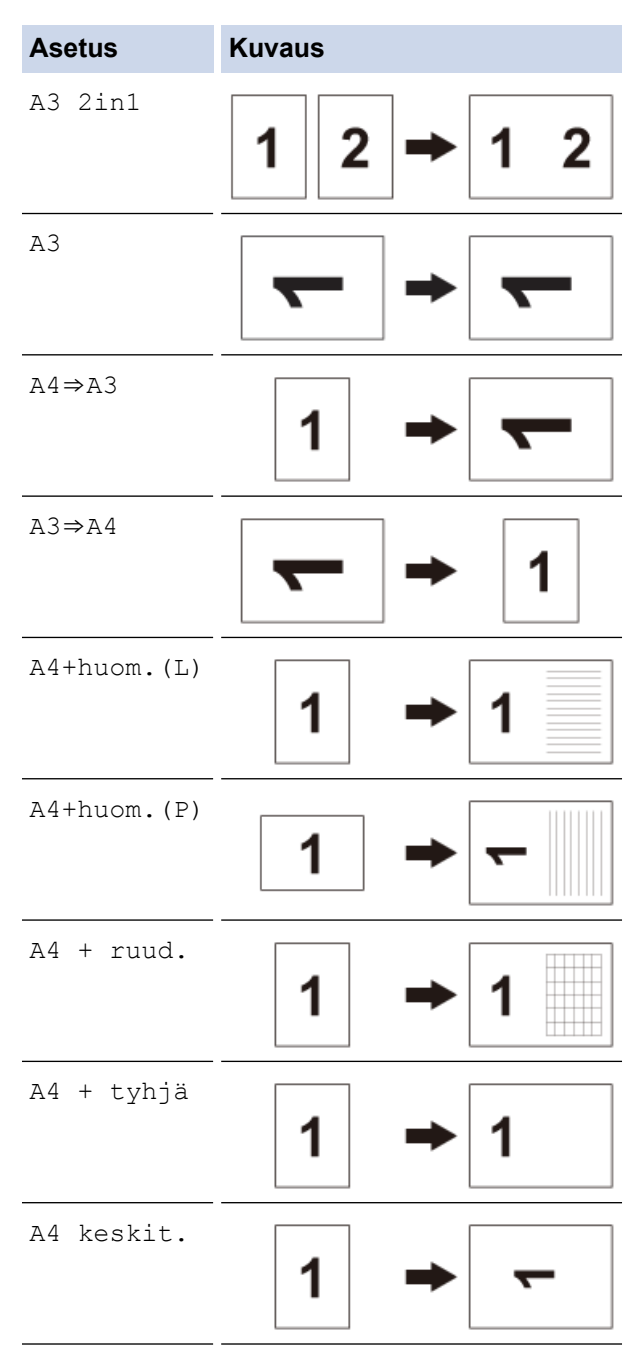

- 5. Anna kopiomäärä jollakin seuraavista tavoista:
	- Paina [-] tai [+] kosketusnäytössä.
	- Tuo esiin kosketusnäytön näppäimistö painamalla  $\times$  001, ja anna sitten kopiomäärä kosketusnäytön näppäimistöllä. Paina [OK].
	- Anna kopiomäärä valintanäppäimistöllä.
- 6. Voit muokata asetuksia painamalla  $\left| \bullet \right|$  [Valinnat].
- 7. Kun olet lopettanut asetusten muuttamisen, paina [OK].
- 8. Paina [Yksiv. Aloita] tai [Väri Aloita].
- 9. Jos käytät valotustasoa valitessasi [A3 2in1] -vaihtoehdon, toista seuraavat vaiheet kullekin asiakirjan sivulle:
	- Aseta seuraava sivu valotustasolle ja skannaa sivu painamalla [Jatka].
	- Kun kaikki sivut on skannattu, paina [Valmis].

### **Aiheeseen liittyviä tietoja**

• [Kopiointi](#page-190-0)

### **Liittyvät aiheet:**

• [Nestekidenäytön esittely](#page-18-0)

<span id="page-206-0"></span> [Koti](#page-1-0) > [Kopiointi](#page-190-0) > Kopiointiasetukset

# **Kopiointiasetukset**

Voit muuttaa kopiointiasetuksia painamalla  $\left| \bullet \right|$  [Valinnat].

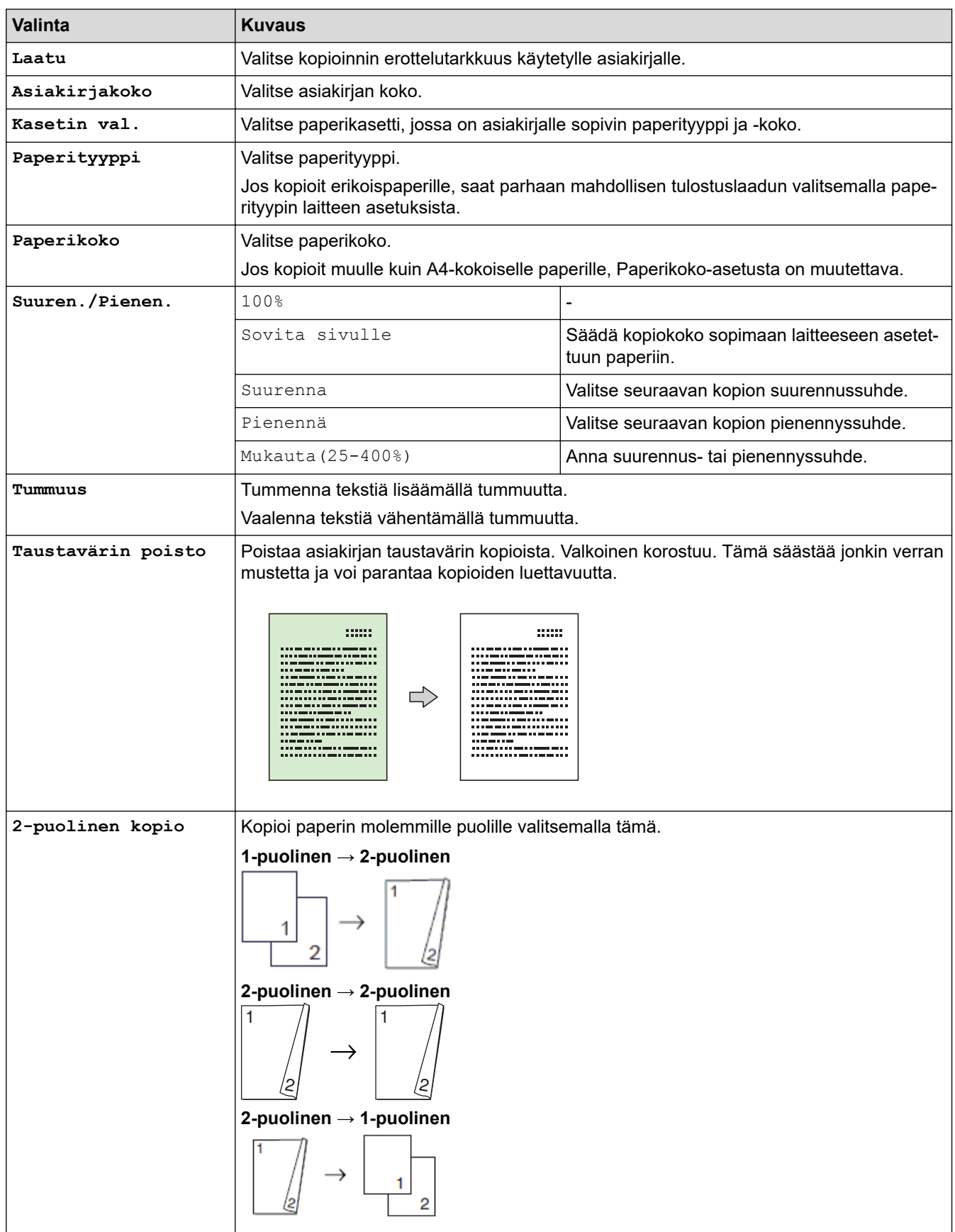

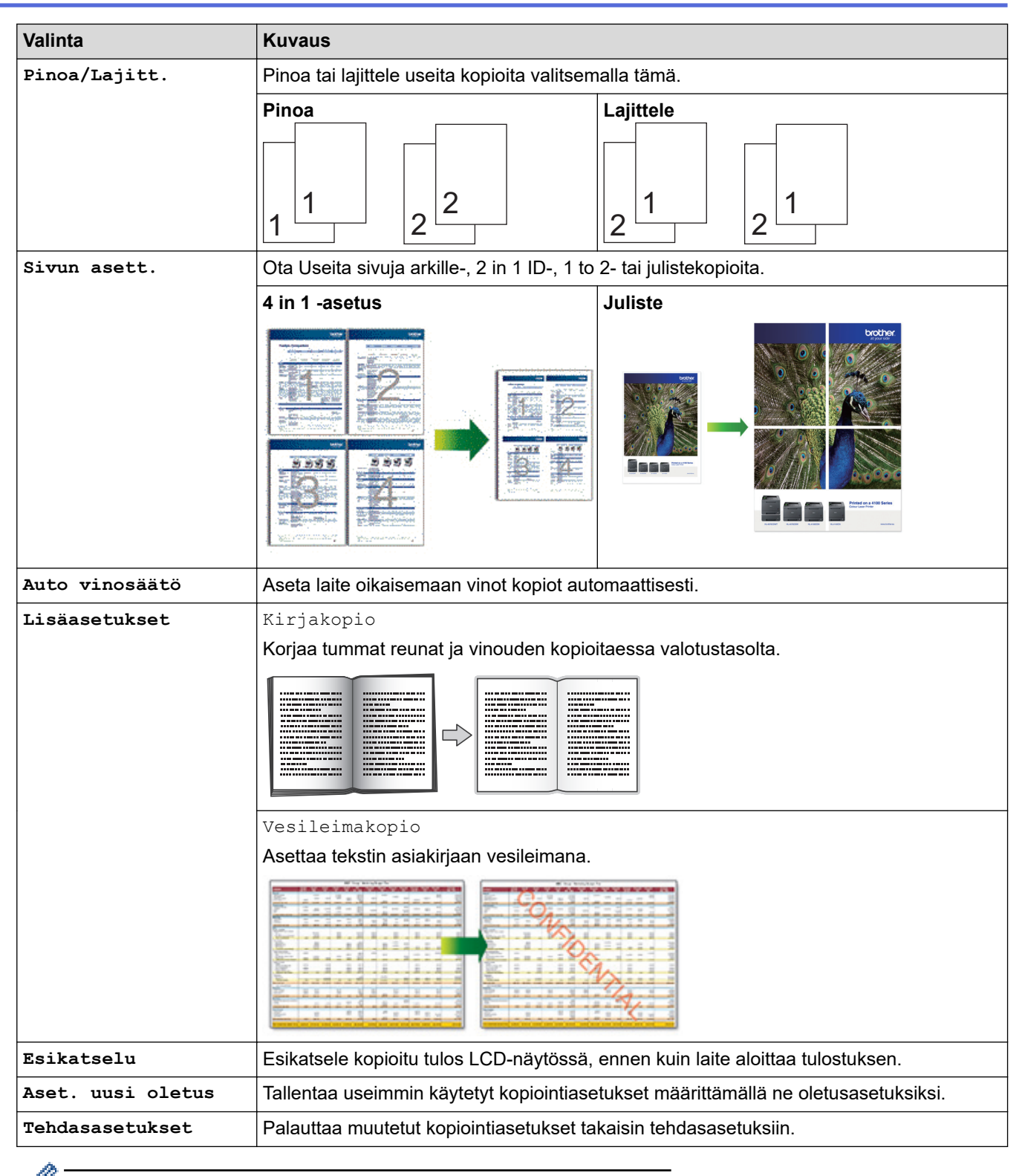

### Voit tallentaa nykyiset asetukset painamalla [Tall. pikakuvak.].

### **Aiheeseen liittyviä tietoja**

• [Kopiointi](#page-190-0)

### **Liittyvät aiheet:**

• [Asiakirjan kopioiminen](#page-191-0)

<span id="page-208-0"></span>▲ [Koti](#page-1-0) > Faksi

# **Faksi**

- [Faksin lähetys](#page-209-0)
- [Faksin vastaanotto](#page-224-0)
- [Äänitoiminnot ja faksinumerot](#page-251-0)
- [Puhelinpalvelut ja ulkoiset laitteet](#page-263-0)
- [Faksiraportit](#page-281-0)
- [PC-FAX](#page-284-0)

### <span id="page-209-0"></span>Koti > [Faksi](#page-208-0) > Faksin lähetys

# **Faksin lähetys**

- [Lähetä faksi Brother-laitteestasi](#page-210-0)
- [2-puolisen faksin lähetys ADS:stä](#page-212-0)
- [Faksin lähetys manuaalisesti](#page-213-0)
- [Faksin lähetys keskustelun jälkeen](#page-214-0)
- [Saman faksin lähettäminen usealle vastaanottajalle \(sarjalähetys\)](#page-215-0)
- [Faksin lähetys tosiajassa](#page-218-0)
- [Faksin lähettäminen tiettyyn aikaan \(ajastettu faksi\)](#page-219-0)
- [Vaihda faksin automaattisen uudelleenvalinnan asetus](#page-220-0)
- [Käynnissä olevan faksin keskeytys](#page-221-0)
- [Odottavien faksien tarkistus ja peruutus](#page-222-0)
- [Faksiasetukset](#page-223-0)

<span id="page-210-0"></span> [Koti](#page-1-0) > [Faksi](#page-208-0) > [Faksin lähetys](#page-209-0) > Lähetä faksi Brother-laitteestasi

# **Lähetä faksi Brother-laitteestasi**

- 1. Aseta asiakirja automaattiseen dokumenttien syöttölaitteeseen tai valotustasolle.
- 2. Paina **[Faksi**].

Ø

Jos [Faks. esikats.]-asetuksena on [Päällä], paina [Faksi] > [Faksien lähetys].

Kosketusnäytössä näkyy:

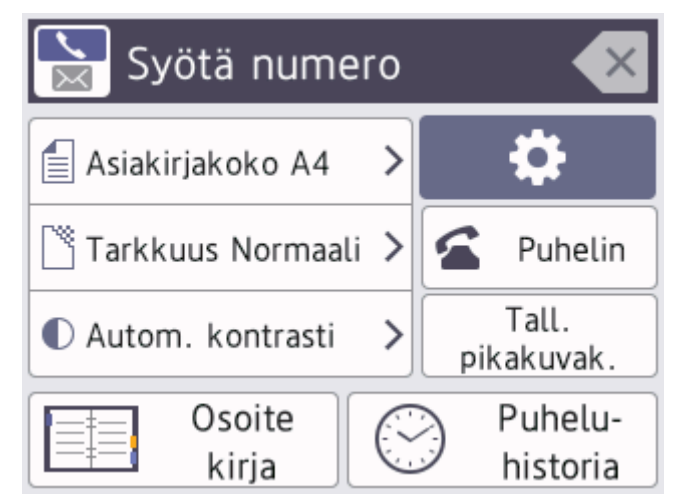

- 3. Anna faksinumero jollakin seuraavista tavoista:
	- Valintanäppäimistö (Anna faksinumero manuaalisesti.) Anna numero valintanäppäimistön näppäimillä.
	- Puheluhistoria (valitse numero puheluiden historiasta.)

Paina [Puhelu- historia]-painiketta.

Paina [Uud.val], [Lähtevä puhelu] tai [Soittajatunnushistoria].

```
Jos valitset [Lähtevä puhelu] tai [Soittajatunnushistoria], valitse haluamasi numero ja paina
sitten [Hyväksy].
```
(Soittajan tunnistus ei ole käytettävissä Suomessa)

[Osoite kirja] (Valitse numero osoitekirjasta.)

Paina [Osoite kirja]-painiketta.

Tee jokin seuraavista:

- Valitse haluamasi numero, ja paina sitten [Hyväksy].
- Paina  $|Q|$ , syötä nimen ensimmäinen kirjain ja paina  $[OK]$ . Paina nimeä, jonka numeron haluat valita. Jos nimellä on kaksi numeroa, paina haluamaasi numeroa. Paina [Hyväksy]-painiketta.

Jos LDAP-haku on käytettävissä, kosketusnäytössä on tulosten merkkinä .

### 4. Muuta faksiasetuksia tarvittaessa.

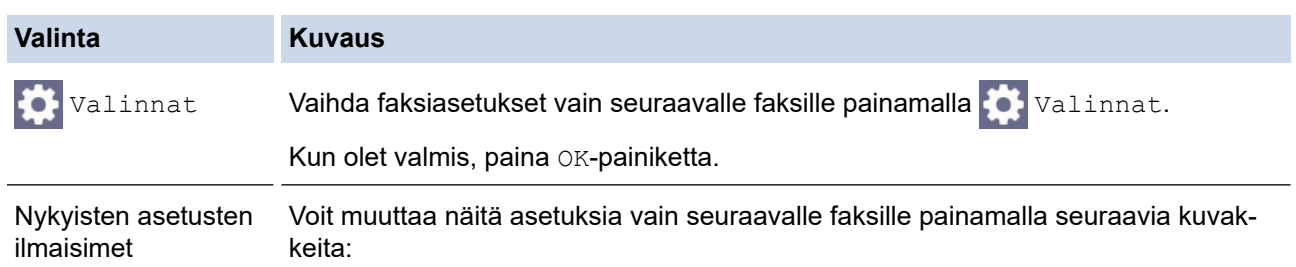

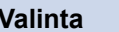

#### **Valinta Kuvaus**

- $\equiv$  Asiakirjakoko
- Faksin tarkkuus
- $\bullet$  Kontrasti
- 5. Paina [Faksin käynnistys]-painiketta.
	- Jos käytössä on ADS, laite aloittaa skannauksen ja asiakirjan lähetyksen.
	- Jos käytät valotustasoa ja valitsit [Yksiv.] kohdassa [Väriasetus], laite aloittaa ensimmäisen sivun skannauksen.

Jatka seuraavaan vaiheeseen.

• Jos käytät valotustasoa ja valitsit [Väri] kohdassa [Väriasetus], kosketusnäytössä on kysymys, haluatko lähettää värillisen faksin.

Vahvista painamalla [Kyllä (Värifaksi)]. Laite aloittaa numeron valinnan ja asiakirjan lähetyksen.

- 6. Kun kosketusnäytössä näkyy [Seuraava sivu?], tee jokin seuraavista:
	- Paina [Ei], sivujen skannaus on valmis.Laite aloittaa asiakirjan lähetyksen.
	- Skannaa toinen sivu painamalla [Kyllä]. Aseta seuraava sivu valotustasolle ja paina [OK]. Laite aloittaa sivun skannaamisen.

Toista tämä vaihe kullekin lisäsivulle.

### **Aiheeseen liittyviä tietoja**

• [Faksin lähetys](#page-209-0)

**Liittyvät aiheet:**

• [Faksiasetukset](#page-223-0)

<span id="page-212-0"></span> [Koti](#page-1-0) > [Faksi](#page-208-0) > [Faksin lähetys](#page-209-0) > 2-puolisen faksin lähetys ADS:stä

# **2-puolisen faksin lähetys ADS:stä**

Ensin on valittava 2-puolinen skannausmuoto, ennen kuin voidaan lähettää 2-puolinen faksi. Valitse joko pitkä reuna tai lyhyt reuna asiakirjan asettelun mukaan.

1. Aseta asiakirja ADS:ään.

```
2. Paina \boxed{\mathbb{R}} [Faksi].
Ø
     Jos [Faks. esikats.]-asetuksena on [Päällä], paina [Hendel] [Faksi] > [Faksien lähetys].
3. Paina [Var][Valinnat] > [2-puolinen faksi].
4. Tee jokin seuraavista:
   • Jos asiakirja on tarkoitus kääntää pitkältä sivulta, paina [2-puol. skan.: pitkä sivu].
   • Jos asiakirja on tarkoitus kääntää lyhyeltä sivulta, paina [2-puol. skan.: lyhyt sivu].
5. Paina [OK].
```
- 6. Syötä faksinumero.
- 7. Paina [Faksin käynnistys].

### **Aiheeseen liittyviä tietoja**

• [Faksin lähetys](#page-209-0)

<span id="page-213-0"></span> [Koti](#page-1-0) > [Faksi](#page-208-0) > [Faksin lähetys](#page-209-0) > Faksin lähetys manuaalisesti

## **Faksin lähetys manuaalisesti**

Kun lähetät faksia manuaalisesti, kuulet numeronvalinta-, soitto- ja faksin vastaanottoäänet.

- 1. [Aseta asiakirja laitteeseen.](#page-78-0)
- 2. Nosta ulkoisen puhelimen kuuloke ja tarkista, kuuluuko valintaääntä.
- 3. Valitse faksinumero käyttämällä ulkoista puhelinta.
- 4. Kun kuulet faksin merkkiäänet, paina ja paina sitten [Faksin käynnistys].

Jos käytät valotustasoa, paina [Lähetä].

5. Aseta ulkoisen puhelimen kuuloke paikalleen.

### **Aiheeseen liittyviä tietoja**

• [Faksin lähetys](#page-209-0)

<span id="page-214-0"></span> [Koti](#page-1-0) > [Faksi](#page-208-0) > [Faksin lähetys](#page-209-0) > Faksin lähetys keskustelun jälkeen

### **Faksin lähetys keskustelun jälkeen**

Voit lähettää keskustelun lopussa faksin toiselle osapuolelle, ennen kuin kumpikaan lopettaa puhelun.

- 1. Pyydä toista osapuolta odottamaan faksin merkkiääniä ja painamaan sitten aloitusnäppäintä ennen yhteyden katkaisemista.
- 2. [Aseta asiakirja laitteeseen.](#page-78-0)
- 3. Paina , niin esiin tulee [Faksin käynnistys] -painike.
- 4. Paina [Faksin käynnistys].

Jos käytät valotustasoa, paina [Lähetä].

5. Aseta ulkoisen puhelimen kuuloke paikoilleen.

### **Aiheeseen liittyviä tietoja**

• [Faksin lähetys](#page-209-0)

<span id="page-215-0"></span> [Koti](#page-1-0) > [Faksi](#page-208-0) > [Faksin lähetys](#page-209-0) > Saman faksin lähettäminen usealle vastaanottajalle (sarjalähetys)

# **Saman faksin lähettäminen usealle vastaanottajalle (sarjalähetys)**

Sarjalähetysominaisuudella voit lähettää saman faksin useisiin faksinumeroihin samanaikaisesti.

- Tämä toiminto on käytettävissä vain mustavalkoisissa fakseissa.
- Osoitekirjan numeroiden on oltava tallennettuina laitteen muistiin, ennen kuin niitä voi käyttää sarjalähetyksessä.
- Ryhmänumeroiden on myös oltava tallennettuina laitteen muistiin, ennen kuin niitä voi käyttää sarjalähetyksessä. Ryhmänumerot sisältävät useita tallennettuja osoitekirjan numeroita, jotka helpottavat valintaa.

Voit sisällyttää yhteen sarjalähetykseen ryhmiä, osoitekirjan numeroita ja enintään 50 manuaalisesti valittua numeroa.

Jos et käyttänyt yhtään ryhmille tarkoitetuista osoitekirjan numeroista, voit lähettää fakseja sarjalähetyksenä jopa 250 eri numeroon.

- 1. [Aseta asiakirja laitteeseen.](#page-78-0)
- 2. Paina  $\overline{\mathbf{r}}$  [Faksi].

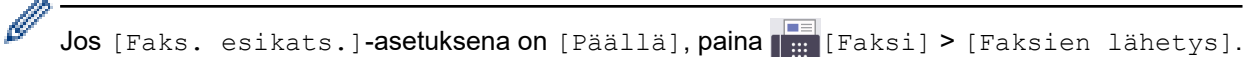

- 3. Paina [0] [Valinnat] > [Ryhmälähetys].
- 4. Paina [Lisää numero]-painiketta.

Sarjalähetykseen voidaan lisätä numeroita seuraavilla tavoilla:

Paina [Lisää numero] ja syötä faksinumero valintanäppäimistöllä. Paina [OK].

Tee sarjalähetys sähköpostiosoitteen avulla painamalla  $\left| \sum \right|$ , anna sähköpostiosoite ja paina [OK].

- Paina [Lisää osoitekirjasta]. Tuo esiin sarjalähetykseen lisättävät numerot painamalla ▲ tai ▼. Valitse niiden numeroiden valintaruudut, jotka haluat lisätä. Kun olet valmis, paina [OK].
- Paina [Hae osoitekirjasta]. Syötä nimen ensimmäinen kirjain ja paina [OK]. Paina nimeä ja paina sitten numeroa, jonka haluat lisätä.

Anna lisää faksinumeroita toistamalla tämä vaihe.

- 5. Kun olet valmis, paina [OK].
- 6. Paina [Faksin käynnistys]-painiketta.
- 7. Tee jokin seuraavista:
	- Jos käytössä on ADS, laite aloittaa skannauksen ja asiakirjan lähetyksen.
	- Jos käytät valotustasoa, laite alkaa ensimmäisen sivun skannauksen.

Kun kosketusnäytössä näkyy [Seuraava sivu?], tee jokin seuraavista:

- Paina [Ei], sivujen skannaus on valmis. Laite aloittaa asiakirjan lähetyksen.
- Skannaa toinen sivu painamalla [Kyllä]. Aseta seuraava sivu valotustasolle ja paina [OK]. Laite aloittaa sivun skannaamisen.

Toista tämä vaihe kullekin lisäsivulle.

### **Aiheeseen liittyviä tietoja**

- [Faksin lähetys](#page-209-0)
	- [Käynnissä olevan sarjalähetyksen peruutus](#page-217-0)
- [Sarjalähetysryhmien määrittäminen](#page-259-0)
- [Tekstin syöttäminen Brother-laitteella](#page-25-0)

 [Koti](#page-1-0) > [Faksi](#page-208-0) > [Faksin lähetys](#page-209-0) > [Saman faksin lähettäminen usealle vastaanottajalle](#page-215-0) [\(sarjalähetys\)](#page-215-0) > Käynnissä olevan sarjalähetyksen peruutus

## **Käynnissä olevan sarjalähetyksen peruutus**

Voit sarjalähetyksen aikana peruuttaa lähetettävänä olevan faksin tai koko sarjalähetystyön.

- 1. Palaa Alkuun-näyttöön painamalla
- 2. Paina $\blacktriangleright$
- 3. Tee jokin seuraavista:
	- Peruuta sarjalähetys kokonaan painamalla [Koko faksien ryhmälähetys]. Vahvista painamalla [Kyllä] tai poistu peruuttamatta painamalla [Ei].
	- Kun haluat peruuttaa tällä hetkellä valittavan numeron, paina nimeä tai numeroa kosketusnäytössä. Vahvista painamalla [Kyllä] tai poistu peruuttamatta painamalla [Ei].
	- Kun haluat poistua peruuttamatta, paina

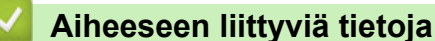

• [Saman faksin lähettäminen usealle vastaanottajalle \(sarjalähetys\)](#page-215-0)

 [Koti](#page-1-0) > [Faksi](#page-208-0) > [Faksin lähetys](#page-209-0) > Faksin lähetys tosiajassa

## **Faksin lähetys tosiajassa**

Kun lähetät faksia, laite skannaa asiakirjan muistiin ennen sen lähettämistä. Heti kun puhelinlinja on vapaa, laite aloittaa valinnan ja lähetyksen. Jos haluat lähettää tärkeän asiakirjan heti odottamatta sitä, että laite noutaa skannatun asiakirjan muistista, voit lähettää faksin nopeasti ottamalla käyttöön [Lähetä heti] -asetuksen.

• Jos lähetät värillisen faksin tai laitteen muisti on täynnä ja lähetät mustavalkoisen faksin ADS-laitteesta, laite lähettää asiakirjan tosiajassa (vaikka [Lähetä heti] -asetuksena on [Ei]). • Automaattinen uudelleenvalinta ei toimi suorassa lähetyksessä, jos käytetään valotustasoa. 1. [Aseta asiakirja laitteeseen.](#page-78-0) 2. Paina  $\left[\begin{matrix} \blacksquare \\ \blacksquare \end{matrix}\right]$  [Faksi]. Ø Jos [Faks. esikats.]-asetuksena on [Päällä], paina [Faksi] > [Faksien lähetys]. 3. Paina <sup>[1</sup>] [Valinnat] > [Lähetä heti]. 4. Paina [Päällä]-painiketta. 5. Paina [OK]. 6. Syötä faksinumero. 7. Paina [Faksin käynnistys]-painiketta.  **Aiheeseen liittyviä tietoja**

• [Faksin lähetys](#page-209-0)

 [Koti](#page-1-0) > [Faksi](#page-208-0) > [Faksin lähetys](#page-209-0) > Faksin lähettäminen tiettyyn aikaan (ajastettu faksi)

## **Faksin lähettäminen tiettyyn aikaan (ajastettu faksi)**

Voit tallentaa laitteen muistiin enintään 50 faksia lähetettäviksi seuraavan vuorokauden kuluessa.

Tämä toiminto on käytettävissä vain mustavalkoisissa fakseissa.

- 1. [Aseta asiakirja laitteeseen.](#page-78-0)
- 2. Paina  $\boxed{\frac{1}{\cdots}}$  [Faksi].

Ø Jos [Faks. esikats.]-asetuksena on [Päällä], paina [Taksi] > [Faksien lähetys].

- 3. Paina  $[Valinnat] > [Ajast. faksi].$
- 4. Paina [Ajast. faksi].
- 5. Paina [Päällä].
- 6. Paina [Aseta aika].
- 7. Anna kosketusnäytössä aika, jolloin faksi tulee lähettää. Paina [OK].

Muistiin sopivien skannattavien sivujen määrä vaihtelee tietomäärän ja -tyypin mukaan.

8. Paina [OK].

k

- 9. Syötä faksinumero.
- 10. Paina [Faksin käynnistys]-painiketta.

Jos käytät valotustasoa, siirry seuraavaan vaiheeseen.

- 11. Kun kosketusnäytössä näkyy [Seuraava sivu?], tee jokin seuraavista:
	- Paina [Ei], kun olet skannannut sivut.
	- Skannaa toinen sivu painamalla [Kyllä]. Aseta seuraava sivu valotustasolle ja paina [OK]. Laite aloittaa sivun skannaamisen.

Toista tämä vaihe kullekin lisäsivulle.

### **Aiheeseen liittyviä tietoja**

• [Faksin lähetys](#page-209-0)

 [Koti](#page-1-0) > [Faksi](#page-208-0) > [Faksin lähetys](#page-209-0) > Vaihda faksin automaattisen uudelleenvalinnan asetus

### **Vaihda faksin automaattisen uudelleenvalinnan asetus**

Jos linja on varattu, kun lähetät faksia automaattisesti ja faksin automaattisen uudelleenvalinnan asetuksena on [Päällä], laite valitsee numeron uudelleen enintään kolme kertaa viiden minuutin välein.

Faksin automaattisen uudelleenvalinnan oletusasetus on [Päällä].

- 1. Paina  $\left|\right|_1^2$  [Asetukset] > [Kaikki aset.] > [Perusasetukset] > [Faksin autom. uud.valinta].
- 2. Paina [Päällä] tai [Ei].
- 3. Paina  $\blacksquare$

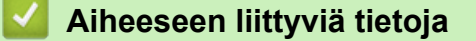

• [Faksin lähetys](#page-209-0)

 [Koti](#page-1-0) > [Faksi](#page-208-0) > [Faksin lähetys](#page-209-0) > Käynnissä olevan faksin keskeytys

## **Käynnissä olevan faksin keskeytys**

- 1. Palaa Alkuun-näyttöön painamalla
- 2. Peruuta faksi, jonka lähetys on jo käynnissä, painamalla

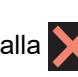

3. Kun painat  $\blacktriangleright$ , kun laite on valitsemassa tai lähettämässä, kosketusnäytössä näkyy [Peruuta työ?]. Paina [Kyllä].

## **Aiheeseen liittyviä tietoja**

• [Faksin lähetys](#page-209-0)

### **Liittyvät aiheet:**

• [Puhelin- ja faksiongelmat](#page-537-0)

 [Koti](#page-1-0) > [Faksi](#page-208-0) > [Faksin lähetys](#page-209-0) > Odottavien faksien tarkistus ja peruutus

## **Odottavien faksien tarkistus ja peruutus**

Näiden ohjeiden avulla voit tarkistaa tai peruuttaa laitteen muistiin tallennetut faksit, jotka odottavat lähettämistä. Jos muistissa ei ole faksitöitä, LCD-näytössä (nestekidenäytössä) näkyy [Ei töitä odot.]. Voit peruuttaa faksityöt, joita ei ole vielä lähetetty.

- 1. Paina | | | [Asetukset] > [Kaikki aset.] > [Faksi] > [Jälj.oleva työ].
- 2. Tee seuraavaa kullekin faksityölle, jonka haluat tarkistaa tai peruuttaa:
	- a. Selaa odottavia töitä painamalla ▲ tai ▼. Paina peruutettavaa työtä tarvittaessa.
	- b. Paina [OK]-painiketta.
	- c. Vahvista painamalla [Kyllä] tai poistu peruuttamatta painamalla [Ei].
- 3. Kun olet valmis, paina  $\blacksquare$

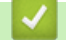

### **Aiheeseen liittyviä tietoja**

- [Faksin lähetys](#page-209-0)
- **Liittyvät aiheet:**
- [Puhelin- ja faksiongelmat](#page-537-0)

 [Koti](#page-1-0) > [Faksi](#page-208-0) > [Faksin lähetys](#page-209-0) > Faksiasetukset

## **Faksiasetukset**

Voit muuttaa faksin lähetysasetuksia painamalla  $\bigcirc$  [Valinnat].

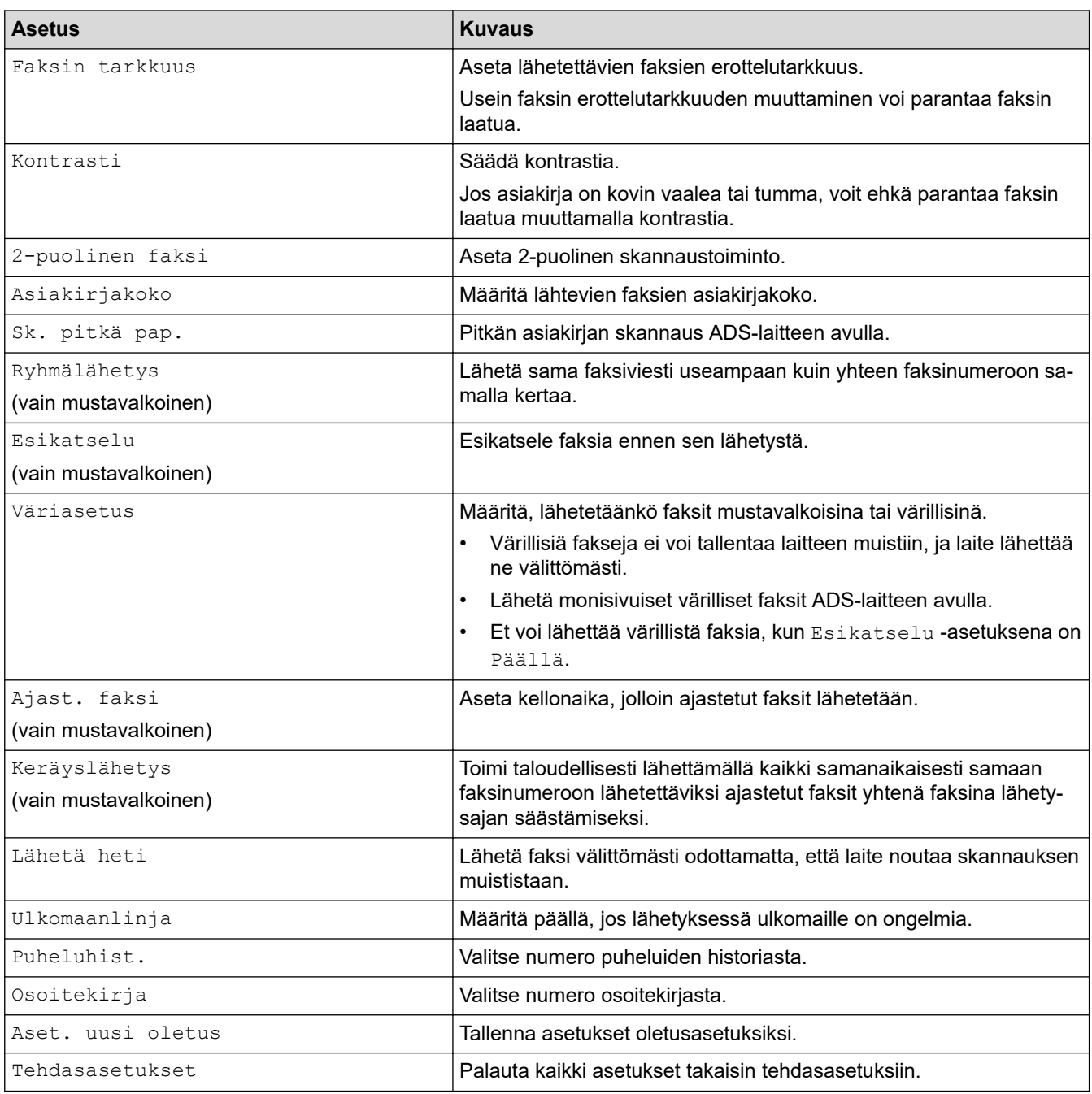

Ø Voit tallentaa nykyiset asetukset painamalla [Tall. pikakuvak.].

Laite kysyy, haluatko tehdä tästä yhden kosketuksen pikavalinnan. Noudata LCD-näyttöön tulevia ohjeita.

### **Aiheeseen liittyviä tietoja**

• [Faksin lähetys](#page-209-0)

### **Liittyvät aiheet:**

• [Lähetä faksi Brother-laitteestasi](#page-210-0)

<span id="page-224-0"></span> [Koti](#page-1-0) > [Faksi](#page-208-0) > Faksin vastaanotto

## **Faksin vastaanotto**

- [Vastaanottotilan asetukset](#page-225-0)
- [Faksin tunnistuksen määrittäminen](#page-230-0)
- [Faksin esikatselu](#page-231-0)
- [Ylikokoisen saapuvan faksin sivukoon pienentäminen](#page-235-0)
- [Faksin vastaanottoleiman asetus](#page-236-0)
- [Faksin vastaanottaminen puhelinkeskustelun lopuksi](#page-237-0)
- [Vastaanotto muistiin -asetukset](#page-238-0)
- [Faksien kaukonouto](#page-245-0)

<span id="page-225-0"></span> [Koti](#page-1-0) > [Faksi](#page-208-0) > [Faksin vastaanotto](#page-224-0) > Vastaanottotilan asetukset

## **Vastaanottotilan asetukset**

- [Vastaanottotilojen yleiskuvaus](#page-226-0)
- [Oikean vastaanottotilan valinta](#page-227-0)
- [Laitteen vastausta edeltävien soittojen määrän asettaminen \(Soittoviive\)](#page-228-0)
- [F/P-soittoajan \(Vale-/kaksoissoitto\) määrittäminen](#page-229-0)

<span id="page-226-0"></span> [Koti](#page-1-0) > [Faksi](#page-208-0) > [Faksin vastaanotto](#page-224-0) > [Vastaanottotilan asetukset](#page-225-0) > Vastaanottotilojen yleiskuvaus

## **Vastaanottotilojen yleiskuvaus**

Joissakin vastaanottotiloissa laite vastaa automaattisesti ([Vain fax] ja [Fak/Puh]). Voit halutessasi muuttaa soittokertojen asetusta ennen näiden tilojen käyttöä.

#### **Vain faksi**

[Vain fax] -tilassa jokaiseen puheluun vastataan automaattisesti faksina.

#### **Faksi/Puhelin**

[Fak/Puh] -tilan avulla voidaan hallita saapuvia puheluita, sillä tila tunnistaa, ovatko puhelut faksipuheluja vai tavallisia puheluja, ja käsittelee niitä jollakin seuraavista tavoista:

- Faksit vastaanotetaan automaattisesti.
- Tavallisen puhelun tullessa kuuluu F/P-soitto, jolloin voit vastata puhelimeen. F/P-soitto on laitteen tuottama kaksoissoittoääni.

#### **Manual (Manuaalinen)**

[Manuaal.]-tila kytkee pois päältä kaikki automaattiset vastaustoiminnot.

Voit vastaanottaa faksin [Manuaal.]-tilassa nostamalla ulkoisen puhelimen kuulokkeen. Kun kuulet faksiäänet (lyhyet toistuvat äänimerkit), paina käynnistyspainiketta, ja vastaanota sitten faksi valitsemalla [Vastaanota]. Voit vastaanottaa fakseja myös faksin tunnistustoiminnon avulla vastaamalla puhelimeen, joka on kytketty samaan linjaan kuin laite.

#### **Ulkoinen puhelinvastaaja**

[Ulk. VAS] -tilassa ulkoinen puhelinvastaaja vastaa saapuviin puheluihin.

Tulevat puhelut käsitellään seuraavasti:

- Faksit vastaanotetaan automaattisesti.
- Soittajat voivat tallentaa viestin ulkoiseen puhelinvastaajaan.

### **Aiheeseen liittyviä tietoja**

• [Vastaanottotilan asetukset](#page-225-0)

- [Laitteen vastausta edeltävien soittojen määrän asettaminen \(Soittoviive\)](#page-228-0)
- [F/P-soittoajan \(Vale-/kaksoissoitto\) määrittäminen](#page-229-0)
- [Faksin tunnistuksen määrittäminen](#page-230-0)
- [Ulkoisen puhelinvastaajan yhdistäminen](#page-273-0)

<span id="page-227-0"></span> [Koti](#page-1-0) > [Faksi](#page-208-0) > [Faksin vastaanotto](#page-224-0) > [Vastaanottotilan asetukset](#page-225-0) > Oikean vastaanottotilan valinta

### **Oikean vastaanottotilan valinta**

Sinun on valittava vastaanottotila ulkoisten laitteiden sekä puhelinlinjan palveluiden mukaan.

Oletusasetuksena laite vastaanottaa automaattisesti kaikki siihen lähetetyt faksit. Voit valita oikean tilan seuraavan kaavion avulla.

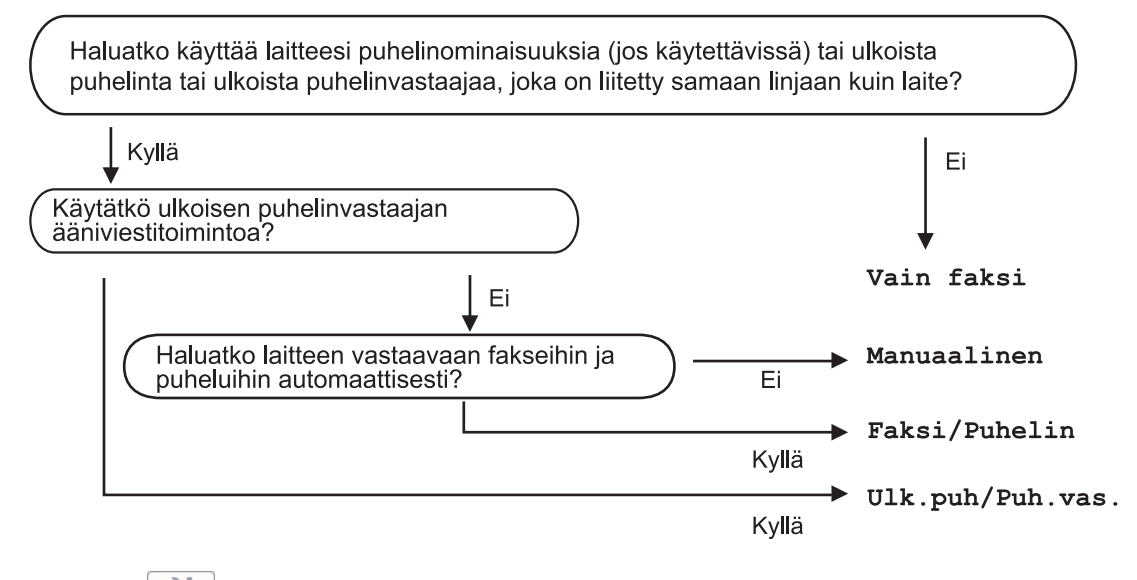

1. Paina [Asetukset] > [Kaikki aset.] > [Faksi] > [Vastaanottoas.] > [Vastaanottotila].

#### (Tanska)

Jos et pysty muuttamaan [Vastaanottotila]-vaihtoehtoa, varmista, että tunnistesoitto on asetettu [Ei]-tilaan.

- 2. Tuo [Vain fax], [Fak/Puh], [Ulk. VAS] tai [Manuaal.] -vaihtoehto näytölle painamalla  $\blacktriangle$  tai  $\blacktriangledown$  ja paina haluamaasi vaihtoehtoa.
- 3. Paina $\blacksquare$

### **Aiheeseen liittyviä tietoja**

- [Vastaanottotilan asetukset](#page-225-0)
- **Liittyvät aiheet:**
- [Tunnistesoitto](#page-264-0)
- [Ulkoisen puhelinvastaajan yhdistäminen](#page-273-0)
- [Puhelin- ja faksiongelmat](#page-537-0)
- [Kaukonoutokomennot](#page-248-0)

<span id="page-228-0"></span>▲ [Koti](#page-1-0) > [Faksi](#page-208-0) > [Faksin vastaanotto](#page-224-0) > [Vastaanottotilan asetukset](#page-225-0) > Laitteen vastausta edeltävien soittojen määrän asettaminen (Soittoviive)

## **Laitteen vastausta edeltävien soittojen määrän asettaminen (Soittoviive)**

Jos joku soittaa laitteeseesi, se antaa puhelimen normaalin soittoäänen. Soittokertojen määrä säädetään soittoviiveasetuksella.

- Soittokerrat-asetus määrittää laitteen soittokertojen määrän, ennen kuin se vastaa tiloissa [Vain fax] ja [Fak/Puh].
- Jos laitteen kanssa samalla linjalla on ulkoinen puhelin tai rinnakkaispuhelin, valitse suurin mahdollinen määrä soittokertoja.
- 1. Paina | **Asetukset]** > [Kaikki aset.] > [Faksi] > [Vastaanottoas.] > [Soittokerrat].
- 2. Valitse, kuinka monta kertaa haluat laitteen soivan, ennen kuin se vastaa.

Jos valitset [0], laite vastaa välittömästi eikä soittoääni kuulu lainkaan. (saatavilla vain joissakin maissa)

## 3. Paina  $\begin{bmatrix} 1 \\ 1 \end{bmatrix}$

B

### **Aiheeseen liittyviä tietoja**

• [Vastaanottotilan asetukset](#page-225-0)

- [Vastaanottotilojen yleiskuvaus](#page-226-0)
- [Käyttö ulkoisista puhelimista ja rinnakkaispuhelimista](#page-278-0)
- [Faksin tunnistuksen määrittäminen](#page-230-0)
- [Puhelin- ja faksiongelmat](#page-537-0)

<span id="page-229-0"></span> [Koti](#page-1-0) > [Faksi](#page-208-0) > [Faksin vastaanotto](#page-224-0) > [Vastaanottotilan asetukset](#page-225-0) > F/P-soittoajan (Vale-/kaksoissoitto) määrittäminen

## **F/P-soittoajan (Vale-/kaksoissoitto) määrittäminen**

Kun määrität vastaanottotilaksi [Fak/Puh], ja soitto on faksi, laite vastaanottaa sen automaattisesti. Jos soitto on kuitenkin puhelu, laite tuottaa F/P-soiton (vale-/kaksoissoitto) F/P-soittoaika-asetuksen keston mukaisesti. F/P-soittoäänen kuuluminen tarkoittaa, että linjalla on tavallinen puhelu.

Koska F/P-soitto on Brother-laitteen tuottama ääni, ulkoiset puhelimet ja rinnakkaispuhelimet eivät soi. Puheluun voi kuitenkin vastata millä tahansa puhelimella.

- 1. Paina | | | [Asetukset] > [Kaikki aset.] > [Faksi] > [Vastaanottoas.] > [F/P soit. pit.].
- 2. Valitse, kuinka pitkään laite soi kaksoissoittoäänellä ilmoittaen puhelusta.
- 3. Paina  $\begin{bmatrix} 1 \\ 1 \end{bmatrix}$

Vaikka soittaja katkaisisi puhelun kaksoissoiton aikana, laitteen kaiutin jatkaa soimista määritetyn ajan.

### **Aiheeseen liittyviä tietoja**

• [Vastaanottotilan asetukset](#page-225-0)

- [Vastaanottotilojen yleiskuvaus](#page-226-0)
- [Käyttö ulkoisista puhelimista ja rinnakkaispuhelimista](#page-278-0)

<span id="page-230-0"></span> [Koti](#page-1-0) > [Faksi](#page-208-0) > [Faksin vastaanotto](#page-224-0) > Faksin tunnistuksen määrittäminen

## **Faksin tunnistuksen määrittäminen**

**Jos faksin tunnistus on päällä:** Laite vastaa faksipuheluun automaattisesti, vaikka vastaat puheluun. Kun nestekidenäyttöön tulee viesti, että laitteesi vastaanottaa faksin, tai kun kuulet äänimerkkejä käyttämäsi kuulokkeen kautta, aseta kuuloke vain paikalleen. Laite pitää huolen lopusta.

**Jos faksin tunnistus on pois päältä:** Jos olet laitteen luona ja vastaat puheluun nostamalla puhelimen kuulokkeen, vastaanota faksi painamalla käynnistyspainiketta ja valitsemalla sitten [Vastaanota]. Jos vastasit rinnakkaispuhelimeen tai ulkoiseen puhelimeen, paina \***51**.

- Jos Faksin tunnistus -toiminnon asetuksena on [Päällä], mutta laite ei aloita faksivastaanottoa, kun nostat rinnakkaisen tai ulkoisen puhelimen kuulokkeen, näppäile kaukokäynnistystunnus \***51**.
	- Jos lähetät fakseja samaan puhelinlinjaan kytketystä tietokoneesta ja laite katkaisee lähetyksen, aseta faksin tunnistusasetukseksi [Ei].
- 1. Paina  $\parallel$  [Asetukset] > [Kaikki aset.] > [Faksi] > [Vastaanottoas.] > [Faksitunnist.].
- 2. Paina [Päällä] (tai [Ei]).
- 3. Paina $\blacksquare$

k

### **Aiheeseen liittyviä tietoja**

• [Faksin vastaanotto](#page-224-0)

- [Vastaanottotilojen yleiskuvaus](#page-226-0)
- [Laitteen vastausta edeltävien soittojen määrän asettaminen \(Soittoviive\)](#page-228-0)
- [Käyttö ulkoisista puhelimista ja rinnakkaispuhelimista](#page-278-0)
- [Kauko-ohjaustunnusten käyttö](#page-279-0)
- [Puhelin- ja faksiongelmat](#page-537-0)

<span id="page-231-0"></span> [Koti](#page-1-0) > [Faksi](#page-208-0) > [Faksin vastaanotto](#page-224-0) > Faksin esikatselu

## **Faksin esikatselu**

Katsele vastaanotettuja fakseja nestekidenäytössä käyttämällä faksin esikatseluominaisuutta.

- [Faksin esikatselun ottaminen käyttöön](#page-232-0)
- [Uusien faksien esikatselu](#page-233-0)

<span id="page-232-0"></span> [Koti](#page-1-0) > [Faksi](#page-208-0) > [Faksin vastaanotto](#page-224-0) > [Faksin esikatselu](#page-231-0) > Faksin esikatselun ottaminen käyttöön

## **Faksin esikatselun ottaminen käyttöön**

- Tämä toiminto on käytettävissä vain mustavalkoisissa fakseissa.
- Kun faksin esikatselu on käytössä, vastaanotettujen faksien varmuuskopiota ei tulosteta faksin edelleenlähetys-, PC-Fax-vastaanotto-, edelleenlähetys pilvipalveluun- ja edelleenlähetys verkkoon toimintojen yhteydessä, vaikka varmuuskopiointitoiminto olisi käytössä.
- Vaikka tulostetuissa fakseissa näkyvät vastaanoton päivämäärä ja kellonaika, kun faksin vastaanottoleima on päällä, faksin esikatselun näytössä ei näy vastaanoton päivämäärää ja aikaa.

1. Paina  $\|\cdot\|$  [Asetukset].

- 2. Paina [Faks. esikats.].
- 3. Paina [Päällä] (tai [Ei]).

Kosketusnäytössä näkyvässä viestissä ilmoitetaan, että tulevia vastaanotettuja fakseja ei tulosteta.

4. Paina [Kyllä].

5. Paina  $\sum$  -painiketta.

Jos faksit tallennetaan muistiin, kun poistat faksin esikatselun pois käytöstä, tee jokin seuraavista toimenpiteistä:

Jos et halua tulostaa tallennettuja fakseja, paina [Jatka]. Vahvista painamalla [Kyllä].

Faksit poistetaan.

- Tulosta kaikki tallennetut faksit painamalla [Tulosta kaikki faksit ennen poistoa].
- Jos et halua poistaa faksin esikatselua käytöstä, paina [Peruuta].

### **Aiheeseen liittyviä tietoja**

• [Faksin esikatselu](#page-231-0)

<span id="page-233-0"></span> [Koti](#page-1-0) > [Faksi](#page-208-0) > [Faksin vastaanotto](#page-224-0) > [Faksin esikatselu](#page-231-0) > Uusien faksien esikatselu

## **Uusien faksien esikatselu**

Kun faksi on vastaanotettu, LCD-näyttöön tulee viesti.

- Tämä toiminto on käytettävissä vain mustavalkoisissa fakseissa. **Näet faksin, jota on jo esikatseltu aikaisemmin, painamalla [Faksi] ja [Faksi] ja** [Vast.otetut faksit].
- 1. Näytä uudet faksit painamalla

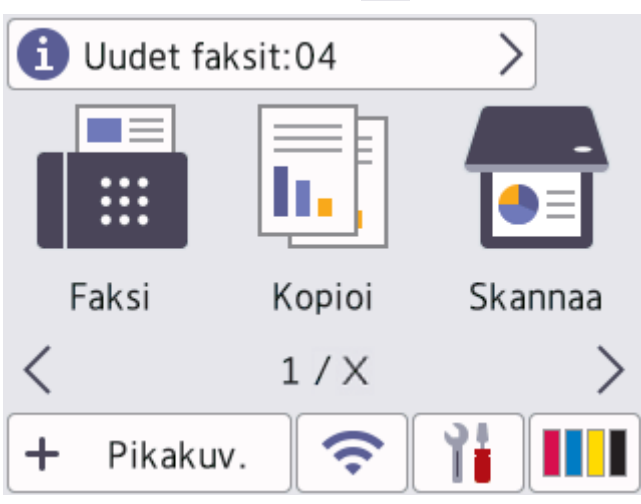

2. Faksiluettelossa on vanhoja ja uusia fakseja. Uusien faksien kohdalla näkyy vihreä merkki. Paina haluamaasi faksia.

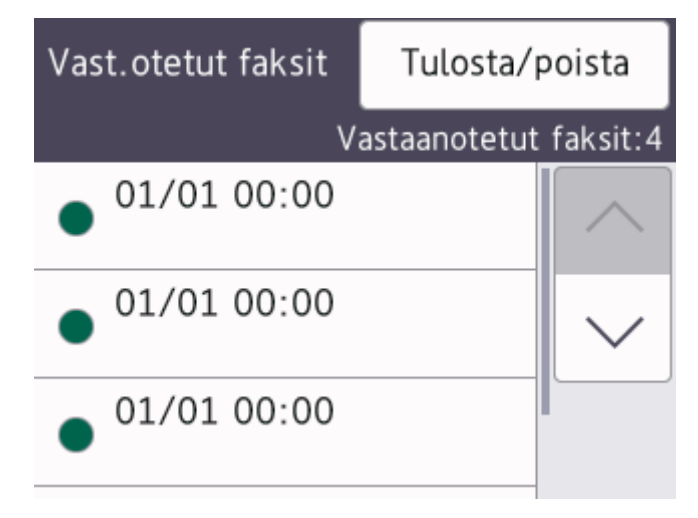

Jos haluat tulostaa tai poistaa kaikki luettelossa olevat faksit, paina [Tulosta/poista].

- Tee jokin seuraavista:
- Tulosta kaikki faksit, joita et ole vielä nähnyt, painamalla [Tulosta kaikki (uudet faksit)].
- Tulosta kaikki faksit, jotka olet jo nähnyt, painamalla [Tulosta kaikki (vanhat faksit)].
- Poista kaikki faksit, joita et ole vielä nähnyt, painamalla [Poista kaikki (uudet faksit)].
- Poista kaikki faksit, jotka olet jo nähnyt, painamalla [Poista kaikki (vanhat faksit)].

3. Tee seuraavat toiminnot painamalla taulukossa näkyviä painikkeita:

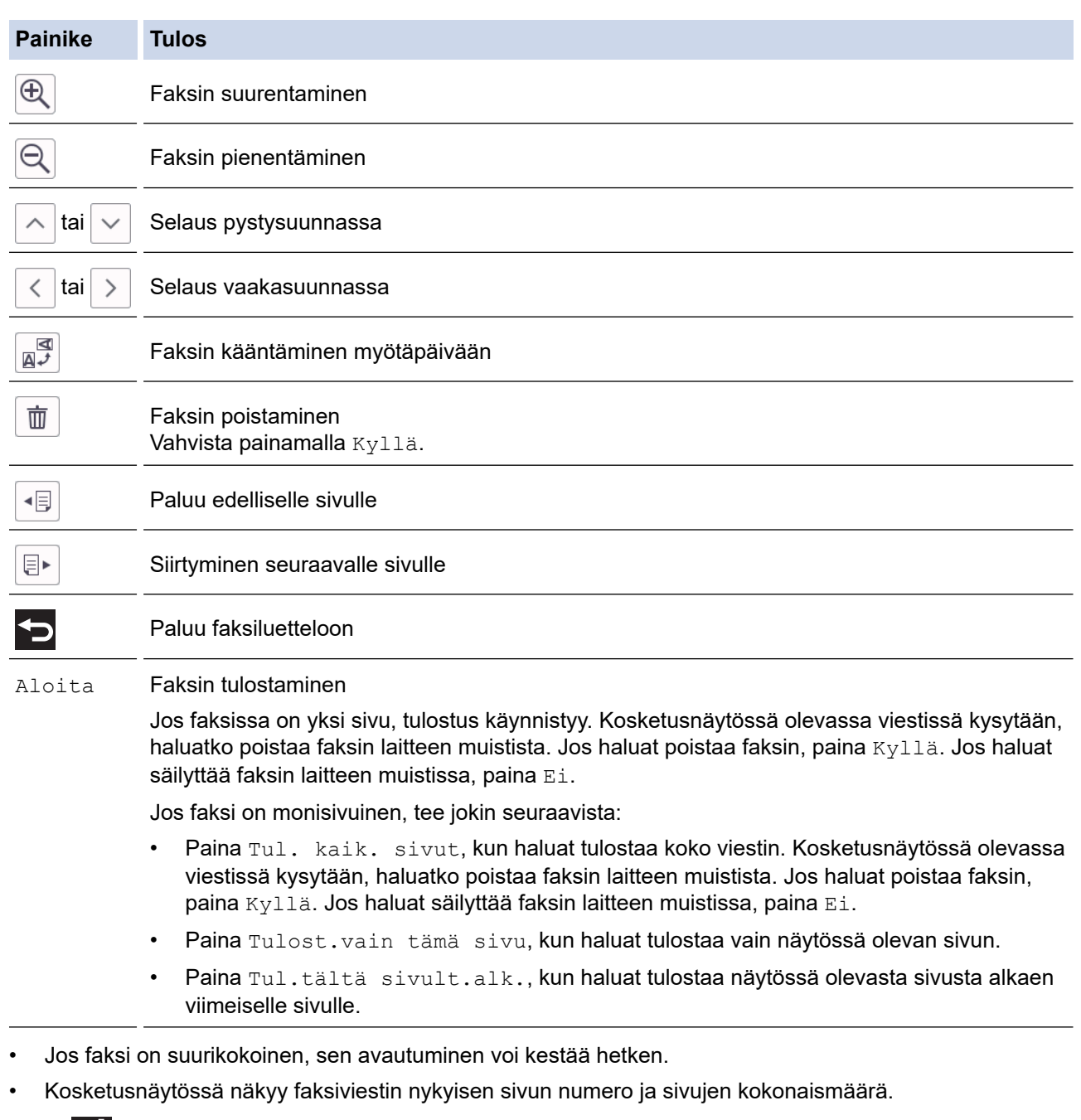

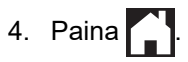

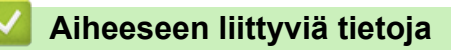

• [Faksin esikatselu](#page-231-0)

<span id="page-235-0"></span> [Koti](#page-1-0) > [Faksi](#page-208-0) > [Faksin vastaanotto](#page-224-0) > Ylikokoisen saapuvan faksin sivukoon pienentäminen

## **Ylikokoisen saapuvan faksin sivukoon pienentäminen**

Kun [Autom. pien.] -asetus on [Päällä], Brother-laite pienentää saapuvan faksin jokaisen ylisuuren sivun sopimaan käytetylle paperille. Laite laskee pienennyssuhteen faksin sivukoon ja paperikokoasetuksen perusteella.

- 1. Paina  $\|\cdot\|$  [Asetukset] > [Kaikki aset.] > [Faksi] > [Vastaanottoas.] > [Autom. pien.].
- 2. Paina [Päällä] (tai [Ei]).
- 3. Paina $\bigcap$

### **Aiheeseen liittyviä tietoja**

• [Faksin vastaanotto](#page-224-0)

- [Paperiasetukset](#page-65-0)
- [Paperinkäsittely- ja tulostusongelmat](#page-530-0)

<span id="page-236-0"></span> [Koti](#page-1-0) > [Faksi](#page-208-0) > [Faksin vastaanotto](#page-224-0) > Faksin vastaanottoleiman asetus

### **Faksin vastaanottoleiman asetus**

Aseta laite tulostamaan vastaanoton päivämäärä ja kellonaika jokaisen vastaanotetun faksisivun yläreunaan. Varmista, että olet asettanut laitteeseen nykyisen päivämäärän ja kellonajan.

Tämä toiminto on käytettävissä vain mustavalkoisissa fakseissa.

- 1. Paina | Asetukset] > [Kaikki aset.] > [Faksi] > [Vastaanottoas.] > [Faks.vast.oton] leima].
- 2. Paina [Päällä] (tai [Ei]).
- 3. Paina  $\begin{bmatrix} 1 \\ 1 \end{bmatrix}$

### **Aiheeseen liittyviä tietoja**

• [Faksin vastaanotto](#page-224-0)

<span id="page-237-0"></span>▲ [Koti](#page-1-0) > [Faksi](#page-208-0) > [Faksin vastaanotto](#page-224-0) > Faksin vastaanottaminen puhelinkeskustelun lopuksi

## **Faksin vastaanottaminen puhelinkeskustelun lopuksi**

Jos puhut laitteeseen liittyvään puhelimeen ja toinen osapuoli puhuu samoin omaan faksilaitteeseensa liitettyyn puhelimeen, toinen osapuoli voi keskustelun lopuksi lähettää sinulle faksin, ennen kuin katkaisette puhelun. Laitteen ADS:n on oltava tyhjä.

- 1. Pyydä toista osapuolta asettamaan faksi laitteeseen ja painamaan käynnistys- tai lähetysnäppäintä.
- 2. Paina , niin esiin tulee [Faksin käynnistys] -painike.
- 3. Kun kuulet faksin merkkiääniä (hitaasti toistuvia äänimerkkejä), paina [Faksin käynnistys].
- 4. Vastaanota faksi painamalla [Vastaanota].
- 5. Aseta ulkoinen kuuloke paikalleen.

### **Aiheeseen liittyviä tietoja**

• [Faksin vastaanotto](#page-224-0)

<span id="page-238-0"></span> [Koti](#page-1-0) > [Faksi](#page-208-0) > [Faksin vastaanotto](#page-224-0) > Vastaanotto muistiin -asetukset

## **Vastaanotto muistiin -asetukset**

Ohjaa tulevia fakseja muistin vastaanottoasetusten avulla, kun olet pois laitteen luota. Voit käyttää vain yhtä muistin vastaanottoasetusta kerrallaan.

Vastaanotto muistiin -asetukseksi voidaan määrittää:

- PC-Fax-vastaanotto
- Faksin edelleenlähetys
- Faksin tallennus
- Edelleenlähetys pilvipalveluun (Laite lähettää vastaanotetut faksit edelleen verkkopalveluihin.)
- Edelleenlähetys verkkoon (Laite lähettää vastaanotetut faksit edelleen verkkokohteeseen.)
- Off (Pois päältä)

Tämä toiminto on käytettävissä vain mustavalkoisissa fakseissa.

- [Vastaanotettujen faksien siirtäminen tietokoneeseen PC-Fax-vastaanottotoiminnolla \(vain](#page-239-0) [Windows\)](#page-239-0)
- [Saapuvien faksien lähettäminen edelleen toiseen laitteeseen](#page-240-0)
- [Saapuvien faksien tallentaminen laitteen muistiin](#page-241-0)
- [Vastaanotto muistiin -asetusten muutos](#page-242-0)
- [Muistiin vastaanoton poistaminen käytöstä](#page-243-0)
- [Laitteen muistiin tallennetun faksin tulostaminen](#page-244-0)
- [Saapuvien faksien lähettäminen edelleen verkkokohteeseen](#page-365-0)
- [Faksin edelleenlähettämisen pilvipalveluun tai sähköpostiin kytkeminen päälle](#page-468-0)

<span id="page-239-0"></span> [Koti](#page-1-0) > [Faksi](#page-208-0) > [Faksin vastaanotto](#page-224-0) > [Vastaanotto muistiin -asetukset](#page-238-0) > Vastaanotettujen faksien siirtäminen tietokoneeseen PC-Fax-vastaanottotoiminnolla (vain Windows)

## **Vastaanotettujen faksien siirtäminen tietokoneeseen PC-Faxvastaanottotoiminnolla (vain Windows)**

Ota käyttöön PC-Fax-vastaanottotoiminto, joka tallentaa saapuvat faksit automaattisesti laitteen muistiin ja lähettää ne tietokoneeseen. Tämän jälkeen voit tarkastella ja tallentaa fakseja tietokoneessa.

- Tämä toiminto on käytettävissä vain mustavalkoisissa fakseissa. Kun vastaanotat värillisen faksin, laitteesi tulostaa värillisen faksin, mutta ei lähetä faksia tietokoneeseen.
- Ennen kuin voit asettaa PC-FAX-vastaanoton, tietokoneeseen on asennettava MFL-Pro Suite Brotherohjelmisto ja ohjaimet. Varmista, että tietokone on kytketty laitteeseen ja että sen virta on kytketty. PC-FAXvastaanotto-ohjelmiston on oltava käynnissä tietokoneessa.

Vaikka tietokone on pois päältä, laite vastaanottaa ja tallentaa faksit muistiin. Kun tietokoneeseen kytketään virta ja PC-FAX-vastaanotto-ohjelmisto on käynnissä, laite siirtää faksit tietokoneeseesi automaattisesti.

- 1. Paina  $\| \cdot \|$  [Asetukset] > [Kaikki aset.] > [Faksi] > [Vastaanottoas.] > [PC-Fax vas.ot.].
- 2. Paina [Päällä]-painiketta.

Kosketusnäytössä on viesti [Käynnistä PC-FAX-vastaanotto-ohjelma tietokoneelta.].

- 3. Paina [OK].
- 4. Paina [<USB>] tai paina sen kohdetietokoneen nimeä, johon haluat vastaanottaa fakseja, jos olet verkossa. Paina [OK]-painiketta.
- 5. Paina [Varm.kopio: Kyllä] tai [Varm.kopio: Ei].

Kun faksin esikatselu on käytössä, vastaanotettujen faksien varmuuskopioita ei tulosteta.

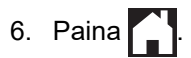

Jos haluat vaihtaa kohdetietokoneen, toista nämä vaiheet.

#### **Aiheeseen liittyviä tietoja**

• [Vastaanotto muistiin -asetukset](#page-238-0)

- [Faksien tai faksiraportin siirto](#page-491-0)
- [Faksien siirto tietokoneeseen](#page-493-0)
- [Faksien vastaanotto PC-FAX-vastaanotto-ohjelmalla \(Windows\)](#page-298-0)

<span id="page-240-0"></span> [Koti](#page-1-0) > [Faksi](#page-208-0) > [Faksin vastaanotto](#page-224-0) > [Vastaanotto muistiin -asetukset](#page-238-0) > Saapuvien faksien lähettäminen edelleen toiseen laitteeseen

## **Saapuvien faksien lähettäminen edelleen toiseen laitteeseen**

Faksien edelleenlähetystoiminnon avulla voit automaattisesti välittää saapuvia fakseja toiseen laitteeseen.

Tämä toiminto on käytettävissä vain mustavalkoisissa fakseissa. 1. Paina  $\| \cdot \|$  [Asetukset] > [Kaikki aset.] > [Faksi] > [Vastaanottoas.] > [Muist.vast.ot.]. 2. Paina ▲ tai V näyttääksesi [Faks.ed.läh.] -vaihtoehdon ja paina sitten sitä. 3. Näppäile edelleenlähetyksen faksinumero (enintään 20 numeroa) valintapaneelissa. Paina [OK].  $\mathscr{Q}$ Lähetä faksi edelleen sähköpostiosoitteeseen painamalla , anna sähköpostiosoite ja paina sitten [OK]. 4. Paina [Varm.kopio: Kyllä] tai [Varm.kopio: Ei]. • Jos valitset [Varm.kopio: Kyllä], laite tulostaa vastaanotetut faksit laitteessasi, joten saat kopion. • Kun faksin esikatselu on käytössä, vastaanotettujen faksien varmuuskopioita ei tulosteta. • Jos vastaanotat värillisen faksin, laite vain tulostaa värillisen faksin eikä lähetä sitä edelleen ohjelmoituun faksin edelleenlähetysnumeroon. 5. Paina ...  **Aiheeseen liittyviä tietoja** • [Vastaanotto muistiin -asetukset](#page-238-0)

<span id="page-241-0"></span> [Koti](#page-1-0) > [Faksi](#page-208-0) > [Faksin vastaanotto](#page-224-0) > [Vastaanotto muistiin -asetukset](#page-238-0) > Saapuvien faksien tallentaminen laitteen muistiin

## **Saapuvien faksien tallentaminen laitteen muistiin**

Faksien tallennustoiminnon avulla voit tallentaa saapuvia fakseja laitteen muistiin. Voit hakea tallennettuja faksiviestejä muualla sijaitsevasta faksilaitteesta kaukonoutokomennoilla. Laitteesi tulostaa varmuuskopion kustakin tallennetusta faksista.

Tämä toiminto on käytettävissä vain mustavalkoisissa fakseissa.

- 1. Paina | Asetukset] > [Kaikki aset.] > [Faksi] > [Vastaanottoas.] > [Muist.vast.ot.].
- 2. Paina *L* tai *V* näyttääksesi [Faksitallennus] -vaihtoehdon ja paina sitten sitä.
- 3. Paina  $\bigcap$

### **Aiheeseen liittyviä tietoja**

• [Vastaanotto muistiin -asetukset](#page-238-0)

- [Faksien edelleenlähetys kauko-ohjauksella](#page-249-0)
- [Laitteen muistiin tallennetun faksin tulostaminen](#page-244-0)
- [Kaukonoutokomennot](#page-248-0)

<span id="page-242-0"></span> [Koti](#page-1-0) > [Faksi](#page-208-0) > [Faksin vastaanotto](#page-224-0) > [Vastaanotto muistiin -asetukset](#page-238-0) > Vastaanotto muistiin -asetusten muutos

### **Vastaanotto muistiin -asetusten muutos**

Jos laitteesi muistissa on fakseja, kun muutat muistiin vastaanoton asetusta, LCD-näyttöön tulee jokin seuraavista kysymyksistä:

- **Jos vastaanotetut faksit on jo tulostettu, kosketusnäytössä näkyy [Poistetaanko kaikki asiakirjat?]**
	- Jos painat [Kyllä], muistissa olevat faksit poistetaan ennen asetuksen muutosta.
	- Jos painat [Ei], muistissa olevia fakseja ei poisteta ja asetus säilyy ennallaan.
- **Jos laitteen muistissa on tulostamattomia fakseja, kosketusnäytössä näkyy [Tulostetaanko kaikki faksit?]**
	- Jos painat  $[Ky11a]$ , muistissa olevat faksit tulostetaan ennen asetuksen muutosta.
	- Jos painat [Ei], muistissa olevia fakseja ei tulosteta ja asetus säilyy ennallaan.
- Jos vastaanotetut faksit jäävät laitteen muistiin, kun vaihdat [PC-Fax vas.ot.] -toimintoon toisesta vaihtoehdosta ([Faks.ed.läh.], [Välitä pilvipalveluun], [Edelleenlähetä verkkoon] tai [Faksitallennus]), paina [<USB>] tai tietokoneen nimeä, jos olet verkossa, ja paina sitten [OK]. Sinulta kysytään, haluatko ottaa varmuustulostuksen käyttöön.

Kosketusnäytössä näkyy:

**[Läh. fax PC:hen?]**

- Jos painat [Kyllä], muistissa olevat faksit lähetetään tietokoneeseen ennen asetuksen muutosta.
- Jos painat [Ei], muistissa olevia fakseja ei poisteta ja asetus säilyy ennallaan.

#### **Aiheeseen liittyviä tietoja**

• [Vastaanotto muistiin -asetukset](#page-238-0)

### **Liittyvät aiheet:**

• [Muistiin vastaanoton poistaminen käytöstä](#page-243-0)

<span id="page-243-0"></span> [Koti](#page-1-0) > [Faksi](#page-208-0) > [Faksin vastaanotto](#page-224-0) > [Vastaanotto muistiin -asetukset](#page-238-0) > Muistiin vastaanoton poistaminen käytöstä

## **Muistiin vastaanoton poistaminen käytöstä**

Poista muistiin vastaanotto käytöstä, jos et halua laitteen tallentavan tai edelleenlähettävän saapuvia fakseja.

- 1. Paina  $\|\cdot\|$  [Asetukset] > [Kaikki aset.] > [Faksi] > [Vastaanottoas.] >
- [Muist.vast.ot.].
- 2. Paina [Ei].

Kosketusnäytössä näkyy [Tulostetaanko kaikki faksit?] tai [Poistetaanko kaikki asiakirjat?], jos laitteen muistissa on vastaanotettuja fakseja.

3. Paina  $\Box$ 

Ø

### **Aiheeseen liittyviä tietoja**

• [Vastaanotto muistiin -asetukset](#page-238-0)

- [Vastaanotto muistiin -asetusten muutos](#page-242-0)
- [Virhe- ja huoltoviestit](#page-483-0)
- [Puhelin- ja faksiongelmat](#page-537-0)

<span id="page-244-0"></span> [Koti](#page-1-0) > [Faksi](#page-208-0) > [Faksin vastaanotto](#page-224-0) > [Vastaanotto muistiin -asetukset](#page-238-0) > Laitteen muistiin tallennetun faksin tulostaminen

## **Laitteen muistiin tallennetun faksin tulostaminen**

- Tämä toiminto on käytettävissä vain mustavalkoisissa fakseissa.
- Kun faksi on tulostettu, se poistetaan laitteen muistista.

Jos valitset [Faksitallennus], voit tulostaa kaikki faksit muistista.

1. Paina  $\left|\right|_1^2$  [Asetukset] > [Kaikki aset.] > [Faksi] > [Tulosta faksi].

Voit myös tulostaa faksit muistista painamalla [Tallenn. faksit] kosketusnäytöllä.

2. Paina [Kyllä].

Ø

### **Aiheeseen liittyviä tietoja**

• [Vastaanotto muistiin -asetukset](#page-238-0)

- [Saapuvien faksien tallentaminen laitteen muistiin](#page-241-0)
- [Virhe- ja huoltoviestit](#page-483-0)
- [Puhelin- ja faksiongelmat](#page-537-0)

<span id="page-245-0"></span> [Koti](#page-1-0) > [Faksi](#page-208-0) > [Faksin vastaanotto](#page-224-0) > Faksien kaukonouto

### **Faksien kaukonouto**

Voit soittaa laitteeseesi mistä tahansa äänitaajuusvalintapuhelimesta tai faksilaitteesta ja noutaa faksit kaukoohjaustunnuksen ja kaukokomentojen avulla käyttämällä kaukonoutotoimintoa.

- [Etäkäyttöoikeustunnuksen määrittäminen](#page-246-0)
- [Etäkäyttöoikeustunnuksen käyttö](#page-247-0)
- [Kaukonoutokomennot](#page-248-0)
- [Faksien edelleenlähetys kauko-ohjauksella](#page-249-0)
- [Faksin edelleenlähetysnumeron muuttaminen](#page-250-0)

<span id="page-246-0"></span> [Koti](#page-1-0) > [Faksi](#page-208-0) > [Faksin vastaanotto](#page-224-0) > [Faksien kaukonouto](#page-245-0) > Etäkäyttöoikeustunnuksen määrittäminen

## **Etäkäyttöoikeustunnuksen määrittäminen**

Määritä etäkäyttöoikeustunnus, jonka avulla voit käyttää ja ohjata laitetta silloinkin, kun olet muualla.

- 1. Paina | | | [Asetukset] > [Kaikki aset.] > [Faksi] > [Kaukokäyttö].
- 2. Näppäile kolminumeroinen tunnus kosketusnäytössä käyttämällä valintapaneelin numeroita [0] ... [9], [\*] tai [#] (Valmiiksi asetettua '\*'-merkkiä ei voi muuttaa).

Paina [OK]-painiketta.

- Ø • ÄLÄ käytä samaa tunnusta, jota käytetään kaukokäynnistystunnukselle (\*51) tai pysäytyskoodille (#51).
	- Kun haluat poistaa oman tunnuksen, palauta käytöstä poistettu asetus (---\*) pitämällä painettuna , ja paina sitten [OK].

3. Paina  $\begin{bmatrix} 1 \\ 1 \end{bmatrix}$ 

### **Aiheeseen liittyviä tietoja**

• [Faksien kaukonouto](#page-245-0)

- [Etäkäyttöoikeustunnuksen käyttö](#page-247-0)
- [Käyttö ulkoisista puhelimista ja rinnakkaispuhelimista](#page-278-0)
- [Kauko-ohjaustunnusten käyttö](#page-279-0)

<span id="page-247-0"></span> [Koti](#page-1-0) > [Faksi](#page-208-0) > [Faksin vastaanotto](#page-224-0) > [Faksien kaukonouto](#page-245-0) > Etäkäyttöoikeustunnuksen käyttö

## **Etäkäyttöoikeustunnuksen käyttö**

- 1. Kun olet poissa Brother-laitteen luota, valitse faksinumero äänitaajuuspuhelimesta tai faksilaitteesta.
- 2. Kun laite vastaa puheluun, näppäile heti kolminumeroinen kauko-ohjaustunnus ja \*.
- 3. Brother-laite ilmoittaa, jos se on vastaanottanut fakseja:
	- Yksi pitkä äänimerkki laite on vastaanottanut ainakin yhden faksin
	- Ei äänimerkkiä laite ei ole vastaanottanut faksia
- 4. Kun laite antaa kaksi lyhyttä äänimerkkiä, syötä komento.
	- Laite katkaisee yhteyden, jos et syötä komentoa 30 sekunnin sisällä.
	- Jos syötät väärän komennon, laite antaa kolme äänimerkkiä.
- 5. Kun olet valmis, paina 9 ja poista sitten laitteen aktivointi painamalla 0.
- 6. Lopeta puhelu.

Ø

Tämä toiminto ei ole ehkä käytettävissä kaikissa maissa, eivätkä kaikki puhelinyhtiöt ehkä tue sitä.

### **Aiheeseen liittyviä tietoja**

• [Faksien kaukonouto](#page-245-0)

### **Liittyvät aiheet:**

• [Etäkäyttöoikeustunnuksen määrittäminen](#page-246-0)

<span id="page-248-0"></span> [Koti](#page-1-0) > [Faksi](#page-208-0) > [Faksin vastaanotto](#page-224-0) > [Faksien kaukonouto](#page-245-0) > Kaukonoutokomennot

## **Kaukonoutokomennot**

Käytä tämän taulukon kauko-ohjauskomentoja faksikomentojen ja vaihtoehtojen antamiseen, kun olet poissa laitteesi lähettyviltä. Kun soitat koneelle ja kirjoitat kauko-ohjaustunnuksen (kolme numeroa ja \*), järjestelmä toistaa lyhyet äänimerkit ja sinun on annettava kauko-ohjauskomento (sarake 1), jota seuraa yksi tämän komennon vaihtoehdoista (sarake 2)

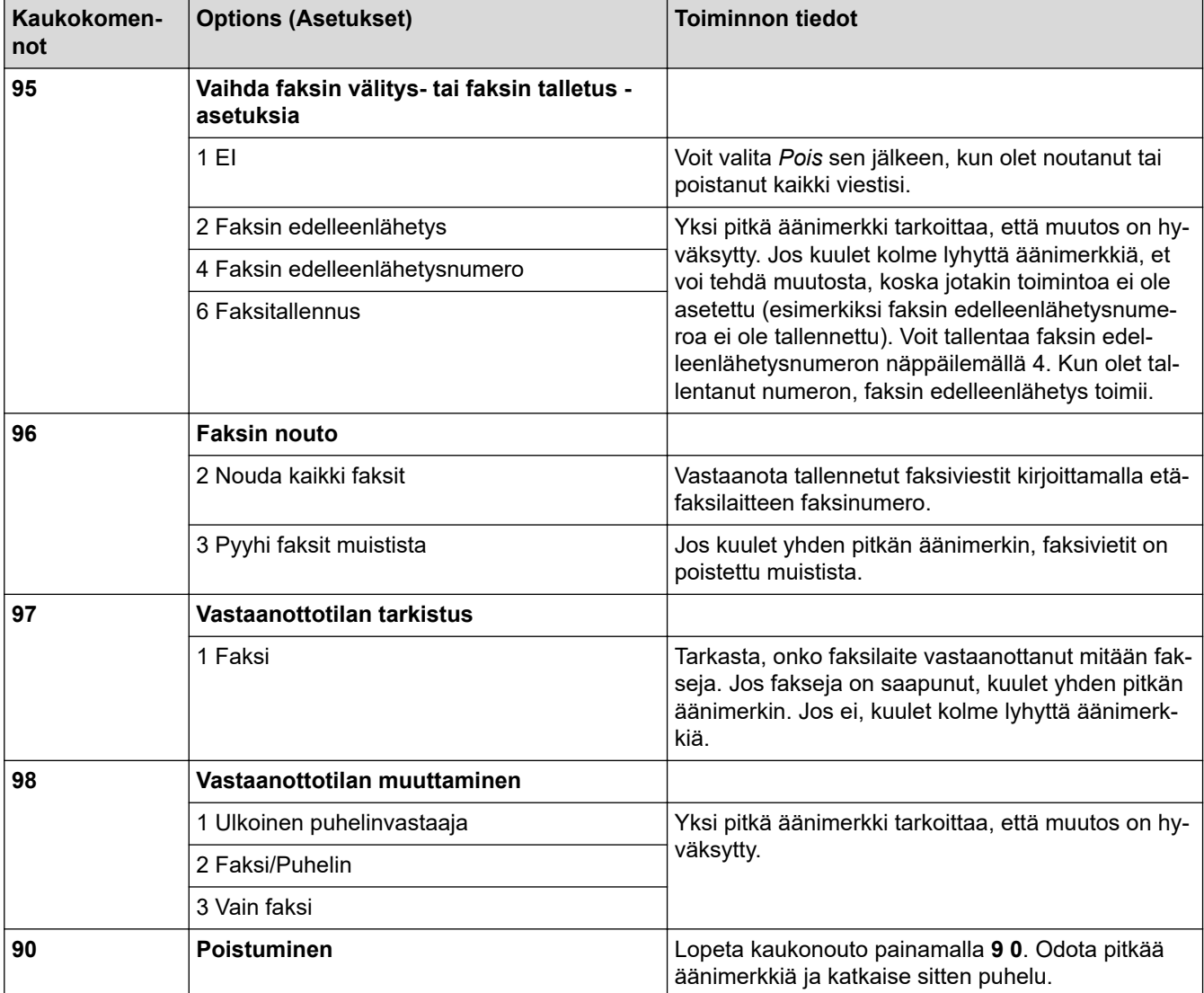

## **Aiheeseen liittyviä tietoja**

• [Faksien kaukonouto](#page-245-0)

- [Faksin edelleenlähetysnumeron muuttaminen](#page-250-0)
- [Saapuvien faksien tallentaminen laitteen muistiin](#page-241-0)
- [Faksien edelleenlähetys kauko-ohjauksella](#page-249-0)

<span id="page-249-0"></span> [Koti](#page-1-0) > [Faksi](#page-208-0) > [Faksin vastaanotto](#page-224-0) > [Faksien kaukonouto](#page-245-0) > Faksien edelleenlähetys kauko-ohjauksella

## **Faksien edelleenlähetys kauko-ohjauksella**

Voit soittaa laitteeseen mistä tahansa äänitaajuusvalintapuhelimesta tai faksilaitteesta ja lähettää saapuvat faksit edelleen toiseen laitteeseen.

Faksitallennuksen tai faksin esikatselun on oltava käytössä, ennen kuin tätä ominaisuutta voi käyttää.

- 1. Näppäile faksinumerosi.
- 2. Näppäile kauko-ohjaustunnus (kolme numeroa ja \*), kun laite vastaa puheluun. Jos kuulet yhden pitkän äänimerkin, olet saanut viestejä.
- 3. Kun kuulet kaksi lyhyttä äänimerkkiä, paina 9 6 2.
- 4. Odota, kunnes kuulet pitkän äänimerkin. Näppäile sitten valintanäppäimillä sen etäfaksilaitteen numero (enintään 20 numeroa), johon haluat lähettää faksiviestit, ja näppäile numeron loppuun # #.

Merkkejä \* ja # ei voi käyttää valintanumeroina, mutta voit lisätä tauon faksinumeroon painamalla #.

5. Lopeta puhelu, kun kuulet yhden pitkän äänimerkin. Brother-laite välittää kaikki saapuvat faksit annettuun faksinumeroon. Vastaanottava faksilaite tulostaa sitten faksiviestit.

### **Aiheeseen liittyviä tietoja**

• [Faksien kaukonouto](#page-245-0)

#### **Liittyvät aiheet:**

k

- [Saapuvien faksien tallentaminen laitteen muistiin](#page-241-0)
- [Kaukonoutokomennot](#page-248-0)

<span id="page-250-0"></span> [Koti](#page-1-0) > [Faksi](#page-208-0) > [Faksin vastaanotto](#page-224-0) > [Faksien kaukonouto](#page-245-0) > Faksin edelleenlähetysnumeron muuttaminen

## **Faksin edelleenlähetysnumeron muuttaminen**

- 1. Näppäile faksinumerosi.
- 2. Näppäile kauko-ohjaustunnus (kolme numeroa ja \*), kun laite vastaa puheluun. Jos kuulet yhden pitkän äänimerkin, olet saanut viestejä.
- 3. Kun kuulet kaksi lyhyttä äänimerkkiä, paina 9 5 4.
- 4. Odota, kunnes kuulet pitkän äänimerkin. Anna valintanäppäimillä sen etäfaksilaitteen uusi numero (enintään 20 numeroa), johon haluat välittää faksiviestit, ja näppäile sitten ##.

Merkkejä \* ja # ei voi käyttää valintanumeroina, mutta voit lisätä tauon faksinumeroon painamalla #.

- 5. Kun olet valmis, lopeta kauko-ohjaustoiminto painamalla 9 0.
- 6. Lopeta puhelu, kun kuulet yhden pitkän äänimerkin.

### **Aiheeseen liittyviä tietoja**

• [Faksien kaukonouto](#page-245-0)

### **Liittyvät aiheet:**

Ø

• [Kaukonoutokomennot](#page-248-0)

 [Koti](#page-1-0) > [Faksi](#page-208-0) > Äänitoiminnot ja faksinumerot

# **Äänitoiminnot ja faksinumerot**

- [Äänitoiminnot](#page-252-0)
- [Faksinumeroiden tallennus](#page-254-0)
- [Sarjalähetysryhmien määrittäminen](#page-259-0)
<span id="page-252-0"></span> [Koti](#page-1-0) > [Faksi](#page-208-0) > [Äänitoiminnot ja faksinumerot](#page-251-0) > Äänitoiminnot

# **Äänitoiminnot**

• [Puheluun vastaaminen Faksi/Puhelin-vastaanottotilassa](#page-253-0)

<span id="page-253-0"></span> [Koti](#page-1-0) > [Faksi](#page-208-0) > [Äänitoiminnot ja faksinumerot](#page-251-0) > [Äänitoiminnot](#page-252-0) > Puheluun vastaaminen Faksi/Puhelinvastaanottotilassa

# **Puheluun vastaaminen Faksi/Puhelin-vastaanottotilassa**

Kun laite on Faksi/Puhelin-tilassa, se ilmoittaa puhelusta F/P-soitolla (kaksoissoitolla).

Jos olet laitteen luona, nosta ulkoisen puhelimen kuuloke ja vastaa sitten painamalla [Nosta] -painiketta.

Jos olet rinnakkaispuhelimessa, nosta kuuloke F/P-soiton aikana ja paina #51 vale-/kaksoissoittojen välillä. Jos kukaan ei ole linjalla tai jos joku haluaa lähettää sinulle faksin, lähetä laitteeseen vastakutsu painamalla \*51.

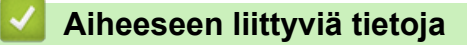

• [Äänitoiminnot](#page-252-0)

<span id="page-254-0"></span> [Koti](#page-1-0) > [Faksi](#page-208-0) > [Äänitoiminnot ja faksinumerot](#page-251-0) > Faksinumeroiden tallennus

### **Faksinumeroiden tallennus**

- [Osoitekirjan numeroiden tallentaminen](#page-255-0)
- [Lähtevien puheluiden numeroiden tallentaminen osoitekirjaan](#page-256-0)
- [Soittajan tunnistushistorian numeroiden tallentaminen osoitekirjaan](#page-257-0)
- [Osoitekirjan nimien tai numeroiden muuttaminen tai poistaminen](#page-258-0)

<span id="page-255-0"></span> [Koti](#page-1-0) > [Faksi](#page-208-0) > [Äänitoiminnot ja faksinumerot](#page-251-0) > [Faksinumeroiden tallennus](#page-254-0) > Osoitekirjan numeroiden tallentaminen

# **Osoitekirjan numeroiden tallentaminen**

- 1. Paina  $\begin{bmatrix} \frac{1}{2} \\ \frac{1}{2} \end{bmatrix}$  [Faksi] > [Osoite kirja].
- 2. Tee seuraavat vaiheet:
	- a. Paina [Muokkaa] > [Lisää uusi osoite] > [Nimi].
	- b. Anna nimi (enintään 16 merkkiä) kosketusnäytön avulla. Paina [OK].
	- c. Paina [Osoite 1].
	- d. Syötä ensimmäinen faksi- tai puhelinnumero (enintään 20 numeroa) kosketusnäytössä. Paina [OK].
- Ø • Lisää tauko numeroiden väliin painamalla [Tauko]. Voit pidentää tauon pituutta painamalla [Tauko] niin monta kertaa kuin on tarpeen.
	- Varmista, että sisällytät suuntanumeron, kun annat faksi- tai puhelinnumeroita. Soittajan tunnistuksen nimiä ja historiaa ei ehkä näytetä oikein, jos faksi- tai puhelinnumeroon ei ole tallennettu suuntanumeroa. Tämä vaihtelee maittain. (Soittajan tunnistus ei ole käytettävissä Suomessa)
	- Kun haluat tallentaa sähköpostiosoitteen, jota käytetään Internet-faksin tai Skannaus sähköpostipalvelimelle -toiminnon kanssa, paina , anna sähköpostiosoite ja paina sitten [OK].
	- e. Tallenna toinen faksi- tai puhelinnumero painamalla [Osoite 2]. Syötä toinen faksi- tai puhelinnumero (enintään 20 merkkiä) kosketusnäytön avulla. Paina [OK].
	- f. Vahvista painamalla  $[OK]$ .

Jos haluat tallentaa toisen osoitekirjan numeron, toista nämä vaiheet.

3. Paina  $\mathbf{C}$ 

### **Aiheeseen liittyviä tietoja**

• [Faksinumeroiden tallennus](#page-254-0)

#### **Liittyvät aiheet:**

• [Sarjalähetysryhmien määrittäminen](#page-259-0)

<span id="page-256-0"></span> [Koti](#page-1-0) > [Faksi](#page-208-0) > [Äänitoiminnot ja faksinumerot](#page-251-0) > [Faksinumeroiden tallennus](#page-254-0) > Lähtevien puheluiden numeroiden tallentaminen osoitekirjaan

### **Lähtevien puheluiden numeroiden tallentaminen osoitekirjaan**

Voit kopioida numeroita lähtevien puheluiden historiasta ja tallentaa niitä osoitekirjaan.

- 1. Paina [Faksi] > [Puhelu- historia] > [Lähtevä puhelu].
- 2. Paina ▲ tai ▼, kunnes näytössä on numero, jonka haluat tallentaa, ja paina sitä sitten.
- 3. Paina [Muokkaa] > [Lisää osoitekirjaan] > [Nimi].

Voit poistaa numeron lähtevien puheluiden historiasta painamalla [Muokkaa] > [Poista]. Vahvista painamalla [Kyllä].

- 4. Anna nimi (enintään 16 merkkiä) kosketusnäytön avulla. Paina [OK].
- 5. Tallenna toinen faksi- tai puhelinnumero painamalla [Osoite 2]. Anna toinen faksi- tai puhelinnumero (enintään 20 merkkiä) kosketusnäytön avulla. Paina [OK].
- 6. Vahvista tallennettava faksi- tai puhelinnumero painamalla [OK].
- 7. Paina $\blacksquare$

Ø

#### **Aiheeseen liittyviä tietoja**

- [Faksinumeroiden tallennus](#page-254-0)
- **Liittyvät aiheet:**
- [Tekstin syöttäminen Brother-laitteella](#page-25-0)

<span id="page-257-0"></span> [Koti](#page-1-0) > [Faksi](#page-208-0) > [Äänitoiminnot ja faksinumerot](#page-251-0) > [Faksinumeroiden tallennus](#page-254-0) > Soittajan tunnistushistorian numeroiden tallentaminen osoitekirjaan

### **Soittajan tunnistushistorian numeroiden tallentaminen osoitekirjaan**

Jos sinulla on soittajantunnistupalvelu puhelinyhtiöltä, voit kopioida numeroita soittajien tunnistushistoriasta ja tallentaa niitä osoitekirjaan.

Tämä ominaisuus ei ole käytettävissä Suomessa.

- 1. Valitse painamalla  $\begin{bmatrix} \frac{1}{2} \\ \frac{1}{2} \end{bmatrix}$  [Faksi] > [Puhelu- historia] > [Soittajatunnushistoria].
- 2. Paina ▲ tai ▼, kunnes näytössä on nimi tai numero, jonka haluat tallentaa, ja paina sitä sitten.
- 3. Paina [Muokkaa] > [Lisää osoitekirjaan] > [Nimi].

Voit poistaa numeron soittajan tunnistushistorian luettelosta painamalla [Muokkaa] > [Poista]. Vahvista painamalla [Kyllä].

4. Anna nimi (enintään 16 merkkiä) kosketusnäytön avulla. Paina [OK].

- 5. Tallenna toinen faksi- tai puhelinnumero painamalla [Osoite 2]. Anna toinen faksi- tai puhelinnumero (enintään 20 merkkiä) kosketusnäytön avulla. Paina [OK].
- 6. Vahvista tallennettava faksi- tai puhelinnumero painamalla [OK].

7. Paina $\blacksquare$ 

Ø

Ø

#### **Aiheeseen liittyviä tietoja**

- [Faksinumeroiden tallennus](#page-254-0)
- **Liittyvät aiheet:**
- [Soittajan tunnistus](#page-267-0)
- [Tekstin syöttäminen Brother-laitteella](#page-25-0)

<span id="page-258-0"></span> [Koti](#page-1-0) > [Faksi](#page-208-0) > [Äänitoiminnot ja faksinumerot](#page-251-0) > [Faksinumeroiden tallennus](#page-254-0) > Osoitekirjan nimien tai numeroiden muuttaminen tai poistaminen

### **Osoitekirjan nimien tai numeroiden muuttaminen tai poistaminen**

- 1. Paina  $\left[\begin{array}{c} \ldots \\ \ldots \end{array}\right]$  [Faksi] > [Osoite kirja] > [Muokkaa].
- 2. Tee jokin seuraavista:
	- Voit muokata nimiä ja faksi- ja puhelinnumeroita painamalla [Muuta].

Paina ▲ tai ▼, kunnes näytössä on numero, jonka haluat muuttaa, ja paina sitä sitten.

- Muuta nimeä painamalla [Nimi]. Anna uusi nimi (enintään 16 merkkiä) kosketusnäytössä. Paina [OK].
- Vaihda ensimmäinen faksi- tai puhelinnumero painamalla [Osoite 1]. Anna uusi faksi- tai puhelinnumero (enintään 20 merkkiä) kosketusnäytön avulla. Paina [OK].
- Vaihda toinen faksi- tai puhelinnumero painamalla [Osoite 2]. Anna uusi faksi- tai puhelinnumero (enintään 20 merkkiä) kosketusnäytön avulla. Paina [OK].

Paina [OK], kun olet valmis.

Jos haluat muuttaa jotakin merkkiä, siirrä kohdistin muokattavan merkin kohdalle ja korosta se painamalla < tai  $\blacktriangleright$  ja paina sitten  $\blacktriangleright$   $\times$  Näppäile uusi merkki.

- Kun haluat poistaa numeroita, paina a tai b, kunnes näytössä on [Poista], ja paina sitä sitten. Valitse poistettavat faksi- tai puhelinnumerot painamalla niitä, jolloin niihin tulee näkyviin valintamerkki, ja painamalla sitten [OK].
- 3. Paina  $\mathbf{C}$

#### **Aiheeseen liittyviä tietoja**

• [Faksinumeroiden tallennus](#page-254-0)

<span id="page-259-0"></span> [Koti](#page-1-0) > [Faksi](#page-208-0) > [Äänitoiminnot ja faksinumerot](#page-251-0) > Sarjalähetysryhmien määrittäminen

### **Sarjalähetysryhmien määrittäminen**

Osoitekirjaan tallennetun ryhmän luonnin ja lähettämisen avulla voit lähettää saman faksiviestin moniin faksinumeroihin tai sarjalähettää.

Jokainen faksinumero pitää ensin tallentaa osoitekirjaan. Sen jälkeen ne voidaan lisätä ryhmään numeroina. Jokainen ryhmä käyttää yhtä osoitekirjan numeroa. Ryhmiä voidaan tallentaa enintään kuusi, tai suureen ryhmään voi määrittää enintään 198 numeroa.

- 1. Paina  $\left[\mathbf{F}_n\right]$  [Faksi] > [Osoite kirja].
- 2. Tee seuraavat vaiheet:
	- a. Paina [Muokkaa] > [Luo ryhmiä] > [Nimi].
	- b. Anna ryhmän nimi (enintään 16 merkkiä) kosketusnäytössä. Paina [OK].
	- c. Paina [Lisää/poista].
	- d. Lisää osoitekirjan numeroita ryhmään painamalla niitä, kunnes näkyviin tulee valintamerkki. Paina [OK] painiketta.
	- e. Lue ja vahvista näytössä näkyvä valitsemiesi nimien ja numeroiden luettelo. Tallenna ryhmä sitten painamalla [OK].

Tallenna sarjalähetykseen toinen ryhmä toistamalla nämä vaiheet.

3. Paina  $\begin{array}{c} \begin{array}{c} \end{array} \end{array}$ 

#### **Aiheeseen liittyviä tietoja**

- [Äänitoiminnot ja faksinumerot](#page-251-0)
	- [Sarjalähetysryhmän nimen muuttaminen](#page-260-0)
	- [Sarjalähetysryhmän poistaminen](#page-261-0)
	- [Sarjalähetysryhmän jäsenen lisääminen tai poistaminen](#page-262-0)

#### **Liittyvät aiheet:**

- [Saman faksin lähettäminen usealle vastaanottajalle \(sarjalähetys\)](#page-215-0)
- [Osoitekirjan numeroiden tallentaminen](#page-255-0)

<span id="page-260-0"></span> [Koti](#page-1-0) > [Faksi](#page-208-0) > [Äänitoiminnot ja faksinumerot](#page-251-0) > [Sarjalähetysryhmien määrittäminen](#page-259-0) > Sarjalähetysryhmän nimen muuttaminen

# **Sarjalähetysryhmän nimen muuttaminen**

- 1. Paina  $\begin{bmatrix} \frac{1}{2} \\ \frac{1}{2} \end{bmatrix}$  [Faksi] > [Osoite kirja] > [Muokkaa] > [Muuta].
- 2. Tuo esiin muutettava ryhmä painamalla ▲ tai ▼, ja paina sitä sitten.
- 3. Paina [Nimi].
- 4. Anna uusi ryhmän nimi (enintään 16 merkkiä) käyttämällä kosketusnäyttöä. Paina [OK].

Jos haluat muuttaa merkkiä, paina < tai > ja aseta kohdistin siten, että voit korostaa väärän merkin. Paina sitten X

Näppäile uusi merkki.

5. Paina [OK].

Ø

6. Paina  $\blacksquare$ 

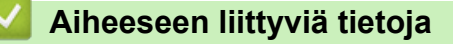

• [Sarjalähetysryhmien määrittäminen](#page-259-0)

#### **Liittyvät aiheet:**

• [Tekstin syöttäminen Brother-laitteella](#page-25-0)

<span id="page-261-0"></span> [Koti](#page-1-0) > [Faksi](#page-208-0) > [Äänitoiminnot ja faksinumerot](#page-251-0) > [Sarjalähetysryhmien määrittäminen](#page-259-0) > Sarjalähetysryhmän poistaminen

# **Sarjalähetysryhmän poistaminen**

- 1. **Paina**  $\begin{bmatrix} \frac{1}{2} \\ \frac{1}{2} \end{bmatrix}$  [Faksi] > [Osoite kirja] > [Muokkaa] > [Poista].
- 2. Tuo esiin poistettava ryhmä painamalla ▲ tai ▼, ja paina sitä sitten.
- 3. Paina [OK].
- 4. Paina  $\blacksquare$

### **Aiheeseen liittyviä tietoja**

• [Sarjalähetysryhmien määrittäminen](#page-259-0)

<span id="page-262-0"></span> [Koti](#page-1-0) > [Faksi](#page-208-0) > [Äänitoiminnot ja faksinumerot](#page-251-0) > [Sarjalähetysryhmien määrittäminen](#page-259-0) > Sarjalähetysryhmän jäsenen lisääminen tai poistaminen

# **Sarjalähetysryhmän jäsenen lisääminen tai poistaminen**

- 1. Paina  $\begin{bmatrix} \frac{1}{2} \\ \frac{1}{2} \end{bmatrix}$  [Faksi] > [Osoite kirja] > [Muokkaa] > [Muuta].
- 2. Tuo esiin muutettava ryhmä painamalla  $\blacktriangle$  tai  $\blacktriangledown$ , ja paina sitä sitten.
- 3. Paina ▲ tai v, kunnes näytössä on [Lisää/poista], ja paina sitä sitten.
- 4. Tuo lisättävä tai poistettava numero näyttöön painamalla ▲ tai ▼.
- 5. Toista tämä vaihe jokaiselle muutettavalle numerolle:
	- Lisää numero ryhmään painamalla numeron valintaruutua, jolloin siihen lisätään valintamerkki.
	- Poista numero ryhmästä painamalla numeron valintaruutua, jolloin siitä poistetaan valintamerkki.
- 6. Paina [OK].
- 7. Paina [OK].
- 8. Paina ...

# **Aiheeseen liittyviä tietoja**

• [Sarjalähetysryhmien määrittäminen](#page-259-0)

<span id="page-263-0"></span> [Koti](#page-1-0) > [Faksi](#page-208-0) > Puhelinpalvelut ja ulkoiset laitteet

# **Puhelinpalvelut ja ulkoiset laitteet**

- [Tunnistesoitto](#page-264-0)
- [Soittajan tunnistus](#page-267-0)
- [Puhelinlinjatyypin määrittäminen](#page-269-0)
- [Voice Over Internet -protokolla \(VoIP-puhelinlinjan häiriöt\)](#page-271-0)
- [Ulkoinen puhelinvastaaja](#page-272-0)
- [Ulkoiset tai rinnakkaiset puhelimet](#page-276-0)

#### <span id="page-264-0"></span> [Koti](#page-1-0) > [Faksi](#page-208-0) > [Puhelinpalvelut ja ulkoiset laitteet](#page-263-0) > Tunnistesoitto

### **Tunnistesoitto**

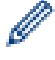

Tämä ominaisuus on käytettävissä Tanskassa.

Denne funktion er en engangsprocedure, hvor du indstiller Nummerbestemt ringning samt Ringemønster 1 eller Ringemønster 2 på din maskine. Maskinen vil besvare det specielle nummerbestemte ringesignal og påbegynde faxmodtagelse.

Du skal kun slå Nummerbestemt Ringning til, hvis du abonnerer på Nummerbestemt Ringning hos et teleselskab (Nummerbestemt Ringning findes kun på det analoge telefonnet, det kan ikke benyttes i forbindelse med ISDN). Når Nummerbestemt Ringning er slået [Päällä], vises [Ei] som modtagetilstand i displayet.

#### **Aiheeseen liittyviä tietoja**

- [Puhelinpalvelut ja ulkoiset laitteet](#page-263-0)
	- [Tunnistesoittokuvion rekisteröiminen](#page-265-0)
	- [Tunnistesoiton kytkeminen pois päältä](#page-266-0)

#### **Liittyvät aiheet:**

- [Asetukset-näytön esittely](#page-21-0)
- [Oikean vastaanottotilan valinta](#page-227-0)

<span id="page-265-0"></span> [Koti](#page-1-0) > [Faksi](#page-208-0) > [Puhelinpalvelut ja ulkoiset laitteet](#page-263-0) > [Tunnistesoitto](#page-264-0) > Tunnistesoittokuvion rekisteröiminen

### **Tunnistesoittokuvion rekisteröiminen**

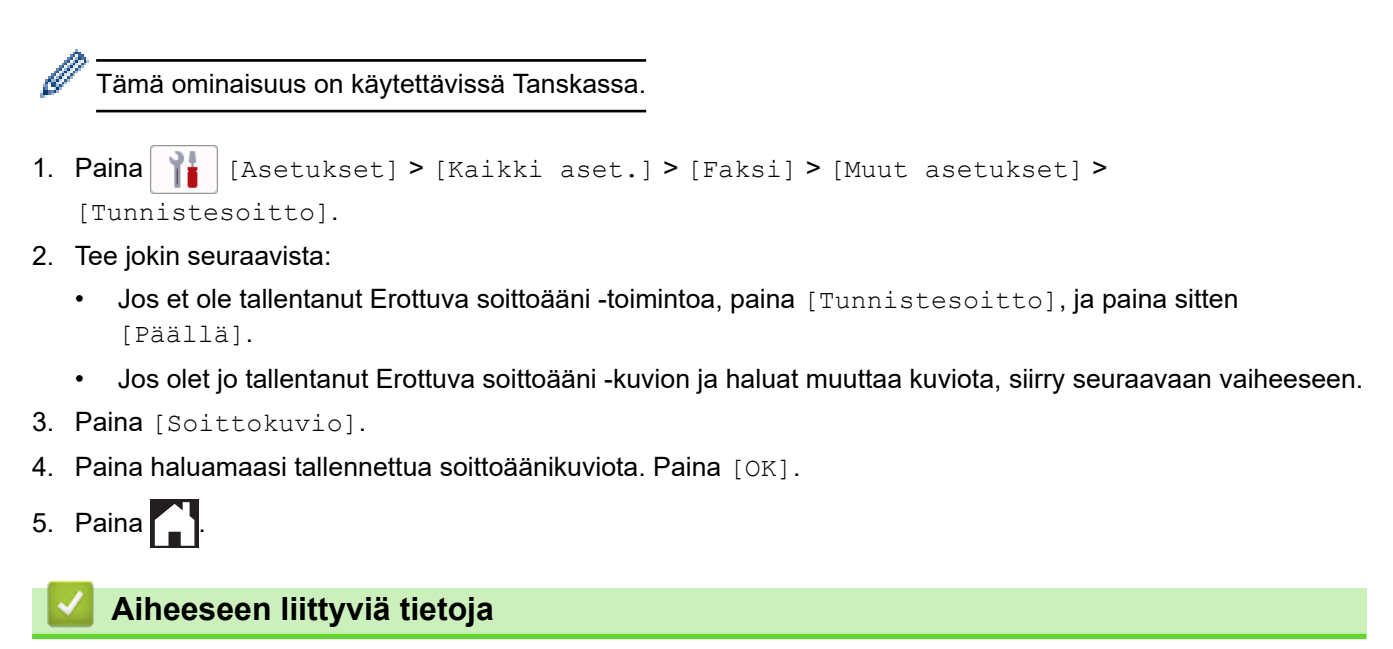

• [Tunnistesoitto](#page-264-0)

<span id="page-266-0"></span> [Koti](#page-1-0) > [Faksi](#page-208-0) > [Puhelinpalvelut ja ulkoiset laitteet](#page-263-0) > [Tunnistesoitto](#page-264-0) > Tunnistesoiton kytkeminen pois päältä

### **Tunnistesoiton kytkeminen pois päältä**

Tämä ominaisuus on käytettävissä Tanskassa.

```
1. Paina \left|\begin{array}{c|c} \mathbf{a} & \mathbf{b} \\ \mathbf{c} & \mathbf{d} \end{array}\right| [Asetukset] > [Kaikki aset.] > [Faksi] > [Muut asetukset] >
[Tunnistesoitto] > [Tunnistesoitto].
```
2. Paina [Ei].

Ø

3. Paina  $\Box$ 

Jos kytket Erottuva soittoääni -toiminnon pois päältä, laite jää [Manuaal.]-tilaan. Vastaanottotila on asetettava uudelleen.

 **Aiheeseen liittyviä tietoja**

- [Tunnistesoitto](#page-264-0)
- **Liittyvät aiheet:**
- [Virhe- ja huoltoviestit](#page-483-0)

#### <span id="page-267-0"></span> [Koti](#page-1-0) > [Faksi](#page-208-0) > [Puhelinpalvelut ja ulkoiset laitteet](#page-263-0) > Soittajan tunnistus

# **Soittajan tunnistus**

Soittajan tunnistustoiminnon avulla voit valita useiden paikallisten puhelinyhtiöiden tarjoaman Soittajan tunnistus -tilaajapalvelun. Tämän palvelun avulla näyttöön tulee soittajan puhelinnumero tai nimi, jos se on käytettävissä, kun puhelin soi.

Tämä ominaisuus ei ole käytettävissä Suomessa.

- Viesti [Tuntemat. nro] tarkoittaa, että puhelu tulee soittajan tunnistuspalvelun alueen ulkopuolelta.
- Viesti [Salainen nro] tarkoittaa, että soittaja on tarkoituksella estänyt soittajan tunnistustietojen lähettämisen.

Kysy lisätietoja puhelinyhtiöltä.

k

Ø

Kun olet vastannut puheluun, soittajan tiedot häviävät LCD-näytöltä (nestekidenäytöltä), mutta tiedot tallennetaan soittajan tunnistusmuistiin.

Tarkastele luetteloa tai valitse faksinumero ja faksaa, lisää numero osoitekirjaan tai poista se historiasta. Voit tulostaa laitteesi vastaanottaman soittajan tunnistustietojen luettelon.

- Tämä toiminto ei ole saatavilla joissakin maissa.
- Soittajan tunnistuspalvelu vaihtelee palveluntarjoajien välillä. Kysy paikalliselta puhelinyhtiöltä alueellasi saatavana olevasta palvelusta.

#### **Aiheeseen liittyviä tietoja**

- [Puhelinpalvelut ja ulkoiset laitteet](#page-263-0)
	- [Soittajan tunnistuksen asettaminen päälle](#page-268-0)

#### **Liittyvät aiheet:**

- [Soittajan tunnistushistorian numeroiden tallentaminen osoitekirjaan](#page-257-0)
- [Raportin tulostus](#page-624-0)
- [Virhe- ja huoltoviestit](#page-483-0)

<span id="page-268-0"></span> [Koti](#page-1-0) > [Faksi](#page-208-0) > [Puhelinpalvelut ja ulkoiset laitteet](#page-263-0) > [Soittajan tunnistus](#page-267-0) > Soittajan tunnistuksen asettaminen päälle

# **Soittajan tunnistuksen asettaminen päälle**

Tämä ominaisuus ei ole käytettävissä Suomessa.

Jos tilaat soittajan tunnistuspalvelun puhelinliittymääsi ja otat soittajan tunnistuksen käyttöön, soittajan puhelinnumero näkyy laitteen nestekidenäytössä puhelimen soidessa.

- 1. Paina  $\|\cdot\|$  [Asetukset] > [Kaikki aset.] > [Faksi] > [Muut asetukset] > [Soit. tunnist.]. 2. Paina [Päällä].
- 3. Paina

Ø

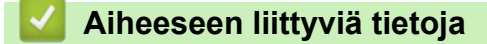

• [Soittajan tunnistus](#page-267-0)

<span id="page-269-0"></span> [Koti](#page-1-0) > [Faksi](#page-208-0) > [Puhelinpalvelut ja ulkoiset laitteet](#page-263-0) > Puhelinlinjatyypin määrittäminen

# **Puhelinlinjatyypin määrittäminen**

Jos kytket laitteen puhelinlinjaan, jossa on keskus tai ISDN faksien lähetystä tai vastaanottoa varten, puhelinlinjatyyppi on valittava linjan ominaisuuksien mukaan.

- 1. Paina  $\|\cdot\|$  [Asetukset] > [Kaikki aset.] > [Perusasetukset] > [Linjavalinta].
- 2. Paina [Normaali], [Keskus] tai [ISDN].
- 3. Jos valitsit [Keskus], suorita seuraavat vaiheet:
	- a. Paina [Päällä] tai [Aina].

• Jos valitset [Päällä], laite valitsee etuliitenumeron ennen faksinumeroa vain, kun painetaan [R].

- Jos valitset [Aina], laite valitsee aina etuliitenumeron ennen faksinumeroa.
- b. Paina [Valintatunnus].
- c. Anna etuliitenumero kosketusnäytön avulla ja paina sitten [OK].

Voit käyttää numeroita 0–9 sekä merkkejä #, \* ja !. Et voi käyttää !-merkkiä muiden numeroiden tai merkkien kanssa.

4. Paina $\blacksquare$ 

Ø

#### **Aiheeseen liittyviä tietoja**

- [Puhelinpalvelut ja ulkoiset laitteet](#page-263-0)
	- [KESKUS ja SOITONSIIRTO](#page-270-0)

#### **Liittyvät aiheet:**

• [Puhelin- ja faksiongelmat](#page-537-0)

#### <span id="page-270-0"></span> [Koti](#page-1-0) > [Faksi](#page-208-0) > [Puhelinpalvelut ja ulkoiset laitteet](#page-263-0) > [Puhelinlinjatyypin määrittäminen](#page-269-0) > KESKUS ja **SOITONSIIRTO**

# **KESKUS ja SOITONSIIRTO**

Laitteen [Linjavalinta] -oletusasetuksena on [Normaali], jossa se voidaan kytkeä yleiseen puhelinverkkoon (PSTN). Useissa toimistoissa käytetään kuitenkin sarjapuhelinjärjestelmää tai sisäistä puhelinvaihdetta (keskus). Tämä laite voidaan liittää useimpiin sisäisiin keskuksiin. Laitteen R-näppäin eli maadoitusnäppäin on katkotyyppinen (TBR). TBR toimii useimpien keskusjärjestelmien kanssa. Sen avulla saat yhteyden ulkolinjaan tai voit siirtää puhelun toiseen alanumeroon. Käytä tätä ominaisuutta painamalla [R].

Ohjelmoi [R]-painikkeen painallus osaksi osoitekirjaan tallennettua numeroa. Kun ohjelmoit osoitekirjan numeroa, paina ensin [R] (LCD-näyttöön tulee "!") ja näppäile sitten puhelinnumero. Näin [R]-painiketta ei tarvitse painaa joka kerta, kun valitset osoitekirjasta. Tätä ominaisuutta voi kuitenkin käyttää vain, jos laitteen puhelinlinjan tyypin asetus on PBX.

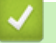

### **Aiheeseen liittyviä tietoja**

• [Puhelinlinjatyypin määrittäminen](#page-269-0)

<span id="page-271-0"></span>▲ [Koti](#page-1-0) > [Faksi](#page-208-0) > [Puhelinpalvelut ja ulkoiset laitteet](#page-263-0) > Voice Over Internet -protokolla (VoIP-puhelinlinjan häiriöt)

# **Voice Over Internet -protokolla (VoIP-puhelinlinjan häiriöt)**

VoIP on puhelinjärjestelmä, joka käyttää perinteisen puhelinlinjan sijaan internet-yhteyttä. Puhelinpalvelujen tarjoajat yhdistävät usein VoIP:n ja internet- ja kaapelipalvelut.

Laitteesi ei välttämättä toimi joidenkin VoIP-järjestelmien kanssa. Jos haluat käyttää laitettasi faksien lähetykseen ja vastaanottoon VoIP-järjestelmällä, varmista, että puhelinjohdon toinen pää on kytketty laitteen LINE (Linja) liitäntään. Puhelinjohdon toinen pää voidaan kytkeä modeemiin, puhelimen sovittimeen, haaroittimeen tai muuhun vastaavaan laitteeseen.

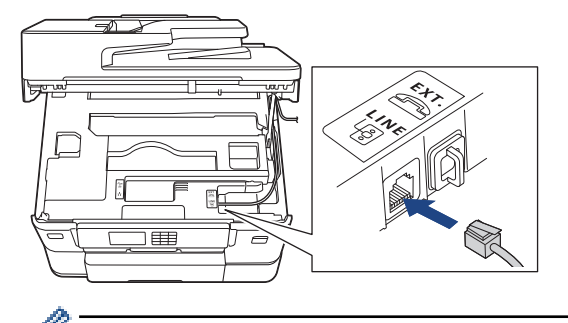

Jos sinulla on kysyttävää laitteen kytkemisestä VoIP-järjestelmään, ota yhteys VoIP-palveluntarjoajaasi.

Kun laite on kytketty VoIP-järjestelmään, tarkista valintaääni. Nosta ulkoisen puhelimen kuuloke ja kuuntele, kuuluuko valintaääntä. Jos valintaääntä ei kuulu, ota yhteys VoIP-palveluntarjoajaan.

Jos faksien lähetyksessä tai vastaanotossa VoIP-järjestelmällä on vaikeuksia, suosittelemme laitteen modeemin nopeuden muuttamista [Perus (VoIP)] -asetukseksi.

#### **Aiheeseen liittyviä tietoja**

• [Puhelinpalvelut ja ulkoiset laitteet](#page-263-0)

#### **Liittyvät aiheet:**

• [Puhelinlinjan häiriöt / VoIP](#page-542-0)

<span id="page-272-0"></span> [Koti](#page-1-0) > [Faksi](#page-208-0) > [Puhelinpalvelut ja ulkoiset laitteet](#page-263-0) > Ulkoinen puhelinvastaaja

# **Ulkoinen puhelinvastaaja**

Voit kytkeä ulkoisen puhelinvastaajan samaan linjaan laitteen kanssa. Kun puhelinvastaaja vastaa puheluun, laite "kuuntelee" lähettävän faksilaitteen lähettämiä faksin soittoääniä (CNG-merkkiääniä). Jos se kuulee ne, se ottaa puhelun ja vastaanottaa faksin. Jos se ei kuule niitä, se antaa puhelinvastaajan ottaa viestin. Nestekidenäytössä on [Puhelin].

Ulkoisen puhelinvastaajan on vastattava neljän soittokerran aikana (suositeltu asetus on kaksi soittoa). Tämä johtuu siitä, että laite ei pysty kuulemaan faksin merkkiääniä, ennen kuin ulkoinen puhelinvastaaja on ottanut puhelun vastaan. Lähettävä laite lähettää faksin merkkiääniä vain kahdeksasta kymmeneen sekuntia kauemmin. Emme suosittele soitonsäästöasetuksen käyttöä ulkoisessa puhelinvastaajassa, jos sen käynnistykseen tarvitaan enemmän kuin neljä soittoa.

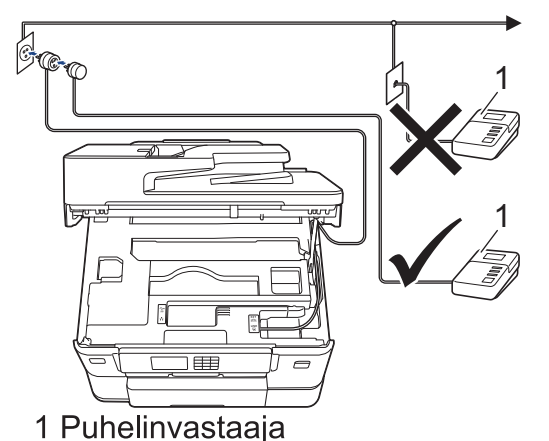

# **TÄRKEÄÄ**

ÄLÄ kytke puhelinvastaajaa rinnakkain laitteen kanssa samaan puhelinlinjaan.

Jos sinulla on vaikeuksia faksien vastaanotossa, pienennä ulkoisen puhelinvastaajan Soittokerrat-asetusta.

### **Aiheeseen liittyviä tietoja**

- [Puhelinpalvelut ja ulkoiset laitteet](#page-263-0)
	- [Ulkoisen puhelinvastaajan yhdistäminen](#page-273-0)
	- [Lähtevän viestin \(OGM\) nauhoittaminen ulkoiseen puhelinvastaajaan](#page-274-0)
	- [Vaihdeliitännät \(keskus\)](#page-275-0)

#### **Liittyvät aiheet:**

• [Puhelin- ja faksiongelmat](#page-537-0)

#### <span id="page-273-0"></span> [Koti](#page-1-0) > [Faksi](#page-208-0) > [Puhelinpalvelut ja ulkoiset laitteet](#page-263-0) > [Ulkoinen puhelinvastaaja](#page-272-0) > Ulkoisen puhelinvastaajan yhdistäminen

# **Ulkoisen puhelinvastaajan yhdistäminen**

- 1. Aseta ulkoinen puhelinvastaaja pienimmälle sallitulle soittomäärälle. Lisätietoja saat ottamalla yhteyden puhelinpalveluntarjoajaasi. (Laitteen soittoviive ei koske tätä asetusta.)
- 2. Nauhoita ulkoisen puhelinvastaajan viesti.
- 3. Aseta puhelinvastaaja ottamaan puhelut vastaan.
- 4. Aseta laitteesi vastaanottotilaksi [Ulk. VAS].

### **Aiheeseen liittyviä tietoja**

• [Ulkoinen puhelinvastaaja](#page-272-0)

#### **Liittyvät aiheet:**

- [Vastaanottotilojen yleiskuvaus](#page-226-0)
- [Oikean vastaanottotilan valinta](#page-227-0)
- [Puhelin- ja faksiongelmat](#page-537-0)

<span id="page-274-0"></span> [Koti](#page-1-0) > [Faksi](#page-208-0) > [Puhelinpalvelut ja ulkoiset laitteet](#page-263-0) > [Ulkoinen puhelinvastaaja](#page-272-0) > Lähtevän viestin (OGM) nauhoittaminen ulkoiseen puhelinvastaajaan

# **Lähtevän viestin (OGM) nauhoittaminen ulkoiseen puhelinvastaajaan**

1. Jätä viestin alkuun viisi sekuntia hiljaisuutta. Näin laitteella on aikaa kuunnella faksin ääniä.

Ø Vastausviestin alkuun kannattaa jättää viisi sekuntia tyhjää, sillä laite ei ehkä kuule faksin merkkiääntä kovaäänisen puheen vuoksi. Voit kokeilla, vastaanottaako laite fakseja ilman tätä taukoa viestin alussa. Jos vastaanotto ei onnistu, nauhoita vastausviesti uudelleen ja jätä alkuun tauko.

- 2. Viestin pituuden on oltava korkeintaan 20 sekuntia.
- 3. Päätä 20-sekuntinen viesti antamalla kaukokäynnistystunnus ihmisille, jotka lähettävät manuaalisesti fakseja. Esimerkiksi: "Jätä viesti äänimerkin jälkeen tai paina \*51 ja aloita faksin lähetys."

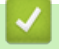

#### **Aiheeseen liittyviä tietoja**

• [Ulkoinen puhelinvastaaja](#page-272-0)

<span id="page-275-0"></span> [Koti](#page-1-0) > [Faksi](#page-208-0) > [Puhelinpalvelut ja ulkoiset laitteet](#page-263-0) > [Ulkoinen puhelinvastaaja](#page-272-0) > Vaihdeliitännät (keskus)

# **Vaihdeliitännät (keskus)**

Suosittelemme, että faksilaitteen kytkee yritys, joka asensi puhelinkeskuksen. Jos sinulla on sarjapuhelinjärjestelmä, suosittelemme, että pyydät järjestelmän asentajaa kytkemään laitteen järjestelmän viimeiseen linjaan. Muuten laite saattaa käynnistyä joka kerta, kun järjestelmä vastaanottaa puhelun. Jos keskus vastaa kaikkiin saapuviin puheluihin, suositeltu vastaanottotilan asetus on [Manuaal.].

Kun laitetta käytetään keskuksen alanumerossa, sen asianmukaista toimintaa kaikissa tilanteissa ei voida taata. Mahdollisista ongelmista on ilmoitettava ensiksi puhelinkeskusta ylläpitävälle yritykselle.

#### **Aiheeseen liittyviä tietoja**

• [Ulkoinen puhelinvastaaja](#page-272-0)

<span id="page-276-0"></span> [Koti](#page-1-0) > [Faksi](#page-208-0) > [Puhelinpalvelut ja ulkoiset laitteet](#page-263-0) > Ulkoiset tai rinnakkaiset puhelimet

### **Ulkoiset tai rinnakkaiset puhelimet**

- [Ulkoisen puhelimen tai rinnakkaispuhelimen kytkeminen](#page-277-0)
- [Käyttö ulkoisista puhelimista ja rinnakkaispuhelimista](#page-278-0)
- [Kauko-ohjaustunnusten käyttö](#page-279-0)

<span id="page-277-0"></span> [Koti](#page-1-0) > [Faksi](#page-208-0) > [Puhelinpalvelut ja ulkoiset laitteet](#page-263-0) > [Ulkoiset tai rinnakkaiset puhelimet](#page-276-0) > Ulkoisen puhelimen tai rinnakkaispuhelimen kytkeminen

# **Ulkoisen puhelimen tai rinnakkaispuhelimen kytkeminen**

Erillinen puhelin voidaan kytkeä laitteeseen alla olevan kaavion mukaan.

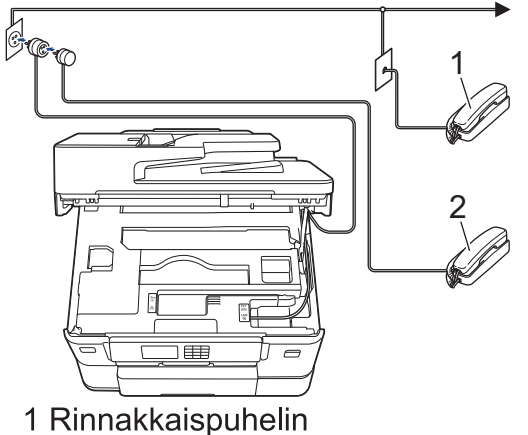

2 Ulkoinen puhelin

Varmista, että käytät ulkoista puhelinta, jonka johdon pituus on korkeintaan kolme metriä.

### **Aiheeseen liittyviä tietoja**

• [Ulkoiset tai rinnakkaiset puhelimet](#page-276-0)

<span id="page-278-0"></span> [Koti](#page-1-0) > [Faksi](#page-208-0) > [Puhelinpalvelut ja ulkoiset laitteet](#page-263-0) > [Ulkoiset tai rinnakkaiset puhelimet](#page-276-0) > Käyttö ulkoisista puhelimista ja rinnakkaispuhelimista

# **Käyttö ulkoisista puhelimista ja rinnakkaispuhelimista**

Jos vastaat faksipuheluun rinnakkaispuhelimesta tai ulkoisesta puhelimesta, voit asettaa laitteesi vastaanottamaan puhelun kaukokäynnistystunnuksen avulla. Kun näppäilet kaukokäynnistystunnuksen **\*51**, laite aloittaa faksin vastaanottamisen.

Jos laite vastaa tavalliseen puheluun ja kaksoissoittoääni pyytää sinua vastaanottamaan, voit vastaanottaa puhelun rinnakkaispuhelimessa näppäilemällä pysäytyskoodin **#51**.

#### **Jos vastaat puheluun ja kukaan ei ole linjalla:**

Sinun tulisi aina olettaa, että olet vastaanottamassa manuaalista faksia.

Näppäile **\*51** ja odota "sirinää" tai kunnes LCD-näkyy [Vastaanotto] ja katkaise sitten puhelu.

Voit käyttää puhelun vastaanottamiseen myös laitteen faksin tunnistustoimintoa.

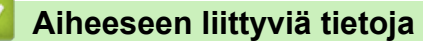

• [Ulkoiset tai rinnakkaiset puhelimet](#page-276-0)

#### **Liittyvät aiheet:**

- [Laitteen vastausta edeltävien soittojen määrän asettaminen \(Soittoviive\)](#page-228-0)
- [Faksin tunnistuksen määrittäminen](#page-230-0)
- [Etäkäyttöoikeustunnuksen määrittäminen](#page-246-0)
- [F/P-soittoajan \(Vale-/kaksoissoitto\) määrittäminen](#page-229-0)

<span id="page-279-0"></span> [Koti](#page-1-0) > [Faksi](#page-208-0) > [Puhelinpalvelut ja ulkoiset laitteet](#page-263-0) > [Ulkoiset tai rinnakkaiset puhelimet](#page-276-0) > Kaukoohjaustunnusten käyttö

# **Kauko-ohjaustunnusten käyttö**

### **Kaukokäynnistystunnus**

Jos vastaat faksipuheluun rinnakkaispuhelimesta tai ulkoisesta puhelimesta, voit määrätä laitteen vastaanottamaan sen painamalla kaukokäynnistystunnusta **\*51**. Odota sirkuttavaa vastaanottoääntä ja laske sitten kuuloke.

Jos vastaat faksipuheluun ulkoisesta puhelimesta, saat laitteesi vastaanottamaan faksin painamalla käynnistyspainiketta ja valitsemalla sitten vastaanoton vaihtoehdon.

### **Pysäytyskoodi**

Jos vastaanotat puhelun ja laite on Faksi/Puhelin-tilassa, se ilmoittaa puhelusta F/P-soitolla (vale-/ kaksoissoitolla) alustavan Soittokerrat-viiveen jälkeen. Jos vastaanotat puhelun rinnakkaispuhelimesta, voit kytkeä F/P-soiton pois päältä painamalla **#51** (varmista, että painat tätä soittojen välillä).

Jos laite vastaa tavalliseen puheluun ja kaksoissoittoääni pyytää sinua vastaanottamaan, voit vastaanottaa puhelun rinnakkaispuhelimessa näppäilemällä puhelun vastaustunnuksen [Nosta].

### **Aiheeseen liittyviä tietoja**

- [Ulkoiset tai rinnakkaiset puhelimet](#page-276-0)
	- [Etäkoodien muuttaminen](#page-280-0)

#### **Liittyvät aiheet:**

- [Etäkäyttöoikeustunnuksen määrittäminen](#page-246-0)
- [Faksin tunnistuksen määrittäminen](#page-230-0)

<span id="page-280-0"></span> [Koti](#page-1-0) > [Faksi](#page-208-0) > [Puhelinpalvelut ja ulkoiset laitteet](#page-263-0) > [Ulkoiset tai rinnakkaiset puhelimet](#page-276-0) > [Kauko](#page-279-0)[ohjaustunnusten käyttö](#page-279-0) > Etäkoodien muuttaminen

# **Etäkoodien muuttaminen**

Ennalta asetettu kaukokäynnistystunnus on **\*51**. Ennalta asetettu pysäytyskoodi on **#51**. Jos puhelu katkeaa aina, kun yrität käyttää ulkoisen puhelinvastaajan kauko-ohjaustoimintoja, kokeile vaihtaa kolminumeroiset kauko-ohjaustunnukset käyttämällä numeroita 0-9, \*, #.

- 1. Paina  $\|$  [Asetukset] > [Kaikki aset.] > [Faksi] > [Vastaanottoas.] > [Kaukokäy.tunn.].
- 2. Tee jokin seuraavista:
	- Vaihda kaukokäynnistystunnus painamalla [Aktiv.koodi]. Anna uusi tunnus ja paina sitten [OK].
	- Voit muuttaa etäaktivointikoodia painamalla [Pysäyt.koodi]. Syötä uusi koodi ja paina sitten [OK].
	- Jos et halua vaihtaa tunnuksia, siirry seuraavaan vaiheeseen.
	- Kytke kauko-ohjaustunnus [Ei] (tai [Päällä]) painamalla [Kaukokäy.tunn.]. Paina [Ei] (tai [Päällä]).
- 3. Paina $\Box$

#### **Aiheeseen liittyviä tietoja**

• [Kauko-ohjaustunnusten käyttö](#page-279-0)

#### <span id="page-281-0"></span> [Koti](#page-1-0) > [Faksi](#page-208-0) > Faksiraportit

# **Faksiraportit**

- [Lähetyksen vahvistusraportin tyylin määritys](#page-282-0)
- [Faksiraportin tulostusaikavälin asettaminen](#page-283-0)
- [Raporttien tulostus](#page-622-0)

<span id="page-282-0"></span>▲ [Koti](#page-1-0) > [Faksi](#page-208-0) > [Faksiraportit](#page-281-0) > Lähetyksen vahvistusraportin tyylin määritys

# **Lähetyksen vahvistusraportin tyylin määritys**

Lähetyksen vahvistusraportti on todiste siitä, että olet lähettänyt faksin. Raportissa näkyy vastaanottajan nimi tai faksinumero, lähetysaika ja -päivä, lähetyksen kesto, lähetettyjen sivujen määrä sekä se, onnistuiko lähetys.

Lähetyksen vahvistusraportille on useita asetuksia:

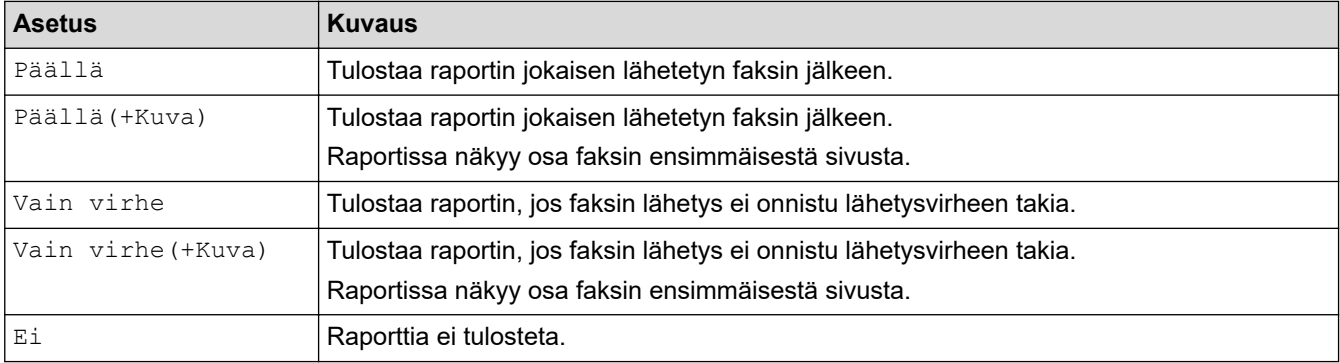

- 1. Paina | | | [Asetukset] > [Kaikki aset.] > [Faksi] > [Raporttiaset.] > [Lähetysraport.].
- 2. Paina haluamaasi vaihtoehtoa.

Jos valitset [Päällä(+Kuva)] tai [Vain virhe(+Kuva)], kuva ei näy lähetyksen vahvistusraportissa, jos Suora lähetys -asetukseksi on määritetty [Päällä]. Kuva ei näy raportissa, kun lähetät värillisen faksin.

### 3. Paina  $\mathbf{C}$

Jos lähetys onnistuu, [OK] tulee esiin kohdan [TULOS] viereen lähetyksen vahvistusraportissa. Jos lähetys ei onnistu, [VIRHE] tulee esiin kohdan [TULOS] viereen.

### **Aiheeseen liittyviä tietoja**

• [Faksiraportit](#page-281-0)

<span id="page-283-0"></span>▲ [Koti](#page-1-0) > [Faksi](#page-208-0) > [Faksiraportit](#page-281-0) > Faksiraportin tulostusaikavälin asettaminen

### **Faksiraportin tulostusaikavälin asettaminen**

Laitteen voi asettaa tulostamaan faksiraportin tietyin väliajoin (joka 50. faksin jälkeen, 6, 12 tai 24 tunnin välein tai 2 tai 7 päivän välein).

- 1. Paina | | | | [Asetukset] > [Kaikki aset.] > [Faksi] > [Raporttiaset.] > [Yhteysrap.väli].
- 2. Paina [Yhteysrap.väli].
- 3. Valitse aikaväli painamalla ▲ tai ▼.
	- 6, 12 tai 24 tuntia tai 2 tai 7 päivää

Laite tulostaa raportin valituin välein ja tyhjentää sitten kaikki faksityöt raportin muistista. Jos muisti täyttyy, kun siihen tallennetaan 200 työtä ennen kuin valittu aika on kulunut, laite tulostaa faksiraportin aikaisemmin ja tyhjentää sitten kaikki faksityöt muistista. Jos haluat ylimääräisen raportin ennen valittua tulostusajankohtaa, voit tulostaa sen poistamatta töitä.

• Joka 50. faksi

Laite tulostaa raportin, kun se on tallentanut 50 faksityötä.

- 4. Jos valitsit 6, 12, 24 tuntia, 2 tai 7 päivää, paina [Kello] ja anna kellonaika kosketusnäytössä. Paina [OK].
- 5. Jos valitsit [7 päivän välein], paina [Päivä]. Paina A tai v, kunnes näytössä on valinta [Joka maanantai], [Joka tiistai], [Joka keskiviikko], [Joka torstai], [Joka perjantai], [Joka lauantai] tai [Joka sunnuntai], ja paina sitten päivää, josta seitsemän päivän laskeminen aloitetaan.
- 6. Paina $\Box$

#### **Aiheeseen liittyviä tietoja**

• [Faksiraportit](#page-281-0)

#### **Liittyvät aiheet:**

• [Laitteen asettaminen sammumaan automaattisesti](#page-605-0)

<span id="page-284-0"></span> [Koti](#page-1-0) > [Faksi](#page-208-0) > PC-FAX

# **PC-FAX**

- [PC-FAX Windows-käyttöjärjestelmässä](#page-285-0)
- [PC-FAX-toiminto Macille](#page-304-0)

<span id="page-285-0"></span> [Koti](#page-1-0) > [Faksi](#page-208-0) > [PC-FAX](#page-284-0) > PC-FAX Windows-käyttöjärjestelmässä

### **PC-FAX Windows-käyttöjärjestelmässä**

- [PC-FAX-ohjelman yleiskuvaus \(Windows\)](#page-286-0)
- [Faksin lähetys PC-FAX-ohjelman avulla \(Windows\)](#page-296-0)
- [Faksien vastaanotto tietokoneella \(Windows\)](#page-297-0)

<span id="page-286-0"></span> [Koti](#page-1-0) > [Faksi](#page-208-0) > [PC-FAX](#page-284-0) > [PC-FAX Windows-käyttöjärjestelmässä](#page-285-0) > PC-FAX-ohjelman yleiskuvaus (Windows)

# **PC-FAX-ohjelman yleiskuvaus (Windows)**

Vähennä paperin kulutusta ja säästä aikaa käyttämällä Brother PC-FAX -ohjelmistoa faksien lähetykseen suoraan tietokoneelta.

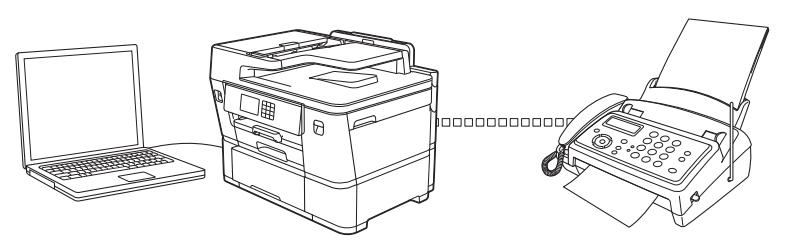

- [PC-FAX-ohjelman määritys \(Windows\)](#page-287-0)
- [PC-Fax-osoitekirjan määritys \(Windows\)](#page-288-0)

<span id="page-287-0"></span> [Koti](#page-1-0) > [Faksi](#page-208-0) > [PC-FAX](#page-284-0) > [PC-FAX Windows-käyttöjärjestelmässä](#page-285-0) > [PC-FAX-ohjelman yleiskuvaus](#page-286-0) [\(Windows\)](#page-286-0) > PC-FAX-ohjelman määritys (Windows)

### **PC-FAX-ohjelman määritys (Windows)**

Ennen kuin lähetät fakseja PC-FAX-ohjelman avulla, mukauta **PC-FAX-asetukset** -valintaikkunan kunkin välilehden lähetysvaihtoehdot.

- 1. Käynnistä (**Brother Utilities**), ja napsauta sitten pudotusluetteloa ja valitse mallin nimi (mikäli sitä ei ole jo valittu).
- 2. Napsauta **PC-FAX**-painiketta vasemmassa selauspalkissa ja valitse **Lähetysasetukset**.

**PC-FAX-asetukset** -valintaikkuna avautuu.

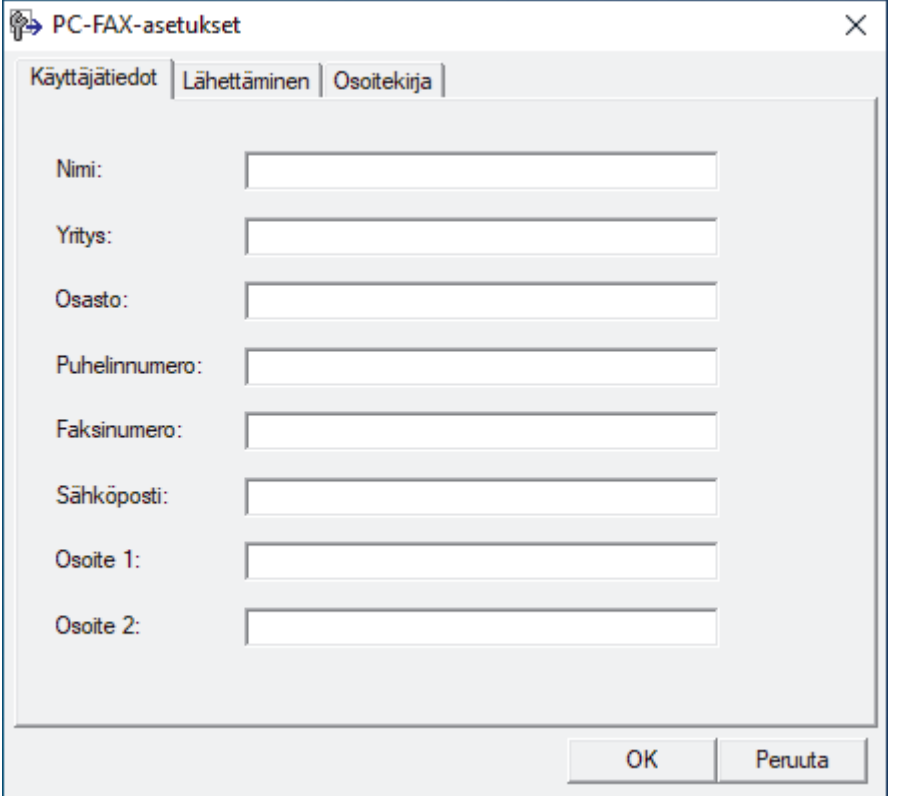

- 3. Tee jokin seuraavista:
	- Napsauta **Käyttäjätiedot**-välilehteä ja kirjoita sitten käyttäjätietosi kenttiin.

Kullakin Microsoft-tilillä voi olla oma mukautettu **Käyttäjätiedot**-näyttö mukautettuja faksin otsikoita ja kansilehtiä varten.

- Napsauta **Lähettäminen**-välilehteä ja kirjoita ulkolinjan numero (tarvittaessa) **Ulkolinja** -kenttään. Valitse **Otsikkotiedot** -valintaruutu, jos haluat sisällyttää otsikkotiedot.
- Napsauta **Osoitekirja**-välilehteä ja valitse **Valitse osoitekirja** -pudotusvalikosta osoitekirja, jota haluat käyttää PC-FAX-ohjelmassa.
- 4. Napsauta **OK**.

#### **Aiheeseen liittyviä tietoja**

• [PC-FAX-ohjelman yleiskuvaus \(Windows\)](#page-286-0)
<span id="page-288-0"></span> [Koti](#page-1-0) > [Faksi](#page-208-0) > [PC-FAX](#page-284-0) > [PC-FAX Windows-käyttöjärjestelmässä](#page-285-0) > [PC-FAX-ohjelman yleiskuvaus](#page-286-0) [\(Windows\)](#page-286-0) > PC-Fax-osoitekirjan määritys (Windows)

# **PC-Fax-osoitekirjan määritys (Windows)**

Voit mukauttaa laitettasi **osoitekirja**lisäämällä, muokkaamalla ja poistamalla jäseniä ja ryhmiä.

- [Jäsenen lisääminen PC-FAX-osoitekirjaan \(Windows\)](#page-289-0)
- [Ryhmän luonti PC-FAX-osoitekirjaan \(Windows\)](#page-290-0)
- [Jäsenen tai ryhmän tietojen muokkaus PC-FAX-osoitekirjassa \(Windows\)](#page-291-0)
- [Jäsenen tai ryhmän poistaminen PC-FAX-osoitekirjasta \(Windows\)](#page-292-0)
- [PC-Fax-osoitekirjan vienti \(Windows\)](#page-293-0)
- [Tietojen tuonti PC-FAX-osoitekirjaan \(Windows\)](#page-295-0)

<span id="page-289-0"></span> [Koti](#page-1-0) > [Faksi](#page-208-0) > [PC-FAX](#page-284-0) > [PC-FAX Windows-käyttöjärjestelmässä](#page-285-0) > [PC-FAX-ohjelman yleiskuvaus](#page-286-0) [\(Windows\)](#page-286-0) > [PC-Fax-osoitekirjan määritys \(Windows\)](#page-288-0) > Jäsenen lisääminen PC-FAX-osoitekirjaan (Windows)

# **Jäsenen lisääminen PC-FAX-osoitekirjaan (Windows)**

Lisää uusia henkilöitä ja heidän faksinumeroitaan PC-Fax-osoitekirjaan, jos haluat lähettää faksin käyttämällä Brother PC-Fax -ohjelmistoa.

- 1. Käynnistä (**Brother Utilities**), ja napsauta sitten pudotusluetteloa ja valitse mallin nimi (mikäli sitä ei ole jo valittu).
- 2. Napsauta **PC-FAX** vasemmassa selauspalkissa ja valitse **Osoitekirja (lähetä)**. **osoitekirja** -valintaikkuna avautuu.

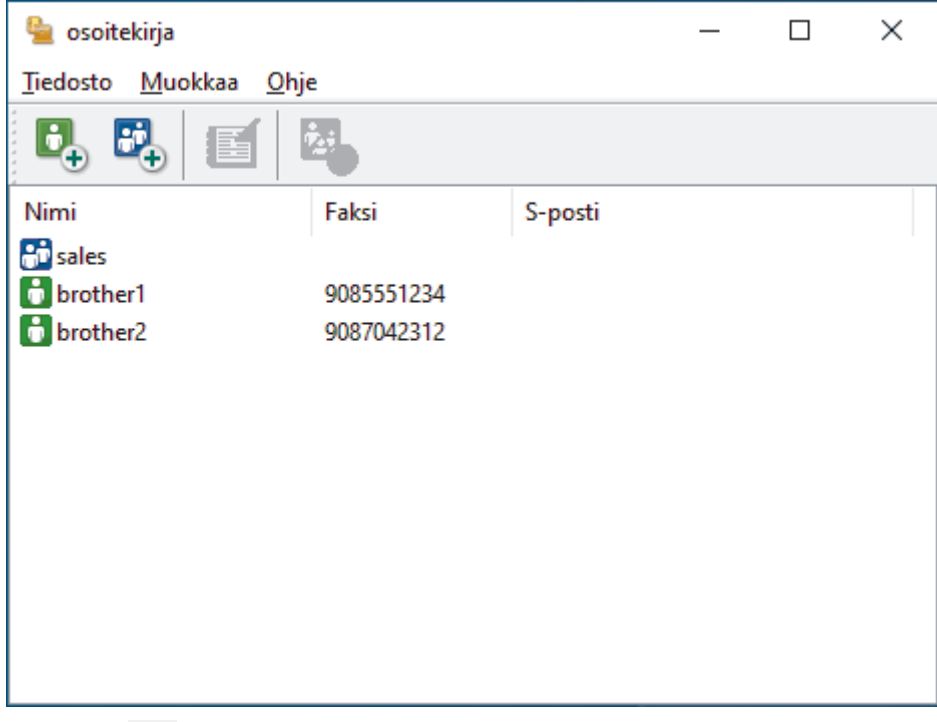

3. Napsauta  $\mathbf{B}_{+}$ .

**osoitekirjan jäsenasetukset** -valintaikkuna avautuu.

- 4. Kirjoita jäsenen tiedot vastaaviin kenttiin. Vain **Nimi**-kenttä on pakollinen.
- 5. Napsauta **OK**.

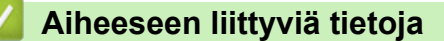

<span id="page-290-0"></span> [Koti](#page-1-0) > [Faksi](#page-208-0) > [PC-FAX](#page-284-0) > [PC-FAX Windows-käyttöjärjestelmässä](#page-285-0) > [PC-FAX-ohjelman yleiskuvaus](#page-286-0) [\(Windows\)](#page-286-0) > [PC-Fax-osoitekirjan määritys \(Windows\)](#page-288-0) > Ryhmän luonti PC-FAX-osoitekirjaan (Windows)

# **Ryhmän luonti PC-FAX-osoitekirjaan (Windows)**

Luomalla ryhmän voit lähettää saman PC-FAX-viestin sarjalähetyksenä samanaikaisesti useille vastaanottajille.

- 1. Käynnistä (**Brother Utilities**), ja napsauta sitten pudotusluetteloa ja valitse mallin nimi (mikäli sitä ei ole jo valittu).
- 2. Napsauta **PC-FAX** vasemmassa selauspalkissa ja valitse **Osoitekirja (lähetä)**. **osoitekirja** -valintaikkuna avautuu.

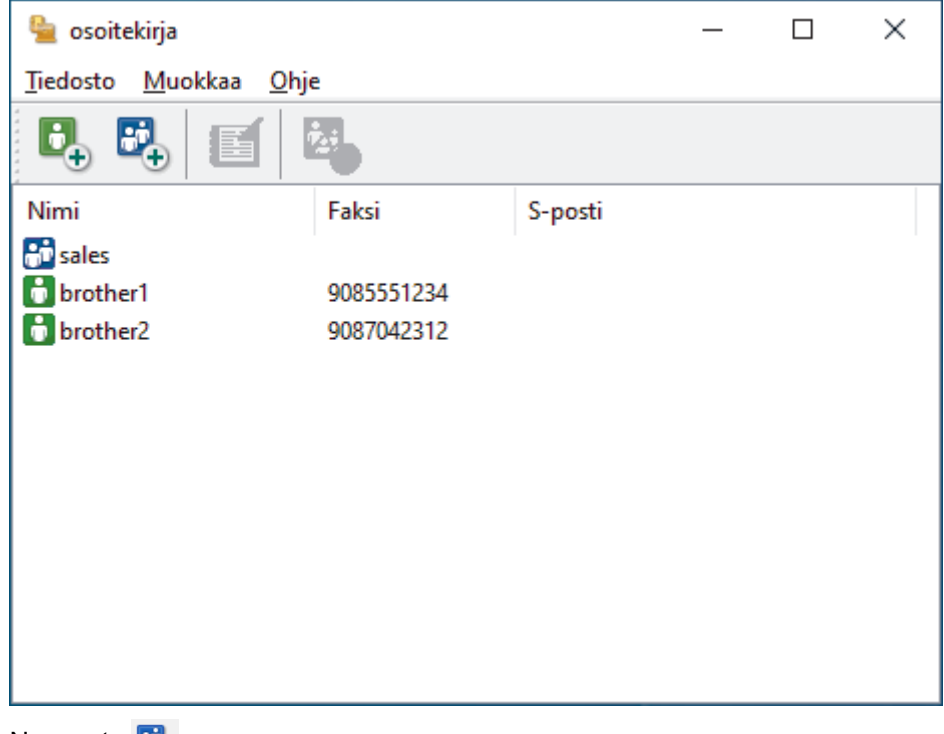

3. Napsauta  $\mathbb{E}_{+}$ .

**osoitekirjan ryhmäasetukset** -valintaikkuna avautuu.

- 4. Kirjoita uuden ryhmän nimi **Ryhmän nimi** -kenttään.
- 5. Valitse **Käytettävissä olevat nimet** -kentästä kukin nimi, jonka haluat lisätä ryhmään, ja napsauta sitten **Lisää >>**.

Ryhmään lisätyt jäsenet näkyvät **Ryhmän jäsenet** -ruudussa.

6. Kun olet valmis, napsauta **OK**.

Kussakin ryhmässä voi olla enintään 50 jäsentä.

## **Aiheeseen liittyviä tietoja**

<span id="page-291-0"></span> [Koti](#page-1-0) > [Faksi](#page-208-0) > [PC-FAX](#page-284-0) > [PC-FAX Windows-käyttöjärjestelmässä](#page-285-0) > [PC-FAX-ohjelman yleiskuvaus](#page-286-0) [\(Windows\)](#page-286-0) > [PC-Fax-osoitekirjan määritys \(Windows\)](#page-288-0) > Jäsenen tai ryhmän tietojen muokkaus PC-FAXosoitekirjassa (Windows)

# **Jäsenen tai ryhmän tietojen muokkaus PC-FAX-osoitekirjassa (Windows)**

- 1. Käynnistä (**Brother Utilities**), ja napsauta sitten pudotusluetteloa ja valitse mallin nimi (mikäli sitä ei ole jo valittu).
- 2. Napsauta **PC-FAX** vasemmassa selauspalkissa ja valitse **Osoitekirja (lähetä)**. **osoitekirja** -valintaikkuna avautuu.

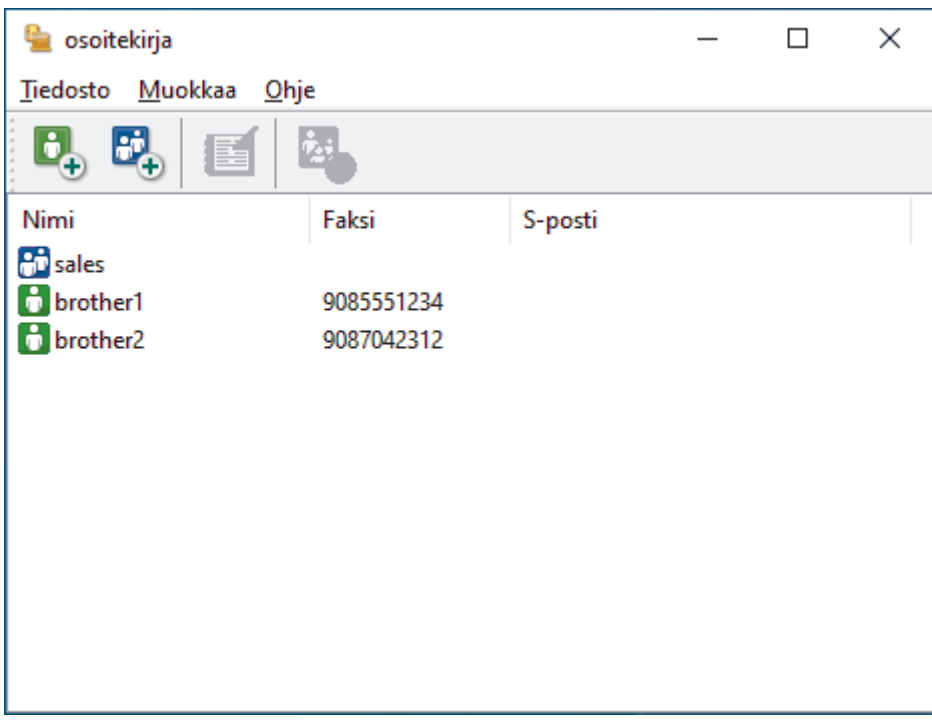

- 3. Valitse jäsen tai ryhmä, jonka tietoja haluat muokata.
- 4. Valitse (**Ominaisuudet**).
- 5. Muuta jäsenen tai ryhmän tietoja.
- 6. Napsauta **OK**.

## **Aiheeseen liittyviä tietoja**

<span id="page-292-0"></span> [Koti](#page-1-0) > [Faksi](#page-208-0) > [PC-FAX](#page-284-0) > [PC-FAX Windows-käyttöjärjestelmässä](#page-285-0) > [PC-FAX-ohjelman yleiskuvaus](#page-286-0) [\(Windows\)](#page-286-0) > [PC-Fax-osoitekirjan määritys \(Windows\)](#page-288-0) > Jäsenen tai ryhmän poistaminen PC-FAXosoitekirjasta (Windows)

# **Jäsenen tai ryhmän poistaminen PC-FAX-osoitekirjasta (Windows)**

- 1. Käynnistä (**Brother Utilities**), ja napsauta sitten pudotusluetteloa ja valitse mallin nimi (mikäli sitä ei ole jo valittu).
- 2. Napsauta **PC-FAX** vasemmassa selauspalkissa ja valitse **Osoitekirja (lähetä)**.

**osoitekirja** -valintaikkuna avautuu.

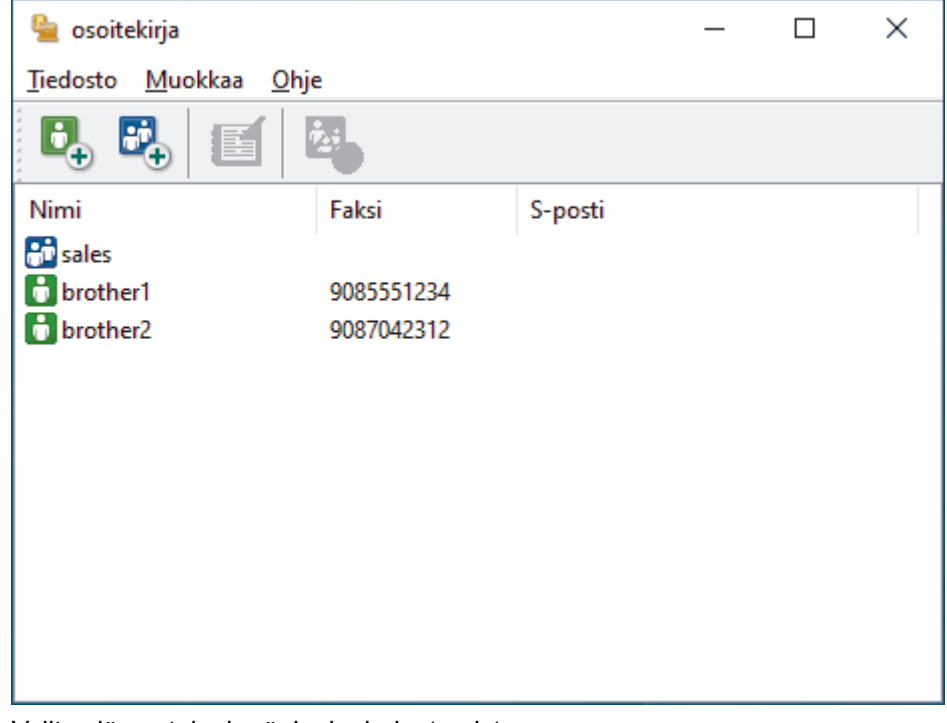

- 3. Valitse jäsen tai ryhmä, jonka haluat poistaa.
- 4. Valitse (**Poista**).
- 5. Kun vahvistusvalintaikkuna avautuu, napsauta **OK**.

## **Aiheeseen liittyviä tietoja**

<span id="page-293-0"></span> [Koti](#page-1-0) > [Faksi](#page-208-0) > [PC-FAX](#page-284-0) > [PC-FAX Windows-käyttöjärjestelmässä](#page-285-0) > [PC-FAX-ohjelman yleiskuvaus](#page-286-0) [\(Windows\)](#page-286-0) > [PC-Fax-osoitekirjan määritys \(Windows\)](#page-288-0) > PC-Fax-osoitekirjan vienti (Windows)

# **PC-Fax-osoitekirjan vienti (Windows)**

Voit viedä osoitekirjan ASCII-tekstitiedostona (\*.csv) tai vCard-muodossa (elektroninen käyntikortti) ja tallentaa sen tietokoneeseesi.

Et voi viedä ryhmäasetuksia, kun viet **osoitekirja**-tietoja.

- 1. Käynnistä (**Brother Utilities**), ja napsauta sitten pudotusluetteloa ja valitse mallin nimi (mikäli sitä ei ole jo valittu).
- 2. Napsauta **PC-FAX** vasemmassa selauspalkissa ja valitse **Osoitekirja (lähetä)**. **osoitekirja** -valintaikkuna avautuu.

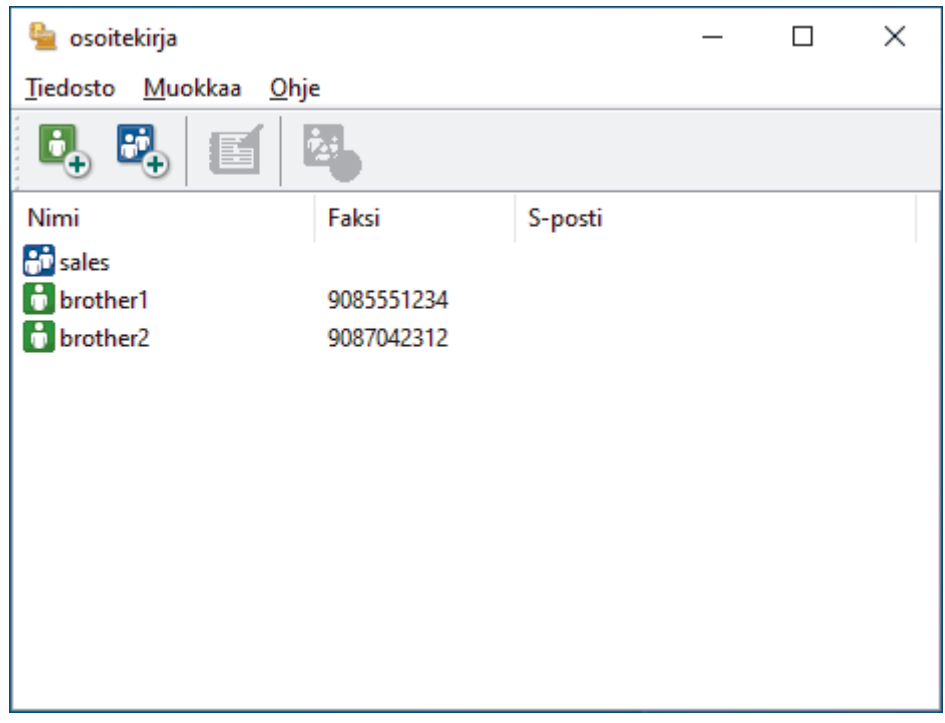

- 3. Napsauta **Tiedosto** > **Vie**-painiketta.
- 4. Valitse jokin seuraavista:
	- **Teksti**

**Valitse kohteet** -valintaikkuna avautuu. Jatka seuraavaan vaiheeseen.

• **vCard**

Ennen tämän vaihtoehdon valitsemista sinun on valittava osoitekirjasta jäsen, jonka tiedot haluat viedä.

Siirry kansioon, johon haluat tallentaa vCard-tiedot, kirjoita vCard-nimi **Tiedostonimi**-kenttään ja napsauta sitten **Tallenna**.

5. Valitse **Käytössä olevat kohteet** -kentästä tiedot, jotka haluat viedä, ja napsauta **Lisää >>** -painiketta.

Valitse ja lisää kohteet siinä järjestyksessä kuin haluat viedä ne.

- 6. Jos olet viemässä tietoja ASCII-tiedostoon, valitse **Erotinmerkki**-kohdassa, erotetaanko tietokentät **Sarkaimen**- vai **Pilkun**-vaihtoehdon avulla.
- 7. Napsauta **OK**.
- 8. Siirry tietokoneesi kansioon, johon haluat tallentaa tiedot, kirjoita tiedostonimi ja napsauta sitten **Tallenna**.

# **Aiheeseen liittyviä tietoja**

∣√

<span id="page-295-0"></span> [Koti](#page-1-0) > [Faksi](#page-208-0) > [PC-FAX](#page-284-0) > [PC-FAX Windows-käyttöjärjestelmässä](#page-285-0) > [PC-FAX-ohjelman yleiskuvaus](#page-286-0) [\(Windows\)](#page-286-0) > [PC-Fax-osoitekirjan määritys \(Windows\)](#page-288-0) > Tietojen tuonti PC-FAX-osoitekirjaan (Windows)

# **Tietojen tuonti PC-FAX-osoitekirjaan (Windows)**

Voit tuoda tietoja osoitekirjaasi ASCII-tekstitiedostoina (\*.csv) tai vCard-muodossa (elektroniset käyntikortit).

- 1. Käynnistä (**Brother Utilities**), ja napsauta sitten pudotusluetteloa ja valitse mallin nimi (mikäli sitä ei ole jo valittu).
- 2. Napsauta **PC-FAX** vasemmassa selauspalkissa ja valitse **Osoitekirja (lähetä)**. **osoitekirja** -valintaikkuna avautuu.

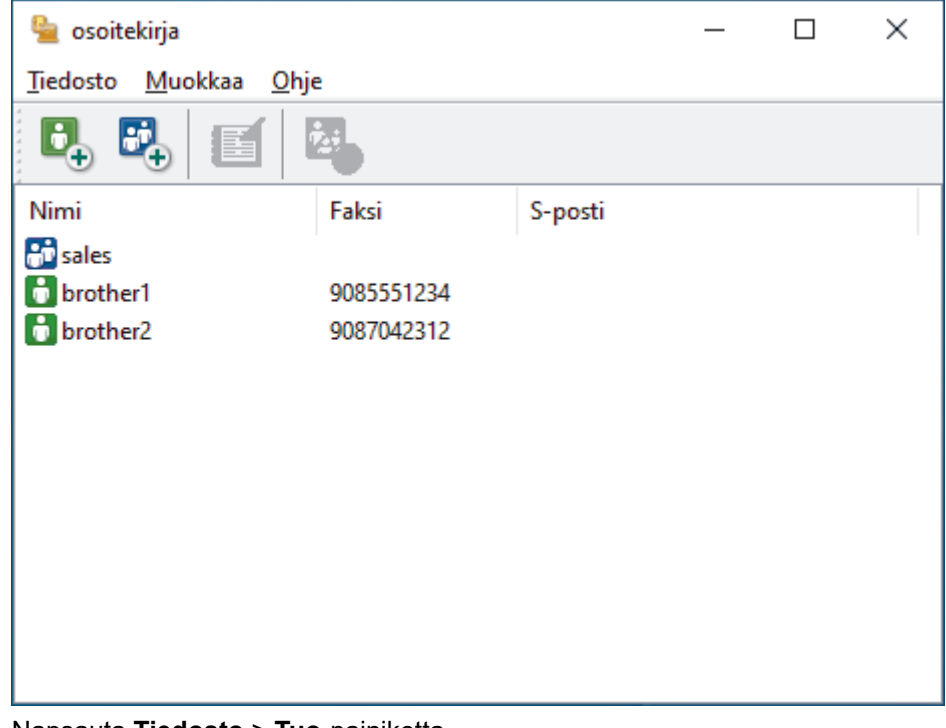

- 3. Napsauta **Tiedosto** > **Tuo**-painiketta.
- 4. Valitse jokin seuraavista:
	- **Teksti**

**Valitse kohteet** -valintaikkuna avautuu. Siirry vaiheeseen 5.

• **vCard**

Ø

Siirry vaiheeseen 8.

5. Valitse **Käytössä olevat kohteet** -kentästä tiedot, jotka haluat tuoda, ja napsauta **Lisää >>** -painiketta.

Sinun on valittava ja lisättävä kentät **Käytössä olevat kohteet** -luettelosta samassa järjestyksessä kuin missä ne ovat tuotavassa tekstitiedostossa.

- 6. Jos olet tuomassa tietoja ASCII-tiedostoon, valitse **Erotinmerkki**-kohdassa, onko tietokenttien erottimena **Sarkaimen** vai **Pilkun**.
- 7. Napsauta **OK**.
- 8. Siirry kansioon, johon haluat tuoda tiedot, kirjoita tiedostonimi ja valitse **Avaa**.

## **Aiheeseen liittyviä tietoja**

 [Koti](#page-1-0) > [Faksi](#page-208-0) > [PC-FAX](#page-284-0) > [PC-FAX Windows-käyttöjärjestelmässä](#page-285-0) > Faksin lähetys PC-FAX-ohjelman avulla (Windows)

# **Faksin lähetys PC-FAX-ohjelman avulla (Windows)**

PC-FAX-ohjelma tukee vain mustavalkofakseja. Mustavalkofaksi lähetetään, vaikka alkuperäiset tiedot olisivat värillisiä ja vastaanottava faksilaite tukisi värillisiä fakseja.

- 1. Luo tiedosto jollain tietokoneen ohjelmalla.
- 2. Valitse sovelluksen tulostuskomento.
- 3. Valitse tulostimeksi **Brother PC-FAX** ja viimeistele tulostustoimet.

**Brother PC-FAX**-valintaikkuna avautuu.

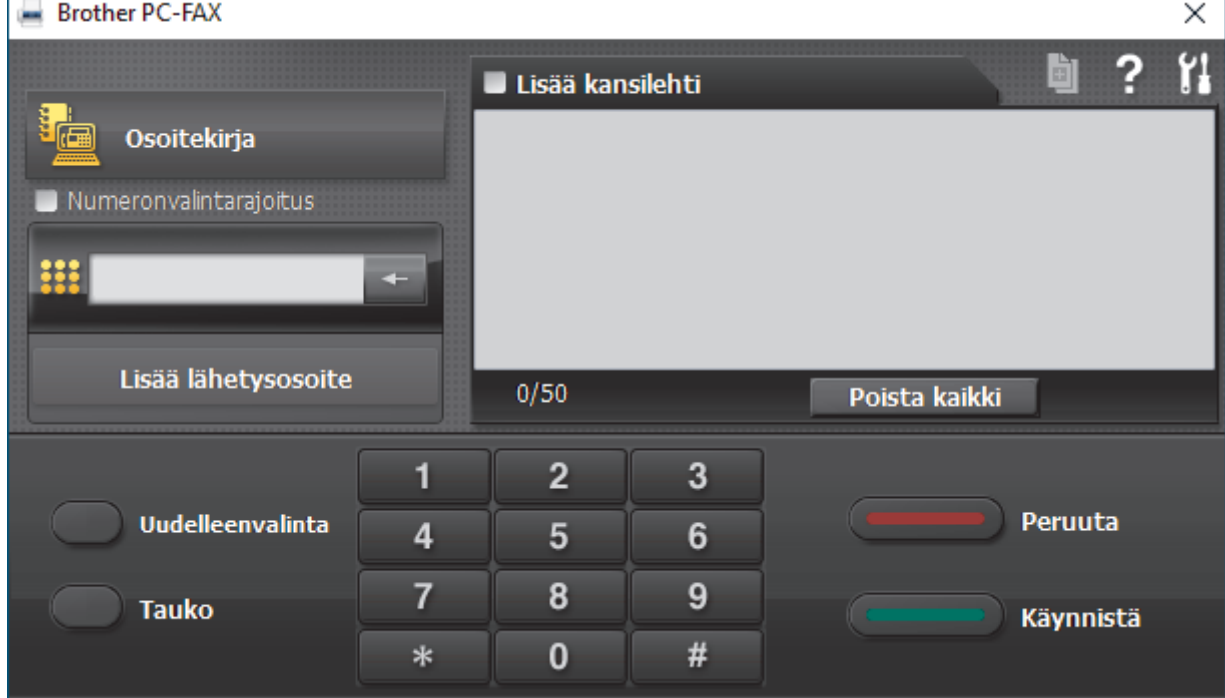

- 4. Anna faksinumero jollakin seuraavista tavoista:
	- Syötä numero napsauttamalla numeronäppäimistön numeroita ja valitse sitten **Lisää lähetysosoite**.

Jos valitset **Numeronvalintarajoitus** -valintaruudun, näyttöön tulee vahvistusvalintaikkuna, johon voit syöttää faksinumeron uudelleen näppäimistöllä. Tämä toiminto auttaa estämään lähetykset väärään numeroon.

• Napsauta **Osoitekirja** -painiketta ja valitse jäsen tai ryhmä osoitekirjasta.

Jos teet virheen, poista kaikki merkinnät napsauttamalla **Poista kaikki**.

- 5. Voit lisätä kansilehden valitsemalla **Lisää kansilehti** -valintaruudun. Voit luoda kansilehden tai muokata sitä myös napsauttamalla **a**
- 6. Lähetä faksi napsauttamalla **Käynnistä**.

k

- Napsauta **Peruuta** peruuttaaksesi faksin.
- Voit valita numeron uudelleen tuomalla viimeiset viisi faksinumeroa näytölle valitsemalla **Uudelleenvalinta**, valitsemalla numeron ja napsauttamalla **Käynnistä**.

## **Aiheeseen liittyviä tietoja**

• [PC-FAX Windows-käyttöjärjestelmässä](#page-285-0)

<span id="page-297-0"></span> [Koti](#page-1-0) > [Faksi](#page-208-0) > [PC-FAX](#page-284-0) > [PC-FAX Windows-käyttöjärjestelmässä](#page-285-0) > Faksien vastaanotto tietokoneella (Windows)

# **Faksien vastaanotto tietokoneella (Windows)**

Käytä Brotherin PC-FAX-ohjelmistoa faksien vastaanottamiseen tietokoneellasi, niiden tarkastelemiseen ja ainoastaan haluamiesi faksien tulostamiseen.

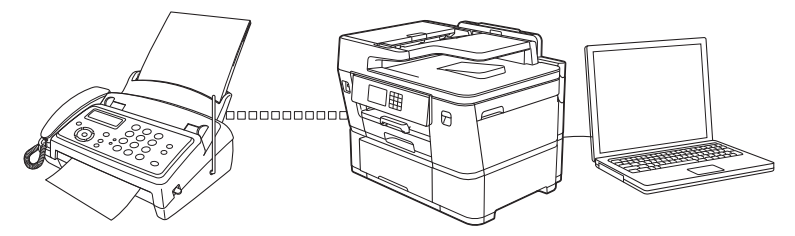

• [Faksien vastaanotto PC-FAX-vastaanotto-ohjelmalla \(Windows\)](#page-298-0)

<span id="page-298-0"></span> [Koti](#page-1-0) > [Faksi](#page-208-0) > [PC-FAX](#page-284-0) > [PC-FAX Windows-käyttöjärjestelmässä](#page-285-0) > [Faksien vastaanotto tietokoneella](#page-297-0) [\(Windows\)](#page-297-0) > Faksien vastaanotto PC-FAX-vastaanotto-ohjelmalla (Windows)

# **Faksien vastaanotto PC-FAX-vastaanotto-ohjelmalla (Windows)**

Brother PC-FAX-vastaanotto-ohjelmiston avulla voit tarkastella fakseja ja tallentaa niitä tietokoneeseen. Se asennetaan automaattisesti laitteen ohjelmiston ja ohjainten asennuksen yhteydessä, ja se toimii paikallisissa tai verkkoympäristöön liitetyissä laitteissa.

PC-FAX-vastaanotto tukee vain mustavalkoisia fakseja. Kun vastaanotat värillisen faksin, laite tulostaa värillisen faksin, mutta se ei lähetä faksia tietokoneeseesi.

Kun kytket tietokoneen pois päältä, laite jatkaa faksien vastaanottoa ja tallennusta laitteen muistiin. Laitteen nestekidenäytössä näkyy tallennettujen faksien määrä. Kun käynnistät tämän sovelluksen, ohjelmisto siirtää kaikki vastaanotetut faksit tietokoneeseen samalla kertaa. Voit ottaa käyttöön varmuuskopiotulostuksen, jonka avulla laite voi tulostaa kopion faksista, ennen kuin faksi lähetetään tietokoneelle tai ennen kuin tietokone sammutetaan. Voit määrittää varmuuskopiotulostusasetukset laitteestasi.

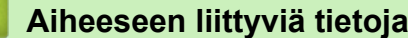

- [Faksien vastaanotto tietokoneella \(Windows\)](#page-297-0)
	- [Brother PC-FAX -vastaanotto-ohjelman suorittaminen tietokoneessasi \(Windows\)](#page-299-0)
	- [Vastaanotettujen PC-FAX-viestien tarkastelu \(Windows\)](#page-302-0)

## **Liittyvät aiheet:**

• [Vastaanotettujen faksien siirtäminen tietokoneeseen PC-Fax-vastaanottotoiminnolla \(vain Windows\)](#page-239-0)

<span id="page-299-0"></span> [Koti](#page-1-0) > [Faksi](#page-208-0) > [PC-FAX](#page-284-0) > [PC-FAX Windows-käyttöjärjestelmässä](#page-285-0) > [Faksien vastaanotto tietokoneella](#page-297-0) [\(Windows\)](#page-297-0) > [Faksien vastaanotto PC-FAX-vastaanotto-ohjelmalla \(Windows\)](#page-298-0) > Brother PC-FAX -vastaanottoohjelman suorittaminen tietokoneessasi (Windows)

# **Brother PC-FAX -vastaanotto-ohjelman suorittaminen tietokoneessasi (Windows)**

Suosittelemme valitsemaan **Käynnistä PC-FAX Receive tietokoneen käynnistyksen yhteydessä.** valintaruudun, jotta ohjelmisto toimisi automaattisesti ja voisi siirtää faksit, kun tietokone käynnistetään.

- 1. Käynnistä (**Brother Utilities**), ja napsauta sitten pudotusluetteloa ja valitse mallin nimi (mikäli sitä ei ole jo valittu).
- 2. Napsauta **PC-FAX** vasemmassa selauspalkissa ja valitse **Vastaanota**.
- 3. Vahvista viesti ja valitse **Kyllä**.

O

**PC-FAX Receive (PC-FAX-vastaanottaminen)**-ikkuna avautuu. (**PC-FAX-vastaanottaminen**) -kuvake näkyy nyt tietokoneen tehtävärivillä.

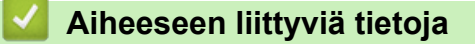

- [Faksien vastaanotto PC-FAX-vastaanotto-ohjelmalla \(Windows\)](#page-298-0)
	- [Tietokoneen määritys PC-FAX-vastaanottoa varten \(Windows\)](#page-300-0)
	- [Laitteen lisääminen PC-FAX-vastaanottoon \(Windows\)](#page-301-0)

<span id="page-300-0"></span> [Koti](#page-1-0) > [Faksi](#page-208-0) > [PC-FAX](#page-284-0) > [PC-FAX Windows-käyttöjärjestelmässä](#page-285-0) > [Faksien vastaanotto tietokoneella](#page-297-0) [\(Windows\)](#page-297-0) > [Faksien vastaanotto PC-FAX-vastaanotto-ohjelmalla \(Windows\)](#page-298-0) > [Brother PC-FAX -vastaanotto](#page-299-0)[ohjelman suorittaminen tietokoneessasi \(Windows\)](#page-299-0) > Tietokoneen määritys PC-FAX-vastaanottoa varten (Windows)

# **Tietokoneen määritys PC-FAX-vastaanottoa varten (Windows)**

1. Kaksoisnapsauta (**PC-FAX-vastaanottaminen**) -kuvaketta tietokoneen tehtävärivillä.

#### **PC-FAX Receive (PC-FAX-vastaanottaminen)**-ikkuna avautuu.

- 2. Napsauta **Asetukset**.
- 3. Määritä nämä vaihtoehdot tarpeen mukaan:

#### **Ominaisuudet**

Määritä PC-FAX-vastaanottotoiminto käynnistymään automaattisesti, kun Windows käynnistyy.

#### **Tallenna**

Tallenna PC-FAX-tiedostot määrittämällä polku ja valitse vastaanotetun asiakirjan muoto.

#### **Lähetä kohteeseen**

Määritä palvelimen polku ja valitse automaattinen tai manuaalinen lähetysvalinta (vain järjestelmänvalvojien käytettävissä).

#### **Laite**

Valitse laite, johon haluat vastaanottaa PC-FAX-tiedostot.

#### **Lukitse (vain järjestelmänvalvojien käytettävissä)**

Rajoita käyttäjiä, joilla ei ole järjestelmänvalvojan oikeuksia, määrittämästä yllä kuvattuja asetusvaihtoehtoja.

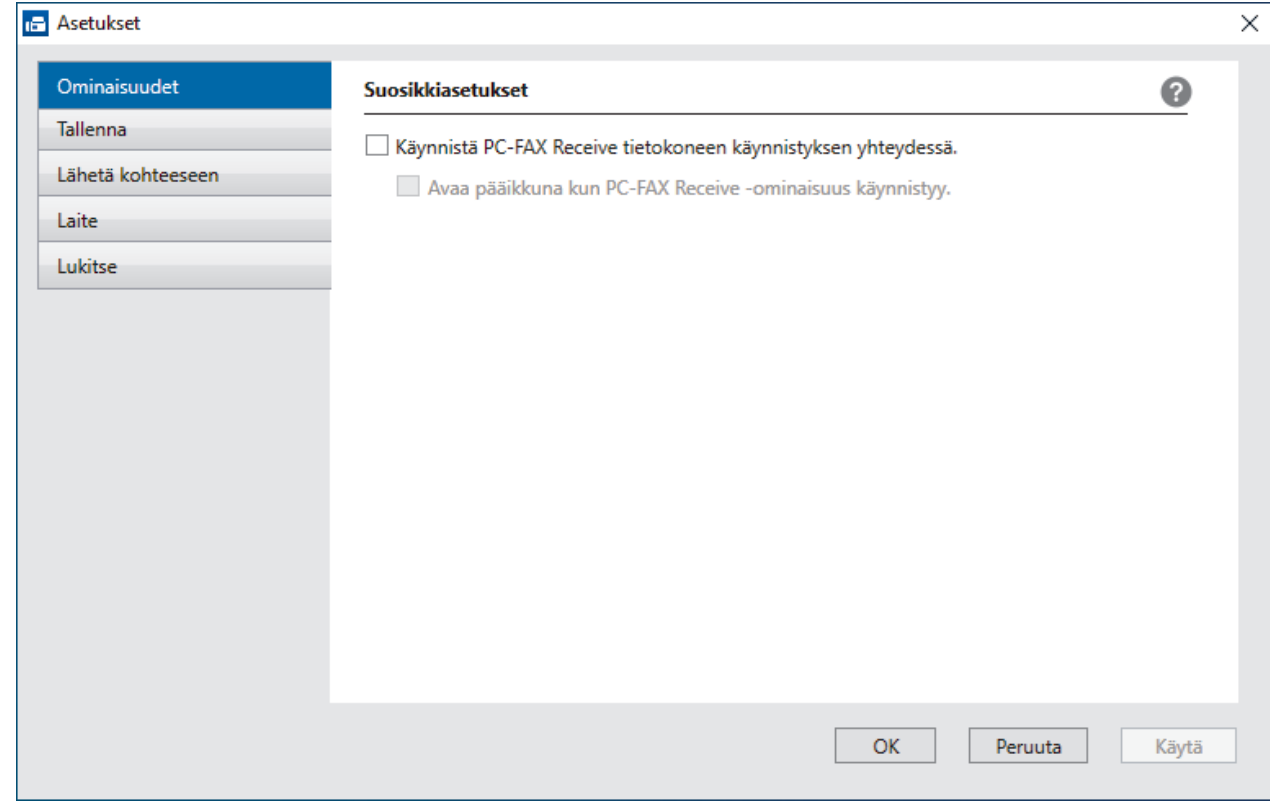

#### 4. Napsauta **OK**.

## **Aiheeseen liittyviä tietoja**

• [Brother PC-FAX -vastaanotto-ohjelman suorittaminen tietokoneessasi \(Windows\)](#page-299-0)

<span id="page-301-0"></span> [Koti](#page-1-0) > [Faksi](#page-208-0) > [PC-FAX](#page-284-0) > [PC-FAX Windows-käyttöjärjestelmässä](#page-285-0) > [Faksien vastaanotto tietokoneella](#page-297-0) [\(Windows\)](#page-297-0) > [Faksien vastaanotto PC-FAX-vastaanotto-ohjelmalla \(Windows\)](#page-298-0) > [Brother PC-FAX -vastaanotto](#page-299-0)[ohjelman suorittaminen tietokoneessasi \(Windows\)](#page-299-0) > Laitteen lisääminen PC-FAX-vastaanottoon (Windows)

# **Laitteen lisääminen PC-FAX-vastaanottoon (Windows)**

Jos asensit laitteen verkkoasennusohjeiden mukaan, laitteen verkkoasetusten pitäisi jo olla oman verkkosi mukaiset.

1. Kaksoisnapsauta (**PC-FAX-vastaanottaminen**) -kuvaketta tietokoneen tehtävärivillä.

**PC-FAX Receive (PC-FAX-vastaanottaminen)**-ikkuna avautuu.

- 2. Napsauta **Asetukset**.
- 3. Napsauta **Laite** > **Lisää**-painiketta.

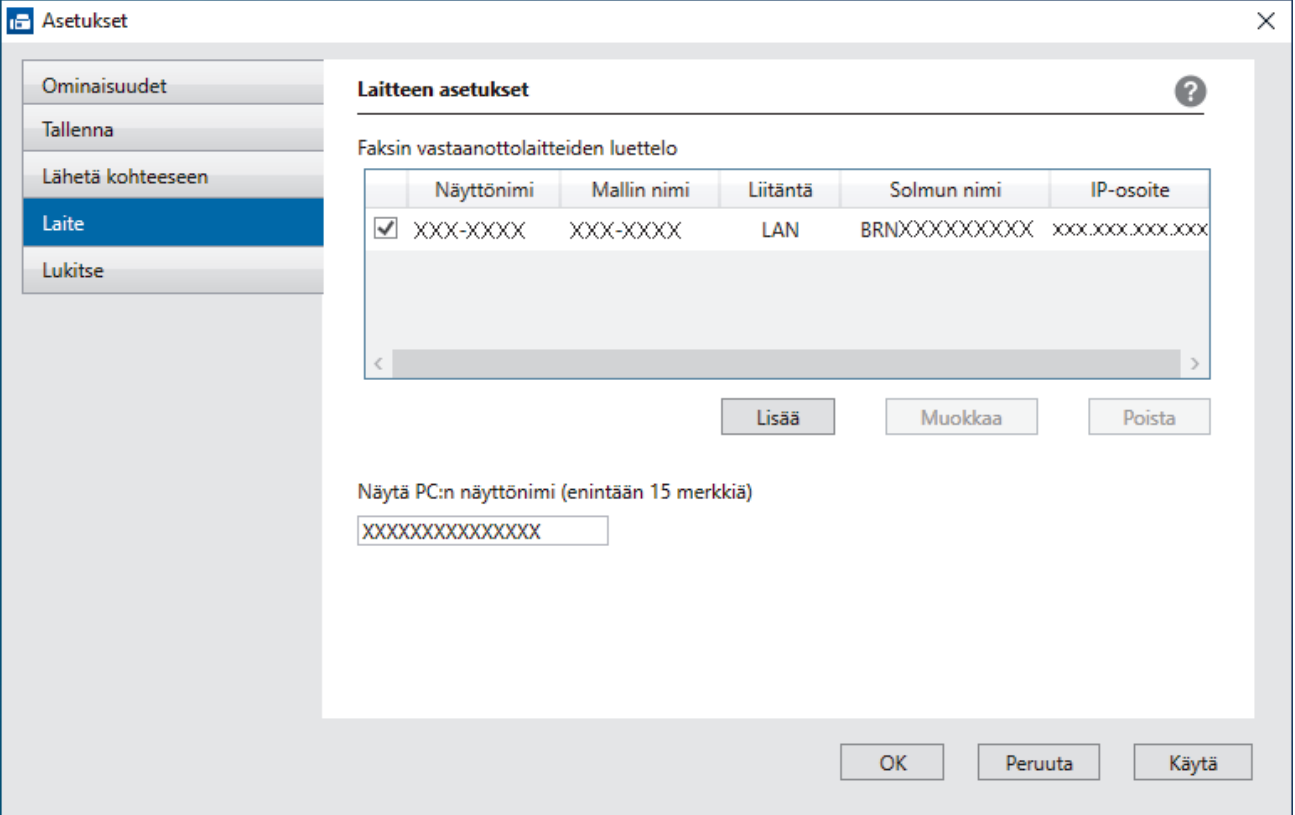

4. Valitse yhteystapa.

#### **Valitse laitteesi alla olevista automaattisen haun tuloksista.**

Esiin tulee yhdistettyjen laitteiden luettelo. Valitse haluamasi laite. Valitse **OK**.

#### **Määritä laitteesi IP-osoitteella**

Kirjoita laitteen IP-osoite **IP-osoite**-kenttään ja napsauta sitten **OK**.

- 5. Muuttaaksesi laitteen nestekidenäytöllä näkyvää tietokoneen nimeä, kirjoita uusi nimi **Näytä PC:n näyttönimi (enintään 15 merkkiä)** -kenttään.
- 6. Napsauta **OK**.

## **Aiheeseen liittyviä tietoja**

• [Brother PC-FAX -vastaanotto-ohjelman suorittaminen tietokoneessasi \(Windows\)](#page-299-0)

<span id="page-302-0"></span> [Koti](#page-1-0) > [Faksi](#page-208-0) > [PC-FAX](#page-284-0) > [PC-FAX Windows-käyttöjärjestelmässä](#page-285-0) > [Faksien vastaanotto tietokoneella](#page-297-0) [\(Windows\)](#page-297-0) > [Faksien vastaanotto PC-FAX-vastaanotto-ohjelmalla \(Windows\)](#page-298-0) > Vastaanotettujen PC-FAXviestien tarkastelu (Windows)

# **Vastaanotettujen PC-FAX-viestien tarkastelu (Windows)**

# **Vastaanottotila**

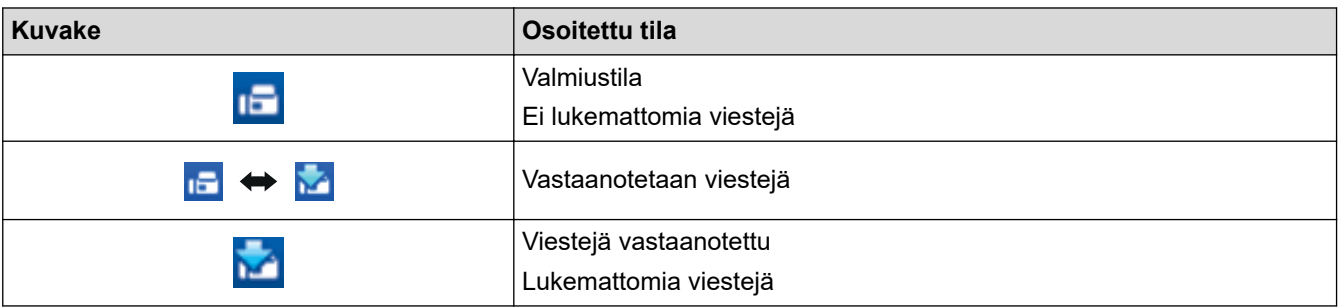

1. Kaksoisnapsauta (**PC-FAX-vastaanottaminen**) -kuvaketta tietokoneen tehtävärivillä.

## **PC-FAX Receive (PC-FAX-vastaanottaminen)**-ikkuna avautuu.

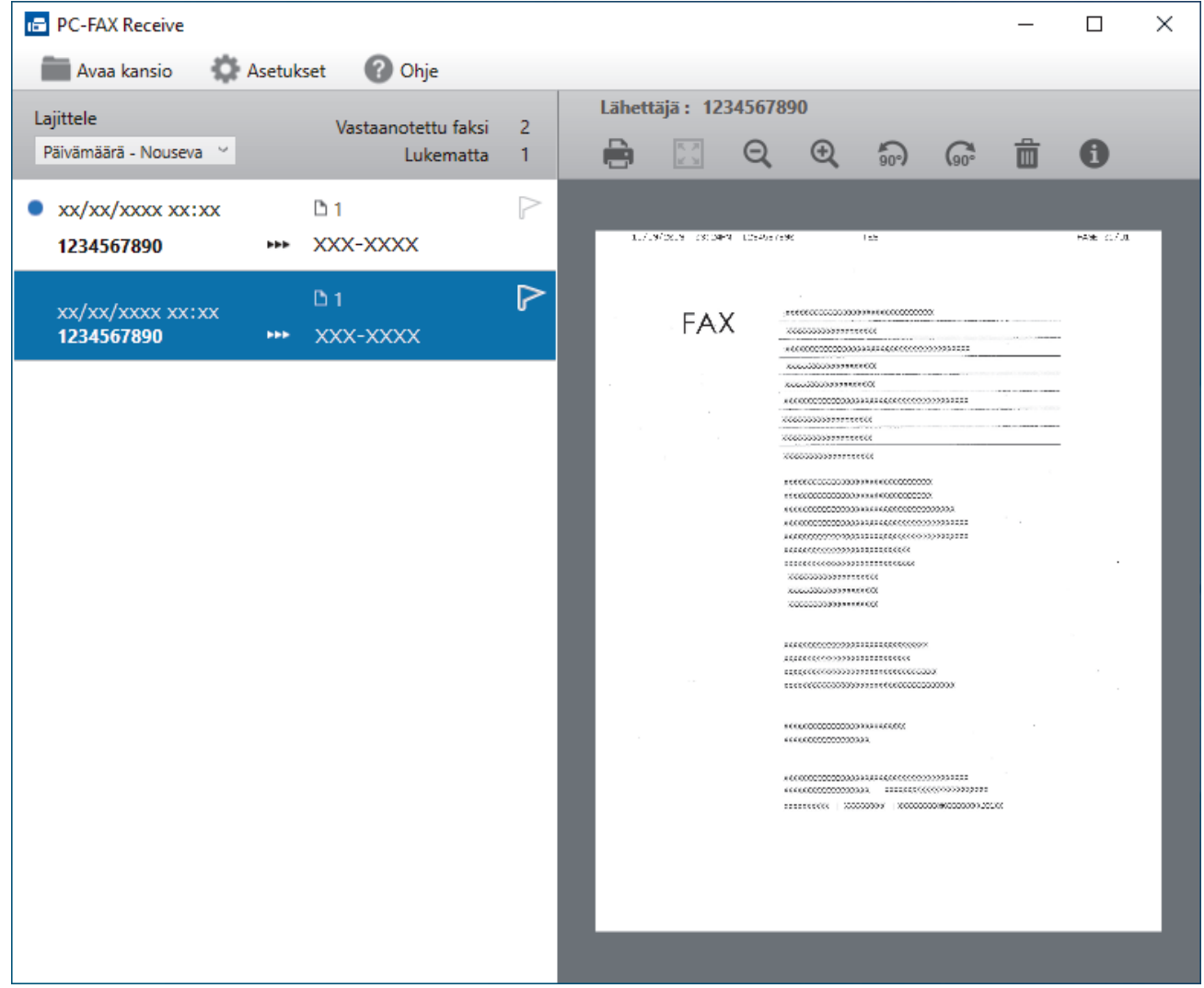

- 2. Näytä faksit napsauttamalla mitä tahansa faksia luettelossa.
- 3. Kun olet valmis, sulje ikkuna.

Ø

Ikkunan sulkemisen jälkeenkin PC-FAX-vastaanotto on aktiivinen ja (**PC-FAX-vastaanottaminen** ) kuvake jää tietokoneen tehtäväriville. Kun haluat sulkea PC-FAX-vastaanoton, napsauta kuvaketta tietokoneen tehtävärivillä ja napsauta **Sulje**.

# **Aiheeseen liittyviä tietoja**

∣√

• [Faksien vastaanotto PC-FAX-vastaanotto-ohjelmalla \(Windows\)](#page-298-0)

 [Koti](#page-1-0) > [Faksi](#page-208-0) > [PC-FAX](#page-284-0) > PC-FAX-toiminto Macille

# **PC-FAX-toiminto Macille**

• [Faksin lähetys AirPrint \(macOS\) -toiminnolla](#page-479-0)

## <span id="page-305-0"></span> [Koti](#page-1-0) > Verkko

# **Verkko**

- [Tuetut verkon perustoiminnot](#page-306-0)
- [Määritä verkkoasetukset](#page-307-0)
- [Langattomat verkkoasetukset](#page-309-0)
- [Verkkotoiminnot](#page-332-0)

<span id="page-306-0"></span> [Koti](#page-1-0) > [Verkko](#page-305-0) > Tuetut verkon perustoiminnot

# **Tuetut verkon perustoiminnot**

Laite tukee erilaisia käyttöjärjestelmäkohtaisia ominaisuuksia. Tästä taulukosta näet, mitä verkkotoimintoja ja yhteyksiä kukin käyttöjärjestelmä tukee.

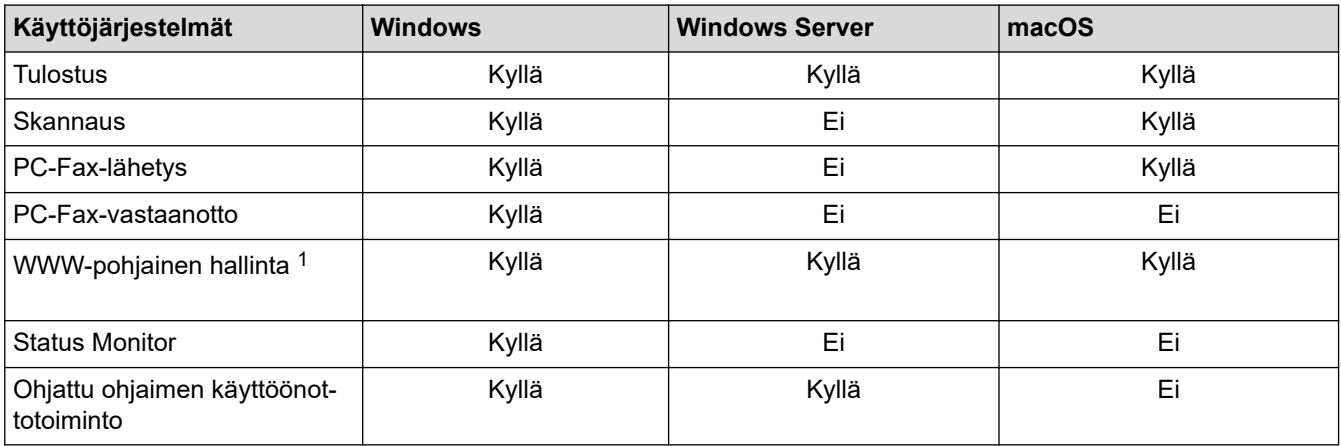

1 Tämän laitteen asetusten hallinnan oletussalasana sijaitsee laitteen takaosassa, ja sen yhteydessä on merkintä "**Pwd**". Suosittelemme, että vaihdat oletussalasanan välittömästi, jotta voit suojata laitettasi luvattomalta käytöltä.

Kun liität laitteen ulkopuoliseen verkkoon, kuten internetiin, varmista, että verkkoympäristösi on suojattu erillisellä palomuurilla tai muulla menetelmällä, jotta estetään puutteellisten asetusten tai haitallisten kolmansien osapuolten luvattoman käytön aiheuttamat tietovuodot.

## **Aiheeseen liittyviä tietoja**

• [Verkko](#page-305-0)

k

- **Liittyvät aiheet:**
- [WWW-pohjaisen hallinnan sisäänkirjautumissalasanan asettaminen tai vaihtaminen](#page-652-0)

<span id="page-307-0"></span>Koti > [Verkko](#page-305-0) > Määritä verkkoasetukset

## **Määritä verkkoasetukset**

- [Määritä verkkoasetukset käyttämällä ohjauspaneelia](#page-308-0)
- [Laiteasetusten muuttaminen WWW-pohjaisen hallinnan avulla](#page-646-0)

<span id="page-308-0"></span> [Koti](#page-1-0) > [Verkko](#page-305-0) > [Määritä verkkoasetukset](#page-307-0) > Määritä verkkoasetukset käyttämällä ohjauspaneelia

# **Määritä verkkoasetukset käyttämällä ohjauspaneelia**

Määritä laitteen verkkoasetukset käyttämällä ohjauspaneelin [Verkko]-valikkovaihtoehtoja.

- Ø Saat lisätietoja ohjauspaneelissa määritettävissä olevista verkkoasetuksista >> Aiheeseen liittyviä *tietoja*: *Asetustaulukot*
	- Voit myös määrittää ja muuttaa Brother-laitteen verkkoasetuksia käyttämällä hallinnan apuohjelmia, kuten WWW-pohjaista hallintaa.
- 1. Paina  $\|\cdot\|$  [Asetukset] > [Verkko].
- 2. Näytä verkkovaihtoehto painamalla ▲ tai ▼ ja paina sitten sitä. Toista tämä vaihe, kunnes olet valikossa, jonka asetukset haluat määrittää, ja seuraa sitten LCD-kosketusnäytön ohjeita.

## **Aiheeseen liittyviä tietoja**

• [Määritä verkkoasetukset](#page-307-0)

## **Liittyvät aiheet:**

• [Asetustaulukot \(87,6 mm \(3,5"\) kosketusnäyttömallit\)](#page-626-0)

<span id="page-309-0"></span> [Koti](#page-1-0) > [Verkko](#page-305-0) > Langattomat verkkoasetukset

# **Langattomat verkkoasetukset**

- [Käytä langatonta verkkoa](#page-310-0)
- [Wi-Fi Direct](#page-323-0)® -käyttö
- [Ota käyttöön / poista käytöstä LAN](#page-327-0)
- [WLAN-raportin tulostus](#page-328-0)

<span id="page-310-0"></span> [Koti](#page-1-0) > [Verkko](#page-305-0) > [Langattomat verkkoasetukset](#page-309-0) > Käytä langatonta verkkoa

- [Ennen laitteen määrittämistä langattomaan verkkoon](#page-311-0)
- [Laitteen määritys langattomaan verkkoon käyttämällä tietokoneen ohjattua asennusta](#page-312-0)
- [Laitteen määritys langattomaan verkkoon käyttämällä mobiililaitteen ohjattua asennusta](#page-313-0)
- [Laitteen määrittäminen käyttämään langatonta verkkoa laitteen ohjauspaneelin ohjatun](#page-314-0) [asennuksen avulla](#page-314-0)
- [Laitteen määritys langattomaan verkkoon käyttämällä Wi-Fi Protected Setup](#page-316-0)™ (WPS) [toiminnon kertapainallusmenetelmää](#page-316-0)
- [Laitteen määritys langattomaan verkkoon käyttämällä Wi-Fi Protected Setup](#page-317-0)™ (WPS) [toiminnon PIN-menetelmää](#page-317-0)
- [Laitteen määrittäminen langattomaan verkkoon, kun SSID-nimeä ei lähetetä](#page-319-0)
- [Laitteen asetusten määrittäminen yrityksen langatonta verkkoa varten](#page-321-0)

<span id="page-311-0"></span> [Koti](#page-1-0) > [Verkko](#page-305-0) > [Langattomat verkkoasetukset](#page-309-0) > [Käytä langatonta verkkoa](#page-310-0) > Ennen laitteen määrittämistä langattomaan verkkoon

# **Ennen laitteen määrittämistä langattomaan verkkoon**

Varmista seuraavat kohdat ennen kuin yrität määrittää langattoman verkon:

- Jos käytät yrityksen langatonta verkkoa, sinun on tiedettävä myös käyttäjätunnus ja salasana.
- Parhaat tulokset normaalissa asiakirjojen päivittäisessä tulostuksessa saadaan, kun laite sijoitetaan mahdollisimman lähelle langatonta LAN-tukiasemaa/reititintä ja kun laitteen ja tukiaseman välillä on mahdollisimman vähän esteitä. Näiden kahden laitteen välissä olevat suuret esineet ja seinät sekä muiden sähkölaitteiden aiheuttamat häiriöt voivat vaikuttaa asiakirjojesi tiedonsiirron nopeuteen.

Näiden tekijöiden takia langaton yhteys ei ole välttämättä paras vaihtoehto kaikentyyppisiä asiakirjoja ja sovelluksia varten. Kun tulostetaan suuria tiedostoja, esimerkiksi monisivuisia asiakirjoja, joissa on sekä tekstiä että suuria kuvia, kannattaa harkita nopeamman tiedonsiirron mahdollistavaa kiinteää Ethernetyhteyttä (vain tuetut mallit) tai parhaan suoritustehon tarjoavaa USB-yhteyttä.

- Vaikka laitetta voidaan käyttää sekä kiinteässä että langattomassa verkossa (vain toimintoa tukevat mallit), käytössä voi olla kerrallaan vain yksi yhteystapa. Langatonta verkkoyhteyttä ja Wi-Fi Direct -yhteyttä tai kiinteää yhteyttä (vain tuetut mallit) ja Wi-Fi Direct -yhteyttä voidaan kuitenkin käyttää samanaikaisesti.
- Jos läheltä löytyy signaali, langattoman lähiverkon avulla voit muodostaa vapaasti lähiverkkoyhteyden. Jos suojausasetuksia ei ole kuitenkaan määritetty oikein, haitallinen kolmas osapuoli voi siepata signaalin, mistä voi seurata mahdollisesti:
	- Henkilökohtaisten tai luottamuksellisten tietojen varastaminen
	- Tietojen asiaton lähetys osapuolille, jotka teeskentelevät olevansa tiettyjä henkilöitä
	- Siepatun jäljennetyn viestintäsisällön edelleenlähetys

Varmista, että tiedät langattoman reitittimen/tukiaseman verkon nimen (SSID) ja verkkoavaimen (salasanan). Jos et löydä näitä tietoja, ota yhteys langattoman reitittimen/tukiaseman valmistajaan, järjestelmänvalvojaasi tai internetpalveluntarjoajaan. Brother-laite ei voi antaa näitä tietoja.

## **Aiheeseen liittyviä tietoja**

<span id="page-312-0"></span> [Koti](#page-1-0) > [Verkko](#page-305-0) > [Langattomat verkkoasetukset](#page-309-0) > [Käytä langatonta verkkoa](#page-310-0) > Laitteen määritys langattomaan verkkoon käyttämällä tietokoneen ohjattua asennusta

# **Laitteen määritys langattomaan verkkoon käyttämällä tietokoneen ohjattua asennusta**

- 1. Tee jokin seuraavista:
	- Windows

Lataa asennusohjelma mallisi **Ladattavat tiedostot**-sivulta osoitteessa [support.brother.com](https://support.brother.com/g/b/midlink.aspx).

- Mac
	- a. Lataa asennusohjelma mallisi **Ladattavat tiedostot**-sivulta osoitteessa [support.brother.com](https://support.brother.com/g/b/midlink.aspx).
	- b. Käynnistä asennusohjelma ja kaksoisosoita sitten **Start Here Mac** -kuvaketta.
- 2. Noudata näyttöön tulevia ohjeita.
- 3. Valitse **Langaton verkkoyhteys (Wi-Fi)**, ja napsauta sitten **Seuraava**.
- 4. Noudata näyttöön tulevia ohjeita.

Olet määrittänyt langattoman verkon asetukset valmiiksi.

## **Aiheeseen liittyviä tietoja**

<span id="page-313-0"></span> [Koti](#page-1-0) > [Verkko](#page-305-0) > [Langattomat verkkoasetukset](#page-309-0) > [Käytä langatonta verkkoa](#page-310-0) > Laitteen määritys langattomaan verkkoon käyttämällä mobiililaitteen ohjattua asennusta

# **Laitteen määritys langattomaan verkkoon käyttämällä mobiililaitteen ohjattua asennusta**

- 1. Tee jokin seuraavista:
	- Android™-laitteet
		- Lataa ja asenna Brother Mobile Connect from Google Play™-palvelusta.
	- Kaikki iOS- tai iPadOS-tuetut laitteet, kuten iPhone, iPad ja iPod touch Lataa ja asenna Brother Mobile Connect App Storesta.
- 2. Käynnistä Brother Mobile Connect ja yhdistä sitten mobiililaite Brother-laitteeseen näytön ohjeiden mukaisesti.

## **Aiheeseen liittyviä tietoja**

<span id="page-314-0"></span> [Koti](#page-1-0) > [Verkko](#page-305-0) > [Langattomat verkkoasetukset](#page-309-0) > [Käytä langatonta verkkoa](#page-310-0) > Laitteen määrittäminen käyttämään langatonta verkkoa laitteen ohjauspaneelin ohjatun asennuksen avulla

# **Laitteen määrittäminen käyttämään langatonta verkkoa laitteen ohjauspaneelin ohjatun asennuksen avulla**

Suosittelemme, että kirjoitat langattoman verkon asetukset muistiin ennen laitteen määrittämistä. Tarvitset näitä tietoja, ennen kuin voit jatkaa määritysten tekemistä.

1. Tarkista ja merkitse muistiin sen tietokoneen nykyiset langattoman verkon asetukset, johon aiot muodostaa yhteyden.

**Verkkonimi (SSID)**

**Verkkoavain (salasana)**

esim.

**Verkkonimi (SSID)**

**HFI** 

#### **Verkkoavain (salasana)**

12345

- Tukiasemasi/reitittimesi voi tukea useiden WEP-avainten käyttöä, mutta Brother-laitteesi tukee vain ensimmäisen WEP-avaimen käyttöä.
- Jos tarvitset apua määrityksessä ja haluat ottaa yhteyttä Brotherin asiakaspalveluun, varmista, että SSID (verkon nimi) ja verkkoavain (salasana) ovat käsillä. Emme voi auttaa sinua tämän tiedon paikantamisessa.
- Jos et tunne verkkosi nimeä (SSID) tai verkkoavainta, et voi jatkaa langattoman verkon määritystä.

#### **Miten löydän nämä tiedot?**

- Tarkista langattoman tukiasemasi/reitittimesi mukana toimitetut asiakirjat.
- Alkuperäinen SSID voi olla valmistajan tai mallin nimi.
- Jos et tiedä suojaustietoja, ota yhteys reitittimen valmistajaan, järjestelmänvalvojaasi tai Internetpalveluntarjoajaasi.
- 2. Valitse painamalla  $\|\cdot\|$  | [Asetukset] > [Verkko] > [WLAN (Wi-Fi)] > [Etsi Wi-Fi-verkko].

3. Kun esiin tulee [Otetaanko WLAN käyttöön?], paina [Kyllä]-painiketta.

Langaton asennusohjelma käynnistyy. Voit peruuttaa painamalla [Ei]-painiketta.

- 4. Laite etsii verkkoa ja näyttää luettelon käytettävissä olevista SSID-nimistä. Valitse haluamasi SSID ▲ tai vpainikkeella, kun SSID-luettelo ilmestyy näytölle. Paina [OK]-painiketta.
- 5. Tee jokin seuraavista:
	- Jos käytät todennusta ja salausmenetelmää, joka edellyttää verkkoavainta, anna ensimmäisessä vaiheessa muistiin kirjoittamasi verkkoavain ja ota sitten asetukset käyttöön painamalla [OK].
	- Jos todennusmenetelmänä on avoin järjestelmä eikä salausmenetelmää ei käytetä, siirry seuraavaan vaiheeseen.
- 6. Laite yrittää ottaa yhteyttä valitsemaasi langattomaan laitteeseen.

Jos langaton laite on kytketty onnistuneesti, nestekidenäytössä näkyy [Kytketty].

Langattoman verkon asetukset ovat nyt valmiit. Voit asentaa laitteen käytön edellyttämät ohjaimet ja ohjelmiston siirtymällä laitteesi **Ladattavat tiedostot**-sivulle verkkosivustossa [support.brother.com](https://support.brother.com/g/b/midlink.aspx).

## **Aiheeseen liittyviä tietoja**

<span id="page-316-0"></span> [Koti](#page-1-0) > [Verkko](#page-305-0) > [Langattomat verkkoasetukset](#page-309-0) > [Käytä langatonta verkkoa](#page-310-0) > Laitteen määritys langattomaan verkkoon käyttämällä Wi-Fi Protected Setup™ (WPS) -toiminnon kertapainallusmenetelmää

# **Laitteen määritys langattomaan verkkoon käyttämällä Wi-Fi Protected Setup™ (WPS) -toiminnon kertapainallusmenetelmää**

Jos langattoman verkon tukiasema/reititin tukee WPS (Push Button Configuration) -toimintoa, voit käyttää WPStoimintoa laitteesi -painikkeella langattoman verkon asetusten määrittämiseen.

- 1. Valitse painamalla  $\| \cdot \|$  [Asetukset] > [Verkko] > [WLAN (Wi-Fi)] > [WPS-/Painike].
- 2. Kun esiin tulee [Otetaanko WLAN käyttöön?], paina [Kyllä]-painiketta.

Langaton asennusohjelma käynnistyy. Voit peruuttaa painamalla [Ei]-painiketta.

3. Kun kosketusnäytössä neuvotaan käynnistämään WPS, paina WPS-painiketta langattomassa tukiasemassa / reitittimessä. Paina [OK] laitteessasi. Laite yrittää muodostaa automaattisesti yhteyden langattomaan verkkoon.

Jos langaton laite on kytketty onnistuneesti, nestekidenäytössä näkyy [Kytketty].

Langattoman verkon asetukset ovat nyt valmiit. Voit asentaa laitteen käytön edellyttämät ohjaimet ja ohjelmiston siirtymällä laitteesi **Ladattavat tiedostot**-sivulle verkkosivustossa [support.brother.com](https://support.brother.com/g/b/midlink.aspx).

## **Aiheeseen liittyviä tietoja**

<span id="page-317-0"></span> [Koti](#page-1-0) > [Verkko](#page-305-0) > [Langattomat verkkoasetukset](#page-309-0) > [Käytä langatonta verkkoa](#page-310-0) > Laitteen määritys langattomaan verkkoon käyttämällä Wi-Fi Protected Setup™ (WPS) -toiminnon PIN-menetelmää

# **Laitteen määritys langattomaan verkkoon käyttämällä Wi-Fi Protected Setup™ (WPS) -toiminnon PIN-menetelmää**

Jos langaton LAN-tukiasema/reititin tukee WPS-toimintoa, voit määrittää langattoman verkon asetukset PIN (Personal Identification Number) -menetelmällä.

PIN-menetelmä on yksi Wi-Fi Alliance® -yhtiön kehittämistä yhteydenottomenetelmistä. Langaton verkko ja sen suojausasetukset voidaan määrittää lähettämällä kirjautujan (Brother-laite) luoma PIN-koodi rekisterinpitäjään (langatonta lähiverkkoa hallitseva laite). Lisätietoja WPS-tilan käytöstä on langattoman tukiaseman/reitittimen mukana toimitetuissa ohjeissa.

## **Tyyppi A**

Kytkentä, kun langaton LAN-tukiasema/reititin (1) toimii rekisterinpitäjän sijaisena.

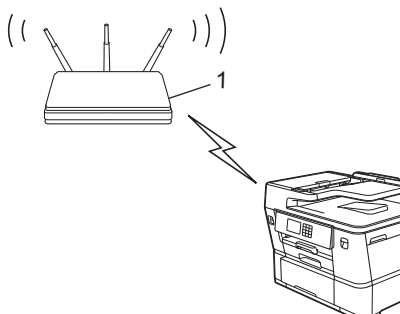

## **Tyyppi B**

Kytkentä, kun toista laitetta (2), kuten tietokonetta, käytetään rekisterinpitäjänä.

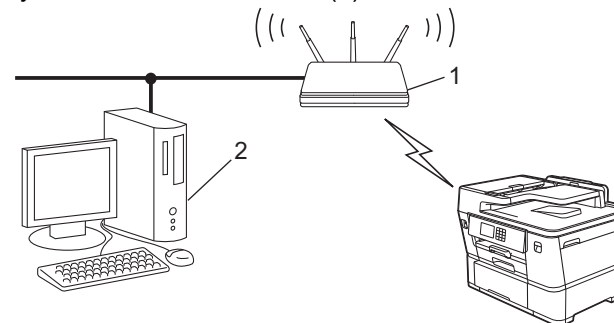

- 1. Valitse painamalla  $\| \cdot \|$  [Asetukset] > [Verkko] > [WLAN (Wi-Fi)] > [WPS-/PIN-koodi].
- 2. Kun esiin tulee [Otetaanko WLAN käyttöön?], paina [Kyllä]-painiketta.

Langaton asennusohjelma käynnistyy. Voit peruuttaa painamalla [Ei]-painiketta.

- 3. Nestekidenäytössä näkyy kahdeksanmerkkinen PIN-koodi, ja laite aloittaa WLAN-tukiaseman/reitittimen hakemisen.
- 4. Käytä verkkoon yhdistettyä tietokonetta ja kirjoita selaimesi osoiteriville rekisterinpitäjänä käytettävän laitteen IP-osoite (esimerkiksi http://192.168.1.2).
- 5. Siirry WPS-asetusten sivulle ja kirjoita PIN-koodi. Toimi sitten näyttöön tulevien ohjeiden mukaisesti.

• Rekisterinpitäjänä on yleensä langaton LAN-tukiasema/reititin.

• Asetussivu voi vaihdella langattoman LAN-tukiaseman/reitittimen merkin mukaan. Lisätietoja on LANtukiaseman/reitittimen mukana toimitetuissa ohjeissa.

Jos langaton laite on kytketty onnistuneesti, nestekidenäytössä näkyy [Kytketty].

**Jos tietokoneesi käyttöjärjestelmä on Windows 7, Windows 8.1, Windows 10 tai Windows 11 ja se toimii rekisterinpitäjänä, toimi seuraavasti:**

6. Tee jokin seuraavista:

Windows 11

Napsauta > **Kaikki sovellukset** > **Windows-työkalut** > **Ohjauspaneeli**. Valitse **Laitteisto ja äänet** ryhmässä **Lisää laite**.

- Windows 10
	- Valitse > **Windows-järjestelmä** > **Ohjauspaneeli**. Valitse **Laitteisto ja äänet** -ryhmässä **Lisää laite**.
- Windows 8.1

Siirrä hiiren osoitin työpöydän oikeaan alakulmaan. Kun valikkorivi tulee näkyviin, napsauta **Asetukset** > **Ohjauspaneeli** > **Laitteisto ja äänet** > **Laitteet ja tulostimet** > **Lisää laite**-painiketta.

Windows 7

Valitse **(Käynnistä)** > **Laitteet ja tulostimet** > **Lisää laite** .

- Jos haluat käyttää Windows 7-, Windows 8.1-, Windows 10- tai Windows 11 -tietokonetta rekisterinpitäjänä, se on rekisteröitävä verkkoon etukäteen. Lisätietoja on LAN-tukiaseman/reitittimen mukana toimitetuissa ohjeissa.
- Jos käytät tietokoneesi käyttöjärjestelmää Windows 7, Windows 8.1, Windows 10 tai Windows 11 rekisterinpitäjänä, voit asentaa tulostinohjaimen langattoman verkon määrityksen jälkeen näyttöön tulevien ohjeiden mukaisesti. Voit asentaa laitteen käytön edellyttämän ohjaimen ja ohjelmiston siirtymällä laitteesi **Ladattavat tiedostot**-sivulle verkkosivustossa [support.brother.com](https://support.brother.com/g/b/midlink.aspx).
- 7. Valitse laite ja napsauta **Seuraava**.
- 8. Anna laitteen nestekidenäytöllä näkyvä PIN-koodi ja napsauta sitten **Seuraava**.
- 9. (Windows 7) Valitse verkkosi ja valitse sitten **Seuraava**.
- 10. Napsauta **Sulje**.

## **Aiheeseen liittyviä tietoja**

<span id="page-319-0"></span> [Koti](#page-1-0) > [Verkko](#page-305-0) > [Langattomat verkkoasetukset](#page-309-0) > [Käytä langatonta verkkoa](#page-310-0) > Laitteen määrittäminen langattomaan verkkoon, kun SSID-nimeä ei lähetetä

# **Laitteen määrittäminen langattomaan verkkoon, kun SSID-nimeä ei lähetetä**

Suosittelemme, että kirjoitat langattoman verkon asetukset muistiin ennen laitteen määrittämistä. Tarvitset näitä tietoja, ennen kuin voit jatkaa määritysten tekemistä.

1. Tarkista ja merkitse muistiin nykyiset langattoman verkon asetukset.

## **Verkkonimi (SSID)**

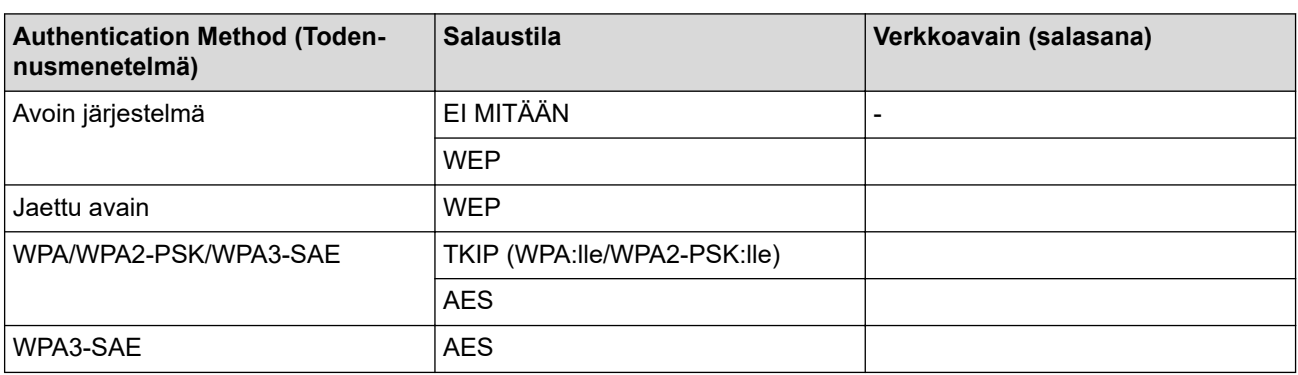

esim.

#### **Verkkonimi (SSID)**

HELLO

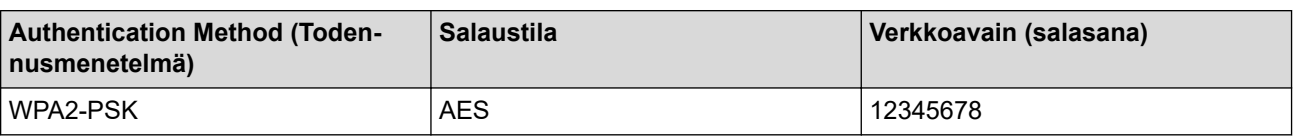

Jos reitittimesi käyttää WEP-salausta, anna ensimmäisenä WEP-avaimena käytettävä avain. Brother-laite tukee vain ensimmäisen WEP-avaimen käyttöä.

- 2. Valitse painamalla  $\parallel$   $\parallel$  [Asetukset] > [Verkko] > [WLAN (Wi-Fi)] > [Etsi Wi-Fi-verkko].
- 3. Kun esiin tulee [Otetaanko WLAN käyttöön?], paina [Kyllä]-painiketta.

Langaton asennusohjelma käynnistyy. Voit peruuttaa painamalla [Ei]-painiketta.

- 4. Laite etsii verkkoa ja näyttää luettelon käytettävissä olevista SSID-nimistä. Paina ▲ tai ▼ näyttääksesi [<Uusi SSID>] -vaihtoehdon ja paina sitten sitä.
- 5. Paina [OK].

B

6. Anna SSID-nimi ja paina sitten [OK].

Lisää tietoa tekstin syöttämisestä, >> Aiheeseen liittyviä tietoja

- 7. Valitse todennusmenetelmä painamalla ▲ tai ▼ ja paina sitten valintaa.
- 8. Tee jokin seuraavista:
	- Jos valitsit [Avoin järjest.] -asetuksen, paina joko [Ei mitään] tai [WEP]. Jos valitsit salaustyypiksi [WEP]-asetuksen, anna WEP-avain ja paina sitten [OK].
	- Jos valitsit [Jaettu avain] -asetuksen, anna WEP-avain ja paina sitten [OK].
	- Jos valitsit [WPA/WPA2-PSK/WPA3-SAE] -asetuksen, paina joko [TKIP+AES] tai [AES]. Syötä WPA-avain ja paina sitten [OK].
- Jos valitsit vaihtoehdon [WPA3-SAE], paina [AES]. Syötä WPA-avain ja paina sitten [OK].
- $\mathscr{Q}$ • Lisää tietoa tekstin syöttämisestä >> Aiheeseen liittyviä tietoja
	- Brother-laite tukee vain ensimmäisen WEP-avaimen käyttöä.
- 9. Laite yrittää ottaa yhteyttä valitsemaasi langattomaan laitteeseen.

Jos langaton laite on kytketty onnistuneesti, nestekidenäytössä näkyy [Kytketty].

Langattoman verkon asetukset ovat nyt valmiit. Voit asentaa laitteen käytön edellyttämät ohjaimet ja ohjelmiston siirtymällä laitteesi **Ladattavat tiedostot**-sivulle verkkosivustossa [support.brother.com](https://support.brother.com/g/b/midlink.aspx).

## **Aiheeseen liittyviä tietoja**

• [Käytä langatonta verkkoa](#page-310-0)

## **Liittyvät aiheet:**

- [Laitteen verkkoyhteyteen liittyviä ongelmia](#page-548-0)
- [Tekstin syöttäminen Brother-laitteella](#page-25-0)

<span id="page-321-0"></span> [Koti](#page-1-0) > [Verkko](#page-305-0) > [Langattomat verkkoasetukset](#page-309-0) > [Käytä langatonta verkkoa](#page-310-0) > Laitteen asetusten määrittäminen yrityksen langatonta verkkoa varten

# **Laitteen asetusten määrittäminen yrityksen langatonta verkkoa varten**

Suosittelemme, että kirjoitat langattoman verkon asetukset muistiin ennen laitteen määrittämistä. Tarvitset näitä tietoja, ennen kuin voit jatkaa määritysten tekemistä.

1. Tarkasta nykyiset langattoman verkon asetukset ja kirjoita ne muistiin.

#### **Verkon nimi (SSID)**

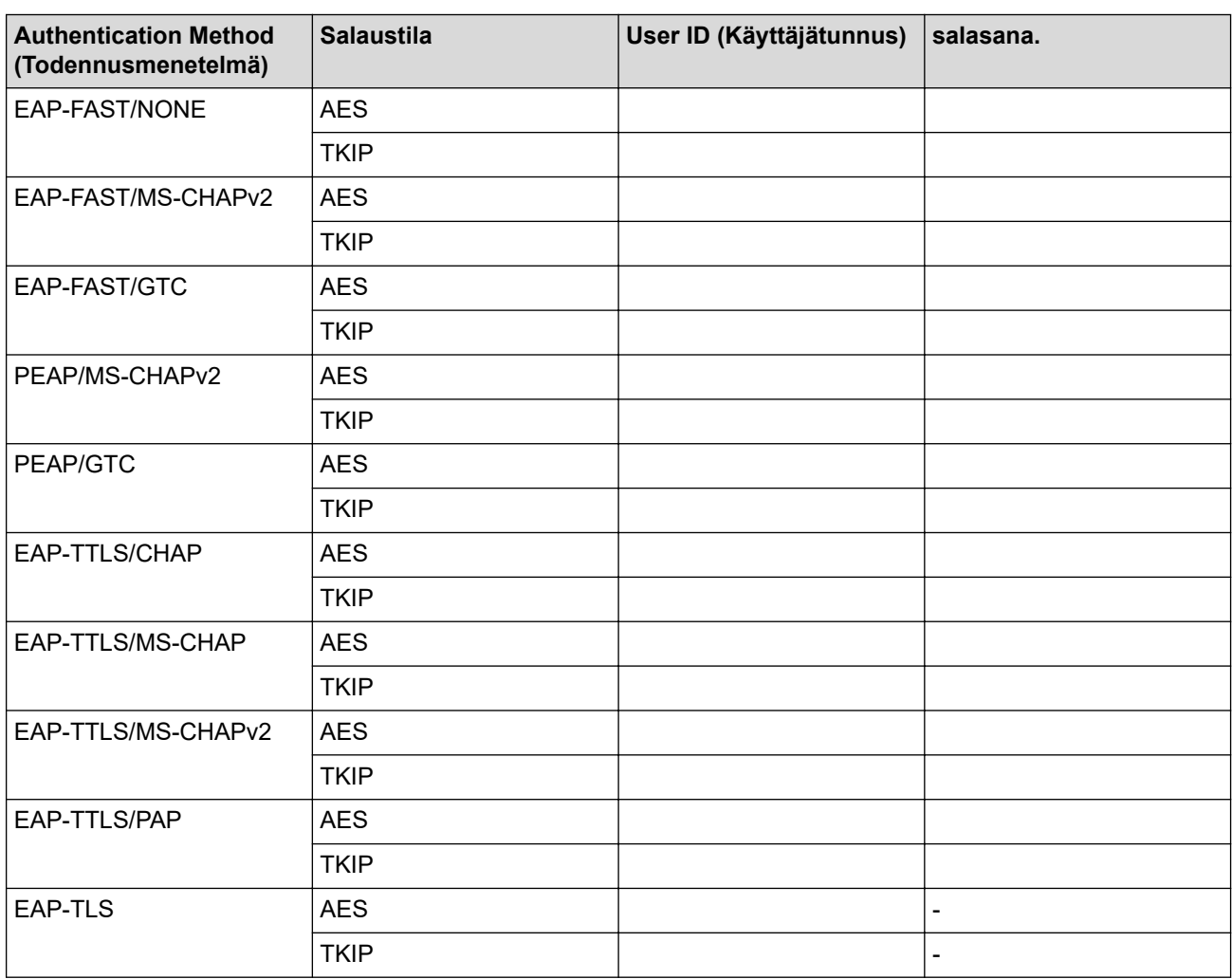

esim.

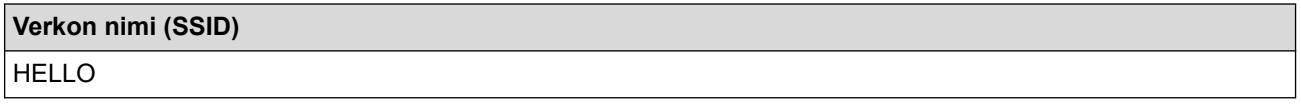

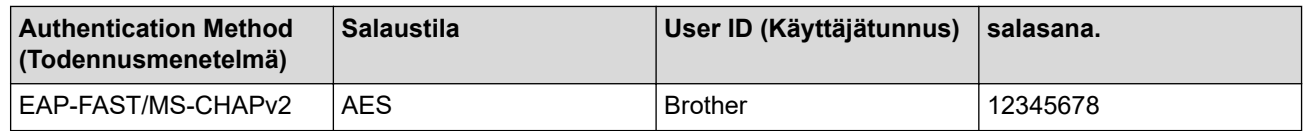

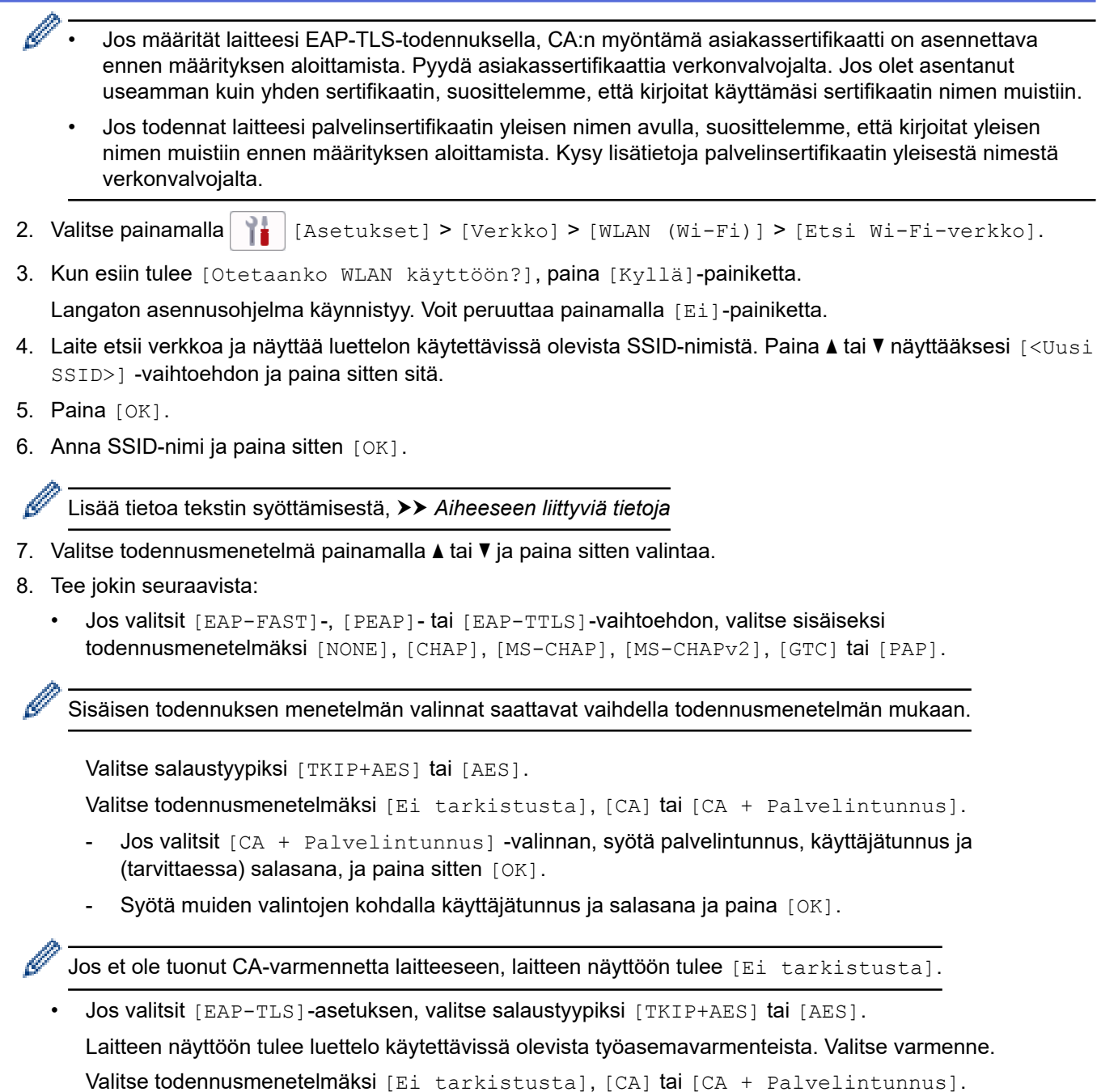

- 
- Jos valitsit [CA + Palvelintunnus], syötä palvelintunnus ja käyttäjätunnus ja paina [OK]. Syötä muiden valintojen kohdalla käyttäjätunnus ja paina sitten [OK].
- 9. Laite yrittää ottaa yhteyttä valitsemaasi langattomaan laitteeseen.

Jos langaton laite on kytketty onnistuneesti, nestekidenäytössä näkyy [Kytketty].

Langattoman verkon asetukset ovat nyt valmiit. Voit asentaa laitteen käytön edellyttämät ohjaimet ja ohjelmiston siirtymällä laitteesi **Ladattavat tiedostot**-sivulle verkkosivustossa [support.brother.com](https://support.brother.com/g/b/midlink.aspx).

## **Aiheeseen liittyviä tietoja**

• [Käytä langatonta verkkoa](#page-310-0)

## **Liittyvät aiheet:**

• [Tekstin syöttäminen Brother-laitteella](#page-25-0)

<span id="page-323-0"></span> [Koti](#page-1-0) > [Verkko](#page-305-0) > [Langattomat verkkoasetukset](#page-309-0) > Wi-Fi Direct® -käyttö

# **Wi-Fi Direct® -käyttö**

- [Wi-Fi Direct -yleiskuvaus](#page-324-0)
- [Wi-Fi Direct -verkon määritys käyttämällä Push Button -menetelmää](#page-325-0)
- [Wi-Fi Direct -verkkoasetusten määritys manuaalisesti](#page-326-0)
- [Laitteen verkkoyhteyteen liittyviä ongelmia](#page-548-0)
<span id="page-324-0"></span>■ [Koti](#page-1-0) > [Verkko](#page-305-0) > [Langattomat verkkoasetukset](#page-309-0) > [Wi-Fi Direct](#page-323-0)® -käyttö > Wi-Fi Direct -yleiskuvaus

# **Wi-Fi Direct -yleiskuvaus**

Wi-Fi Direct on yksi Wi-Fi Alliance® -yhtiön kehittämistä langattomista määritystavoista. Voit sen avulla liittää mobiililaitteen turvallisesti Brother-laitteeseesi ilman langatonta reititintä/tukiasemaa.

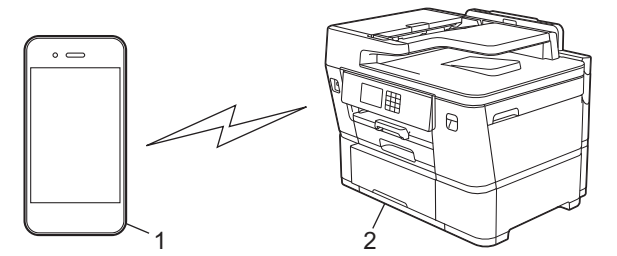

1. Mobiililaite

k

- 2. Brother-laite
	- Wi-Fi Direct -toiminto voi olla käytössä joko kiinteällä tai langattomalla verkkoyhteydellä samanaikaisesti.
		- Wi-Fi Direct -tuetusta laitteesta tulee ryhmän omistaja. Wi-Fi Direct -verkkoa määritettäessä ryhmän omistaja toimii tukiasemana.

## **Aiheeseen liittyviä tietoja**

• [Wi-Fi Direct](#page-323-0)® -käyttö

- [Wi-Fi Direct -verkon määritys käyttämällä Push Button -menetelmää](#page-325-0)
- [Wi-Fi Direct -verkkoasetusten määritys manuaalisesti](#page-326-0)

<span id="page-325-0"></span>■ [Koti](#page-1-0) > [Verkko](#page-305-0) > [Langattomat verkkoasetukset](#page-309-0) > [Wi-Fi Direct](#page-323-0)® -käyttö > Wi-Fi Direct -verkon määritys käyttämällä Push Button -menetelmää

# **Wi-Fi Direct -verkon määritys käyttämällä Push Button -menetelmää**

Kun laite vastaanottaa Wi-Fi Direct -pyynnön mobiililaitteelta, nestekidenäyttöön tulee viesti [Wi-Fi Direct -yhteyspyyntö vastaanotettu. Yhdistä painamalla [OK].]. Yhdistä painamalla [OK]-painiketta.

- 1. Paina  $\| \cdot \|$  [Asetukset] > [Verkko] > [Wi-Fi Direct].
- 2. Jos mobiililaite ei tue Wi-Fi Direct -toimintoa, paina [Ryhmän omist.] > [Päällä].
- 3. Paina [Painike]-painiketta.
- 4. Kun esiin tulee [Aktivoi Wi-Fi Direct toisessa laitteessa. Paina sitten [OK].] -viesti, mobiililaitteen Wi-Fi Direct -toiminto on päällä (katso lisätietoja mobiililaitteen käyttöoppaasta). Kytke Brotherlaitteeseesi virta painamalla [OK]-painiketta.
- 5. Tee jokin seuraavista:
	- Jos mobiililaite näyttää laiteluettelon, joissa Wi-Fi Direct on käytössä, valitse Brother-laitteesi.
	- Jos Brother-laite näyttää mobiililaiteluettelon, joissa Wi-Fi Direct on käytössä, valitse mobiililaitteesi. Etsi käytettävissä olevia laitteita uudelleen painamalla [Hae uudelleen].

Jos mobiililaite on yhdistetty onnistuneesti, laitteessa näkyy [Kytketty].

#### **Aiheeseen liittyviä tietoja**

• [Wi-Fi Direct](#page-323-0)<sup>®</sup> -käyttö

- [Wi-Fi Direct -yleiskuvaus](#page-324-0)
- [Wi-Fi Direct -verkkoasetusten määritys manuaalisesti](#page-326-0)

<span id="page-326-0"></span>■ [Koti](#page-1-0) > [Verkko](#page-305-0) > [Langattomat verkkoasetukset](#page-309-0) > [Wi-Fi Direct](#page-323-0)<sup>®</sup> -käyttö > Wi-Fi Direct -verkkoasetusten määritys manuaalisesti

# **Wi-Fi Direct -verkkoasetusten määritys manuaalisesti**

Wi-Fi Direct -asetusten määritys laitteen ohjauspaneelilla.

- 1. Paina  $\| \cdot \|$  [Asetukset] > [Verkko] > [Wi-Fi Direct] > [Manuaalinen].
- 2. Laite näyttää SSID:n (verkon nimi) ja salasanan (verkkoavain). Siirry langattoman verkon asetusnäytölle mobiililaitteessasi, valitse SSID ja syötä sitten salasana.

Jos mobiililaite on yhdistetty onnistuneesti, laitteessa näkyy [Kytketty].

### **Aiheeseen liittyviä tietoja**

• [Wi-Fi Direct](#page-323-0)® -käyttö

- [Wi-Fi Direct -yleiskuvaus](#page-324-0)
- [Wi-Fi Direct -verkon määritys käyttämällä Push Button -menetelmää](#page-325-0)

 [Koti](#page-1-0) > [Verkko](#page-305-0) > [Langattomat verkkoasetukset](#page-309-0) > Ota käyttöön / poista käytöstä LAN

# **Ota käyttöön / poista käytöstä LAN**

- 1. Paina [Asetukset] > [Verkko] > [Verkkoliitäntä].
- 2. Tee jokin seuraavista:
	- Ota käyttöön Wi-Fi valitsemalla [WLAN (Wi-Fi)].
	- Poista käytöstä Wi-Fi valitsemalla [Kiinteä verkko].
- 3. Paina  $\begin{bmatrix} 1 \\ 1 \end{bmatrix}$ .

## **Aiheeseen liittyviä tietoja**

• [Langattomat verkkoasetukset](#page-309-0)

<span id="page-328-0"></span>▲ [Koti](#page-1-0) > [Verkko](#page-305-0) > [Langattomat verkkoasetukset](#page-309-0) > WLAN-raportin tulostus

## **WLAN-raportin tulostus**

WLAN-raportti kertoo laitteen langattoman yhteyden tilan. Jos langattoman yhteyden muodostus epäonnistuu, katso virhekoodi tulostetusta raportista.

1. Paina  $\| \cdot \|$  [Asetukset] > [Kaikki aset.] > [Tulosta rap.] > [WLAN-raportti] > [Kyllä].

Laite tulostaa WLAN-raportin.

Jos WLAN-raportti ei tulostu, tarkista laitteen mahdolliset virheet. Jos ei havaita mitään virheitä, odota yksi minuutti ja yritä sitten tulostaa raportti uudelleen.

### **Aiheeseen liittyviä tietoja**

- [Langattomat verkkoasetukset](#page-309-0)
	- [Langattoman LAN-verkon raportin virhekoodit](#page-329-0)

- [IEEE 802.1x -todennuksen määrittäminen langalliselle tai langattomalle verkolle WWW-pohjaisen](#page-418-0) [hallinnan avulla \(WWW-selain\)](#page-418-0)
- [Laitteen verkkoyhteyteen liittyviä ongelmia](#page-548-0)

<span id="page-329-0"></span>▲ [Koti](#page-1-0) > [Verkko](#page-305-0) > [Langattomat verkkoasetukset](#page-309-0) > [WLAN-raportin tulostus](#page-328-0) > Langattoman LAN-verkon raportin virhekoodit

# **Langattoman LAN-verkon raportin virhekoodit**

Jos langattoman LAN-verkon raportista ilmenee, että yhteyden muodostaminen epäonnistui, tarkista tulostetusta raportista virhekoodi ja katso vastaavat ohjeet taulukosta:

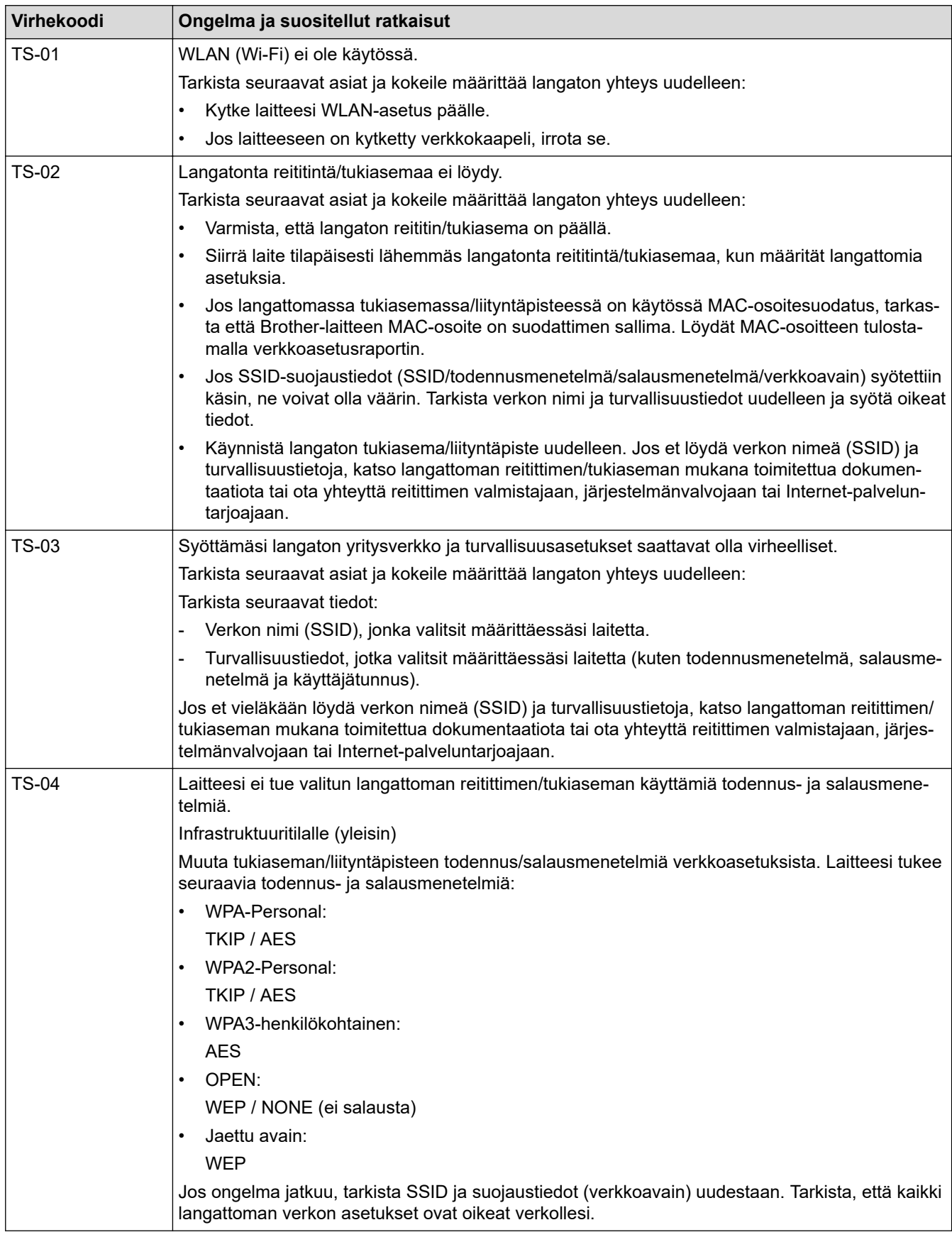

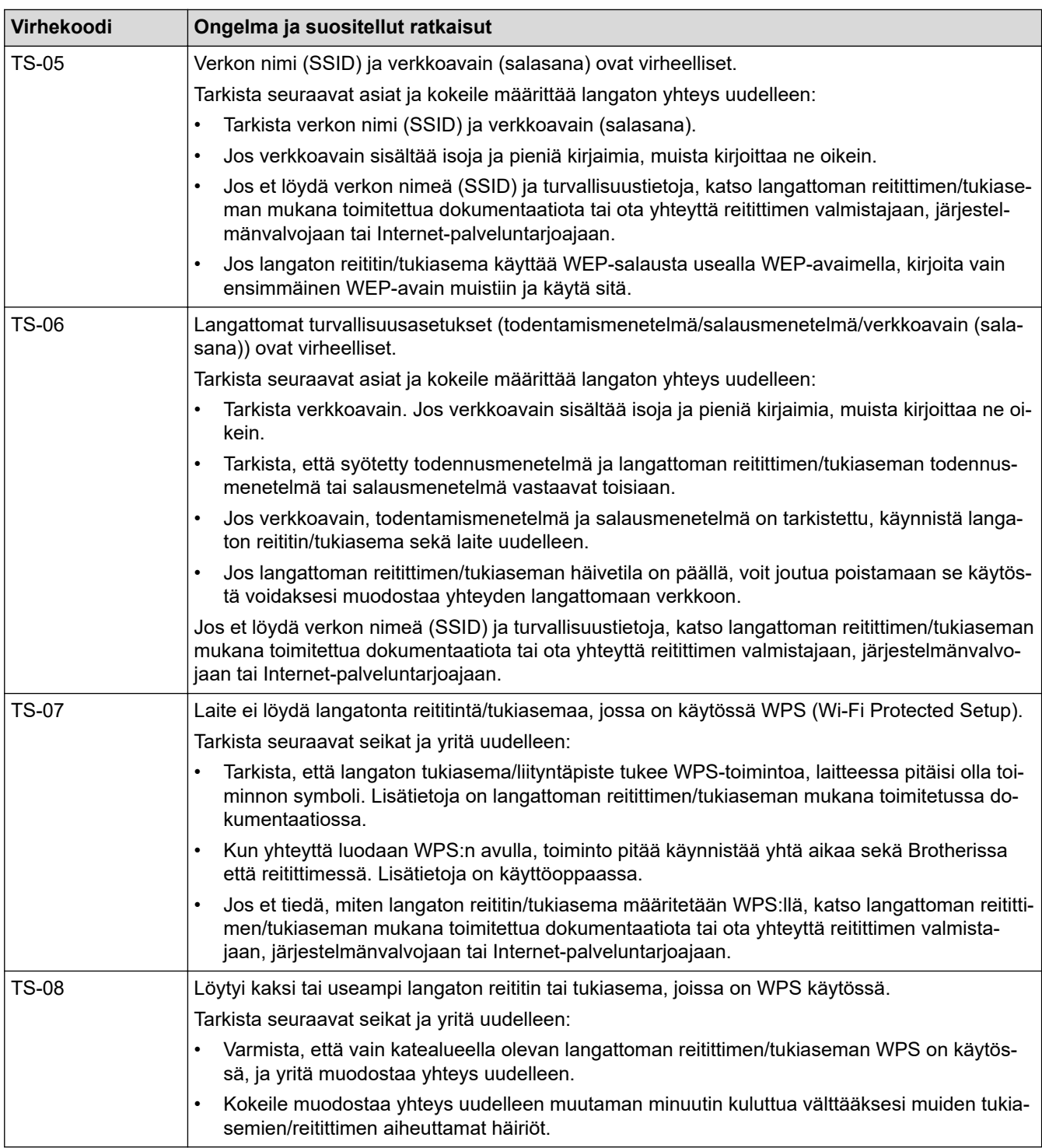

WLAN-tukiaseman/-reitittimen langattoman verkon suojaustietojen vahvistaminen (todennusmenetelmä/ salausmenetelmä/verkkoavain):

- 1. Oletussuojausasetukset voivat löytyä WLAN-tukiaseman/-reitittimen tyyppikilvestä. Myös WLANtukiaseman/-reitittimen valmistajan nimeä tai mallinumeroa voidaan käyttää oletussuojausasetuksina.
- 2. Katso WLAN-tukiaseman/-reitittimen mukana toimitetuista ohjeista tietoa turvallisuusasetuksista.
- Jos WLAN-tukiasema/-reititin ei lähetä SSID:tä, SSID:tä ei voida havaita automaattisesti. SSID on syötettävä manuaalisesti.
- Verkkoavainta voidaan myös käyttää salasanana, turva-avaimena tai salausavaimena.

Jos et tiedä WLAN-tukiaseman/-reitittimen SSID:tä tai langattoman yhteyden suojausasetuksia, katso lisätietoja WLAN-tukiaseman/-reitittimen käyttöohjeesta tai kysy neuvoa laitteen valmistajalta tai verkon valvojalta.

# **Aiheeseen liittyviä tietoja**

- [WLAN-raportin tulostus](#page-328-0)
- **Liittyvät aiheet:**
- [Laitteen verkkoyhteyteen liittyviä ongelmia](#page-548-0)

### <span id="page-332-0"></span> [Koti](#page-1-0) > [Verkko](#page-305-0) > Verkkotoiminnot

# **Verkkotoiminnot**

- [Tulosta verkkoasetusten raportti](#page-333-0)
- [Välityspalvelimen määrittäminen WWW-pohjaisen hallinnan avulla](#page-334-0)
- [Faksaus internetin avulla \(I-Fax\)](#page-335-0)
- [LDAP-haun määritys ja suoritus](#page-358-0)
- [Ajan synkronointi SNTP-palvelimen kanssa WWW-pohjaisen hallinnan avulla](#page-362-0)
- [Saapuvien faksien lähettäminen edelleen verkkokohteeseen](#page-365-0)
- [Verkkoasetusten palautus tehdasasetuksiin](#page-368-0)

<span id="page-333-0"></span> [Koti](#page-1-0) > [Verkko](#page-305-0) > [Verkkotoiminnot](#page-332-0) > Tulosta verkkoasetusten raportti

## **Tulosta verkkoasetusten raportti**

Verkkoasetukset-raportissa näytetään verkon asetukset, mukaan lukien verkon tulostuspalvelimen asetukset.

- Solmun nimi näkyy verkkoasetusten raportissa. Oletusarvon mukaan käytettävä solmun nimi on kiinteässä verkossa "BRN123456abcdef" tai langattomassa verkossa "BRW123456abcdef" (jossa "123456abcdef" on laitteen MAC-osoite/Ethernet-osoite).
	- Jos verkkoasetusten raportissa oleva IP-osoite on 0.0.0.0, odota yksi minuutti ja yritä tulostaa uudelleen.
	- Raportista löydät laitteen asetukset, kuten IP-osoitteen, aliverkon peitteen, solmun nimen ja MACosoitteen, esimerkiksi:
		- IP-osoite: 192.168.0.5
		- Aliverkon peite: 255.255.255.0
		- Solmun nimi: BRN000ca0000499
		- MAC-osoite: 00-0c-a0-00-04-99
- 1. Paina | Asetukset] > [Kaikki aset.] > [Tulosta rap.] > [Verkkomääritykset] > [Kyllä].

Laite tulostaa nykyisten verkkoasetusten raportin.

### **Aiheeseen liittyviä tietoja**

• [Verkkotoiminnot](#page-332-0)

Ø

- [Laitteen verkkoasetusten tarkistaminen](#page-547-0)
- [Verkkoyhteyden korjaustyökalun käyttö \(Windows\)](#page-546-0)
- [IEEE 802.1x -todennuksen määrittäminen langalliselle tai langattomalle verkolle WWW-pohjaisen](#page-418-0) [hallinnan avulla \(WWW-selain\)](#page-418-0)
- [Virhe- ja huoltoviestit](#page-483-0)
- [Laitteen verkkoyhteyteen liittyviä ongelmia](#page-548-0)

<span id="page-334-0"></span> [Koti](#page-1-0) > [Verkko](#page-305-0) > [Verkkotoiminnot](#page-332-0) > Välityspalvelimen määrittäminen WWW-pohjaisen hallinnan avulla

# **Välityspalvelimen määrittäminen WWW-pohjaisen hallinnan avulla**

Jos verkkosi käyttää välityspalvelinta, seuraavat välityspalvelintiedot on määritettävä WWW-pohjaista hallintaa käyttämällä:

- välityspalvelimen osoite
- portin numero
- Käyttäjänimi
- salasana.
	- Suosittelemme seuraavien verkkoselaimien uusimman version käyttämistä:
		- Microsoft Edge, Firefox ja Google Chrome™ Windowsille
		- Safari, Firefox ja Google Chrome™ Mac-käyttöjärjestelmässä
		- Google Chrome™ Android™-käyttöjärjestelmässä
		- Safari ja Google Chrome™ iOS-käyttöjärjestelmässä
		- Varmista, että JavaScript ja evästeet ovat aina käytössä huolimatta siitä, mitä selainta käytät.
- 1. Käynnistä WWW-selain.
- 2. Kirjoita selaimen osoiteriville "https://laitteen IP-osoite" (jossa "laitteen IP-osoite" on laitteen IP-osoite). esim.

https://192.168.1.2

b

3. Kirjoita tarvittaessa salasana **Login (Sisäänkirjaus)**-kenttään ja napsauta sitten **Login (Sisäänkirjaus)**.

Tämän laitteen asetusten hallinnan oletussalasana sijaitsee laitteen takaosassa, ja se on merkitty tekstillä "**Pwd**".

4. Mene siirtymisvalikkoon ja napsauta sitten **Network (Verkko)** > **Network (Verkko)** > **Protocol (Protokolla)**.

Aloita kohdasta  $\equiv$ , jos siirtymisvalikkoa ei näy näytön vasemmalla puolella.

- 5. Varmista, että **Proxy (Välityspalvelin)**-valintaruutu on valittu ja napsauta **Submit (Lähetä)**.
- 6. Napsauta **Proxy (Välityspalvelin)** -kentässä **Advanced Settings (Lisäasetukset)**.
- 7. Syötä välityspalvelimen tiedot.
- 8. Napsauta **Submit (Lähetä)**.

### **Aiheeseen liittyviä tietoja**

• [Verkkotoiminnot](#page-332-0)

- [Välityspalvelimen asetusten määrittäminen laitteen ohjauspaneelin avulla](#page-451-0)
- [WWW-pohjaisen hallinnan käyttö](#page-649-0)

<span id="page-335-0"></span> [Koti](#page-1-0) > [Verkko](#page-305-0) > [Verkkotoiminnot](#page-332-0) > Faksaus internetin avulla (I-Fax)

# **Faksaus internetin avulla (I-Fax)**

Brotherin I-Fax-toiminnolla voi lähettää ja vastaanottaa faksiasiakirjoja internet-verkon välityksellä. Asiakirjat lähetetään sähköpostiviestien TIFF-liitetiedostoina. Tietokone voi lähettää ja vastaanottaa asiakirjoja, jos siinä on sovellus, jonka avulla voi luoda ja tarkastella TIFF-tiedostoja. Voit käyttää mitä tahansa TIFF-tiedostojen tarkasteluun sopivaa sovellusta. Brother-laitteen kautta lähetetyt asiakirjat muunnetaan automaattisesti TIFFmuotoon. Jos haluat lähettää ja vastaanottaa viestejä Brother-laitteella, tietokoneen sähköpostisovelluksen on tuettava monikäyttöisiä Internet-sähköpostin laajennuksia (MIME).

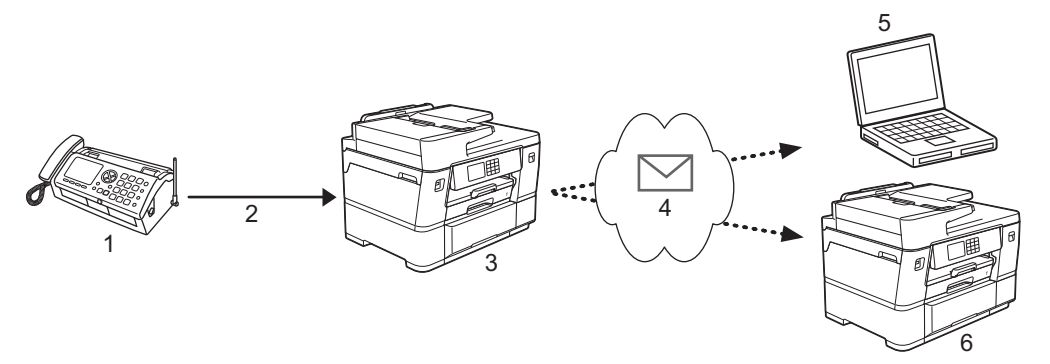

- 1. Faksi (lähettäjä)
- 2. Puhelinlinja
- 3. Brother-laitteesi (vastaanottaja/lähettäjä)
- 4. Internet
- 5. Tietokone vastaanottaa välitetyn sähköpostin
- 6. Faksilaite vastaanottaa välitetyn faksin

• I-Fax tukee asiakirjojen lähetystä ja vastaanottoa Letter- tai A4-muodossa ja vain mustavalkoisena.

• Jos asiakirja on Ledger- tai A3-muodossa, se pienennetään Letter- tai A4-muotoon automaattisesti lähetettäessä.

## **Aiheeseen liittyviä tietoja**

- [Verkkotoiminnot](#page-332-0)
	- [Tärkeää tietoa Internet-faksista \(I-fax\)](#page-336-0)
	- [Brother-laitteen määritys sähköpostille ja tai I-Fax-toiminnolle](#page-337-0)
	- [Internet-faksin lähetys](#page-344-0)
	- [Palvelimen automaattinen pollaus](#page-345-0)
	- [Internet-faksin valinnat](#page-346-0)

#### **Liittyvät aiheet:**

• [Vastaanotettujen sähköposti- ja faksiviestien välitys](#page-347-0)

<span id="page-336-0"></span> [Koti](#page-1-0) > [Verkko](#page-305-0) > [Verkkotoiminnot](#page-332-0) > [Faksaus internetin avulla \(I-Fax\)](#page-335-0) > Tärkeää tietoa Internet-faksista (I-fax)

# **Tärkeää tietoa Internet-faksista (I-fax)**

Internet-faksien lähettäminen lähiverkossa on hyvin samanlaista kuin sähköpostiviestintä. Se poikkeaa kuitenkin faksien lähetyksestä, jossa käytetään tavallisia puhelinlinjoja. Seuraavassa on tärkeää tietoa I-Fax-toiminnon käytöstä:

- Vastaanottimen sijainnin, lähiverkon rakenteen ja verkon (kuten internet) liikennemäärän kaltaiset tekijät saattavat aiheuttaa tavallista pidemmän viipeen ennen virheviestin lähettämistä.
- Luottamuksellisia asiakirjoja lähetettäessä suosittelemme tavallisten puhelinlinjojen käyttöä Internetin sijasta (sen alhaisen suojaustason takia).
- Jos vastaanottajan sähköpostijärjestelmä ei ole MIME-yhteensopiva, I-Fax-toimintoa ei voi käyttää asiakirjojen lähetykseen. Ota tästä selvää etukäteen mahdollisuuksien mukaan ja huomioi, että jotkin palvelimet eivät lähetä virhevastausta.
- Jos asiakirja on liian suuri lähetettäväksi I-Fax-toiminnolla, se ei ehkä saavuta vastaanottajaa.
- Et voi muuttaa fonttia tai tekstin kokoa missään vastaanottamassasi Internet-sähköpostissa.

### **Aiheeseen liittyviä tietoja**

• [Faksaus internetin avulla \(I-Fax\)](#page-335-0)

<span id="page-337-0"></span> [Koti](#page-1-0) > [Verkko](#page-305-0) > [Verkkotoiminnot](#page-332-0) > [Faksaus internetin avulla \(I-Fax\)](#page-335-0) > Brother-laitteen määritys sähköpostille ja tai I-Fax-toiminnolle

# **Brother-laitteen määritys sähköpostille ja tai I-Fax-toiminnolle**

Määritä Brother-laite kommunikoimaan verkon ja sähköpostipalvelimen kanssa ennen I-Fax-toiminnon käyttöä. Voit määrittää nämä kohteet laitteen ohjauspaneelin tai WWW-pohjaisen hallinnan avulla. Suosittelemme WWW-pohjaisen hallinnan käyttöä valinnaisten kohteiden määritykseen.

- 1. Käynnistä WWW-selain.
- 2. Kirjoita selaimen osoiteriville "https://laitteen IP-osoite" (jossa "laitteen IP-osoite" on laitteen IP-osoite). esim.

https://192.168.1.2

k

3. Kirjoita tarvittaessa salasana **Login (Sisäänkirjaus)**-kenttään ja napsauta sitten **Login (Sisäänkirjaus)**.

Tämän laitteen asetusten hallinnan oletussalasana sijaitsee laitteen takaosassa, ja se on merkitty tekstillä "**Pwd**".

4. Mene siirtymisvalikkoon ja napsauta sitten **Network (Verkko)** > **Network (Verkko)** > **Protocol (Protokolla)**.

Aloita kohdasta  $\equiv$ , jos siirtymisvalikkoa ei näy näytön vasemmalla puolella.

5. Napsauta **POP3/IMAP4/SMTP Client (POP3-/IMAP4-/SMTP-asiakasohjelma)**-kentässä **Advanced Settings (Lisäasetukset)** ja määritä asetukset tarpeen mukaan.

Jos olet epävarma mistään näistä asetuksista, ota yhteys järjestelmänvalvojaan.

6. Kun olet valmis, osoita **Submit (Lähetä)**-kuvaketta.

**Test Send/Receive E-mail Configuration (Testaa sähköpostin lähetyksen/vastaanoton asetukset)** valintaikkuna avautuu.

7. Noudata valintaikkunan ohjeita testataksesi senhetkisiä asetuksia.

### **Aiheeseen liittyviä tietoja**

- [Faksaus internetin avulla \(I-Fax\)](#page-335-0)
	- [Sähköpostin tai I-Fax-toiminnon alkuasetus](#page-338-0)
	- [Internet-faksin automaattinen vastaanotto](#page-340-0)
	- [Miltä vastaanotetut Internet-faksit näyttävät tietokoneessa](#page-343-0)

- [WWW-pohjaisen hallinnan käyttö](#page-649-0)
- [Internet-faksin valinnat](#page-346-0)

<span id="page-338-0"></span> [Koti](#page-1-0) > [Verkko](#page-305-0) > [Verkkotoiminnot](#page-332-0) > [Faksaus internetin avulla \(I-Fax\)](#page-335-0) > [Brother-laitteen määritys](#page-337-0) [sähköpostille ja tai I-Fax-toiminnolle](#page-337-0) > Sähköpostin tai I-Fax-toiminnon alkuasetus

## **Sähköpostin tai I-Fax-toiminnon alkuasetus**

Ennen Internet-faksin lähetystä voit määrittää lähetys- ja vastaanottoasetukset WWW-pohjaisella hallinnalla.

- 1. Käynnistä WWW-selain.
- 2. Kirjoita selaimen osoiteriville "https://laitteen IP-osoite" (jossa "laitteen IP-osoite" on laitteen IP-osoite). esim.

https://192.168.1.2

Ø

Ø

3. Kirjoita tarvittaessa salasana **Login (Sisäänkirjaus)**-kenttään ja napsauta sitten **Login (Sisäänkirjaus)**.

Tämän laitteen asetusten hallinnan oletussalasana sijaitsee laitteen takaosassa, ja se on merkitty tekstillä "**Pwd**".

4. Mene siirtymisvalikkoon ja napsauta sitten **Fax (Faksi)** > **E-mail Send (Sähköpostin lähetys)**.

Aloita kohdasta  $\equiv$ , jos siirtymisvalikkoa ei näy näytön vasemmalla puolella.

5. Määritä tarvittavat asetukset.

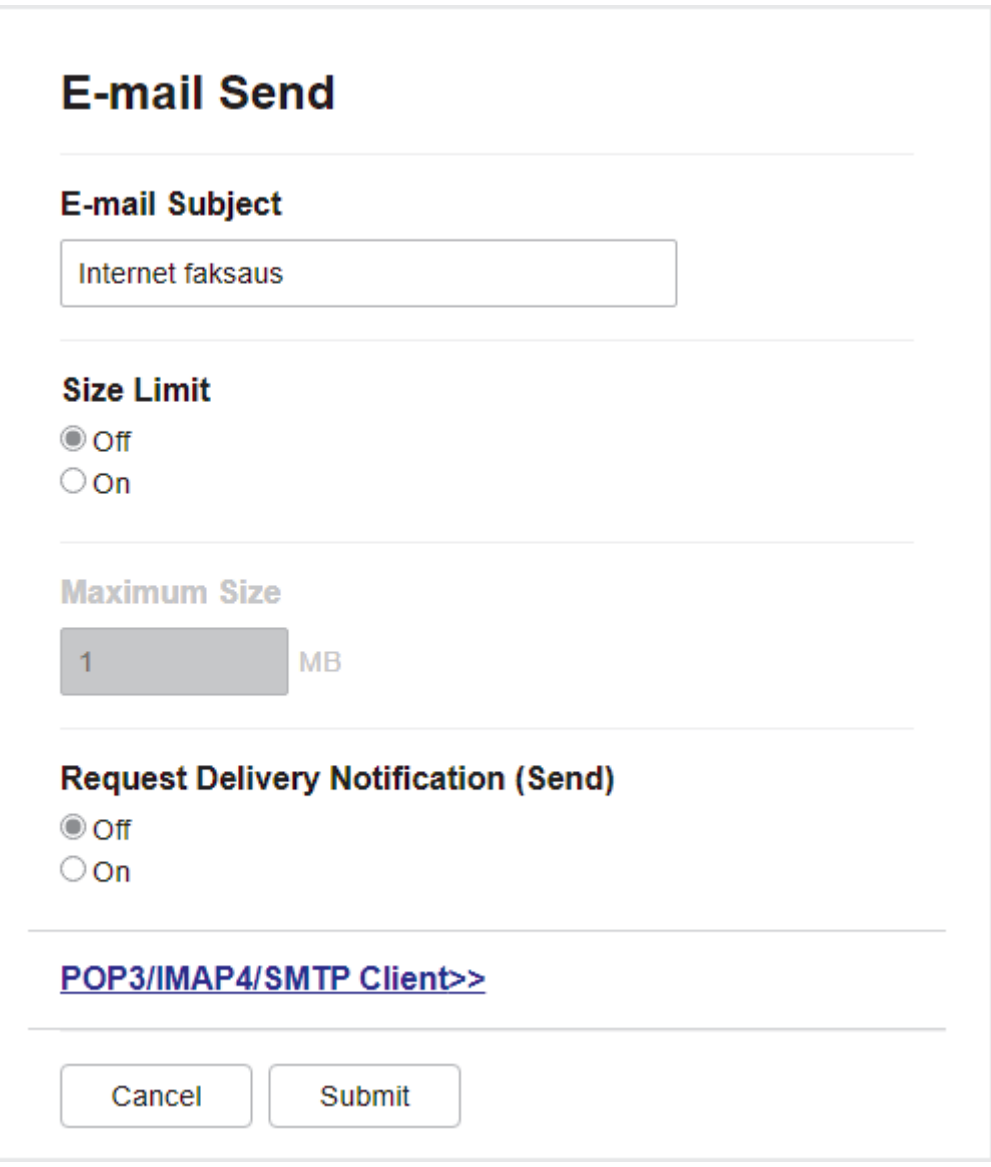

6. Kun olet valmis, napsauta **Submit (Lähetä)**.

## **Aiheeseen liittyviä tietoja**

• [Brother-laitteen määritys sähköpostille ja tai I-Fax-toiminnolle](#page-337-0)

- [WWW-pohjaisen hallinnan käyttö](#page-649-0)
- [Vastaanotettujen sähköposti- ja faksiviestien välitys](#page-347-0)

<span id="page-340-0"></span> [Koti](#page-1-0) > [Verkko](#page-305-0) > [Verkkotoiminnot](#page-332-0) > [Faksaus internetin avulla \(I-Fax\)](#page-335-0) > [Brother-laitteen määritys](#page-337-0) [sähköpostille ja tai I-Fax-toiminnolle](#page-337-0) > Internet-faksin automaattinen vastaanotto

## **Internet-faksin automaattinen vastaanotto**

Kun haluat vastaanottaa Internet-faksin automaattisesti, voit määrittää vastaanottoasetukset tarvittaessa WWW-pohjaisella hallinnalla.

- 1. Käynnistä WWW-selain.
- 2. Kirjoita selaimen osoiteriville "https://laitteen IP-osoite" (jossa "laitteen IP-osoite" on laitteen IP-osoite). esim.

https://192.168.1.2

B

3. Kirjoita tarvittaessa salasana **Login (Sisäänkirjaus)**-kenttään ja napsauta sitten **Login (Sisäänkirjaus)**.

Tämän laitteen asetusten hallinnan oletussalasana sijaitsee laitteen takaosassa, ja se on merkitty tekstillä "**Pwd**".

4. Mene siirtymisvalikkoon ja napsauta sitten **Fax (Faksi)** > **E-mail Receive (Sähköpostin vastaanotto)**.

Aloita kohdasta  $\equiv$ , jos siirtymisvalikkoa ei näy näytön vasemmalla puolella.

5. Määritä tarvittavat asetukset.

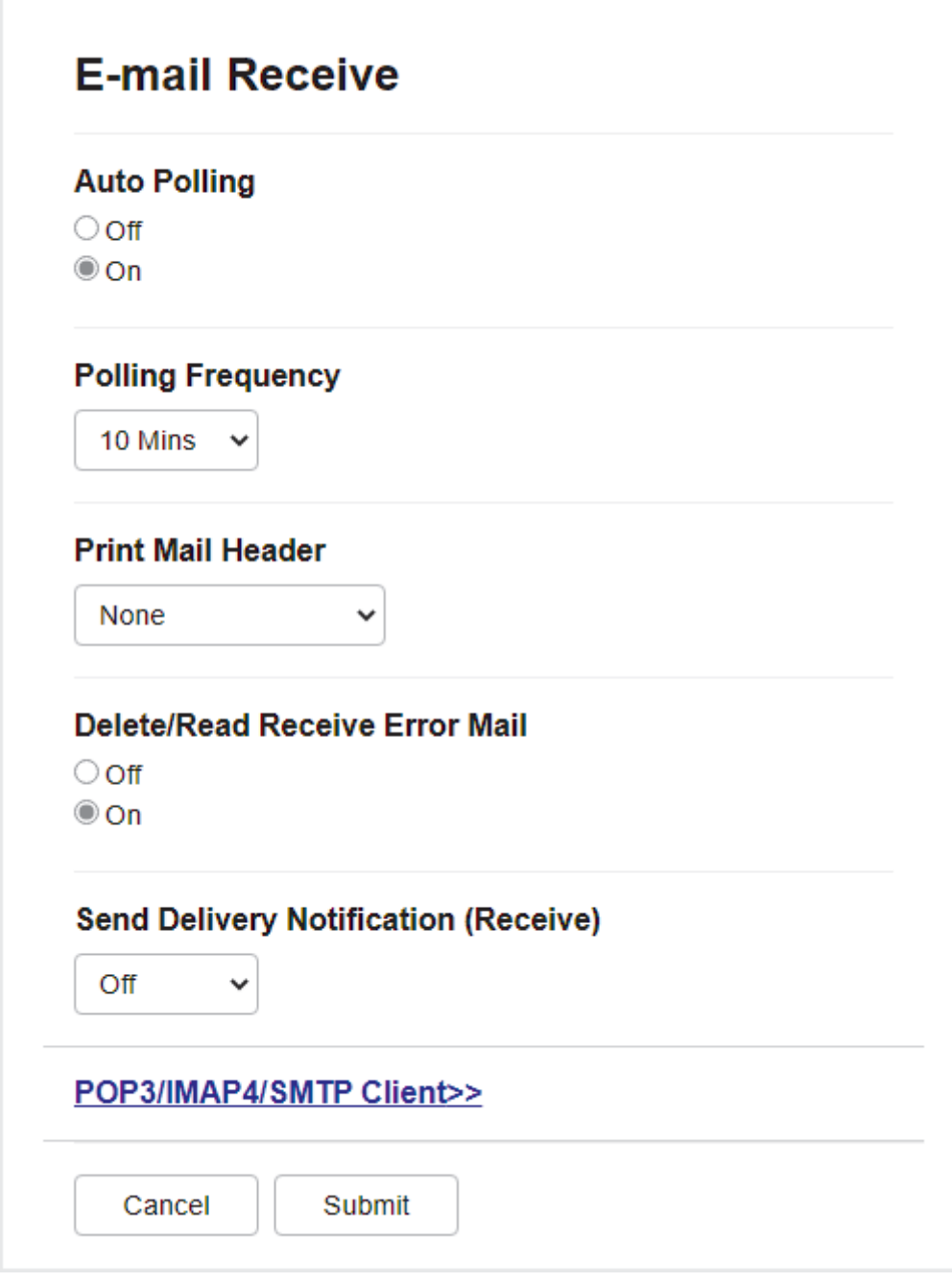

Voit vastaanottaa sähköpostiviestejä kahdella tavalla:

- POP3/IMAP4-vastaanotto säännöllisin aikavälein
- POP3/IMAP4-vastaanotto, manuaalisesti käynnistetty

Kun käytössä on POP3/IMAP4-vastaanotto, laite pollaa sähköpostipalvelinta tietojen vastaanottamiseksi. Pollaus voi tapahtua määrätyin väliajoin (voit esimerkiksi määrittää laitteen pollaamaan sähköpostipalvelinta kymmenen minuutin väliajoin) tai palvelinta voidaan pollata manuaalisesti.

6. Kun olet valmis, napsauta **Submit (Lähetä)**.

Ø

- Jos laite alkaa vastaanottaa sähköpostitietoja, nestekidenäytössä on [Vastaanotto]. Sähköposti tulostetaan automaattisesti.
- Jos laitteesta on paperi lopussa, kun tietoja vastaanotetaan, vastaanotetut tiedot säilyvät laitteen muistissa. Nämä tiedot tulostetaan automaattisesti, kun laitteeseen lisätään paperia.
- Jos vastaanotettu viesti ei ole vain teksti -muodossa tai jos liitetiedosto ei ole TIFF-muodossa, tulostetaan virheviesti "**LIITETIEDOSTON MUOTOA EI TUETA.**".
- Jos vastaanotettu viesti on liian suuri, tulostetaan virheviesti "**SÄHKÖPOSTITIEDOSTO ON LIIAN ISO**".
- Jos **Delete/Read Receive Error Mail (Poista/lue vastaanotetut virheviestit)** on **On (Päälle)** (oletus), virheviesti poistetaan (POP3) tai luetaan (IMAP4) sähköpostipalvelimelta automaattisesti.

### **Aiheeseen liittyviä tietoja**

• [Brother-laitteen määritys sähköpostille ja tai I-Fax-toiminnolle](#page-337-0)

- [WWW-pohjaisen hallinnan käyttö](#page-649-0)
- [Miltä vastaanotetut Internet-faksit näyttävät tietokoneessa](#page-343-0)
- [Vastaanotettujen sähköposti- ja faksiviestien välitys](#page-347-0)

<span id="page-343-0"></span> [Koti](#page-1-0) > [Verkko](#page-305-0) > [Verkkotoiminnot](#page-332-0) > [Faksaus internetin avulla \(I-Fax\)](#page-335-0) > [Brother-laitteen määritys](#page-337-0) [sähköpostille ja tai I-Fax-toiminnolle](#page-337-0) > Miltä vastaanotetut Internet-faksit näyttävät tietokoneessa

## **Miltä vastaanotetut Internet-faksit näyttävät tietokoneessa**

Kun tietokone vastaanottaa Internet-faksiasiakirjan, asiakirja on liitteenä sähköpostiviestissä, joka ilmoittaa aiherivillä, että sähköpostipalvelin on vastanottanut Internet-faksin. Voit joko odottaa, kun Brother-laite pollaa sähköpostipalvelinta tai voit vastaanottaa saapuvat tiedot pollaamalla sähköpostipalvelinta manuaalisesti.

## **Aiheeseen liittyviä tietoja**

• [Brother-laitteen määritys sähköpostille ja tai I-Fax-toiminnolle](#page-337-0)

#### **Liittyvät aiheet:**

• [Internet-faksin automaattinen vastaanotto](#page-340-0)

<span id="page-344-0"></span> [Koti](#page-1-0) > [Verkko](#page-305-0) > [Verkkotoiminnot](#page-332-0) > [Faksaus internetin avulla \(I-Fax\)](#page-335-0) > Internet-faksin lähetys

# **Internet-faksin lähetys**

Internet-faksin lähetys vastaa tavallisen faksin lähetystä. Varmista, että vastaanottajan tiedot on tallennettu sähköpostiohjelman osoitekirjaan, ja aseta Internet-faksitoiminnolla lähetettävä asiakirja Brother-laitteeseesi.

Jos tietokoneessa, johon haluat lähettää asiakirjan, ei ole Windows-käyttöjärjestelmää, pyydä tietokoneen omistajaa asentamaan ohjelma, jolla voi katsella TIFF-tiedostoja.

- 1. [Aseta asiakirja laitteeseen.](#page-78-0)
- 2. Tee jokin seuraavista:

Ø

- Jos [Faks. esikats.] -asetuksena on [Ei], paina [Faksi].
- Jos [Faks. esikats.] -asetuksena on [Päällä], paina [Faksi] ja sitten [Faksien lähetys].
- 3. Vaihda faksin lähetysasetuksia painamalla [O] [Valinnat].
- 4. Selaa faksiasetuksia painamalla ▲ tai ▼. Kun haluamasi asetus tulee näkyviin, paina sitä ja valitse haluamasi vaihtoehto. Kun olet lopettanut asetusten muuttamisen, paina [OK].
- 5. Tee jokin seuraavista:
	- Paina  $\left|\sum_{n=1}^{\infty}\right|$ ja syötä sitten sähköpostiosoite.
	- Paina [Osoite kirja], valitse vastaanottajan sähköpostiosoite ja paina sitten [Hyväksy].
- 6. Paina [Faksin käynnistys].

Laite aloittaa skannauksen. Kun asiakirja on skannattu, se lähetetään vastaanottajalle SMTP-palvelimen kautta. Voit peruuttaa lähetyksen painamalla skannauksen aikana. Kun faksi on lähetetty, laite siirtyy valmiustilaan.

### **Aiheeseen liittyviä tietoja**

• [Faksaus internetin avulla \(I-Fax\)](#page-335-0)

<span id="page-345-0"></span> [Koti](#page-1-0) > [Verkko](#page-305-0) > [Verkkotoiminnot](#page-332-0) > [Faksaus internetin avulla \(I-Fax\)](#page-335-0) > Palvelimen automaattinen pollaus

## **Palvelimen automaattinen pollaus**

- 1. Paina | A | [Asetukset] > [Kaikki aset.] > [Verkko] > [Sähköp./IFAX] > [Manuaalinen] vast.] > [Kyllä].
- 2. Nestekidenäytössä näkyy [Vastaanotto] ja laite tulostaa tiedot sähköpostipalvelimelta.

### **Aiheeseen liittyviä tietoja**

• [Faksaus internetin avulla \(I-Fax\)](#page-335-0)

### **Liittyvät aiheet:**

• [Vastaanotettujen sähköposti- ja faksiviestien välitys](#page-347-0)

<span id="page-346-0"></span> [Koti](#page-1-0) > [Verkko](#page-305-0) > [Verkkotoiminnot](#page-332-0) > [Faksaus internetin avulla \(I-Fax\)](#page-335-0) > Internet-faksin valinnat

## **Internet-faksin valinnat**

- [Vastaanotettujen sähköposti- ja faksiviestien välitys](#page-347-0)
- [Edelleenlähetyksen asettaminen Brother-laitteesta](#page-348-0)
- [Internet-faksin \(I-Fax\) vahvistussähköposti](#page-354-0)
- [Brother-laitteen määritys sähköpostille ja tai I-Fax-toiminnolle](#page-337-0)

### <span id="page-347-0"></span>▲ [Koti](#page-1-0) > [Verkko](#page-305-0) > [Verkkotoiminnot](#page-332-0) > [Faksaus internetin avulla \(I-Fax\)](#page-335-0) > [Internet-faksin](#page-346-0) [valinnat](#page-346-0) > Vastaanotettujen sähköposti- ja faksiviestien välitys

# **Vastaanotettujen sähköposti- ja faksiviestien välitys**

Brother I-Fax-toiminnolla voit välittää sähköpostin tai tavallisia faksiviestejä toiseen tietokoneeseen, faksilaitteeseen tai toiseen I-Fax-laitteeseen. Ota edelleenlähetystoiminto käyttöön WWW-pohjaisen hallinnan avulla.

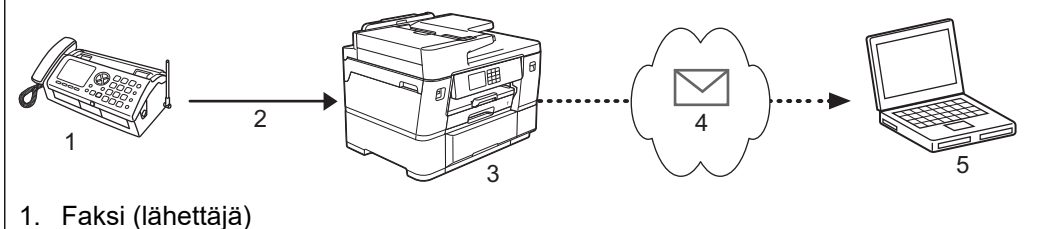

- 2. Puhelinlinja
- 3. Brother-laitteesi (vastaanottaja/lähettäjä)
- 4. Internet
- 5. Tietokone vastaanottaa välitetyn sähköpostin
- 1. Käynnistä WWW-selain.
- 2. Kirjoita selaimen osoiteriville "https://laitteen IP-osoite" (jossa "laitteen IP-osoite" on laitteen IP-osoite). esim.

https://192.168.1.2

3. Kirjoita tarvittaessa salasana **Login (Sisäänkirjaus)**-kenttään ja napsauta sitten **Login (Sisäänkirjaus)**.

Tämän laitteen asetusten hallinnan oletussalasana sijaitsee laitteen takaosassa, ja se on merkitty tekstillä "**Pwd**".

4. Mene siirtymisvalikkoon ja napsauta sitten **Fax (Faksi)** > **Remote Fax Options (Etäfaksivalinnat)**.

Aloita kohdasta  $\equiv$ , jos siirtymisvalikkoa ei näy näytön vasemmalla puolella.

- 5. Valitse **Fax Forward (Faksin edelleenlähetys) Fwd/Store/Cloud/Network (Edelleenlähetys/tallennus/ pilvipalvelu/verkko)** -kentässä.
- 6. Valitse **E-mail Address (Sähköpostiosoite)** -vaihtoehto **Fax Forward # (Faksin edelleenlähetysnumero)** kohdasta ja syötä vastaanottajan sähköpostiosoite.
- 7. Kun olet valmis, napsauta **Submit (Lähetä)**.

### **Aiheeseen liittyviä tietoja**

• [Internet-faksin valinnat](#page-346-0)

- [WWW-pohjaisen hallinnan käyttö](#page-649-0)
- [Palvelimen automaattinen pollaus](#page-345-0)
- [Faksaus internetin avulla \(I-Fax\)](#page-335-0)
- [Sähköpostin tai I-Fax-toiminnon alkuasetus](#page-338-0)
- [Internet-faksin automaattinen vastaanotto](#page-340-0)

### <span id="page-348-0"></span>▲ [Koti](#page-1-0) > [Verkko](#page-305-0) > [Verkkotoiminnot](#page-332-0) > [Faksaus internetin avulla \(I-Fax\)](#page-335-0) > [Internet-faksin](#page-346-0) [valinnat](#page-346-0) > Edelleenlähetyksen asettaminen Brother-laitteesta

# **Edelleenlähetyksen asettaminen Brother-laitteesta**

Edelleenlähetys tarkoittaa sitä, että Brother-laite vastaanottaa viestin Internetin kautta ja lähettää sen sitten edelleen toiseen faksilaitteeseen perinteisiä puhelinlinjoja pitkin. Jos asiakirja on faksattava pitkän matkan päähän tai ulkomaille, säästät tiedonsiirtokustannuksissa käyttämällä edelleenlähetystoimintoa.

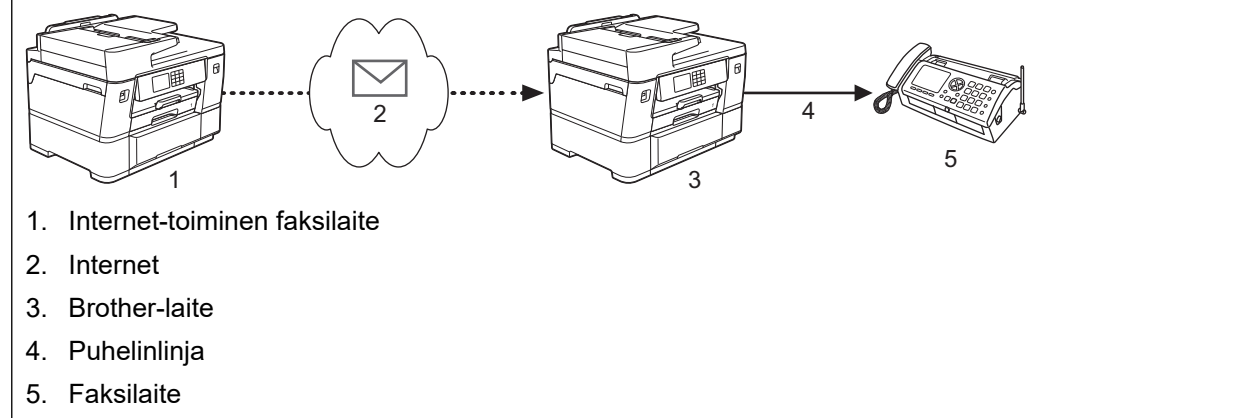

- 1. Käynnistä WWW-selain.
- 2. Kirjoita selaimen osoiteriville "https://laitteen IP-osoite" (jossa "laitteen IP-osoite" on laitteen IP-osoite). esim.

https://192.168.1.2

Ô

3. Kirjoita tarvittaessa salasana **Login (Sisäänkirjaus)**-kenttään ja napsauta sitten **Login (Sisäänkirjaus)**.

Tämän laitteen asetusten hallinnan oletussalasana sijaitsee laitteen takaosassa, ja se on merkitty tekstillä "**Pwd**".

4. Mene siirtymisvalikkoon ja napsauta sitten **Fax (Faksi)** > **Relay Function (Edelleenlähetystoiminto)**.

Aloita kohdasta  $\equiv$ , jos siirtymisvalikkoa ei näy näytön vasemmalla puolella.

5. Määritä asetukset tarpeen mukaan.

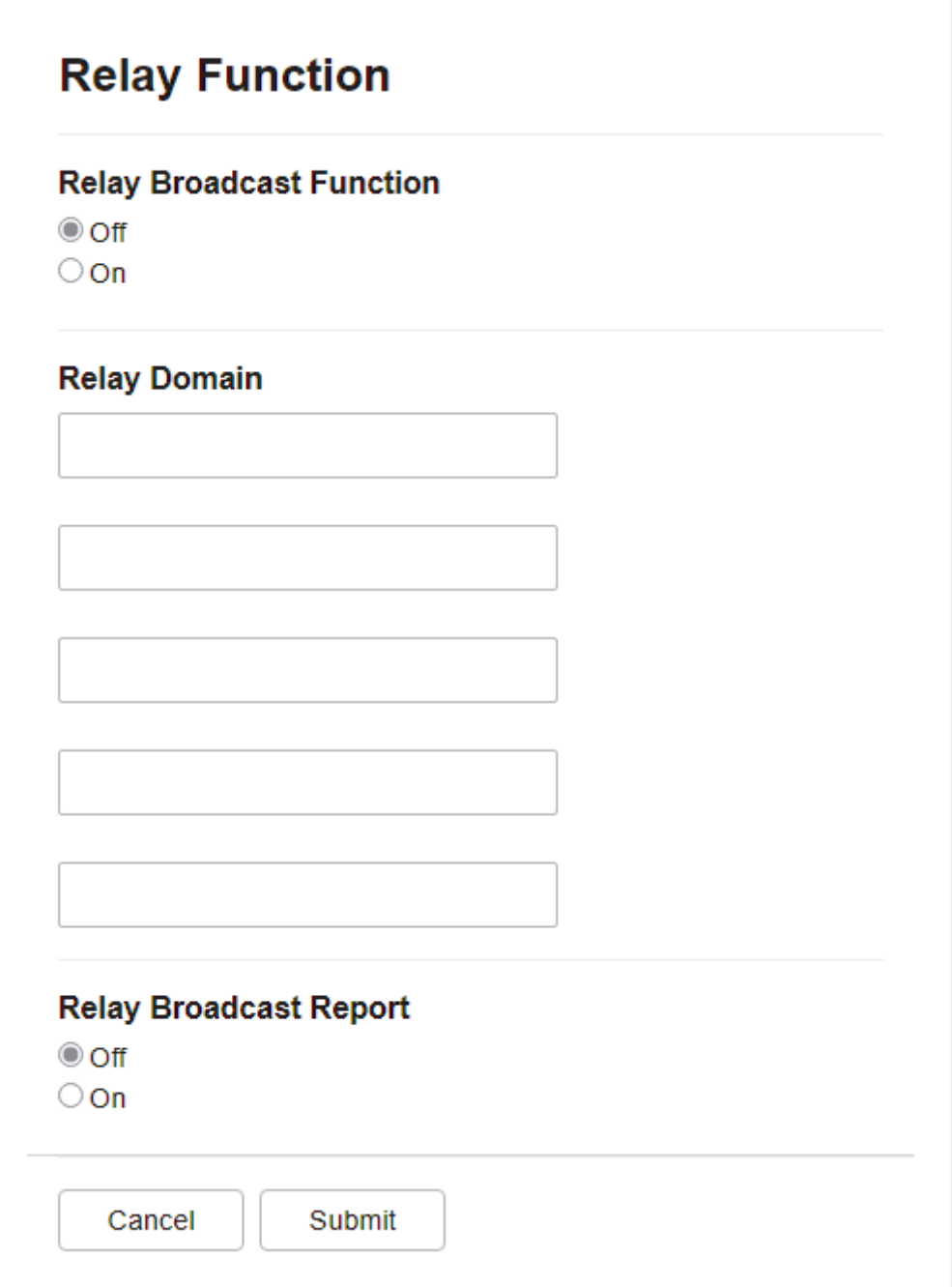

• **Relay Broadcast Function (Edelleenlähetystoiminto)**

Aseta **Relay Broadcast Function (Edelleenlähetystoiminto) On (Päälle)**-tilaan.

#### • **Relay Domain (Edelleenlähetyksen toimialue)**

Määritä toimialuenimi laitteessa, joka lähettää asiakirjan perinteiseen faksilaitteeseen. Jos haluat käyttää laitettasi edelleenlähetykseen, sinun on määritettävä luotettu toimialuenimi ("@"-merkkiä seuraava nimen osa) laitteessa. Valitse luotetun toimialueen nimi huolellisesti: kuka tahansa luotetun toimialueen käyttäjä voi tehdä edelleenlähetyksen. Voit rekisteröidä enintään viisi toimialuenimeä.

#### • **Relay Broadcast Report (Edelleenlähetysraportti)**

Määritä, haluatko tulostaa raportin sen jälkeen, kun laite on suorittanut edelleenlähetyksen.

#### 6. Kun olet valmis, napsauta **Submit (Lähetä)**.

### **Aiheeseen liittyviä tietoja**

- [Internet-faksin valinnat](#page-346-0)
	- [Edelleenlähetys Brother-laitteesta](#page-351-0)

• [Edelleenlähetys tietokoneesta](#page-353-0)

## **Liittyvät aiheet:**

• [WWW-pohjaisen hallinnan käyttö](#page-649-0)

<span id="page-351-0"></span>▲ [Koti](#page-1-0) > [Verkko](#page-305-0) > [Verkkotoiminnot](#page-332-0) > [Faksaus internetin avulla \(I-Fax\)](#page-335-0) > [Internet-faksin](#page-346-0) [valinnat](#page-346-0) > [Edelleenlähetyksen asettaminen Brother-laitteesta](#page-348-0) > Edelleenlähetys Brother-laitteesta

## **Edelleenlähetys Brother-laitteesta**

Edelleenlähetystoiminnon avulla voit lähettää sähköpostin laitteeltasi tavalliseen faksilaitteeseen.

Vahvista, että **POP3/IMAP4/SMTP Client (POP3-/IMAP4-/SMTP-asiakasohjelma)**- ja **SMTP Server (SMTPpalvelin)** -valintaruudut ovat valittuina WWW-pohjaisessa hallinnassa. Jos **POP3/IMAP4/SMTP Client (POP3-/IMAP4-/SMTP-asiakasohjelma)**- eikä **SMTP Server (SMTP-palvelin)** -valintaruutuja ole valittu, valitse **POP3/IMAP4/SMTP Client (POP3-/IMAP4-/SMTP-asiakasohjelma)**- ja **SMTP Server (SMTPpalvelin)** -valintaruudut. Napsauta **Submit (Lähetä)** ja käynnistä laite sitten uudelleen.

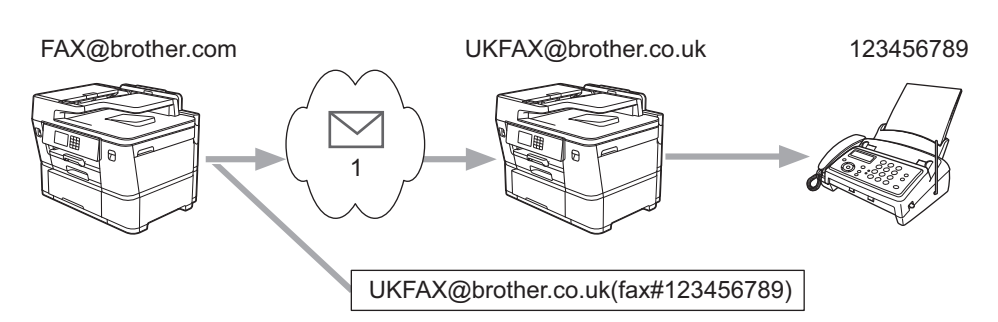

#### 1. Internet

Tässä esimerkissä laitteesi sähköpostiosoite on FAX@brother.com ja haluat lähettää asiakirjan laitteestasi Englannissa sijaitsevaan tavalliseen faksilaitteeseen, jonka sähköpostiosoite on UKFAX@brother.co.uk. Haluat laitteesi lähettävän asiakirjan käyttämällä perinteistä puhelinlinjaa.

#### 1. [Aseta asiakirja laitteeseen.](#page-78-0)

- 2. Tee jokin seuraavista:
	- Jos [Faks. esikats.] -asetuksena on [Ei], paina [Faksi].
	- Jos [Faks. esikats.] -asetuksena on [Päällä], paina [Faksi] ja sitten [Faksien lähetys].
- 3. Paina [Valinnat] > [Ryhmälähetys] > [Lisää numero].
- 4. Voit lisätä sähköpostiosoitteita edelleenlähetykseen seuraavasti:
	- Paina [Lisää numero] ja paina , anna sähköpostiosoite ja paina [OK].
	- Paina [Lisää osoitekirjasta]. Valitse sen sähköpostiosoitteen valintaruutu, jonka haluat lisätä edelleenlähetykseen. Kun olet tarkistanut kaikki haluamasi sähköpostiosoitteet, paina [OK].
	- Paina [Hae osoitekirjasta]. Anna nimi ja paina [OK]. Haun tulokset tulevat näkyviin. Paina nimeä ja paina sitten sähköpostiosoitetta, jonka haluat lisätä edelleenlähetykseen.

Alla on esitetty, miten sähköpostiosoite ja puhelinnumero on syötettävä:

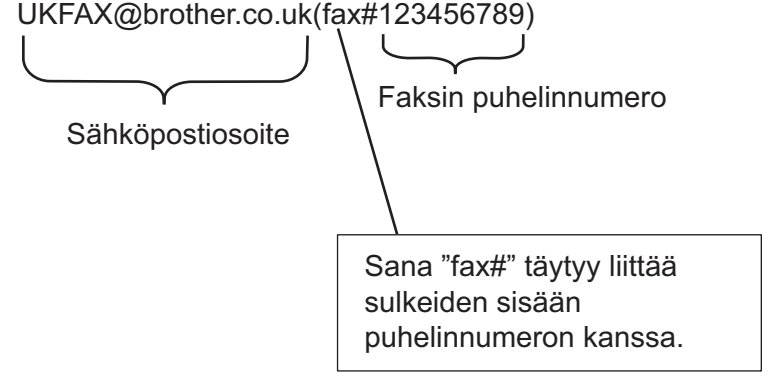

Kun olet syöttänyt kaikki faksinumerot, paina [OK].

5. Paina [Faksin käynnistys].

# **Aiheeseen liittyviä tietoja**

∣√

• [Edelleenlähetyksen asettaminen Brother-laitteesta](#page-348-0)

<span id="page-353-0"></span>▲ [Koti](#page-1-0) > [Verkko](#page-305-0) > [Verkkotoiminnot](#page-332-0) > [Faksaus internetin avulla \(I-Fax\)](#page-335-0) > [Internet-faksin](#page-346-0) [valinnat](#page-346-0) > [Edelleenlähetyksen asettaminen Brother-laitteesta](#page-348-0) > Edelleenlähetys tietokoneesta

# **Edelleenlähetys tietokoneesta**

Edelleenlähetystoiminnon avulla voit lähettää sähköpostin tietokoneelta tavalliseen faksilaitteeseen.

• Jotkin sähköpostisovellukset eivät tue useisiin faksinumeroihin lähettämistä. Jos käyttämäsi sähköpostisovellus ei pysty tukemaan useita faksinumeroita, voit lähettää edelleen vain yhteen faksilaitteeseen kerrallaan.

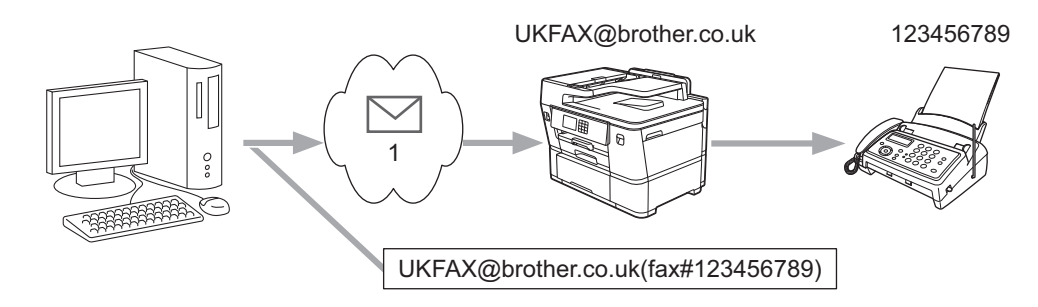

#### 1. Internet

• Vahvista, että **POP3/IMAP4/SMTP Client (POP3-/IMAP4-/SMTP-asiakasohjelma)**- ja **SMTP Server (SMTP-palvelin)** -valintaruudut ovat valittuina WWW-pohjaisessa hallinnassa. Jos **POP3/IMAP4/SMTP Client (POP3-/IMAP4-/SMTP-asiakasohjelma)**- eikä **SMTP Server (SMTP-palvelin)** -valintaruutuja ole valittu, valitse **POP3/IMAP4/SMTP Client (POP3-/IMAP4-/SMTP-asiakasohjelma)**- ja **SMTP Server (SMTP-palvelin)** -valintaruudut. Napsauta **Submit (Lähetä)** ja käynnistä laite sitten uudelleen.

Jos lähetät sähköpostin perinteiseen faksilaitteeseen, tapa, jolla faksilaitteen faksinumero syötetään, vaihtelee käytetyn sähköpostisovelluksen mukaan.

1. Luo sähköpostisovelluksessa uusi sähköpostiviesti ja kirjoita edelleenlähettävän laitteen sähköpostiosoite ja ensimmäisen faksilaitteen faksinumero vastaanottajan ruutuun.

Alla on esitetty, miten sähköpostiosoite ja faksinumero on syötettävä: UKFAX@brother.co.uk(fax#123456789) Sähköpostiosoite Faksin puhelinnumero

> Sana "fax#" täytyy liittää sulkeiden sisään puhelinnumeron kanssa.

Microsoft Outlook -sovelluksessa osoitetiedot on annettava osoitekirjaan seuraavasti:

Nimi: fax#123456789

Sähköpostiosoite: UKFAX@brother.co.uk

- 2. Kirjoita edelleenlähettävän laitteen sähköpostiosoite ja toisen faksilaitteen faksinumero vastaanottajan ruutuun.
- 3. Lähetä sähköposti.

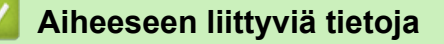

• [Edelleenlähetyksen asettaminen Brother-laitteesta](#page-348-0)

<span id="page-354-0"></span> [Koti](#page-1-0) > [Verkko](#page-305-0) > [Verkkotoiminnot](#page-332-0) > [Faksaus internetin avulla \(I-Fax\)](#page-335-0) > [Internet-faksin valinnat](#page-346-0) > Internetfaksin (I-Fax) vahvistussähköposti

# **Internet-faksin (I-Fax) vahvistussähköposti**

- Lähetyksen vahvistusviestin avulla voit pyytää ilmoituksen asemasta, jossa Internet-faksi tai sähköposti vastaanotettiin ja käsiteltiin.
- Vastaanoton vahvistusviestin avulla voi lähettää oletusraportin takaisin lähettävään asemaan, kun Internetfaksi tai sähköpostiviesti on vastaanotettu ja käsitelty.

Voit käyttää toimintoa määrittämällä [Vahvistus]-valinnat Brother-laitteen ohjauspaneelin valikon [As.sähköp.vast]- ja [As.sähköp.läh.] -valinnoille.

### **Aiheeseen liittyviä tietoja**

- [Internet-faksin valinnat](#page-346-0)
	- [Lähetyksen vahvistusviestin lähetysvahvistusten käyttöönotto](#page-355-0)
	- [Lähetyksen vahvistusviestin vastaanottovahvistusten käyttöönotto](#page-356-0)
	- [I-Fax-virheviesti](#page-357-0)

<span id="page-355-0"></span> [Koti](#page-1-0) > [Verkko](#page-305-0) > [Verkkotoiminnot](#page-332-0) > [Faksaus internetin avulla \(I-Fax\)](#page-335-0) > [Internet-faksin valinnat](#page-346-0) > [Internet](#page-354-0)[faksin \(I-Fax\) vahvistussähköposti](#page-354-0) > Lähetyksen vahvistusviestin lähetysvahvistusten käyttöönotto

## **Lähetyksen vahvistusviestin lähetysvahvistusten käyttöönotto**

- 1. Paina [Asetukset] > [Kaikki aset.] > [Verkko] > [Sähköp./IFAX] > [As.sähköp.läh.] > [Vahvistus].
- 2. Jos on valittu [Päällä], kuvatietojen mukana lähetetään ylimääräinen tietokenttä. Tämän kentän nimi on MDN (Message Disposition Notification).

Ø Vastaanottajalla on oltava MDN-kenttien tuki, jotta vahvistusraportti voidaan lähettää. Muussa tapauksessa pyyntö jätetään huomiotta.

3. Paina

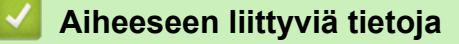

• [Internet-faksin \(I-Fax\) vahvistussähköposti](#page-354-0)

<span id="page-356-0"></span> [Koti](#page-1-0) > [Verkko](#page-305-0) > [Verkkotoiminnot](#page-332-0) > [Faksaus internetin avulla \(I-Fax\)](#page-335-0) > [Internet-faksin valinnat](#page-346-0) > [Internet](#page-354-0)[faksin \(I-Fax\) vahvistussähköposti](#page-354-0) > Lähetyksen vahvistusviestin vastaanottovahvistusten käyttöönotto

## **Lähetyksen vahvistusviestin vastaanottovahvistusten käyttöönotto**

- 1. Paina | Asetukset] > [Kaikki aset.] > [Verkko] > [Sähköp./IFAX] > [As.sähköp.vast] > [Vahvistus].
- 2. Paina yhtä kolmesta mahdollisesta asetuksesta:

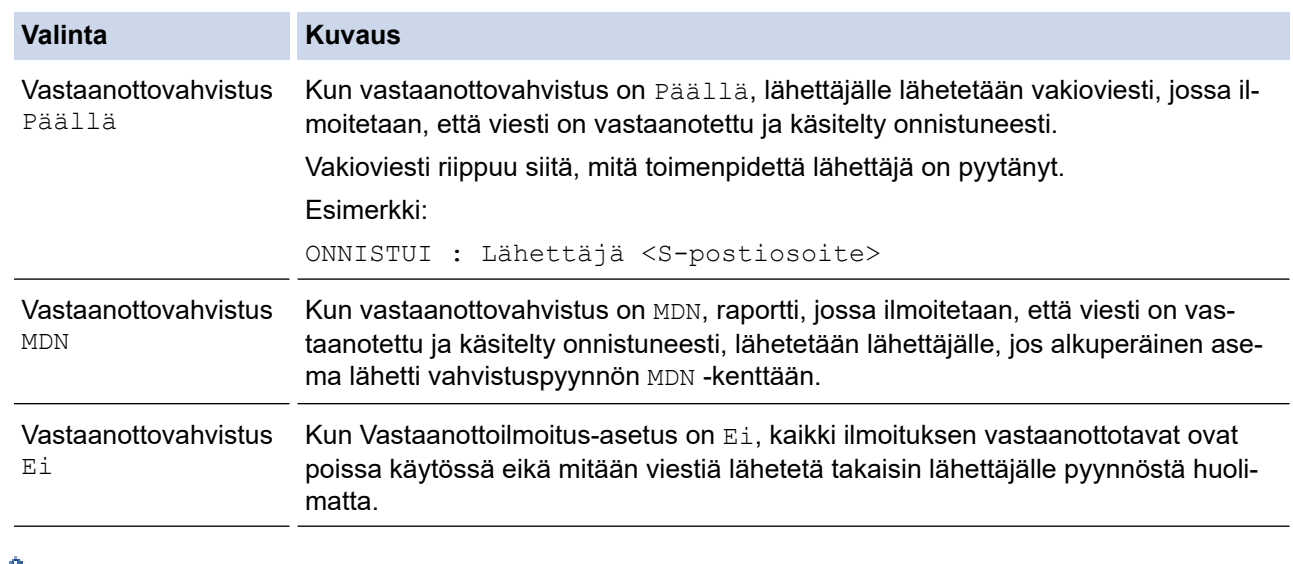

• Lähetyksen vahvistusviestin lähettäminen edellyttää, että lähettäjä määrittää seuraavat asetukset:

- Vaihda [Vahvistus] kohdassa [As.sähköp.läh.]-asetukseksi [Päällä].
- Vaihda [Otsikko] -kohdassa [As.sähköp.vast]-asetukseksi [Kaikki] tai [Aihe +Läh.+Vast.].
- Lähetyksen vahvistusviestin vastaanotto edellyttää, että vastaanottaja määrittää seuraavat asetukset: Vaihda [Vahvistus] -kohdassa [As.sähköp.vast]-asetukseksi [Päällä].
- 3. Paina  $\begin{bmatrix} 1 \\ 1 \end{bmatrix}$

## **Aiheeseen liittyviä tietoja**

• [Internet-faksin \(I-Fax\) vahvistussähköposti](#page-354-0)

<span id="page-357-0"></span> [Koti](#page-1-0) > [Verkko](#page-305-0) > [Verkkotoiminnot](#page-332-0) > [Faksaus internetin avulla \(I-Fax\)](#page-335-0) > [Internet-faksin valinnat](#page-346-0) > [Internet](#page-354-0)[faksin \(I-Fax\) vahvistussähköposti](#page-354-0) > I-Fax-virheviesti

# **I-Fax-virheviesti**

Jos Internet-faksin lähetyksessä tapahtuu virhe, sähköpostipalvelin lähettää Brother-laitteeseen virheviestin, joka tulostuu.

Jos Internet-faksin vastaanotossa tapahtuu virhe, laite tulostaa virheviestin, esimerkiksi "Laitteeseen lähetetty viesti ei ollut TIFF-muodossa".

Voit vastaanottaa virheviestin ja tulostaa sen laitteellasi vaihtamalla [As.sähköp.vast] -kohdassa [Otsikko]-valinnan tilaan [Kaikki] tai [Aihe+Läh.+Vast.].

### **Aiheeseen liittyviä tietoja**

• [Internet-faksin \(I-Fax\) vahvistussähköposti](#page-354-0)

<span id="page-358-0"></span> [Koti](#page-1-0) > [Verkko](#page-305-0) > [Verkkotoiminnot](#page-332-0) > LDAP-haun määritys ja suoritus

# **LDAP-haun määritys ja suoritus**

LDAP-toiminnon avulla voit hakea palvelimeltasi tietoa kuten faksinumeroita ja sähköpostiosoitteita. Kun käytät faksi-, Internet-faksi- tai Skannaa sähköpostiin -toimintoja, löydät faksinumerot tai sähköpostiosoitteet LDAPhaulla.

- Ø • LDAP-ominaisuus ei tue yksinkertaistettua kiinaa, perinteistä kiinaa tai koreaa.
	- LDAP-ominaisuus tukee LDAPv3-protokollaa.
	- LDAP-palvelimen kanssa kommunikointiin on käytettävä yksinkertaista todennusta.

### **Aiheeseen liittyviä tietoja**

- [Verkkotoiminnot](#page-332-0)
	- [LDAP-määrityksen muuttaminen WWW-pohjaisen hallinnan avulla](#page-359-0)
	- [LDAP-haun suorittaminen ohjauspaneelin kautta](#page-361-0)

### **Liittyvät aiheet:**

• [SNTP-protokollan määrittäminen WWW-pohjaisella hallinnalla](#page-364-0)

<span id="page-359-0"></span> [Koti](#page-1-0) > [Verkko](#page-305-0) > [Verkkotoiminnot](#page-332-0) > [LDAP-haun määritys ja suoritus](#page-358-0) > LDAP-määrityksen muuttaminen WWW-pohjaisen hallinnan avulla

# **LDAP-määrityksen muuttaminen WWW-pohjaisen hallinnan avulla**

WWW-pohjaisen hallinnan käyttäminen LDAP-asetusten määrittämiseen WWW-selaimella.

- 1. Käynnistä WWW-selain.
- 2. Kirjoita selaimen osoiteriville "https://laitteen IP-osoite" (jossa "laitteen IP-osoite" on laitteen IP-osoite). esim.

https://192.168.1.2

3. Kirjoita tarvittaessa salasana **Login (Sisäänkirjaus)**-kenttään ja napsauta sitten **Login (Sisäänkirjaus)**.

Tämän laitteen asetusten hallinnan oletussalasana sijaitsee laitteen takaosassa, ja se on merkitty tekstillä "**Pwd**".

4. Mene siirtymisvalikkoon ja napsauta sitten **Network (Verkko)** > **Network (Verkko)** > **Protocol (Protokolla)**.

Aloita kohdasta  $\equiv$ , jos siirtymisvalikkoa ei näy näytön vasemmalla puolella.

- 5. Valitse **LDAP** -valintaruutu ja napsauta sitten **Submit (Lähetä)**.
- 6. Ota asetukset käyttöön käynnistämällä Brother-laite uudelleen.
- 7. Mene tietokoneellasi WWW-pohjaiseen hallintaan, siirry siirtymisvalikkoon ja napsauta sitten **Address Book (Osoitekirja)** > **LDAP**.
	- **LDAP Search (LDAP-haku)**
	- **LDAP Server Address (LDAP-palvelimen osoite)**
	- **SSL/TLS**

B

- **Port (Portti)** (Portin oletusnumero on 389.)
- **Authentication (Todennus)**
- **Username (Käyttäjätunnus)**

Tämä valinta on käytettävissä käytössä olevan todennusmenetelmän mukaan.

• **Password (Salasana)**

Tämä valinta on käytettävissä käytössä olevan todennusmenetelmän mukaan.

- Jos LDAP-palvelin tukee Kerberos-todennusta, suosittelemme valitsemaan todennusasetuksiksi Kerberos-todennuksen. Se muodostaa vahvan todennuksen LDAP-palvelimen ja laitteesi välille.
- SNTP-protokolla (verkon aikapalvelin) on määritettävä tai päivämäärä, aika ja aikavyöhyke on asetettava oikein ohjauspaneelissa Kerberos-todennusta varten.
- **Kerberos Server Address (Kerberos-palvelimen osoite)** Tämä valinta on käytettävissä käytössä olevan todennusmenetelmän mukaan.
- **Search Root (Etsinnän alkutaso)**
- **Timeout for LDAP (LDAP:n aikakatkaisu)**
- **Attribute of Name (Search Key) (Nimen määrite (Hakuavain))**
- **Attribute of E-mail (Sähköpostin määrite)**
- **Attribute of Fax Number (Faksinumeron määrite)**
- 8. Kun olet valmis, napsauta **Submit (Lähetä)**. Varmista, että **Status (Tila)**-kentässä lukee **OK**.

### **Aiheeseen liittyviä tietoja**

• [LDAP-haun määritys ja suoritus](#page-358-0)

#### **Liittyvät aiheet:**

• [WWW-pohjaisen hallinnan käyttö](#page-649-0)
• [Ajan synkronointi SNTP-palvelimen kanssa WWW-pohjaisen hallinnan avulla](#page-362-0)

<span id="page-361-0"></span>▲ [Koti](#page-1-0) > [Verkko](#page-305-0) > [Verkkotoiminnot](#page-332-0) > [LDAP-haun määritys ja suoritus](#page-358-0) > LDAP-haun suorittaminen ohjauspaneelin kautta

## **LDAP-haun suorittaminen ohjauspaneelin kautta**

LDAP-asetusten määrityksen jälkeen voit käyttää LDAP-hakutoimintoa hakeaksesi faksinumeroita ja sähköpostiosoitteita seuraavia toimintoja varten:

- Faksin lähetys
- Internet-faksin lähetys (I-Fax)
- Skannaaminen sähköpostipalvelimelle

• LDAP-ominaisuus tukee LDAPv3-protokollaa.

- Yhteyden muodostamiseen LDAP-palvelimeen on ehkä käytettävä Kerberos-todennusta tai yksinkertaista todennusta verkonvalvojan asettaman suojauskäytännön mukaan.
- SNTP-protokolla (verkon aikapalvelin) on määritettävä tai päivämäärä, aika ja aikavyöhyke on asetettava oikein ohjauspaneelissa Kerberos-todennusta varten.
- 1. Aloita haku painamalla  $\overline{Q}$
- 2. Anna haun ensimmäiset kirjaimet nestekidenäytöstä.
	- Voit syöttää enintään 15 merkkiä.
	- Lisää tietoa tekstin syöttämisestä, uu *Aiheeseen liittyviä tietoja*
- 3. Paina [OK]-painiketta.

LDAP-haun tulokset näkyvät nestekidenäytössä; \* \* - kuvake näkyy ennen paikallisen osoitekirjan hakutuloksia.

Jos haulle ei löydy vastaavuuksia palvelimelta tai paikallisesta osoitekirjasta, nestekidenäytössä näkyy [Ei tuloksia.] noin 60 sekunnin ajan.

- 4. Tuo näkyviin haluamasi nimi painamalla  $\blacktriangle$  tai  $\blacktriangledown$ .
- 5. Paina nimeä.

Näytä nimen tiedot painamalla [Tiedot].

- 6. Jos tuloksiin sisältyy enemmän kuin yksi faksinumero tai sähköpostiosoite, laite kehottaa valitsemaan vain yhden. Paina [Hyväksy]-kuvaketta. Tee jokin seuraavista:
	- Jos olet lähettämässä faksin ja I-faksin, paina [Faksin käynnistys].
	- Jos olet skannaamassa sähköpostipalvelimelle, aseta asiakirja, paina [Seur.] ja paina sitten [Aloita].

#### **Aiheeseen liittyviä tietoja**

- [LDAP-haun määritys ja suoritus](#page-358-0)
- **Liittyvät aiheet:**
- [Tekstin syöttäminen Brother-laitteella](#page-25-0)
- [Ajan synkronointi SNTP-palvelimen kanssa WWW-pohjaisen hallinnan avulla](#page-362-0)

<span id="page-362-0"></span>▲ [Koti](#page-1-0) > [Verkko](#page-305-0) > [Verkkotoiminnot](#page-332-0) > Ajan synkronointi SNTP-palvelimen kanssa WWW-pohjaisen hallinnan avulla

# **Ajan synkronointi SNTP-palvelimen kanssa WWW-pohjaisen hallinnan avulla**

Simple Network Time Protocol (SNTP) -protokollaa käytetään laitteen käyttämän ajan synkronointiin, kun aika todennetaan SNTP-aikapalvelimessa. (Tämä ei ole aika, joka näkyy laitteen nestekidenäytössä.) Voit synkronoida laitteen ajan automaattisesti tai manuaalisesti SNTP-aikapalvelimen tarjoaman koordinoidun yleisajan (UTC) avulla.

- [Päivämäärän ja ajan määrittäminen WWW-pohjaisen hallinnan avulla](#page-363-0)
- [SNTP-protokollan määrittäminen WWW-pohjaisella hallinnalla](#page-364-0)
- [LDAP-määrityksen muuttaminen WWW-pohjaisen hallinnan avulla](#page-359-0)
- [LDAP-haun suorittaminen ohjauspaneelin kautta](#page-361-0)

<span id="page-363-0"></span> [Koti](#page-1-0) > [Verkko](#page-305-0) > [Verkkotoiminnot](#page-332-0) > [Ajan synkronointi SNTP-palvelimen kanssa WWW-pohjaisen hallinnan](#page-362-0) [avulla](#page-362-0) > Päivämäärän ja ajan määrittäminen WWW-pohjaisen hallinnan avulla

# **Päivämäärän ja ajan määrittäminen WWW-pohjaisen hallinnan avulla**

Synkronoi laitteen käyttämä aika SNTP-aikapalvelimeen määrittämällä päivämäärä ja kellonaika.

Tämä ominaisuus ei ole käytettävissä joissakin maissa.

- 1. Käynnistä WWW-selain.
- 2. Kirjoita selaimen osoiteriville "https://laitteen IP-osoite" (jossa "laitteen IP-osoite" on laitteen IP-osoite). esim.

https://192.168.1.2

3. Kirjoita tarvittaessa salasana **Login (Sisäänkirjaus)**-kenttään ja napsauta sitten **Login (Sisäänkirjaus)**.

Tämän laitteen asetusten hallinnan oletussalasana sijaitsee laitteen takaosassa, ja se on merkitty tekstillä "**Pwd**".

4. Mene siirtymisvalikkoon ja napsauta sitten **Administrator (Järjestelmänvalvoja)** > **Date&Time (Päivämäärä ja aika)**.

Aloita kohdasta  $\equiv$ , jos siirtymisvalikkoa ei näy näytön vasemmalla puolella.

5. Tarkista **Time Zone (Aikavyöhyke)**-asetukset.

Valitse sijaintisi ja UTC-ajan välinen aikaero **Time Zone (Aikavyöhyke)**-pudotusvalikosta. Esimerkiksi Yhdysvaltain ja Kanadan Eastern Time -ajan aikavyöhyke on UTC-05:00.

- 6. Valitse **Synchronize with SNTP server (Synkronoi SNTP-palvelimeen)** -valintaruutu.
- 7. Valitse **Submit (Lähetä)**.

Voit määrittää myös päiväyksen ja kellonajan manuaalisesti.

### **Aiheeseen liittyviä tietoja**

• [Ajan synkronointi SNTP-palvelimen kanssa WWW-pohjaisen hallinnan avulla](#page-362-0)

#### **Liittyvät aiheet:**

- [Skannaa verkkoon -profiilin määritys](#page-163-0)
- [WWW-pohjaisen hallinnan käyttö](#page-649-0)

<span id="page-364-0"></span> [Koti](#page-1-0) > [Verkko](#page-305-0) > [Verkkotoiminnot](#page-332-0) > [Ajan synkronointi SNTP-palvelimen kanssa WWW-pohjaisen hallinnan](#page-362-0) [avulla](#page-362-0) > SNTP-protokollan määrittäminen WWW-pohjaisella hallinnalla

# **SNTP-protokollan määrittäminen WWW-pohjaisella hallinnalla**

Määritä SNTP-protokolla synkronoidaksesi laitteen todennuksessa käyttämän ajan SNTP-aikapalvelimella.

- 1. Käynnistä WWW-selain.
- 2. Kirjoita selaimen osoiteriville "https://laitteen IP-osoite" (jossa "laitteen IP-osoite" on laitteen IP-osoite). esim.

https://192.168.1.2

3. Kirjoita tarvittaessa salasana **Login (Sisäänkirjaus)**-kenttään ja napsauta sitten **Login (Sisäänkirjaus)**.

Tämän laitteen asetusten hallinnan oletussalasana sijaitsee laitteen takaosassa, ja se on merkitty tekstillä "**Pwd**".

4. Mene siirtymisvalikkoon ja napsauta sitten **Network (Verkko)** > **Network (Verkko)** > **Protocol (Protokolla)**.

Aloita kohdasta  $\equiv$ , jos siirtymisvalikkoa ei näy näytön vasemmalla puolella.

- 5. Aktivoi asetukset valitsemalla **SNTP** -valintaruutu.
- 6. Napsauta **Submit (Lähetä)**.
- 7. Ota asetukset käyttöön käynnistämällä Brother-laite uudelleen.
- 8. Valitse SNTP-valintaruudun vierestä **Advanced Settings (Lisäasetukset)**.
- 9. Määritä asetukset.

В

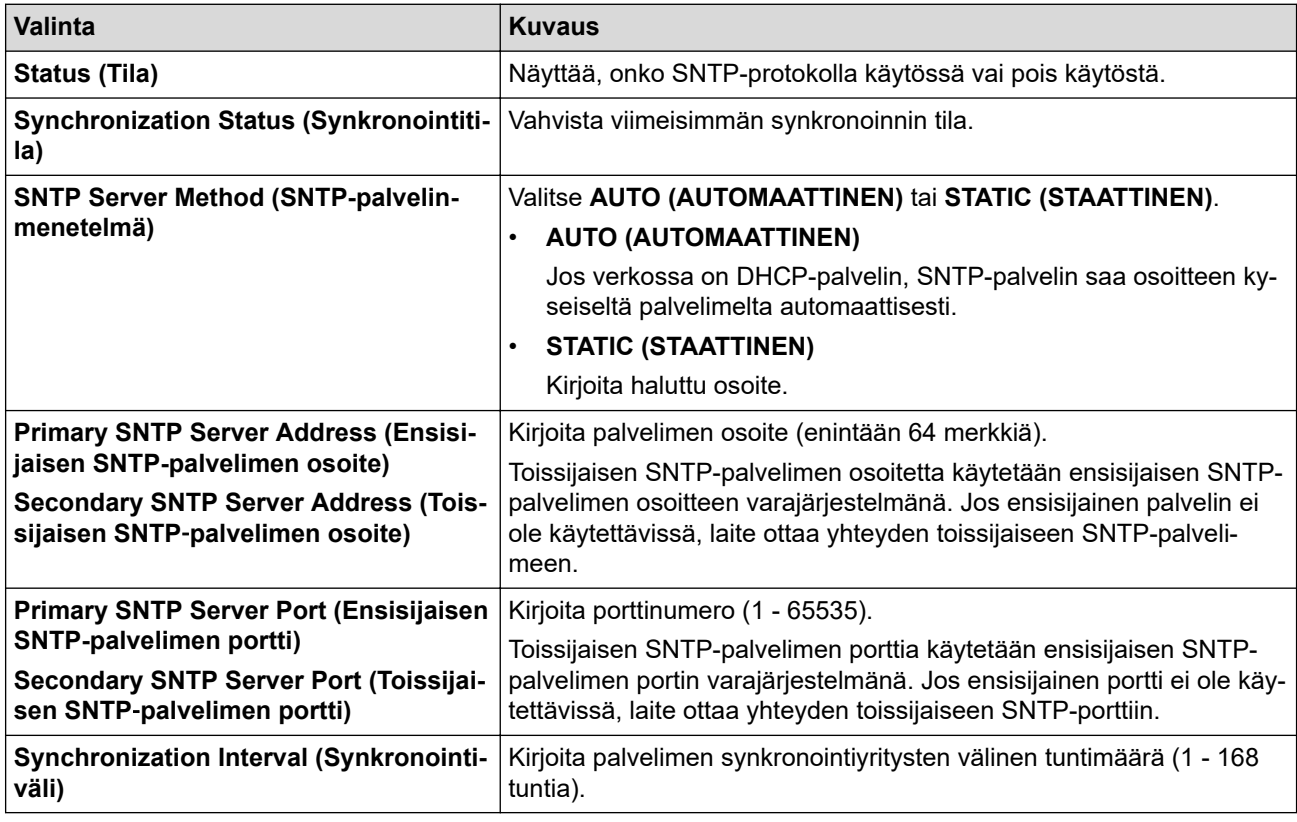

#### 10. Napsauta **Submit (Lähetä)**.

### **Aiheeseen liittyviä tietoja**

• [Ajan synkronointi SNTP-palvelimen kanssa WWW-pohjaisen hallinnan avulla](#page-362-0)

#### **Liittyvät aiheet:**

• [WWW-pohjaisen hallinnan käyttö](#page-649-0)

 [Koti](#page-1-0) > [Verkko](#page-305-0) > [Verkkotoiminnot](#page-332-0) > Saapuvien faksien lähettäminen edelleen verkkokohteeseen

### **Saapuvien faksien lähettäminen edelleen verkkokohteeseen**

Määritä profiili, jotta voit lähettää saapuvat faksit edelleen suoraan FTP-, SFTP- tai CIFS-palvelimen kansioon.

- Suosittelemme seuraavien verkkoselaimien uusimman version käyttämistä:
	- Microsoft Edge, Firefox ja Google Chrome™ Windowsille
	- Safari, Firefox ja Google Chrome™ Mac-käyttöjärjestelmässä
	- Google Chrome™ Android™-käyttöjärjestelmässä
	- Safari ja Google Chrome™ iOS-käyttöjärjestelmässä
- Varmista, että JavaScript ja evästeet ovat aina käytössä huolimatta siitä, mitä selainta käytät.
- 1. Käynnistä WWW-selain.
- 2. Kirjoita selaimen osoiteriville "https://laitteen IP-osoite" (jossa "laitteen IP-osoite" on laitteen IP-osoite). esim.

https://192.168.1.2

3. Kirjoita tarvittaessa salasana **Login (Sisäänkirjaus)**-kenttään ja napsauta sitten **Login (Sisäänkirjaus)**.

Tämän laitteen asetusten hallinnan oletussalasana sijaitsee laitteen takaosassa, ja se on merkitty tekstillä "**Pwd**".

4. Siirry siirtymisvalikkoon ja napsauta sitten **Administrator (Järjestelmänvalvoja)** > **Network Profile (Verkkoprofiili)**.

Aloita kohdasta  $\equiv$ , jos siirtymisvalikkoa ei näy näytön vasemmalla puolella.

- 5. Valitse vaihtoehto **FTP**, **SFTP** tai **Network (Verkko)** ja napsauta sitten **Submit (Lähetä)**.
- 6. Määritä profiili palvelimelle käyttämällä yhtä seuraavista taulukoista:

Merkkien ?, /, \, ", :, <, >, | tai \* käyttäminen saattaa aiheuttaa lähetysvirheen.

### **FTP**

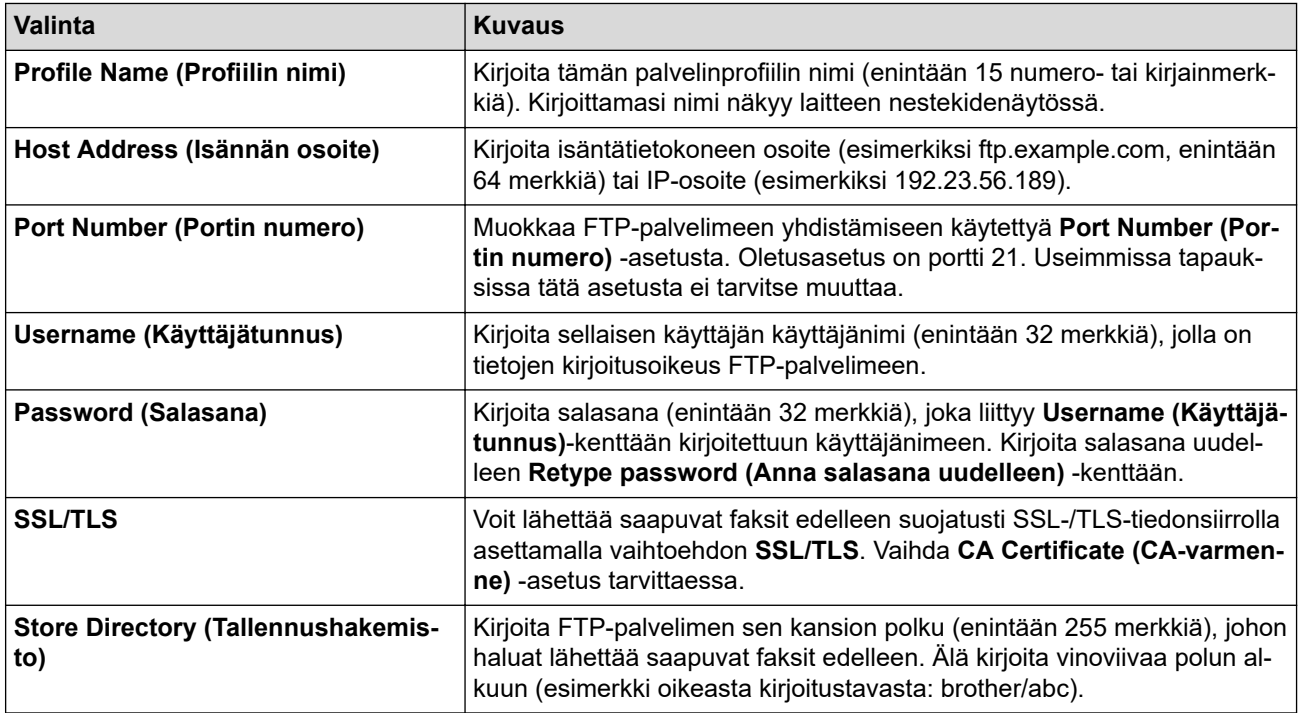

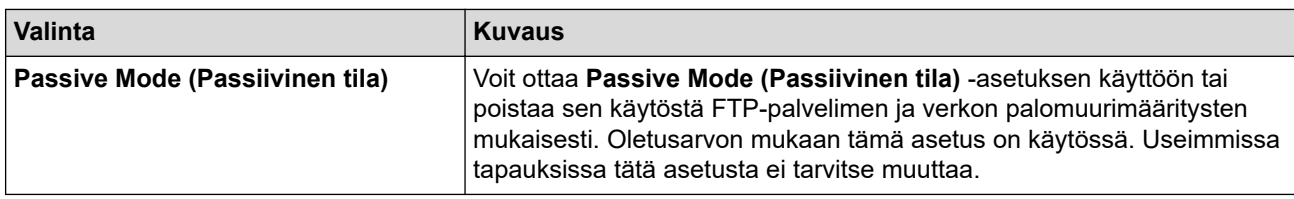

## **SFTP**

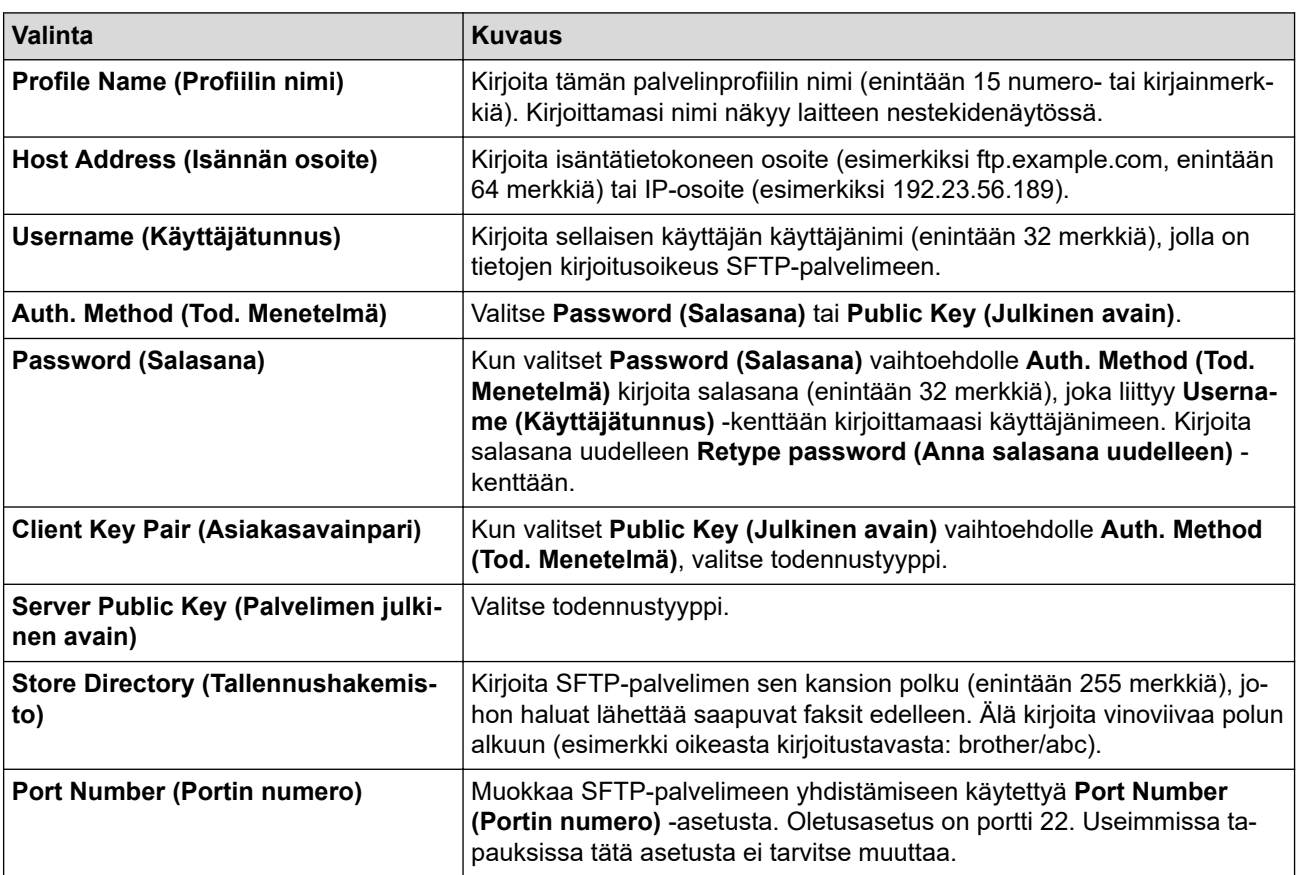

# **Network (Verkko)**

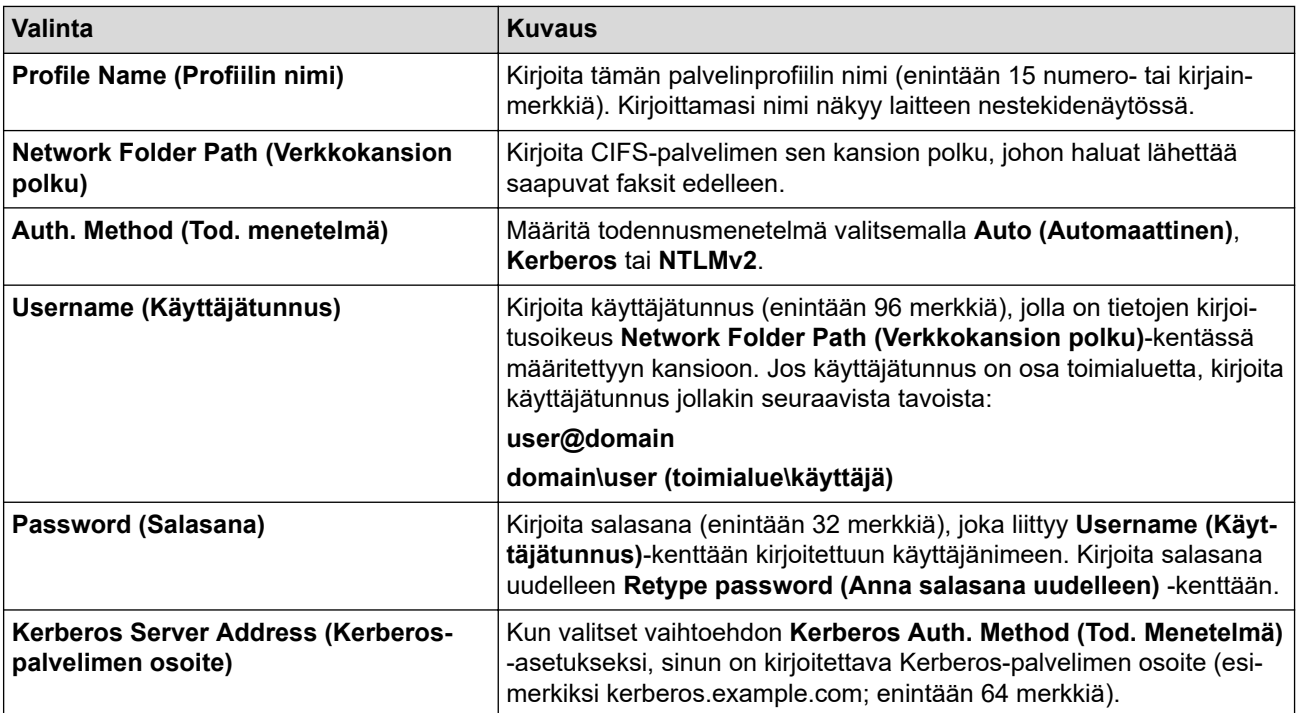

Ø SNTP (verkon aikapalvelin) on määritettävä tai päivämäärä, kellonaika ja aikavyöhyke on asetettava oikein ohjauspaneelissa. Ajan on vastattava Kerberos- ja CIFS-palvelinten käyttämää aikaa.

- 7. Napsauta **Submit (Lähetä)**.
- 8. Jos haluat asettaa faksin edelleenlähetyksen, siirry siirtymisvalikkoon ja napsauta sitten **Fax (Faksi)** > **Remote Fax Options (Etäfaksivalinnat)**.
- 9. Valitse **Forward to Network (Edelleenlähetys verkkoon) Fwd/Store/Cloud/Network (Edelleenlähetys/ tallennus/pilvipalvelu/verkko)**-pudotusluettelosta.
- 10. Valitse käytettävä tiedostotyyppi.
- 11. Jos haluat tulostaa varmuuskopion saapuvista fakseista, valitse **On (Päälle)** kohtaan **Backup print (Varmuuskopio)**.
- 12. Valitse käytettävä profiili **Network Profile (Verkkoprofiili)** -pudotusluettelosta.
- 13. Kirjoita kolminumeroinen kaukokäyttökoodi tarvittaessa **Remote Access Code (Kaukokäyttökoodi)** kenttään.

• Kaukokäyttökoodissa voi käyttää numeroita 0–9 ja merkkiä \* tai #.

• Kaukokäyttökoodin on oltava eri kuin faksitoimintojen kauko-ohjauskoodien.

#### 14. Napsauta **Submit (Lähetä)**.

### **Aiheeseen liittyviä tietoja**

• [Verkkotoiminnot](#page-332-0)

Ø

- **Liittyvät aiheet:**
- [Vastaanotto muistiin -asetukset](#page-238-0)

 [Koti](#page-1-0) > [Verkko](#page-305-0) > [Verkkotoiminnot](#page-332-0) > Verkkoasetusten palautus tehdasasetuksiin

### **Verkkoasetusten palautus tehdasasetuksiin**

Voit palauttaa laitteen verkkoasetukset oletustehdasasetuksiin laitteen ohjauspaneelista. Tämä palauttaa kaikki tiedot, kuten salasanan ja IP-osoitteen.

- Tämä toiminto palauttaa kaikki kiinteän (vain tuetut mallit) ja langattoman verkon asetukset tehdasasetuksiin.
- Voit myös palauttaa tulostuspalvelimen tehdasasetuksiin WWW-pohjaisen hallinnan avulla.
- 1. Paina  $\| \cdot \|$  [Asetukset] > [Kaikki aset.] > [Verkko] > [Verkon nollaus].
- 2. Palautuksen vahvistusviesti tulee näkyviin. Paina [OK]-painiketta kahden sekunnin ajan.

Laite käynnistyy uudelleen.

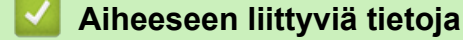

• [Verkkotoiminnot](#page-332-0)

Ø

#### **Liittyvät aiheet:**

• [Faksien tai faksiraportin siirto](#page-491-0)

#### <span id="page-369-0"></span> [Koti](#page-1-0) > Suojaus

### **Suojaus**

- [Ennen verkkosuojaustoimintojen käyttöä](#page-370-0)
- [Varmenteiden määritys laitteen suojaukselle](#page-372-0)
- [SSL/TLS:n käyttö](#page-387-0)
- [SNMPv3:n käyttö](#page-398-0)
- [IPsec-protokollan käyttö](#page-401-0)
- [IEEE 802.1x -todennuksen käyttäminen kiinteälle tai langattomalle verkolle](#page-416-0)
- [Active Directory -todennuksen käyttö](#page-421-0)
- [LDAP-todennuksen käyttäminen](#page-426-0)
- [Toimintalukon 3.0 käyttö](#page-430-0)
- [Sähköpostin suojattu lähetys ja vastaanotto](#page-438-0)

<span id="page-370-0"></span> [Koti](#page-1-0) > [Suojaus](#page-369-0) > Ennen verkkosuojaustoimintojen käyttöä

## **Ennen verkkosuojaustoimintojen käyttöä**

Laitteessa käytetään joitakin uusimmista käytettävissä olevista verkkosuojaus- ja salausprotokollista. Nämä verkkotoiminnot voidaan yhdistää yleisiin verkkosuojaustoimintoihin. Ne auttavat tietojen suojauksessa ja laitteen luvattoman käytön estämisessä.

Suosittelemme FTP- ja TFTP-protokollien poistamista käytöstä. Laitteen käyttö näillä protokollilla ei ole suojattua. Huomaa kuitenkin, että jos poistat FTP:n käytöstä, Skannaus FTP:lle -ominaisuus ei ole käytettävissä.

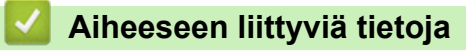

• [Suojaus](#page-369-0)

b

• [Tarpeettomien protokollien poistaminen käytöstä](#page-371-0)

<span id="page-371-0"></span> [Koti](#page-1-0) > [Suojaus](#page-369-0) > [Ennen verkkosuojaustoimintojen käyttöä](#page-370-0) > Tarpeettomien protokollien poistaminen käytöstä

## **Tarpeettomien protokollien poistaminen käytöstä**

- 1. Käynnistä WWW-selain.
- 2. Kirjoita selaimen osoiteriville "https://laitteen IP-osoite" (jossa "laitteen IP-osoite" on laitteen IP-osoite). esim.

https://192.168.1.2

D

Ø

3. Kirjoita tarvittaessa salasana **Login (Sisäänkirjaus)**-kenttään ja napsauta sitten **Login (Sisäänkirjaus)**.

Tämän laitteen asetusten hallinnan oletussalasana sijaitsee laitteen takaosassa, ja se on merkitty tekstillä "**Pwd**".

4. Mene siirtymisvalikkoon ja napsauta sitten **Network (Verkko)** > **Network (Verkko)** > **Protocol (Protokolla)**.

Aloita kohdasta  $\equiv$ , jos siirtymisvalikkoa ei näy näytön vasemmalla puolella.

- 5. Poista tarpeettomat protokollat käytöstä poistamalla valinnat vastaavista valintaruuduista.
- 6. Napsauta **Submit (Lähetä)**.
- 7. Ota asetukset käyttöön käynnistämällä Brother-laite uudelleen.

### **Aiheeseen liittyviä tietoja**

- [Ennen verkkosuojaustoimintojen käyttöä](#page-370-0)
- **Liittyvät aiheet:**
- [WWW-pohjaisen hallinnan käyttö](#page-649-0)

<span id="page-372-0"></span> [Koti](#page-1-0) > [Suojaus](#page-369-0) > Varmenteiden määritys laitteen suojaukselle

### **Varmenteiden määritys laitteen suojaukselle**

Verkotetun laitteen turvallista hallintaa varten SSL/TLS:n avulla on määritettävä varmenne. Varmenteen määritykseen on käytettävä WWW-pohjaista hallintaa.

- [Tuetut suojausvarmenteiden ominaisuudet](#page-373-0)
- [Vaiheittainen kaavio varmenteen luomiseksi ja asentamiseksi](#page-374-0)
- [Itseallekirjoitetun varmenteen luominen](#page-375-0)
- [CSR:n luonti ja Certificate Authorityn \(CA\) varmenteen asentaminen](#page-376-0)
- [Varmenteen ja yksityisen avaimen tuominen ja vieminen](#page-380-0)
- [CA-varmenteen tuonti ja vienti](#page-383-0)
- [Useiden varmenteiden hallinta](#page-386-0)

<span id="page-373-0"></span> [Koti](#page-1-0) > [Suojaus](#page-369-0) > [Varmenteiden määritys laitteen suojaukselle](#page-372-0) > Tuetut suojausvarmenteiden ominaisuudet

## **Tuetut suojausvarmenteiden ominaisuudet**

Laitteesi tukee useiden suojausvarmenteiden käyttöä, mikä mahdollistaa suojatun todennuksen ja tiedonsiirron laitteen kanssa. Laitteessa voidaan käyttää seuraavia suojausvarmenteen ominaisuuksia:

- SSL/TLS-tiedonsiirto
- IEEE 802.1x -todennus
- IPsec

Brother-laite tukee seuraavia:

• Esiasennettu varmenne

Laitteessa on esiasennettu itseallekirjoitettu varmenne. Tämän varmenteen avulla voit käyttää SSL/TLStiedonsiirtoa luomatta tai asentamatta eri varmennetta.

Esiasennettu itseallekirjoitettu varmenne suojaa tiedonsiirtoasi tiettyyn pisteeseen asti. Suosittelemme käyttämään luotettavan organisaation julkaisemaa varmennetta paremman turvallisuuden varmistamiseksi.

Itseallekirioitettu varmenne

Tämä tulostuspalvelin myöntää oman varmenteensa. Tämän varmenteen avulla voit käyttää kätevästi SSL/ TLS-tiedonsiirtoa luomatta tai asentamatta eri CA-varmennetta.

• Varmentajan (CA) myöntämä varmenne

CA:lta saadun varmenteen asennukseen on olemassa kaksi tapaa. Jos sinulla on jo CA-varmenne tai jos haluat käyttää ulkopuolista luotettavaa CA:ta:

- Kun käytetään varmennepyyntöä (CSR) tästä tulostuspalvelimesta.
- Kun tuodaan varmenne ja yksityinen avain.
- Varmenneviranomaisen (CA) varmenne

Kun halutaan käyttää CA-varmennetta, joka tunnistaa itse varmentajan (CA) ja jolla on oma yksityisavain, kyseinen CA-varmenne on tuotava CA:lta ennen verkon suojausominaisuuksien määrittämistä.

- Jos aiot käyttää SSL/TLS-tiedonsiirtoa, suosittelemme ottamaan yhteyttä ensin järjestelmänvalvojaan.
- Kun palautat tulostuspalvelimen takaisin tehdasasetuksiin, asennettu varmenne ja yksityinen avain poistetaan. Jos haluat säilyttää saman varmenteen ja yksityisen avaimen tulostuspalvelimen palautuksen jälkeen, vie ne ennen palauttamista ja asenna ne uudelleen.

### **Aiheeseen liittyviä tietoja**

• [Varmenteiden määritys laitteen suojaukselle](#page-372-0)

#### **Liittyvät aiheet:**

• [IEEE 802.1x -todennuksen määrittäminen langalliselle tai langattomalle verkolle WWW-pohjaisen](#page-418-0) [hallinnan avulla \(WWW-selain\)](#page-418-0)

<span id="page-374-0"></span> [Koti](#page-1-0) > [Suojaus](#page-369-0) > [Varmenteiden määritys laitteen suojaukselle](#page-372-0) > Vaiheittainen kaavio varmenteen luomiseksi ja asentamiseksi

## **Vaiheittainen kaavio varmenteen luomiseksi ja asentamiseksi**

Varmenteita on kahdentyyppisiä: itseallekirjoitettu varmenne tai CA:n myöntämä varmenne. **Vaihtoehto 1**

### **Itseallekirjoitettu varmenne**

- 1. Luo itseallekirjoitettu varmenne WWW-pohjaisella hallinnalla.
- 2. Asenna itseallekirjoitettu varmenne tietokoneeseesi.

### **Vaihtoehto 2**

### **CA:n myöntämä varmenne**

- 1. Luo CSR-pyyntö WWW-pohjaisen hallinnan avulla.
- 2. Asenna CA:n myöntämä varmenne Brother-laitteeseen WWW-pohjaisen hallinnan avulla.
- 3. Asenna varmenne tietokoneeseesi.

### **Aiheeseen liittyviä tietoja**

• [Varmenteiden määritys laitteen suojaukselle](#page-372-0)

<span id="page-375-0"></span> [Koti](#page-1-0) > [Suojaus](#page-369-0) > [Varmenteiden määritys laitteen suojaukselle](#page-372-0) > Itseallekirjoitetun varmenteen luominen

# **Itseallekirjoitetun varmenteen luominen**

- 1. Käynnistä WWW-selain.
- 2. Kirjoita selaimen osoiteriville "https://laitteen IP-osoite" (jossa "laitteen IP-osoite" on laitteen IP-osoite). esim.

https://192.168.1.2

B

• Jos käytät Domain Name System-palvelua (verkkoalueen nimeä) tai otat käyttöön NetBIOS-nimen, voit syöttää IP-osoitteen sijasta laitteen verkkonimen, kuten "JaettuTulostin".

Esimerkiksi: https://SharedPrinter

- Jos otat käyttöön NetBIOS-nimen, voit käyttää myös solmun nimeä.
	- Esimerkiksi: https://brn123456abcdef
- NetBIOS-nimi näkyy verkkoasetusraportissa.
- 3. Kirjoita tarvittaessa salasana **Login (Sisäänkirjaus)**-kenttään ja napsauta sitten **Login (Sisäänkirjaus)**.

Tämän laitteen asetusten hallinnan oletussalasana sijaitsee laitteen takaosassa, ja se on merkitty tekstillä "**Pwd**".

4. Mene siirtymisvalikkoon ja napsauta sitten **Network (Verkko)** > **Security (Suojaus)** > **Certificate (Varmenne)**.

Aloita kohdasta  $\equiv$ , jos siirtymisvalikkoa ei näy näytön vasemmalla puolella.

- 5. Napsauta **Create Self-Signed Certificate (Luo itseallekirjoitettu sertifikaatti)**.
- 6. Syötä **Common Name (Yleinen nimi)** ja **Valid Date (Voimassa oleva päivämäärä)**.
	- **Common Name (Yleinen nimi)** -pituus on alle 64 tavua. Kirjoita tunniste, kuten IP-osoite tai solmun tai toimialueen nimi, kun muodostat laitteeseen SSL/TLS-yhteyden. Solmun nimi on oletusarvoisesti näkyvissä.
	- Näkyviin tulee varoitus, jos käytät IPPS- tai HTTPS-protokollaa ja kirjoitat URL-kenttään eri nimen kuin kohtaan **Common Name (Yleinen nimi)**, jota käytettiin itse allekirjoitetussa varmenteessa.
- 7. Valitse laitteesi **Public Key Algorithm (Yleisen avaimen algoritmi)** -pudotusluettelosta. Oletusasetus on **RSA(2048bit) (RSA (2048-bittinen))**.
- 8. Valitse laitteesi **Digest Algorithm (Koostealgoritmi)** -pudotusluettelosta. Oletusasetus on **SHA256**.
- 9. Napsauta **Submit (Lähetä)**.

### **Aiheeseen liittyviä tietoja**

• [Varmenteiden määritys laitteen suojaukselle](#page-372-0)

#### **Liittyvät aiheet:**

• [WWW-pohjaisen hallinnan käyttö](#page-649-0)

<span id="page-376-0"></span> [Koti](#page-1-0) > [Suojaus](#page-369-0) > [Varmenteiden määritys laitteen suojaukselle](#page-372-0) > CSR:n luonti ja Certificate Authorityn (CA) varmenteen asentaminen

## **CSR:n luonti ja Certificate Authorityn (CA) varmenteen asentaminen**

Jos sinulla on CA-varmenne, voit tallentaa varmenteen ja yksityisen avaimen laitteeseen ja hallita niitä tuomalla ja viemällä. Jos sinulla ei ole ulkoiselta, luotetulta taholta saatua CA-varmennetta, luo CSR (Certificate Signing Request), lähetä se CA:lle todentamista varten ja asenna saamasi varmenne tietokoneeseesi.

- [CSR:n luominen](#page-377-0)
- [Varmenteen asentaminen laitteeseen](#page-379-0)

<span id="page-377-0"></span> [Koti](#page-1-0) > [Suojaus](#page-369-0) > [Varmenteiden määritys laitteen suojaukselle](#page-372-0) > [CSR:n luonti ja Certificate Authorityn \(CA\)](#page-376-0) [varmenteen asentaminen](#page-376-0) > CSR:n luominen

## **CSR:n luominen**

CSR (Certificate Signing Request) on CA:lle lähetetty pyyntö varmenteen sisältämien valtuuksien todentamiseksi.

On suositeltavaa asentaa CA:n päävarmenne tietokoneeseen ennen CSR:n luomista.

- 1. Käynnistä WWW-selain.
- 2. Kirjoita selaimen osoiteriville "https://laitteen IP-osoite" (jossa "laitteen IP-osoite" on laitteen IP-osoite). esim.

https://192.168.1.2

• Jos käytät Domain Name System-palvelua (verkkoalueen nimeä) tai otat käyttöön NetBIOS-nimen, voit syöttää IP-osoitteen sijasta laitteen verkkonimen, kuten "JaettuTulostin".

Esimerkiksi: https://SharedPrinter

• Jos otat käyttöön NetBIOS-nimen, voit käyttää myös solmun nimeä.

Esimerkiksi: https://brn123456abcdef

• NetBIOS-nimi näkyy verkkoasetusraportissa.

3. Kirjoita tarvittaessa salasana **Login (Sisäänkirjaus)**-kenttään ja napsauta sitten **Login (Sisäänkirjaus)**.

Tämän laitteen asetusten hallinnan oletussalasana sijaitsee laitteen takaosassa, ja se on merkitty tekstillä "**Pwd**".

4. Mene siirtymisvalikkoon ja napsauta sitten **Network (Verkko)** > **Security (Suojaus)** > **Certificate (Varmenne)**.

Aloita kohdasta  $\equiv$ , jos siirtymisvalikkoa ei näy näytön vasemmalla puolella.

- 5. Napsauta **Create CSR (Luo CSR)**.
- 6. Syötä **Common Name (Yleinen nimi)** (pakollinen) ja lisää muita liittyen kohteeseen **Organization (Organisaatio)** (valinnainen).
	- Sinun on toimitettava yrityksesi tiedot, jotta CA voi varmistaa henkilöllisyytesi ja todistaa sen ulkopuolisille.
	- **Common Name (Yleinen nimi)** -pituuden on oltava alle 64 tavua. Kirjoita tunniste, kuten IP-osoite tai solmun tai toimialueen nimi, kun muodostat laitteeseen SSL/TLS-yhteyden. Solmun nimi on oletusarvoisesti näkyvissä. **Common Name (Yleinen nimi)** on määritettävä.
	- Näkyviin tulee varoitus, jos kirjoitat URL-kenttään eri nimen kuin varmenteessa käytetty yleinen nimi.
	- Kohteiden **Organization (Organisaatio)**, **Organization Unit (Organisaatioyksikkö)**, **City/Locality (Kaupunki/paikka)** ja **State/Province (Osavaltio/provinssi)** pituuksien on oltava alle 64 tavua.
	- Kohteen **Country/Region (Maa/alue)** on oltava kaksimerkkinen, ISO 3166 -standardin mukainen maakoodi.
	- Jos määrität X.509v3-varmenteen jatketta, valitse **Configure extended partition (Määritä laajennettu osio)** -valintaruutu ja valitse sitten **Auto (Register IPv4) (Automaattinen (Rekisteröi IPv4))** tai **Manual (Manuaalinen)**.
- 7. Valitse laitteesi **Public Key Algorithm (Yleisen avaimen algoritmi)** -pudotusluettelosta. Oletusasetus on **RSA(2048bit) (RSA (2048-bittinen))**.
- 8. Valitse laitteesi **Digest Algorithm (Koostealgoritmi)** -pudotusluettelosta. Oletusasetus on **SHA256**.
- 9. Napsauta **Submit (Lähetä)**.

CSR ilmestyy näytölle. Tallenna CSR tiedostona tai kopioi ja liitä se CA:n CSR-verkkolomakkeeseen.

10. Napsauta **Tallenna**.

- Noudata CA-käytäntöä, kun lähetät CSR:n CA:llesi.
- Jos käytät Windows Server 2008 / 2008 R2 / 2012 / 2012 R2 / 2016 / 2019 / 2022 -käyttöjärjestelmän Enterprise root CA -toimintoa, on suositeltavaa käyttää WWW-palvelimen varmennemallia työasemavarmenteen suojattuun luontiin. Jos olet luomassa työasemavarmennetta IEEE 802.1x ympäristöön EAP-TLS-todennuksen kanssa, suosittelemme varmenteen malliksi Käyttäjää.

### **Aiheeseen liittyviä tietoja**

• [CSR:n luonti ja Certificate Authorityn \(CA\) varmenteen asentaminen](#page-376-0)

#### **Liittyvät aiheet:**

• [WWW-pohjaisen hallinnan käyttö](#page-649-0)

<span id="page-379-0"></span> [Koti](#page-1-0) > [Suojaus](#page-369-0) > [Varmenteiden määritys laitteen suojaukselle](#page-372-0) > [CSR:n luonti ja Certificate Authorityn \(CA\)](#page-376-0) [varmenteen asentaminen](#page-376-0) > Varmenteen asentaminen laitteeseen

### **Varmenteen asentaminen laitteeseen**

Kun saat varmenteen CA:lta, asenna se tulostuspalvelimelle seuraavien ohjeiden mukaan:

Vain tämän laitteen CSR:llä hankittu varmenne voidaan asentaa laitteeseen. Varmista ennen toisen CSR:n luomista, että varmenne on asennettu. Luo toinen CSR asennettuasi varmenteen laitteeseen. Muussa tapauksessa ennen asennusta luotu CSR ei ole kelvollinen.

- 1. Käynnistä WWW-selain.
- 2. Kirjoita selaimen osoiteriville "https://laitteen IP-osoite" (jossa "laitteen IP-osoite" on laitteen IP-osoite). esim.

https://192.168.1.2

• Jos käytät Domain Name System-palvelua (verkkoalueen nimeä) tai otat käyttöön NetBIOS-nimen, voit syöttää IP-osoitteen sijasta laitteen verkkonimen, kuten "JaettuTulostin".

Esimerkiksi: https://SharedPrinter

• Jos otat käyttöön NetBIOS-nimen, voit käyttää myös solmun nimeä.

Esimerkiksi: https://brn123456abcdef

- NetBIOS-nimi näkyy verkkoasetusraportissa.
- 3. Kirjoita tarvittaessa salasana **Login (Sisäänkirjaus)**-kenttään ja napsauta sitten **Login (Sisäänkirjaus)**.

Tämän laitteen asetusten hallinnan oletussalasana sijaitsee laitteen takaosassa, ja se on merkitty tekstillä "**Pwd**".

4. Mene siirtymisvalikkoon ja napsauta sitten **Network (Verkko)** > **Security (Suojaus)** > **Certificate (Varmenne)**.

Aloita kohdasta  $\equiv$ , jos siirtymisvalikkoa ei näy näytön vasemmalla puolella.

- 5. Napsauta **Install Certificate (Asenna sertifikaatti)**.
- 6. Selaa tiedostoon, joka sisältää CA:n myöntämän varmenteen, ja napsauta **Submit (Lähetä)**.

Varmenne on nyt luotu ja tallennettu laitteen muistiin.

SSL/TLS-yhteyden käyttäminen edellyttää, että CA:lta saatu päävarmenne on tallennettu tietokoneeseesi. Ota yhteys verkon valvojaan.

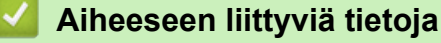

• [CSR:n luonti ja Certificate Authorityn \(CA\) varmenteen asentaminen](#page-376-0)

#### **Liittyvät aiheet:**

Ø

• [WWW-pohjaisen hallinnan käyttö](#page-649-0)

<span id="page-380-0"></span> [Koti](#page-1-0) > [Suojaus](#page-369-0) > [Varmenteiden määritys laitteen suojaukselle](#page-372-0) > Varmenteen ja yksityisen avaimen tuominen ja vieminen

# **Varmenteen ja yksityisen avaimen tuominen ja vieminen**

Voit tallentaa varmenteen ja yksityisen avaimen laitteeseen ja hallita niitä tuomalla ja viemällä.

- [Varmenteen ja yksityisen avaimen tuominen](#page-381-0)
- [Varmenteen ja yksityisen avaimen vieminen](#page-382-0)

<span id="page-381-0"></span> [Koti](#page-1-0) > [Suojaus](#page-369-0) > [Varmenteiden määritys laitteen suojaukselle](#page-372-0) > [Varmenteen ja yksityisen avaimen](#page-380-0) [tuominen ja vieminen](#page-380-0) > Varmenteen ja yksityisen avaimen tuominen

### **Varmenteen ja yksityisen avaimen tuominen**

- 1. Käynnistä WWW-selain.
- 2. Kirjoita selaimen osoiteriville "https://laitteen IP-osoite" (jossa "laitteen IP-osoite" on laitteen IP-osoite). esim.

https://192.168.1.2

• Jos käytät Domain Name System-palvelua (verkkoalueen nimeä) tai otat käyttöön NetBIOS-nimen, voit syöttää IP-osoitteen sijasta laitteen verkkonimen, kuten "JaettuTulostin".

Esimerkiksi: https://SharedPrinter

• Jos otat käyttöön NetBIOS-nimen, voit käyttää myös solmun nimeä.

Esimerkiksi: https://brn123456abcdef

- NetBIOS-nimi näkyy verkkoasetusraportissa.
- 3. Kirjoita tarvittaessa salasana **Login (Sisäänkirjaus)**-kenttään ja napsauta sitten **Login (Sisäänkirjaus)**.

Tämän laitteen asetusten hallinnan oletussalasana sijaitsee laitteen takaosassa, ja se on merkitty tekstillä "**Pwd**".

4. Mene siirtymisvalikkoon ja napsauta sitten **Network (Verkko)** > **Security (Suojaus)** > **Certificate (Varmenne)**.

Aloita kohdasta  $\equiv$ , jos siirtymisvalikkoa ei näy näytön vasemmalla puolella.

- 5. Napsauta **Import Certificate and Private Key (Tuo sertifikaatti ja yksityinen avain)**.
- 6. Selaa tuotavaan tiedostoon.

Ø

7. Kirjoita salasana, jos tiedosto on salattu, ja valitse sitten **Submit (Lähetä)**.

Varmenne ja yksityinen avain on tuotu laitteeseesi.

#### **Aiheeseen liittyviä tietoja**

- [Varmenteen ja yksityisen avaimen tuominen ja vieminen](#page-380-0)
- **Liittyvät aiheet:**
- [WWW-pohjaisen hallinnan käyttö](#page-649-0)

<span id="page-382-0"></span> [Koti](#page-1-0) > [Suojaus](#page-369-0) > [Varmenteiden määritys laitteen suojaukselle](#page-372-0) > [Varmenteen ja yksityisen avaimen](#page-380-0) [tuominen ja vieminen](#page-380-0) > Varmenteen ja yksityisen avaimen vieminen

### **Varmenteen ja yksityisen avaimen vieminen**

- 1. Käynnistä WWW-selain.
- 2. Kirjoita selaimen osoiteriville "https://laitteen IP-osoite" (jossa "laitteen IP-osoite" on laitteen IP-osoite). esim.

https://192.168.1.2

• Jos käytät Domain Name System-palvelua (verkkoalueen nimeä) tai otat käyttöön NetBIOS-nimen, voit syöttää IP-osoitteen sijasta laitteen verkkonimen, kuten "JaettuTulostin".

Esimerkiksi: https://SharedPrinter

• Jos otat käyttöön NetBIOS-nimen, voit käyttää myös solmun nimeä.

Esimerkiksi: https://brn123456abcdef

- NetBIOS-nimi näkyy verkkoasetusraportissa.
- 3. Kirjoita tarvittaessa salasana **Login (Sisäänkirjaus)**-kenttään ja napsauta sitten **Login (Sisäänkirjaus)**.

Tämän laitteen asetusten hallinnan oletussalasana sijaitsee laitteen takaosassa, ja se on merkitty tekstillä "**Pwd**".

4. Mene siirtymisvalikkoon ja napsauta sitten **Network (Verkko)** > **Security (Suojaus)** > **Certificate (Varmenne)**.

Aloita kohdasta  $\equiv$ , jos siirtymisvalikkoa ei näy näytön vasemmalla puolella.

- 5. Napsauta **Export (Vienti)**, joka näkyy **Certificate List (Sertifikaattiluettelo)**in kanssa.
- 6. Kirjoita salasana, jos haluat salata tiedoston. Jos salasanaa ei kirjoiteta, tiedostoa ei salata.
- 7. Vahvista salasana kirjoittamalla se uudelleen ja valitse sitten **Submit (Lähetä)**.
- 8. Napsauta **Tallenna**.

Ø

Varmenne ja yksityinen avain viedään tietokoneeseesi.

Voit myös tuoda varmenteen tietokoneeseen.

#### **Aiheeseen liittyviä tietoja**

• [Varmenteen ja yksityisen avaimen tuominen ja vieminen](#page-380-0)

#### **Liittyvät aiheet:**

• [WWW-pohjaisen hallinnan käyttö](#page-649-0)

<span id="page-383-0"></span> [Koti](#page-1-0) > [Suojaus](#page-369-0) > [Varmenteiden määritys laitteen suojaukselle](#page-372-0) > CA-varmenteen tuonti ja vienti

### **CA-varmenteen tuonti ja vienti**

Voit tuoda ja tallentaa CA-varmenteita Brother-laitteeseesi ja viedä niitä laitteestasi.

- [CA-varmenteen tuonti](#page-384-0)
- [CA-varmenteen vienti](#page-385-0)

<span id="page-384-0"></span> [Koti](#page-1-0) > [Suojaus](#page-369-0) > [Varmenteiden määritys laitteen suojaukselle](#page-372-0) > [CA-varmenteen tuonti ja vienti](#page-383-0) > CAvarmenteen tuonti

### **CA-varmenteen tuonti**

- 1. Käynnistä WWW-selain.
- 2. Kirjoita selaimen osoiteriville "https://laitteen IP-osoite" (jossa "laitteen IP-osoite" on laitteen IP-osoite). esim.

https://192.168.1.2

• Jos käytät Domain Name System-palvelua (verkkoalueen nimeä) tai otat käyttöön NetBIOS-nimen, voit syöttää IP-osoitteen sijasta laitteen verkkonimen, kuten "JaettuTulostin".

Esimerkiksi: https://SharedPrinter

• Jos otat käyttöön NetBIOS-nimen, voit käyttää myös solmun nimeä.

Esimerkiksi: https://brn123456abcdef

- NetBIOS-nimi näkyy verkkoasetusraportissa.
- 3. Kirjoita tarvittaessa salasana **Login (Sisäänkirjaus)**-kenttään ja napsauta sitten **Login (Sisäänkirjaus)**.

Tämän laitteen asetusten hallinnan oletussalasana sijaitsee laitteen takaosassa, ja se on merkitty tekstillä "**Pwd**".

4. Mene siirtymisvalikkoon ja napsauta sitten **Network (Verkko)** > **Security (Suojaus)** > **CA Certificate (CAvarmenne)**.

Aloita kohdasta  $\equiv$ , jos siirtymisvalikkoa ei näy näytön vasemmalla puolella.

- 5. Napsauta **Import CA Certificate (Tuo CA-varmenne)**.
- 6. Selaa tuotavaan tiedostoon.

Ø

7. Napsauta **Submit (Lähetä)**.

#### **Aiheeseen liittyviä tietoja**

• [CA-varmenteen tuonti ja vienti](#page-383-0)

#### **Liittyvät aiheet:**

• [WWW-pohjaisen hallinnan käyttö](#page-649-0)

<span id="page-385-0"></span> [Koti](#page-1-0) > [Suojaus](#page-369-0) > [Varmenteiden määritys laitteen suojaukselle](#page-372-0) > [CA-varmenteen tuonti ja vienti](#page-383-0) > CAvarmenteen vienti

### **CA-varmenteen vienti**

- 1. Käynnistä WWW-selain.
- 2. Kirjoita selaimen osoiteriville "https://laitteen IP-osoite" (jossa "laitteen IP-osoite" on laitteen IP-osoite). esim.

https://192.168.1.2

• Jos käytät Domain Name System-palvelua (verkkoalueen nimeä) tai otat käyttöön NetBIOS-nimen, voit syöttää IP-osoitteen sijasta laitteen verkkonimen, kuten "JaettuTulostin".

Esimerkiksi: https://SharedPrinter

• Jos otat käyttöön NetBIOS-nimen, voit käyttää myös solmun nimeä.

Esimerkiksi: https://brn123456abcdef

- NetBIOS-nimi näkyy verkkoasetusraportissa.
- 3. Kirjoita tarvittaessa salasana **Login (Sisäänkirjaus)**-kenttään ja napsauta sitten **Login (Sisäänkirjaus)**.

Tämän laitteen asetusten hallinnan oletussalasana sijaitsee laitteen takaosassa, ja se on merkitty tekstillä "**Pwd**".

4. Mene siirtymisvalikkoon ja napsauta sitten **Network (Verkko)** > **Security (Suojaus)** > **CA Certificate (CAvarmenne)**.

Aloita kohdasta  $\equiv$ , jos siirtymisvalikkoa ei näy näytön vasemmalla puolella.

- 5. Valitse vietävä varmenne ja napsauta **Export (Vienti)**.
- 6. Napsauta **Submit (Lähetä)**.

Ø

#### **Aiheeseen liittyviä tietoja**

• [CA-varmenteen tuonti ja vienti](#page-383-0)

#### **Liittyvät aiheet:**

• [WWW-pohjaisen hallinnan käyttö](#page-649-0)

<span id="page-386-0"></span> [Koti](#page-1-0) > [Suojaus](#page-369-0) > [Varmenteiden määritys laitteen suojaukselle](#page-372-0) > Useiden varmenteiden hallinta

## **Useiden varmenteiden hallinta**

Useiden varmenteiden ominaisuuden avulla voit hallita kutakin laitteeseen asennettua varmennetta WWWpohjaisen hallinnan avulla. Voit siirtyä WWW-pohjaisessa hallinnassa **Certificate (Varmenne)** tai **CA Certificate (CA-varmenne)** -näyttöön, kun haluat tarkastella varmenteen sisältöä tai poistaa tai viedä varmenteita.

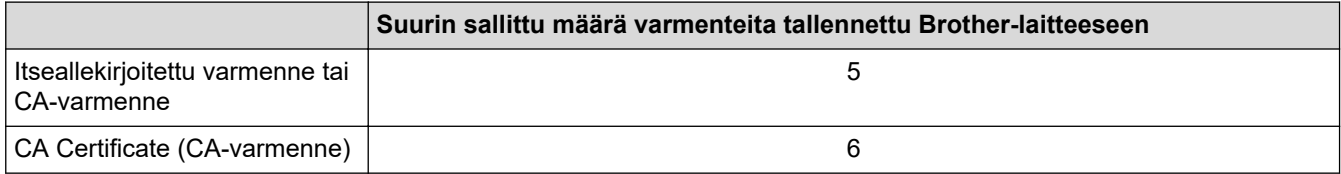

Suosittelemme tallentamaan varmenteita vähemmän kuin mikä on sallittu määrä, jolloin yksi tyhjä paikka jää varmenteen vanhenemisen varalle. Kun varmenne vanhenee, tuo uusi varmenne varattuun paikkaan ja poista sitten vanhentunut varmenne. Näin varmistat, että sinulla on aina voimassaoleva varmenne.

- Kun käytössä on HTTPS/IPPS tai IEEE 802.1x, sinun on valittava käytettävä varmenne.
- Kun käytössä on SSL SMTP/POP3/IMAP4-tiedonsiirrolle (vain joissakin malleissa), varmennetta ei tarvitse valita. Tarvittu varmenne valitaan automaattisesti.

### **Aiheeseen liittyviä tietoja**

Ø

• [Varmenteiden määritys laitteen suojaukselle](#page-372-0)

#### <span id="page-387-0"></span> [Koti](#page-1-0) > [Suojaus](#page-369-0) > SSL/TLS:n käyttö

# **SSL/TLS:n käyttö**

- [Johdanto SSL/TLS-salausprotokollaan](#page-388-0)
- [Verkkolaitteen turvallinen hallinta SSL/TLS:n avulla](#page-391-0)
- [Asiakirjojen SSL/TLS-suojattu tulostus](#page-396-0)
- [Sähköpostin suojattu vastaanotto tai lähetys SSL/TLS:n avulla](#page-441-0)

<span id="page-388-0"></span> [Koti](#page-1-0) > [Suojaus](#page-369-0) > [SSL/TLS:n käyttö](#page-387-0) > Johdanto SSL/TLS-salausprotokollaan

## **Johdanto SSL/TLS-salausprotokollaan**

Secure Socket Layer (SSL) tai Transport Layer Security (TLS) on tehokas menetelmä paikallis- tai suuralueverkon (LAN tai WAN) kautta lähetettyjen tietojen suojaamiseen. SSL/TLS salaa verkossa lähetetyt tiedot. Jos joku yrittää siepata verkosta esim. tulostustyön, hän ei pysty lukemaan tietoja, koska ne on salattu.

SSL/TLS voidaan määrittää sekä kiinteille että langattomille verkoille. Se toimii yhdessä muiden suojausmenetelmien kanssa, kuten WPA-avaimet ja palomuurit.

## **Aiheeseen liittyviä tietoja**

- [SSL/TLS:n käyttö](#page-387-0)
	- [SSL/TLS:n historia lyhyesti](#page-389-0)
	- [SSL/TLS-salausprotokollan edut](#page-390-0)

<span id="page-389-0"></span> [Koti](#page-1-0) > [Suojaus](#page-369-0) > [SSL/TLS:n käyttö](#page-387-0) > [Johdanto SSL/TLS-salausprotokollaan](#page-388-0) > SSL/TLS:n historia lyhyesti

# **SSL/TLS:n historia lyhyesti**

SSL/TLS-protokolla luotiin alunperin suojaamaan verkkoliikennetietoja erityisesti verkkoselainten ja palvelinten välisessä tiedonsiirrossa. SSL-protokollaa käytetään nyt muissakin sovelluksissa, kuten Telnetissä, tulostimissa ja FTP-ohjelmistoissa, ja näin siitä on kehittynyt verkkoturvallisuuden yleinen ratkaisu. Sen alkuperäiset käytännöt ovat edelleen monien verkkokauppiaiden ja pankkien käytössä arkaluontoisten tietojen, kuten luottokorttinumeroiden ja asiakastietojen, suojaamiseksi.

SSL/TLS-tekniikka käyttää erittäin korkeita salaustasoja, ja menetelmään luottavat useat pankit ympäri maailman.

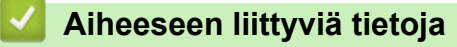

• [Johdanto SSL/TLS-salausprotokollaan](#page-388-0)

<span id="page-390-0"></span> [Koti](#page-1-0) > [Suojaus](#page-369-0) > [SSL/TLS:n käyttö](#page-387-0) > [Johdanto SSL/TLS-salausprotokollaan](#page-388-0) > SSL/TLS-salausprotokollan edut

# **SSL/TLS-salausprotokollan edut**

SSL/TLS-protokollan käytöstä on sikäli hyötyä, että se mahdollistaa suojatun tuloksen IP-verkon kautta, koska luvattomat käyttäjät eivät pääse lukemaan laitteeseen lähetettyjä tietoja. SSL-tekniikan myyntivaltti on, että se mahdollistaa salassa pidettävien tietojen suojatun tulostamisen. Esimerkiksi suuren yrityksen henkilöstöosasto voi käyttää tekniikkaa säännöllisesti palkkalaskelmien tulostamiseen. Ilman salausta muut verkon käyttäjät voivat lukea palkkalaskelmien tietoja. SSL/TLS-tekniikan ansiosta luvattomat käyttäjät näkevät sivulla ainoastaan koodia palkkalaskelman sijasta.

### **Aiheeseen liittyviä tietoja**

• [Johdanto SSL/TLS-salausprotokollaan](#page-388-0)

<span id="page-391-0"></span> [Koti](#page-1-0) > [Suojaus](#page-369-0) > [SSL/TLS:n käyttö](#page-387-0) > Verkkolaitteen turvallinen hallinta SSL/TLS:n avulla

## **Verkkolaitteen turvallinen hallinta SSL/TLS:n avulla**

- [Varmenteen määritys SSL/TLS- ja käytössä oleville protokollille](#page-392-0)
- [WWW-pohjaisen hallinnan käyttö SSL/TLS:n avulla](#page-393-0)
- [Itse allekirjoitetun varmenteen asentaminen Windows-käyttäjille järjestelmänvalvojan](#page-394-0) [käyttöoikeuksilla](#page-394-0)
- [Varmenteiden määritys laitteen suojaukselle](#page-372-0)

<span id="page-392-0"></span> [Koti](#page-1-0) > [Suojaus](#page-369-0) > [SSL/TLS:n käyttö](#page-387-0) > [Verkkolaitteen turvallinen hallinta SSL/TLS:n avulla](#page-391-0) > Varmenteen määritys SSL/TLS- ja käytössä oleville protokollille

## **Varmenteen määritys SSL/TLS- ja käytössä oleville protokollille**

Määritä varmenne laitteelle käyttämällä WWW-pohjaista hallintaa, ennen kuin käytät SSL/TLS-tiedonsiirtoa.

- 1. Käynnistä WWW-selain.
- 2. Kirjoita selaimen osoiteriville "https://laitteen IP-osoite" (jossa "laitteen IP-osoite" on laitteen IP-osoite). esim.

https://192.168.1.2

- Jos käytät Domain Name System-palvelua (verkkoalueen nimeä) tai otat käyttöön NetBIOS-nimen, voit syöttää IP-osoitteen sijasta laitteen verkkonimen, kuten "JaettuTulostin". Esimerkiksi: https://SharedPrinter
	- Jos otat käyttöön NetBIOS-nimen, voit käyttää myös solmun nimeä. Esimerkiksi: https://brn123456abcdef
	- NetBIOS-nimi näkyy verkkoasetusraportissa.
- 3. Kirjoita tarvittaessa salasana **Login (Sisäänkirjaus)**-kenttään ja napsauta sitten **Login (Sisäänkirjaus)**.

Tämän laitteen asetusten hallinnan oletussalasana sijaitsee laitteen takaosassa, ja se on merkitty tekstillä "**Pwd**".

4. Mene siirtymisvalikkoon ja napsauta sitten **Network (Verkko)** > **Network (Verkko)** > **Protocol (Protokolla)**.

Aloita kohdasta  $\equiv$ , jos siirtymisvalikkoa ei näy näytön vasemmalla puolella.

- 5. Valitse **HTTP Server Settings (HTTP-palvelinasetukset)**.
- 6. Valitse määritettävä varmenne **Select the Certificate (Valitse sertifikaatti)** -pudotusluettelosta.
- 7. Valitse **Submit (Lähetä)**.

k

8. Käynnistä tulostuspalvelin napsauttamalla **Yes (Kyllä)**.

#### **Aiheeseen liittyviä tietoja**

- [Verkkolaitteen turvallinen hallinta SSL/TLS:n avulla](#page-391-0)
- **Liittyvät aiheet:**
- [Asiakirjojen SSL/TLS-suojattu tulostus](#page-396-0)
- [WWW-pohjaisen hallinnan käyttö](#page-649-0)

<span id="page-393-0"></span> [Koti](#page-1-0) > [Suojaus](#page-369-0) > [SSL/TLS:n käyttö](#page-387-0) > [Verkkolaitteen turvallinen hallinta SSL/TLS:n avulla](#page-391-0) > WWWpohjaisen hallinnan käyttö SSL/TLS:n avulla

# **WWW-pohjaisen hallinnan käyttö SSL/TLS:n avulla**

Verkkolaitteen turvallinen hallinta edellyttää, että hallinta-apuohjelmia käytetään suojausprotokollien kanssa.

- Ø • HTTPS-protokollan käyttö edellyttää, että laitteessa on käytössä HTTPS. HTTPS-protokolla on oletusarvon mukaan käytössä.
	- Voit muokata HTTPS-protokollan asetuksia WWW-pohjaisen hallinnan avulla.
- 1. Käynnistä WWW-selain.
- 2. Kirjoita selaimen osoiteriville "https://laitteen IP-osoite" (jossa "laitteen IP-osoite" on laitteen IP-osoite). esim.

https://192.168.1.2

k

3. Kirjoita tarvittaessa salasana **Login (Sisäänkirjaus)**-kenttään ja napsauta sitten **Login (Sisäänkirjaus)**.

Tämän laitteen asetusten hallinnan oletussalasana sijaitsee laitteen takaosassa, ja se on merkitty tekstillä "**Pwd**".

4. Voit nyt käyttää tulostinta HTTPS-protokollalla.

### **Aiheeseen liittyviä tietoja**

- [Verkkolaitteen turvallinen hallinta SSL/TLS:n avulla](#page-391-0)
- **Liittyvät aiheet:**
- [WWW-pohjaisen hallinnan käyttö](#page-649-0)

<span id="page-394-0"></span> [Koti](#page-1-0) > [Suojaus](#page-369-0) > [SSL/TLS:n käyttö](#page-387-0) > [Verkkolaitteen turvallinen hallinta SSL/TLS:n avulla](#page-391-0) > Itse allekirjoitetun varmenteen asentaminen Windows-käyttäjille järjestelmänvalvojan käyttöoikeuksilla

### **Itse allekirjoitetun varmenteen asentaminen Windows-käyttäjille järjestelmänvalvojan käyttöoikeuksilla**

- Seuraavat vaiheet koskevat Microsoft Edge -selainta. Jos käytät toista verkkoselainta, katso verkkoselaimen asiakirjoista tai verkko-ohjeesta varmenteiden asennusohjeet.
- Varmista, että olet luonut itse allekirjoitetun varmenteen WWW-pohjaisen hallinnan avulla.
- 1. Napsauta kuvaketta **Microsoft Edge** hiiren kakkospainikkeella ja valitse sitten **Suorita järjestelmänvalvojana**.

Jos **Käyttäjätilien valvonta** -näyttö tulee näkyviin, valitse **Kyllä**.

2. Kirjoita selaimen osoiteriville "https://laitteen IP-osoite" (jossa "laitteen IP-osoite" on laitteen IP-osoite). esim.

https://192.168.1.2

• Jos käytät Domain Name System-palvelua (verkkoalueen nimeä) tai otat käyttöön NetBIOS-nimen, voit syöttää IP-osoitteen sijasta laitteen verkkonimen, kuten "JaettuTulostin".

Esimerkiksi: https://SharedPrinter

- Jos otat käyttöön NetBIOS-nimen, voit käyttää myös solmun nimeä.
- Esimerkiksi: https://brn123456abcdef
- NetBIOS-nimi näkyy verkkoasetusraportissa.
- 3. Jos yhteytesi ei ole yksityinen, napsauta painiketta **Lisäasetukset** ja jatka sitten verkkosivulle.
- 4. Kirjoita tarvittaessa salasana **Login (Sisäänkirjaus)**-kenttään ja napsauta sitten **Login (Sisäänkirjaus)**.

Tämän laitteen asetusten hallinnan oletussalasana sijaitsee laitteen takaosassa, ja se on merkitty tekstillä "**Pwd**".

5. Mene siirtymisvalikkoon ja napsauta sitten **Network (Verkko)** > **Security (Suojaus)** > **Certificate (Varmenne)**.

Aloita kohdasta  $\equiv$ , jos siirtymisvalikkoa ei näy näytön vasemmalla puolella.

- 6. Valitse **Export (Vienti)**.
- 7. Jos haluat salata tiedoston, kirjoita salasana kenttään **Enter password (Anna salasana)**. Jos **Enter password (Anna salasana)** -kenttä on tyhjä, tiedostoa ei salata.
- 8. Kirjoita salasana uudelleen **Retype password (Anna salasana uudelleen)**-kenttään ja napsauta sitten **Submit (Lähetä)**.
- 9. Avaa ladattu tiedosto napsauttamalla.
- 10. Kun **Ohjattu varmenteiden tuominen** -ikkuna tulee näkyviin, valitse **Seuraava**.
- 11. Napsauta **Seuraava**.
- 12. Kirjoita tarvittaessa salasana ja napsauta **Seuraava**.
- 13. Valitse **Sijoita kaikki varmenteet seuraavaan säilöön** ja **Selaa...**.
- 14. Valitse **Luotetut varmenteiden päämyöntäjät** ja napsauta **OK**.
- 15. Napsauta **Seuraava**.
- 16. Napsauta **Valmis**.
- 17. Valitse **Kyllä**, jos tunnistetieto (allekirjoitus) on oikea.
- 18. Napsauta **OK**.

# **Aiheeseen liittyviä tietoja**

∣√

• [Verkkolaitteen turvallinen hallinta SSL/TLS:n avulla](#page-391-0)
<span id="page-396-0"></span> [Koti](#page-1-0) > [Suojaus](#page-369-0) > [SSL/TLS:n käyttö](#page-387-0) > Asiakirjojen SSL/TLS-suojattu tulostus

### **Asiakirjojen SSL/TLS-suojattu tulostus**

- [Asiakirjojen tulostus SSL/TLS-protokollalla](#page-397-0)
- [Varmenteen määritys SSL/TLS- ja käytössä oleville protokollille](#page-392-0)
- [Varmenteiden määritys laitteen suojaukselle](#page-372-0)

#### <span id="page-397-0"></span> [Koti](#page-1-0) > [Suojaus](#page-369-0) > [SSL/TLS:n käyttö](#page-387-0) > [Asiakirjojen SSL/TLS-suojattu tulostus](#page-396-0) > Asiakirjojen tulostus SSL/ TLS-protokollalla

# **Asiakirjojen tulostus SSL/TLS-protokollalla**

Voit tulostaa asiakirjoja suojatusti IPP-protokollan avulla kautta käyttämällä IPPS-protokollaa.

- 1. Käynnistä WWW-selain.
- 2. Kirjoita selaimen osoiteriville "https://laitteen IP-osoite" (jossa "laitteen IP-osoite" on laitteen IP-osoite). esim.

https://192.168.1.2

- Jos käytät Domain Name System-palvelua (verkkoalueen nimeä) tai otat käyttöön NetBIOS-nimen, voit syöttää IP-osoitteen sijasta laitteen verkkonimen, kuten "JaettuTulostin". Esimerkiksi: https://SharedPrinter
	- Jos otat käyttöön NetBIOS-nimen, voit käyttää myös solmun nimeä.
	- Esimerkiksi: https://brn123456abcdef
	- NetBIOS-nimi näkyy verkkoasetusraportissa.

3. Kirjoita tarvittaessa salasana **Login (Sisäänkirjaus)**-kenttään ja napsauta sitten **Login (Sisäänkirjaus)**.

Tämän laitteen asetusten hallinnan oletussalasana sijaitsee laitteen takaosassa, ja se on merkitty tekstillä "**Pwd**".

4. Mene siirtymisvalikkoon ja napsauta sitten **Network (Verkko)** > **Network (Verkko)** > **Protocol (Protokolla)**.

Aloita kohdasta  $\equiv$ , jos siirtymisvalikkoa ei näy näytön vasemmalla puolella.

5. Varmista, että **IPP**-valintaruutu on valittuna.

Jos **IPP**-valintaruutu ei ole valittuna, valitse **IPP**-valintaruutu ja napsauta **Submit (Lähetä)**.

Aktivoi määritykset käynnistämällä laite uudelleen.

Kun laite käynnistyy uudelleen, palaa laitteen verkkosivulla, kirjoita salasana, mene siirtymisvalikkoon ja napsauta sitten **Network (Verkko)** > **Network (Verkko)** > **Protocol (Protokolla)**.

- 6. Napsauta **HTTP Server Settings (HTTP-palvelinasetukset)**.
- 7. Valitse **HTTPS (Port 443) (HTTPS (portti 443))** -valintaruutu **IPP**-kohdassa ja napsauta **Submit (Lähetä)**.
- 8. Aktivoi määritykset käynnistämällä laite uudelleen.

IPPS-protokollan käyttäminen tietoliikenteessä ei estä tulostuspalvelimen luvatonta käyttöä.

### **Aiheeseen liittyviä tietoja**

• [Asiakirjojen SSL/TLS-suojattu tulostus](#page-396-0)

#### **Liittyvät aiheet:**

• [WWW-pohjaisen hallinnan käyttö](#page-649-0)

<span id="page-398-0"></span> [Koti](#page-1-0) > [Suojaus](#page-369-0) > SNMPv3:n käyttö

# **SNMPv3:n käyttö**

• [Verkkolaitteen hallinta suojatusti SNMPv3-protokollan avulla](#page-399-0)

<span id="page-399-0"></span> [Koti](#page-1-0) > [Suojaus](#page-369-0) > [SNMPv3:n käyttö](#page-398-0) > Verkkolaitteen hallinta suojatusti SNMPv3-protokollan avulla

### **Verkkolaitteen hallinta suojatusti SNMPv3-protokollan avulla**

Simple Network Management Protocol -versio 3 (SNMPv3) tarjoaa käyttäjän todennuksen ja tietojen salauksen verkon laitteiden suojattuun hallintaan. Suosittelemme SNMPv3-protokollan käyttöä, jotta voit hallita verkotettua laitetta turvallisesti BRAdmin Professional 4 -toiminnolla.

- 1. Käynnistä WWW-selain.
- 2. Kirjoita selaimen osoiteriville "https://laitteen IP-osoite" (jossa "laitteen IP-osoite" on laitteen IP-osoite). esim.

https://192.168.1.2

Ø

3. Kirjoita tarvittaessa salasana **Login (Sisäänkirjaus)**-kenttään ja napsauta sitten **Login (Sisäänkirjaus)**.

Tämän laitteen asetusten hallinnan oletussalasana sijaitsee laitteen takaosassa, ja se on merkitty tekstillä "**Pwd**".

4. Mene siirtymisvalikkoon ja napsauta sitten **Network (Verkko)** > **Network (Verkko)** > **Protocol (Protokolla)**.

B Aloita kohdasta  $\equiv$ , jos siirtymisvalikkoa ei näy näytön vasemmalla puolella.

- 5. Varmista, että **SNMP**-asetus on käytössä, ja valitse sitten **Advanced Settings (Lisäasetukset)**.
- 6. Määritä SNMP-asetukset. **SNMP Mode of Operation (SNMP-toimintatila)** -vaihtoehtoja on kolme.

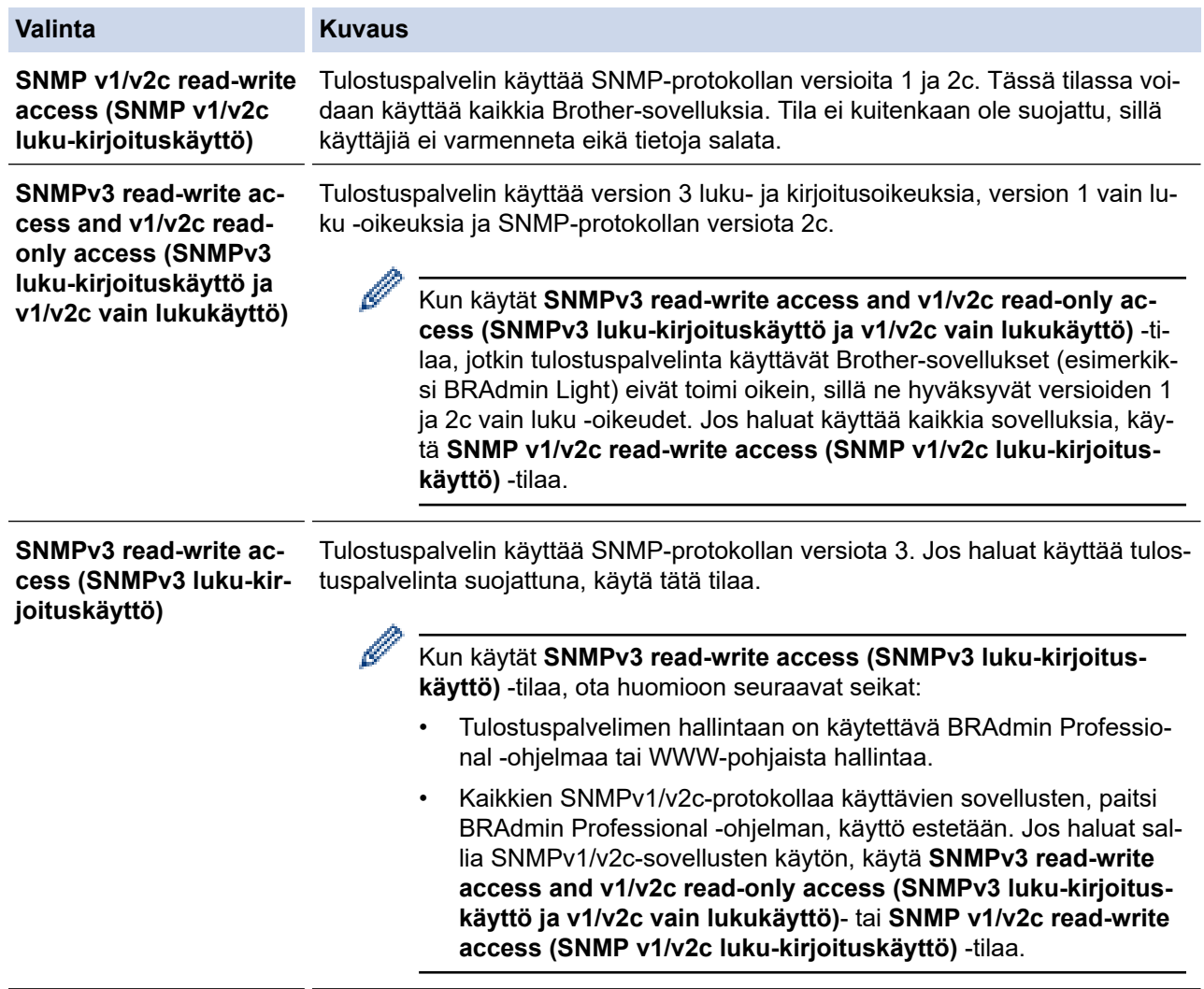

# **Aiheeseen liittyviä tietoja**

• [SNMPv3:n käyttö](#page-398-0)

∣✔

- **Liittyvät aiheet:**
- [WWW-pohjaisen hallinnan käyttö](#page-649-0)

<span id="page-401-0"></span> [Koti](#page-1-0) > [Suojaus](#page-369-0) > IPsec-protokollan käyttö

## **IPsec-protokollan käyttö**

- [Johdanto IPSec-suojausprotokollaan](#page-402-0)
- [IPsecin määrittäminen WWW-pohjaisen hallinnan avulla](#page-403-0)
- [IPsec-osoitemallin määrittäminen WWW-pohjaisen hallinnan avulla](#page-405-0)
- [IPsec-mallin määrittäminen WWW-pohjaisen hallinnan avulla](#page-407-0)

<span id="page-402-0"></span> [Koti](#page-1-0) > [Suojaus](#page-369-0) > [IPsec-protokollan käyttö](#page-401-0) > Johdanto IPSec-suojausprotokollaan

### **Johdanto IPSec-suojausprotokollaan**

IPsec (Internet Protocol Security) on suojausprotokolla, joka käyttää valinnaista internetprotokollatoimintoa tietojen manipuloinnin estämiseen ja IP-paketteina lähetettyjen tietojen luottamuksellisuuden varmistamiseen. IPsec-salaa verkon kautta kuljetettuja tietoja, kuten esimerkiksi tietokoneelta tulostimeen lähetettyjä tietoja. Tiedot salataan verkkotasolla, joten korkeampitasoisia protokollia hyödyntävät sovellukset käyttävät IPsecprotokollaa, vaikka käyttäjä ei tietäisi tästä.

IPsec tukee seuraavia toimintoja:

• IPsec-lähetykset

IPsec-asetusehtojen mukaan verkkoon liitetty tietokone lähettää tietoja määritetylle laitteelle ja vastaanottaa siltä tietoja IPsec-protokollapakettia käyttäen. Kun laitteet alkavat viestiä IPsec-protokollapaketin käyttäen, ne vaihtavat avaimia käyttämällä ensin Internet Key Exchange (IKE) -menetelmää, minkä jälkeen salatut tiedot lähetetään avaimia käyttäen.

Lisäksi IPsec-protokollalla on kaksi toimintatilaa: siirtotila ja tunnelitila. Siirtotilaa käytetään pääasiassa laitteiden väliseen tiedonsiirtoon ja tunnelitilaa käytetään verkkoympäristöissä, kuten VPN (Virtual Private Network) -verkossa.

Seuraavat ehdot ovat välttämättömiä IPsec-tiedonsiirron osalta:

- Tietokone, joka pystyy käyttämään IPsec-protokollaa, on yhdistetty verkkoon.
- Laitteesi on määritetty käyttämään IPsec-tiedonsiirtoa.
- Laitteeseesi yhdistetty tietokone on määritetty käyttämään IPsec-yhteyksiä.

#### • IPsec-asetukset

IPsec-protokollaa käyttävien yhteyksien vaatimat asetukset. Nämä asetukset voidaan määrittää WWWpohjaisen hallinnan avulla.

IPsec-asetusten määrittäminen edellyttää, että selainta käytetään verkkoon yhdistetyllä tietokoneella.

### **Aiheeseen liittyviä tietoja**

• [IPsec-protokollan käyttö](#page-401-0)

<span id="page-403-0"></span> [Koti](#page-1-0) > [Suojaus](#page-369-0) > [IPsec-protokollan käyttö](#page-401-0) > IPsecin määrittäminen WWW-pohjaisen hallinnan avulla

### **IPsecin määrittäminen WWW-pohjaisen hallinnan avulla**

IPsec-yhteyden ehdot koostuvat kahdesta **Template (Malli)**-tyypistä: **Address (Osoite)** ja **IPsec**. Voit määrittää enintään 10 yhteysehtoa.

- 1. Käynnistä WWW-selain.
- 2. Kirjoita selaimen osoiteriville "https://laitteen IP-osoite" (jossa "laitteen IP-osoite" on laitteen IP-osoite). esim.

https://192.168.1.2

k.

3. Kirjoita tarvittaessa salasana **Login (Sisäänkirjaus)**-kenttään ja napsauta sitten **Login (Sisäänkirjaus)**.

Tämän laitteen asetusten hallinnan oletussalasana sijaitsee laitteen takaosassa, ja se on merkitty tekstillä "**Pwd**".

4. Mene siirtymisvalikkoon ja napsauta sitten **Network (Verkko)** > **Security (Suojaus)** > **IPsec**.

Aloita kohdasta  $\equiv$ , jos siirtymisvalikkoa ei näy näytön vasemmalla puolella.

5. Määritä asetukset.

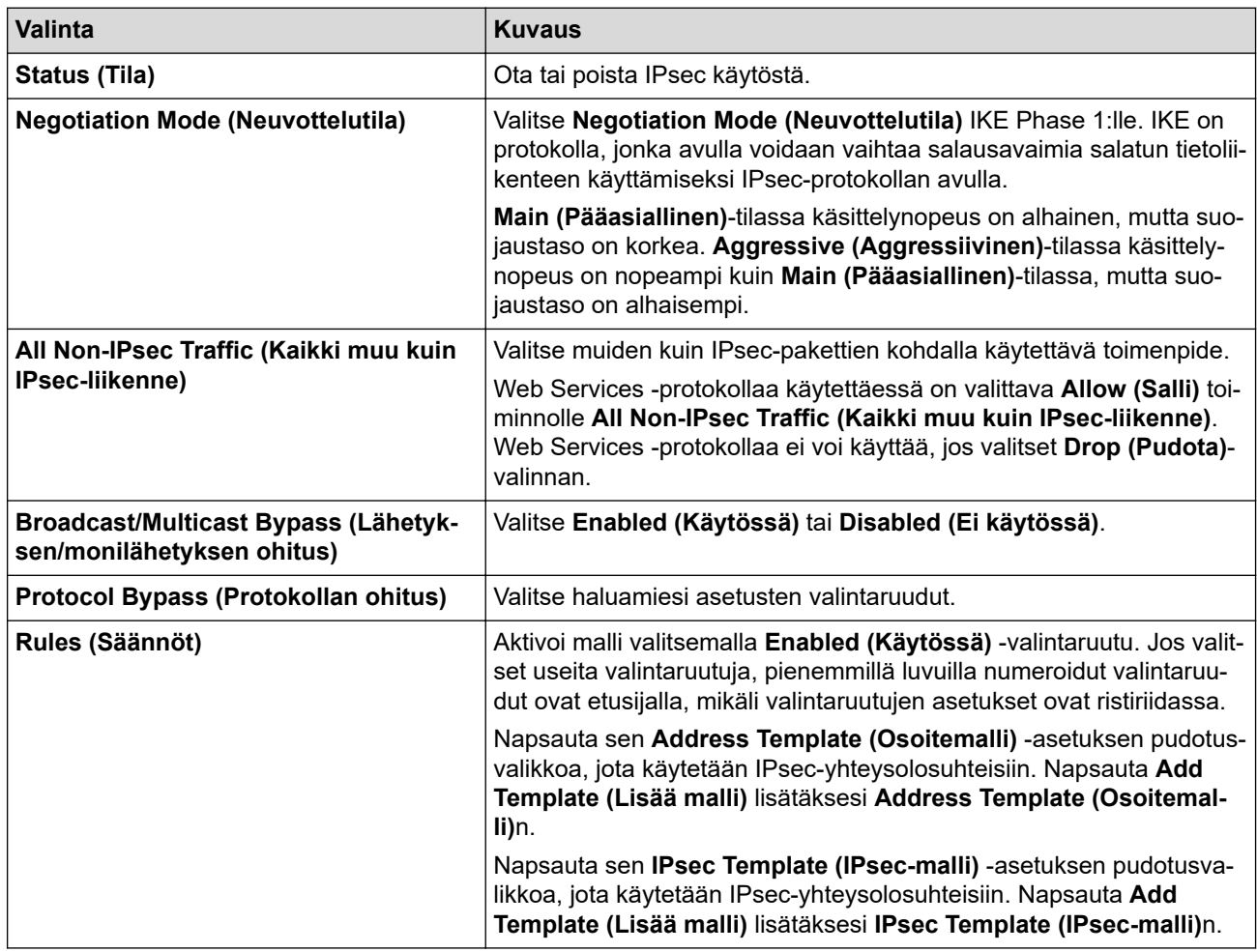

#### 6. Napsauta **Submit (Lähetä)**.

Jos asetusten käyttöönotto edellyttää laitteen käynnistämistä uudelleen, uudelleenkäynnistyksen vahvistusikkuna ilmestyy näytölle.

Jos **Rules (Säännöt)** -taulukossa käyttöön ottamassasi mallissa on tyhjä kohde, näyttöön tulee virhesanoma. Vahvista valintasi ja valitse **Submit (Lähetä)** uudelleen.

# **Aiheeseen liittyviä tietoja**

• [IPsec-protokollan käyttö](#page-401-0)

### **Liittyvät aiheet:**

- [WWW-pohjaisen hallinnan käyttö](#page-649-0)
- [Varmenteiden määritys laitteen suojaukselle](#page-372-0)

<span id="page-405-0"></span> [Koti](#page-1-0) > [Suojaus](#page-369-0) > [IPsec-protokollan käyttö](#page-401-0) > IPsec-osoitemallin määrittäminen WWW-pohjaisen hallinnan avulla

### **IPsec-osoitemallin määrittäminen WWW-pohjaisen hallinnan avulla**

- 1. Käynnistä WWW-selain.
- 2. Kirjoita selaimen osoiteriville "https://laitteen IP-osoite" (jossa "laitteen IP-osoite" on laitteen IP-osoite). esim.

https://192.168.1.2

D

Ø

3. Kirjoita tarvittaessa salasana **Login (Sisäänkirjaus)**-kenttään ja napsauta sitten **Login (Sisäänkirjaus)**.

Tämän laitteen asetusten hallinnan oletussalasana sijaitsee laitteen takaosassa, ja se on merkitty tekstillä "**Pwd**".

4. Mene siirtymisvalikkoon ja napsauta sitten **Network (Verkko)** > **Security (Suojaus)** > **IPsec Address Template (IPsec-osoitemalli)**.

Aloita kohdasta  $\equiv$ , jos siirtymisvalikkoa ei näy näytön vasemmalla puolella.

- 5. Voit poistaa **Delete (Poista)** napsauttamalla **Address Template (Osoitemalli)** -painiketta. Jos **Address Template (Osoitemalli)** on käytössä, sitä ei voi poistaa.
- 6. Napsauta **Address Template (Osoitemalli)**a, jonka haluat luoda. **IPsec Address Template (IPsecosoitemalli)** ilmestyy näytölle.
- 7. Määritä asetukset.

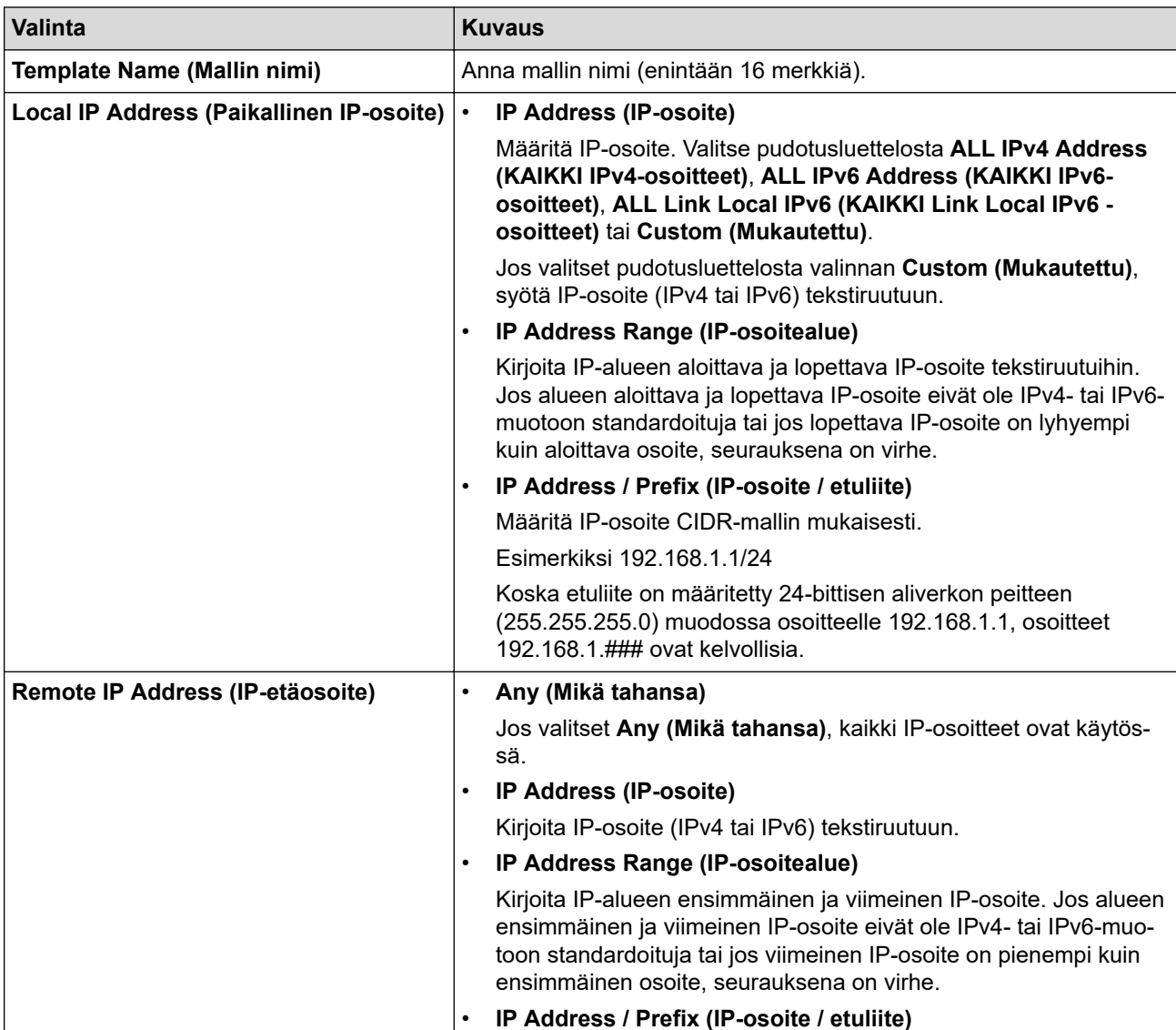

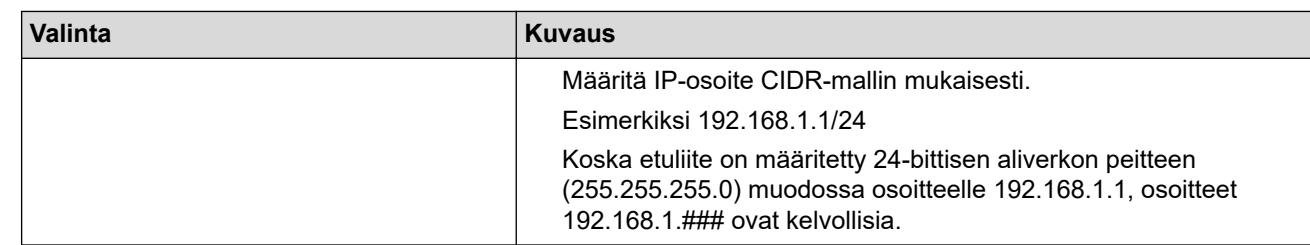

### 8. Napsauta **Submit (Lähetä)**.

Jos muutat käytössä olevan mallin asetuksia, määritysten aktivointi edellyttää laitteen käynnistämistä uudelleen.

## **Aiheeseen liittyviä tietoja**

• [IPsec-protokollan käyttö](#page-401-0)

### **Liittyvät aiheet:**

Ø

• [WWW-pohjaisen hallinnan käyttö](#page-649-0)

<span id="page-407-0"></span> [Koti](#page-1-0) > [Suojaus](#page-369-0) > [IPsec-protokollan käyttö](#page-401-0) > IPsec-mallin määrittäminen WWW-pohjaisen hallinnan avulla

### **IPsec-mallin määrittäminen WWW-pohjaisen hallinnan avulla**

- 1. Käynnistä WWW-selain.
- 2. Kirjoita selaimen osoiteriville "https://laitteen IP-osoite" (jossa "laitteen IP-osoite" on laitteen IP-osoite). esim.

https://192.168.1.2

3. Kirjoita tarvittaessa salasana **Login (Sisäänkirjaus)**-kenttään ja napsauta sitten **Login (Sisäänkirjaus)**.

Tämän laitteen asetusten hallinnan oletussalasana sijaitsee laitteen takaosassa, ja se on merkitty tekstillä "**Pwd**".

4. Mene siirtymisvalikkoon ja napsauta sitten **Network (Verkko)** > **Security (Suojaus)** > **IPsec Template (IPsec-malli)**.

Aloita kohdasta  $\equiv$ , jos siirtymisvalikkoa ei näy näytön vasemmalla puolella.

- 5. Voit poistaa **IPsec Template (IPsec-malli)** napsauttamalla **Delete (Poista)** -painiketta. Jos **IPsec Template (IPsec-malli)** on käytössä, sitä ei voi poistaa.
- 6. Napsauta **IPsec Template (IPsec-malli)**a, jonka haluat luoda. **IPsec Template (IPsec-malli)** -näyttö ilmestyy. Määrityskentät vaihtelevat **Use Prefixed Template (Käytä etuliitemallia)** ja **Internet Key Exchange (IKE)** -valintasi mukaan.
- 7. Kirjoita mallille nimi **Template Name (Mallin nimi)** -kenttään (enintään 16 merkkiä).
- 8. Jos valitset **Custom (Mukautettu) Use Prefixed Template (Käytä etuliitemallia)** -pudotusluettelosta, valitse **Internet Key Exchange (IKE)** -valinnat ja muokkaa asetuksia tarpeen mukaan.
- 9. Napsauta **Submit (Lähetä)**.

### **Aiheeseen liittyviä tietoja**

- [IPsec-protokollan käyttö](#page-401-0)
	- [IKEv1-asetukset IPsec-mallille](#page-408-0)
	- [IKEv2-asetukset IPsec-mallille](#page-411-0)
	- [Manuaaliset asetukset IPsec-mallille](#page-414-0)

#### **Liittyvät aiheet:**

• [WWW-pohjaisen hallinnan käyttö](#page-649-0)

<span id="page-408-0"></span> [Koti](#page-1-0) > [Suojaus](#page-369-0) > [IPsec-protokollan käyttö](#page-401-0) > [IPsec-mallin määrittäminen WWW-pohjaisen hallinnan](#page-407-0) [avulla](#page-407-0) > IKEv1-asetukset IPsec-mallille

# **IKEv1-asetukset IPsec-mallille**

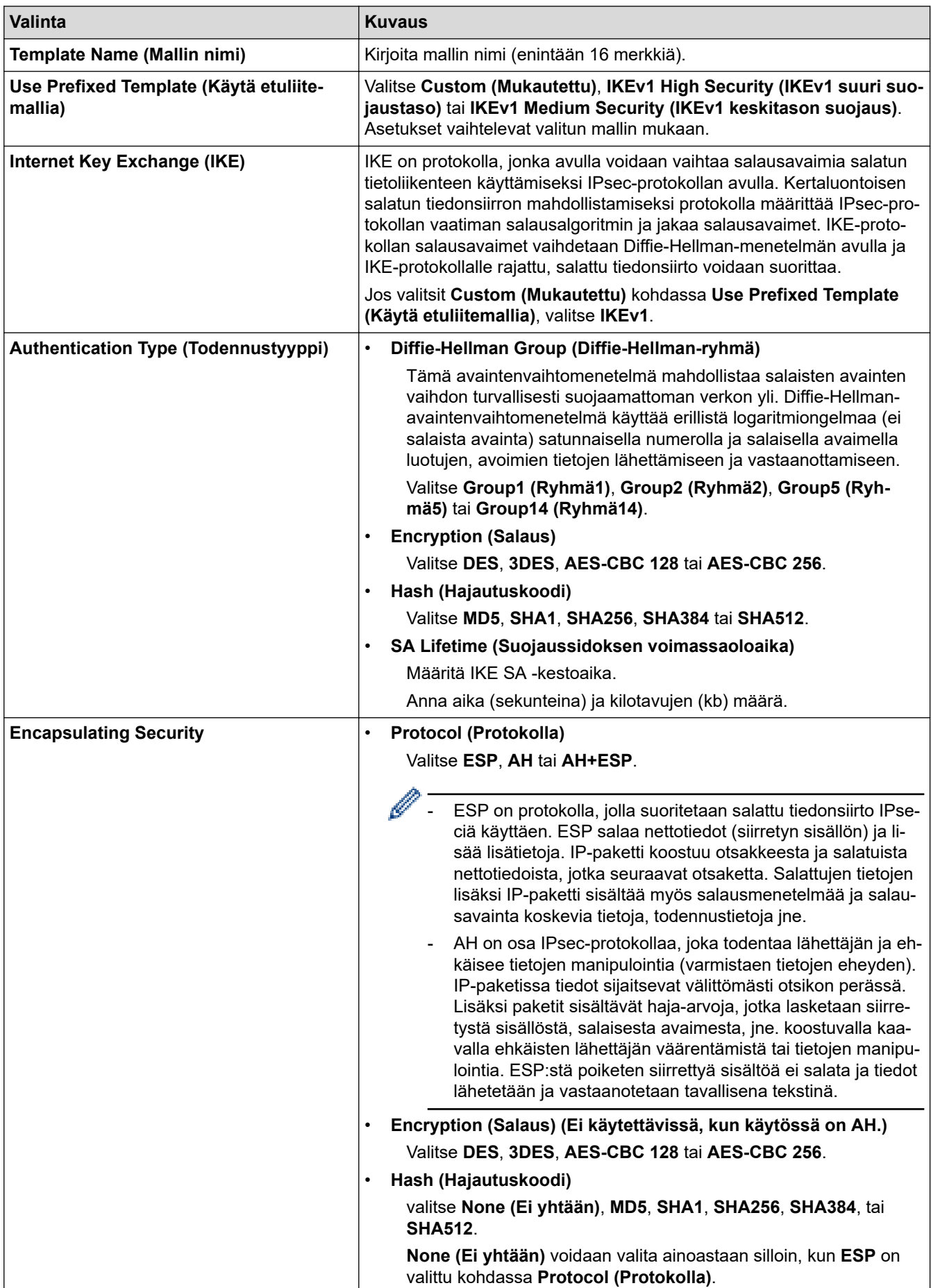

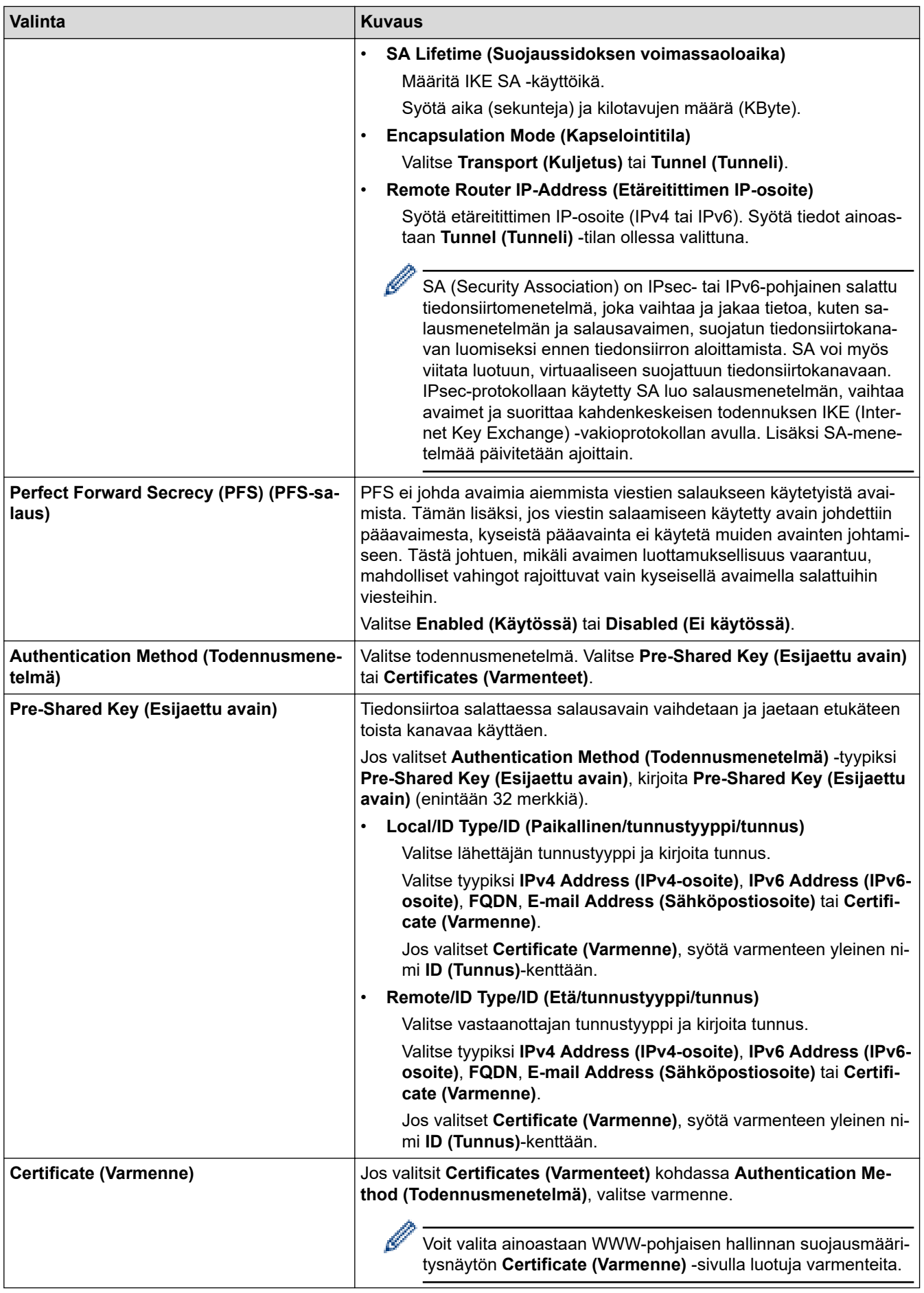

# **Aiheeseen liittyviä tietoja**

∣√

• [IPsec-mallin määrittäminen WWW-pohjaisen hallinnan avulla](#page-407-0)

<span id="page-411-0"></span> [Koti](#page-1-0) > [Suojaus](#page-369-0) > [IPsec-protokollan käyttö](#page-401-0) > [IPsec-mallin määrittäminen WWW-pohjaisen hallinnan](#page-407-0) [avulla](#page-407-0) > IKEv2-asetukset IPsec-mallille

# **IKEv2-asetukset IPsec-mallille**

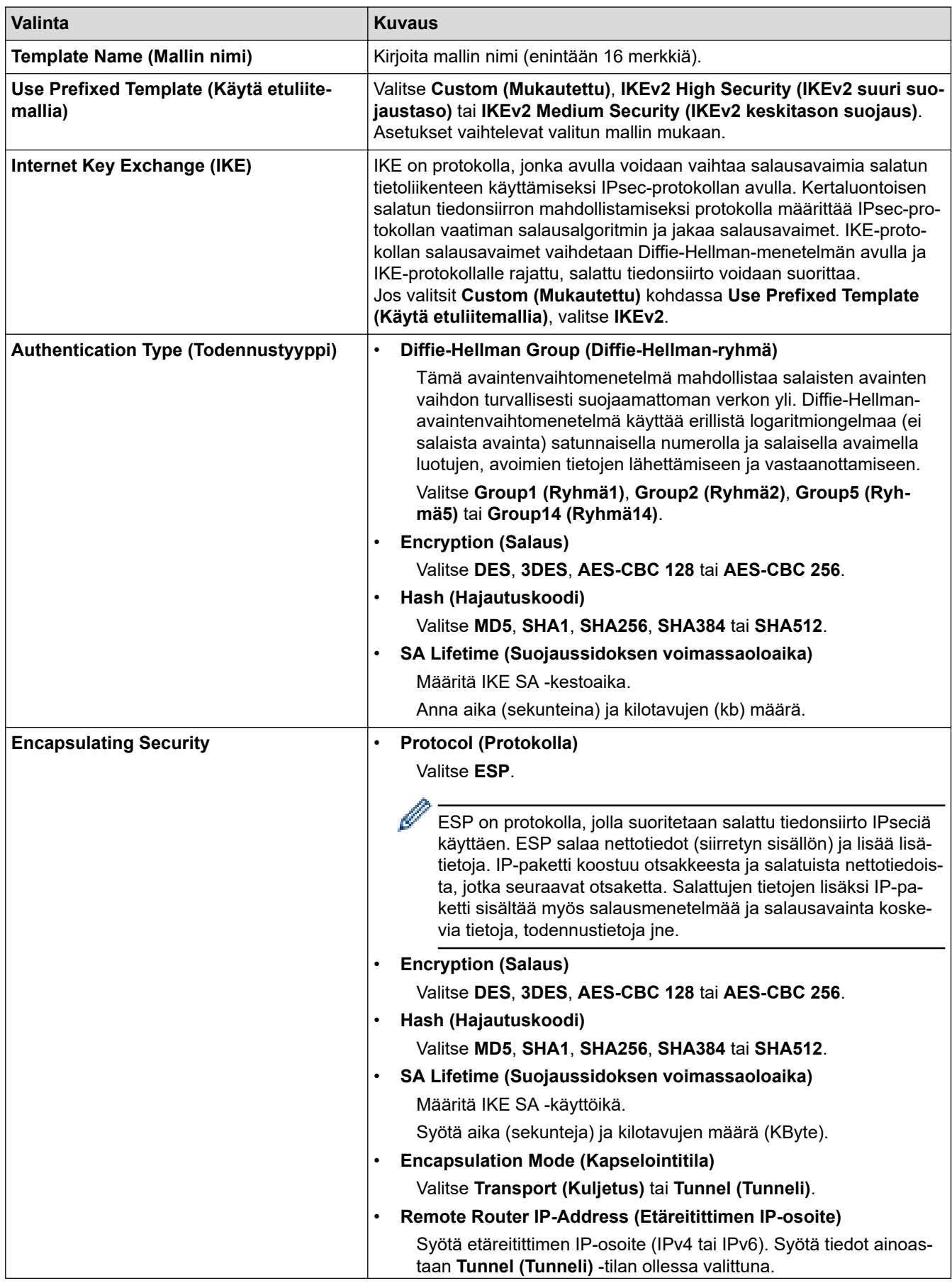

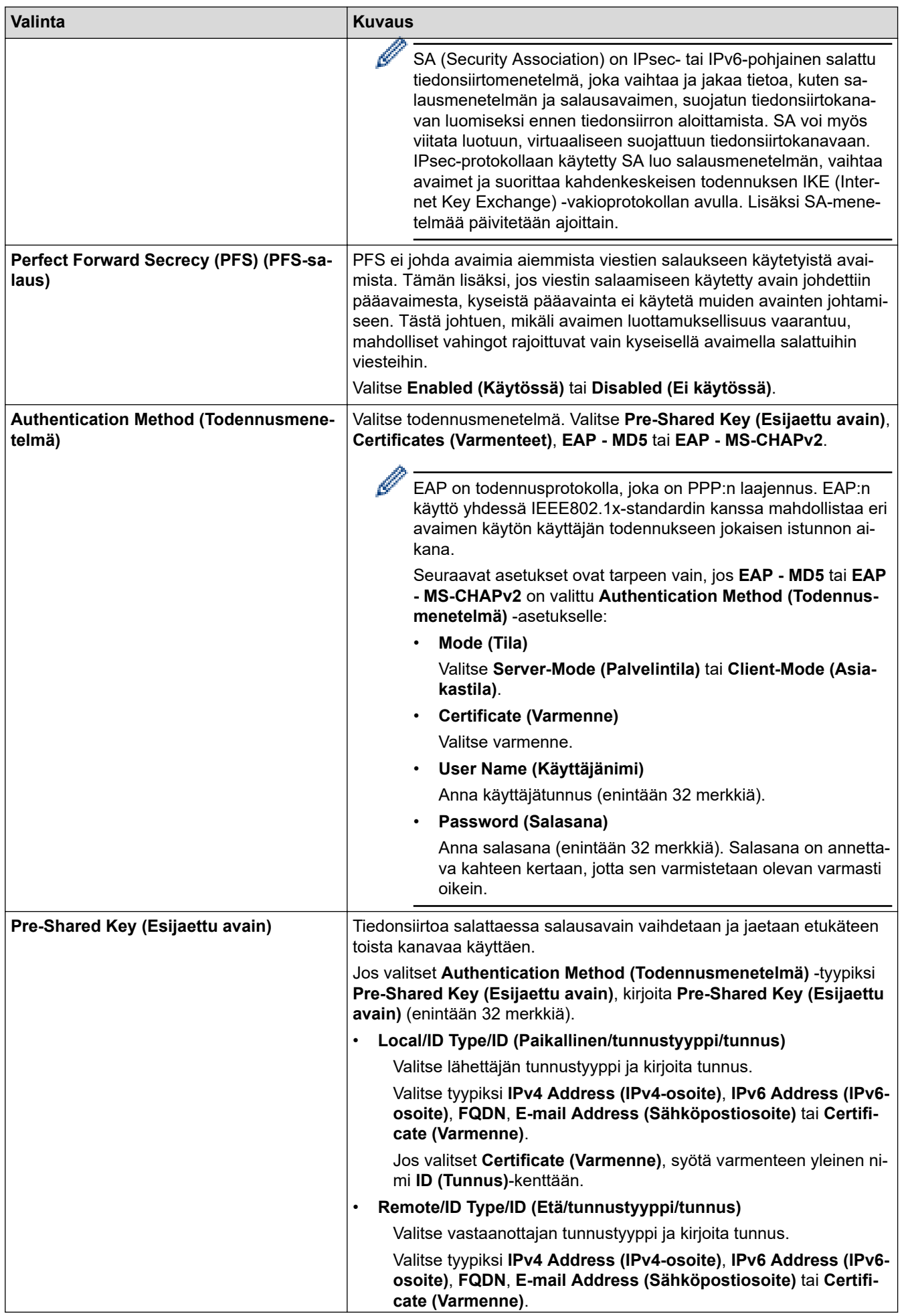

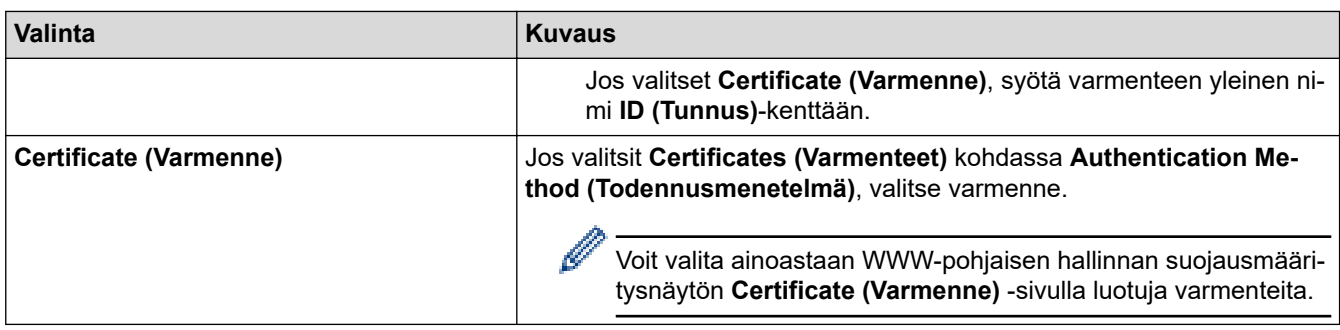

# **Aiheeseen liittyviä tietoja**

l V

• [IPsec-mallin määrittäminen WWW-pohjaisen hallinnan avulla](#page-407-0)

<span id="page-414-0"></span> [Koti](#page-1-0) > [Suojaus](#page-369-0) > [IPsec-protokollan käyttö](#page-401-0) > [IPsec-mallin määrittäminen WWW-pohjaisen hallinnan](#page-407-0) [avulla](#page-407-0) > Manuaaliset asetukset IPsec-mallille

## **Manuaaliset asetukset IPsec-mallille**

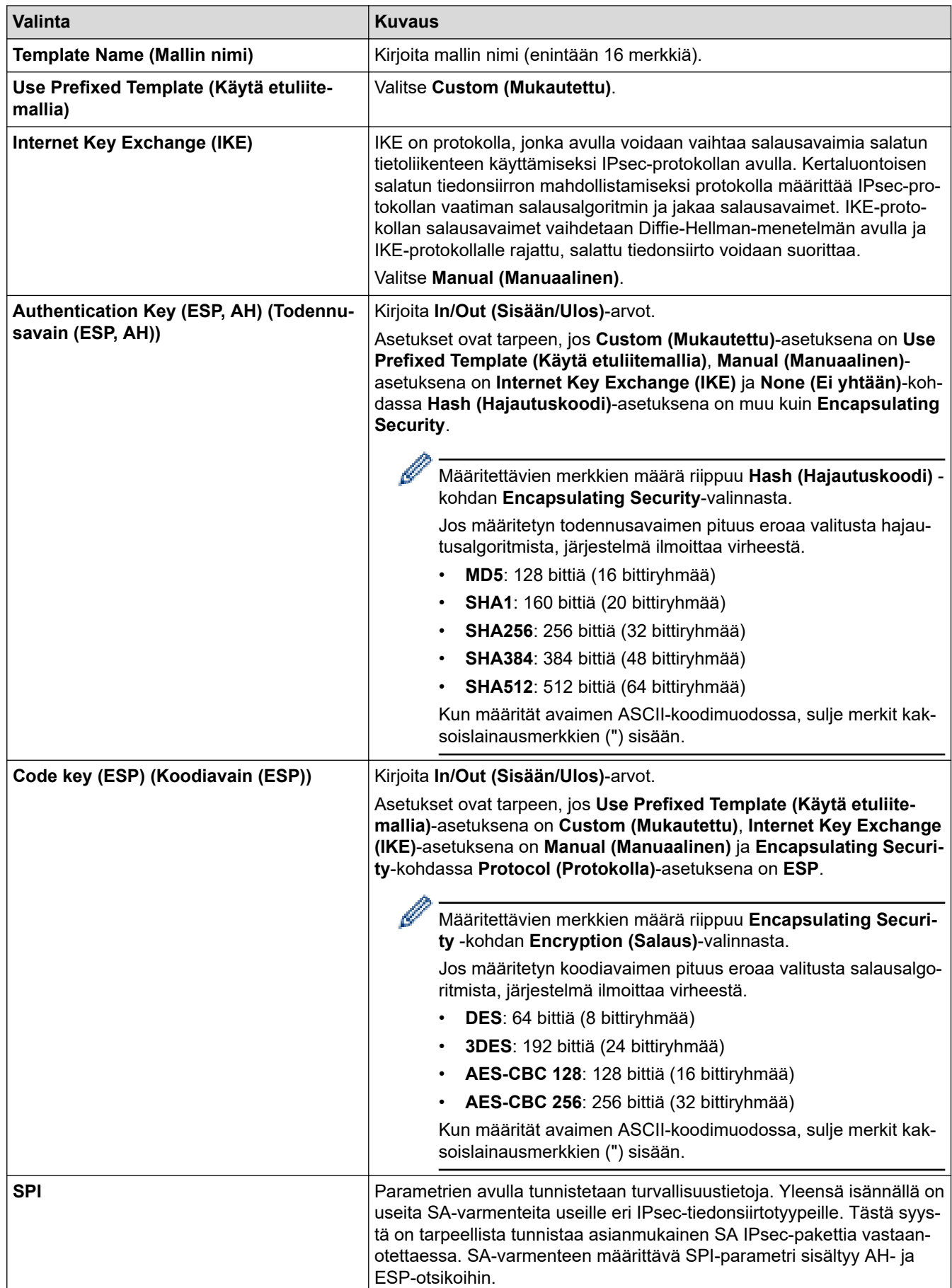

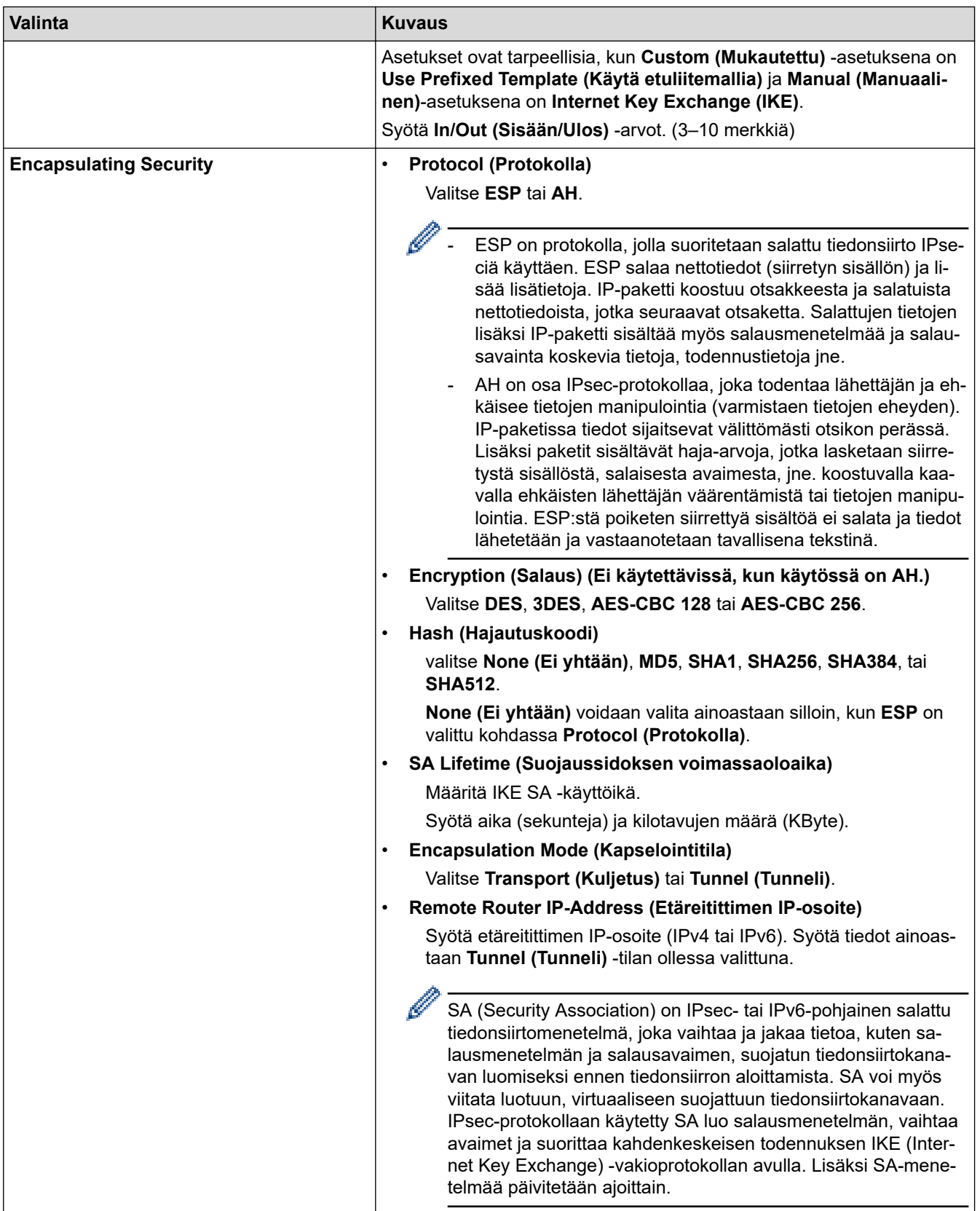

## **Aiheeseen liittyviä tietoja**

∣√

• [IPsec-mallin määrittäminen WWW-pohjaisen hallinnan avulla](#page-407-0)

<span id="page-416-0"></span> [Koti](#page-1-0) > [Suojaus](#page-369-0) > IEEE 802.1x -todennuksen käyttäminen kiinteälle tai langattomalle verkolle

## **IEEE 802.1x -todennuksen käyttäminen kiinteälle tai langattomalle verkolle**

- [Mitä on IEEE 802.1x -todennus?](#page-417-0)
- [IEEE 802.1x -todennuksen määrittäminen langalliselle tai langattomalle verkolle WWW](#page-418-0)[pohjaisen hallinnan avulla \(WWW-selain\)](#page-418-0)
- [IEEE 802.1x -todennusmenetelmät](#page-420-0)

<span id="page-417-0"></span> [Koti](#page-1-0) > [Suojaus](#page-369-0) > [IEEE 802.1x -todennuksen käyttäminen kiinteälle tai langattomalle verkolle](#page-416-0) > Mitä on IEEE 802.1x -todennus?

## **Mitä on IEEE 802.1x -todennus?**

IEEE 802.1x on IEEE-standardi langallisille ja langattomille verkoille, ja se rajoittaa valtuuttamattomien verkkolaitteiden yhteyksiä. Brother-laitteesi (pyytäjä) lähettää todennuspyynnön RADIUS-palvelimelle (todennuspalvelimelle) tukiaseman tai keskittimen kautta. Kun RADIUS-palvelin on varmistanut pyyntösi, laitteesi voi muodostaa yhteyden verkkoon.

### **Aiheeseen liittyviä tietoja**

• [IEEE 802.1x -todennuksen käyttäminen kiinteälle tai langattomalle verkolle](#page-416-0)

<span id="page-418-0"></span> [Koti](#page-1-0) > [Suojaus](#page-369-0) > [IEEE 802.1x -todennuksen käyttäminen kiinteälle tai langattomalle verkolle](#page-416-0) > IEEE 802.1x -todennuksen määrittäminen langalliselle tai langattomalle verkolle WWW-pohjaisen hallinnan avulla (WWWselain)

## **IEEE 802.1x -todennuksen määrittäminen langalliselle tai langattomalle verkolle WWW-pohjaisen hallinnan avulla (WWW-selain)**

- Jos määrität laitteesi EAP-TLS-todennuksella, CA:n myöntämä asiakassertifikaatti on asennettava ennen määrityksen aloittamista. Pyydä asiakassertifikaattia verkonvalvojalta. Jos olet asentanut useamman kuin yhden sertifikaatin, suosittelemme, että kirjoitat käyttämäsi sertifikaatin nimen muistiin.
- Ennen kuin tarkistat palvelinvarmenteen, sinun on tuotava CA-varmenne, jonka palvelinvarmenteen allekirjoittanut CA on myöntänyt. Ota yhteys verkonvalvojaan tai Internet-palveluntarjoajaan (ISP) varmistaaksesi, onko CA-varmenteen tuonti välttämätöntä.

Voit määrittää myös IEEE 802.1x -todennuksen käyttämällä langattoman verkon ohjattua asennusta ohjauspaneelista (langaton verkko).

- 1. Käynnistä WWW-selain.
- 2. Kirjoita selaimen osoiteriville "https://laitteen IP-osoite" (jossa "laitteen IP-osoite" on laitteen IP-osoite). esim.

https://192.168.1.2

• Jos käytät Domain Name System-palvelua (verkkoalueen nimeä) tai otat käyttöön NetBIOS-nimen, voit syöttää IP-osoitteen sijasta laitteen verkkonimen, kuten "JaettuTulostin".

Esimerkiksi: https://SharedPrinter

- Jos otat käyttöön NetBIOS-nimen, voit käyttää myös solmun nimeä.
- Esimerkiksi: https://brn123456abcdef
- NetBIOS-nimi näkyy verkkoasetusraportissa.
- 3. Kirjoita tarvittaessa salasana **Login (Sisäänkirjaus)**-kenttään ja napsauta sitten **Login (Sisäänkirjaus)**.

Tämän laitteen asetusten hallinnan oletussalasana sijaitsee laitteen takaosassa, ja se on merkitty tekstillä "**Pwd**".

4. Mene siirtymisvalikkoon ja napsauta sitten **Network (Verkko)**.

Aloita kohdasta  $\equiv$ , jos siirtymisvalikkoa ei näy näytön vasemmalla puolella.

- 5. Tee jokin seuraavista:
	- Kiinteä verkko

Napsauta **Wired (Kiinteä)** > **Wired 802.1x Authentication (Kiinteän verkon 802.1x-todennus)** painiketta.

Langaton verkko

Napsauta **Wireless (Langaton)** > **Wireless (Enterprise) (Langaton (yritys))**-painiketta.

6. Määritä IEEE 802.1x -todennusasetukset.

- Jos haluat ottaa IEEE 802.1x -todennuksen käyttöön lankaverkossa, valitse **Enabled (Käytössä)** sivulla **Wired 802.1x status (Kiinteän verkon 802.1x-tila)** -asetukseksi **Wired 802.1x Authentication (Kiinteän verkon 802.1x-todennus)**.
- Jos käytetään **EAP-TLS**-todennusta on valittava asiakasvarmenne, joka on asennettu (näytetään varmenteen nimen kanssa) vahvistusta varten **Client Certificate (Asiakassertifikaatti)** pudotusluettelosta.
- Jos valitset **EAP-FAST**, **PEAP**, **EAP-TTLS**, tai **EAP-TLS** -todennuksen, voit valita vahvistustavan **Server Certificate Verification (Palvelimen sertifikaatin todennus)** -pudotusluettelosta. Vahvista palvelimen varmenne laitteeseen etukäteen tuodun CA-varmenteen avulla, jonka on myöntänyt palvelinvarmenteen allekirjoittanut CA.

Voit valita jonkin seuraavista vahvistustavoista **Server Certificate Verification (Palvelimen sertifikaatin todennus)** -pudotusluettelosta:

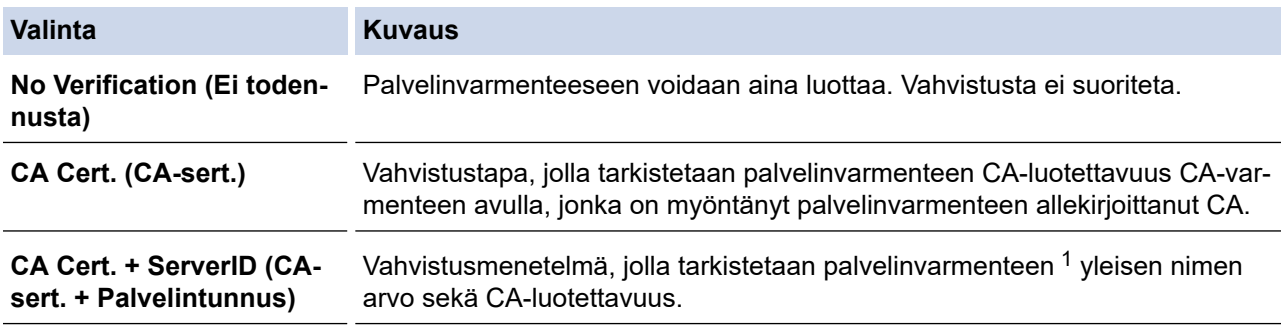

#### 7. Kun olet valmis, napsauta **Submit (Lähetä)**.

Kiinteä verkko: Kun olet tehnyt asetukset, yhdistä laitteesi IEEE 802.1x -yhteensopivaan verkkoon. Muutaman minuutin kuluttua voit tulostaa verkkomääritysraportin tarkistaaksesi <**Wired IEEE 802.1x**> -tilan.

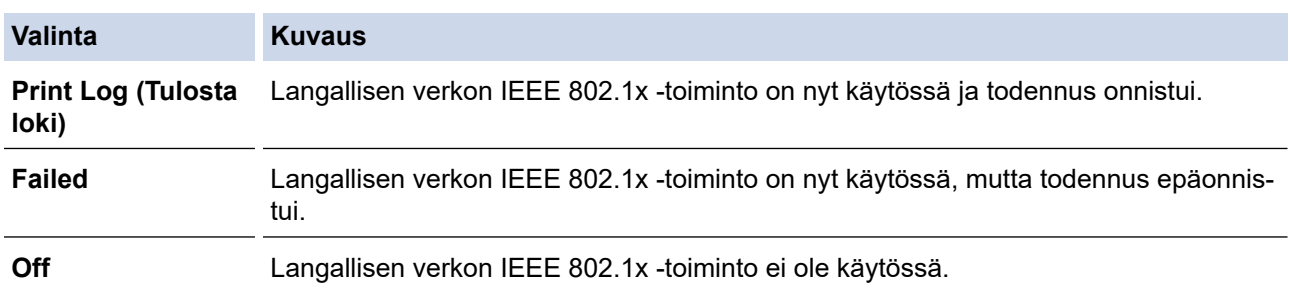

### **Aiheeseen liittyviä tietoja**

• [IEEE 802.1x -todennuksen käyttäminen kiinteälle tai langattomalle verkolle](#page-416-0)

#### **Liittyvät aiheet:**

- [Tulosta verkkoasetusten raportti](#page-333-0)
- [WLAN-raportin tulostus](#page-328-0)
- [WWW-pohjaisen hallinnan käyttö](#page-649-0)
- [Varmenteiden määritys laitteen suojaukselle](#page-372-0)
- [Tuetut suojausvarmenteiden ominaisuudet](#page-373-0)

<sup>1</sup> Yleisen nimen vahvistus vertaa palvelinvarmenteen yleistä nimeä **Server ID (Palvelintunnus)**lle määritettyyn merkkijonoon. Ennen kuin käytät tätä menetelmää, kysy järjestelmänvalvojalta lisätietoja palvelinvarmenteen yleisestä nimestä ja määritä sitten **Server ID (Palvelintunnus)**.

<span id="page-420-0"></span> [Koti](#page-1-0) > [Suojaus](#page-369-0) > [IEEE 802.1x -todennuksen käyttäminen kiinteälle tai langattomalle verkolle](#page-416-0) > IEEE 802.1x -todennusmenetelmät

### **IEEE 802.1x -todennusmenetelmät**

#### **EAP-FAST**

EAP-FAST (Extensible Authentication Protocol – Flexible Authentication via Secured Tunnel) on Cisco Systems, Inc.:n kehittämä protokolla, jossa todennus tapahtuu käyttäjätunnuksen ja salasanan avulla ja jossa käytetään symmetristä avainalgoritmia tunneloidun käyttäjätunnistuksen saavuttamiseksi.

Brother-laite tukee seuraavia sisäisiä todennusmenetelmiä:

- EAP-FAST/NONE
- EAP-FAST/MS-CHAPv2
- EAP-FAST/GTC

#### **EAP-MD5 (Kiinteä verkko)**

EAP-MD5 (Extensible Authentication ProtocolMessage Digest Algorithm 5) -protokollassa käytetään käyttäjätunnusta ja salasanaa kysymys-vastaus-todennukseen.

#### **PEAP**

Protected Extensible Authentication Protocol (PEAP) on EAP-menetelmän versio, jonka ovat kehittäneet Cisco Systems, Inc., Microsoft Corporation ja RSA Security. PEAP luo salatun SSL (Secure Sockets Layer)/TLS (Transport Layer Security) -tunnelin asiakkaan ja todennuspalvelimen välille. Tunnelia käytetään käyttäjätunnuksen ja salasanan lähetykseen. PEAP luo keskinäisen todennuksen palvelimen ja asiakkaan välille.

Brother-laite tukee seuraavia sisäisiä todennusmenetelmiä:

- PEAP/MS-CHAPv2
- PEAP/GTC

#### **EAP-TTLS**

EAP-TTLS (Extensible Authentication Protocol Tunneled Transport Layer Security) -protokollan ovat kehittäneet Funk Software ja Certicom. EAP-TTLS luo samanlaisen salatun SSL-tunnelin asiakkaan ja todennuspalvelimen väliin käyttäjätunnuksen ja salasanan lähettämistä varten kuin PEAP. EAP-TTLS tuottaa kaksisuuntaisen todennuksen palvelimen ja asiakkaan välille.

Brother-laite tukee seuraavia sisäisiä todennusmenetelmiä:

- EAP-TTLS/CHAP
- EAP-TTLS/MS-CHAP
- EAP-TTLS/MS-CHAPv2
- EAP-TTLS/PAP

#### **EAP-TLS**

EAP-TLS (Extensible Authentication Protocol Transport Layer Security) vaatii digitaalisen sertifikaatin todennuksen sekä asiakkaalta että todennuspalvelimelta.

#### **Aiheeseen liittyviä tietoja**

• [IEEE 802.1x -todennuksen käyttäminen kiinteälle tai langattomalle verkolle](#page-416-0)

<span id="page-421-0"></span> [Koti](#page-1-0) > [Suojaus](#page-369-0) > Active Directory -todennuksen käyttö

### **Active Directory -todennuksen käyttö**

- [Johdanto Active Directory -todennukseen](#page-422-0)
- [Active Directory -todennuksen määrittäminen WWW-pohjaisen hallinnan avulla](#page-423-0)
- [Kirjautuminen sisään laitteen asetusten muokkaamiseksi laitteen ohjauspaneelin avulla](#page-425-0) [\(Active Directory -todennus\)](#page-425-0)

<span id="page-422-0"></span> [Koti](#page-1-0) > [Suojaus](#page-369-0) > [Active Directory -todennuksen käyttö](#page-421-0) > Johdanto Active Directory -todennukseen

### **Johdanto Active Directory -todennukseen**

Active Directory Authentication (Active Directory -todennus) rajoittaa laitteen käyttöä. Jos Active Directory todennus otetaan käyttöön, laitteen ohjauspaneeli lukitaan.Et voi muuttaa laitteen asetuksia ennen kuin syötät käyttäjätunnuksen ja salasanan.

Active Directory -todennus sisältää seuraavan ominaisuuden:

- Saapuvien faksitietojen tallennus
- Hakee käyttäjätunnuksesi mukaisen sähköpostiosoitteen Active Directory -palvelimesta lähetettäessä skannattuja tietoja sähköpostipalvelimeen. Voit käyttää ominaisuutta asettamalla **On (Päälle)**-asetuksen **Get Mail Address (Hae sähköpostiosoite)**-tilaan ja **LDAP + kerberos**-todennusmenetelmään. Sähköpostiosoitteesi asetetaan lähettäjäksi, kun skannattuja tietoja lähetetään sähköpostipalvelimelle, tai vastaanottajaksi, jos lähetät skannatut tiedot sähköpostiosoitteeseesi.

Kun Active Directory -todennus on käytössä, laite tallentaa kaikki saapuvat faksitiedot. Kun olet kirjautunut sisään, laite tulostaa tallennetut faksitiedot.

Voit muuttaa Active Directoryn todennusasetuksia WWW-pohjaisen hallinnan avulla.

#### **Aiheeseen liittyviä tietoja**

• [Active Directory -todennuksen käyttö](#page-421-0)

<span id="page-423-0"></span> [Koti](#page-1-0) > [Suojaus](#page-369-0) > [Active Directory -todennuksen käyttö](#page-421-0) > Active Directory -todennuksen määrittäminen WWW-pohjaisen hallinnan avulla

## **Active Directory -todennuksen määrittäminen WWW-pohjaisen hallinnan avulla**

Active Directory -todennus tukee Kerberos- ja NTLMv2-todennusta. Sinun on määritettävä SNTP-protokolla (verkon aikapalvelin) ja DNS-palvelin todennusta varten.

- 1. Käynnistä WWW-selain.
- 2. Kirjoita selaimen osoiteriville "https://laitteen IP-osoite" (jossa "laitteen IP-osoite" on laitteen IP-osoite). esim.

https://192.168.1.2

D

3. Kirjoita tarvittaessa salasana **Login (Sisäänkirjaus)**-kenttään ja napsauta sitten **Login (Sisäänkirjaus)**.

Tämän laitteen asetusten hallinnan oletussalasana sijaitsee laitteen takaosassa, ja se on merkitty tekstillä "**Pwd**".

4. Mene siirtymisvalikkoon ja napsauta sitten **Administrator (Järjestelmänvalvoja)** > **User Restriction Function (Käyttäjien rajoitustoiminto)** tai **Restriction Management (Rajoitusten hallinta)**.

Aloita kohdasta  $\equiv$ , jos siirtymisvalikkoa ei näy näytön vasemmalla puolella.

- 5. Valitse **Active Directory Authentication (Active Directory -todennus)**.
- 6. Napsauta **Submit (Lähetä)**.
- 7. Valitse **Active Directory Authentication (Active Directory -todennus)**-valikko.
- 8. Määritä seuraavat asetukset:

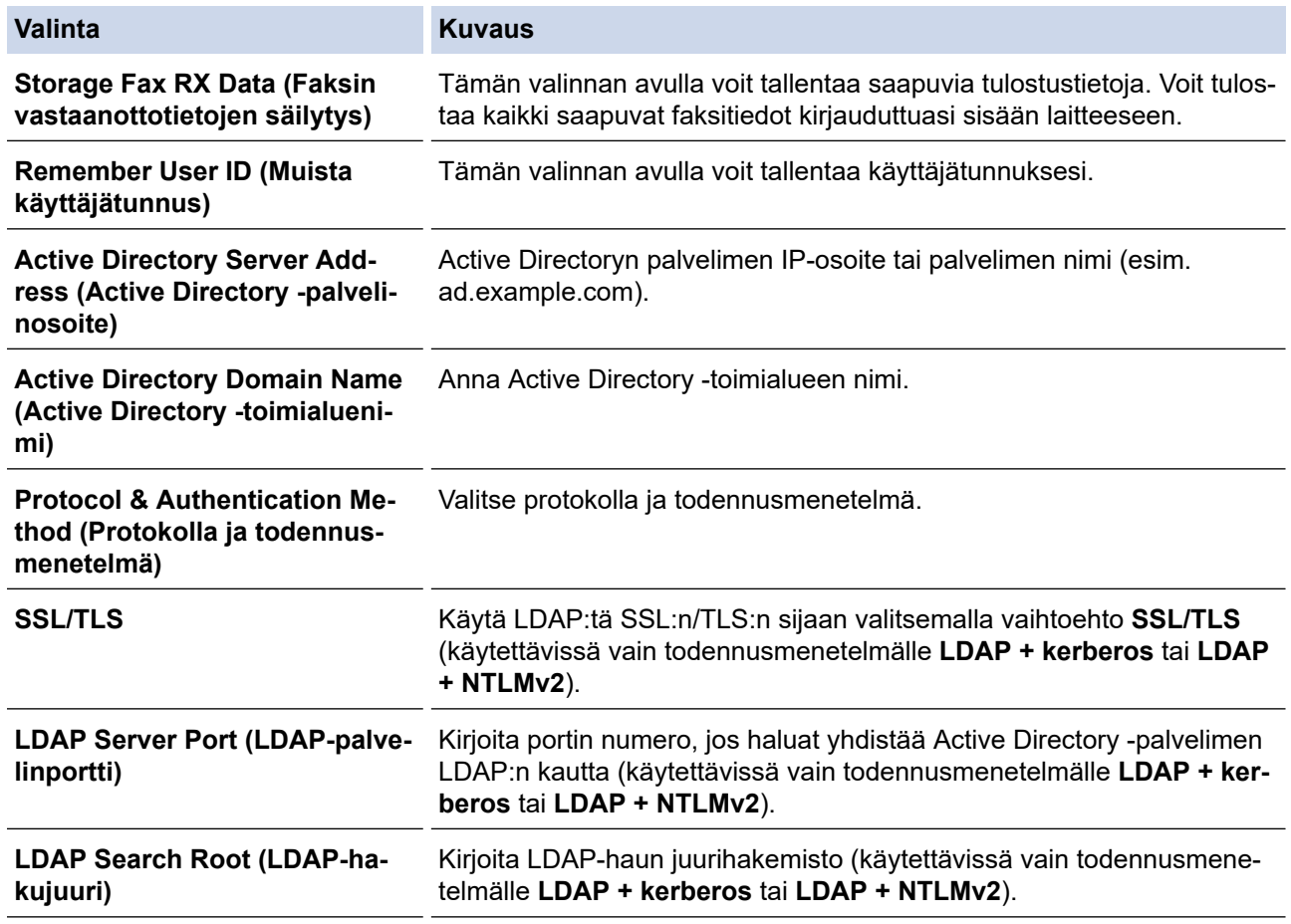

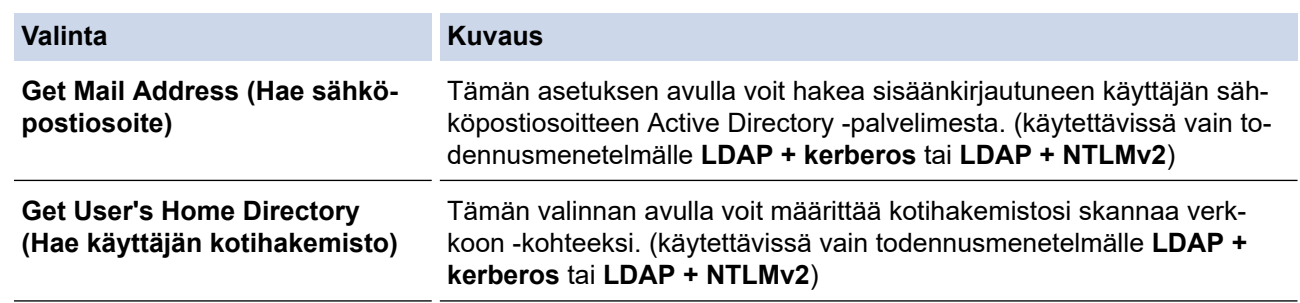

### 9. Napsauta **Submit (Lähetä)**.

# **Aiheeseen liittyviä tietoja**

• [Active Directory -todennuksen käyttö](#page-421-0)

### **Liittyvät aiheet:**

• [WWW-pohjaisen hallinnan käyttö](#page-649-0)

<span id="page-425-0"></span> [Koti](#page-1-0) > [Suojaus](#page-369-0) > [Active Directory -todennuksen käyttö](#page-421-0) > Kirjautuminen sisään laitteen asetusten muokkaamiseksi laitteen ohjauspaneelin avulla (Active Directory -todennus)

## **Kirjautuminen sisään laitteen asetusten muokkaamiseksi laitteen ohjauspaneelin avulla (Active Directory -todennus)**

Active Directory -todennuksen ollessa käytössä laite pysyy lukittuna, kunnes syötät käyttäjätunnuksen, verkkoalueen nimen sekä salasanan laitteen ohjauspaneelin avulla.

- 1. Syötä verkkoalueen nimi, käyttäjätunnus ja salasana laitteen ohjauspaneelin kosketusnäytöllä.
- 2. Paina [OK].
- 3. Jos todennus onnistuu, laitteen ohjauspaneeli on käytettävissä.

### **Aiheeseen liittyviä tietoja**

• [Active Directory -todennuksen käyttö](#page-421-0)

<span id="page-426-0"></span> [Koti](#page-1-0) > [Suojaus](#page-369-0) > LDAP-todennuksen käyttäminen

## **LDAP-todennuksen käyttäminen**

- [Johdanto LDAP-todennukseen](#page-427-0)
- [LDAP-todennuksen määrittäminen WWW-pohjaisen hallinnan avulla](#page-428-0)
- [Kirjaudu sisään muuttaaksesi laitteen asetuksia laitteen ohjauspaneelin avulla \(LDAP](#page-429-0)[todennus\)](#page-429-0)

<span id="page-427-0"></span> [Koti](#page-1-0) > [Suojaus](#page-369-0) > [LDAP-todennuksen käyttäminen](#page-426-0) > Johdanto LDAP-todennukseen

## **Johdanto LDAP-todennukseen**

LDAP Authentication (LDAP-todennus) rajoittaa laitteen käyttöä. Jos LDAP-todennus otetaan käyttöön, laitteen ohjauspaneeli lukitaan. Et voi muuttaa laitteen asetuksia ennen kuin syötät käyttäjätunnuksen ja salasanan.

LDAP-todennus tarjoaa seuraavat ominaisuudet:

- Saapuvien faksitietojen tallennus
- Hakee käyttäjätunnuksesi mukaisen sähköpostiosoitteen LDAP-palvelimelta skannattuja tietoja lähetettäessä sähköpostipalvelimelle. Voit käyttää tätä ominaisuutta valitsemalla **On (Päälle)**-vaihtoehdon **Get Mail Address (Hae sähköpostiosoite)**-asetukselle. Sähköpostiosoitteesi asetetaan lähettäjäksi, kun skannattuja tietoja lähetetään sähköpostipalvelimelle, tai vastaanottajaksi, jos lähetät skannatut tiedot sähköpostiosoitteeseesi.

Kun LDAP-todennus on käytössä, laite tallentaa kaikki saapuvat faksitiedot. Kun olet kirjautunut sisään, laite tulostaa tallennetut faksitiedot.

Voit muuttaa LDAP-todennusasetukset WWW-pohjaisen hallinnan avulla.

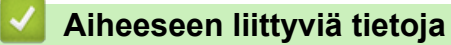

• [LDAP-todennuksen käyttäminen](#page-426-0)

<span id="page-428-0"></span> [Koti](#page-1-0) > [Suojaus](#page-369-0) > [LDAP-todennuksen käyttäminen](#page-426-0) > LDAP-todennuksen määrittäminen WWW-pohjaisen hallinnan avulla

### **LDAP-todennuksen määrittäminen WWW-pohjaisen hallinnan avulla**

- 1. Käynnistä WWW-selain.
- 2. Kirjoita selaimen osoiteriville "https://laitteen IP-osoite" (jossa "laitteen IP-osoite" on laitteen IP-osoite). esim.

https://192.168.1.2

Ø

Ø

3. Kirjoita tarvittaessa salasana **Login (Sisäänkirjaus)**-kenttään ja napsauta sitten **Login (Sisäänkirjaus)**.

Tämän laitteen asetusten hallinnan oletussalasana sijaitsee laitteen takaosassa, ja se on merkitty tekstillä "**Pwd**".

4. Mene siirtymisvalikkoon ja napsauta sitten **Administrator (Järjestelmänvalvoja)** > **User Restriction Function (Käyttäjien rajoitustoiminto)** tai **Restriction Management (Rajoitusten hallinta)**.

Aloita kohdasta  $\equiv$ , jos siirtymisvalikkoa ei näy näytön vasemmalla puolella.

- 5. Valitse **LDAP Authentication (LDAP-todennus)**.
- 6. Napsauta **Submit (Lähetä)**.
- 7. Napsauta **LDAP Authentication (LDAP-todennus)** -valikkoa.
- 8. Määritä seuraavat asetukset:

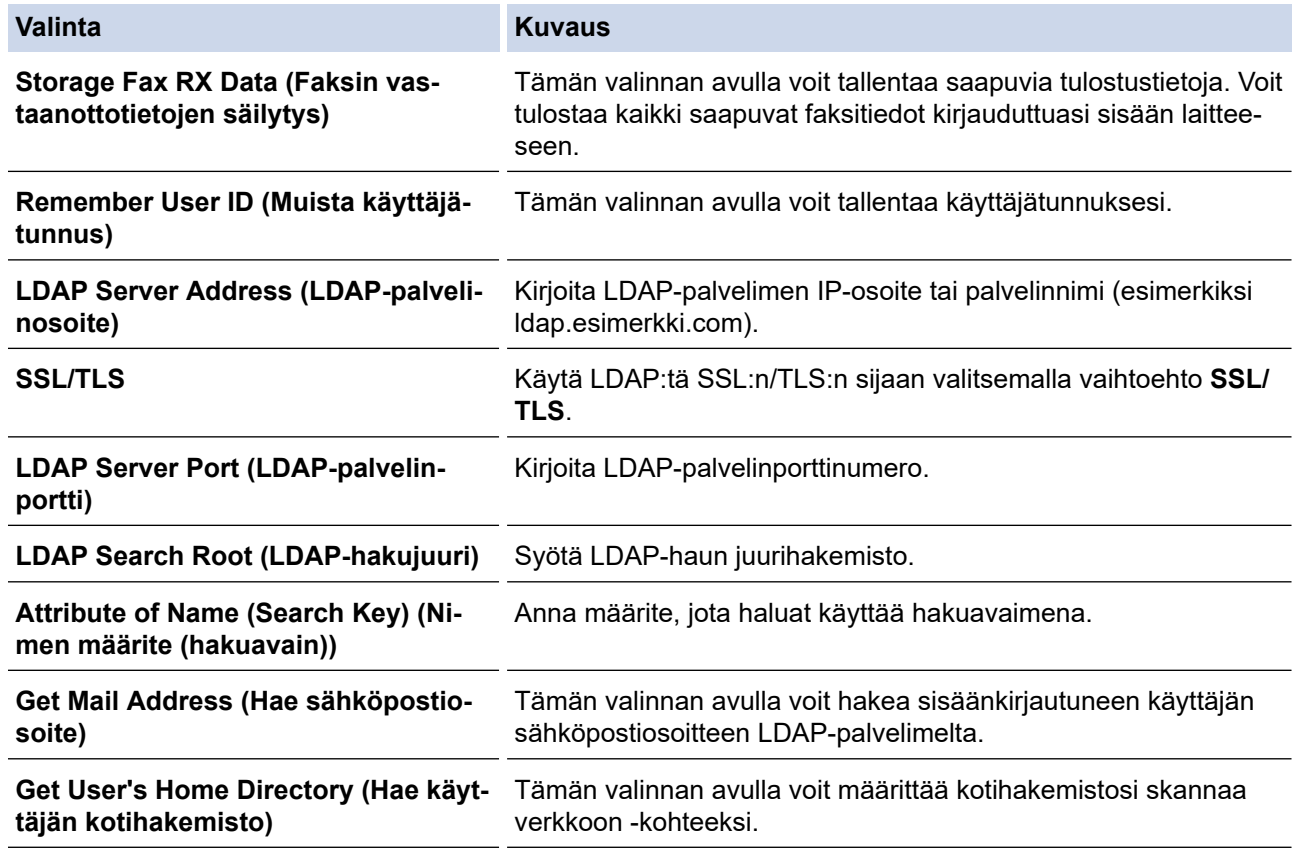

9. Napsauta **Submit (Lähetä)**.

#### **Aiheeseen liittyviä tietoja**

• [LDAP-todennuksen käyttäminen](#page-426-0)

#### **Liittyvät aiheet:**

• [WWW-pohjaisen hallinnan käyttö](#page-649-0)

<span id="page-429-0"></span> [Koti](#page-1-0) > [Suojaus](#page-369-0) > [LDAP-todennuksen käyttäminen](#page-426-0) > Kirjaudu sisään muuttaaksesi laitteen asetuksia laitteen ohjauspaneelin avulla (LDAP-todennus)

## **Kirjaudu sisään muuttaaksesi laitteen asetuksia laitteen ohjauspaneelin avulla (LDAP-todennus)**

LDAP-todennuksen ollessa käytössä laite pysyy lukittuna, kunnes syötät käyttäjätunnuksen, verkkoalueen nimen sekä salasanan laitteen ohjauspaneelin avulla.

- 1. Syötä verkkoalueen nimi, käyttäjätunnus ja salasana laitteen ohjauspaneelin kosketusnäytöllä.
- 2. Paina [OK]-painiketta.
- 3. Jos todennus onnistuu, laitteen ohjauspaneeli on käytettävissä.

### **Aiheeseen liittyviä tietoja**

• [LDAP-todennuksen käyttäminen](#page-426-0)

<span id="page-430-0"></span>Koti > [Suojaus](#page-369-0) > Toimintalukon 3.0 käyttö

### **Toimintalukon 3.0 käyttö**

Brotherin Toimintalukko 3.0 parantaa suojausta rajoittamalla Brother-laitteessa käytössä olevia toimintoja.

- [Ennen Secure Function Lock 3.0 -toiminnon käyttämistä](#page-431-0)
- [Secure Function Lock 3.0 -toiminnon määritys WWW-pohjaisen hallinnan avulla](#page-432-0)
- [Skannaus Secure Function Lock 3.0 -toiminnolla](#page-433-0)
- [Määritä yleinen tila Secure Function Lock 3.0 -toiminnolle](#page-434-0)
- [Secure Function Lock 3.0 -toiminnon lisäominaisuudet](#page-435-0)
- [Uuden sirukortin rekisteröinti laitteen ohjauspaneelin avulla](#page-436-0)
- [Ulkoisen sirukortinlukijan rekisteröiminen](#page-437-0)

<span id="page-431-0"></span> [Koti](#page-1-0) > [Suojaus](#page-369-0) > [Toimintalukon 3.0 käyttö](#page-430-0) > Ennen Secure Function Lock 3.0 -toiminnon käyttämistä

## **Ennen Secure Function Lock 3.0 -toiminnon käyttämistä**

Määritä salasanat, aseta tiettyjä käyttäjäsivujen rajoituksia ja myönnä pääsy joihinkin tai kaikkiin tässä mainittuihin toimintoihin.

Voit määrittää ja muuttaa seuraavia Toimintalukko 3.0 -asetuksia käyttämällä WWW-pohjaista hallintaa:

• **Print (Tulosta)**

Tulostus sisältää tulostustyöt, jotka on lähetetty AirPrint-toiminnolla sekä Brother iPrint&Scan- ja Brother Mobile Connect -sovelluksilla.

Jos rekisteröit käyttäjien sisäänkirjauksen etukäteen, käyttäjien ei tarvitse antaa salasanoja, kun he käyttävät tulostustoimintoa.

- **Copy (Kopio)**
- **Scan (Skannaa)**

Skannaus sisältää tulostustyöt, jotka on lähetetty Brother iPrint&Scan- ja Brother Mobile Connect sovelluksilla.

- **Fax (Faksi)** (vain tuetut mallit)
	- **Send (Lähetä)**
	- **Receive (Vastaanota)**
- **Media (Tietoväline)**
	- **Print from (Tulosta)**
	- **Scan to (Skannaa)**
- **Web Connect** (vain tuetut mallit)
	- **Upload (Lataa verkkoon)**
	- **Download (Lataa)**
- **Apps (Sovellukset)** (vain tuetut mallit)
- **Page Limits (\*) (Sivurajat (\*))**
- **Color Print (Väritulostus)**
- **Page Counters (Sivulaskurit)**
- **Card ID (NFC ID) (Kortin tunnus (NFC ID))** (vain tuetut mallit)

#### **Aiheeseen liittyviä tietoja**

• [Toimintalukon 3.0 käyttö](#page-430-0)
▲ [Koti](#page-1-0) > [Suojaus](#page-369-0) > [Toimintalukon 3.0 käyttö](#page-430-0) > Secure Function Lock 3.0 -toiminnon määritys WWW-pohjaisen hallinnan avulla

# **Secure Function Lock 3.0 -toiminnon määritys WWW-pohjaisen hallinnan avulla**

- 1. Käynnistä WWW-selain.
- 2. Kirjoita selaimen osoiteriville "https://laitteen IP-osoite" (jossa "laitteen IP-osoite" on laitteen IP-osoite). esim.

https://192.168.1.2

3. Kirjoita tarvittaessa salasana **Login (Sisäänkirjaus)**-kenttään ja napsauta sitten **Login (Sisäänkirjaus)**.

Tämän laitteen asetusten hallinnan oletussalasana sijaitsee laitteen takaosassa, ja se on merkitty tekstillä "**Pwd**".

4. Mene siirtymisvalikkoon ja napsauta sitten **Administrator (Järjestelmänvalvoja)** > **User Restriction Function (Käyttäjien rajoitustoiminto)** tai **Restriction Management (Rajoitusten hallinta)**.

Aloita kohdasta  $\equiv$ , jos siirtymisvalikkoa ei näy näytön vasemmalla puolella.

- 5. Valitse **Secure Function Lock (Toimintalukko)**.
- 6. Napsauta **Submit (Lähetä)**.

B

- 7. Napsauta **Restricted Functions (Rajoitetut toiminnot)** -valikkoa.
- 8. Kirjoita ryhmän nimi ja käyttäjänimi **User List / Restricted Functions (Käyttäjäluettelo / rajoitetut toiminnot)** -kenttään.
- 9. Salli annettu toiminto valitsemalla valintaruutu tai rajoita annettua toimintoa tyhjentämällä valintaruutu **Print (Tulosta)** -sarakkeessa ja muissa sarakkeissa.
- 10. Määritä maksimisivumäärä valitsemalla **On (Päälle)** -valintaruutu **Page Limits (Sivurajat)** -sarakkeessa, ja kirjoita sitten sivujen maksimimäärä **Max. Pages (Maks. sivuja)** -kenttään.
- 11. Napsauta **Submit (Lähetä)**.
- 12. Napsauta **User List (Käyttäjäluettelo)** -valikkoa.
- 13. Kirjoita **User List (Käyttäjäluettelo)** -kenttiin käyttäjänimi.
- 14. Kirjoita salasana **PIN Number (PIN-numero)**-kenttään.

Asetettava merkkimäärää vaihtelee mallin mukaan.

- 15. Syötä käyttäjän sähköpostiosoite **E-mail Address (Sähköpostiosoite)** -kenttään.(saatavilla vain joillekin malleille)
- 16. Voit rekisteröidä käyttäjän henkilökortin syöttämällä sen numeron **Card ID (NFC ID) (Kortin tunnus (NFC ID))** -kenttään (saatavilla vain joillekin malleille).
- 17. Valitse pudotusluettelosta **User List / Restricted Functions (Käyttäjäluettelo / rajoitetut toiminnot)** jokaiselle käyttäjälle.
- 18. Napsauta **Submit (Lähetä)**.

Voit myös muuttaa käyttäjäluettelon sulkuasetukset **Secure Function Lock (Toimintalukko)** -valikossa.

### **Aiheeseen liittyviä tietoja**

• [Toimintalukon 3.0 käyttö](#page-430-0)

#### **Liittyvät aiheet:**

• [WWW-pohjaisen hallinnan käyttö](#page-649-0)

# **Skannaus Secure Function Lock 3.0 -toiminnolla**

### **Skannauksen rajoitusten määrittäminen (järjestelmänvalvojille)**

Toimintalukko 3.0 -toiminnon avulla järjestelmänvalvoja voi rajoittaa käyttäjien skannausoikeutta. Kun skannaustoiminto on estetty yleiseltä käyttäjäasetukselta, vain ne käyttäjät, joilla on valittuna **Scan (Skannaa)** valintaruutu, pystyvät skannaamaan.

### **Skannausominaisuuden käyttö (rajoitetuille käyttäjille)**

• Skannaus laitteen ohjauspaneelista:

Rajoitetut käyttäjät voivat siirtyä skannaustilaan antamalla salasanat laitteen ohjauspaneelista.

• Skannaus tietokoneelta:

Ø

Rajoitettujen käyttäjien on annettava salasanat laitteen ohjauspaneelista ennen tietokoneesta skannausta. Jos laitteen ohjauspaneelista ei anneta salasanaa, käyttäjän tietokoneeseen tulee virheviesti.

Jos laite tukee IC-kortin todennusta, rajoitetut käyttäjät voivat käyttää skannaustilaa myös koskettamalla laitteen ohjauspaneelissa olevaa NFC-symbolia rekisteröidyillä IC-korteillaan.

### **Aiheeseen liittyviä tietoja**

• [Toimintalukon 3.0 käyttö](#page-430-0)

 [Koti](#page-1-0) > [Suojaus](#page-369-0) > [Toimintalukon 3.0 käyttö](#page-430-0) > Määritä yleinen tila Secure Function Lock 3.0 -toiminnolle

# **Määritä yleinen tila Secure Function Lock 3.0 -toiminnolle**

Tee yleisen tilan asetukset, jotka rajoittavat yleisten käyttäjien käytettävissä olevia toimintoja, käyttämällä Secure Function Lock -näyttöä. Yleisten käyttäjien ei tarvitse antaa salasanaa käyttääkseen yleisessä tilassa käytössä oleviksi määritettyjä toimintoja.

Julkinen tila sisältää tulostustyöt, jotka on lähetetty Brother iPrint&Scan- ja Brother Mobile Connect sovelluksilla.

1. Käynnistä WWW-selain.

k

Ø

2. Kirjoita selaimen osoiteriville "https://laitteen IP-osoite" (jossa "laitteen IP-osoite" on laitteen IP-osoite). esim.

https://192.168.1.2

3. Kirjoita tarvittaessa salasana **Login (Sisäänkirjaus)**-kenttään ja napsauta sitten **Login (Sisäänkirjaus)**.

Tämän laitteen asetusten hallinnan oletussalasana sijaitsee laitteen takaosassa, ja se on merkitty tekstillä "**Pwd**".

4. Mene siirtymisvalikkoon ja napsauta sitten **Administrator (Järjestelmänvalvoja)** > **User Restriction Function (Käyttäjien rajoitustoiminto)** tai **Restriction Management (Rajoitusten hallinta)**.

Aloita kohdasta  $\equiv$ , jos siirtymisvalikkoa ei näy näytön vasemmalla puolella.

- 5. Valitse **Secure Function Lock (Toimintalukko)**.
- 6. Napsauta **Submit (Lähetä)**.
- 7. Napsauta **Restricted Functions (Rajoitetut toiminnot)** -valikkoa.
- 8. Salli annettu toiminto valitsemalla valintaruutu tai rajoita annettua toimintoa poistamalla valintaruudun valinta **Public Mode (Julkinen tila)** -rivillä.
- 9. Napsauta **Submit (Lähetä)**.

### **Aiheeseen liittyviä tietoja**

• [Toimintalukon 3.0 käyttö](#page-430-0)

### **Liittyvät aiheet:**

• [WWW-pohjaisen hallinnan käyttö](#page-649-0)

 [Koti](#page-1-0) > [Suojaus](#page-369-0) > [Toimintalukon 3.0 käyttö](#page-430-0) > Secure Function Lock 3.0 -toiminnon lisäominaisuudet

### **Secure Function Lock 3.0 -toiminnon lisäominaisuudet**

Määritä seuraavat ominaisuudet Secure Function Lock -toiminnon näytöllä:

#### **All Counter Reset (Nollaa kaikki laskurit)**

Voit nollata sivulaskurin napsauttamalla **All Counter Reset (Nollaa kaikki laskurit)** kohdassa **Page Counters (Sivulaskurit)**.

#### **Export to CSV file (Vienti CSV-tiedostoon)**

Voit viedä nykyisen sivulaskurin, mukaan lukien **User List / Restricted Functions (Käyttäjäluettelo / rajoitetut toiminnot)**-tiedot CSV-tiedostona napsauttamalla **Export to CSV file (Vienti CSV-tiedostoon)**.

#### **Card ID (NFC ID) (Kortin tunnus (NFC ID)) (vain tuetut mallit)**

Napsauta **User List (Käyttäjäluettelo)**-valikkoa ja kirjoita käyttäjän kortin tunniste **Card ID (NFC ID) (Kortin tunnus (NFC ID))** -kenttään. Voit käyttää IC-korttiasi todennukseen.

#### **Last Counter Record (Viimeinen laskurin tietue)**

Napsauta **Last Counter Record (Viimeinen laskurin tietue)**, jos haluat laitteen säilyttävän sivulukeman sen jälkeen, kun laskuri on nollattu.

#### **Counter Auto Reset (Laskurin automaattinen palautus)**

Määritä aikaväli, jolloin haluat nollata sivulaskurin, napsauttamalla **Counter Auto Reset (Laskurin automaattinen palautus)**. Valitse aikaväliksi päivä, viikko tai kuukausi.

#### **Aiheeseen liittyviä tietoja**

• [Toimintalukon 3.0 käyttö](#page-430-0)

 [Koti](#page-1-0) > [Suojaus](#page-369-0) > [Toimintalukon 3.0 käyttö](#page-430-0) > Uuden sirukortin rekisteröinti laitteen ohjauspaneelin avulla

# **Uuden sirukortin rekisteröinti laitteen ohjauspaneelin avulla**

1. Kosketa laitteen ohjauspaneelin Near-Field Communication (NFC) -symbolia rekisteröidyllä Integrated Circuit -kortilla (IC-kortilla).

2. Paina näytön yläosassa vasemmalla näkyvää

- 3. Paina [Rekisteröi kortti]-painiketta.
- 4. Kosketa NFC-symbolia uudella IC-kortilla.

Uuden IC-kortin numero rekisteröidään sitten laitteeseen.

5. Paina [OK].

### **Aiheeseen liittyviä tietoja**

• [Toimintalukon 3.0 käyttö](#page-430-0)

 [Koti](#page-1-0) > [Suojaus](#page-369-0) > [Toimintalukon 3.0 käyttö](#page-430-0) > Ulkoisen sirukortinlukijan rekisteröiminen

## **Ulkoisen sirukortinlukijan rekisteröiminen**

Kun yhdistät ulkoisen sirukortinlukijan (integroitu piiri), rekisteröi kortinlukija käyttämällä WWW-pohjaista hallintaa. Laitteesi tukee HID-luokkaohjaimen tukemia ulkoisia sirukortinlukijoita.

- 1. Käynnistä WWW-selain.
- 2. Kirjoita selaimen osoiteriville "https://laitteen IP-osoite" (jossa "laitteen IP-osoite" on laitteen IP-osoite). esim.

https://192.168.1.2

B

3. Kirjoita tarvittaessa salasana **Login (Sisäänkirjaus)**-kenttään ja napsauta sitten **Login (Sisäänkirjaus)**.

Tämän laitteen asetusten hallinnan oletussalasana sijaitsee laitteen takaosassa, ja se on merkitty tekstillä "**Pwd**".

4. Mene siirtymisvalikkoon ja napsauta sitten **Administrator (Järjestelmänvalvoja)** > **External Card Reader (Ulkoinen kortinlukija)**.

Aloita kohdasta  $\equiv$ , jos siirtymisvalikkoa ei näy näytön vasemmalla puolella.

- 5. Syötä tarvitut tiedot ja napsauta sitten **Submit (Lähetä)**.
- 6. Ota asetukset käyttöön käynnistämällä Brother-laite uudelleen.
- 7. Liitä kortinlukija laitteeseen.

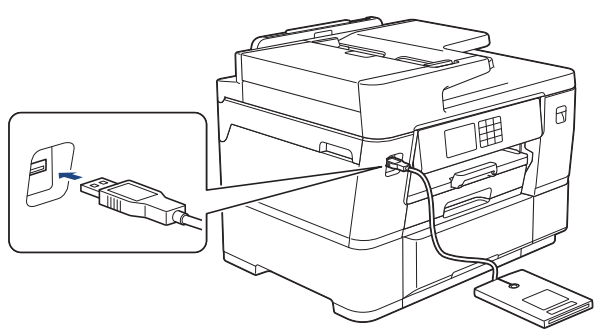

8. Kosketa kortilla kortinlukijaa kun kortin todennus on käytössä.

### **Aiheeseen liittyviä tietoja**

• [Toimintalukon 3.0 käyttö](#page-430-0)

### **Liittyvät aiheet:**

• [WWW-pohjaisen hallinnan käyttö](#page-649-0)

<span id="page-438-0"></span> [Koti](#page-1-0) > [Suojaus](#page-369-0) > Sähköpostin suojattu lähetys ja vastaanotto

# **Sähköpostin suojattu lähetys ja vastaanotto**

- [Sähköpostin lähetyksen tai vastaanoton määritys WWW-pohjaisen hallinnan avulla](#page-439-0)
- [Sähköpostin lähetys käyttäjän todennuksella](#page-440-0)
- [Sähköpostin suojattu vastaanotto tai lähetys SSL/TLS:n avulla](#page-441-0)

<span id="page-439-0"></span> [Koti](#page-1-0) > [Suojaus](#page-369-0) > [Sähköpostin suojattu lähetys ja vastaanotto](#page-438-0) > Sähköpostin lähetyksen tai vastaanoton määritys WWW-pohjaisen hallinnan avulla

# **Sähköpostin lähetyksen tai vastaanoton määritys WWW-pohjaisen hallinnan avulla**

Suosittelemme, että määrität suojatun sähköpostin lähetyksen käyttäjän todennuksella tai sähköpostin lähetyksen ja vastaanottamisen SSL/TLS-protokollalla WWW-pohjaisen hallinnan avulla.

- 1. Käynnistä WWW-selain.
- 2. Kirjoita selaimen osoiteriville "https://laitteen IP-osoite" (jossa "laitteen IP-osoite" on laitteen IP-osoite). esim.

https://192.168.1.2

3. Kirjoita tarvittaessa salasana **Login (Sisäänkirjaus)**-kenttään ja napsauta sitten **Login (Sisäänkirjaus)**.

Tämän laitteen asetusten hallinnan oletussalasana sijaitsee laitteen takaosassa, ja se on merkitty tekstillä "**Pwd**".

4. Mene siirtymisvalikkoon ja napsauta sitten **Network (Verkko)** > **Network (Verkko)** > **Protocol (Protokolla)**.

Aloita kohdasta  $\equiv$ , jos siirtymisvalikkoa ei näy näytön vasemmalla puolella.

- 5. Napsauta **POP3/IMAP4/SMTP Client (POP3-/IMAP4-/SMTP-asiakasohjelma)**-kentässä **Advanced Settings (Lisäasetukset)** ja varmista, että **POP3/IMAP4/SMTP Client (POP3-/IMAP4-/SMTPasiakasohjelma)**-tila on **Enabled (Käytössä)**.
- 6. Määritä **POP3/IMAP4/SMTP Client (POP3-/IMAP4-/SMTP-asiakasohjelma)**-asetukset.
	- Voit varmistaa, että sähköpostiasetukset on määritetty oikein lähettämällä testisähköpostiviestin.
	- Ota yhteys verkonvalvojaan tai Internet-palveluntarjoajaan (ISP), jos et tiedä POP3/IMAP4/SMTPpalvelimen asetuksia.
- 7. Kun olet valmis, osoita **Submit (Lähetä)**-kuvaketta.

**Test Send/Receive E-mail Configuration (Testaa sähköpostin lähetyksen/vastaanoton asetukset)** valintaikkuna avautuu.

8. Testaa nykyisiä asetuksia noudattamalla valintaikkunan ohjeita.

### **Aiheeseen liittyviä tietoja**

• [Sähköpostin suojattu lähetys ja vastaanotto](#page-438-0)

#### **Liittyvät aiheet:**

- [WWW-pohjaisen hallinnan käyttö](#page-649-0)
- [Sähköpostin suojattu vastaanotto tai lähetys SSL/TLS:n avulla](#page-441-0)

<span id="page-440-0"></span> [Koti](#page-1-0) > [Suojaus](#page-369-0) > [Sähköpostin suojattu lähetys ja vastaanotto](#page-438-0) > Sähköpostin lähetys käyttäjän todennuksella

# **Sähköpostin lähetys käyttäjän todennuksella**

Laitteesi tukee SMTP-AUTH-menetelmää sähköpostin lähettämiseen käyttäjän todennusta edellyttävän sähköpostipalvelimen kautta. Tämä menetelmä estää luvattomia käyttäjiä käyttämästä sähköpostipalvelinta.

Voit käyttää STMP-AUTH-menetelmää sähköposti-ilmoituksia ja -raportteja sekä Internet-fakseja (I-Fax) varten.

Suosittelemme WWW-pohjaisen hallinnan käyttöä SMTP-todennuksen määritykseen.

### **Sähköpostipalvelimen asetukset**

Laitteen SMTP-todennusmenetelmä on määritettävä sopimaan sähköpostipalvelimesi käyttämään menetelmään. Kysy lisätietoja sähköpostipalvelimen asetuksista verkonvalvojalta tai Internet-palveluntarjoalta (ISP).

Jos haluat ottaa SMTP-palvelimen todennuksen käyttöön WWW-pohjaisen hallinnan avulla, valitse **SMTP-AUTH** kohdasta **Server Authentication Method (Palvelimen todennustapa) POP3/IMAP4/SMTP Client (POP3-/IMAP4-/SMTP-asiakasohjelma)** -näytöstä.

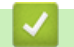

D

 **Aiheeseen liittyviä tietoja**

• [Sähköpostin suojattu lähetys ja vastaanotto](#page-438-0)

<span id="page-441-0"></span> [Koti](#page-1-0) > [Suojaus](#page-369-0) > [Sähköpostin suojattu lähetys ja vastaanotto](#page-438-0) > Sähköpostin suojattu vastaanotto tai lähetys SSL/TLS:n avulla

# **Sähköpostin suojattu vastaanotto tai lähetys SSL/TLS:n avulla**

Brother-laitteesi tukee SSL/TLS-yhteysmenetelmiä. SSL/TLS-tiedonsiirtoa käyttävän sähköpostipalvelimen käyttöä varten sinun on määritettävä seuraavat asetukset.

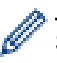

Ø

Suosittelemme WWW-pohjaisen hallinnan käyttöä SSL/TLS:n määritykseen.

### **Tarkista palvelinvarmenne**

Jos kohdassa **SSL/TLS** valitaan **SSL** tai **TLS**, **Verify Server Certificate (Tarkista palvelinvarmenne)** valintaruutu valitaan automaattisesti.

- Ennen kuin tarkistat palvelinvarmenteen, sinun on tuotava CA-varmenne, jonka palvelinvarmenteen allekirjoittanut CA on myöntänyt. Ota yhteys verkonvalvojaan tai Internet-palveluntarjoajaan (ISP) varmistaaksesi, onko CA-varmenteen tuonti välttämätöntä.
- Jos palvelinvarmennetta ei tarvitse tarkistaa, tyhjennä **Verify Server Certificate (Tarkista palvelinvarmenne)** -valintaruutu.

### **Portin numero**

Jos valitset **SSL** tai **TLS**, **Port (Portti)** -arvo muutetaan protokollaan sopivaksi. Jos haluat muuttaa portin numeron manuaalisesti, kirjoita portin numero sen jälkeen, kun olet valinnut **SSL/TLS**-asetukset.

Laitteen yhteysmenetelmä on määritettävä sopimaan sähköpostipalvelimen käyttämään menetelmään. Kysy lisätietoja sähköpostipalvelimen asetuksista verkonvalvojalta tai Internet-palveluntarjoalta (ISP).

Useimmissa tapauksissa suojatut webmail-verkkosähköpostipalvelut vaativat seuraavat asetukset:

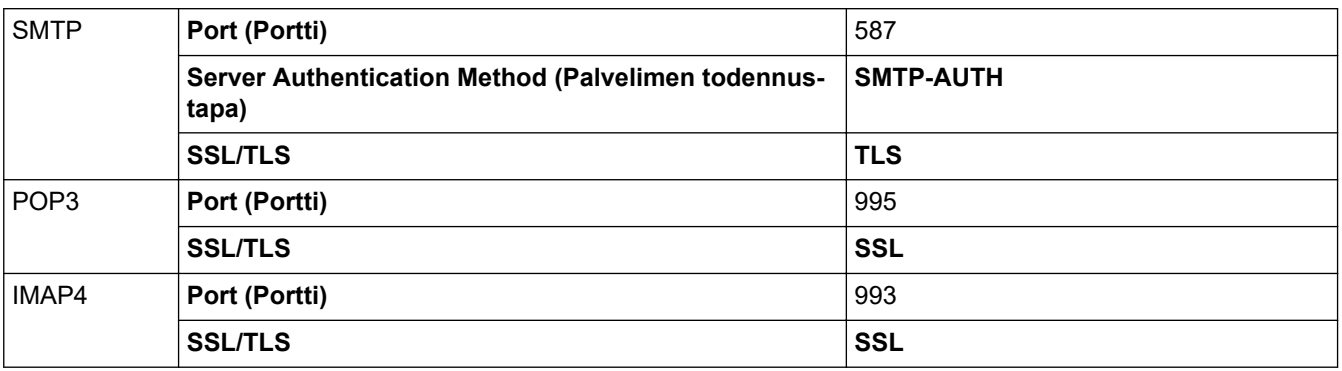

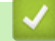

### **Aiheeseen liittyviä tietoja**

• [Sähköpostin suojattu lähetys ja vastaanotto](#page-438-0)

#### **Liittyvät aiheet:**

- [Varmenteiden määritys laitteen suojaukselle](#page-372-0)
- [Sähköpostin lähetyksen tai vastaanoton määritys WWW-pohjaisen hallinnan avulla](#page-439-0)

### <span id="page-442-0"></span> [Koti](#page-1-0) > Järjestelmänvalvoja

# **Järjestelmänvalvoja**

- [Verkkotoiminnot](#page-443-0)
- [Suojaustoiminnot](#page-444-0)
- [Brother-hallintatyökalut](#page-447-0)

<span id="page-443-0"></span> [Koti](#page-1-0) > [Järjestelmänvalvoja](#page-442-0) > Verkkotoiminnot

# **Verkkotoiminnot**

- [Laiteasetusten muuttaminen WWW-pohjaisen hallinnan avulla](#page-646-0)
- [Tulosta verkkoasetusten raportti](#page-333-0)
- [Ajan synkronointi SNTP-palvelimen kanssa WWW-pohjaisen hallinnan avulla](#page-362-0)

<span id="page-444-0"></span> [Koti](#page-1-0) > [Järjestelmänvalvoja](#page-442-0) > Suojaustoiminnot

# **Suojaustoiminnot**

Laitteessa käytetään joitakin uusimpia verkkosuojaus- ja salausprotokollia. Nämä verkkotoiminnot voidaan yhdistää yleisiin verkkosuojaustoimintoihin. Ne auttavat tietojen suojauksessa ja laitteen luvattoman käytön estämisessä.

- [Verkon suojaus](#page-445-0)
- [Käyttäjän todennus](#page-446-0)

<span id="page-445-0"></span> [Koti](#page-1-0) > [Järjestelmänvalvoja](#page-442-0) > [Suojaustoiminnot](#page-444-0) > Verkon suojaus

### **Verkon suojaus**

- [Ennen verkkosuojaustoimintojen käyttöä](#page-370-0)
- [Varmenteiden määritys laitteen suojaukselle](#page-372-0)
- [SSL/TLS:n käyttö](#page-387-0)
- [SNMPv3:n käyttö](#page-398-0)
- [IPsec-protokollan käyttö](#page-401-0)
- [IEEE 802.1x -todennuksen käyttäminen kiinteälle tai langattomalle verkolle](#page-416-0)

<span id="page-446-0"></span> [Koti](#page-1-0) > [Järjestelmänvalvoja](#page-442-0) > [Suojaustoiminnot](#page-444-0) > Käyttäjän todennus

### **Käyttäjän todennus**

- [Active Directory -todennuksen käyttö](#page-421-0)
- [LDAP-todennuksen käyttäminen](#page-426-0)
- [Toimintalukon 3.0 käyttö](#page-430-0)

<span id="page-447-0"></span> [Koti](#page-1-0) > [Järjestelmänvalvoja](#page-442-0) > Brother-hallintatyökalut

# **Brother-hallintatyökalut**

Määritä Brother-laitteen verkkoasetukset käyttämällä Brother-hallintatyökaluja.

Siirry mallisi **Ladattavat tiedostot** -sivulle osoitteessa [support.brother.com,](https://support.brother.com/g/b/midlink.aspx) jotta voit ladata työkalut palvelimesta.

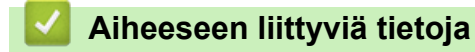

• [Järjestelmänvalvoja](#page-442-0)

<span id="page-448-0"></span>▲ [Koti](#page-1-0) > Mobiili/Web Connect

# **Mobiili/Web Connect**

- [Brother Web Connect](#page-449-0)
- [AirPrint](#page-470-0)
- Mopria™ [Print Service ja Mopria](#page-480-0)™ Scan
- [Brother Mobile Connect](#page-481-0)

<span id="page-449-0"></span>▲ [Koti](#page-1-0) > [Mobiili/Web Connect](#page-448-0) > Brother Web Connect

### **Brother Web Connect**

- [Brother Web Connect -yleiskuvaus](#page-450-0)
- [Brother Web Connect -toiminnolla käytettävät online-palvelut](#page-452-0)
- [Brother Web Connect -toiminnon määrittäminen](#page-454-0)
- [Asiakirjojen skannaaminen ja lähettäminen Brother Web Connectin avulla](#page-461-0)
- [Asiakirjan lähettäminen ulkoisesta muistilaitteesta Brother Web Connectin avulla](#page-462-0)
- [Asiakirjojen lataaminen ja tulostaminen Brother Web Connectin avulla](#page-463-0)
- [Asiakirjan lataus ja tallennus ulkoiseen muistilaitteeseen Brother Web Connectin avulla](#page-466-0)
- [Faksin edelleenlähettäminen pilvipalveluun tai sähköpostiin](#page-467-0)

<span id="page-450-0"></span> [Koti](#page-1-0) > [Mobiili/Web Connect](#page-448-0) > [Brother Web Connect](#page-449-0) > Brother Web Connect -yleiskuvaus

# **Brother Web Connect -yleiskuvaus**

Jotkin WWW-sivustot tarjoavat palveluita, joiden avulla käyttäjät voivat ladata WWW-sivustoon kuvia ja tiedostoja sekä tarkastella niitä siellä. Brother-laitteesi pystyy skannaamaan kuvia ja lähettämään ne näihin palveluihin. Sen avulla voit myös ladata ja tulostaa näistä palveluista kuvia, jotka on jo lähetetty niihin.

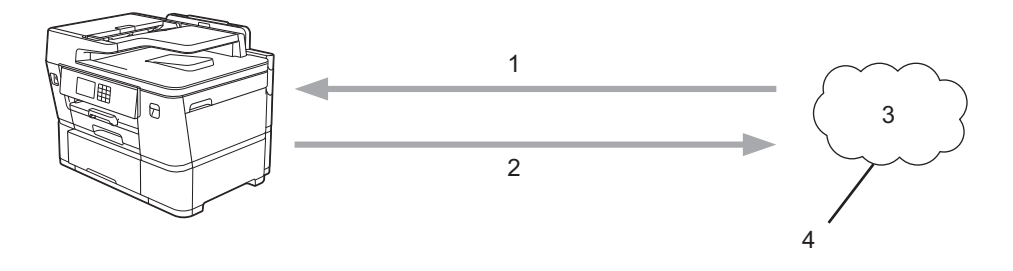

- 1. Tulostus
- 2. Skannaus
- 3. Valokuvat, kuvat, asiakirjat ja muut tiedostot
- 4. WWW-palvelu

Jotta voit käyttää Brother Web Connect -toimintoa, Brother-laitteen on oltava verkossa, jossa on internetyhteys. Internetyhteys voi olla joko kiinteä tai langaton.

Välityspalvelinta käyttävissä verkoissa laite on myös määritettävä käyttämään välityspalvelinta. Jos et ole varma verkkoasetuksista, ota yhteys verkkovastaavaan.

Välityspalvelin on tietokone, joka toimii välittäjänä sellaisten tietokoneiden, joilla ei ole suoraa Internetyhteyttä, ja Internetin välillä.

Käytä Brother Web Connect -toimintoa painamalla (FD) (WWW) tai (Sovellukset) kosketusnäytöllä.

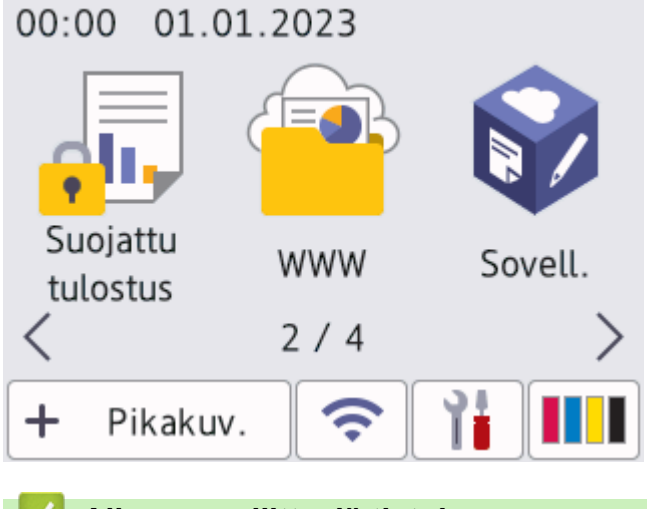

 **Aiheeseen liittyviä tietoja**

- [Brother Web Connect](#page-449-0)
	- [Välityspalvelimen asetusten määrittäminen laitteen ohjauspaneelin avulla](#page-451-0)

<span id="page-451-0"></span> [Koti](#page-1-0) > [Mobiili/Web Connect](#page-448-0) > [Brother Web Connect](#page-449-0) > [Brother Web Connect](#page-450-0)  [yleiskuvaus](#page-450-0) > Välityspalvelimen asetusten määrittäminen laitteen ohjauspaneelin avulla

# **Välityspalvelimen asetusten määrittäminen laitteen ohjauspaneelin avulla**

Jos verkossasi käytetään välityspalvelinta, laitteessa on määritettävä seuraavat välityspalvelimen tiedot:

- välityspalvelimen osoite
- portin numero
- Käyttäjänimi
- salasana.
- 1. Paina |  $\| \cdot \|$  [Asetukset] > [Kaikki aset.] > [Verkko] > [Verkkoyhteysasetukset] > [Välitysp. aset.] > [Välityspal. yht.].
- 2. Paina [Päällä].
- 3. Paina vaihtoehtoa, jonka haluat määrittää. Anna sitten välityspalvelimen tiedot. Paina [OK].
- 4. Paina ...

### **Aiheeseen liittyviä tietoja**

- [Brother Web Connect -yleiskuvaus](#page-450-0)
- **Liittyvät aiheet:**
- [Välityspalvelimen määrittäminen WWW-pohjaisen hallinnan avulla](#page-334-0)

<span id="page-452-0"></span>▲ [Koti](#page-1-0) > [Mobiili/Web Connect](#page-448-0) > [Brother Web Connect](#page-449-0) > Brother Web Connect -toiminnolla käytettävät onlinepalvelut

# **Brother Web Connect -toiminnolla käytettävät online-palvelut**

Brother Web Connectin avulla voit käyttää Brother-laitteesi verkkopalveluja. Jotkut näistä verkkopalveluista tarjoavat yritysversioita.

Jotta voit käyttää Brother Web Connect -toimintoa, sinulla on oltava tili online-palvelussa, jota haluat käyttää. Jos sinulla ei vielä ole tiliä, siirry tietokoneella palvelun WWW-sivustoon ja luo tili.

Sinun ei tarvitse luoda tiliä käyttääksesi Brother Creative Center -palvelua. (Brother CreativeCenter on käytettävissä vain joissakin malleissa.)

### **Google Drive™**

Verkkopohjainen asiakirjojen tallennus-, muokkaus-, jako- ja tiedostojen synkronointipalvelu. URL-osoite: [drive.google.com](http://drive.google.com)

#### **Evernote®**

Verkkopohjainen tiedostojen tallennus- ja hallintapalvelu.

URL-osoite: [www.evernote.com](http://www.evernote.com)

#### **Dropbox**

Verkkopohjainen tiedostojen tallennus-, jako- ja synkronointipalvelu. URL-osoite: [www.dropbox.com](http://www.dropbox.com)

#### **OneDrive**

Verkkopohjainen tiedostojen tallennus-, jako- ja hallintapalvelu.

URL-osoite:<https://onedrive.live.com>

#### **Box**

Verkkopohjainen asiakirjojen muokkaus- ja jakamispalvelu. URL-osoite: [www.box.com](http://www.box.com)

#### **OneNote**

Verkkopohjainen asiakirjojen muokkaus- ja jakamispalvelu.

URL-osoite: [www.onenote.com](http://www.onenote.com)

#### **SharePoint Online**

Verkkosisällön tallennus-, jako- ja hallintapalvelu yritykselle.

#### **Brother Creative Center**

WWW-sivusto, joka tarjoaa erilaisia Brother-laitteella tulostettavia malleja, kuten tervehdyskortit, lehtiset ja kalenterit. (saatavana vain tietyissä maissa ja tietyille malleille)

[https://www.creativecenter.brother/](https://www.creativecenter.brother?utm_source=support.brother.com&utm_medium=referral)

Lisätietoja näistä palveluista on niiden omissa WWW-sivustoissa.

Seuraava taulukko sisältää tiedostotyypit, joita voi käyttää kunkin Brother Web Connect -ominaisuuden kanssa:

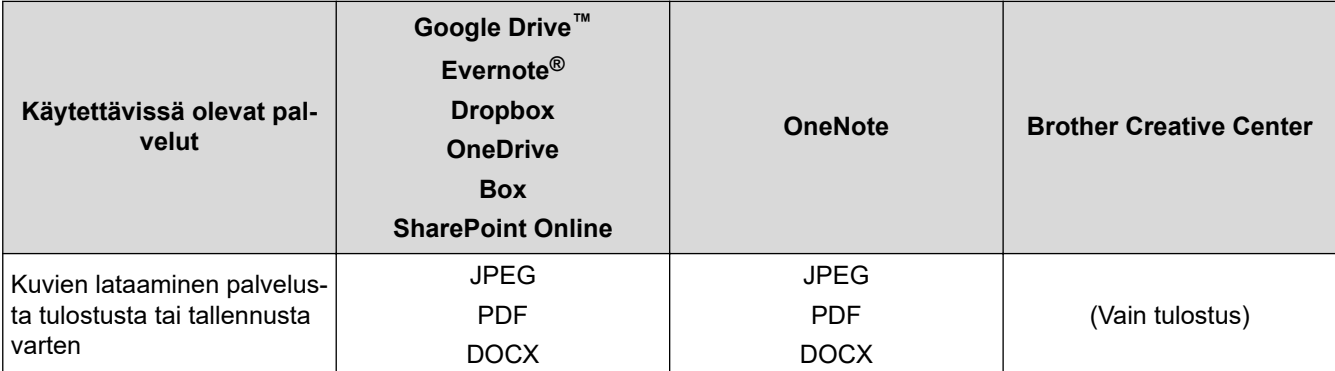

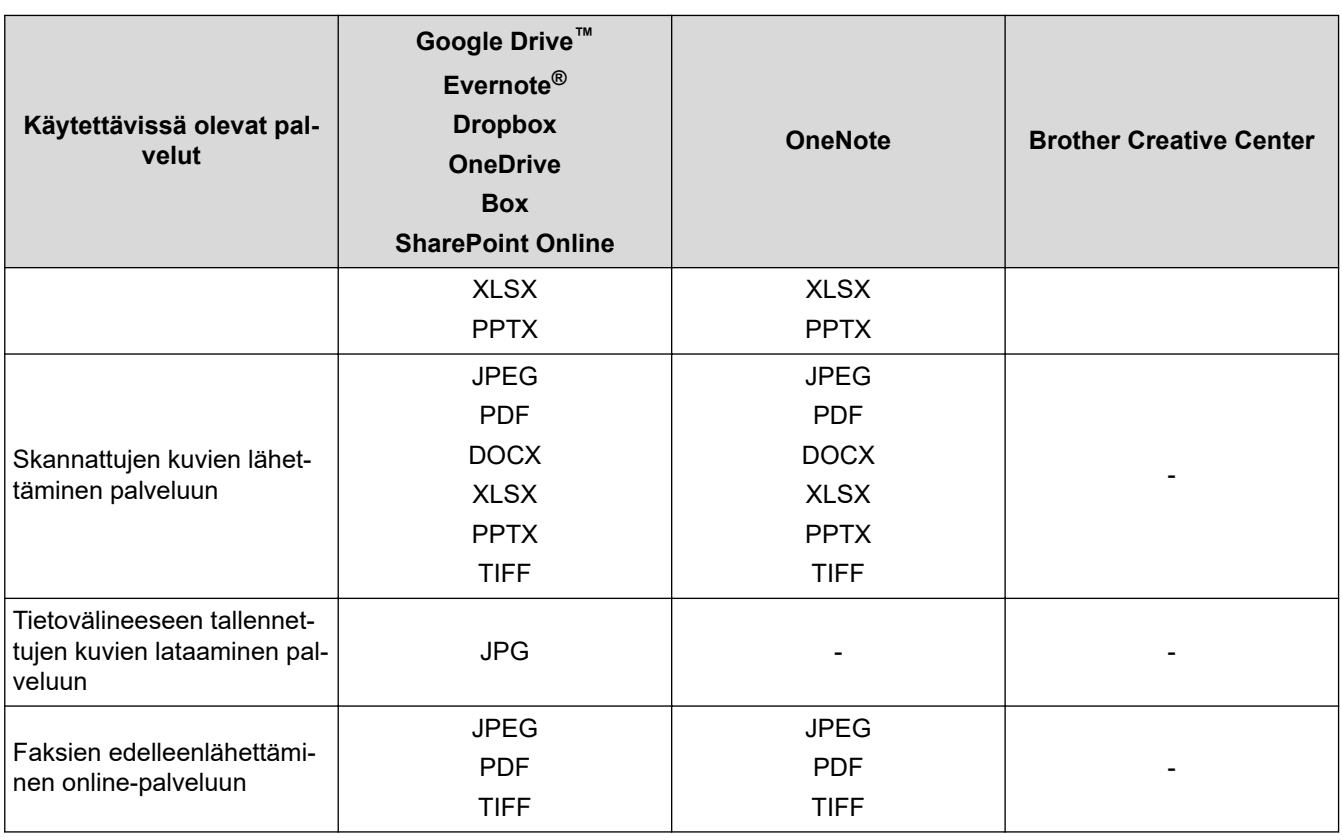

• Palvelujen saatavuus vaihtelee maittain.

• Hongkong, Taiwan ja Korea:

Brother Web Connect tukee vain englanninkielisiä tiedostonimiä. Paikallisella kielellä nimettyjä tiedostoja ei ladata.

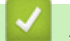

Ø

# **Aiheeseen liittyviä tietoja**

• [Brother Web Connect](#page-449-0)

<span id="page-454-0"></span> [Koti](#page-1-0) > [Mobiili/Web Connect](#page-448-0) > [Brother Web Connect](#page-449-0) > Brother Web Connect -toiminnon määrittäminen

### **Brother Web Connect -toiminnon määrittäminen**

- [Brother Web Connect -asetusten yleiskuva](#page-455-0)
- [Tilin luonti jokaiselle verkkopalvelulle ennen Brother Web Connect -toiminnon käyttöä](#page-457-0)
- [Brother Web Connect -käyttöoikeuden hakeminen](#page-458-0)
- [Tilin rekisteröinti Brother-laitteessa Brother Web Connect -toimintoa varten](#page-459-0)
- [Brother Web Connect -toiminnon määrittäminen Brother CreativeCenterille](#page-460-0)

<span id="page-455-0"></span> [Koti](#page-1-0) > [Mobiili/Web Connect](#page-448-0) > [Brother Web Connect](#page-449-0) > [Brother Web Connect -toiminnon](#page-454-0) [määrittäminen](#page-454-0) > Brother Web Connect -asetusten yleiskuva

### **Brother Web Connect -asetusten yleiskuva**

Voit määrittää Brother Web Connect -asetukset seuraavasti (Brother CreativeCenteriä käytettäessä tämä ei ole tarpeellista):

#### **Vaihe 1: Luo tili haluamaasi palveluun.**

Siirry tietokoneella palvelun WWW-sivustoon ja luo tili. (Jos sinulla on jo tili, uutta tiliä ei tarvitse luoda.)

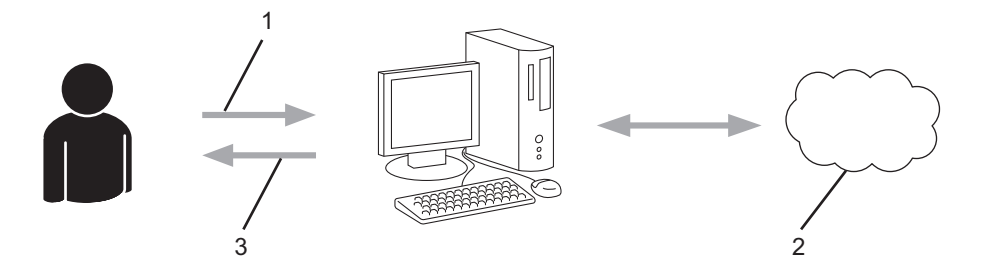

- 1. Käyttäjän rekisteröinti
- 2. WWW-palvelu
- 3. Tilin hankkiminen

### **Vaihe 2: pyydä Brother Web Connect -käyttöoikeutta.**

Aloita Brother Web Connect -yhteys tietokoneen avulla ja hanki väliaikainen tunnus.

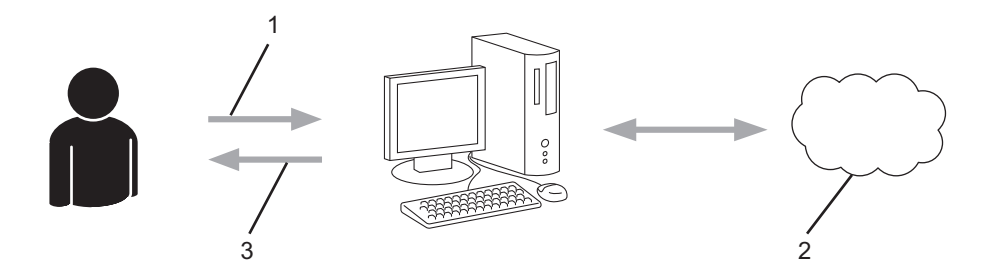

- 1. Syötä tilin tiedot
- 2. Brother Web Connect -sovellussivu
- 3. Hanki väliaikainen tunnus

#### **Vaihe 3: rekisteröi tilisi tiedot laitteellasi, jotta voit käyttää haluamaasi palvelua.**

Ota palvelu käyttöön laitteessa antamalla väliaikainen tunnus. Määritä tilin nimi muodossa, jossa haluat sen näkyvän laitteessa. Anna PIN, jos haluat käyttää sitä.

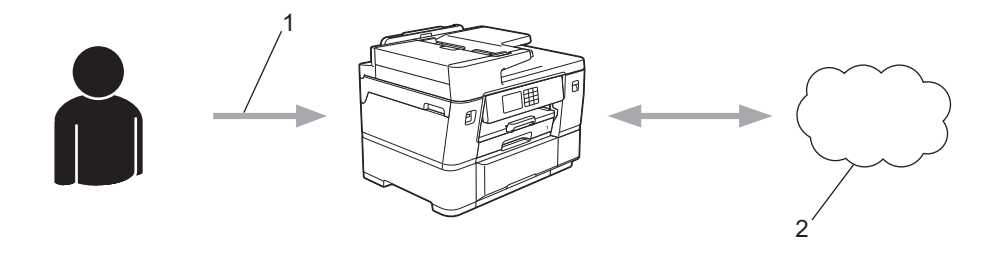

- 1. Syötä väliaikainen tunnus
- 2. WWW-palvelu

Brother-laitteesi voi nyt käyttää palvelua.

# **Aiheeseen liittyviä tietoja**

∣√

• [Brother Web Connect -toiminnon määrittäminen](#page-454-0)

<span id="page-457-0"></span>▲ [Koti](#page-1-0) > [Mobiili/Web Connect](#page-448-0) > [Brother Web Connect](#page-449-0) > [Brother Web Connect -toiminnon](#page-454-0) [määrittäminen](#page-454-0) > Tilin luonti jokaiselle verkkopalvelulle ennen Brother Web Connect -toiminnon käyttöä

# **Tilin luonti jokaiselle verkkopalvelulle ennen Brother Web Connect toiminnon käyttöä**

Tarvitset internetpalvelun tilin, jotta voit käyttää palvelua Brother Web Connect -toiminnon kautta. Jos sinulla ei vielä ole tiliä, siirry tietokoneella palvelun WWW-sivustoon ja luo tili. Kun olet luonut tilin, kirjaudu sisään ja käytä tiliä kerran tietokoneella ennen Brother Web Connect -ominaisuuden käyttöä. Jos et tee niin, palvelua ei ehkä voi käyttää Brother Web Connect -toiminnon avulla.

Jos sinulla on jo tili, uutta tiliä ei tarvitse luoda.

Kun olet luonut tilin haluamaasi online-palvelua varten, voit hakea Brother Web Connect -käyttöoikeutta.

### **Aiheeseen liittyviä tietoja**

• [Brother Web Connect -toiminnon määrittäminen](#page-454-0)

<span id="page-458-0"></span> [Koti](#page-1-0) > [Mobiili/Web Connect](#page-448-0) > [Brother Web Connect](#page-449-0) > [Brother Web Connect -toiminnon](#page-454-0) [määrittäminen](#page-454-0) > Brother Web Connect -käyttöoikeuden hakeminen

## **Brother Web Connect -käyttöoikeuden hakeminen**

Kun haluat käyttää Brother Web Connect -yhteyttä internetpalveluihin, sinun on ensin pyydettävä Brother Web Connect -käyttöoikeutta tietokoneella, johon on asennettu Brother-ohjelmisto.

1. Siirry Brother Web Connect -sovelluksen WWW-sivulle:

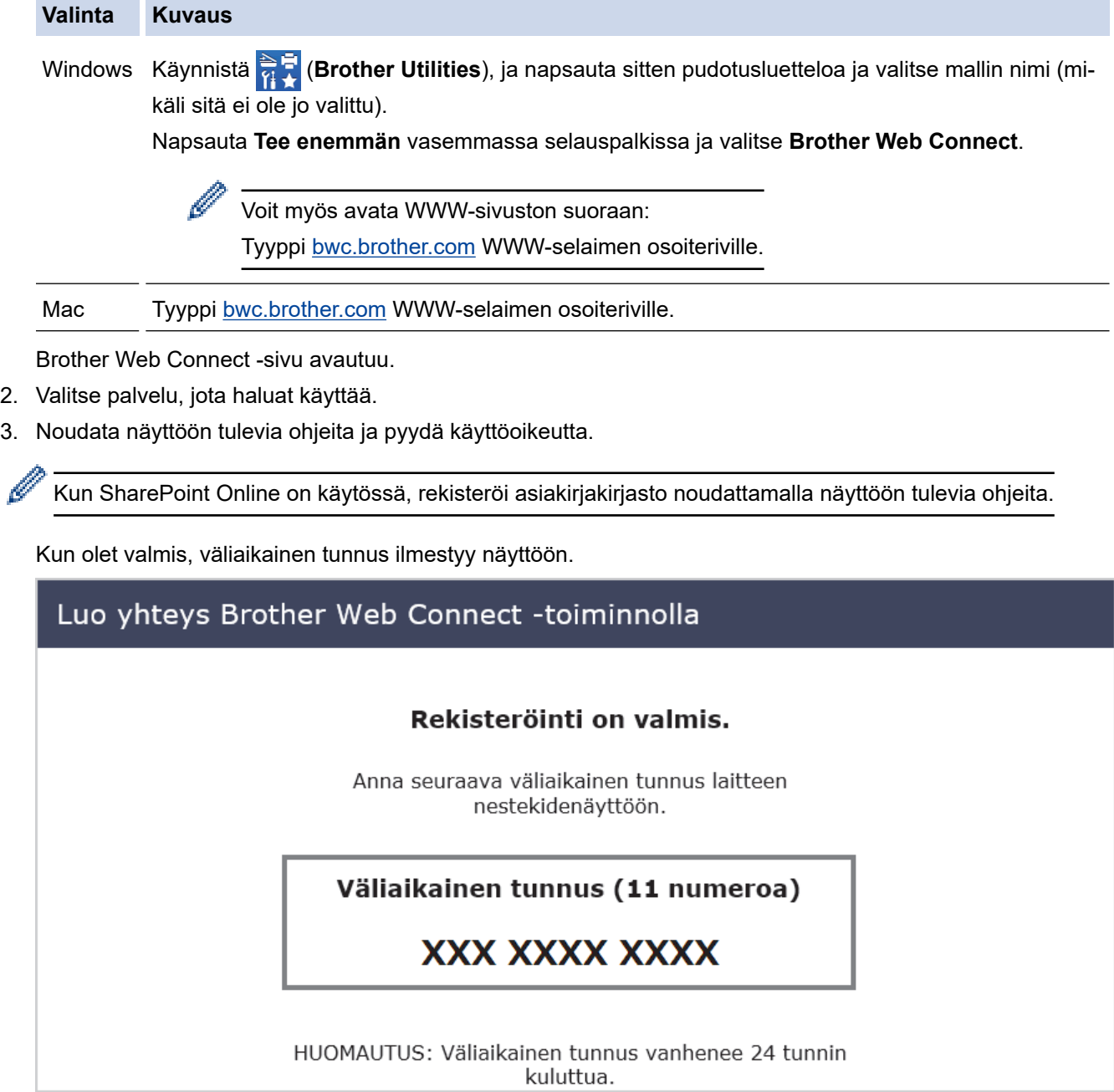

- 4. Merkitse väliaikainen tunnuksesi muistiin, sillä tarvitset sitä rekisteröidessäsi tilejä laitteeseen. Väliaikainen tunnus on voimassa 24 tuntia.
- 5. Sulje WWW-selain.

I

Nyt kun sinulla on Brother Web Connect -käyttötunnus, sinun on rekisteröitävä tämä tunnus omalle laitteellesi, minkä jälkeen voit käyttää haluamaasi WWW-palvelua omalta laitteeltasi.

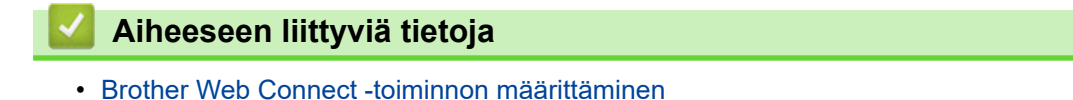

<span id="page-459-0"></span> [Koti](#page-1-0) > [Mobiili/Web Connect](#page-448-0) > [Brother Web Connect](#page-449-0) > [Brother Web Connect -toiminnon](#page-454-0) [määrittäminen](#page-454-0) > Tilin rekisteröinti Brother-laitteessa Brother Web Connect -toimintoa varten

# **Tilin rekisteröinti Brother-laitteessa Brother Web Connect -toimintoa varten**

Sinun on syötettävä Brother Web Connect -tilisi tiedot ja määritettävä laitteen asetukset siten, että laite voi käyttää haluamaasi palvelua Brother Web Connect -toiminnon avulla.

- Sinun on haettava Brother Web Connect -yhteyttä, jotta voit rekisteröidä tilin laitteeseen.
- Varmista, että laitteen ohjauspaneeliin on asetettu oikea kellonaika ja päivämäärä ennen tilin rekisteröimistä.
- 1. Tuo [WWW] näyttöön painamalla < tai  $\blacktriangleright$ .

Paina [WWW]-painiketta.

• Jos laitteen LCD-näytöllä on internet-yhteyttä koskevia tietoja, lue tiedot ja paina [OK].

- LCD-näytöllä näkyy ajoittain Brother Web Connect -ominaisuuksiin liittyviä päivityksiä tai ilmoituksia. Lue tiedot ja paina sitten [OK].
- 2. Hae näyttöön palvelu, jonka haluat rekisteröidä, painamalla ▲ tai ▼.

Paina palvelun nimeä.

- 3. Jos Brother Web Connect -toimintoa koskevia tietoja näytetään, paina [OK]-painiketta.
- 4. Paina [Rekisteröi/poista] > [Rekisteröi tili].
- 5. Sinua pyydetään antamaan väliaikainen tunnus, jonka sait, kun pyysit Brother Web Connect ‑käyttöoikeuden. Paina [OK].
- 6. Anna väliaikainen tunnus LCD-näytön avulla ja paina [OK].

Jos nestekidenäytössä näkyy virheviesti, antamasi tunnus ei vastaa väliaikaista tunnusta, jonka sait käyttöoikeuden pyytämisen yhteydessä, tai väliaikainen tunnus on vanhentunut. Anna väliaikainen tunnus oikein tai hanki uusi väliaikainen tunnus pyytämällä käyttöoikeutta.

- 7. Laite pyytää sinua antamaan tilin nimen siinä muodossa, jossa haluat nimen näkyvän nestekidenäytössä. Paina [OK].
- 8. Anna nimi nestekidenäytön avulla ja paina sitten [OK].
- 9. Tee jokin seuraavista:
	- Määritä tilille PIN painamalla [Kyllä]. (PIN estää tilin valtuuttamattoman käytön.) Syötä nelinumeroinen luku ja paina sitten [OK].
	- Jos et halua määrittää PIN-koodia, paina [Ei].

Vahvista, että näytöllä näkyvät tilitiedot ovat oikein.

- 10. Rekisteröi syöttämäsi tiedot painamalla [Kyllä].
- 11. Paina [OK].

Tilin rekisteröinti on valmis ja laitteesi voi nyt käyttää palvelua.

12. Paina **.** 

 **Aiheeseen liittyviä tietoja**

• [Brother Web Connect -toiminnon määrittäminen](#page-454-0)

<span id="page-460-0"></span> [Koti](#page-1-0) > [Mobiili/Web Connect](#page-448-0) > [Brother Web Connect](#page-449-0) > [Brother Web Connect -toiminnon](#page-454-0) [määrittäminen](#page-454-0) > Brother Web Connect -toiminnon määrittäminen Brother CreativeCenterille

# **Brother Web Connect -toiminnon määrittäminen Brother CreativeCenterille**

Brother Web Connect on asetettu toimimaan automaattisesti Brother CreativeCenter -palvelun kanssa. Osoitteessa [https://www.creativecenter.brother/](https://www.creativecenter.brother?utm_source=support.brother.com&utm_medium=referral) saatavilla olevien kalentereiden, käyntikorttien, julisteiden ja tervehdyskorttien luonti ei edellytä asetusten määritystä.

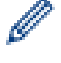

Brother CreativeCenter ei ole käytettävissä kaikissa maissa.

### **Aiheeseen liittyviä tietoja**

• [Brother Web Connect -toiminnon määrittäminen](#page-454-0)

<span id="page-461-0"></span>▲ [Koti](#page-1-0) > [Mobiili/Web Connect](#page-448-0) > [Brother Web Connect](#page-449-0) > Asiakirjojen skannaaminen ja lähettäminen Brother Web Connectin avulla

# **Asiakirjojen skannaaminen ja lähettäminen Brother Web Connectin avulla**

Lähetä skannatut valokuvat ja asiakirjat suoraan WWW-palveluun ilman tietokonetta.

- Kun skannataan ja lähetetään JPEG- tiedostoja tai hakukelpoisia PDF-tiedostoja, mustavalkoskannaus ei ole käytössä.
- Kun skannaat ja lähetät Microsoft Office -tiedostoja, mustavalkoskannaus ja harmaasävyskannaus eivät ole käytettävissä.
- Kun skannataan ja lähetetään JPEG-tiedostoja, jokainen sivu lähetetään erillisenä tiedostona.
- Palveluun lähetetyt asiakirjat tallennetaan albumiin nimeltä **From\_BrotherDevice**.

Kyseisen palvelun WWW-sivustossa on tietoja rajoituksista, kuten palveluun lähetettävien asiakirjojen enimmäiskoosta tai -määrästä.

Jos Web Connect -käyttöoikeuksiasi on rajoitettu toimintalukkotoiminnolla (käytettävissä tietyissä malleissa), et voi lähettää skannattuja tietoja.

#### 1. [Aseta asiakirja laitteeseen.](#page-78-0)

2. Tuo [WWW] näyttöön painamalla ◀ tai ▶.

Paina [ WWW ] -painiketta.

- Voit myös painaa [Skannaa] > [Internetiin].
	- Jos laitteen LCD-näytöllä on internet-yhteyttä koskevia tietoja, lue tiedot ja paina [OK].
- LCD-näytöllä näkyy ajoittain Brother Web Connect -ominaisuuksiin liittyviä päivityksiä tai ilmoituksia. Lue tiedot ja paina sitten [OK].
- 3. Hae näyttöön palvelu, joka isännöi tiliä, johon haluat lähettää, painamalla ▲ tai ▼. Paina palvelun nimeä.
- 4. Tuo tilisi nimi näkyviin painamalla ▲ tai ▼ ja paina sitä.
- 5. Jos PIN-koodin syöttönäyttö avautuu, anna nelinumeroinen PIN ja paina [OK].
- 6. Tuo [Lähetä: Skanneri] näyttöön painamalla 1 tai V.

Paina [Lähetä: Skanneri]-painiketta.

Jos painoit [Skannaa] > [Internetiin], tämä vaihtoehto ei tule esiin.

7. Suorita tämä toimenpide näytöllä olevien ohjeiden mukaan.

### **Aiheeseen liittyviä tietoja**

• [Brother Web Connect](#page-449-0)

<span id="page-462-0"></span> [Koti](#page-1-0) > [Mobiili/Web Connect](#page-448-0) > [Brother Web Connect](#page-449-0) > Asiakirjan lähettäminen ulkoisesta muistilaitteesta Brother Web Connectin avulla

# **Asiakirjan lähettäminen ulkoisesta muistilaitteesta Brother Web Connectin avulla**

Laitteeseen liitetylle tietovälineelle (kuten USB-muistitikkuun) tallennetut asiakirjat voidaan lähettää suoraan WWW-palveluun.

Palveluun lähetetyt asiakirjat tallennetaan albumiin nimeltä **From\_BrotherDevice**.

Kyseisen palvelun WWW-sivustossa on tietoja rajoituksista, kuten palveluun lähetettävien asiakirjojen enimmäiskoosta tai -määrästä.

Jos Web Connect -käyttöoikeuksiasi on rajoitettu toimintalukko-toiminnolla (käytettävissä tietyissä malleissa), et voi lähettää tietovälineelle tallennettuja tietoja.

### **TÄRKEÄÄ**

ÄLÄ irrota USB-muistitikkua, kun viesti on näkyvissä LCD-näytössä. Muuten USB-muistitikku tai muistitikkuun tallennetut tiedot voivat vahingoittua.

(Hong Kong, Taiwan ja Korea)

Brother Web Connect tukee vain englanninkielisiä tiedostonimiä. Paikallisella kielellä nimettyjä tiedostoja ei lähetetä.

1. Aseta USB-muistitikku laitteeseesi.

Nestekidenäyttö päivittyy automaattisesti.

- 2. Valitse vaihtoehto [WWW] painamalla  $\blacktriangle$  tai  $\blacktriangledown$  ja paina sitten valintaa.
	- Jos laitteen LCD-näytöllä on internet-yhteyttä koskevia tietoja, lue tiedot ja paina [OK].
	- LCD-näytöllä näkyy ajoittain Brother Web Connect -ominaisuuksiin liittyviä päivityksiä tai ilmoituksia. Lue tiedot ja paina sitten  $[OK]$ .
- 3. Hae näyttöön palvelu, joka isännöi tiliä, johon haluat lähettää, painamalla ▲ tai ▼. Paina palvelun nimeä.
- 4. Tuo tilisi nimi näkyviin painamalla ▲ tai ▼ ja paina sitä.
- 5. Jos PIN-koodin syöttönäyttö avautuu, anna nelinumeroinen PIN ja paina [OK].
- 6. Tuo [Lähetä: Media] näyttöön painamalla *L*tai V. Paina [Lähetä: Media].
- 7. Suorita tämä toimenpide näytöllä olevien ohjeiden mukaan.

### **Aiheeseen liittyviä tietoja**

• [Brother Web Connect](#page-449-0)

<span id="page-463-0"></span>▲ [Koti](#page-1-0) > [Mobiili/Web Connect](#page-448-0) > [Brother Web Connect](#page-449-0) > Asiakirjojen lataaminen ja tulostaminen Brother Web Connectin avulla

# **Asiakirjojen lataaminen ja tulostaminen Brother Web Connectin avulla**

Tilillesi ladattuja asiakirjoja voi ladata suoraan laitteelle ja tulostaa. Voit ladata ja tulostaa myös asiakirjoja, jotka muut käyttäjät ovat ladanneet palveluun jaettaviksi. Tähän tarvitaan näiden asiakirjojen katseluoikeudet.

Jotta voit ladata toisten käyttäjien asiakirjoja, tarvitset kyseisen käyttäjän albumien tai asiakirjojen käyttöoikeudet.

Jos Web Connect käyttöoikeuksiasi on rajoitettu Secure Function Lock -toiminnolla (käytettävissä tietyissä malleissa), et voi ladata skannattuja tietoja.

Secure Function Lock -toiminnon sivunrajoitusominaisuus koskee Web Connect -tulostustöitä.

#### Hongkong, Taiwan ja Korea:

Brother Web Connect tukee vain englanninkielisiä tiedostonimiä. Paikallisella kielellä nimettyjä tiedostoja ei ladata.

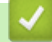

Ø

### **Aiheeseen liittyviä tietoja**

- [Brother Web Connect](#page-449-0)
	- [Lataus ja tulostus WWW-palveluiden avulla](#page-464-0)
	- [Brother CreativeCenter -mallien lataaminen ja tulostaminen](#page-465-0)

<span id="page-464-0"></span> [Koti](#page-1-0) > [Mobiili/Web Connect](#page-448-0) > [Brother Web Connect](#page-449-0) > [Asiakirjojen lataaminen ja tulostaminen Brother Web](#page-463-0) [Connectin avulla](#page-463-0) > Lataus ja tulostus WWW-palveluiden avulla

### **Lataus ja tulostus WWW-palveluiden avulla**

Katso lisätietoja Brother CreativeCenter -malleista kohdasta>> Aiheeseen liittyviä tietoja

1. Tuo [WWW] näyttöön painamalla (tai  $\blacktriangleright$ .

Paina [WWW]-painiketta.

D

D

- Jos laitteen LCD-näytöllä on internet-yhteyttä koskevia tietoja, lue tiedot ja paina [OK].
	- LCD-näytöllä näkyy ajoittain Brother Web Connect -ominaisuuksiin liittyviä päivityksiä tai ilmoituksia. Lue tiedot ja paina sitten [OK].
- 2. Hae näyttöön palvelu, joka isännöi ladattavaa ja tulostettavaa asiakirjaa, painamalla ▲ tai ▼. Paina palvelun nimeä.
- 3. Tuo tilisi nimi näkyviin painamalla ▲ tai ▼ ja paina sitä. Jos PIN-koodin syöttönäyttö avautuu, anna nelinumeroinen PIN ja paina [OK].
- 4. Tuo [Lataa: Tulosta] näyttöön painamalla 1 tai V.

Paina [Lataa: Tulosta]-painiketta.

- 5. Näytä haluamasi albumi painamalla ▲ tai ▼ ja paina valintaa.
	- Albumi on asiakirjojen kokoelma. Albumista käytetty nimitys saattaa kuitenkin vaihdella käytetyn palvelun mukaan. Jos käytät Evernote®-palvelua, sinun on valittava muistikirja ja sitten muistiinpano.
	- Joissakin palveluissa asiakirjoja ei tarvitse tallentaa albumeihin. Valitse asiakirjat, joita ei ole tallennettu albumeihin, valitsemalla [Kts. lajitt. tied.].
- 6. Paina sen tiedoston nimeä, jonka haluat tulostaa. Tarkista asiakirja LCD-näytöstä (nestekidenäytöstä) ja paina [OK]. Aseta lisää asiakirjoja tulostettavaksi (voit asettaa enintään 10 asiakirjaa).
- 7. Kun olet valmis, paina [OK].
- 8. Suorita tämä toimenpide näytöllä olevien ohjeiden mukaan.

### **Aiheeseen liittyviä tietoja**

• [Asiakirjojen lataaminen ja tulostaminen Brother Web Connectin avulla](#page-463-0)

#### **Liittyvät aiheet:**

• [Brother CreativeCenter -mallien lataaminen ja tulostaminen](#page-465-0)

<span id="page-465-0"></span> [Koti](#page-1-0) > [Mobiili/Web Connect](#page-448-0) > [Brother Web Connect](#page-449-0) > [Asiakirjojen lataaminen ja tulostaminen Brother Web](#page-463-0) [Connectin avulla](#page-463-0) > Brother CreativeCenter -mallien lataaminen ja tulostaminen

### **Brother CreativeCenter -mallien lataaminen ja tulostaminen**

Brother CreativeCenter ei ole käytettävissä kaikissa maissa.

1. Tuo [Sovell.] näyttöön painamalla  $\triangleleft$  tai  $\triangleright$ .

Paina [Sovell.]-painiketta.

Ø

Ø

- Jos laitteen LCD-näytöllä on internet-yhteyttä koskevia tietoja, lue tiedot ja paina sitten [OK].
	- LCD-näytöllä näkyy ajoittain Brother Web Connect -ominaisuuksiin liittyviä päivityksiä tai ilmoituksia. Lue tiedot ja paina sitten [OK].
- 2. Tuo [Tulosta "CreativeCenter" -mallit] näyttöön painamalla *L* tai V.

Paina [Tulosta "CreativeCenter" -mallit].

- 3. Tuo haluamasi kategoria näkyviin painamalla ▲ tai ▼ ja paina sitten sitä.
- 4. Valitse haluttu tiedosto. Syötä tulostettavien kopioiden määrä ja paina sitten [OK]. Toista tämä vaihe, kunnes olet valinnut kaikki tulostettavat tiedostot.
- 5. Kun olet valmis, paina [OK].

Jos laitteen LCD-näytöllä näkyy suositeltuja tulostusasetuksia koskevia tietoja, lue tiedot ja paina [OK].

6. Suorita tämä toimenpide näyttöön tulevien ohjeiden mukaan.

### **Aiheeseen liittyviä tietoja**

• [Asiakirjojen lataaminen ja tulostaminen Brother Web Connectin avulla](#page-463-0)

#### **Liittyvät aiheet:**

• [Lataus ja tulostus WWW-palveluiden avulla](#page-464-0)

<span id="page-466-0"></span>▲ [Koti](#page-1-0) > [Mobiili/Web Connect](#page-448-0) > [Brother Web Connect](#page-449-0) > Asiakirjan lataus ja tallennus ulkoiseen muistilaitteeseen Brother Web Connectin avulla

# **Asiakirjan lataus ja tallennus ulkoiseen muistilaitteeseen Brother Web Connectin avulla**

JPEG-, PDF- ja Microsoft Office -tiedostoja voi ladata palvelusta ja tallentaa suoraan laitteeseen liitettyyn tietovälineeseen. Voit ladata myös asiakirjoja, jotka muut käyttäjät ovat lähettäneet palveluun jaettaviksi, jos sinulla on kyseisten asiakirjojen katseluoikeudet.

- Varmista, että USB-muistitikussa on tarpeeksi vapaata tilaa.
- Jotta voit ladata toisten käyttäjien asiakirjoja, tarvitset kyseisen käyttäjän albumien tai asiakirjojen käyttöoikeudet.
- Ladatut tiedostot nimetään uudelleen tallennuspäivämäärän mukaan. Ensimmäinen 1.7. tallennettu kuva saa esimerkiksi nimen 07010001.jpg. Alueasetus määrää tiedoston nimessä käytetyn päivämäärämuodon.
- Kuvat tallennetaan tallennusvälineen juurihakemistossa sijaitsevaan BROTHER-kansioon.

# **TÄRKEÄÄ**

Ø

Ø

ÄLÄ irrota USB-muistitikkua, kun viesti on näkyvissä LCD-näytössä. Muuten USB-muistitikku tai muistitikkuun tallennetut tiedot voivat vahingoittua.

1. Aseta USB-muistitikku laitteeseesi.

Nestekidenäyttö päivittyy automaattisesti.

2. Valitse vaihtoehto [WWW] painamalla ▲ tai ▼ ja paina sitten valintaa.

Jos laitteen LCD-näytöllä on internet-yhteyttä koskevia tietoja, lue tiedot ja paina [OK].

- LCD-näytöllä näkyy ajoittain Brother Web Connect -ominaisuuksiin liittyviä päivityksiä tai ilmoituksia. Lue tiedot ja paina sitten [OK].
- 3. Hae näyttöön palvelu, joka isännöi ladattavaa asiakirjaa painamalla  $\blacktriangle$  tai  $\blacktriangledown$ . Paina palvelun nimeä.
- 4. Tuo tilisi nimi näkyviin painamalla ▲ tai ▼ ja paina sitä. Jos PIN-koodin syöttönäyttö avautuu, anna nelinumeroinen PIN ja paina [OK].
- 5. Tuo [Lataa: Media] näyttöön painamalla 1 tai V.

Paina [Lataa: Media]-painiketta.

- 6. Suorita tämä toimenpide näytöllä olevien ohjeiden mukaan.
	- Albumi on asiakirjojen kokoelma. Albumista käytetty nimitys saattaa kuitenkin vaihdella käytetyn palvelun mukaan. Jos käytät Evernote<sup>®</sup>-palvelua, sinun on valittava muistikirja ja sitten muistiinpano.
		- Joissakin palveluissa asiakirjoja ei tarvitse tallentaa albumeihin. Valitse asiakirjat, joita ei ole tallennettu albumeihin, valitsemalla [Kts. lajitt. tied.].

### **Aiheeseen liittyviä tietoja**

• [Brother Web Connect](#page-449-0)

<span id="page-467-0"></span> [Koti](#page-1-0) > [Mobiili/Web Connect](#page-448-0) > [Brother Web Connect](#page-449-0) > Faksin edelleenlähettäminen pilvipalveluun tai sähköpostiin

# **Faksin edelleenlähettäminen pilvipalveluun tai sähköpostiin**

• Faksin edelleenlähettäminen pilvipalveluun -toiminnolla voit lähettää saapuvat faksit automaattisesti edelleen verkkopalvelun tileillesi.

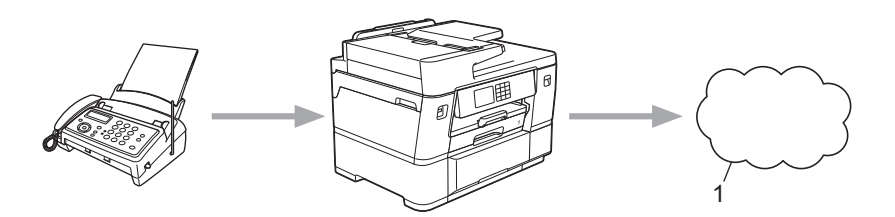

- 1. WWW-palvelu
- Voit lähettää saapuvat faksit automaattisesti edelleen Saapuvat-postilaatikkoon sähköpostin liitteinä Faksin edelleenlähettäminen pilvipalveluun -toiminnolla.

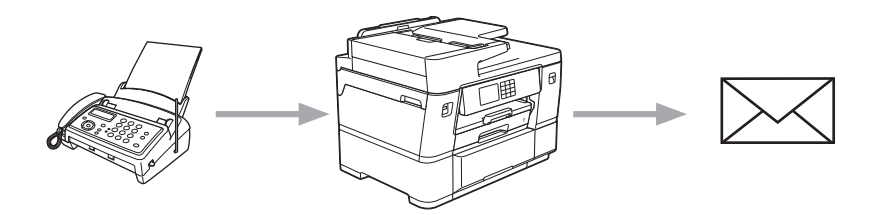

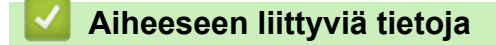

- [Brother Web Connect](#page-449-0)
	- [Faksin edelleenlähettämisen pilvipalveluun tai sähköpostiin kytkeminen päälle](#page-468-0)
	- [Faksin edelleenlähettämisen pilvipalveluun tai sähköpostiin kytkeminen pois päältä](#page-469-0)
[Koti](#page-1-0) > [Mobiili/Web Connect](#page-448-0) > [Brother Web Connect](#page-449-0) > [Faksin edelleenlähettäminen pilvipalveluun tai](#page-467-0) [sähköpostiin](#page-467-0) > Faksin edelleenlähettämisen pilvipalveluun tai sähköpostiin kytkeminen päälle

## **Faksin edelleenlähettämisen pilvipalveluun tai sähköpostiin kytkeminen päälle**

Lähetä saapuvat faksit automaattisesti joko online-palveluun tai Saapuvat-postilaatikkoon sähköpostin liitteinä kytkemällä päälle faksin edelleenlähettämisen toiminnon.

- Tämä ominaisuus on käytettävissä vain mustavalkoisille fakseille.
- Jos kytket tämän ominaisuuden päälle, et voi käyttää seuraavia toimintoja:
	- Vastaanotto muistiin ([Faks.ed.läh.], [Faksitallennus], [Edelleenlähetä verkkoon])
	- [PC-Fax vas.ot.]
- 1. Tuo [Sovell.] näyttöön painamalla 4 tai  $\blacktriangleright$ .

Paina [Sovell.]-painiketta.

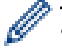

- Jos laitteen LCD-näytöllä on internet-yhteyttä koskevia tietoja, lue tiedot ja paina sitten [OK].
- LCD-näytöllä näkyy ajoittain Brother Web Connect -ominaisuuksiin liittyviä päivityksiä tai ilmoituksia. Lue tiedot ja paina sitten [OK].
- 2. Tuo [Fax edelleenläh. pilveen/s-postiin] näyttöön painamalla  $\blacksquare$  tai  $\blacktriangledown$ .

Paina [Fax edelleenläh. pilveen/s-postiin]-painiketta.

Jos näytössä näkyy [Fax edelleenläh. pilveen/s-postiin] -toimintoon liittyviä tietoja, lue tiedot ja paina sitten  $[OK]$ .

- 3. Paina [On].
- 4. Paina [Edelleenlähetys pilvipalveluun] tai [Edelleenlähetys sähköpostiin].
	- Jos valitsit [Edelleenlähetys pilvipalveluun], valitse online-palvelu, johon haluat vastaanottaa fakseja ja määritä sitten tilin nimi.
	- Jos valitsit [Edelleenlähetys sähköpostiin], valitse sähköpostiosoite, johon haluat vastaanottaa fakseja sähköpostiliitteinä.
- 5. Suorita tämä toimenpide näytöllä olevien ohjeiden mukaan.

#### **Aiheeseen liittyviä tietoja**

• [Faksin edelleenlähettäminen pilvipalveluun tai sähköpostiin](#page-467-0)

#### **Liittyvät aiheet:**

• [Vastaanotto muistiin -asetukset](#page-238-0)

 [Koti](#page-1-0) > [Mobiili/Web Connect](#page-448-0) > [Brother Web Connect](#page-449-0) > [Faksin edelleenlähettäminen pilvipalveluun tai](#page-467-0) [sähköpostiin](#page-467-0) > Faksin edelleenlähettämisen pilvipalveluun tai sähköpostiin kytkeminen pois päältä

## **Faksin edelleenlähettämisen pilvipalveluun tai sähköpostiin kytkeminen pois päältä**

Kytke faksin edelleenlähettäminen pois päältä, kun haluat pysäyttää tulevien faksien automaattisen siirron joko online-palveluun tai Saapuvat-postilaatikkoon sähköpostin liitteinä.

Jos laitteen muistissa on vielä vastaanotettuja fakseja, et voi kytkeä faksin edelleenlähettämistä pois päältä.

1. Tuo [Sovell.] näyttöön painamalla 4 tai  $\blacktriangleright$ .

Paina [Sovell.]-painiketta.

- Jos laitteen LCD-näytöllä on internet-yhteyttä koskevia tietoja, lue tiedot ja paina sitten [OK].
- LCD-näytöllä näkyy ajoittain Brother Web Connect -ominaisuuksiin liittyviä päivityksiä tai ilmoituksia. Lue tiedot ja paina sitten [OK].
- 2. Tuo [Fax edelleenläh. pilveen/s-postiin] näyttöön painamalla  $\blacktriangle$  tai  $\blacktriangledown$ .

Paina [Fax edelleenläh. pilveen/s-postiin]-painiketta.

Jos näytössä näkyy [Fax edelleenläh. pilveen/s-postiin] -toimintoon liittyviä tietoja, lue tiedot ja paina sitten [OK].

3. Paina [Off].

Ø

4. Paina [OK].

#### **Aiheeseen liittyviä tietoja**

• [Faksin edelleenlähettäminen pilvipalveluun tai sähköpostiin](#page-467-0)

<span id="page-470-0"></span> [Koti](#page-1-0) > [Mobiili/Web Connect](#page-448-0) > AirPrint

## **AirPrint**

- [AirPrint-yleiskuvaus](#page-471-0)
- [Ennen AirPrintin käyttöä \(macOS\)](#page-472-0)
- [Tulostus AirPrintin avulla](#page-473-0)
- [Skannaaminen AirPrintin \(macOS\) avulla](#page-478-0)
- [Faksin lähetys AirPrint \(macOS\) -toiminnolla](#page-479-0)

<span id="page-471-0"></span> [Koti](#page-1-0) > [Mobiili/Web Connect](#page-448-0) > [AirPrint](#page-470-0) > AirPrint-yleiskuvaus

## **AirPrint-yleiskuvaus**

AirPrint on Apple-käyttöjärjestelmien tulostusratkaisu, jonka avulla voit tulostaa langattomasti valokuvia, sähköpostiviestejä, WWW-sivuja ja asiakirjoja iPadista, iPhonesta ja iPod touchista sekä Mac-tietokoneista ilman ohjaimen asentamista.

AirPrintin avulla voit myös lähettää fakseja suoraan Mac-tietokoneesta tulostamatta niitä ja skannata asiakirjoja Mac-tietokoneeseesi.

Lisätietoja on Applen verkkosivustolla.

Works with Apple -merkin käyttö merkitsee sitä, että laite on suunniteltu toimimaan erityisesti merkin kuvaaman teknologian kanssa ja että kehittäjä vakuuttaa sen täyttävän Applen asettamat vaatimukset.

## **Aiheeseen liittyviä tietoja**

• [AirPrint](#page-470-0)

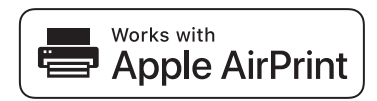

<span id="page-472-0"></span> [Koti](#page-1-0) > [Mobiili/Web Connect](#page-448-0) > [AirPrint](#page-470-0) > Ennen AirPrintin käyttöä (macOS)

# **Ennen AirPrintin käyttöä (macOS)**

Lisää laite Mac-tietokoneen tulostinluetteloon ennen tulostusta, kun käytössä on macOS.

- 1. Valitse **Järjestelmäasetukset** Apple-valikosta.
- 2. Napsauta **Tulostimet ja skannerit**.
- 3. Osoita +-kuvaketta vasemmalla olevan Tulostimet-paneelin alapuolella. **Lisää tulostin**-näyttö avautuu.
- 4. Tee jokin seuraavista:
	- macOS v12

Valitse laite ja sitten mallin nimi ponnahdusvalikosta **Käyttö**.

• macOS v11 ja macOS v10.15.x

Valitse laite ja valitse sitten **AirPrint Käyttö**-ponnahdusvalikosta.

5. Osoita **Lisää**.

### **Aiheeseen liittyviä tietoja**

• [AirPrint](#page-470-0)

<span id="page-473-0"></span> [Koti](#page-1-0) > [Mobiili/Web Connect](#page-448-0) > [AirPrint](#page-470-0) > Tulostus AirPrintin avulla

## **Tulostus AirPrintin avulla**

- [Tulostus iPad-, iPhone- tai iPod Touch -laitteesta](#page-474-0)
- [Tulostaminen AirPrintin \(macOS\) avulla](#page-475-0)
- [Tulostus rullapaperille AirPrint-toiminnolla \(macOS\)](#page-476-0)

<span id="page-474-0"></span>▲ [Koti](#page-1-0) > [Mobiili/Web Connect](#page-448-0) > [AirPrint](#page-470-0) > [Tulostus AirPrintin avulla](#page-473-0) > Tulostus iPad-, iPhone- tai iPod Touch laitteesta

# **Tulostus iPad-, iPhone- tai iPod Touch -laitteesta**

Tulostustoimenpide voi vaihdella sovelluksen mukaan. Seuraavassa esimerkissä käytetään Safaria.

- 1. Varmista, että laitteen virta on kytketty.
- 2. Lisää paperia paperikasettiin ja muuta laitteen paperikasetin asetuksia.
- 3. Avaa tulostettava sivu Safarilla.
- 4. Napauta  $\Box$  tai  $\Box$
- 5. Napauta **Tulosta**.
- 6. Varmista, että laite on valittu.
- 7. Jos eri laite on valittuna (tai mitään laitetta ei ole valittu), napauta **Tulostin**. Esiin tulee käytettävissä olevien laitteiden luettelo.
- 8. Napauta laitteesi nimeä luettelossa.
- 9. Valitse haluamasi asetukset, kuten tulostettavien sivujen lukumäärä tai kaksipuolinen tulostus (jos laitteesi tukee sitä).
- 10. Napauta **Tulosta**.

### **Aiheeseen liittyviä tietoja**

• [Tulostus AirPrintin avulla](#page-473-0)

<span id="page-475-0"></span>▲ [Koti](#page-1-0) > [Mobiili/Web Connect](#page-448-0) > [AirPrint](#page-470-0) > [Tulostus AirPrintin avulla](#page-473-0) > Tulostaminen AirPrintin (macOS) avulla

## **Tulostaminen AirPrintin (macOS) avulla**

Tulostustoimenpide voi vaihdella sovelluksen mukaan. Seuraavassa esimerkissä käytetään Safaria. Varmista ennen tulostusta, että laite on Mac-tietokoneen tulostinluettelossa.

- 1. Varmista, että laitteen virta on kytketty.
- 2. Lisää paperia paperikasettiin ja muuta laitteen paperikasetin asetuksia.
- 3. Avaa Mac-tietokoneessa Safarilla sivu, jonka haluat tulostaa.
- 4. Osoita **Arkisto**-valikkoa ja valitse **Tulosta**.
- 5. Varmista, että laite on valittu. Jos eri laite on valittuna (tai mitään laitetta ei ole valittu), osoita **Tulostin** ponnahdusvalikkoa ja valitse laitteesi.
- 6. Valitse halutut asetukset, kuten tulostettavien sivujen lukumäärä tai 2-puolinen tulostus (jos laitteesi tukee sitä).
- 7. Osoita **Tulosta**.

### **Aiheeseen liittyviä tietoja**

• [Tulostus AirPrintin avulla](#page-473-0)

### **Liittyvät aiheet:**

• [Ennen AirPrintin käyttöä \(macOS\)](#page-472-0)

<span id="page-476-0"></span> [Koti](#page-1-0) > [Mobiili/Web Connect](#page-448-0) > [AirPrint](#page-470-0) > [Tulostus AirPrintin avulla](#page-473-0) > Tulostus rullapaperille AirPrinttoiminnolla (macOS)

## **Tulostus rullapaperille AirPrint-toiminnolla (macOS)**

- Tulostusmenettely riippuu sovelluksesta.
- Nämä ohjeet ovat macOS v12 -käyttöjärjestelmälle. Ohjeet voivat vaihdella käyttöjärjestelmäversion mukaan.
- Varmista ennen tulostusta, että laite on Mac-tietokoneen tulostinluettelossa.
- 1. Varmista, että laitteen virta on kytketty.
- 2. Aseta rullapaperi kasettiin 2 ja muuta laitteen paperikasetin asetuksia. **>>** Aiheeseen liittyviä *tietoja*:*Rullapaperin asettaminen paperikasettiin 2*
- 3. Avaa tulostettava asiakirja Mac-tietokoneella, napsauta **Arkisto**-valikkoa ja valitse sitten **Tulosta**.
- 4. Varmista, että laite on valittu. Jos eri laite on valittuna (tai mitään laitetta ei ole valittu), osoita **Tulostin** ponnahdusvalikkoa ja valitse laitteesi.
- 5. Tee **Paperikoko** -ponnahdusvalikossa jokin seuraavista:

Jos **Paperikoko** -ponnahdusvalikko ei ole näkyvissä, napsauta **Näytä yksityiskohdat**.

- Valitse **297 mm:n rulla** valikosta ja valitse sitten paperikoko, joka on korkeudeltaan yli 210 mm.
- Valitse **Hallitse muokattuja kokoja...** valikosta ja napsauta sitten +-kuvaketta asetusikkunasta. Kirjoita seuraavat asiakirjaa koskevat tiedot ja napsauta sitten **OK**:
	- Käytettävä koon nimi
	- Leveys (enintään 297 mm)
	- Korkeus (210 mm 2 700 mm)
	- **Reunukset**

Jos sovelluksessa määritetty sivukoko ei ole sama kuin todellinen tulostuskoko, kirjoita sivukoko tähän. (Sovelluksesta riippuen sitä, minkä sivukoon voit määrittää sovelluksessa, on ehkä rajoitettu. Tällöin sivun leveyttä ja korkeutta ei voi asettaa samoihin arvoihin kuin todellinen tulostuskoko.)

- 6. Valitse tulosteelle pysty- tai vaakasuunta **Suunta**-vaihtoehdossa.
- 7. Jos valitsit **Hallitse muokattuja kokoja...** edellisessä vaiheessa ja haluat säätää mukautettua kokoa niin, että se sopii todelliseen tulostuskokoon, napsauta tulostusasetusten ponnahdusvalikkoa ja valitse sitten **Esikatselu**. Kun **Esikatselu**-asetukset tulevat näkyviin, valitse käytettävä skaalausasetus.
- 8. Napsauta tulostusasetusten ponnahdusvalikkoa ja valitse sitten **Media ja laatu**.

**Media ja laatu** -asetukset tulevat näkyviin.

- a. Osoita **Syöttö**-ponnahdusvalikkoa ja valitse **Rulla 2**.
- b. Napsauta **Paperityyppi** -ponnahdusvalikkoa ja valitse sitten haluamasi asetus.
- 9. Valitse muut tarvittavat asetukset.
- 10. Valitse **Tulosta**.

# **TÄRKEÄÄ**

• Jos värikasetit ovat käyttöikänsä lopussa tulostaessasi rullapaperille, voit vaihtaa ne uusiin saman värisiin värikasetteihin ja jatkaa tulostusta.

Värin sävy saattaa olla erilainen värikasetin vaihtamisen jälkeen.

• Tarkista rullapaperin jäljellä oleva määrä ennen tulostusta. Jos rullapaperia ei ole riittävästi tulostettavalle sivun pituudelle, laite saattaa lopettaa tulostamisen kesken tulostustyön. Vaikka rullapaperia olisi jäljellä riittävästi tulostustyötä varten, laite saattaa jättää tyhjän tilan tulosteen alareunaan.

# **Aiheeseen liittyviä tietoja**

- [Tulostus AirPrintin avulla](#page-473-0)
- **Liittyvät aiheet:**

∣✔

• [Rullapaperin asettaminen paperikasettiin 2](#page-53-0)

## <span id="page-478-0"></span>**Skannaaminen AirPrintin (macOS) avulla**

Varmista ennen skannausta, että laite on Mac-tietokoneen skanneriluettelossa.

- 1. [Aseta asiakirja laitteeseen.](#page-78-0)
- 2. Valitse **Järjestelmäasetukset** Apple-valikosta.
- 3. Osoita **Tulostimet ja skannerit**.
- 4. Valitse laite skanneriluettelosta.
- 5. Osoita **Skannaa**-välilehteä ja osoita sitten **Avaa skanneri…** -painiketta. Skanneri-ikkuna tulee esiin.
- 6. Jos asetat asiakirjan automaattiseen dokumentin syöttölaitteeseen, valitse **Käytä dokumentin syöttölaitetta** -valintaruutu ja valitse asiakirjan koko skannauksen kokoasetuksen ponnahdusvalikosta.
- 7. Valitse kohdekansio tai kohdesovellus kohteen asetuksen ponnahdusvalikosta.
- 8. Muuta skannausasetuksia tarvittaessa osoittamalla **Näytä lisätiedot**.

Voit rajata kuvan manuaalisesti vetämällä hiiren osoittimen skannattavan alueen yli valotustasolla skannattaessa.

9. Osoita **Skannaa**.

### **Aiheeseen liittyviä tietoja**

• [AirPrint](#page-470-0)

#### **Liittyvät aiheet:**

• [Ennen AirPrintin käyttöä \(macOS\)](#page-472-0)

<span id="page-479-0"></span> [Koti](#page-1-0) > [Mobiili/Web Connect](#page-448-0) > [AirPrint](#page-470-0) > Faksin lähetys AirPrint (macOS) -toiminnolla

# **Faksin lähetys AirPrint (macOS) -toiminnolla**

Varmista, että laite on Mac-tietokoneen tulostinluettelossa. Seuraavassa esimerkissä käytetään Apple TextEditiä.

- AirPrint tukee vain mustavalkoisia faksiasiakirjoja.
- Laitteesi tukee toimintalukko-ominaisuutta. Faksien lähetys AirPrintin avulla ei ole käytettävissä, jos käyttäjäkohtainen faksinrajoitus on toiminnassa.
- 1. Varmista, että laitteen virta on kytketty.
- 2. Avaa Mac-tietokoneessa tiedosto, jonka haluat lähettää faksina.
- 3. Osoita **Arkisto**-valikkoa ja valitse **Tulosta**.
- 4. Napsauta ponnahdusikkunavalikkoa **Tulostin** ja valitse laitteen malli, jonka nimessä on **Fax**.
- 5. Kirjoita faksin vastaanottajan tiedot.
- 6. Osoita **Faksaa**.

D

### **Aiheeseen liittyviä tietoja**

• [AirPrint](#page-470-0)

**Liittyvät aiheet:**

• [Ennen AirPrintin käyttöä \(macOS\)](#page-472-0)

# **Mopria™ Print Service ja Mopria™ Scan**

Mopria™ Print Service ja Mopria™ Scan ovat Android™-mobiililaitteiden tulostustoimintoja, jotka on kehittänyt Mopria Alliance™. Tämän palvelun avulla voit muodostaa yhteyden samaan verkkoon tulostimen kanssa ja tulostaa sekä skannata ilman lisäasetuksia.

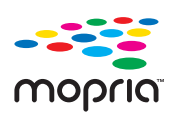

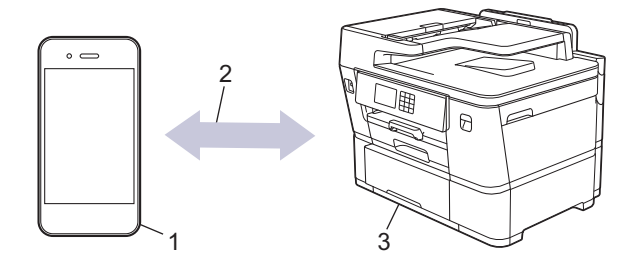

- 1. Android™-mobiililaitteet
- 2. Wi-Fi®-yhteys
- 3. Laitteesi

Sinun on ladattava Mopria™ Print Service tai Mopria™ Scan Google Play™ Kaupasta ja asennettava se Android™-laitteeseesi. Varmista ennen näiden Mopria™-toimintojen käyttämistä, että olet ottanut ne käyttöön mobiililaitteella.

### **Aiheeseen liittyviä tietoja**

• [Mobiili/Web Connect](#page-448-0)

 [Koti](#page-1-0) > [Mobiili/Web Connect](#page-448-0) > Brother Mobile Connect

## **Brother Mobile Connect**

Voit tulostaa ja skannata mobiililaitteellasi Brother Mobile Connect -sovelluksen avulla.

- Android™-laitteet Brother Mobile Connect mahdollistaa Brother-laitteen toimintojen käytön suoraan Android™-laitteesta. Lataa ja asenna Brother Mobile Connect from Google Play™-palvelusta.
- Kaikki iOS- tai iPadOS-tuetut laitteet, kuten iPhone, iPad ja iPod touch: Brother Mobile Connect mahdollistaa Brother-laitteen toimintojen käytön suoraan iOS- tai iPadOS-laitteesta. Lataa ja asenna Brother Mobile Connect App Storesta.

### **Aiheeseen liittyviä tietoja**

• [Mobiili/Web Connect](#page-448-0)

#### <span id="page-482-0"></span>Koti > Vianetsintä

## **Vianetsintä**

Jos epäilet, että laitteessasi on vikaa, yritä ensin selvittää ongelma tarkistamalla seuraavat kohdat ja noudata sitten vianetsintävinkkejä.

Voit korjata useimmat ongelmat itse. Jos tarvitse lisätietoja, käy osoitteessa [support.brother.com](https://support.brother.com/g/b/midlink.aspx) ja tutustu uusimpiin usein kysyttyihin kysymyksiin ja vianmääritysohjeisiin:

- 1. Vieraile osoitteessa [support.brother.com.](https://support.brother.com/g/b/midlink.aspx)
- 2. Napsauta **Usein kysytyt kysymykset ja vianmääritys** ja hae mallin nimi.

Tarkista ensin seuraavat seikat:

- Laitteen virtajohto on kytketty oikein ja laitteeseen on kytketty virta.
- Kaikki laitteen pakkausmateriaalit on irrotettu.
- Mustekasetit on asennettu oikein.
- Skannerin kansi ja tukoksen poistoaukon kansi on täysin suljettu.
- Paperi on asetettu paperikasettiin oikein.
- Liitäntäkaapelit on kytketty hyvin laitteeseen ja tietokoneeseen, tai langaton yhteys on määritetty sekä laitteessa että tietokoneessa.
- (Verkkomalleille) Tukiasemaan (langattoman verkon), reitittimeen tai keskittimeen on kytketty virta ja linkin merkkivalo vilkkuu.
- Laitteen LCD-näyttö (nestekidenäyttö) esittää viestejä.

Jos ongelma ei ratkennut edellisten ohjeiden avulla, selvitä ongelma ja >> Aiheeseen liittyviä tietoja

### **Aiheeseen liittyviä tietoja**

- [Virhe- ja huoltoviestit](#page-483-0)
- [Asiakirjatukokset](#page-497-0)
- [Tulostimen tukos tai paperitukos](#page-502-0)
- [Leikkuritukokset](#page-520-0)
- [Jos sinulla on laitteesi käyttöön liittyviä vaikeuksia](#page-529-0)
- [Laitteen tietojen tarkistus](#page-555-0)
- [Laitteen palautus](#page-556-0)

#### **Liittyvät aiheet:**

- [Paperinkäsittely- ja tulostusongelmat](#page-530-0)
- [Puhelin- ja faksiongelmat](#page-537-0)
- [Muita ongelmia](#page-543-0)
- [Verkko-ongelmat](#page-545-0)
- [AirPrint-ongelmat](#page-554-0)

<span id="page-483-0"></span> [Koti](#page-1-0) > [Vianetsintä](#page-482-0) > Virhe- ja huoltoviestit

## **Virhe- ja huoltoviestit**

Ø

Kehittyneimmissäkin toimistotuotteissa voi esiintyä virheitä ja tarvikkeita on ajoittain vaihdettava. Tällaisissa tapauksissa laitteesi ilmoittaa virheen tai vaadittavan rutiinihuoltotoimenpiteen asianmukaisella viestillä. Yleisimmät virhe- ja ylläpitosanomat on esitetty taulukossa.

Voit korjata useimmat virheet ja suorittaa säännöllisen kunnossapidon itse. Jos tarvitset lisää vinkkejä, mene mallin **Usein kysytyt kysymykset ja vianmääritys** -sivulle kohdassa [support.brother.com.](https://support.brother.com/g/b/midlink.aspx)

*Aiheeseen liittyviä tietoja* -viitteet ovat tämän sivun alaosassa.

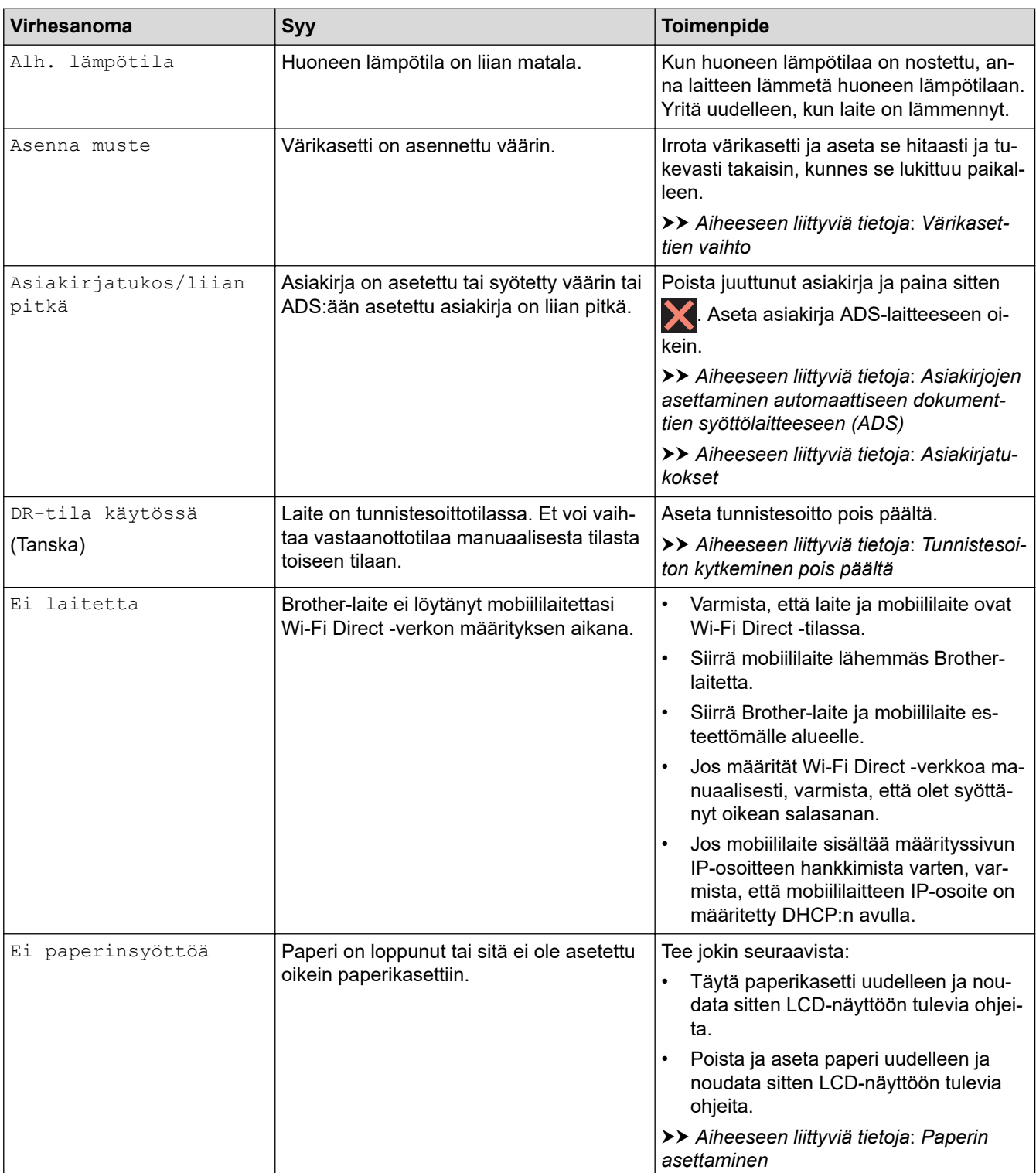

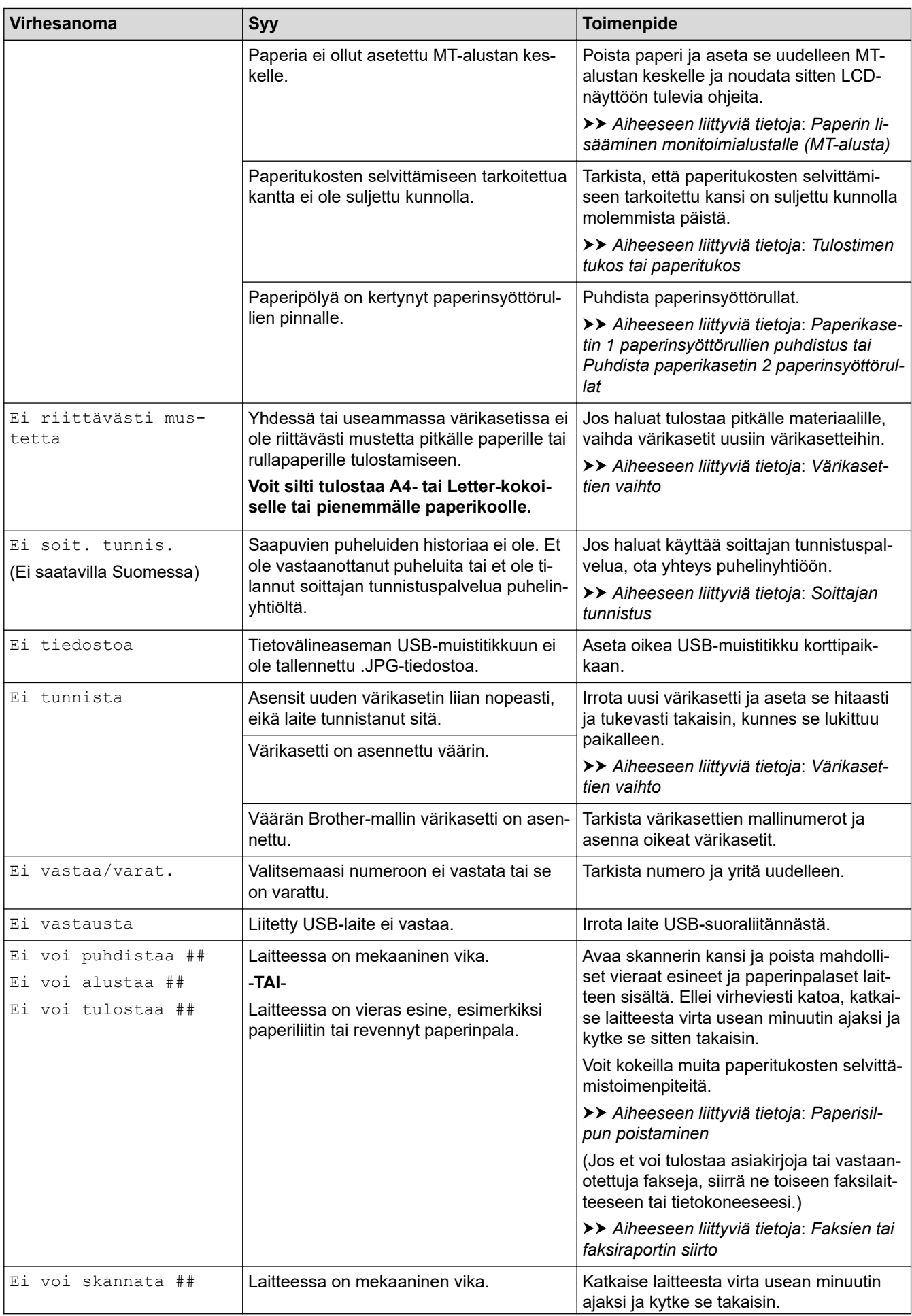

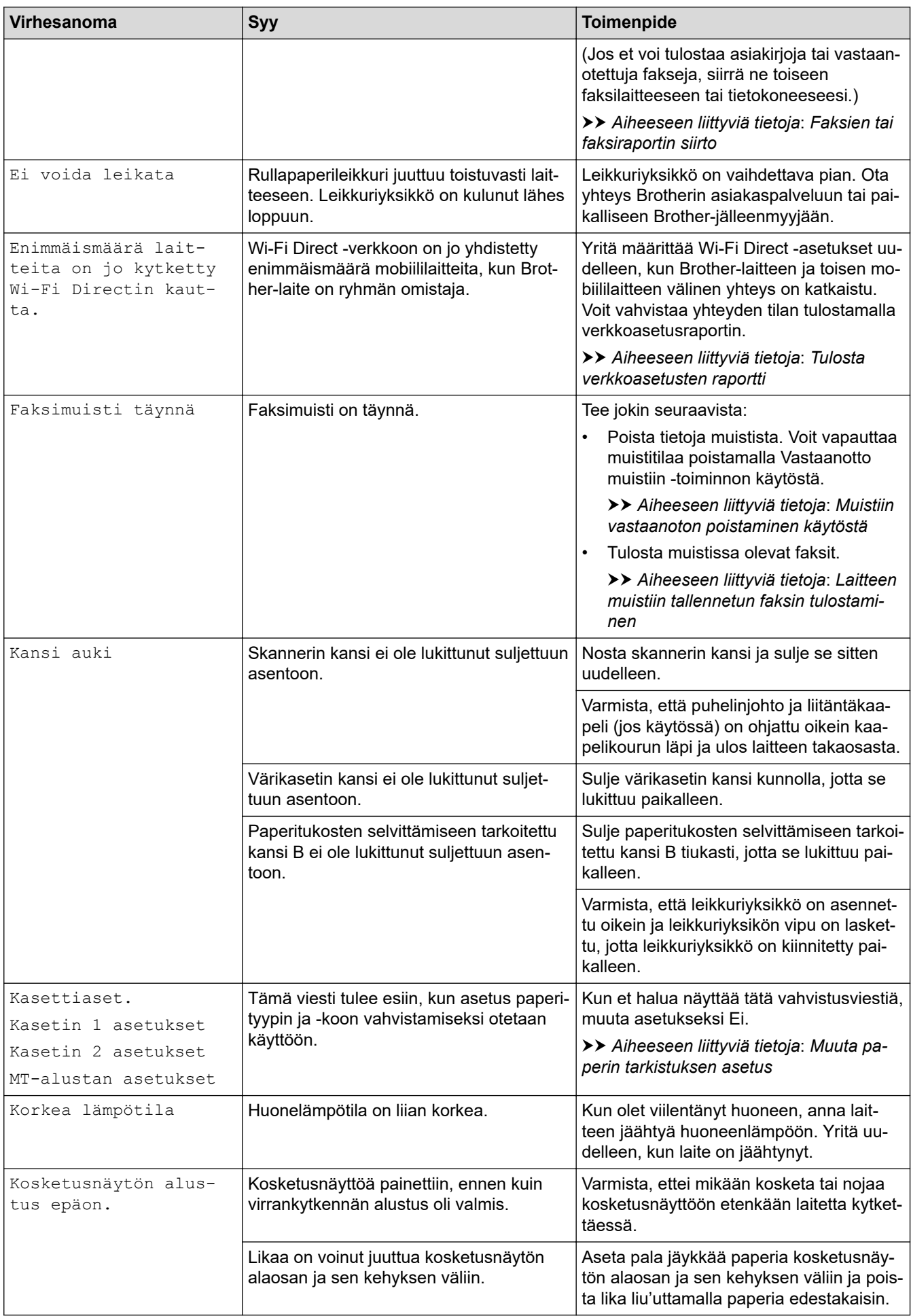

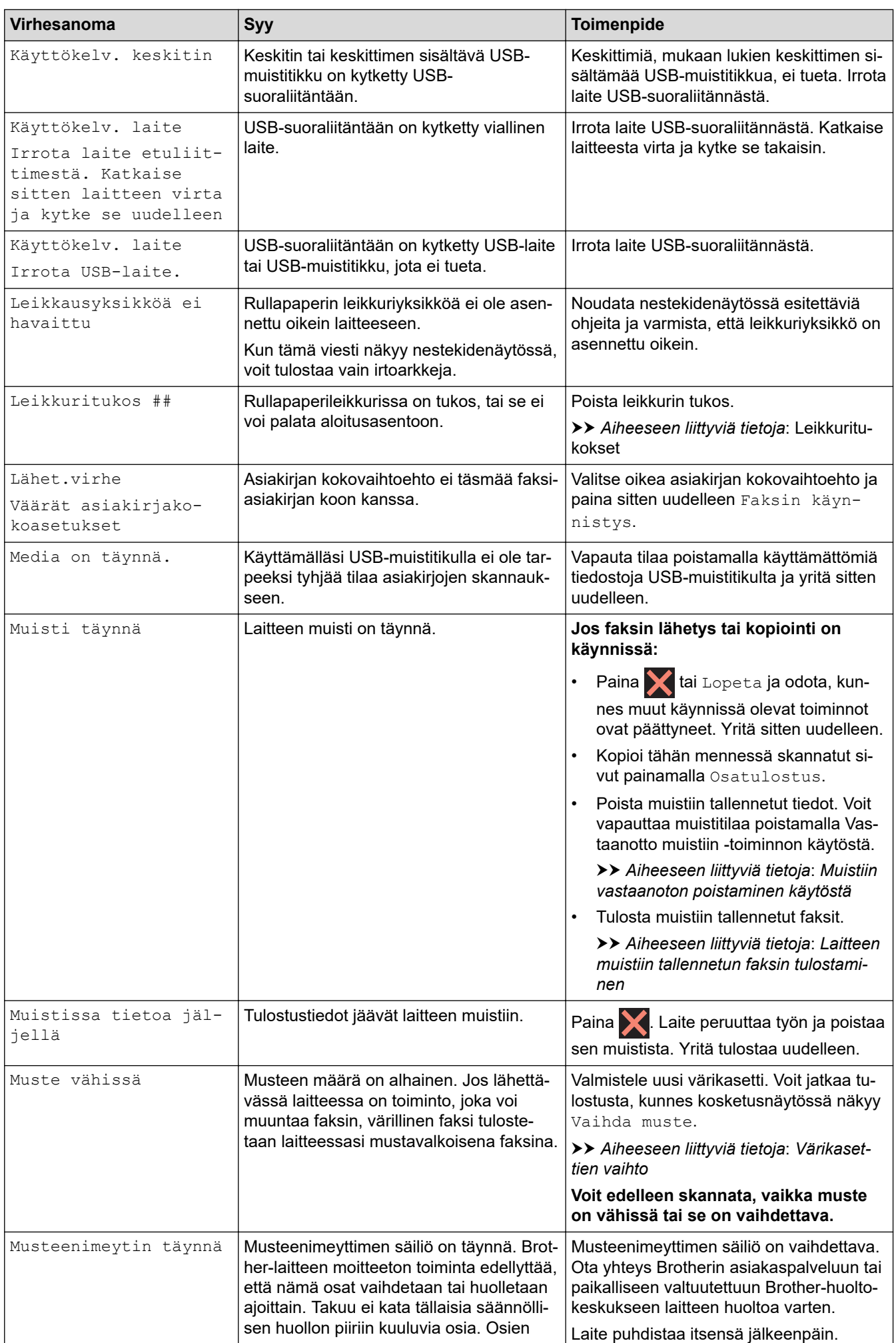

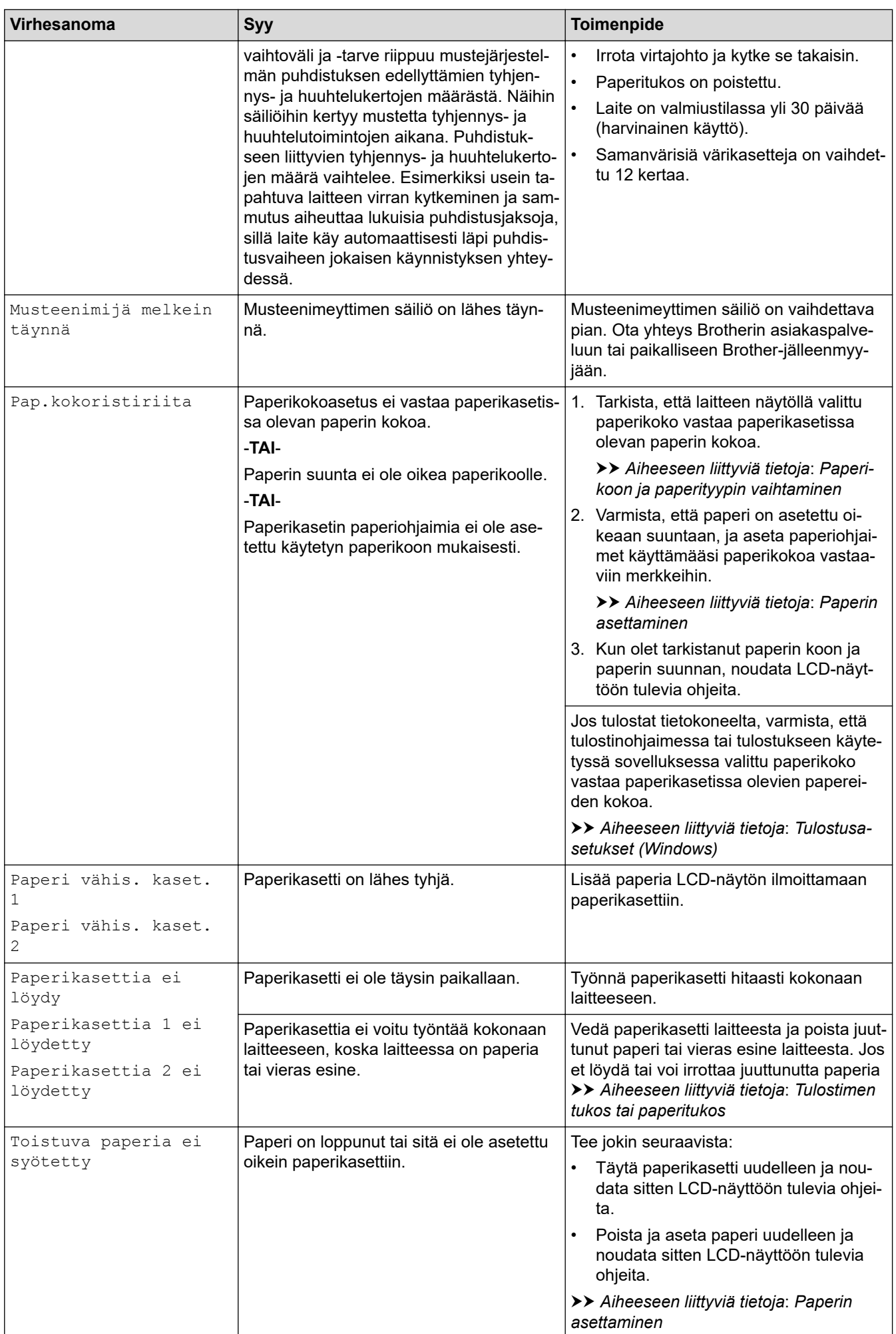

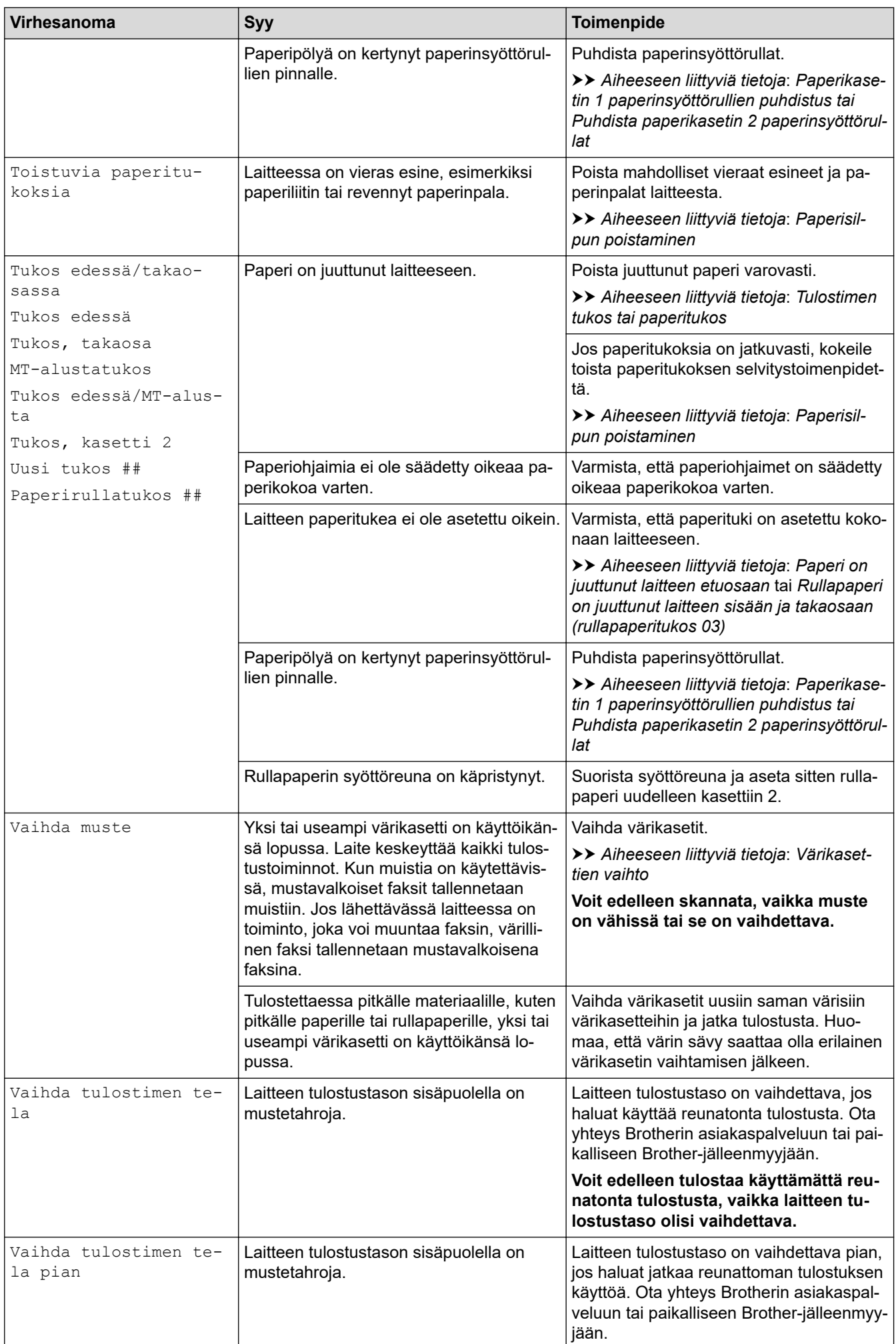

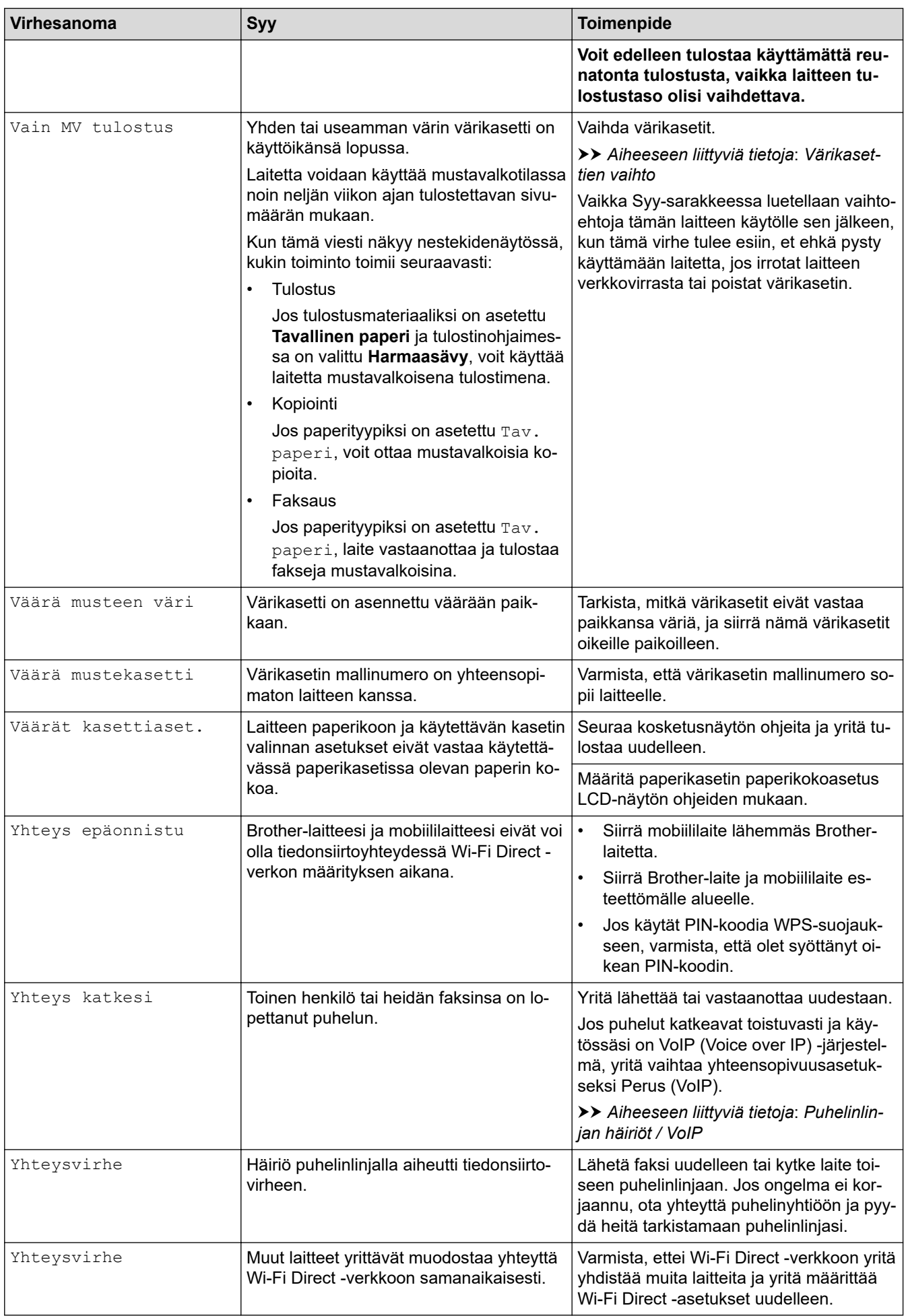

### **Aiheeseen liittyviä tietoja**

- [Vianetsintä](#page-482-0)
	- [Faksien tai faksiraportin siirto](#page-491-0)
	- [Brother Web Connect -toiminnon käytön aikana ilmenevät virheviestit](#page-495-0)

#### **Liittyvät aiheet:**

- [Nestekidenäytön esittely](#page-18-0)
- [Tulosta verkkoasetusten raportti](#page-333-0)
- [Värikasettien vaihto](#page-559-0)
- [Puhelinlinjan häiriöt / VoIP](#page-542-0)
- [Asiakirjojen asettaminen automaattiseen dokumenttien syöttölaitteeseen \(ADS\)](#page-79-0)
- [Asiakirjatukokset](#page-497-0)
- [Tunnistesoiton kytkeminen pois päältä](#page-266-0)
- [Soittajan tunnistus](#page-267-0)
- [Paperin asettaminen](#page-31-0)
- [Tulostimen tukos tai paperitukos](#page-502-0)
- [Paperisilpun poistaminen](#page-519-0)
- [Paperikasetin 1 paperinsyöttörullien puhdistus](#page-578-0)
- [Puhdista paperikasetin 2 paperinsyöttörullat](#page-580-0)
- [Muistiin vastaanoton poistaminen käytöstä](#page-243-0)
- [Laitteen muistiin tallennetun faksin tulostaminen](#page-244-0)
- [Tulostusasetukset \(Windows\)](#page-106-0)
- [Paperinkäsittely- ja tulostusongelmat](#page-530-0)
- [Muuta paperin tarkistuksen asetus](#page-67-0)
- [Paperin lisääminen monitoimialustalle \(MT-alusta\)](#page-56-0)
- [Paperi on juuttunut laitteen etuosaan](#page-503-0)
- [Paperikoon ja paperityypin vaihtaminen](#page-66-0)
- [Leikkuritukokset](#page-520-0)
- [Rullapaperi on juuttunut laitteen sisään ja takaosaan \(rullapaperitukos 03\)](#page-514-0)

<span id="page-491-0"></span> [Koti](#page-1-0) > [Vianetsintä](#page-482-0) > [Virhe- ja huoltoviestit](#page-483-0) > Faksien tai faksiraportin siirto

### **Faksien tai faksiraportin siirto**

#### Jos nestekidenäytössä on:

- [Ei voi puhdistaa ##]
- [Ei voi alustaa ##]
- [Ei voi tulostaa ##]
- [Ei voi skannata ##]

Suosittelemme faksien siirtoa toiseen faksilaitteeseen tai tietokoneeseen.

- uu *Aiheeseen liittyviä tietoja*: *Faksien siirto toiseen faksilaitteeseen*
- uu *Aiheeseen liittyviä tietoja*: *Faksien siirto tietokoneeseen*

Voit siirtää myös faksiraportin ja tarkistaa, onko laitteessa siirrettäviä fakseja.

uu *Aiheeseen liittyviä tietoja*: *Faksiraportin siirto toiseen faksilaitteeseen*

### **Aiheeseen liittyviä tietoja**

- [Virhe- ja huoltoviestit](#page-483-0)
	- [Faksien siirto toiseen faksilaitteeseen](#page-492-0)
	- [Faksien siirto tietokoneeseen](#page-493-0)
	- [Faksiraportin siirto toiseen faksilaitteeseen](#page-494-0)

#### **Liittyvät aiheet:**

- [Vastaanotettujen faksien siirtäminen tietokoneeseen PC-Fax-vastaanottotoiminnolla \(vain Windows\)](#page-239-0)
- [Verkkoasetusten palautus tehdasasetuksiin](#page-368-0)
- [Laitteen palautus](#page-556-0)
- [Nollaustoimintojen esittely](#page-557-0)
- [Paperi on juuttunut laitteen etuosaan](#page-503-0)
- [Paperi on juuttunut laitteen takaosaan](#page-508-0)

<span id="page-492-0"></span> [Koti](#page-1-0) > [Vianetsintä](#page-482-0) > [Virhe- ja huoltoviestit](#page-483-0) > [Faksien tai faksiraportin siirto](#page-491-0) > Faksien siirto toiseen faksilaitteeseen

## **Faksien siirto toiseen faksilaitteeseen**

Jos et ole asettanut laitteellesi nimitunnusta, et voi siirtyä faksien siirtotilaan.

- 1. Tyhjennä virhe väliaikaisesti painamalla  $\blacktriangleright$
- 2. Paina  $\|A\|$  [Asetukset] > [Kaikki aset.] > [Huolto] > [Tiedonsiirto] > [Faksinsiirto].
- 3. Tee jokin seuraavista:
	- Jos kosketusnäytössä näkyy [Ei fakseja], laitteen muistissa ei ole enää jäljellä fakseja.

Paina [Sulje] ja sitten |

- Anna numero, johon faksit lähetetään edelleen.
- 4. Paina [Faksin käynnistys].

### **Aiheeseen liittyviä tietoja**

• [Faksien tai faksiraportin siirto](#page-491-0)

#### **Liittyvät aiheet:**

• [Nimitunnuksen asettaminen](#page-610-0)

<span id="page-493-0"></span> [Koti](#page-1-0) > [Vianetsintä](#page-482-0) > [Virhe- ja huoltoviestit](#page-483-0) > [Faksien tai faksiraportin siirto](#page-491-0) > Faksien siirto tietokoneeseen

## **Faksien siirto tietokoneeseen**

Voit siirtää fakseja laitteen muistista tietokoneeseen.

- 1. Tyhjennä virhe väliaikaisesti painamalla
- 2. Varmista, että olet asentanut Brother-ohjelmiston ja -ohjaimet tietokoneeseesi, ja kytke sitten **PC-FAXvastaanotto** päälle tietokoneessa.
- 3. Käynnistä (**Brother Utilities**), ja napsauta sitten pudotusluetteloa ja valitse mallin nimi (mikäli sitä ei ole jo valittu).
- 4. Napsauta **PC-FAX** vasemmassa selauspalkissa ja valitse **Vastaanota**.
- 5. Lue ja vahvista ohjeet tietokoneessasi.

Laitteen muistissa olevat faksit lähetetään tietokoneeseen automaattisesti.

#### **Kun laitteen muistissa olevia fakseja ei lähetetä tietokoneeseen:**

Varmista, että olet määrittänyt [PC-Fax vas.ot.] laitteeseen.

Jos faksit ovat laitteen muistissa, kun määrität PC-Fax-vastaanoton, kosketusnäyttö kehottaa siirtämään faksit tietokoneeseesi.

Jos faksin esikatselun asetus on pois päältä, sinulta kysytään, haluatko tulostaa varmuuskopioita. Siirrä kaikki faksit tietokoneesi muistiin painamalla [Kyllä].

### **Aiheeseen liittyviä tietoja**

- [Faksien tai faksiraportin siirto](#page-491-0)
- **Liittyvät aiheet:**
- [Vastaanotettujen faksien siirtäminen tietokoneeseen PC-Fax-vastaanottotoiminnolla \(vain Windows\)](#page-239-0)

<span id="page-494-0"></span> [Koti](#page-1-0) > [Vianetsintä](#page-482-0) > [Virhe- ja huoltoviestit](#page-483-0) > [Faksien tai faksiraportin siirto](#page-491-0) > Faksiraportin siirto toiseen faksilaitteeseen

## **Faksiraportin siirto toiseen faksilaitteeseen**

Jos et ole asettanut laitteellesi nimitunnusta, et voi siirtyä faksien siirtotilaan.

- 1. Tyhjennä virhe väliaikaisesti painamalla
- 2. Paina | A | [Asetukset] > [Kaikki aset.] > [Huolto] > [Tiedonsiirto] > [Raportin] siirto].
- 3. Anna faksinumero, johon faksiraportti lähetetään edelleen.
- 4. Paina [Faksin käynnistys].

### **Aiheeseen liittyviä tietoja**

- [Faksien tai faksiraportin siirto](#page-491-0)
- **Liittyvät aiheet:**
- [Nimitunnuksen asettaminen](#page-610-0)

<span id="page-495-0"></span> [Koti](#page-1-0) > [Vianetsintä](#page-482-0) > [Virhe- ja huoltoviestit](#page-483-0) > Brother Web Connect -toiminnon käytön aikana ilmenevät virheviestit

## **Brother Web Connect -toiminnon käytön aikana ilmenevät virheviestit**

Brother-laite näyttää virheviestin virheen sattuessa. Yleisimmät virheviestit on kuvattu taulukossa.

Voit korjata useimmat virheet itse. Jos tarvitset lisää vinkkejä, mene mallin **Usein kysytyt kysymykset ja vianmääritys** -sivulle kohdassa [support.brother.com.](https://support.brother.com/g/b/midlink.aspx)

### **Yhteysvirhe**

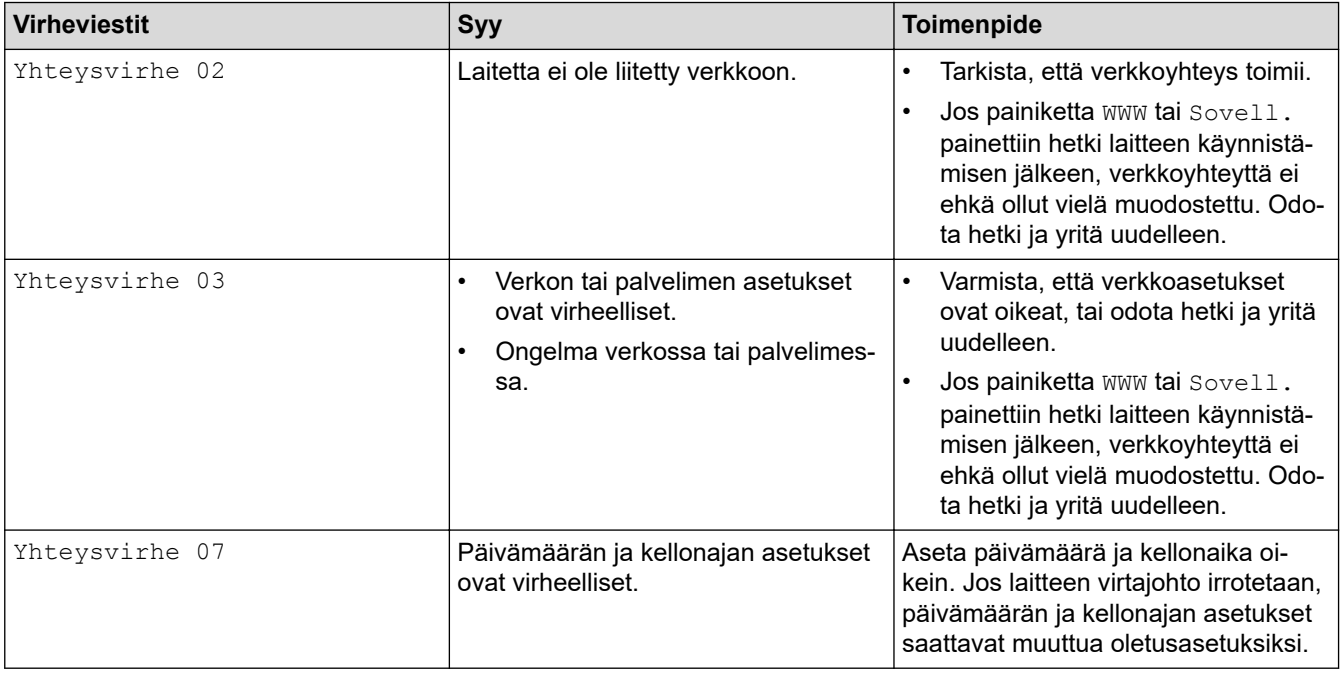

### **Todennusvirhe**

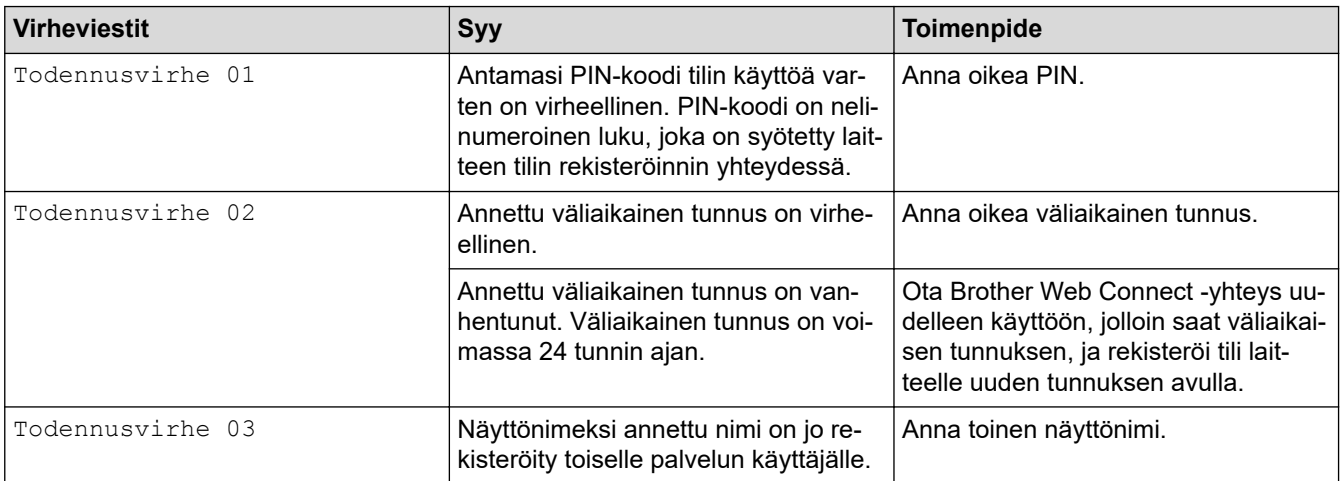

### **Palvelin**

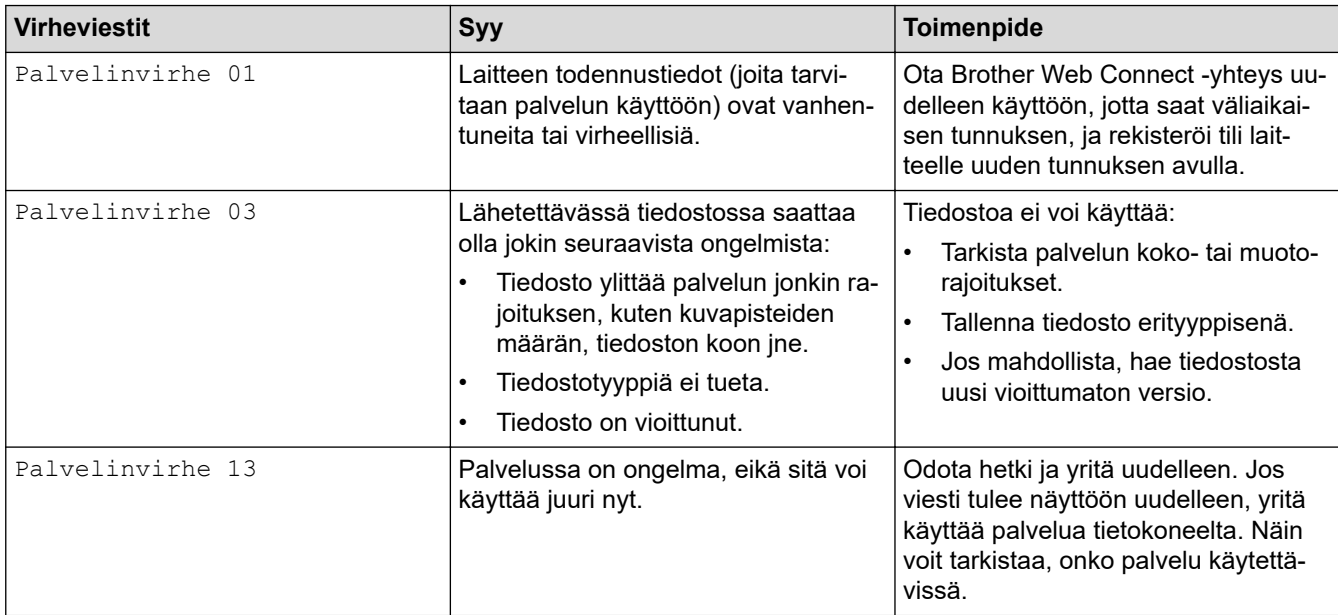

### **Pikakuvakevirhe**

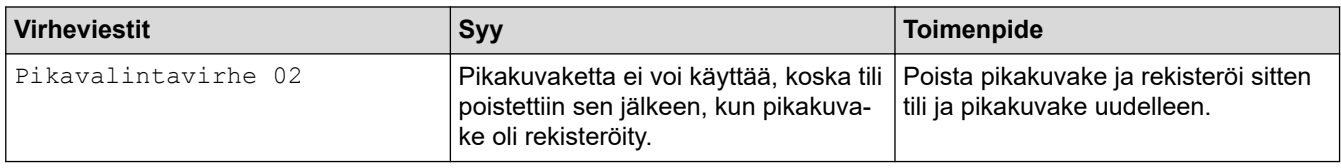

# **Aiheeseen liittyviä tietoja**

• [Virhe- ja huoltoviestit](#page-483-0)

<span id="page-497-0"></span> [Koti](#page-1-0) > [Vianetsintä](#page-482-0) > Asiakirjatukokset

- [Asiakirja on juuttunut ADS-yksikön yläosaan](#page-498-0)
- [Asiakirja on juuttunut ADS-yksikön alaosaan](#page-499-0)
- [Asiakirja on juuttunut ADS-yksikön sisälle](#page-500-0)
- [ADS:ään juuttuneen paperisilpun poistaminen](#page-501-0)
- [Virhe- ja huoltoviestit](#page-483-0)

<span id="page-498-0"></span> [Koti](#page-1-0) > [Vianetsintä](#page-482-0) > [Asiakirjatukokset](#page-497-0) > Asiakirja on juuttunut ADS-yksikön yläosaan

## **Asiakirja on juuttunut ADS-yksikön yläosaan**

- 1. Poista ADS-yksiköstä irralliset paperit.
- 2. Avaa ADS:n kansi.
- 3. Poista juuttunut asiakirja vetämällä sitä ylöspäin.

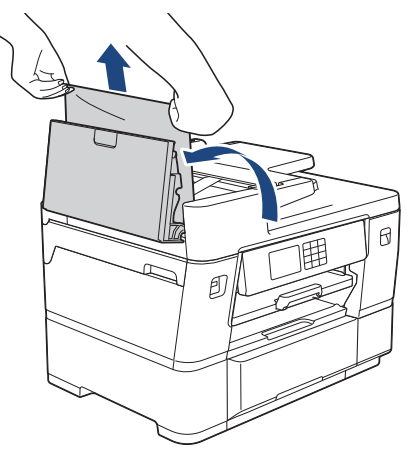

- 4. Sulje ADS:n kansi.
- 5. Paina $\mathbf{\times}$

# **TÄRKEÄÄ**

Voit välttää asiakirjatukokset sulkemalla ADS:n kannen oikein painamalla sitä alas keskeltä.

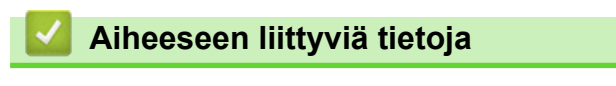

<span id="page-499-0"></span> [Koti](#page-1-0) > [Vianetsintä](#page-482-0) > [Asiakirjatukokset](#page-497-0) > Asiakirja on juuttunut ADS-yksikön alaosaan

## **Asiakirja on juuttunut ADS-yksikön alaosaan**

- 1. Poista ADS-yksiköstä irralliset paperit.
- 2. Nosta ADS-asiakirjatuki ja poista juuttunut paperi.

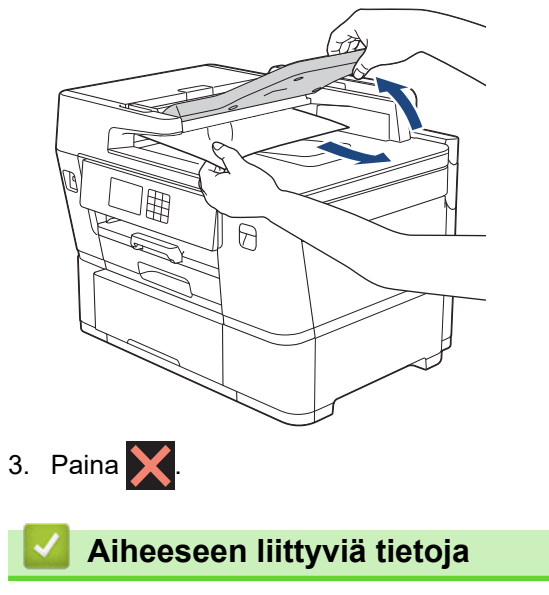

<span id="page-500-0"></span> [Koti](#page-1-0) > [Vianetsintä](#page-482-0) > [Asiakirjatukokset](#page-497-0) > Asiakirja on juuttunut ADS-yksikön sisälle

# **Asiakirja on juuttunut ADS-yksikön sisälle**

- 1. Poista ADS-yksiköstä irralliset paperit.
- 2. Nosta valotustason kansi ylös.
- 3. Vedä juuttunut asiakirja ulos oikealle.

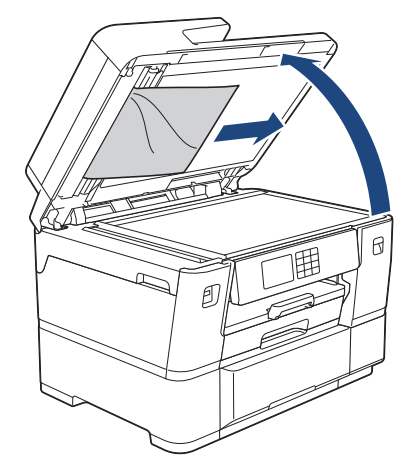

- 4. Sulje valotustason kansi.
- 5. Paina $\mathbf{\times}$

# **Aiheeseen liittyviä tietoja**

<span id="page-501-0"></span> [Koti](#page-1-0) > [Vianetsintä](#page-482-0) > [Asiakirjatukokset](#page-497-0) > ADS:ään juuttuneen paperisilpun poistaminen

## **ADS:ään juuttuneen paperisilpun poistaminen**

- 1. Nosta valotustason kansi ylös.
- 2. Aseta ADS:ään palanen jäykkää paperia, esimerkiksi pahvia, ja työnnä pienet paperinpalaset läpi.

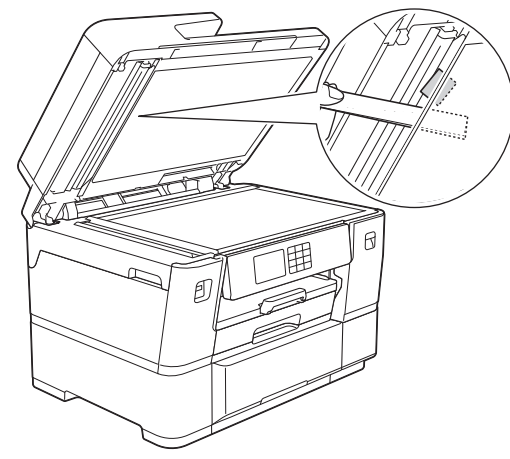

- 3. Sulje valotustason kansi.
- 4. Paina $\overline{\mathsf{X}}$

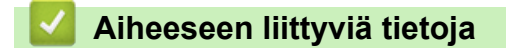

<span id="page-502-0"></span> [Koti](#page-1-0) > [Vianetsintä](#page-482-0) > Tulostimen tukos tai paperitukos

### **Tulostimen tukos tai paperitukos**

Paikanna ja poista juuttunut paperi.

- [Paperi on juuttunut laitteen etuosaan](#page-503-0)
- [Paperi on juuttunut laitteen takaosaan](#page-508-0)
- [Rullapaperi on juuttunut laitteen takaosaan \(rullapaperitukos 01/02\)](#page-512-0)
- [Rullapaperi on juuttunut laitteen sisään ja takaosaan \(rullapaperitukos 03\)](#page-514-0)
- [Paperisilpun poistaminen](#page-519-0)
- [Virhe- ja huoltoviestit](#page-483-0)
- [Paperinkäsittely- ja tulostusongelmat](#page-530-0)

<span id="page-503-0"></span> [Koti](#page-1-0) > [Vianetsintä](#page-482-0) > [Tulostimen tukos tai paperitukos](#page-502-0) > Paperi on juuttunut laitteen etuosaan

### **Paperi on juuttunut laitteen etuosaan**

Jos LCD-näytössä on seuraavat paperitukosten viestit, toimi seuraavasti:

- [Tukos edessä/takaosassa], [Uusi tukos edessä/takaosassa]
- [Tukos edessä], [Uusi tukos edessä]
- [Tukos edessä/MT-alusta], [Uusi tukos edessä/MT-alusta]
- 1. Irrota laitteen sähköjohto pistorasiasta.
- 2. Jos MT-alustalle on asetettu paperia, poista paperi.
- 3. Vedä paperikasetti 1 (1) kokonaan ulos laitteesta nuolen osoittamalla tavalla.

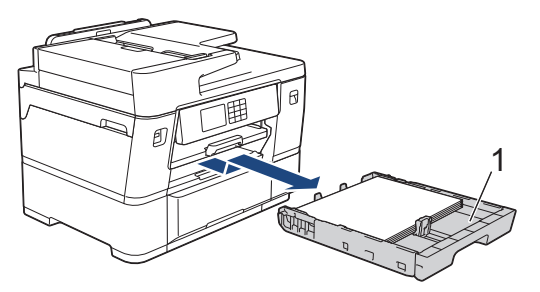

Jos nestekidenäytössä näkyy toistuvia paperitukosviestejä, esimerkiksi [Uusi tukos edessä/ takaosassa], nosta paperitukea (1) ja vedä se sitten vinottain kokonaan ulos laitteesta nuolen osoittamalla tavalla.

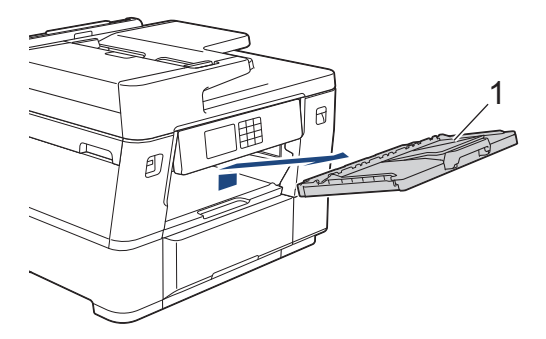

Kun olet valmis, jatka seuraavaan vaiheeseen.

4. Poista juuttunut paperi (1) hitaasti.

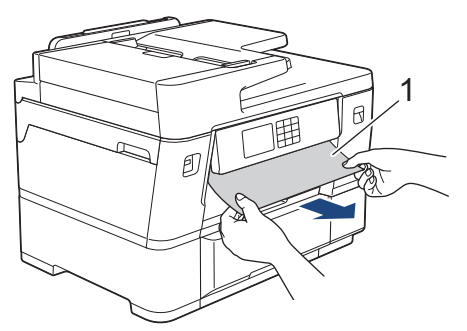
Jos nestekidenäytössä näkyy toistuvia paperitukosviestejä, esimerkiksi [Uusi tukos edessä/ takaosassa], toimi seuraavasti:

a. Nosta sisäläppää (1) ja poista juuttunut paperi hitaasti.

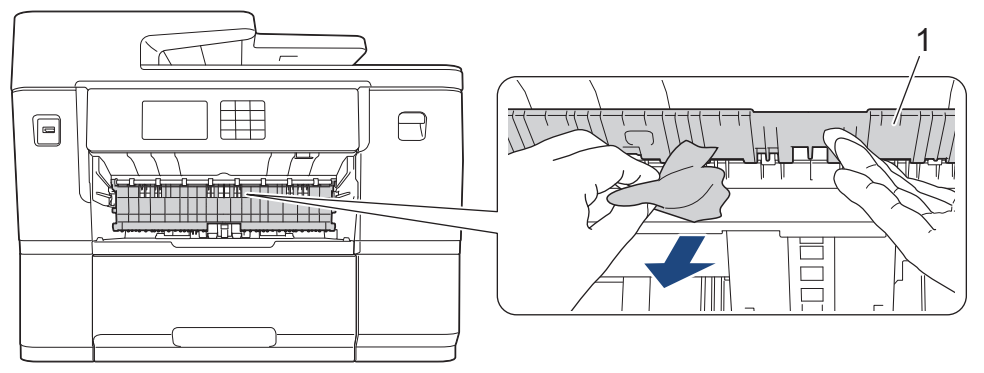

b. Tarkista huolellisesti laitteen sisäpuoli (1), ettei siellä ole juuttunutta paperia.

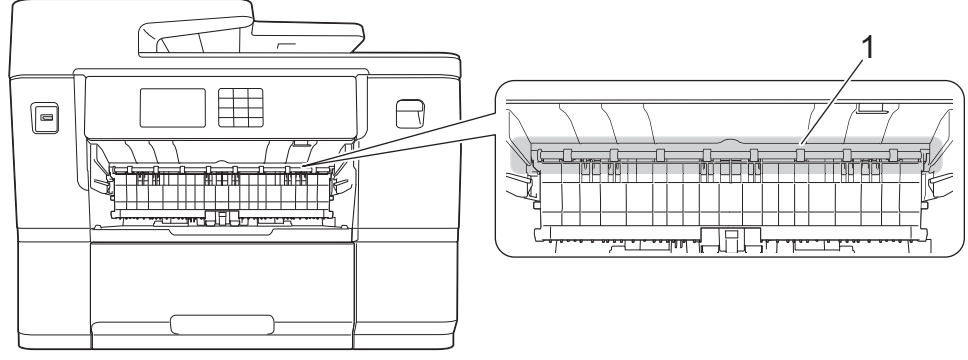

Kun olet valmis, jatka seuraavaan vaiheeseen.

5. Nosta skannerin kansi (1) auki molemmilla käsillä laitteen sivuilla sijaitsevista tartuntakohdista.

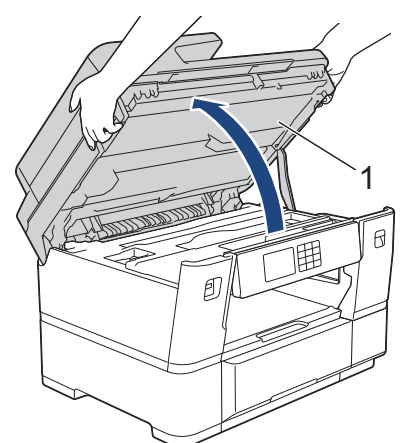

6. Vedä juuttunut paperi (1) hitaasti ulos laitteesta.

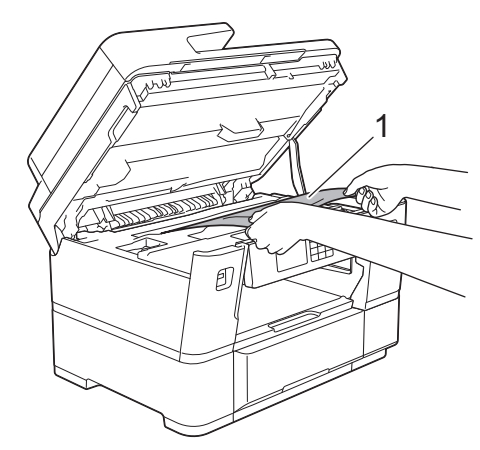

Jos nestekidenäytössä näkyy toistuvia paperitukosviestejä, esimerkiksi [Uusi tukos edessä/ takaosassa], siirrä tulostuspäätä ja poista sitten mahdolliset alueelle jääneet paperit. Varmista, ettei laitteen kulmiin (1) ja (2) ole juuttunut paperinpaloja.

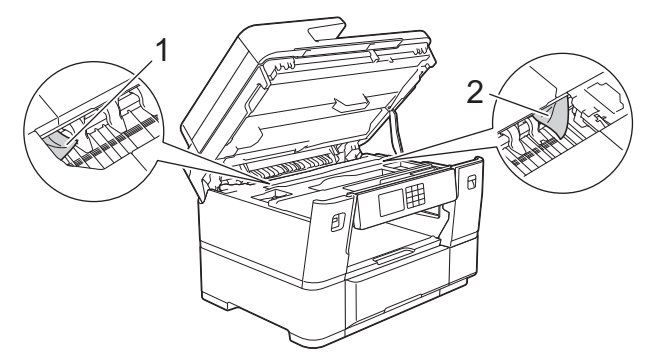

Kun olet valmis, jatka seuraavaan vaiheeseen.

# **TÄRKEÄÄ**

• Jos tulostuspää on oikeassa kulmassa kuvan osoittamalla tavalla, tulostuspäätä ei voi siirtää. Sulje skannerin kansi ja kytke sitten virtajohto uudelleen. Avaa skannerin kansi uudelleen ja pidä sitten painettuna, kunnes tulostuspää siirtyy keskelle. Irrota sitten laitteen sähköjohto ja poista paperi.

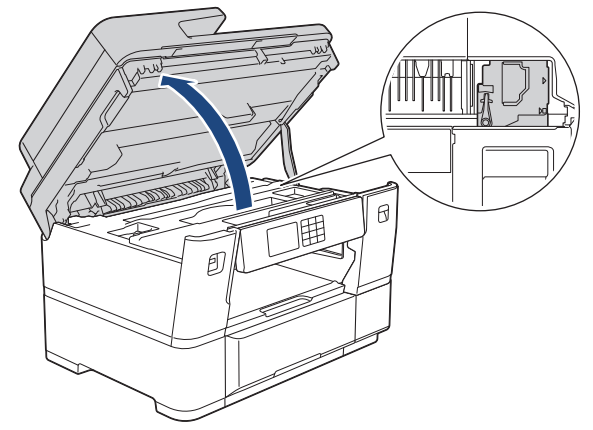

- Jos tulostuspään alle on juuttunut paperia, irrota laitteen virtajohto pistorasiasta ja siirrä tulostuspäätä, jotta voit vetää paperin ulos.
- Jos iholle tai vaatteille joutuu väriainetta, pese se heti pois saippualla tai puhdistusaineella.
- 7. Sulje skannerin kansi varovasti laitteen sivuilla sijaitsevista tartuntakohdista.

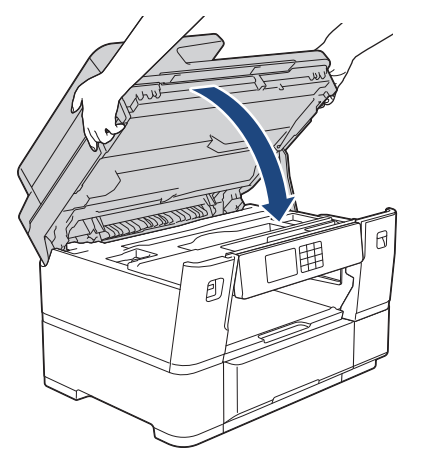

8. Jos nestekidenäytössä näkyy [Tukos edessä/takaosassa] tai [Uusi tukos edessä/takaosassa], toimi seuraavasti:

a. Avaa paperitukosten selvittämiseen tarkoitettu kansi A (1) laitteen takaosasta.

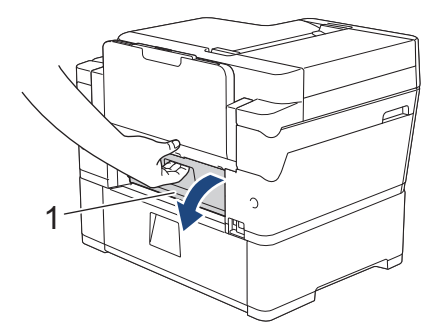

b. Varmista, että tarkistat mahdollisesti juuttuneet paperit ja vedät ne hitaasti ulos laitteesta.

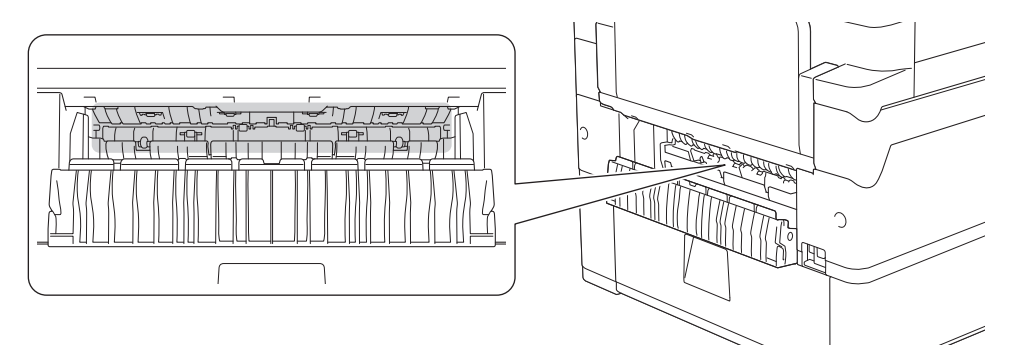

c. Sulje paperitukosten selvittämiseen tarkoitettu kansi A. Varmista, että kansi on suljettu kokonaan.

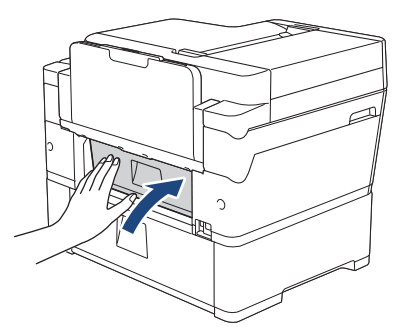

9. Jos nestekidenäytössä näkyy [Tukos edessä/MT-alusta] tai [Uusi tukos edessä/MT-alusta], tarkista MT-alustan sisäpuoli juuttuneen paperin varalta huolellisesti. Työnnä vapautusvipua (1) kohti laitteen takaosaa ja vedä sitten juuttunut paperi hitaasti ulos MT-alustalta.

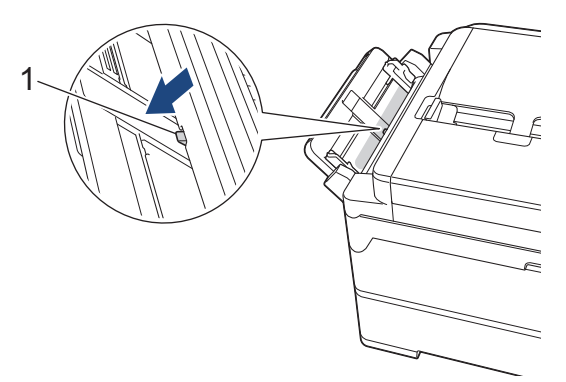

10. Jos nestekidenäytössä näkyy toistuvia paperitukosviestejä, esimerkiksi [Uusi tukos edessä/ takaosassa], ja olet irrottanut paperituen, aseta se tukevasti takaisin laitteeseen. Varmista, että sovitat paperituen kanaviin.

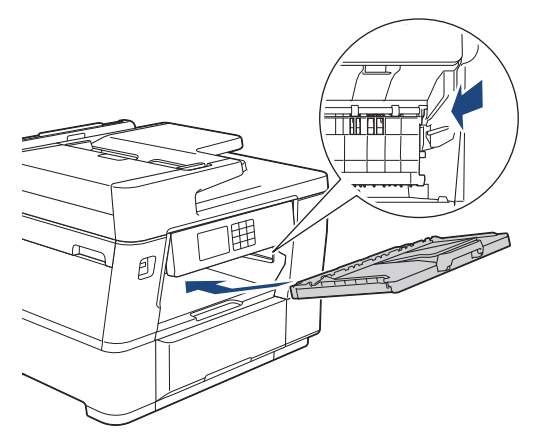

11. Työnnä paperikasetti 1 hitaasti kokonaan laitteeseen.

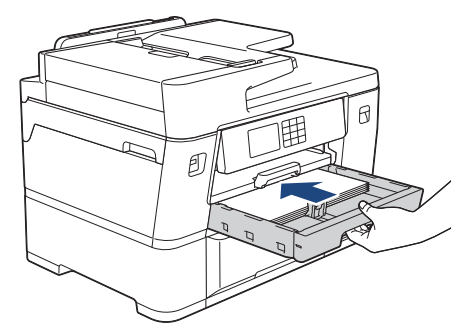

12. Kytke virtajohto uudelleen.

B

Jos paperitukoksia on jatkuvasti, laitteeseen voi olla juuttunut pieni paperinpala. uu *Aiheeseen liittyviä tietoja*: *Paperisilpun poistaminen*

### **Aiheeseen liittyviä tietoja**

• [Tulostimen tukos tai paperitukos](#page-502-0)

#### **Liittyvät aiheet:**

- [Faksien tai faksiraportin siirto](#page-491-0)
- [Virhe- ja huoltoviestit](#page-483-0)
- [Paperisilpun poistaminen](#page-519-0)

<span id="page-508-0"></span>▲ [Koti](#page-1-0) > [Vianetsintä](#page-482-0) > [Tulostimen tukos tai paperitukos](#page-502-0) > Paperi on juuttunut laitteen takaosaan

## **Paperi on juuttunut laitteen takaosaan**

Jos LCD-näytössä on seuraavat paperitukosten viestit, toimi seuraavasti:

- [Tukos, takaosa], [Uusi tukos takaosassa]
- [MT-alustatukos], [Uusi MT-alustatukos]
- [Tukos, kasetti 2], [Uusi tukos kasetti 2]
- 1. Irrota laitteen sähköjohto pistorasiasta.
- 2. Jos MT-alustalle on asetettu paperia, poista paperi.
- 3. Vedä paperikasetti 1 (1) kokonaan ulos laitteesta nuolen osoittamalla tavalla.

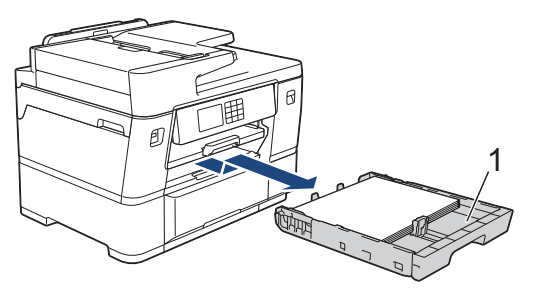

Jos nestekidenäytössä näkyy [Tukos, kasetti 2] tai [Uusi tukos kasetti 2], vedä myös kasetti 2 (2) kokonaan ulos laitteesta nuolen osoittamalla tavalla.

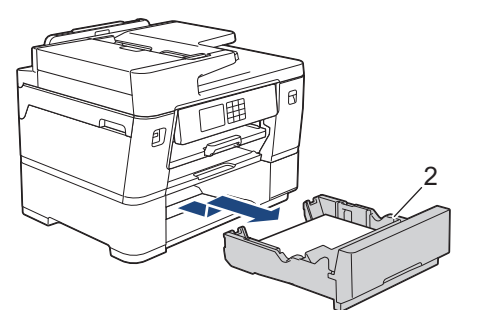

Kun olet valmis, jatka seuraavaan vaiheeseen.

- 4. Jos nestekidenäytössä näkyy [Tukos, takaosa], [Uusi tukos takaosassa], [Tukos, kasetti 2] tai [Uusi tukos kasetti 2], toimi seuraavasti:
	- a. Avaa paperitukosten selvittämiseen tarkoitettu kansi A (1) laitteen takaosasta.

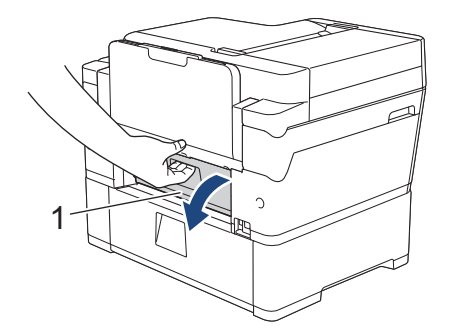

b. Vedä juuttunut paperi hitaasti ulos laitteesta.

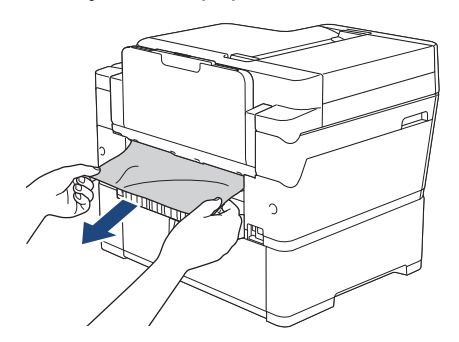

c. Sulje paperitukosten selvittämiseen tarkoitettu kansi A. Varmista, että kansi on suljettu kokonaan.

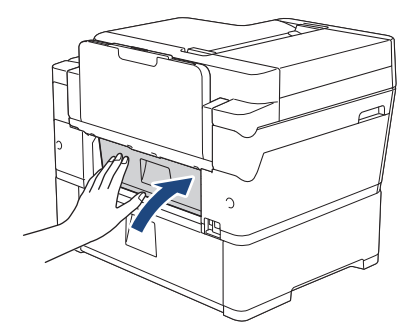

5. Jos nestekidenäytössä näkyy [MT-alustatukos] tai [Uusi MT-alustatukos], työnnä vapautusvipua (1) kohti laitteen takaosaa ja vedä sitten juuttunut paperi hitaasti ulos MT-alustalta.

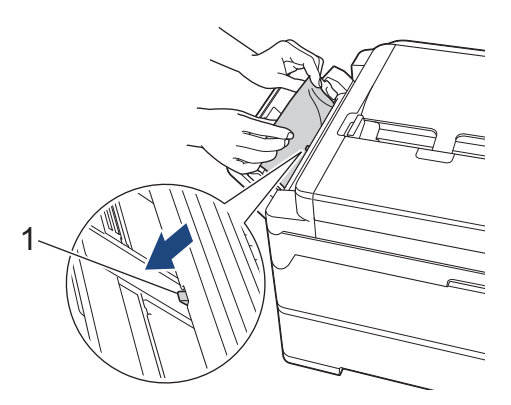

6. Nosta skannerin kansi (1) auki molemmilla käsillä laitteen sivuilla sijaitsevista tartuntakohdista.

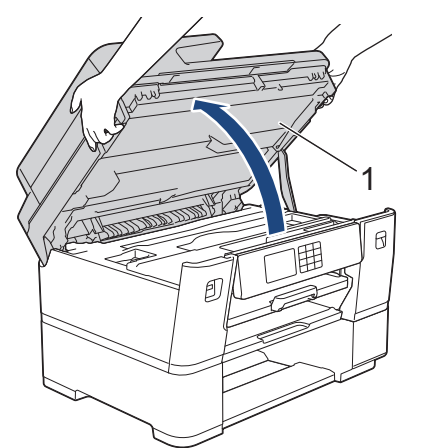

7. Vedä juuttunut paperi (1) hitaasti ulos laitteesta.

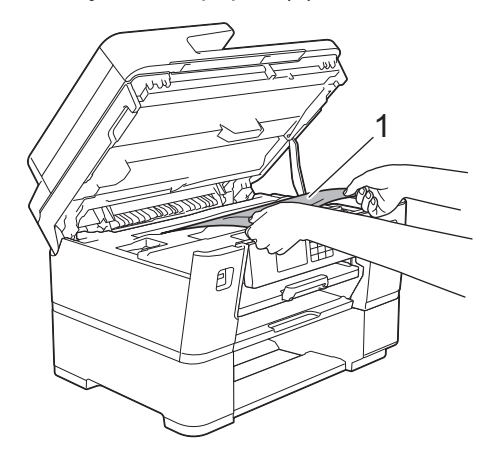

Jos nestekidenäytössä näkyy toistuvia paperitukosviestejä, esimerkiksi [Uusi tukos takaosassa], siirrä tulostuspäätä ja poista sitten mahdolliset alueelle jääneet paperit. Varmista, ettei laitteen kulmiin (1) ja (2) ole juuttunut paperinpaloja.

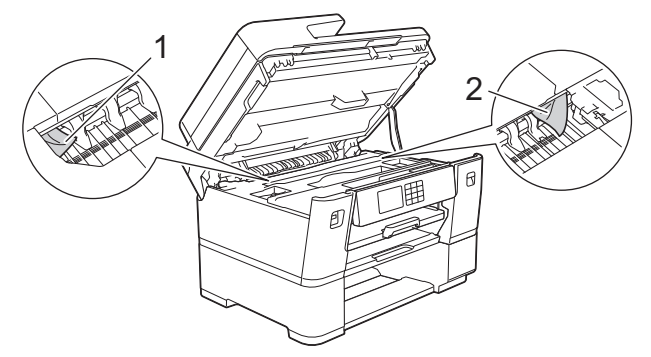

Kun olet valmis, jatka seuraavaan vaiheeseen.

# **TÄRKEÄÄ**

• Jos tulostuspää on oikeassa kulmassa kuvan osoittamalla tavalla, tulostuspäätä ei voi siirtää. Sulje skannerin kansi ja kytke sitten virtajohto uudelleen. Avaa skannerin kansi uudelleen ja pidä sitten painettuna, kunnes tulostuspää siirtyy keskelle. Irrota sitten laitteen sähköjohto ja poista paperi.

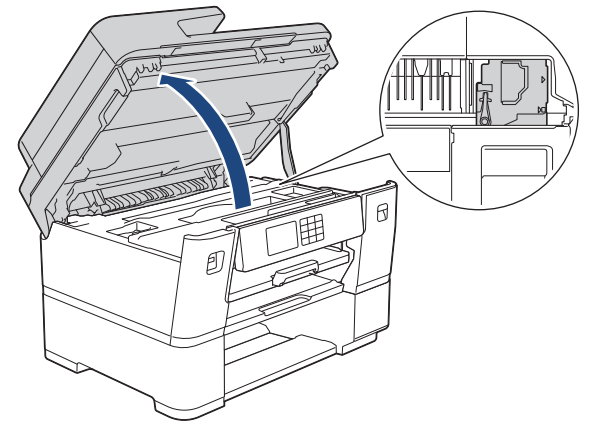

- Jos tulostuspään alle on juuttunut paperia, irrota laitteen virtajohto pistorasiasta ja siirrä tulostuspäätä, jotta voit vetää paperin ulos.
- Jos iholle tai vaatteille joutuu väriainetta, pese se heti pois saippualla tai puhdistusaineella.
- 8. Sulje skannerin kansi varovasti laitteen sivuilla sijaitsevista tartuntakohdista.

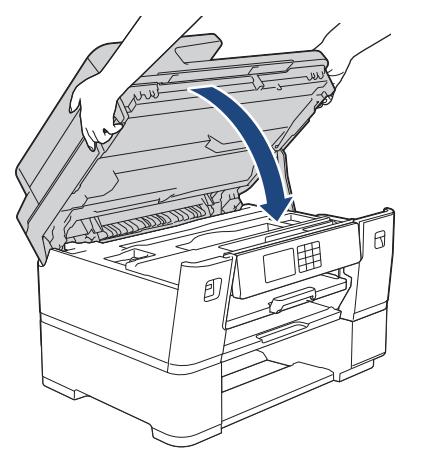

9. Työnnä paperikasetit hitaasti kokonaan laitteeseen.

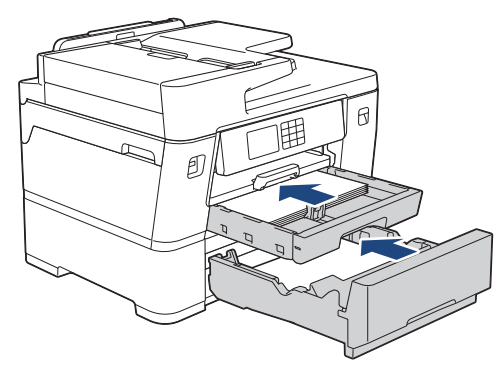

- 10. Kytke virtajohto uudelleen.
- Ø Jos paperitukoksia on jatkuvasti, laitteeseen voi olla juuttunut pieni paperinpala.
	- uu *Aiheeseen liittyviä tietoja*: *Paperisilpun poistaminen*

## **Aiheeseen liittyviä tietoja**

• [Tulostimen tukos tai paperitukos](#page-502-0)

#### **Liittyvät aiheet:**

- [Faksien tai faksiraportin siirto](#page-491-0)
- [Paperisilpun poistaminen](#page-519-0)

 [Koti](#page-1-0) > [Vianetsintä](#page-482-0) > [Tulostimen tukos tai paperitukos](#page-502-0) > Rullapaperi on juuttunut laitteen takaosaan (rullapaperitukos 01/02)

## **Rullapaperi on juuttunut laitteen takaosaan (rullapaperitukos 01/02)**

Jos nestekidenäytössä on seuraavat rullapaperitukosten viestit, toimi seuraavasti:

- [Paperirullatukos 01]
- [Paperirullatukos 02]
- 1. Irrota laitteen sähköjohto pistorasiasta.
- 2. Jos nestekidenäytössä näkyy [Paperirullatukos 02], avaa paperitukosten selvittämiseen tarkoitettu kansi A (1) laitteen takaosasta.

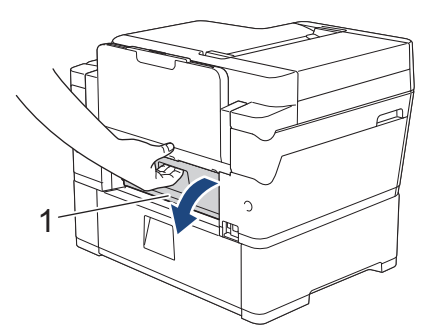

3. Vedä kasetti 2 kokonaan ulos laitteesta nuolen osoittamalla tavalla.

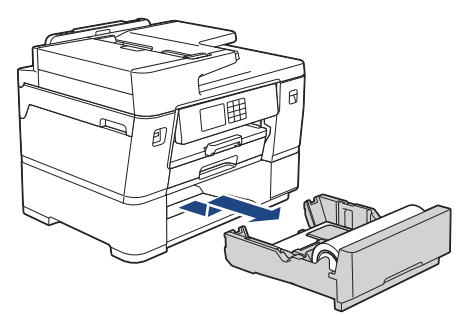

4. Poista rullapaperi kasetista 2 ja rullaa paperi kuvan mukaisesti.

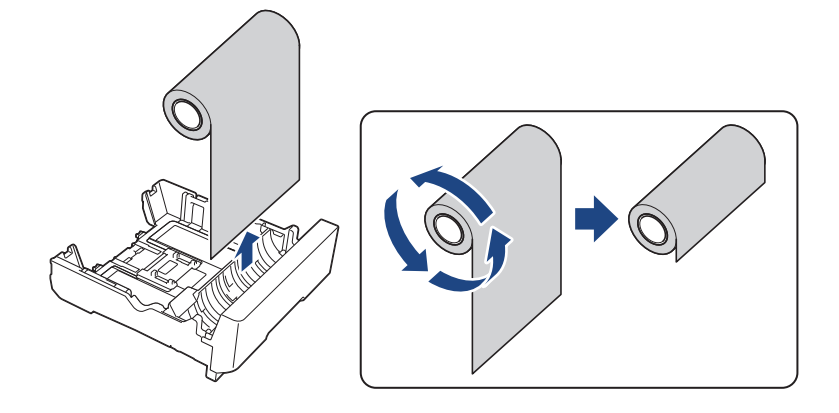

Jos syöttöreuna on taittunut, taipunut tai leikkautunut vinottain, leikkaa se suoraksi.

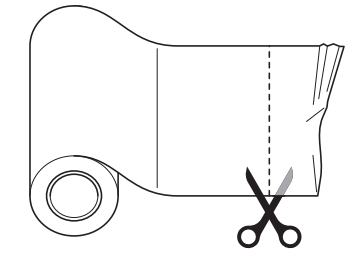

5. Aseta rullapaperi uudelleen kasettiin 2. >> Aiheeseen liittyviä tietoja:*Rullapaperin asettaminen paperikasettiin 2*

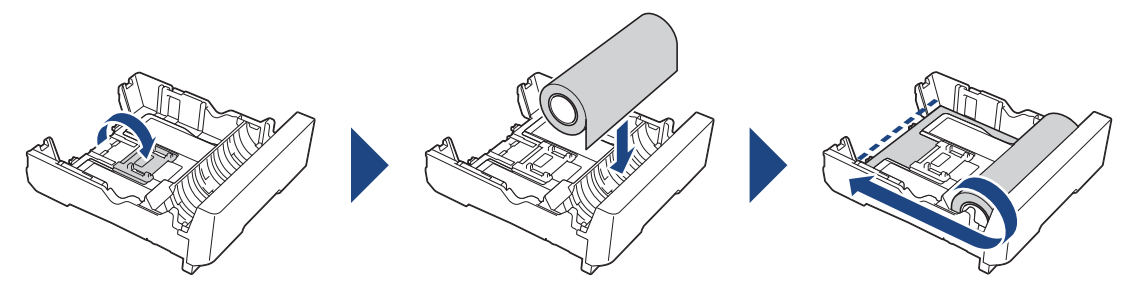

6. Jos nestekidenäytössä näkyy [Paperirullatukos 02], sulje paperitukosten selvittämiseen tarkoitettu kansi A laitteen takaosasta. Varmista, että kansi on suljettu kokonaan.

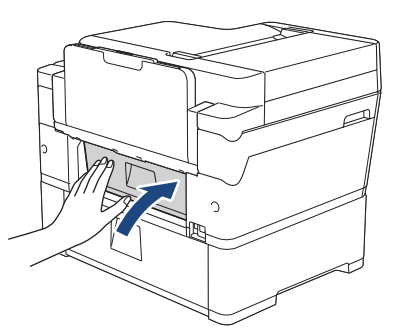

7. Työnnä paperikasetti 2 hitaasti kokonaan laitteeseen.

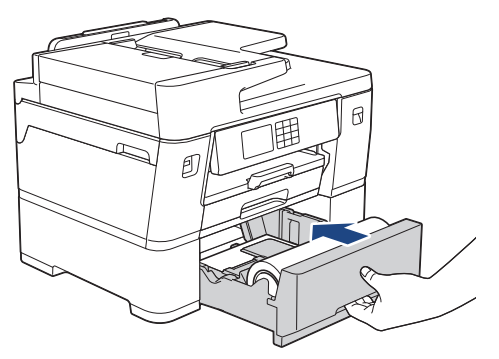

8. Kytke virtajohto uudelleen.

### **Aiheeseen liittyviä tietoja**

• [Tulostimen tukos tai paperitukos](#page-502-0)

#### **Liittyvät aiheet:**

• [Rullapaperin asettaminen paperikasettiin 2](#page-53-0)

 [Koti](#page-1-0) > [Vianetsintä](#page-482-0) > [Tulostimen tukos tai paperitukos](#page-502-0) > Rullapaperi on juuttunut laitteen sisään ja takaosaan (rullapaperitukos 03)

# **Rullapaperi on juuttunut laitteen sisään ja takaosaan (rullapaperitukos 03)**

Jos nestekidenäytössä on seuraavat rullapaperitukosten viestit, toimi seuraavasti:

[Paperirullatukos 03]

- 1. Irrota laitteen sähköjohto pistorasiasta.
- 2. Jos MT-alustalle on asetettu paperia, poista paperi.
- 3. Vedä paperikasetti 1 (1) kokonaan ulos laitteesta nuolen osoittamalla tavalla.

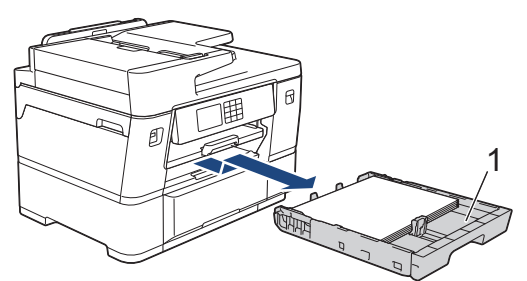

4. Nosta paperituki (1), ja vedä se sitten kulmittain kokonaan ulos laitteesta nuolen osoittamalla tavalla.

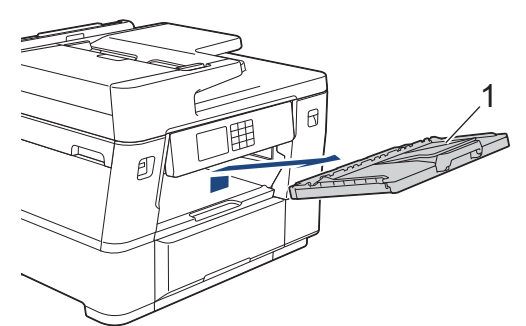

5. Avaa paperitukosten selvittämiseen tarkoitettu kansi A (1) hitaasti laitteen takaosasta.

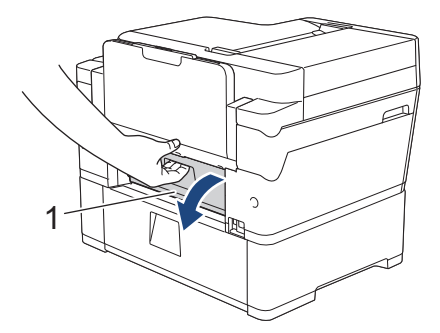

B

Tämä kansi saattaa tuntua tavallista painavammalta, koska rullapaperi kulkee kannen sisäpuolen läpi.

- 6. Jätä paperitukosten selvittämiseen tarkoitettu kansi A auki ja siirry sitten laitteen etuosaan.
- 7. Nosta sisäläppää (1) ja poista juuttunut paperi hitaasti.

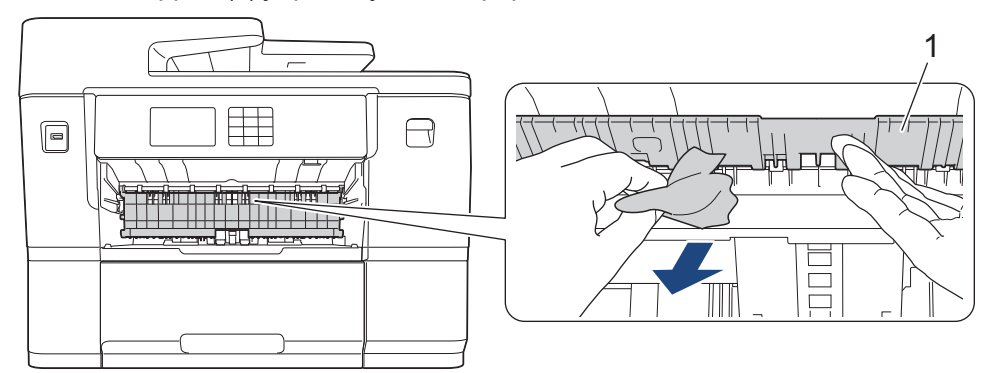

8. Tarkista huolellisesti laitteen sisäpuoli (1), ettei siellä ole juuttunutta paperia.

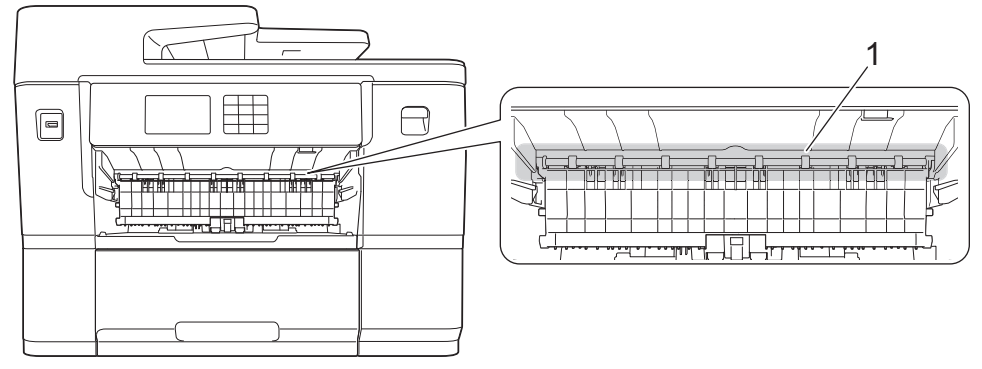

9. Nosta skannerin kansi (1) auki molemmilla käsillä laitteen sivuilla sijaitsevista tartuntakohdista.

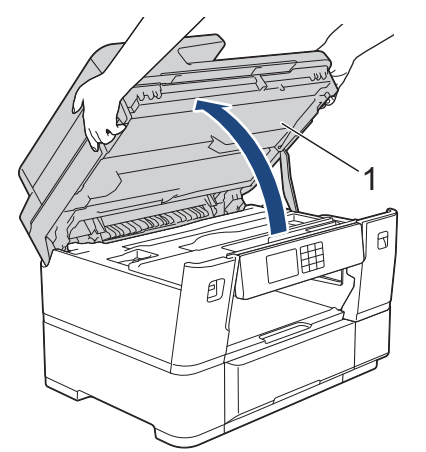

10. Vedä juuttunut paperi (1) hitaasti ulos laitteesta.

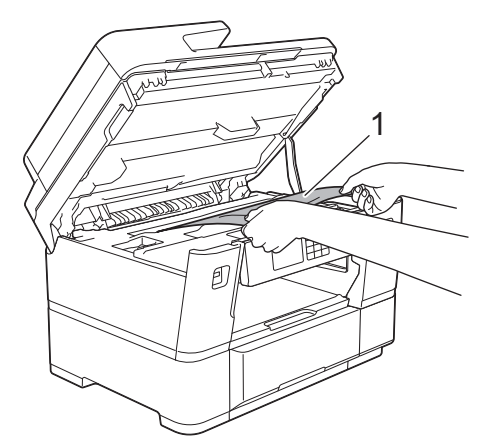

11. Siirrä tulostuspäätä ja poista sitten alueelle juuttunut paperi. Varmista, ettei laitteen kulmiin (1) ja (2) ole juuttunut paperinpaloja.

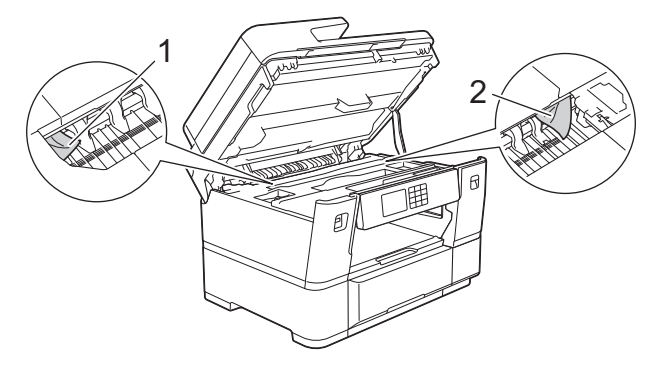

# **TÄRKEÄÄ**

• Jos tulostuspää on oikeassa kulmassa kuvan osoittamalla tavalla, tulostuspäätä ei voi siirtää. Sulje skannerin kansi ja kytke sitten virtajohto uudelleen. Avaa skannerin kansi uudelleen ja pidä sitten painettuna, kunnes tulostuspää siirtyy keskelle. Irrota sitten laitteen sähköjohto ja poista paperi.

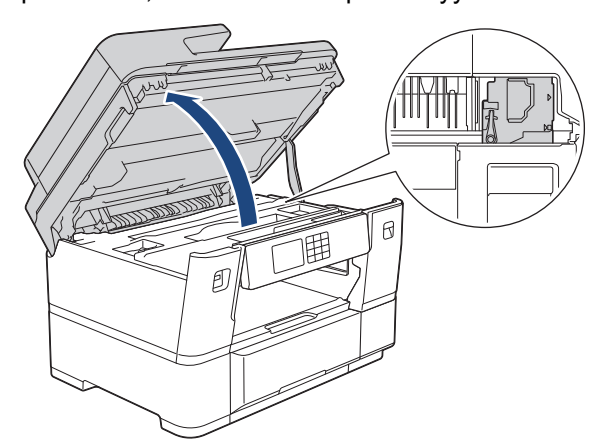

- Jos tulostuspään alle on juuttunut paperia, irrota laitteen virtajohto pistorasiasta ja siirrä tulostuspäätä, jotta voit vetää paperin ulos.
- Jos iholle tai vaatteille joutuu väriainetta, pese se heti pois saippualla tai puhdistusaineella.
- 12. Sulje skannerin kansi varovasti laitteen sivuilla sijaitsevista tartuntakohdista.

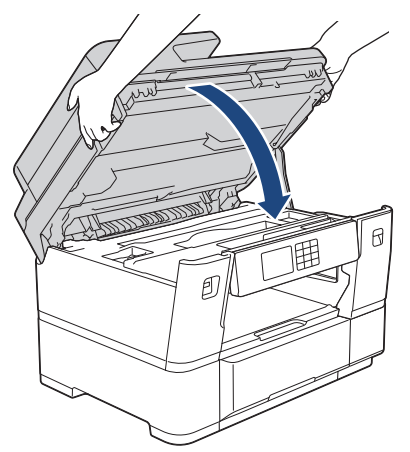

13. Vedä kasetti 2 kokonaan ulos laitteesta nuolen osoittamalla tavalla.

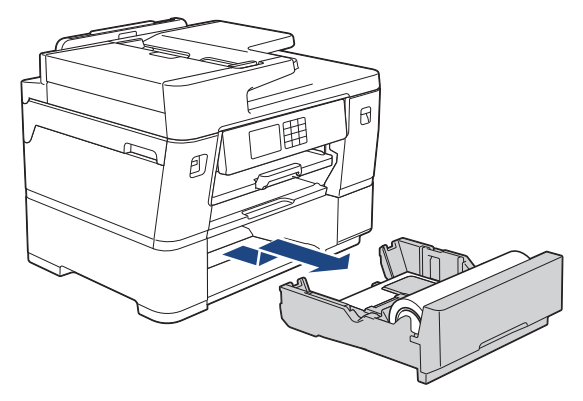

14. Poista rullapaperi kasetista 2 ja rullaa paperi kuvan mukaisesti.

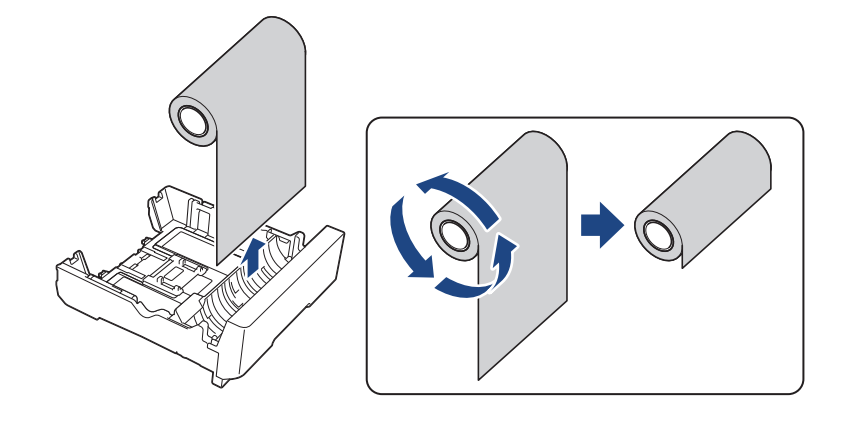

Q Jos syöttöreuna on taittunut, taipunut tai leikkautunut vinottain, leikkaa se suoraksi.

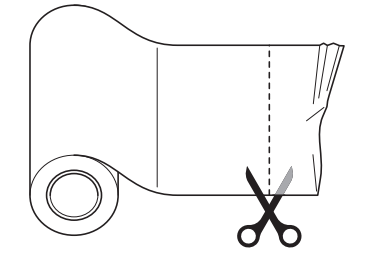

15. Aseta rullapaperi uudelleen kasettiin 2. >> Aiheeseen liittyviä tietoja:*Rullapaperin asettaminen paperikasettiin 2*

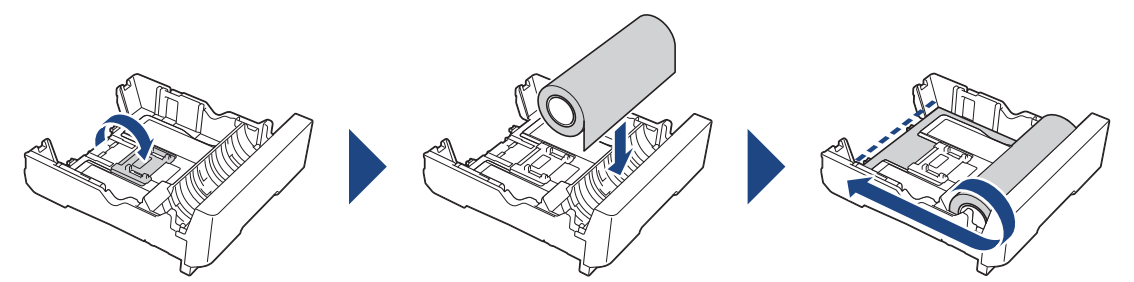

16. Sulje paperitukosten selvittämiseen tarkoitettu kansi A laitteen takaosasta. Varmista, että kansi on suljettu kokonaan.

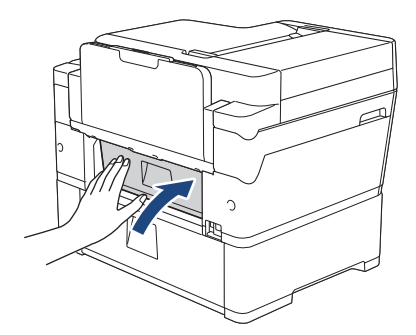

17. Aseta paperituki kunnolla takaisin laitteeseen. Varmista, että sovitat paperituen kanaviin.

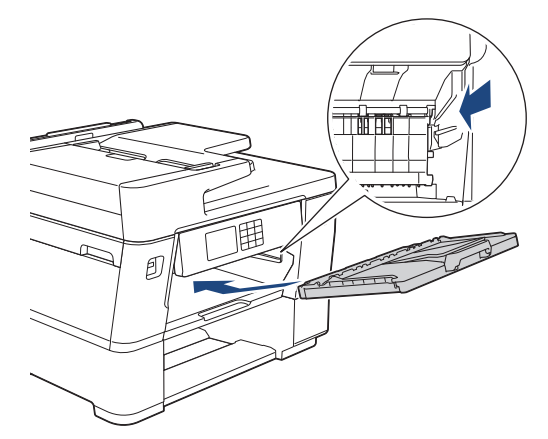

18. Työnnä paperikasetit hitaasti kokonaan laitteeseen.

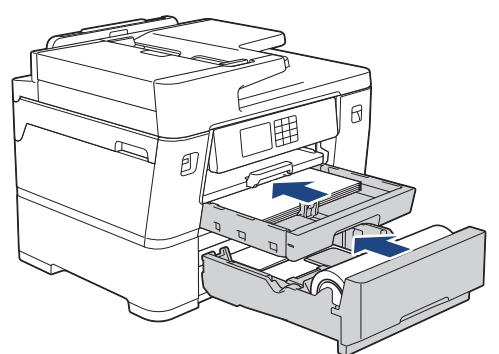

19. Kytke virtajohto uudelleen.

### **Aiheeseen liittyviä tietoja**

• [Tulostimen tukos tai paperitukos](#page-502-0)

#### **Liittyvät aiheet:**

• [Rullapaperin asettaminen paperikasettiin 2](#page-53-0)

<span id="page-519-0"></span>▲ [Koti](#page-1-0) > [Vianetsintä](#page-482-0) > [Tulostimen tukos tai paperitukos](#page-502-0) > Paperisilpun poistaminen

# **Paperisilpun poistaminen**

1. Jos paperitukokset toistuvat (vähintään 3 kertaa), LCD-näyttöön tulee viesti, jossa pyydetään poistamaan paperinpalaset.

Palaa Alkuun-näyttöön painamalla [Kyllä].

- 2. Paina  $\| \cdot \|$  [Asetukset] > [Ylläpito] > [Poista paperijätteet].
- 3. Paikanna ja poista juuttunut paperi LCD-näytön ohjeiden mukaisesti.

Toimenpiteen aikana on ladattava Huoltolehti (sisältyy laitteen toimitukseen) laitteeseen vaakasuunnassa aukon läpi kuvan mukaisesti, kunnes tunnet, että se tarttuu paperiin. (Jos Huoltolehti ei ole käytettävissä, käytä yhtä arkkia paksua A4- tai Letter-kokoista paperia, kuten kiiltävää paperia.)

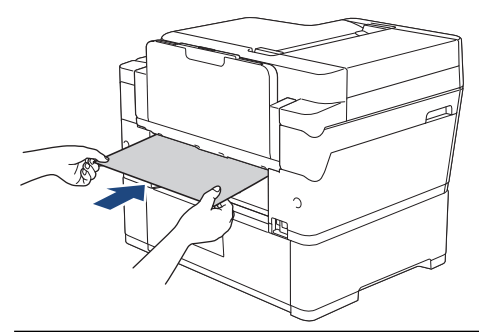

### **Aiheeseen liittyviä tietoja**

• [Tulostimen tukos tai paperitukos](#page-502-0)

#### **Liittyvät aiheet:**

B

- [Virhe- ja huoltoviestit](#page-483-0)
- [Paperinkäsittely- ja tulostusongelmat](#page-530-0)
- [Paperi on juuttunut laitteen etuosaan](#page-503-0)
- [Paperi on juuttunut laitteen takaosaan](#page-508-0)

<span id="page-520-0"></span> [Koti](#page-1-0) > [Vianetsintä](#page-482-0) > Leikkuritukokset

## **Leikkuritukokset**

- [Rullapaperileikkurissa on tukos \(leikkuritukos 01/02\)](#page-521-0)
- [Rullapaperileikkurissa on tukos \(leikkuritukos 03/04\)](#page-527-0)
- [Virhe- ja huoltoviestit](#page-483-0)

<span id="page-521-0"></span> [Koti](#page-1-0) > [Vianetsintä](#page-482-0) > [Leikkuritukokset](#page-520-0) > Rullapaperileikkurissa on tukos (leikkuritukos 01/02)

## **Rullapaperileikkurissa on tukos (leikkuritukos 01/02)**

Jos nestekidenäytössä on seuraavat leikkuritukosten viestit, toimi seuraavasti:

- [Leikkuritukos 01]
- [Leikkuritukos 02]
- 1. Irrota laitteen sähköjohto pistorasiasta.
- 2. Jos MT-alustalle on asetettu paperia, poista paperi.
- 3. Vedä paperikasetti 1 (1) kokonaan ulos laitteesta nuolen osoittamalla tavalla.

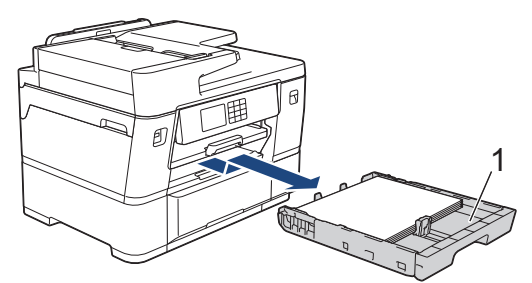

4. Nosta paperituki (1), ja vedä se sitten kulmittain kokonaan ulos laitteesta nuolen osoittamalla tavalla.

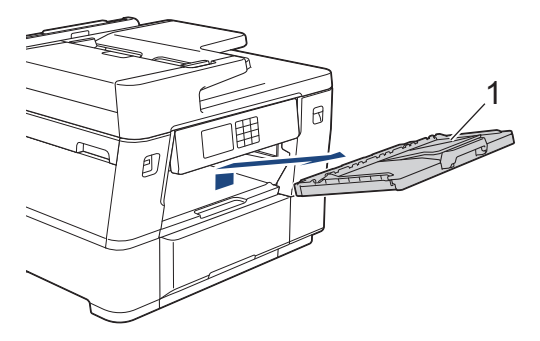

- 5. Jos LCD-näytöllä näkyy [Leikkuritukos 02], suorita seuraavat vaiheet:
	- a. Avaa paperitukosten selvittämiseen tarkoitettu kansi B (1) laitteen takaosasta.

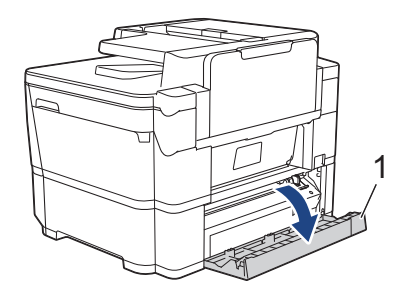

b. Liu'uta leikkuriyksikkö (1) käsin äärioikealle (aloitusasentoon), jos se ei jo ole siinä asennossa.

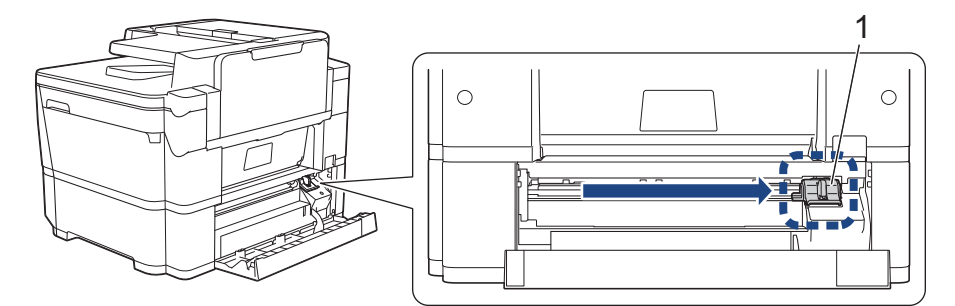

c. Sulje paperitukosten selvittämiseen tarkoitettu kansi B. Varmista, että kansi on suljettu kokonaan.

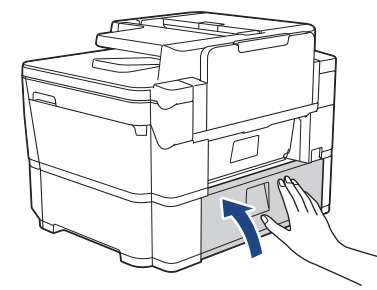

6. Avaa paperitukosten selvittämiseen tarkoitettu kansi A (1) hitaasti laitteen takaosasta.

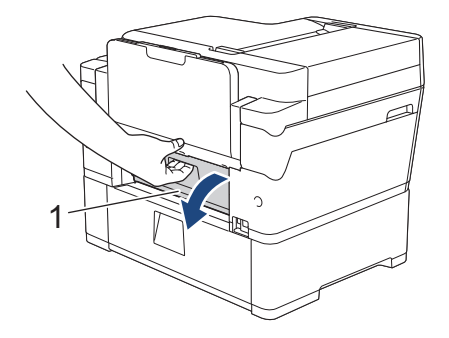

Tämä kansi saattaa tuntua tavallista painavammalta, koska rullapaperi kulkee kannen sisäpuolen läpi.

7. Leikkaa paperi varovasti manuaalisesti kuvan mukaisesti.

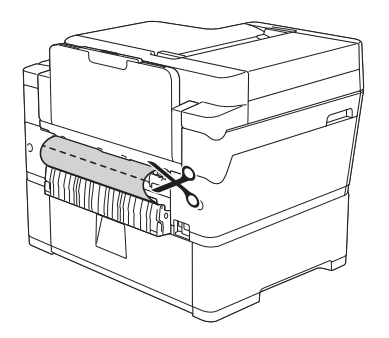

B

- 8. Pidä paperitukosten selvittämiseen tarkoitettu kansi A auki ja siirry sitten laitteen etuosaan.
- 9. Nosta sisäläppää (1) ja poista juuttunut paperi hitaasti.

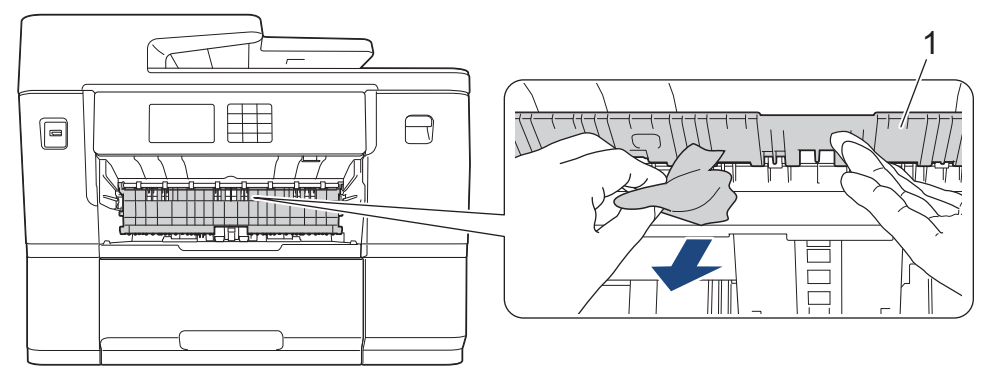

10. Tarkista huolellisesti laitteen sisäpuoli (1), ettei siellä ole juuttunutta paperia.

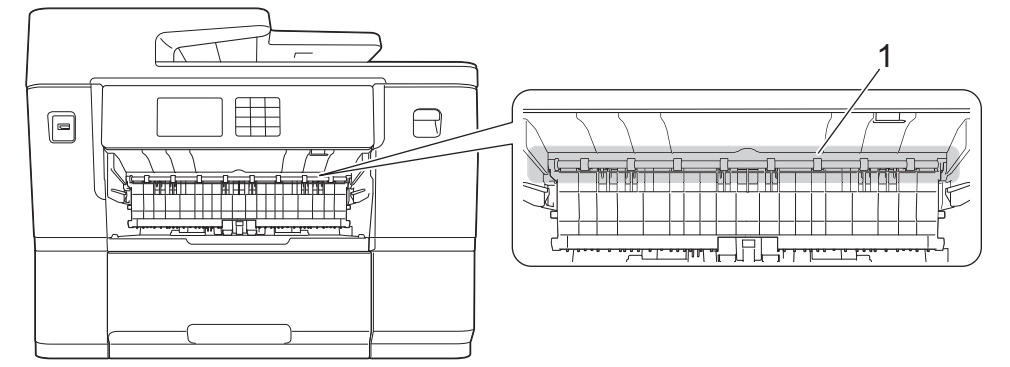

11. Nosta skannerin kansi (1) auki molemmilla käsillä laitteen sivuilla sijaitsevista tartuntakohdista.

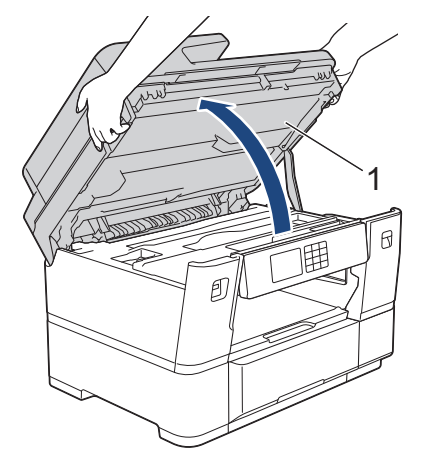

12. Vedä juuttunut paperi (1) hitaasti ulos laitteesta.

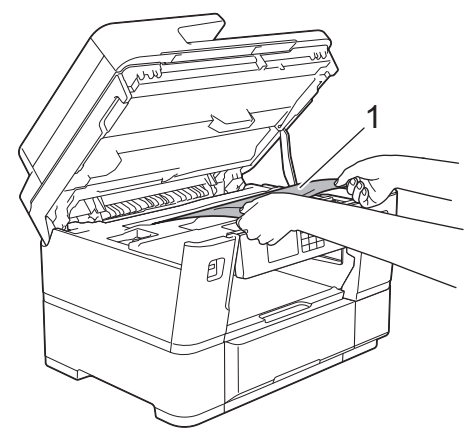

13. Siirrä tulostuspäätä ja poista sitten alueelle juuttunut paperi. Varmista, ettei laitteen kulmiin (1) ja (2) ole juuttunut paperinpaloja.

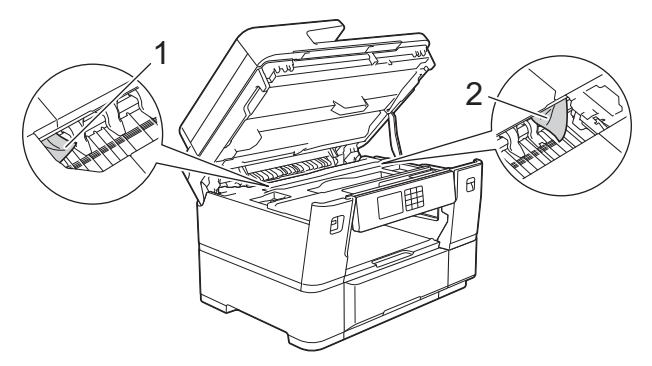

# **TÄRKEÄÄ**

• Jos tulostuspää on oikeassa kulmassa kuvan osoittamalla tavalla, tulostuspäätä ei voi siirtää. Sulje skannerin kansi ja kytke sitten virtajohto uudelleen. Avaa skannerin kansi uudelleen ja pidä sitten painettuna, kunnes tulostuspää siirtyy keskelle. Irrota sitten laitteen sähköjohto ja poista paperi.

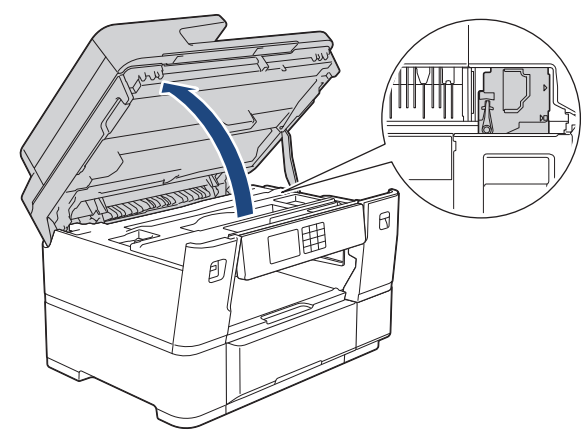

- Jos tulostuspään alle on juuttunut paperia, irrota laitteen virtajohto pistorasiasta ja siirrä tulostuspäätä, jotta voit vetää paperin ulos.
- Jos iholle tai vaatteille joutuu väriainetta, pese se heti pois saippualla tai puhdistusaineella.
- 14. Sulje skannerin kansi varovasti laitteen sivuilla sijaitsevista tartuntakohdista.

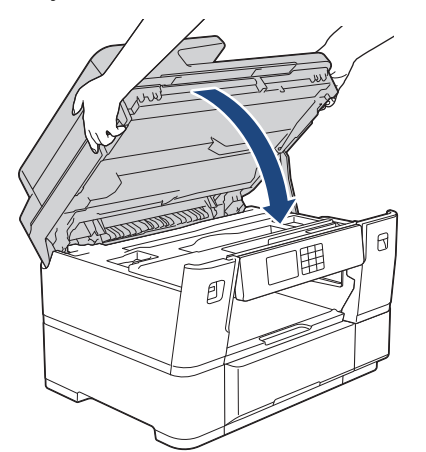

15. Vedä kasetti 2 kokonaan ulos laitteesta nuolen osoittamalla tavalla.

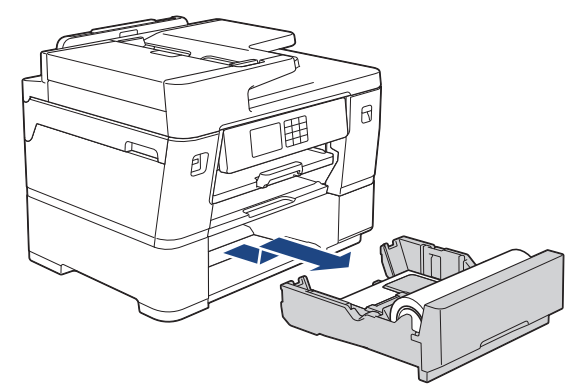

16. Poista rullapaperi kasetista 2 ja rullaa paperi kuvan mukaisesti.

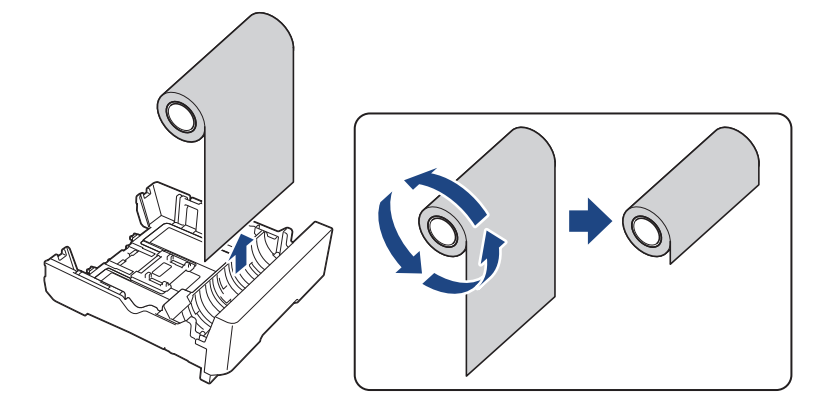

Jos syöttöreuna on taittunut, taipunut tai leikkautunut vinottain, leikkaa se suoraksi.

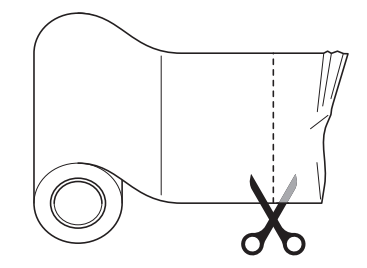

Ø

17. Aseta rullapaperi uudelleen kasettiin 2. >> Aiheeseen liittyviä tietoja:*Rullapaperin asettaminen paperikasettiin 2*

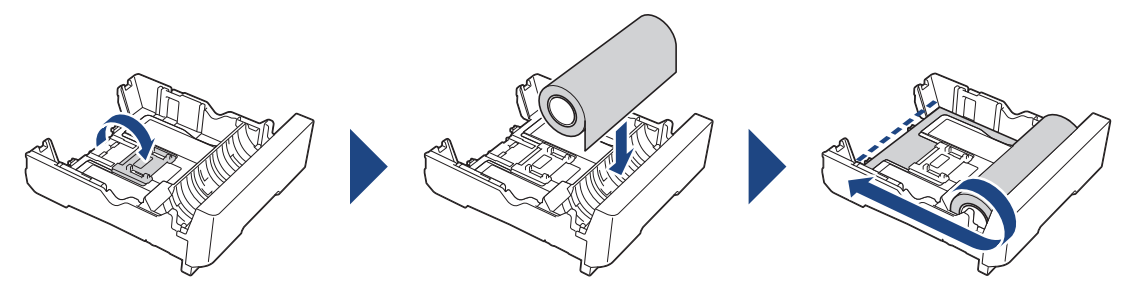

18. Sulje paperitukosten selvittämiseen tarkoitettu kansi A laitteen takaosasta. Varmista, että kansi on suljettu kokonaan.

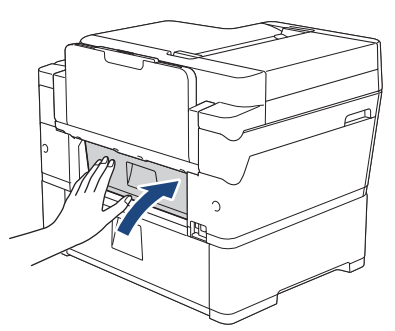

19. Aseta paperituki kunnolla takaisin laitteeseen. Varmista, että sovitat paperituen kanaviin.

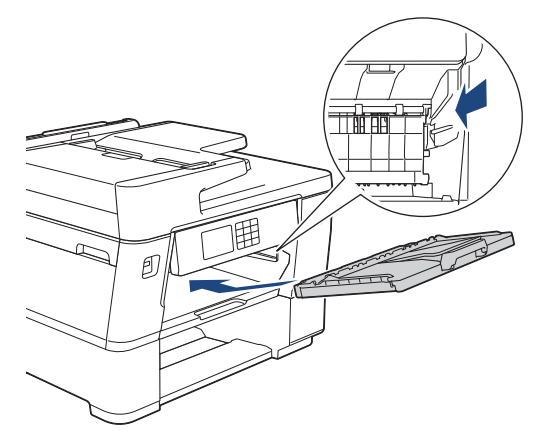

20. Työnnä paperikasetit hitaasti kokonaan laitteeseen.

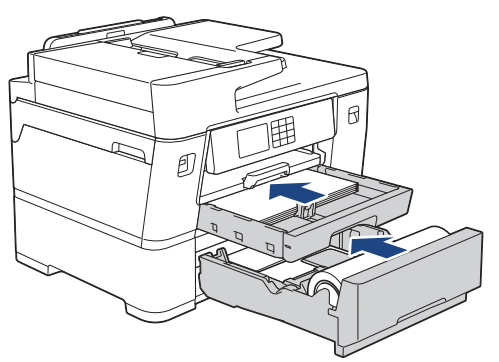

### 21. Kytke virtajohto uudelleen.

# **Aiheeseen liittyviä tietoja**

• [Leikkuritukokset](#page-520-0)

## **Liittyvät aiheet:**

• [Rullapaperin asettaminen paperikasettiin 2](#page-53-0)

<span id="page-527-0"></span> [Koti](#page-1-0) > [Vianetsintä](#page-482-0) > [Leikkuritukokset](#page-520-0) > Rullapaperileikkurissa on tukos (leikkuritukos 03/04)

## **Rullapaperileikkurissa on tukos (leikkuritukos 03/04)**

Jos nestekidenäytössä on seuraavat leikkuritukosten viestit, toimi seuraavasti:

- [Leikkuritukos 03]
- [Leikkuritukos 04]
- 1. Irrota laitteen sähköjohto pistorasiasta.
- 2. Avaa paperitukosten selvittämiseen tarkoitettu kansi B (1) laitteen takaosasta.

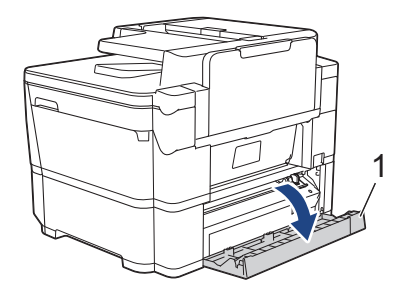

3. Liu'uta leikkuriyksikkö (1) käsin äärioikealle (aloitusasentoon), jos se ei jo ole siinä asennossa.

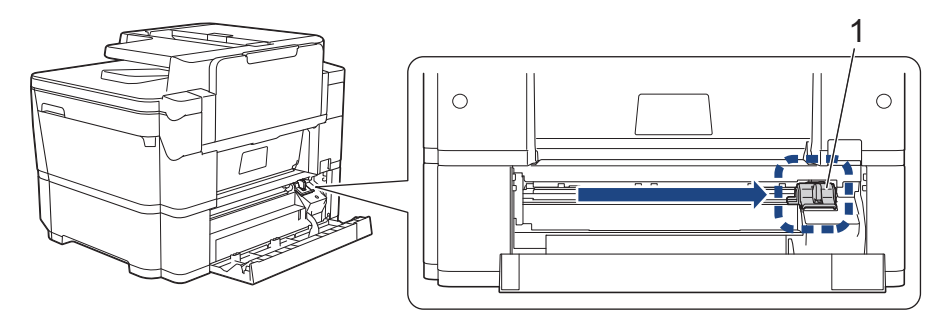

4. Sulje paperitukosten selvittämiseen tarkoitettu kansi B. Varmista, että kansi on suljettu kokonaan.

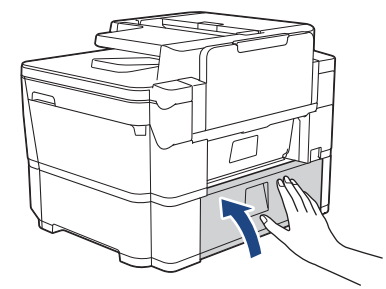

- 5. Jos nestekidenäytössä näkyy [Leikkuritukos 03], aseta rullapaperi uudelleen seuraavasti:
	- a. Vedä kasetti 2 kokonaan ulos laitteesta nuolen osoittamalla tavalla.

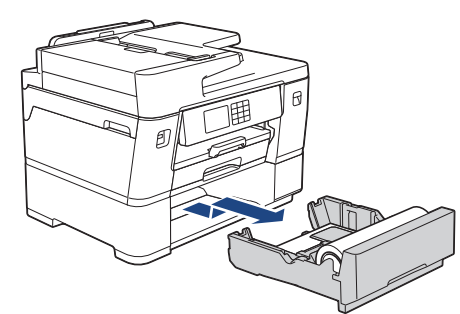

b. Poista rullapaperi kasetista 2 ja rullaa paperi kuvan mukaisesti.

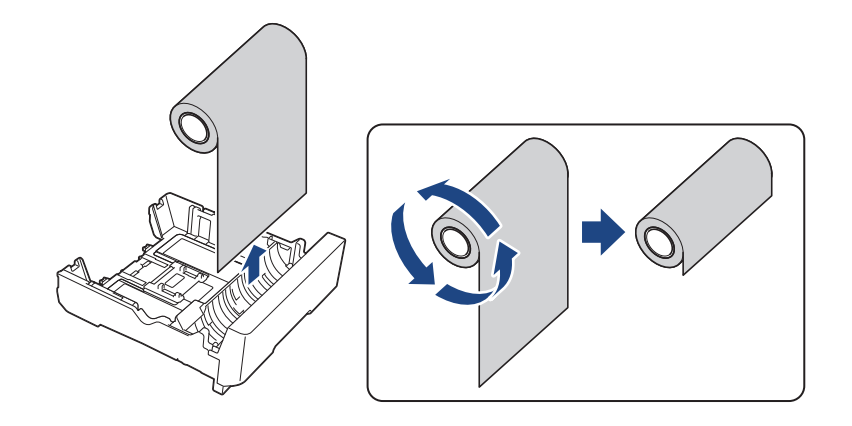

Jos syöttöreuna on taittunut, taipunut tai leikkautunut vinottain, leikkaa se suoraksi.

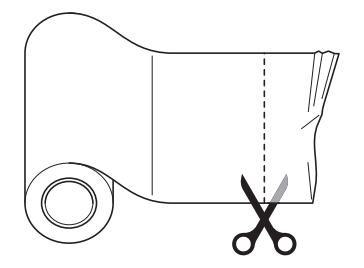

c. Aseta rullapaperi uudelleen kasettiin 2. >> Aiheeseen liittyviä tietoja:*Rullapaperin asettaminen paperikasettiin 2*

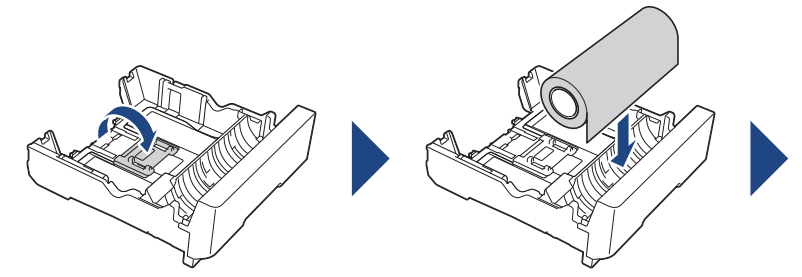

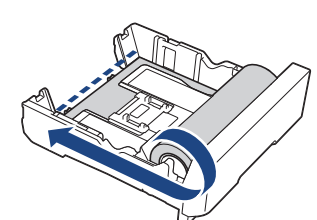

d. Työnnä paperikasetti 2 hitaasti kokonaan laitteeseen.

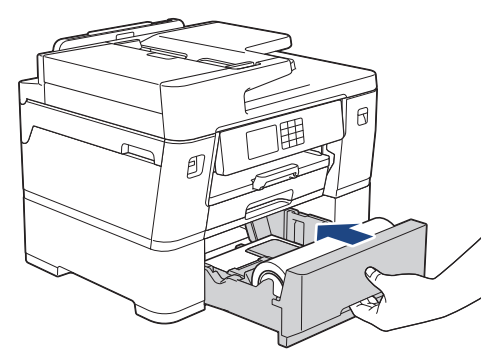

6. Kytke virtajohto uudelleen.

# **Aiheeseen liittyviä tietoja**

• [Leikkuritukokset](#page-520-0)

#### **Liittyvät aiheet:**

• [Rullapaperin asettaminen paperikasettiin 2](#page-53-0)

<span id="page-529-0"></span> [Koti](#page-1-0) > [Vianetsintä](#page-482-0) > Jos sinulla on laitteesi käyttöön liittyviä vaikeuksia

## **Jos sinulla on laitteesi käyttöön liittyviä vaikeuksia**

Jos tarvitset teknistä tukea, ota yhteyttä Brotherin asiakastukeen.

Jos vaikuttaa siltä, että laitteessa on vikaa, tarkista seuraavat aiheet. Voit korjata useimmat ongelmat itse. Jos tarvitset lisää vinkkejä, mene mallin **Usein kysytyt kysymykset ja vianmääritys** -sivulle kohdassa [support.brother.com](https://support.brother.com/g/b/midlink.aspx).

- [Paperinkäsittely- ja tulostusongelmat](#page-530-0)
- [Puhelin- ja faksiongelmat](#page-537-0)
- [Muita ongelmia](#page-543-0)

Ø

- [Verkko-ongelmat](#page-545-0)
- [AirPrint-ongelmat](#page-554-0)

<span id="page-530-0"></span> [Koti](#page-1-0) > [Vianetsintä](#page-482-0) > [Jos sinulla on laitteesi käyttöön liittyviä vaikeuksia](#page-529-0) > Paperinkäsittely- ja tulostusongelmat

# **Paperinkäsittely- ja tulostusongelmat**

Jos tarvitset edelleen apua tämän taulukon lukemisen jälkeen, katso viimeisimmät **Usein kysytyt kysymykset ja vianmääritys**-vinkit osoitteesta [support.brother.com.](https://support.brother.com/g/b/midlink.aspx)

>> Tulostusongelmat

- [>> Tulostuslaadun ongelmat](#page-532-0)
- [>> Paperin käsittelyongelmat](#page-534-0)
- [>> Vastaanotettujen faksien tulostaminen](#page-535-0)

### **Tulostusongelmat**

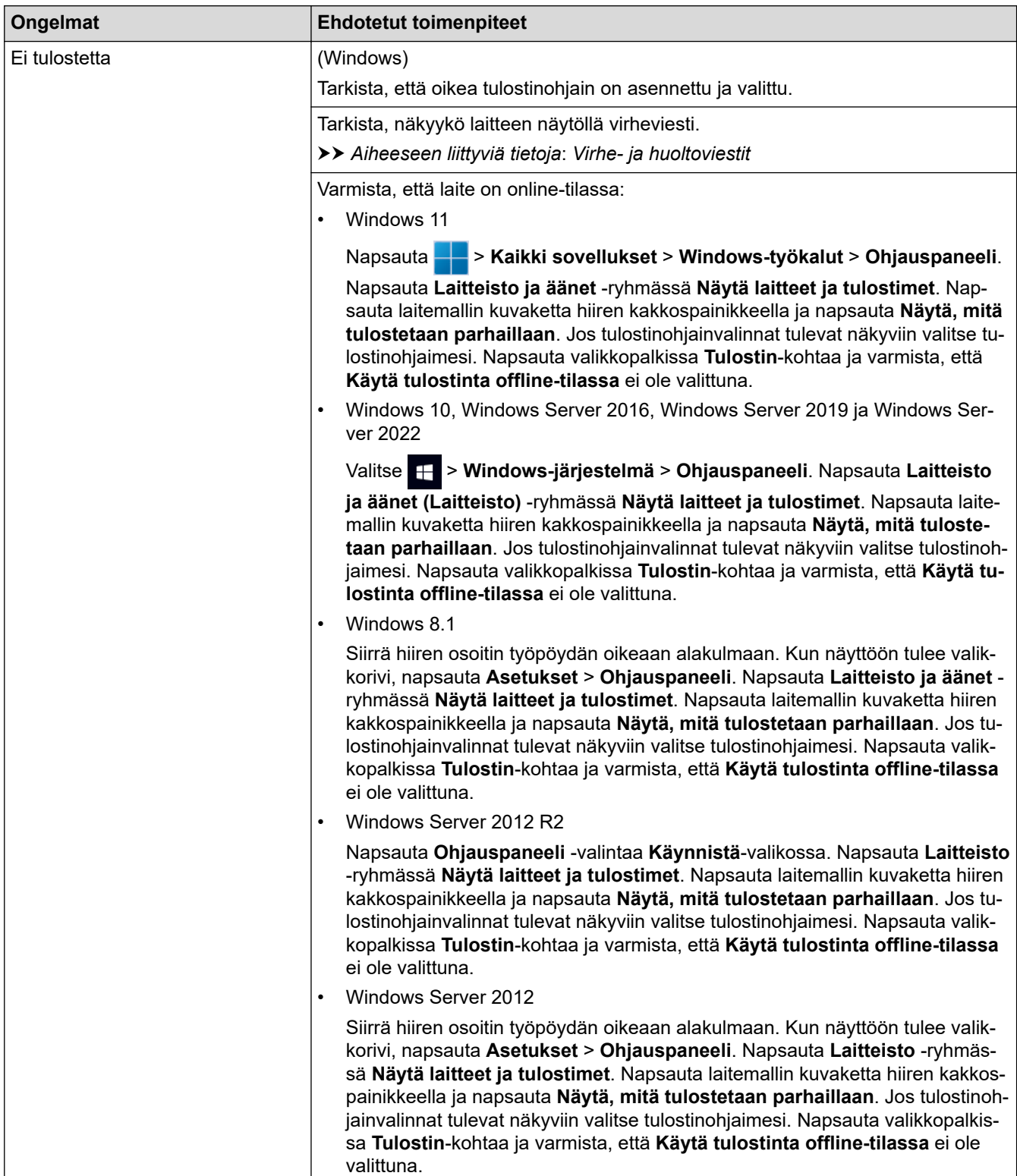

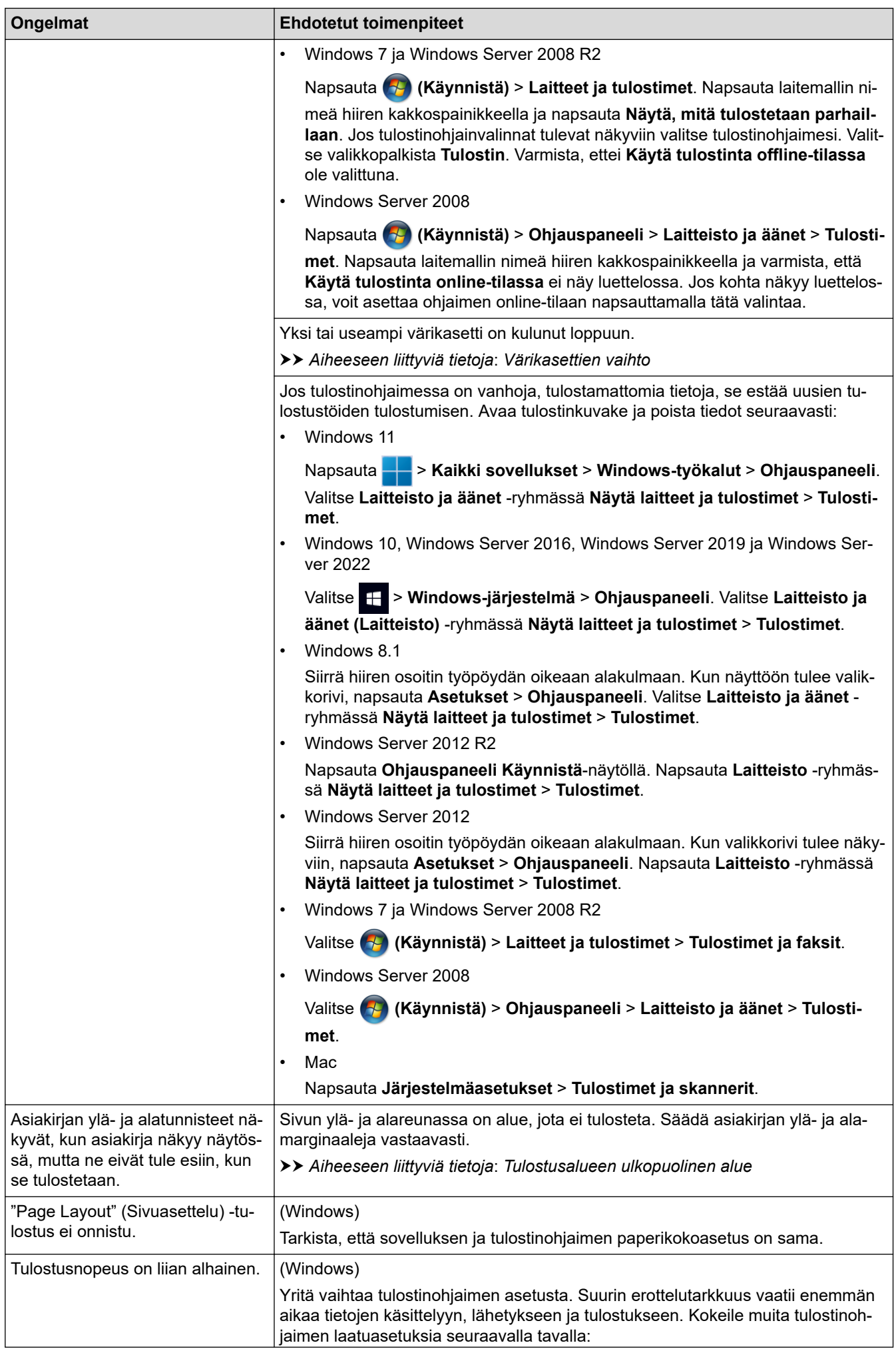

<span id="page-532-0"></span>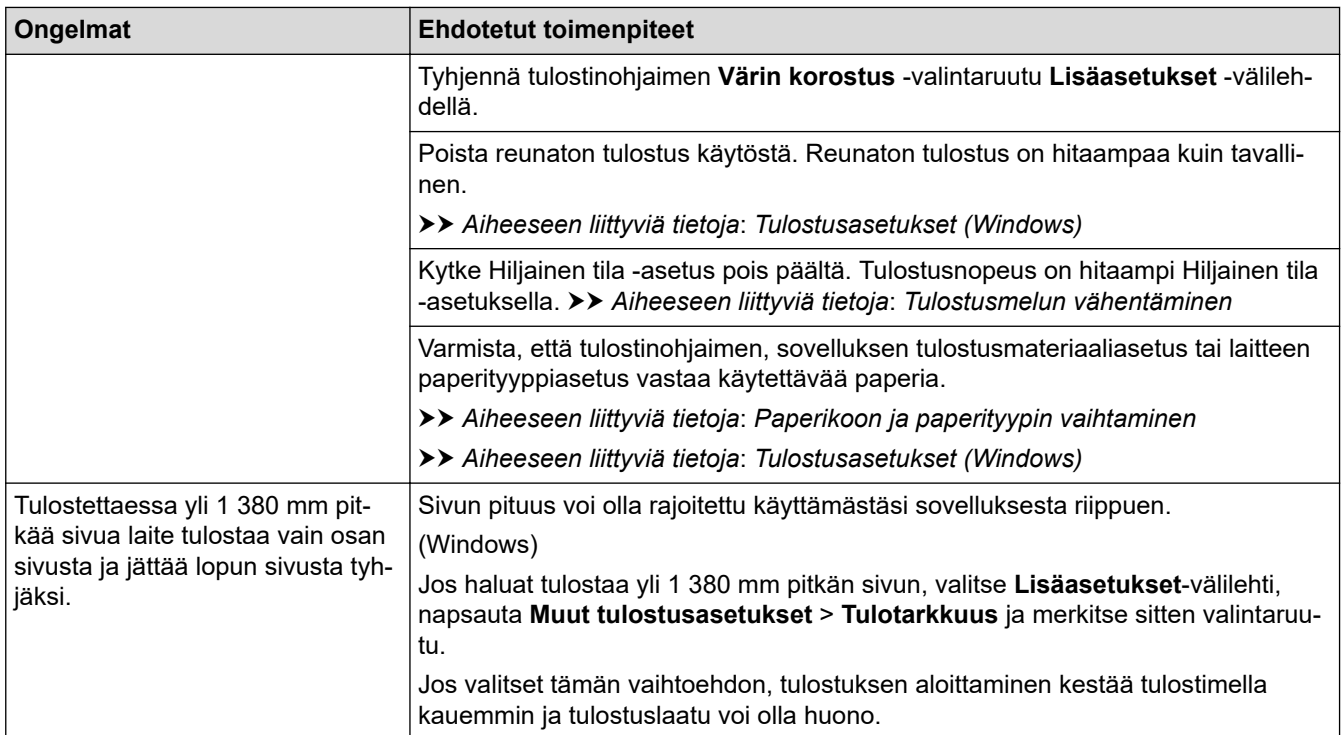

# **Tulostuslaadun ongelmat**

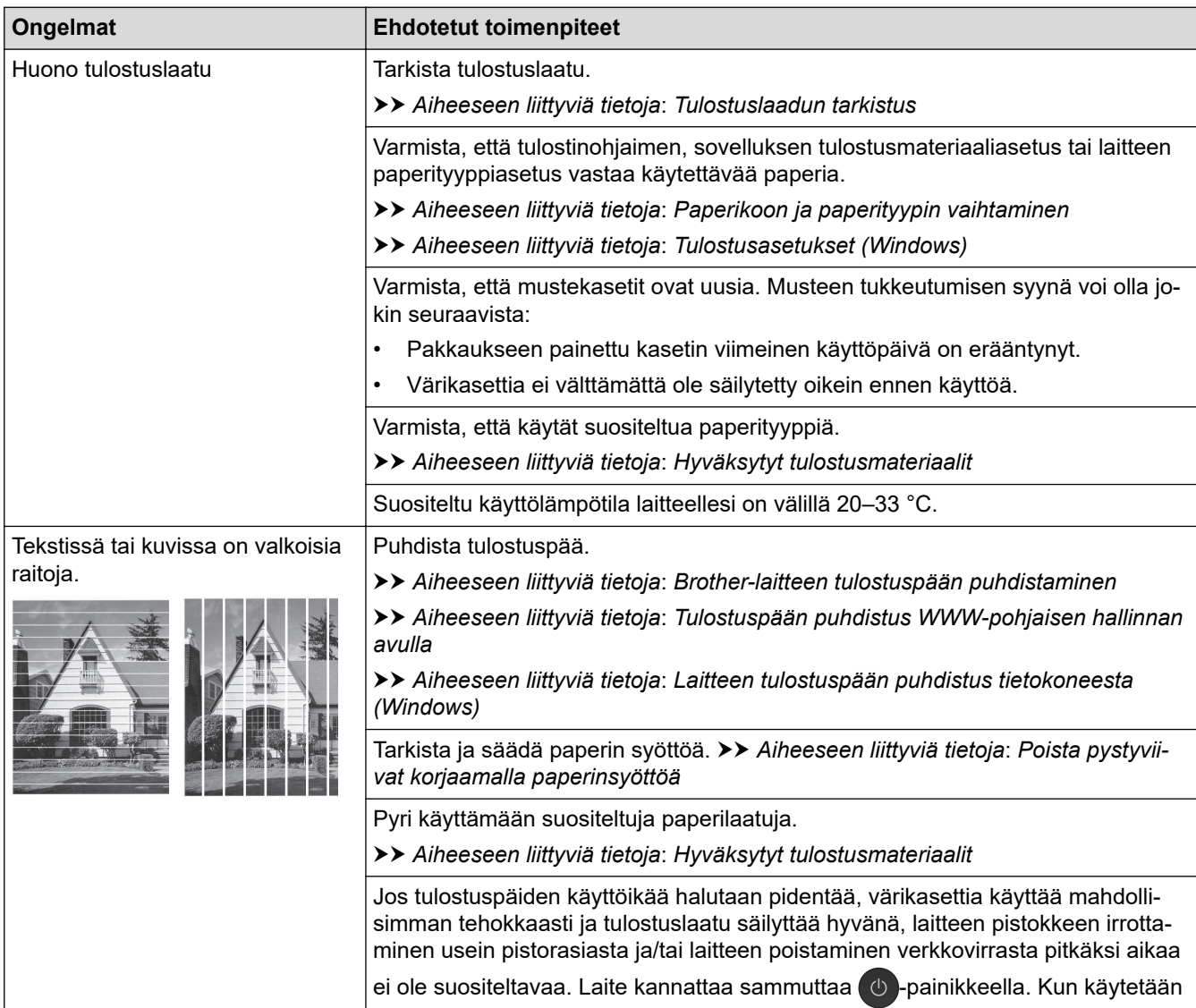

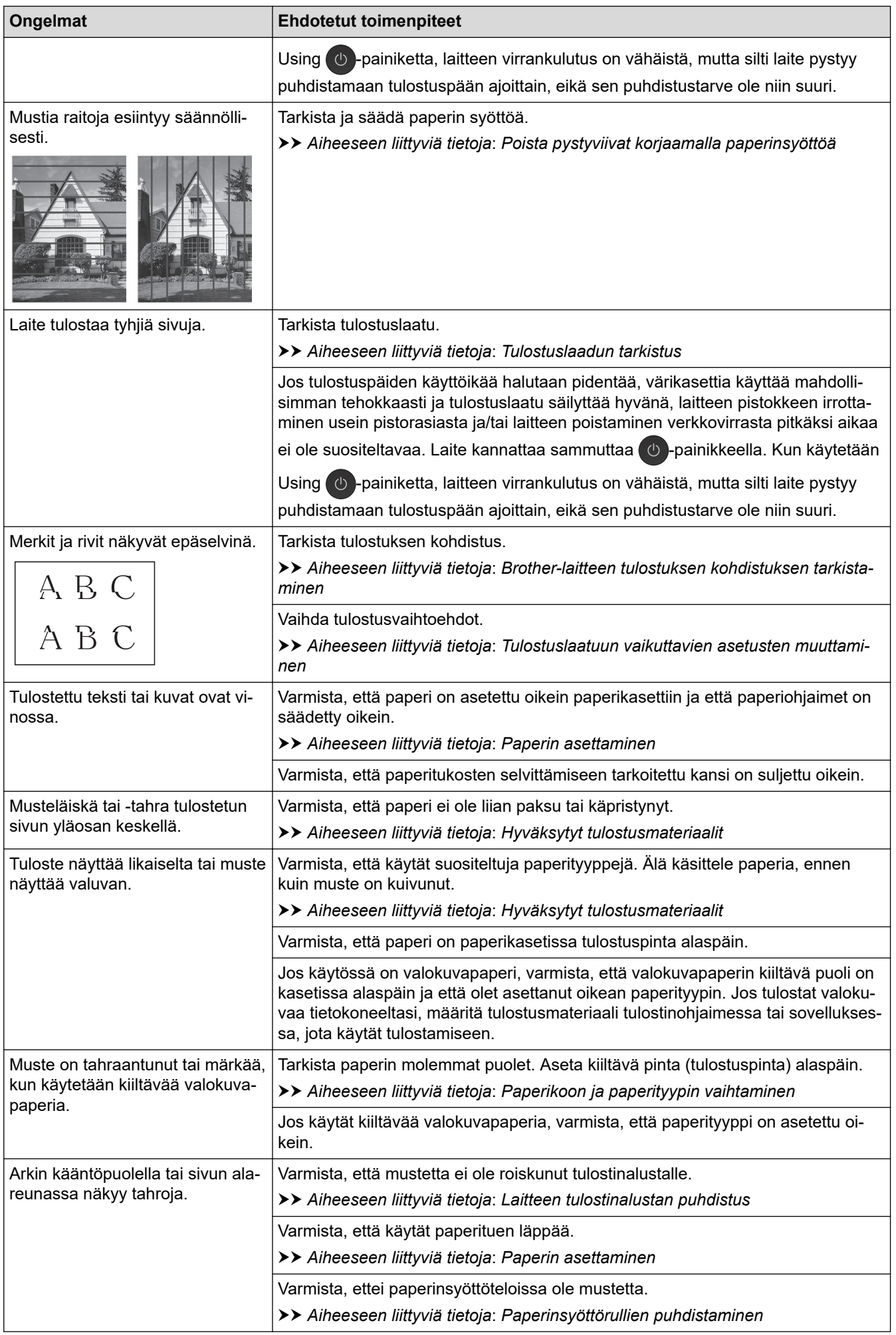

<span id="page-534-0"></span>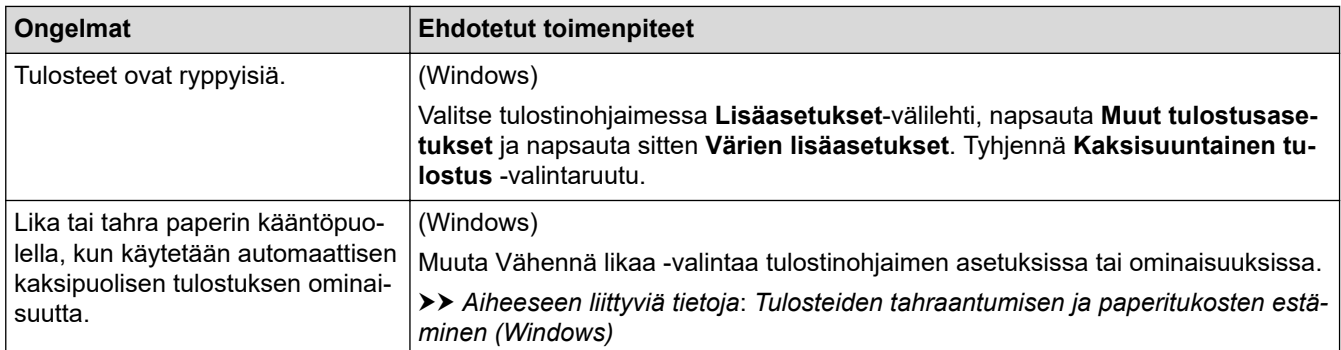

# **Paperin käsittelyongelmat**

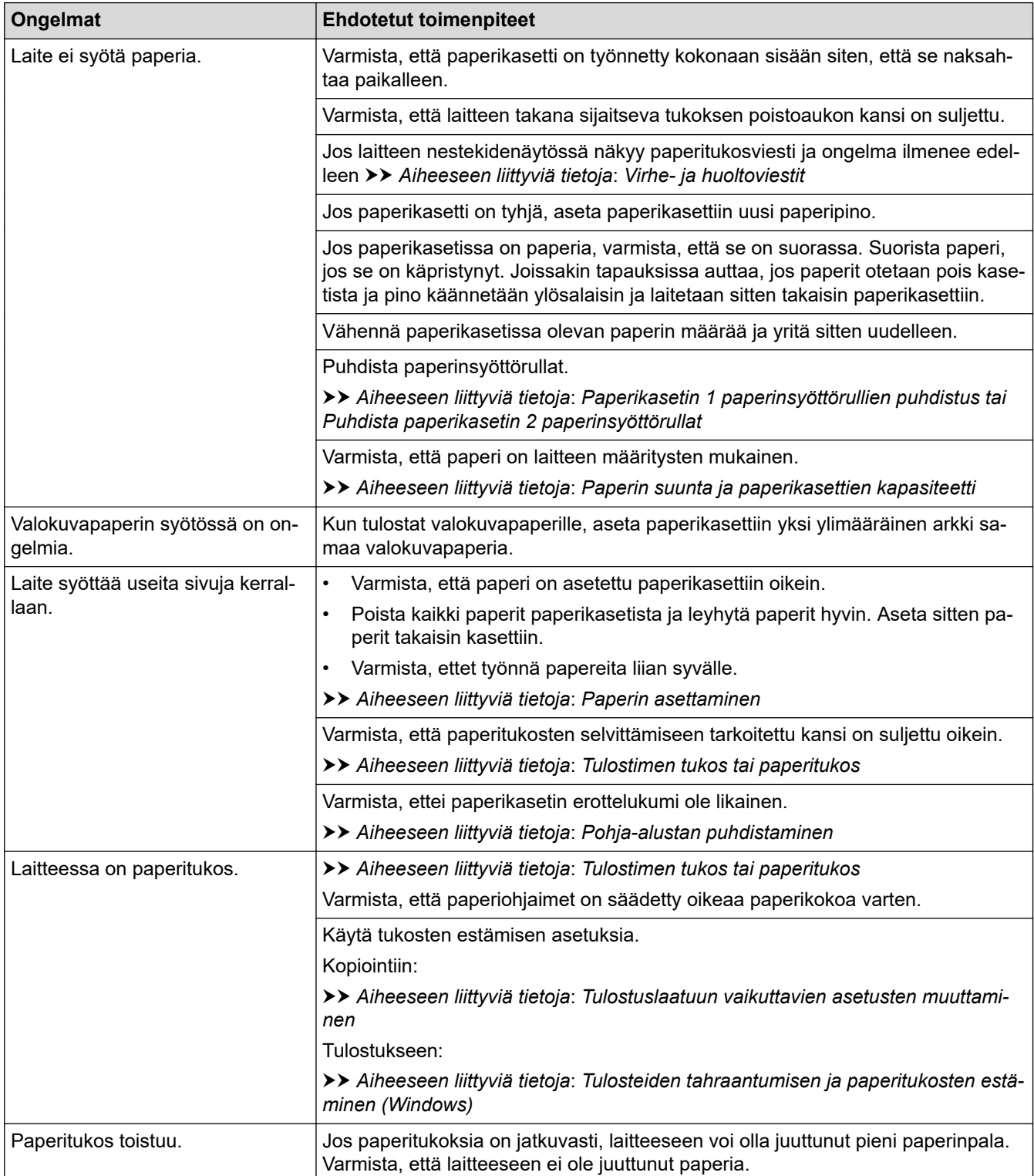

<span id="page-535-0"></span>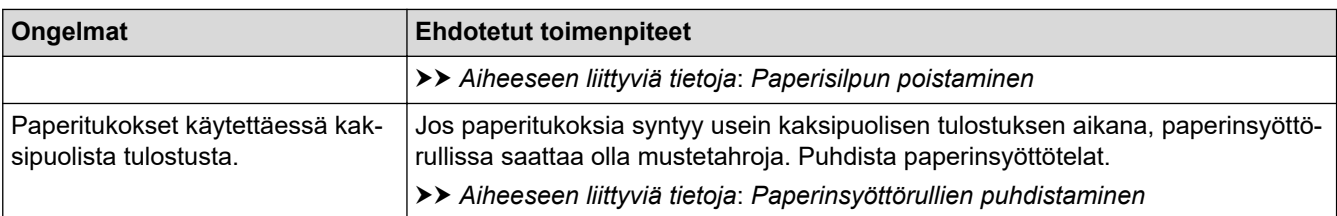

### **Vastaanotettujen faksien tulostaminen**

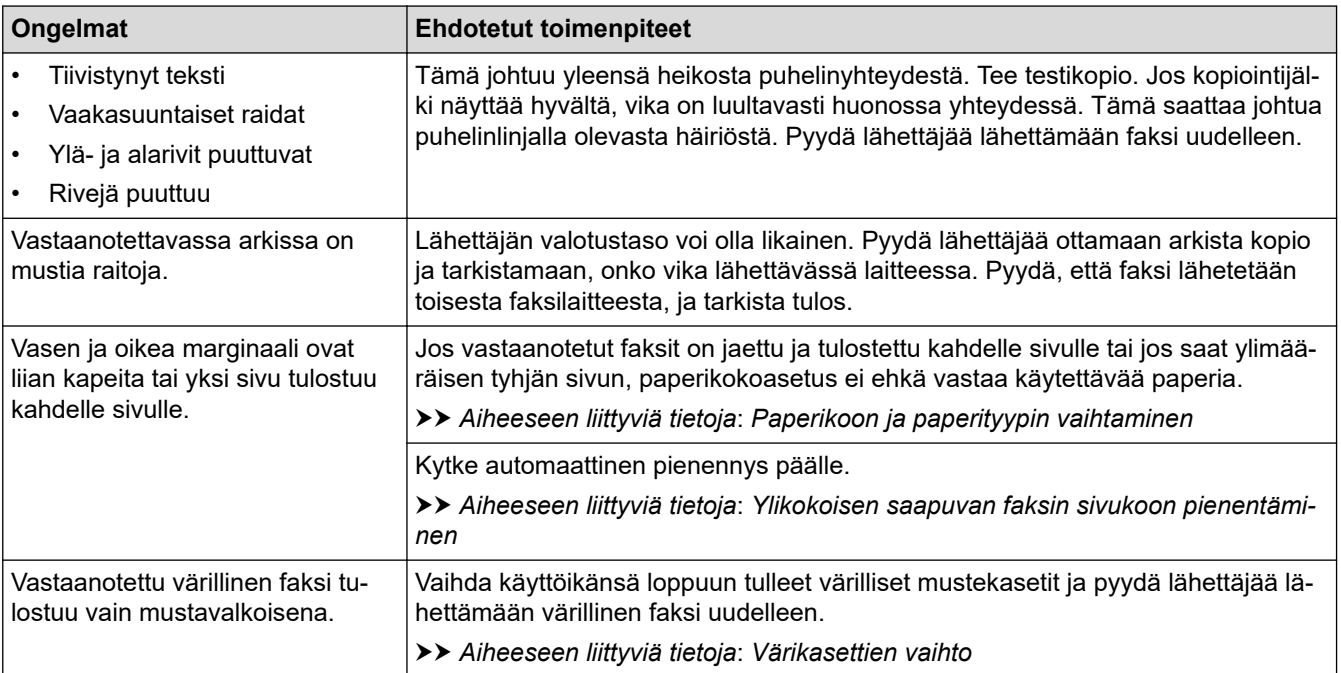

### **Aiheeseen liittyviä tietoja**

• [Jos sinulla on laitteesi käyttöön liittyviä vaikeuksia](#page-529-0)

#### **Liittyvät aiheet:**

- [Vianetsintä](#page-482-0)
- [Virhe- ja huoltoviestit](#page-483-0)
- [Värikasettien vaihto](#page-559-0)
- [Tulostuslaadun tarkistus](#page-582-0)
- [Hyväksytyt tulostusmateriaalit](#page-71-0)
- [Brother-laitteen tulostuspään puhdistaminen](#page-563-0)
- [Tulostuspään puhdistus WWW-pohjaisen hallinnan avulla](#page-564-0)
- [Laitteen tulostuspään puhdistus tietokoneesta \(Windows\)](#page-565-0)
- [Brother-laitteen tulostuksen kohdistuksen tarkistaminen](#page-584-0)
- [Paperin asettaminen](#page-31-0)
- [Laitteen tulostinalustan puhdistus](#page-573-0)
- [Paperinsyöttörullien puhdistaminen](#page-574-0)
- [Paperikasetin 1 paperinsyöttörullien puhdistus](#page-578-0)
- [Puhdista paperikasetin 2 paperinsyöttörullat](#page-580-0)
- [Tulostimen tukos tai paperitukos](#page-502-0)
- [Ylikokoisen saapuvan faksin sivukoon pienentäminen](#page-235-0)
- [Tulostusasetukset \(Windows\)](#page-106-0)
- [Tulosteiden tahraantumisen ja paperitukosten estäminen \(Windows\)](#page-101-0)
- [Pohja-alustan puhdistaminen](#page-576-0)
- [Tulostuslaatuun vaikuttavien asetusten muuttaminen](#page-595-0)
- [Tulostusmelun vähentäminen](#page-612-0)
- [Paperisilpun poistaminen](#page-519-0)
- [Poista pystyviivat korjaamalla paperinsyöttöä](#page-594-0)
- [Tulostusalueen ulkopuolinen alue](#page-64-0)
- [Paperikoon ja paperityypin vaihtaminen](#page-66-0)
- [Paperin suunta ja paperikasettien kapasiteetti](#page-76-0)

<span id="page-537-0"></span> [Koti](#page-1-0) > [Vianetsintä](#page-482-0) > [Jos sinulla on laitteesi käyttöön liittyviä vaikeuksia](#page-529-0) > Puhelin- ja faksiongelmat

## **Puhelin- ja faksiongelmat**

- >> Puhelinlinja tai yhteydet
- >> Saapuviin puheluihin vastaaminen
- [>> Faksien vastaanottaminen](#page-538-0)
- [>> Faksien lähettäminen](#page-539-0)

### **Puhelinlinja tai yhteydet**

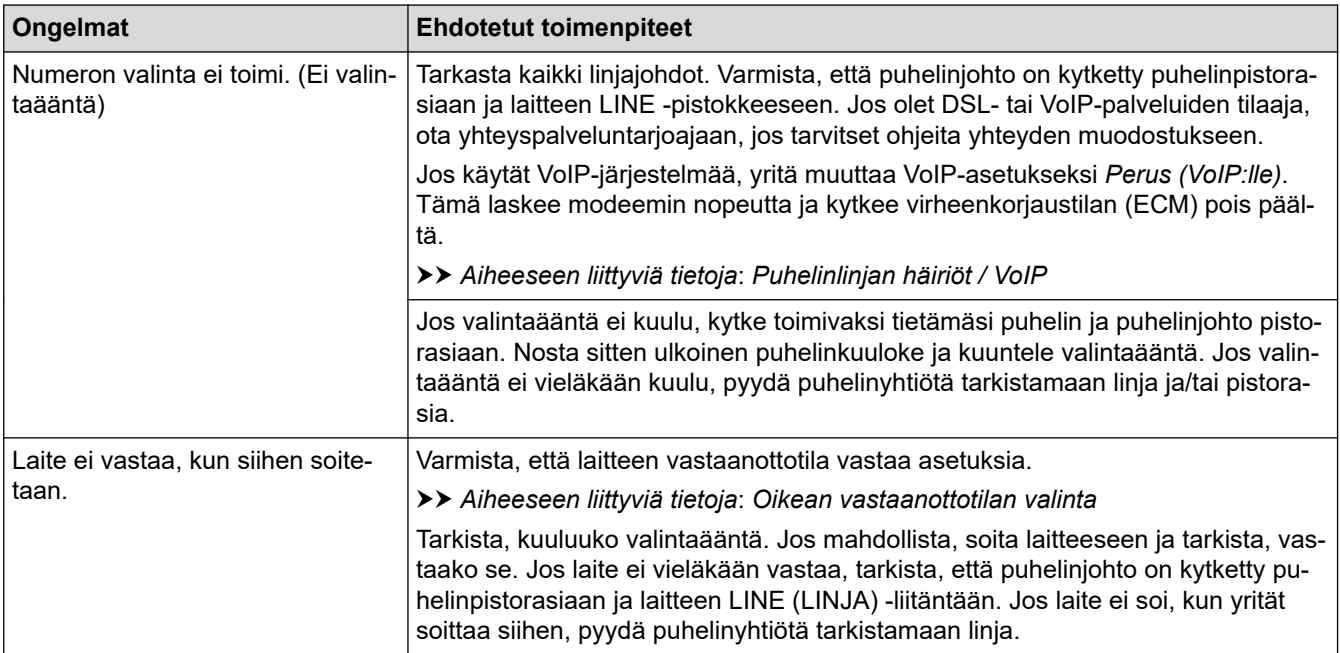

### **Saapuviin puheluihin vastaaminen**

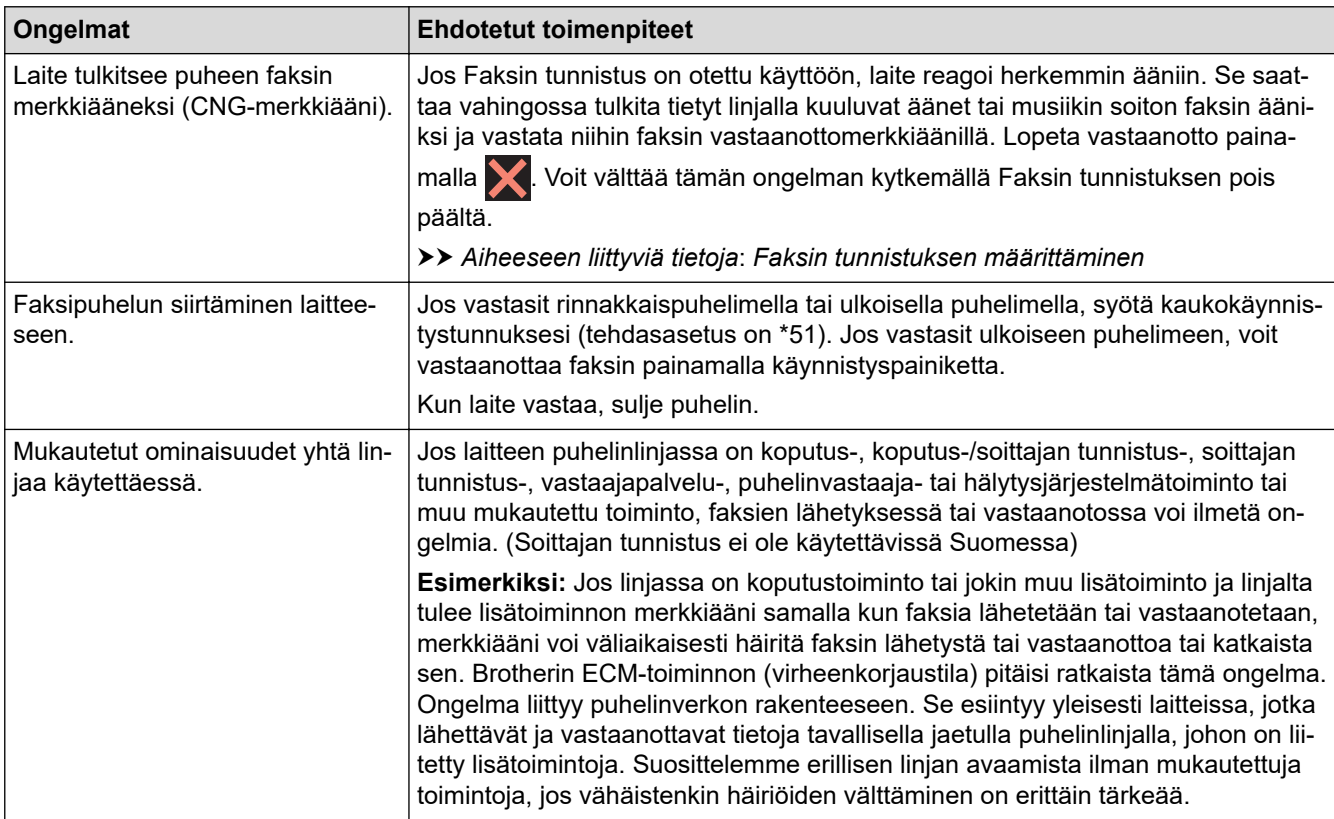

## <span id="page-538-0"></span>**Faksien vastaanottaminen**

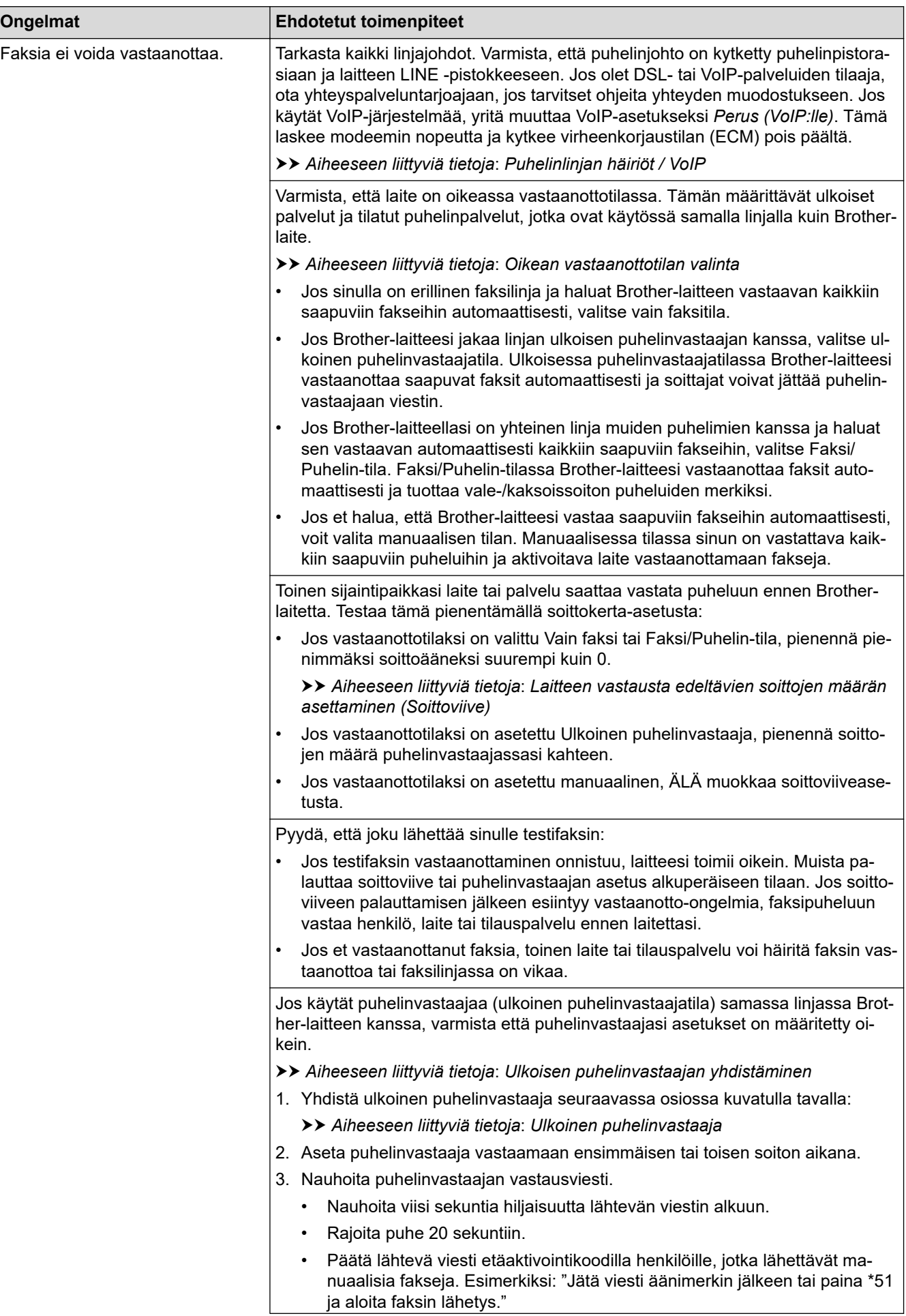

<span id="page-539-0"></span>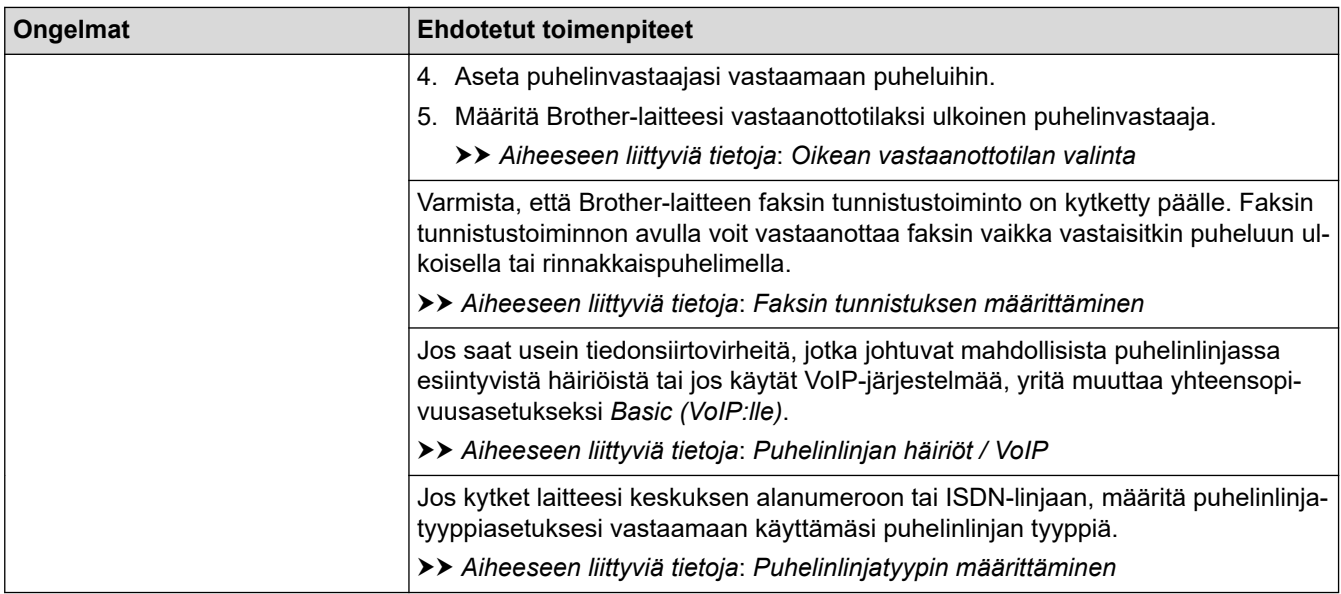

### **Faksien lähettäminen**

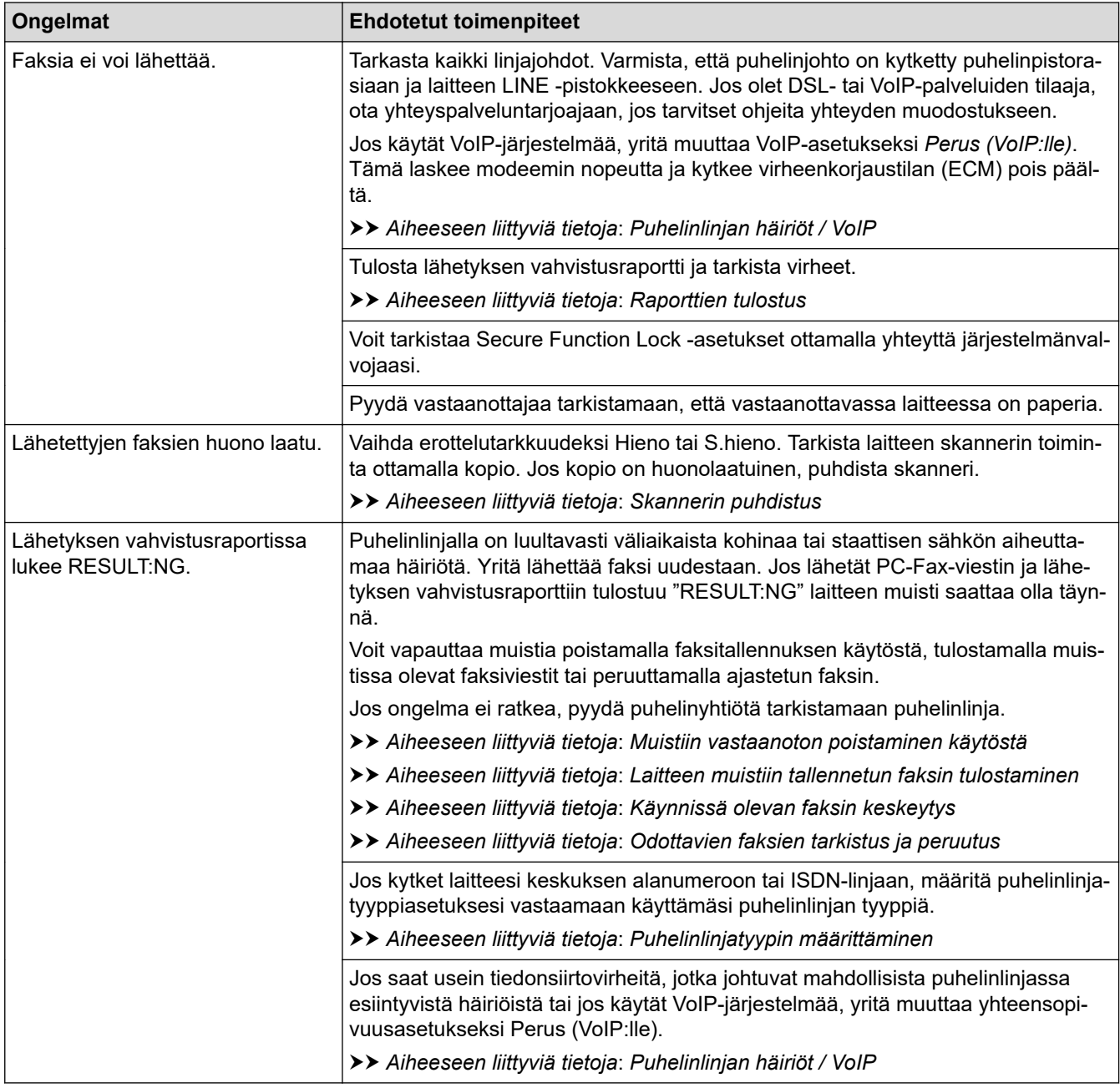
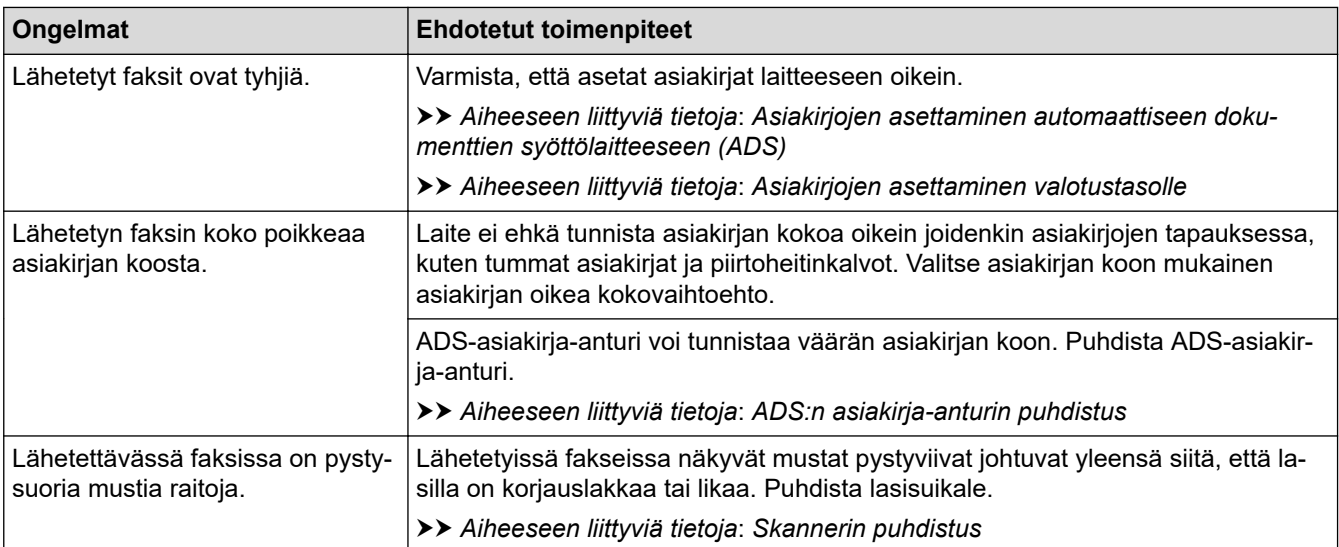

### **Aiheeseen liittyviä tietoja**

- [Jos sinulla on laitteesi käyttöön liittyviä vaikeuksia](#page-529-0)
	- [Valintaäänen tunnistuksen asettaminen](#page-541-0)
	- [Puhelinlinjan häiriöt / VoIP](#page-542-0)

- [Vianetsintä](#page-482-0)
- [Oikean vastaanottotilan valinta](#page-227-0)
- [Faksin tunnistuksen määrittäminen](#page-230-0)
- [Laitteen vastausta edeltävien soittojen määrän asettaminen \(Soittoviive\)](#page-228-0)
- [Ulkoisen puhelinvastaajan yhdistäminen](#page-273-0)
- [Ulkoinen puhelinvastaaja](#page-272-0)
- [Puhelinlinjatyypin määrittäminen](#page-269-0)
- [Raporttien tulostus](#page-622-0)
- [Skannerin puhdistus](#page-567-0)
- [ADS:n asiakirja-anturin puhdistus](#page-569-0)
- [Muistiin vastaanoton poistaminen käytöstä](#page-243-0)
- [Laitteen muistiin tallennetun faksin tulostaminen](#page-244-0)
- [Käynnissä olevan faksin keskeytys](#page-221-0)
- [Odottavien faksien tarkistus ja peruutus](#page-222-0)
- [Asiakirjojen asettaminen automaattiseen dokumenttien syöttölaitteeseen \(ADS\)](#page-79-0)
- [Asiakirjojen asettaminen valotustasolle](#page-81-0)

<span id="page-541-0"></span> [Koti](#page-1-0) > [Vianetsintä](#page-482-0) > [Jos sinulla on laitteesi käyttöön liittyviä vaikeuksia](#page-529-0) > [Puhelin- ja](#page-537-0) [faksiongelmat](#page-537-0) > Valintaäänen tunnistuksen asettaminen

## **Valintaäänen tunnistuksen asettaminen**

Valintaäänen asetuksen määrittäminen arvoksi [Tunnistus] lyhentää valintaäänen tunnistustaukoa.

- 1. Paina | **Asetukset**] > [Kaikki aset.] > [Perusasetukset] > [Valintaääni].
- 2. Paina [Tunnistus] tai [Ei tunnistusta].
- 3. Paina $\bigcap$

### **Aiheeseen liittyviä tietoja**

• [Puhelin- ja faksiongelmat](#page-537-0)

<span id="page-542-0"></span> [Koti](#page-1-0) > [Vianetsintä](#page-482-0) > [Jos sinulla on laitteesi käyttöön liittyviä vaikeuksia](#page-529-0) > [Puhelin- ja](#page-537-0) [faksiongelmat](#page-537-0) > Puhelinlinjan häiriöt / VoIP

# **Puhelinlinjan häiriöt / VoIP**

Jos faksin lähetyksessä tai vastaanotossa on ongelmia mahdollisten puhelinlinjahäiriöiden vuoksi tai jos käytät VoIP-järjestelmää, suosittelemme modeeminopeuden muuttamista faksitoimintojen virheiden minimoimiseksi.

1. Paina | **Asetukset]** > [Kaikki aset.] > [Perusasetukset] > [Yhteensopivuus].

- 2. Paina haluamaasi vaihtoehtoa.
	- [Perus (VoIP)] vähentää modeemin nopeudeksi 9 600 bittiä sekunnissa. Se myös poistaa käytöstä värillisten faksien vastaanoton ja virheenkorjaustilan (ECM) värillisten faksien lähetystä lukuun ottamatta. Tätä asetusta suositellaan käytettäväksi vain tarvittaessa, elleivät häiriöt puhelinlinjassa ole toistuva ongelma.

Brother suosittelee yhteensopivuusasetuksen muuttamista asetukseksi [Perus (VoIP)], sillä se parantaa yhteensopivuutta useimpien VoIP-palveluiden kanssa.

- [Normaali] -asetus määrittää modeemin nopeudeksi 14 400 bittiä sekunnissa.
- [Korkea] -asetus määrittää modeemin nopeudeksi 33 600 bittiä sekunnissa.

# 3. Paina  $\blacksquare$

VoIP (Voice over IP) on puhelinjärjestelmä, joka käyttää perinteisen puhelinlinjan sijaan internet-yhteyttä.

### **Aiheeseen liittyviä tietoja**

• [Puhelin- ja faksiongelmat](#page-537-0)

- [Voice Over Internet -protokolla \(VoIP-puhelinlinjan häiriöt\)](#page-271-0)
- [Virhe- ja huoltoviestit](#page-483-0)

<span id="page-543-0"></span> [Koti](#page-1-0) > [Vianetsintä](#page-482-0) > [Jos sinulla on laitteesi käyttöön liittyviä vaikeuksia](#page-529-0) > Muita ongelmia

### **Muita ongelmia**

- >> Kopiointiongelmat
- >> Skannausongelmat
- [>> Suoran valokuvien tulostuksen ongelmat](#page-544-0)
- [>> Ohjelmisto-ongelmat](#page-544-0)

### **Kopiointiongelmat**

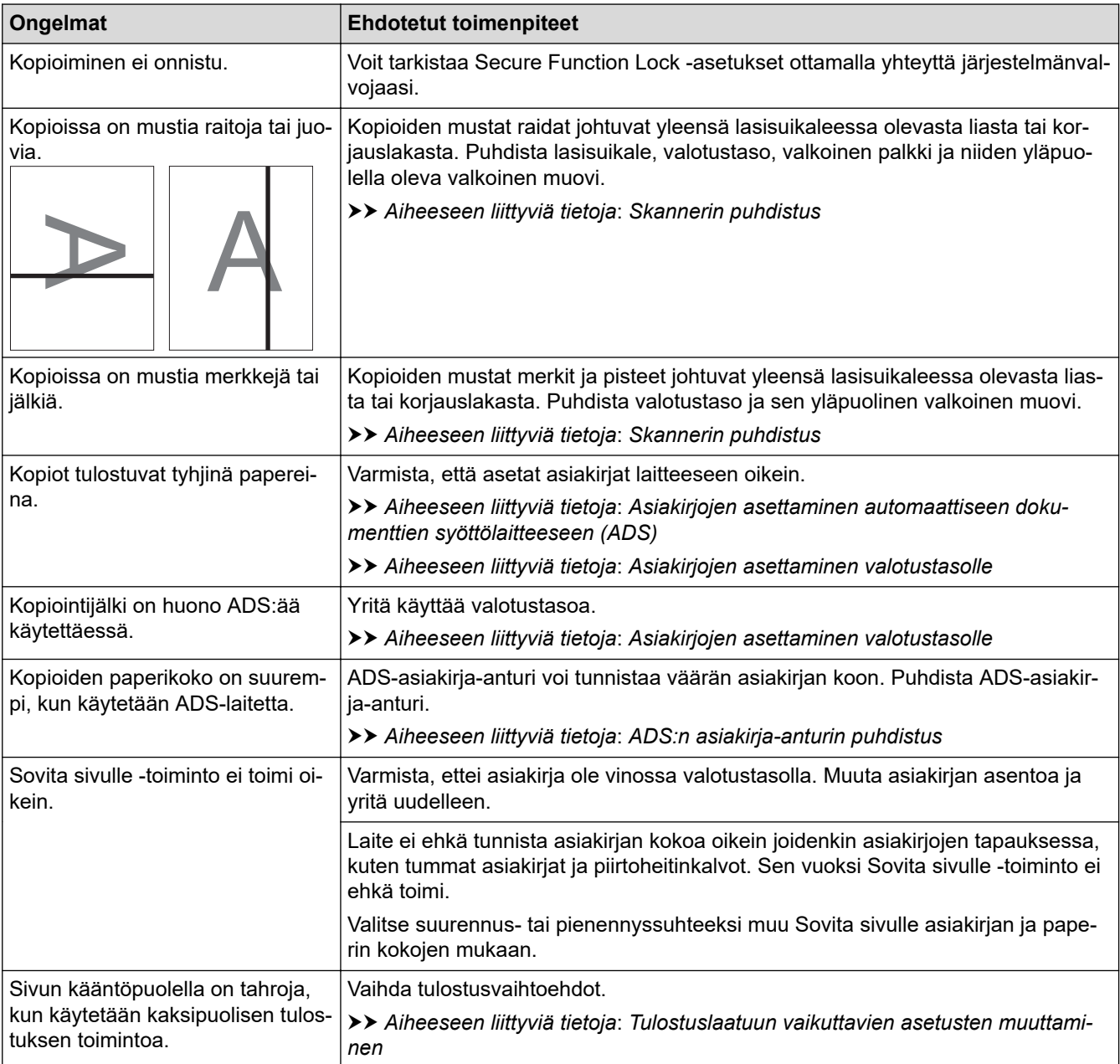

### **Skannausongelmat**

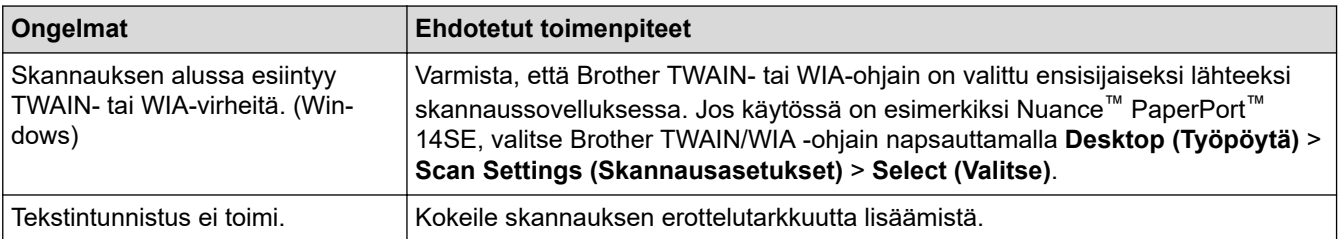

<span id="page-544-0"></span>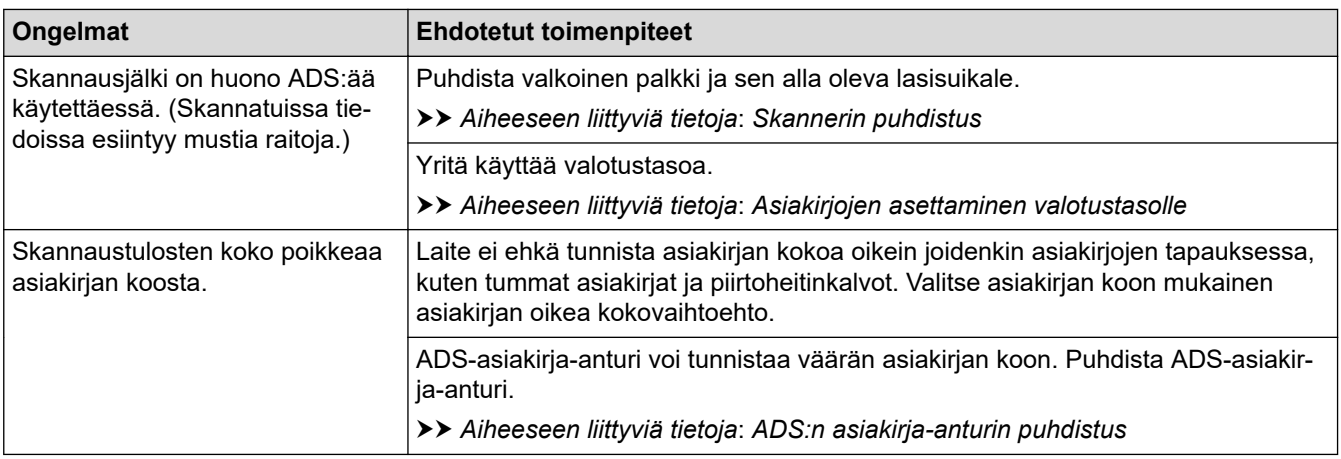

### **Suoran valokuvien tulostuksen ongelmat**

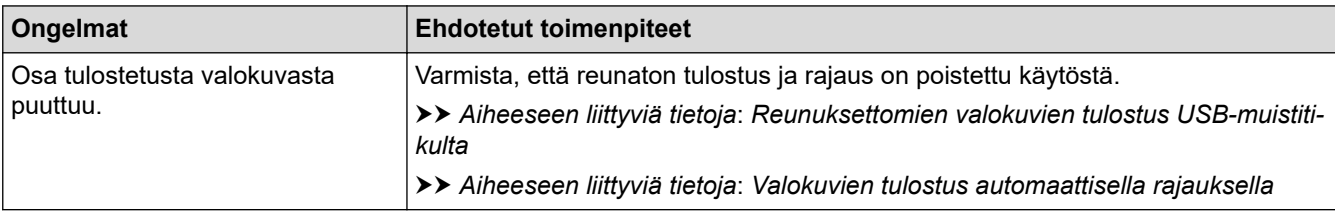

### **Ohjelmisto-ongelmat**

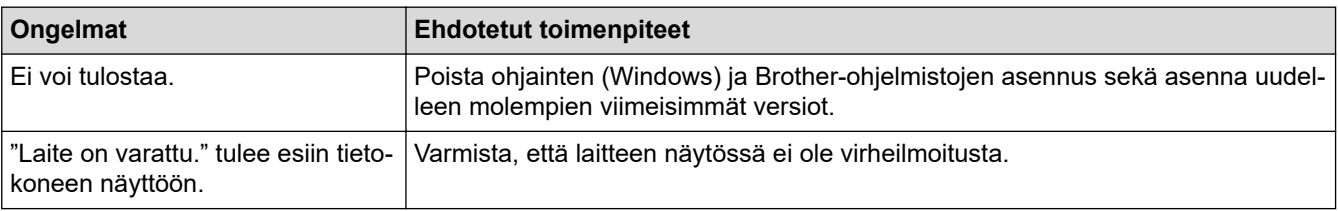

# **Aiheeseen liittyviä tietoja**

• [Jos sinulla on laitteesi käyttöön liittyviä vaikeuksia](#page-529-0)

- [Vianetsintä](#page-482-0)
- [Skannerin puhdistus](#page-567-0)
- [Asiakirjojen asettaminen automaattiseen dokumenttien syöttölaitteeseen \(ADS\)](#page-79-0)
- [Asiakirjojen asettaminen valotustasolle](#page-81-0)
- [Reunuksettomien valokuvien tulostus USB-muistitikulta](#page-128-0)
- [Valokuvien tulostus automaattisella rajauksella](#page-127-0)
- [ADS:n asiakirja-anturin puhdistus](#page-569-0)
- [Tulostuslaatuun vaikuttavien asetusten muuttaminen](#page-595-0)

<span id="page-545-0"></span> [Koti](#page-1-0) > [Vianetsintä](#page-482-0) > [Jos sinulla on laitteesi käyttöön liittyviä vaikeuksia](#page-529-0) > Verkko-ongelmat

### **Verkko-ongelmat**

- [Verkkoyhteyden korjaustyökalun käyttö \(Windows\)](#page-546-0)
- [Laitteen verkkoasetusten tarkistaminen](#page-547-0)
- [Laitteen verkkoyhteyteen liittyviä ongelmia](#page-548-0)
- [Vianetsintä](#page-482-0)

<span id="page-546-0"></span> [Koti](#page-1-0) > [Vianetsintä](#page-482-0) > [Jos sinulla on laitteesi käyttöön liittyviä vaikeuksia](#page-529-0) > [Verkko](#page-545-0)[ongelmat](#page-545-0) > Verkkoyhteyden korjaustyökalun käyttö (Windows)

# **Verkkoyhteyden korjaustyökalun käyttö (Windows)**

Korjaa Brother-laitteen verkkoasetukset Verkkoyhteyden korjaustyökalu -ohjelman avulla. Se määrittää oikean IP-osoitteen ja aliverkon peitteen.

Varmista, että laitteeseen on kytketty virta päälle ja että se on yhteydessä samaan verkkoon kuin tietokone.

- 1. Käynnistä (**Brother Utilities**), ja napsauta sitten pudotusluetteloa ja valitse mallin nimi (mikäli sitä ei ole jo valittu).
- 2. Napsauta **Työkalut** vasemmassa selauspalkissa ja valitse **Verkkoyhteyden korjaustyökalu**.
- 3. Noudata näyttöön tulevia ohjeita.
- 4. Tarkista vianmääritys tulostamalla Verkkoasetusten raportti -sivu.

Verkkoyhteyden korjaustyökalu käynnistyy automaattisesti, jos valitset **Ota yhteyden korjaustyökalu käyttöön** -valinnan Status Monitor -apuohjelmassa. Kaksoisnapsauta Status Monitor -näyttöä ja napsauta sitten **Muut asetukset** > **Ota yhteyden korjaustyökalu käyttöön**. Tätä ei suositella, jos verkonvalvoja on määrittänyt staattisen IP-osoitteen, sillä tällä valinnalla IP-osoite saattaa vaihtua automaattisesti.

Jos IP-osoitetta ja aliverkon peitettä ei ole määritetty oikein vielä verkkoliitännän korjaustyökalun käyttämisen jälkeenkään, pyydä näitä tietoja verkonvalvojaltasi.

#### **Aiheeseen liittyviä tietoja**

• [Verkko-ongelmat](#page-545-0)

- [Tulosta verkkoasetusten raportti](#page-333-0)
- [Laitteen verkkoyhteyteen liittyviä ongelmia](#page-548-0)

<span id="page-547-0"></span> [Koti](#page-1-0) > [Vianetsintä](#page-482-0) > [Jos sinulla on laitteesi käyttöön liittyviä vaikeuksia](#page-529-0) > [Verkko-ongelmat](#page-545-0) > Laitteen verkkoasetusten tarkistaminen

# **Laitteen verkkoasetusten tarkistaminen**

- [Tulosta verkkoasetusten raportti](#page-333-0)
- [Laiteasetusten muuttaminen WWW-pohjaisen hallinnan avulla](#page-646-0)

<span id="page-548-0"></span> [Koti](#page-1-0) > [Vianetsintä](#page-482-0) > [Jos sinulla on laitteesi käyttöön liittyviä vaikeuksia](#page-529-0) > [Verkko-ongelmat](#page-545-0) > Laitteen verkkoyhteyteen liittyviä ongelmia

# **Laitteen verkkoyhteyteen liittyviä ongelmia**

Jos tarvitset teknistä tukea, ota yhteyttä Brotherin asiakastukeen.

Jos vaikuttaa siltä, että laitteessa on vikaa, tarkista seuraavat aiheet. Voit korjata useimmat ongelmat itse.

Jos tarvitset lisää ohjeita, siirry laitemallin **Usein kysytyt kysymykset ja vianmääritys** -sivulle osoitteessa [support.brother.com](https://support.brother.com/g/b/midlink.aspx).

>> En pysty määrittämään kaikkia langattoman verkon asetuksia

[>> Brother-laitteellani ei voi tulostaa, skannata tai vastaanottaa PC-FAX-tiedostoja verkon kautta](#page-549-0)

[>> Haluan tarkistaa, että verkkolaitteet toimivat oikein.](#page-551-0)

### **En pysty määrittämään kaikkia langattoman verkon asetuksia**

Katkaise langattoman reitittimen virta ja kytke se takaisin päälle. Kokeile sitten määrittää langattomat asetukset uudelleen. Jos et pysty ratkaisemaan ongelmaa, toimi alla olevien ohjeiden mukaisesti:

Tutki ongelmaa WLAN-raportin avulla.

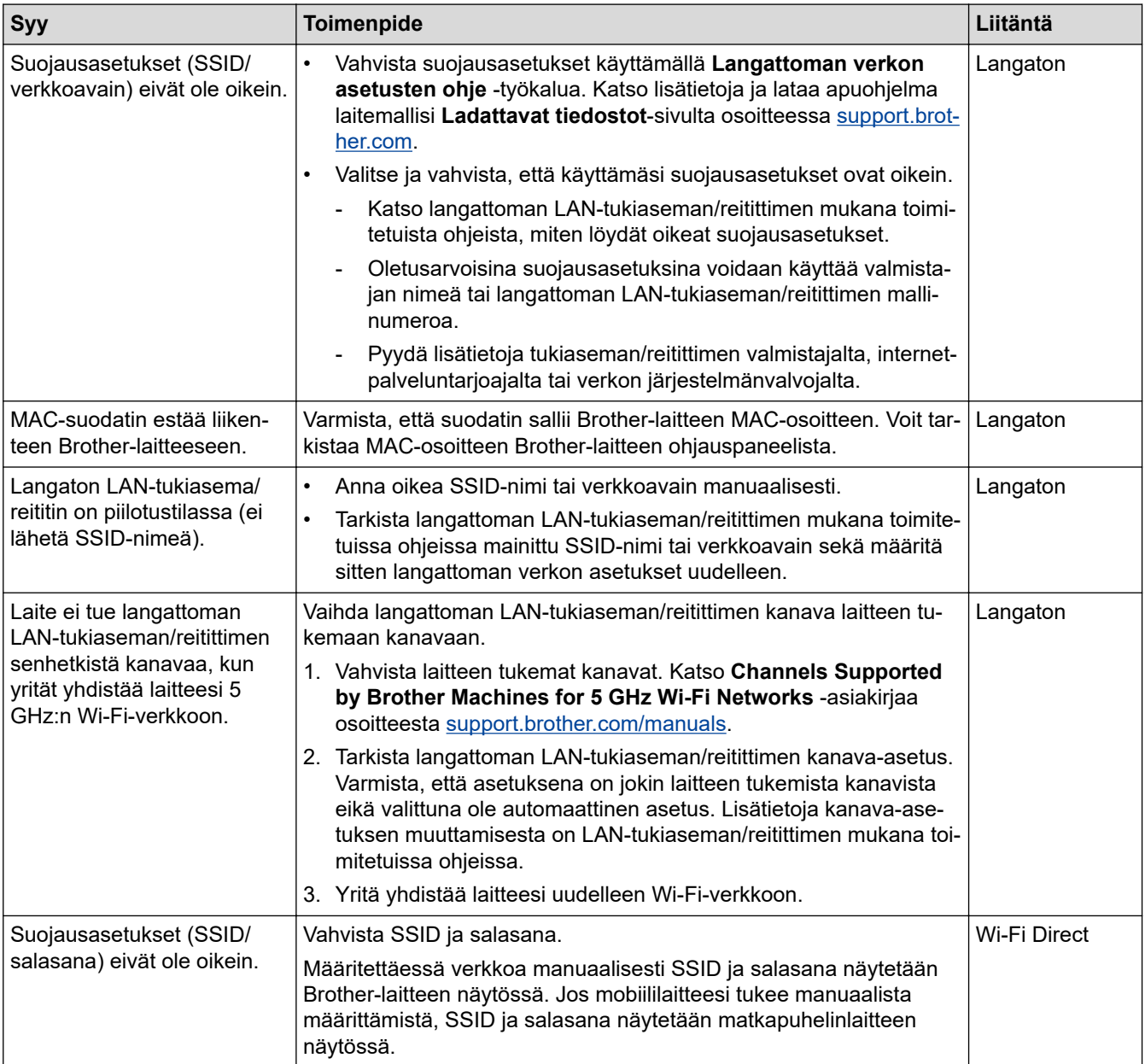

<span id="page-549-0"></span>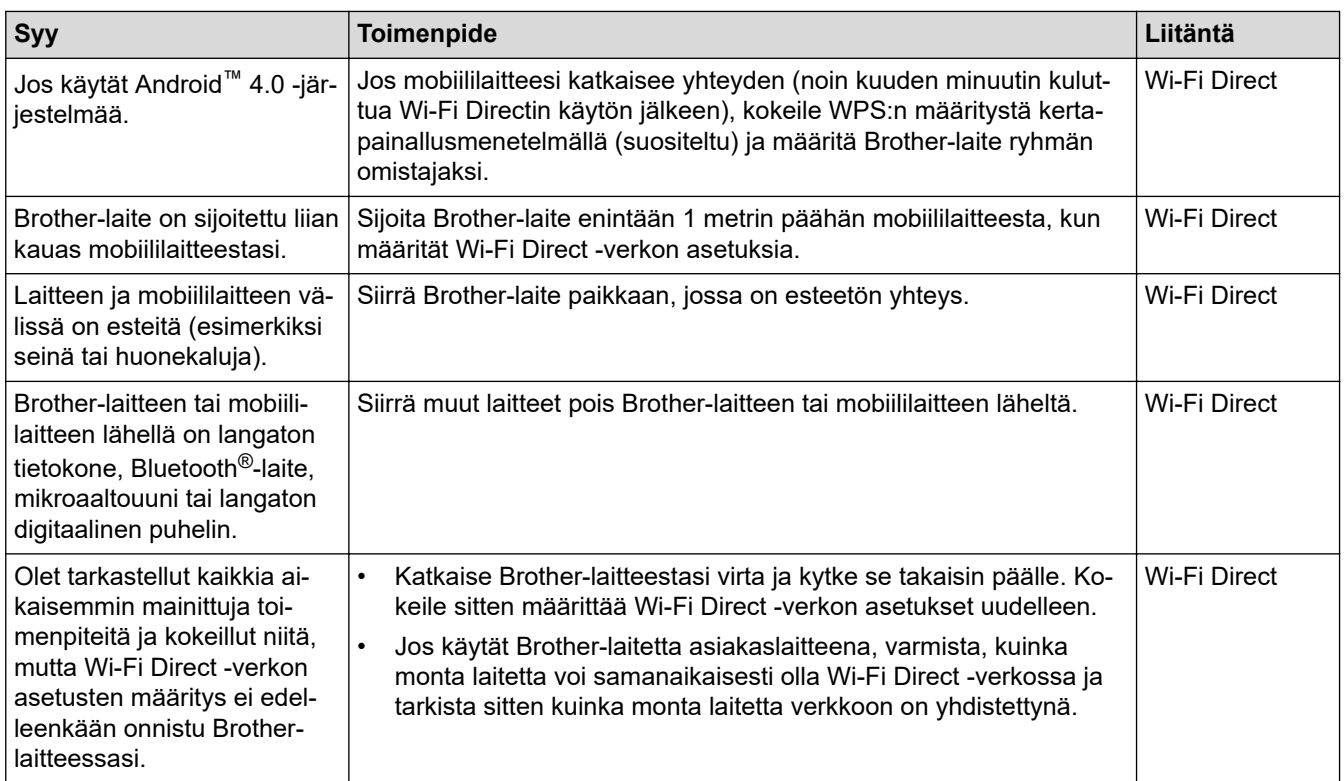

#### **Windows**

Jos langaton yhteys on keskeytynyt ja olet tarkistanut ja kokeillut kaikki yllä mainitut kohdat, suosittelemme käyttämään verkkoyhteyden korjaustyökalua.

### **Brother-laitteellani ei voi tulostaa, skannata tai vastaanottaa PC-FAX-tiedostoja verkon kautta**

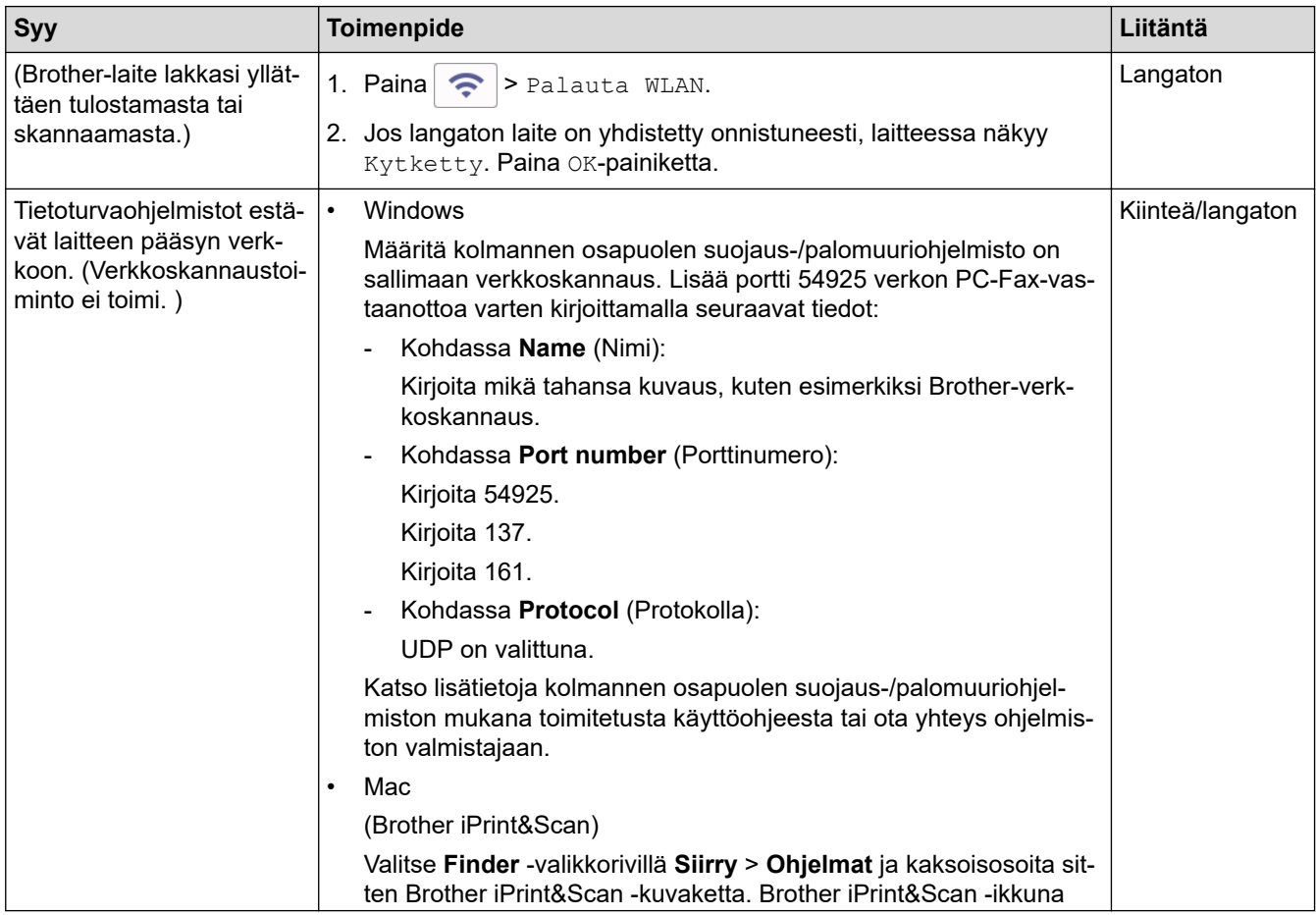

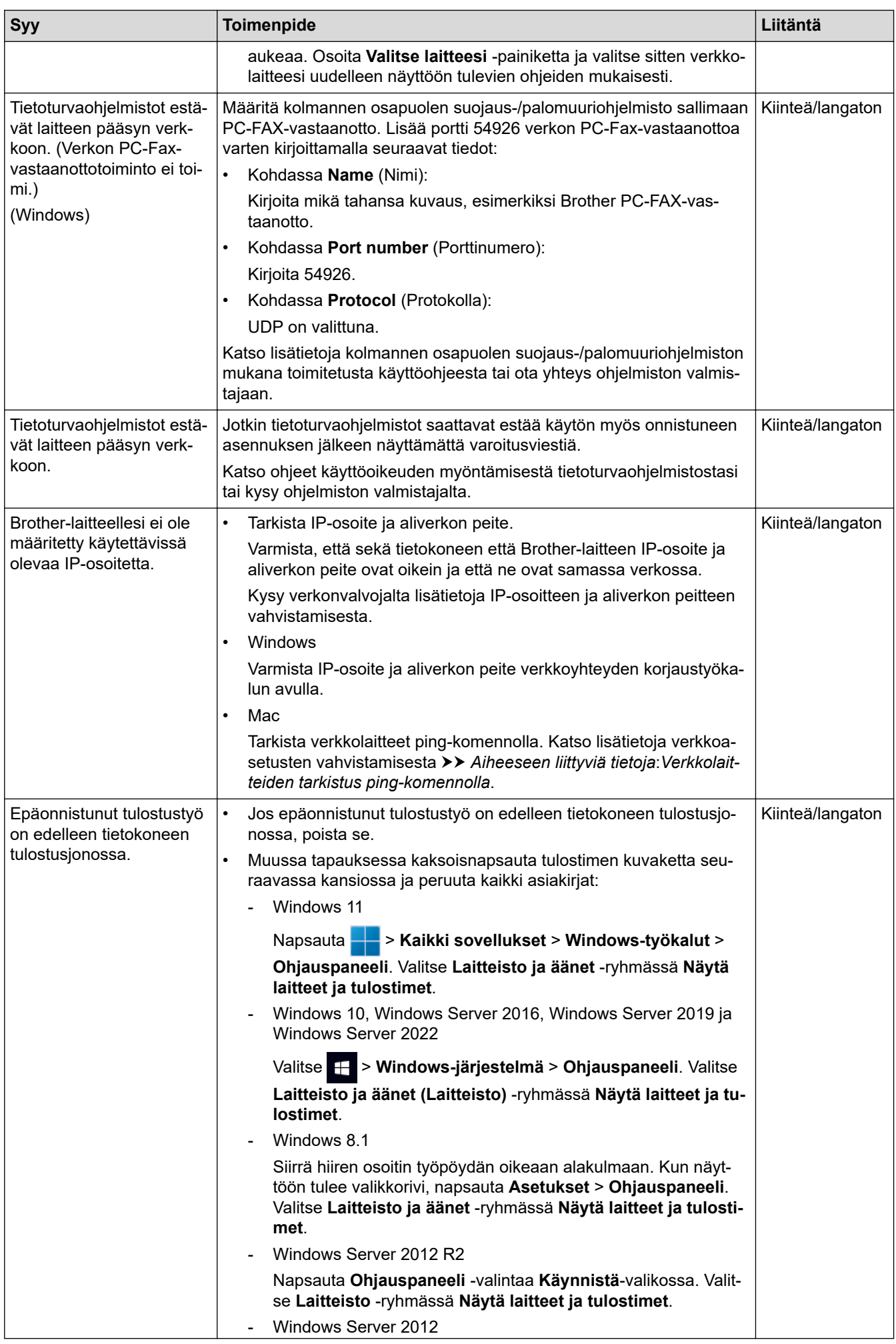

<span id="page-551-0"></span>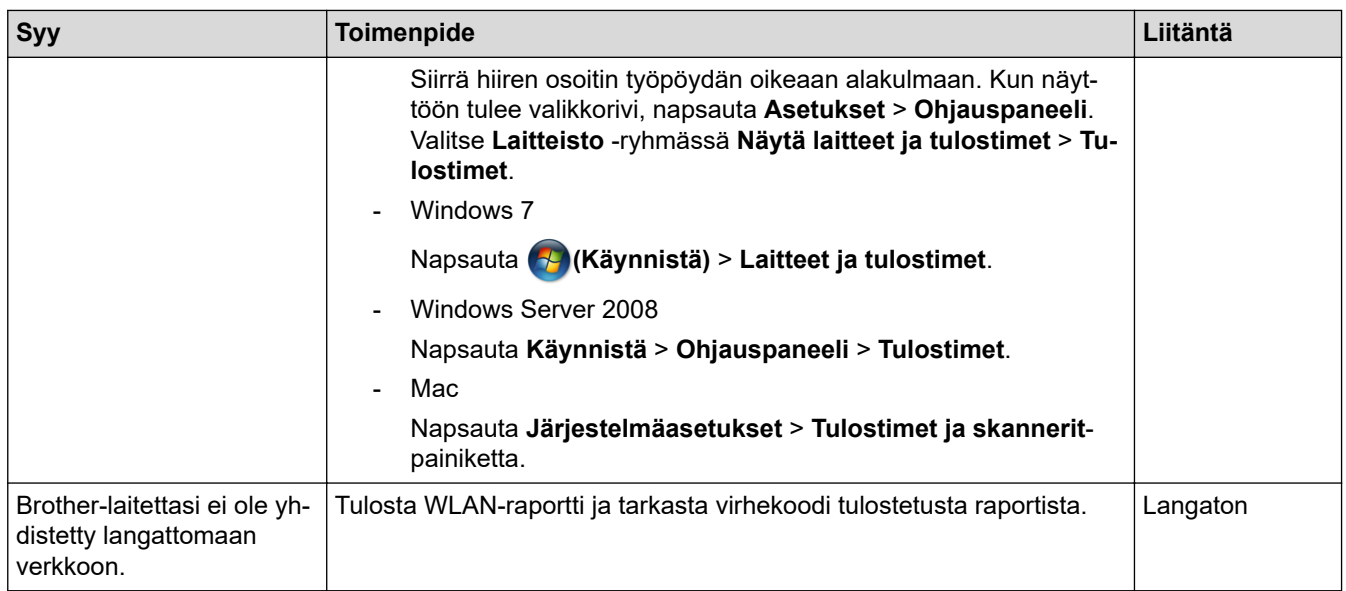

Jos olet tarkastanut ja kokeillut kaikki edellä mainitut, mutta Brother-laitteesi ei edelleenkään pysty tulostamaan ja skannaamaan, poista ohjainten (Windows) ja Brother-ohjelmiston asennus ja asenna niiden uusin versio uudelleen.

### **Haluan tarkistaa, että verkkolaitteet toimivat oikein.**

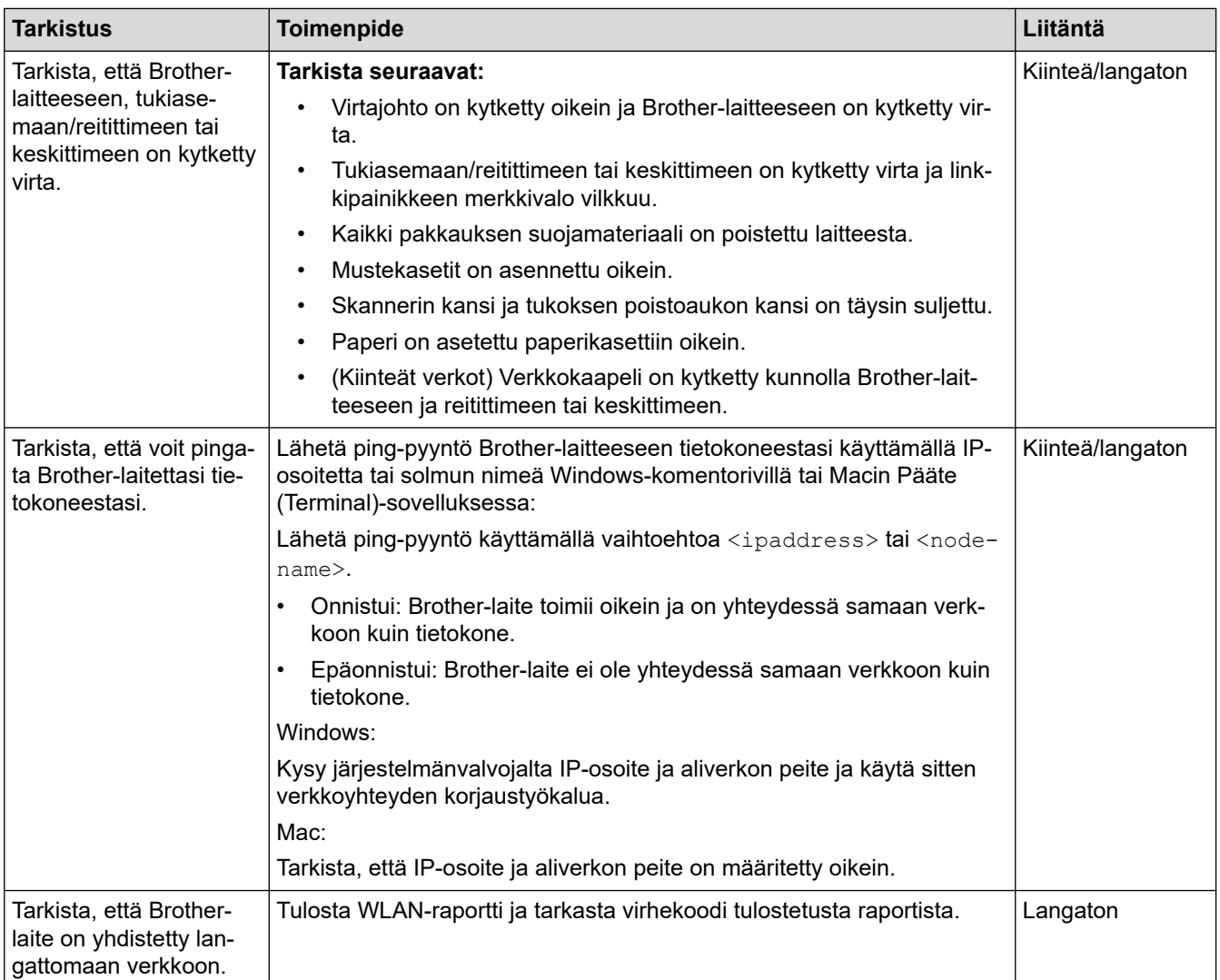

Jos kaikki edellä olevat kohdat on tarkistettu ja ohjeita noudatettu, katso langattoman LAN-tukiaseman/reitittimen mukana toimitetuista ohjeista, mistä SSID (verkkonimi) ja verkkoavain (salasana) löytyvät ja miten ne pitää määrittää.

### **Aiheeseen liittyviä tietoja**

- [Verkko-ongelmat](#page-545-0)
	- [Verkkolaitteiden tarkistus ping-komennolla](#page-553-0)

- [Laitteen määrittäminen langattomaan verkkoon, kun SSID-nimeä ei lähetetä](#page-319-0)
- [Wi-Fi Direct](#page-323-0)® -käyttö
- [WLAN-raportin tulostus](#page-328-0)
- [Langattoman LAN-verkon raportin virhekoodit](#page-329-0)
- [Tulosta verkkoasetusten raportti](#page-333-0)
- [Verkkoyhteyden korjaustyökalun käyttö \(Windows\)](#page-546-0)

<span id="page-553-0"></span> [Koti](#page-1-0) > [Vianetsintä](#page-482-0) > [Jos sinulla on laitteesi käyttöön liittyviä vaikeuksia](#page-529-0) > [Verkko-ongelmat](#page-545-0) > [Laitteen](#page-548-0) [verkkoyhteyteen liittyviä ongelmia](#page-548-0) > Verkkolaitteiden tarkistus ping-komennolla

### **Verkkolaitteiden tarkistus ping-komennolla**

Tarkista sekä tietokoneen että Brother-laitteen IP-osoitteet, ja varmista sitten, että verkko toimii asianmukaisesti.

>> Määritä tietokoneesi IP-osoite (Windows)

- >> Määritä tietokoneen IP-osoite (Mac)
- >> Määritä Brother-laitteesi IP-osoite

### **Määritä tietokoneesi IP-osoite (Windows)**

- 1. Tee jokin seuraavista:
	- Windows 11

Napsauta > **Kaikki sovellukset** > **Windows-työkalut** > **Komentokehote**.

Windows 10

#### Valitse > **Windows-järjestelmä** > **Komentokehote**.

- Windows 8.1 Siirrä hiiren osoitin työpöydän oikeaan alakulmaan. Valitse **Etsi** > **Komentokehote**, kun valikkopalkki tulee näkyviin.
- Windows 7

Valitse **(Käynnistä)** > **Kaikki ohjelmat** > **Lisävarusteet** > **Komentokehote**.

- 2. Kirjoita "ipconfig" ja paina sitten näppäimistön Enter-näppäintä.
- 3. Varmista IPv4-osoitteen ja aliverkon peitteen arvot.
- 4. Kirjoita "exit" ja paina sitten näppäimistön Enter-näppäintä.

### **Määritä tietokoneen IP-osoite (Mac)**

- 1. Valitse Apple-valikosta **Järjestelmäasetukset**.
- 2. Napsauta **Verkko** > **Lisävalinnat** > **TCP/IP**.
- 3. Varmista IPv4-osoitteen ja aliverkon peitteen arvot.

### **Määritä Brother-laitteesi IP-osoite**

Tulosta verkkoasetusten raportti ja varmista IP-osoitteen ja aliverkon peitteen arvot.

Tarkista sekä tietokoneen että Brother-laitteen IP-osoitteet. Varmista, että verkko-osoitteen osat ovat samat. Jos aliverkon peite on esimerkiksi "255.255.255.0", on normaalia, että vain isännän osoitteen osat ovat erilaiset.

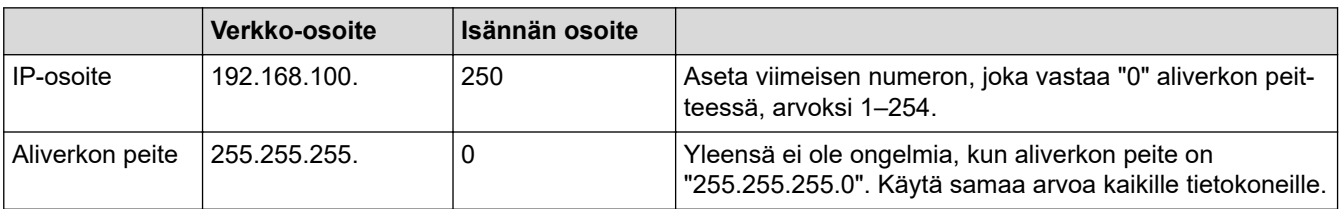

### **Aiheeseen liittyviä tietoja**

• [Laitteen verkkoyhteyteen liittyviä ongelmia](#page-548-0)

 [Koti](#page-1-0) > [Vianetsintä](#page-482-0) > [Jos sinulla on laitteesi käyttöön liittyviä vaikeuksia](#page-529-0) > AirPrint-ongelmat

# **AirPrint-ongelmat**

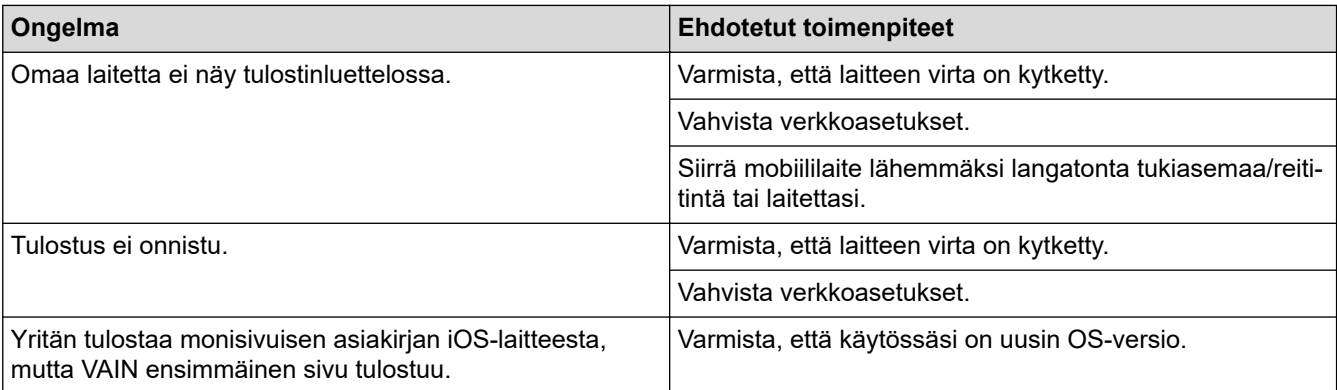

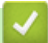

# **Aiheeseen liittyviä tietoja**

• [Jos sinulla on laitteesi käyttöön liittyviä vaikeuksia](#page-529-0)

### **Liittyvät aiheet:**

• [Vianetsintä](#page-482-0)

 [Koti](#page-1-0) > [Vianetsintä](#page-482-0) > Laitteen tietojen tarkistus

### **Laitteen tietojen tarkistus**

Tarkista näitä ohjeita noudattamalla laitteen tiedot, kuten sarjanumero tai laiteohjelmistoversio.

- 1. Paina  $\left|\int_{a}^{b} |$  [Asetukset] > [Kaikki aset.] > [Laitetiedot].
- 2. Paina jotakin seuraavista vaihtoehdoista:

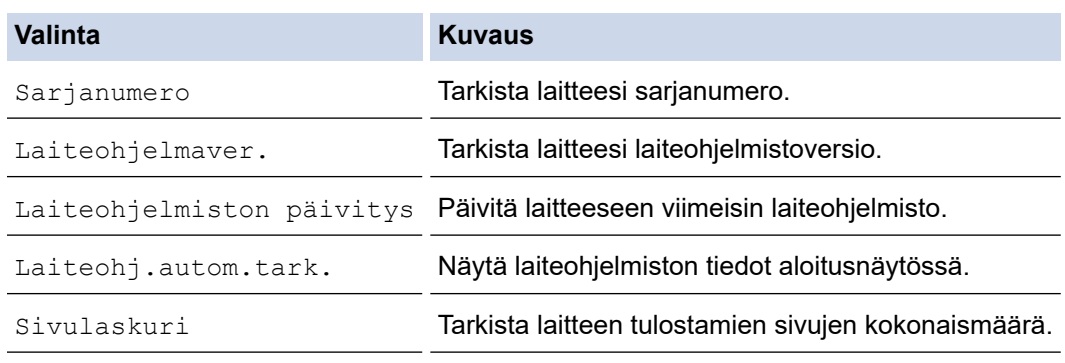

# 3. Paina  $\left| \right|$ .

### **Aiheeseen liittyviä tietoja**

• [Vianetsintä](#page-482-0)

#### <span id="page-556-0"></span> [Koti](#page-1-0) > [Vianetsintä](#page-482-0) > Laitteen palautus

### **Laitteen palautus**

- 1. Paina | Asetukset] > [Kaikki aset.] > [Perusasetukset] > [Tehdasasetus].
- 2. Paina haluamaasi palautusvaihtoehtoa.
- 3. Käynnistä laite uudelleen painamalla [OK] kahden sekunnin ajan.
- 4. Odota ennen laitteen irrottamista virtalähteestä, että laite käynnistyy uudelleen ja virran merkkivalo syttyy.

### **Aiheeseen liittyviä tietoja**

- [Vianetsintä](#page-482-0)
	- [Nollaustoimintojen esittely](#page-557-0)

#### **Liittyvät aiheet:**

• [Faksien tai faksiraportin siirto](#page-491-0)

<span id="page-557-0"></span> [Koti](#page-1-0) > [Vianetsintä](#page-482-0) > [Laitteen palautus](#page-556-0) > Nollaustoimintojen esittely

# **Nollaustoimintojen esittely**

Seuraavat palautustoiminnot ovat käytettävissä:

1. [Koneen nollaus]

Voit palauttaa kaikki muuttamasi laitteen asetukset.

Osoitekirja, faksiraportit ja valittujen numeroiden historia säilyvät.

2. [Verkko]

Voit palauttaa tulostuspalvelimen alkuperäiset oletusasetukset, kuten salasana- ja IP-osoitetiedot.

3. [Osoitekirja ja faksi]

Osoitekirja ja faksi nollaa seuraavat asetukset:

- Osoitekirja ja ryhmäasetukset
- Muistissa olevat ohjelmoidut faksityöt
- Ajastettu faksi ja ajastettu keräyslähetys
- Nimitunnus

Nimi ja numero

- Vastaanotto muistiin -asetukset
	- Faksin edelleenlähetys
- Raportti

Lähetyksen vahvistusraportti, osoitekirja ja faksiraportti

• Historia

Soittajan tunnistushistoria <sup>1</sup> ja lähtevä puhelu

- Muistissa olevat faksit
- 4. [Kaikki asetukset]

Tämän asetusten palautustoiminnon avulla voit palauttaa kaikki laitteen asetukset tehdasasetuksiin. Brother suosittelee ehdottomasti tämän toiminnon suoritusta, kun hävität laitteen.

Irrota liitäntäkaapeli, ennen kuin valitset [Verkko] tai [Kaikki asetukset].

### **Aiheeseen liittyviä tietoja**

• [Laitteen palautus](#page-556-0)

**Liittyvät aiheet:**

• [Faksien tai faksiraportin siirto](#page-491-0)

<span id="page-558-0"></span>Koti > Säännöllinen kunnossapito

# **Säännöllinen kunnossapito**

- [Värikasettien vaihto](#page-559-0)
- [Brother-laitteen puhdistaminen](#page-562-0)
- [Brother-laitteen tarkistaminen](#page-581-0)
- [Poista pystyviivat korjaamalla paperinsyöttöä](#page-594-0)
- [Tulostuslaatuun vaikuttavien asetusten muuttaminen](#page-595-0)
- [Laitteen pakkaaminen ja lähettäminen](#page-596-0)

<span id="page-559-0"></span> [Koti](#page-1-0) > [Säännöllinen kunnossapito](#page-558-0) > Värikasettien vaihto

## **Värikasettien vaihto**

Brother-laitteessa on musteen pistelaskuri. Musteen pistelaskuri seuraa automaattisesti kaikkien neljän värikasetin musteen määrää. Kun laite havaitsee, että muste alkaa loppua, laite näyttää viestin.

LCD-näytössä (nestekidenäytössä) näkyy, mikä värikasetti on vaihdettava. Vaihda värikasetit oikeassa järjestyksessä noudattamalla nestekidenäytön ohjeita.

Vaikka laite ilmoittaa, että värikasetti on vaihdettava, kasetissa on vielä vähän väriainetta jäljellä.

# **HUOMIO**

Jos mustetta pääsee silmiisi, huuhtele välittömästi vedellä. Jos et tee mitään, seurauksena voi olla silmien punotusta tai lievä silmätulehdus. Ota yhteys lääkäriin, jos ilmenee epätavallisia oireita.

# **TÄRKEÄÄ**

Suosittelemme käyttämään aitoja Brother-tarvikkeita tasalaatuisen tulostuksen ja suorituskyvyn varmistamiseksi. Vaikka muut kuin alkuperäiset tarvikkeet eivät aiheuta aina laatuongelmia, jotkin niistä saattavat heikentää tulostuslaatua tai aiheuttaa laitteen toimintahäiriöitä. Brother voi veloittaa laitteen korjauksesta, jos voidaan osoittaa, että muut kuin aidot tarvikkeet ovat aiheuttaneet vaurion, vaikka laitteen takuu olisi vielä voimassa.

1. Avaa värikasetin kansi (1).

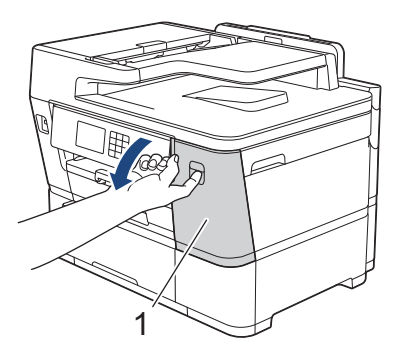

2. Vapauta LCD-näytössä (nestekidenäytössä) mainitun värinen värikasetti painamalla lukon vapautusvipua ja poista värikasetti laitteesta kuvassa osoitetulla tavalla.

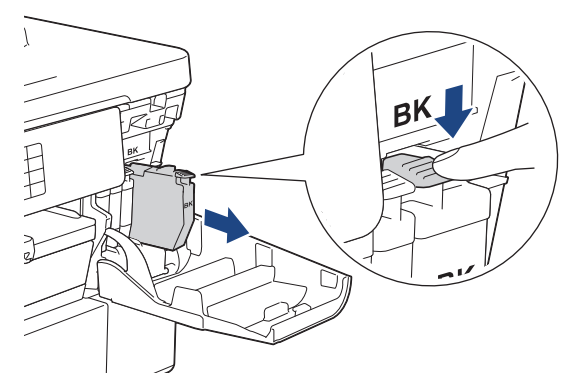

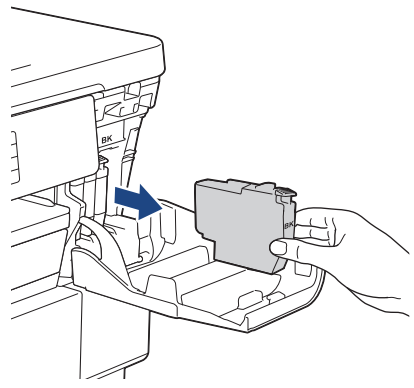

3. Avaa LCD-näytössä (nestekidenäytössä) mainitun värin uusi värikasettipakkaus ja poista kasetti pakkauksesta.

# **TÄRKEÄÄ**

• ÄLÄ kosketa merkittyä (1) värikasetin aluetta. Jos teet niin, laite ei ehkä havaitse värikasettia.

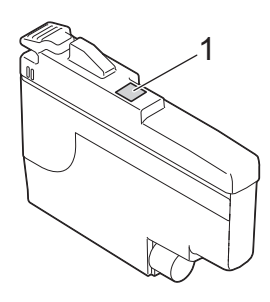

• Ravista nopeasti vain **mustaa** värikasettia vaakasuunnassa 15 kertaa kuvatulla tavalla ja aseta se laitteeseen.

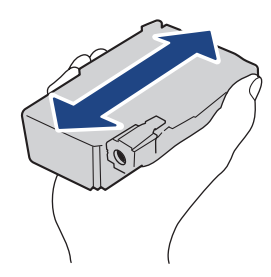

4. Aseta värikasetti tarrassa olevan nuolen suuntaisesti. Jokaisella värillä on oma oikea paikkansa.

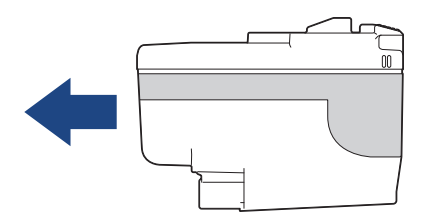

5. Työnnä varovasti värikasetin takaosaa, jossa lukee "PUSH" (Työnnä), kunnes värikasetti lukittuu paikalleen. Sulje sitten värikasetin kansi.

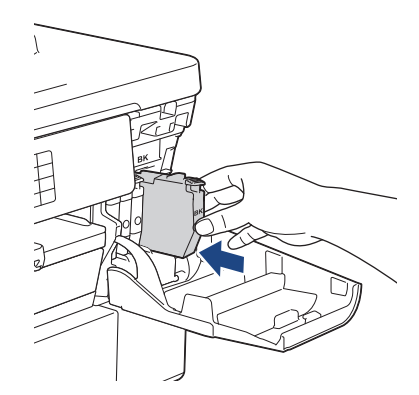

Laite nollaa musteen pistelaskurin.

Jos laite ei havaitse värikasettia asennuksen jälkeen, tarkista, että värikasetti on asennettu oikein. Irrota värikasetti ja asenna se hitaasti uudelleen, kunnes se lukittuu paikalleen.

### **TÄRKEÄÄ**

- ÄLÄ ravista värikasettia, joka on jo ollut asennettuna laitteeseen. Jos iholle tai vaatteille joutuu väriainetta, pese se heti pois saippualla tai puhdistusaineella.
- ÄLÄ poista värikasetteja laitteesta, ellei niitä tarvitse vaihtaa; muuten laite ei tiedä jäljellä olevan musteen määrää.
- ÄLÄ kosketa värikasettien asetuspaikkoja. Mustetta saattaa joutua iholle.
- Jos värikasetti asennetaan väärään paikkaan ja väriaineiden värit sekoittuvat, LCD-näytössä (nestekidenäytössä) esitetään viesti [Väärä musteen väri].

Tarkista, mitkä värikasetit eivät vastaa paikkansa väriä, ja siirrä nämä värikasetit oikeille paikoilleen.

- Käytä avaamattomat värikasetit pakkaukseen merkittyyn käyttöpäivään mennessä.
- ÄLÄ pura tai avaa värikasettia, koska muste voi valua ulos.

#### **Aiheeseen liittyviä tietoja**

• [Säännöllinen kunnossapito](#page-558-0)

- [Virhe- ja huoltoviestit](#page-483-0)
- [Paperinkäsittely- ja tulostusongelmat](#page-530-0)
- [Laitteen pakkaaminen ja lähettäminen](#page-596-0)

<span id="page-562-0"></span> [Koti](#page-1-0) > [Säännöllinen kunnossapito](#page-558-0) > Brother-laitteen puhdistaminen

## **Brother-laitteen puhdistaminen**

- [Brother-laitteen tulostuspään puhdistaminen](#page-563-0)
- [Tulostuspään puhdistus WWW-pohjaisen hallinnan avulla](#page-564-0)
- [Laitteen tulostuspään puhdistus tietokoneesta \(Windows\)](#page-565-0)
- [Tulostuspään suuttimien kunnon automaattinen tunnistus ja parantaminen](#page-566-0)
- [Skannerin puhdistus](#page-567-0)
- [ADS:n asiakirja-anturin puhdistus](#page-569-0)
- [LCD-näytön puhdistaminen](#page-570-0)
- [Laitteen ulkopintojen puhdistaminen](#page-571-0)
- [Laitteen tulostinalustan puhdistus](#page-573-0)
- [Paperinsyöttörullien puhdistaminen](#page-574-0)
- [Pohja-alustan puhdistaminen](#page-576-0)
- [Paperikasetin 1 paperinsyöttörullien puhdistus](#page-578-0)
- [Puhdista paperikasetin 2 paperinsyöttörullat](#page-580-0)

<span id="page-563-0"></span> [Koti](#page-1-0) > [Säännöllinen kunnossapito](#page-558-0) > [Brother-laitteen puhdistaminen](#page-562-0) > Brother-laitteen tulostuspään puhdistaminen

### **Brother-laitteen tulostuspään puhdistaminen**

Laite puhdistaa tulostuspään automaattisesti tarvittaessa, jotta tulostuslaatu pysyisi hyvänä. Jos tulostuslaadussa on ongelmia, käynnistä puhdistus manuaalisesti.

- Puhdista tulostuspää, jos tulosteiden tekstissä tai kuvissa on vaakasuora viiva tai tyhjä alue.
- Tulostuspäiden puhdistus kuluttaa mustetta.
- Mustetta kuluu turhaan, jos puhdistat laitteen liian usein.

## **TÄRKEÄÄ**

ÄLÄ kosketa tulostuspäätä. Kosketus saattaa vahingoittaa tulostuspäätä pysyvästi ja mitätöidä tulostuspään takuun.

- 1. Paina |||||| [Muste] > [Tulostuspään puhdist.].
- 2. Paina [Aloita]-painiketta.

Laite puhdistaa tulostuspään.

# **HUOMAUTUS**

Jos olet puhdistanut tulostuspään useita kertoja eikä tulostusjälki ole parantunut, kokeile erikoispuhdistusmenetelmää. Erikoispuhdistusmenetelmässä käytetään eniten tehoa tulostuspään puhdistukseen, mutta se käyttää myös eniten mustetta.

- 1. Paina [Muste] > [Tulostuspään puhdist.].
- 2. Paina viiden sekunnin ajan.

Laite aloittaa puhdistuksen.

- Erikoispuhdistusmenetelmässä käytetään suuri määrä mustetta tulostuspään puhdistukseen.
	- Käytä erikoispuhdistusmenetelmää vain, jos olet puhdistanut tulostuspään aikaisemmin useita kertoja eikä tulostuslaatu parantunut.
- Voit puhdistaa tulostuspään myös tietokoneesta.

#### **Aiheeseen liittyviä tietoja**

• [Brother-laitteen puhdistaminen](#page-562-0)

- [Paperinkäsittely- ja tulostusongelmat](#page-530-0)
- [Laitteen tulostuspään puhdistus tietokoneesta \(Windows\)](#page-565-0)
- [Tulostuspään puhdistus WWW-pohjaisen hallinnan avulla](#page-564-0)

<span id="page-564-0"></span> [Koti](#page-1-0) > [Säännöllinen kunnossapito](#page-558-0) > [Brother-laitteen puhdistaminen](#page-562-0) > Tulostuspään puhdistus WWWpohjaisen hallinnan avulla

## **Tulostuspään puhdistus WWW-pohjaisen hallinnan avulla**

Laite puhdistaa tulostuspään automaattisesti tarvittaessa, jotta tulostuslaatu pysyisi hyvänä. Jos tulostuslaadussa on ongelmia, käynnistä puhdistus manuaalisesti.

- 1. Käynnistä WWW-selain.
- 2. Kirjoita selaimen osoiteriville "https://laitteen IP-osoite" (jossa "laitteen IP-osoite" on laitteen IP-osoite). esim.

https://192.168.1.2

3. Kirjoita tarvittaessa salasana **Login (Sisäänkirjaus)**-kenttään ja napsauta sitten **Login (Sisäänkirjaus)**.

Tämän laitteen asetusten hallinnan oletussalasana sijaitsee laitteen takaosassa, ja se on merkitty tekstillä "**Pwd**".

4. Mene siirtymisvalikkoon ja napsauta sitten **General (Yleistä)** > **Print Head Cleaning (Tulostuspään puhdistus)**.

Aloita kohdasta  $\equiv$ , jos siirtymisvalikkoa ei näy näytön vasemmalla puolella.

- 5. Jos tulostuslaatuongelmia ilmenee, kokeile puhdistaa tulostuspää useampaan kertaan. Jos tulostuslaatu ei parane, käytä vaihtoehtoa **Special (Erikois)**. **Special (Erikois)** -vaihtoehdossa käytetään eniten tehoa tulostuspään puhdistukseen, mutta se käyttää myös eniten mustetta.
- 6. Valitse **Start (Käynnistys)**.

**Special (Erikois)** -vaihtoehdossa käytetään eniten mustetta tulostuspään puhdistukseen.

7. Valitse **Yes (Kyllä)**.

Laite aloittaa puhdistuksen.

(Windows) Voit puhdistaa tulostuspään tulostinohjaimen avulla.

#### **Aiheeseen liittyviä tietoja**

• [Brother-laitteen puhdistaminen](#page-562-0)

- [Paperinkäsittely- ja tulostusongelmat](#page-530-0)
- [WWW-pohjaisen hallinnan käyttö](#page-649-0)
- [Brother-laitteen tulostuspään puhdistaminen](#page-563-0)
- [Laitteen tulostuspään puhdistus tietokoneesta \(Windows\)](#page-565-0)

<span id="page-565-0"></span> [Koti](#page-1-0) > [Säännöllinen kunnossapito](#page-558-0) > [Brother-laitteen puhdistaminen](#page-562-0) > Laitteen tulostuspään puhdistus tietokoneesta (Windows)

## **Laitteen tulostuspään puhdistus tietokoneesta (Windows)**

Laite puhdistaa tulostuspään automaattisesti tarvittaessa, jotta tulostuslaatu pysyisi hyvänä. Jos tulostuslaadussa on ongelmia, käynnistä puhdistus manuaalisesti.

- 1. Tee jokin seuraavista:
	- Windows 11:

Napsauta > **Kaikki sovellukset** > **Windows-työkalut** > **Ohjauspaneeli**. Valitse **Laitteisto ja äänet** ryhmässä **Näytä laitteet ja tulostimet**.

• Windows 10, Windows Server 2016, Windows Server 2019 ja Windows Server 2022:

Valitse > **Windows-järjestelmä** > **Ohjauspaneeli**. Valitse **Laitteisto ja äänet (Laitteisto)** -ryhmässä **Näytä laitteet ja tulostimet**.

• Windows 8.1

Siirrä hiiren osoitin työpöydän oikeaan alakulmaan. Kun valikkopalkki tulee näkyviin, napsauta **Asetukset**-kohtaa ja valitse sitten **Ohjauspaneeli**. Valitse **Laitteisto ja äänet** -ryhmässä **Näytä laitteet ja tulostimet**.

• Windows Server 2012 R2

Napsauta **Ohjauspaneeli Käynnistä**-näytöllä. Napsauta **Laitteisto** -ryhmässä **Näytä laitteet ja tulostimet**.

• Windows Server 2012

Siirrä hiiren osoitin työpöydän oikeaan alakulmaan. Kun valikkopalkki avautuu, napsauta **Asetukset** ja sitten **Ohjauspaneeli**. Napsauta **Laitteisto** -ryhmässä **Näytä laitteet ja tulostimet**.

• Windows 7 ja Windows Server 2008 R2

Valitse **(Käynnistä)** > **Laitteet ja tulostimet**.

• Windows Server 2008

Valitse **(Käynnistä)** > **Ohjauspaneeli** > **Laitteisto ja äänet** > **Tulostimet**.

2. Napsauta laitteen kuvaketta hiiren kakkospainikkeella ja valitse sitten **Tulostusasetukset**. (Jos tulostinohjainvalinta tulee näkyviin, valitse tulostinohjaimesi.)

Tulostimen ajurin valintaikkuna avautuu.

- 3. Napsauta **Kunnossapito**-välilehteä.
- 4. Valitse jokin seuraavista vaihtoehdoista:

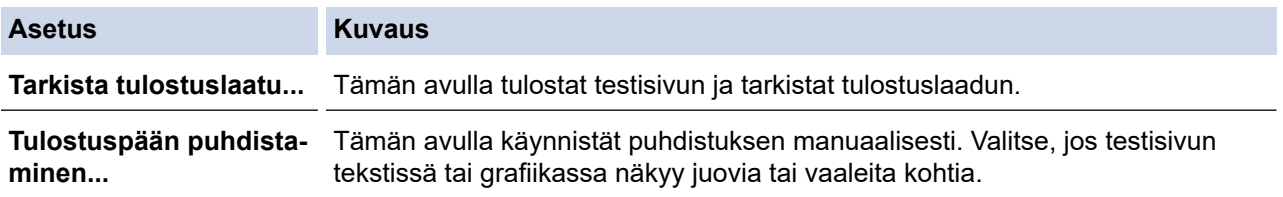

#### 5. Valitse **Käynnistä**.

#### **Aiheeseen liittyviä tietoja**

• [Brother-laitteen puhdistaminen](#page-562-0)

- [Paperinkäsittely- ja tulostusongelmat](#page-530-0)
- [Brother-laitteen tulostuspään puhdistaminen](#page-563-0)
- [Tulostuspään puhdistus WWW-pohjaisen hallinnan avulla](#page-564-0)

<span id="page-566-0"></span> [Koti](#page-1-0) > [Säännöllinen kunnossapito](#page-558-0) > [Brother-laitteen puhdistaminen](#page-562-0) > Tulostuspään suuttimien kunnon automaattinen tunnistus ja parantaminen

# **Tulostuspään suuttimien kunnon automaattinen tunnistus ja parantaminen**

Jos tulosteiden värit ja teksti ovat haalistuneita tai juovikkaita tai jos tekstiä puuttuu tulosteesta, tulostuspään suuttimet saattavat olla tukossa. Kun tämä asetus on [Päällä], laite tunnistaa automaattisesti tulostuspään suuttimien kunnon ja puhdistaa tulostuspään tarvittaessa.

- Oletusasetus on [Päällä].
- Tulostuspäiden puhdistus kuluttaa väriainetta.
- 1. Paina  $\prod_{\text{Muste}}$  > [Tulostuslaadun autom. tarkistus].
- 2. Paina [Päällä] tai [Ei].
- 3. Paina painiketta.

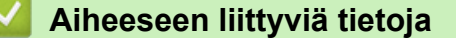

• [Brother-laitteen puhdistaminen](#page-562-0)

<span id="page-567-0"></span> [Koti](#page-1-0) > [Säännöllinen kunnossapito](#page-558-0) > [Brother-laitteen puhdistaminen](#page-562-0) > Skannerin puhdistus

# **Skannerin puhdistus**

- 1. Irrota laitteen sähköjohto pistorasiasta.
- 2. Nosta valotustason kansi (1). Puhdista valotustaso (2) ja valkoinen muovi (3) pehmeällä nukkaamattomalla kankaalla, jota on kostutettu kevyesti vedellä.

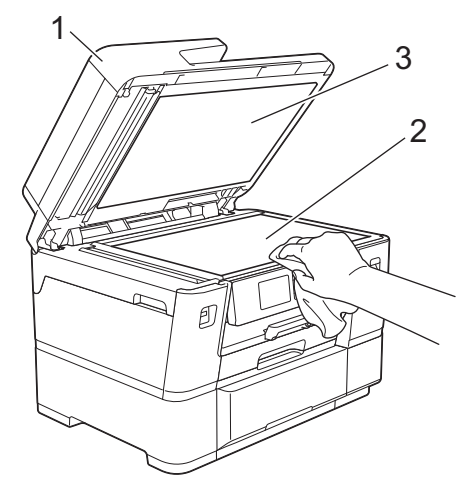

3. Puhdista ADS-yksikössä oleva valkoinen tanko (1) ja valotuslasikaistale (2) pehmeällä nukkaamattomalla kankaalla, jota on kostutettu kevyesti vedellä.

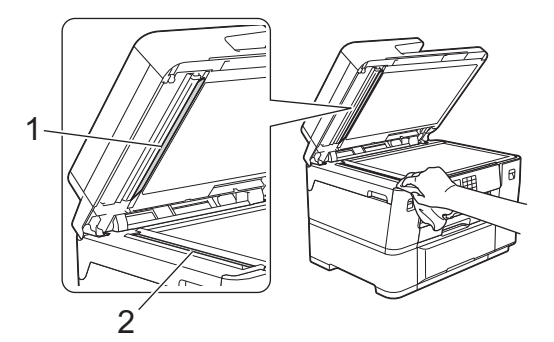

4. Avaa valotustason kansi (1) ja puhdista valkoinen tanko (2) ja valotuslasikaistale (3) pehmeällä nukkaamattomalla kankaalla, jota on kostutettu kevyesti vedellä.

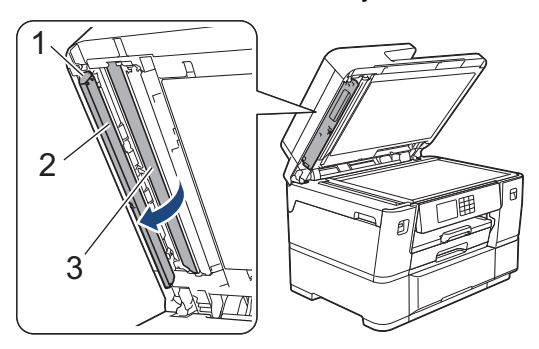

Ø Jos tunnet lasisuikaleella likaa tai roskaa, puhdista se uudelleen. Puhdistus saatetaan joutua uusimaan jopa kolme tai neljä kertaa. Tarkista tulos ottamalla laitteella kopio jokaisen puhdistuskerran jälkeen.

Jos lasisuikaleella on likaa tai korjauslakkaa, tulosteissa näkyy pystysuora viiva.

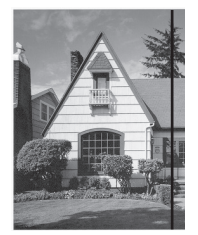

Viiva katoaa lasisuikaleen puhdistamisen jälkeen.

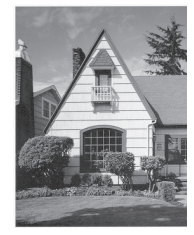

# **Aiheeseen liittyviä tietoja**

• [Brother-laitteen puhdistaminen](#page-562-0)

- [Puhelin- ja faksiongelmat](#page-537-0)
- [Muita ongelmia](#page-543-0)

<span id="page-569-0"></span> [Koti](#page-1-0) > [Säännöllinen kunnossapito](#page-558-0) > [Brother-laitteen puhdistaminen](#page-562-0) > ADS:n asiakirja-anturin puhdistus

# **ADS:n asiakirja-anturin puhdistus**

ADS:n asiakirja-anturin säännöllinen puhdistus voi estää laitetta tekemästä virhettä asiakirjan koon tunnistuksessa.

1. Puhdista ADS-asiakirja-anturi (1) kuivalla nukattomalla kankaalla.

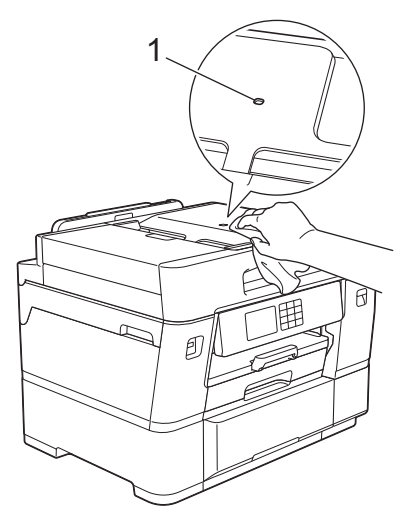

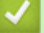

### **Aiheeseen liittyviä tietoja**

- [Brother-laitteen puhdistaminen](#page-562-0)
- **Liittyvät aiheet:**
- [Puhelin- ja faksiongelmat](#page-537-0)
- [Muita ongelmia](#page-543-0)

<span id="page-570-0"></span> [Koti](#page-1-0) > [Säännöllinen kunnossapito](#page-558-0) > [Brother-laitteen puhdistaminen](#page-562-0) > LCD-näytön puhdistaminen

# **LCD-näytön puhdistaminen**

# **TÄRKEÄÄ**

ÄLÄ käytä nestemäistä puhdistusainetta (ei myöskään etanolia).

- 1. Katkaise laitteen virta pitämällä (1) -näppäintä painettuna. Nestekidenäytössä näkyy [Sammutetaan] muutaman sekunnin ajan, ennen kuin virta katkeaa.
- 2. Puhdista nestekidenäyttö kuivalla nukattomalla liinalla.

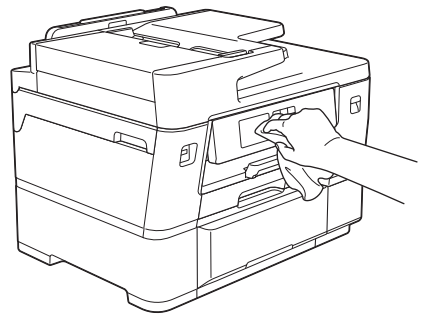

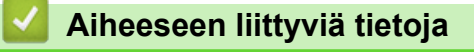

• [Brother-laitteen puhdistaminen](#page-562-0)

<span id="page-571-0"></span> [Koti](#page-1-0) > [Säännöllinen kunnossapito](#page-558-0) > [Brother-laitteen puhdistaminen](#page-562-0) > Laitteen ulkopintojen puhdistaminen

## **Laitteen ulkopintojen puhdistaminen**

# **TÄRKEÄÄ**

- Puhdistus haihtuvilla liuottimilla, kuten tinnerillä tai puhdistusbensiinillä, vahingoittaa laitteen ulkopintaa.
- ÄLÄ käytä ammoniakkia sisältäviä puhdistusaineita.
- ÄLÄ käytä isopropyylialkoholia lian poistoon ohjauspaneelista. Se voi vaurioittaa paneelia.
- 1. Jos paperituen läppä on auki, sulje se ja sulje sitten myös paperituki.
- 2. Vedä paperikasetit (1) kokonaan ulos laitteesta nuolen osoittamalla tavalla.
	- Kasetti 1

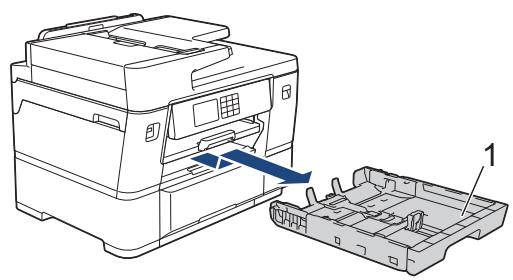

• Kasetti 2

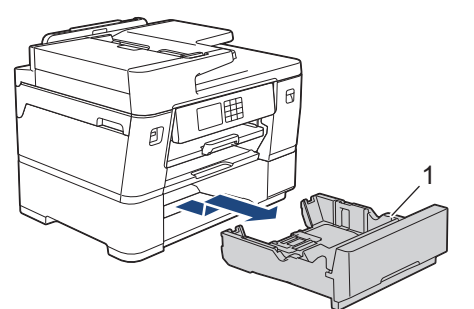

3. Nosta paperituki (1) ja vedä se sitten vinottain kokonaan ulos laitteesta nuolen osoittamalla tavalla.

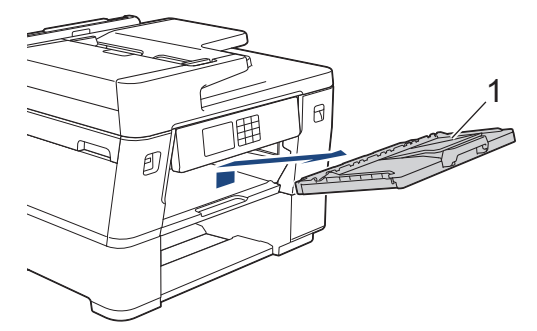

4. Pyyhi pöly laitteen ulkopinnalta kuivalla ja nukattomalla kankaalla.

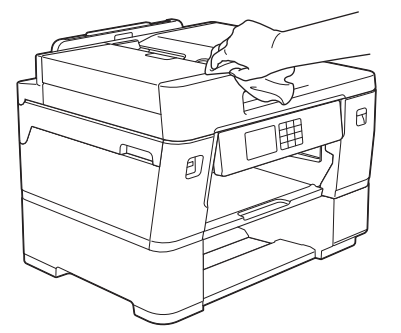

- 5. Poista paperikasetin sisään mahdollisesti juuttunut materiaali. Pyyhi pöly paperikasetin sisä- ja ulkopinnalta kuivalla ja nukattomalla kankaalla.
	- Kasetti 1

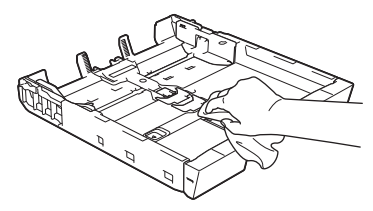

• Kasetti 2

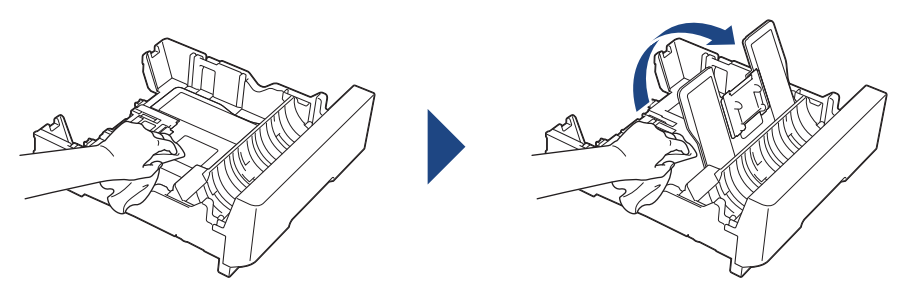

6. Pyyhi pöly paperituen ulkopuolelta kuivalla ja nukkaamattomalla kankaalla.

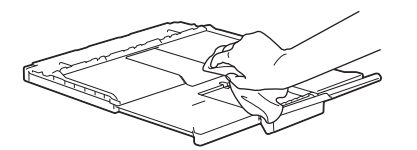

7. Aseta paperituki kunnolla takaisin laitteeseen. Varmista, että sovitat paperituen kanaviin.

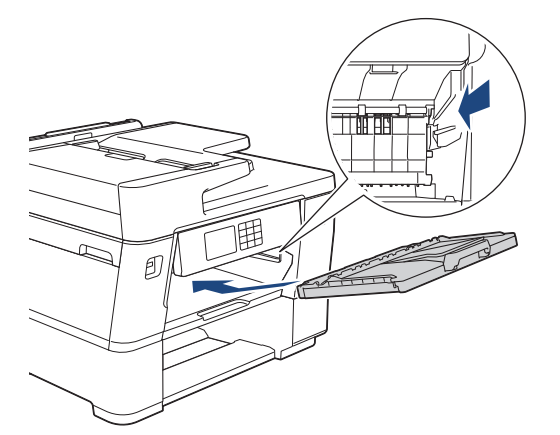

8. Työnnä paperikasetti hitaasti kokonaan laitteeseen.

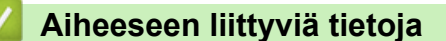

• [Brother-laitteen puhdistaminen](#page-562-0)

<span id="page-573-0"></span> [Koti](#page-1-0) > [Säännöllinen kunnossapito](#page-558-0) > [Brother-laitteen puhdistaminen](#page-562-0) > Laitteen tulostinalustan puhdistus

### **Laitteen tulostinalustan puhdistus**

Sinun on ehkä puhdistettava laitteen tulostustaso, jos arkin kääntöpuolella tai tulosteen alareunassa näkyy tahroja. Puhdista laitteen tulostustaso näiden ohjeiden mukaisesti:

# **VAROITUS**

Irrota laitteen sähköjohto pistorasiasta ennen tulostimen tulostinalustan puhdistusta sähköiskun  $\mathscr{N}_1$ välttämiseksi.

- 1. Nosta skannerin kansi auki molemmilla käsillä laitteen sivuilla sijaitsevista tartuntakohdista.
- 2. Puhdista laitteen tulostinalusta (1) ja sitä ympäröivä alue pyyhkimällä levinnyt väriaine pehmeällä, nukattomalla liinalla.

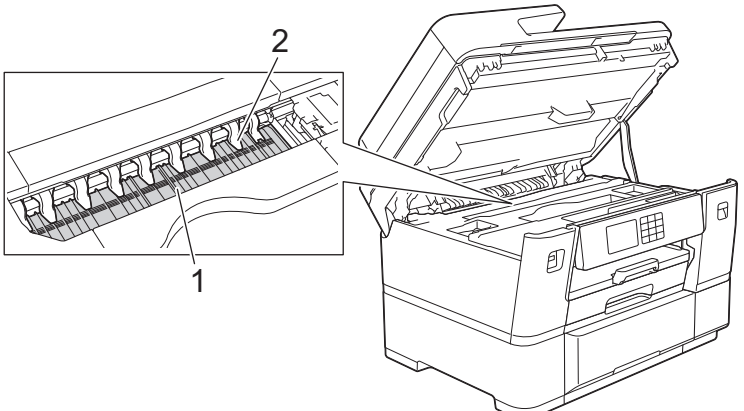

# **TÄRKEÄÄ**

ÄLÄ taivuta yhdeksää kielekettä tai käytä niihin liikaa painetta (2). Ne voivat vaurioitua.

3. Sulje skannerin kansi varovasti laitteen sivuilla sijaitsevista tartuntakohdista.

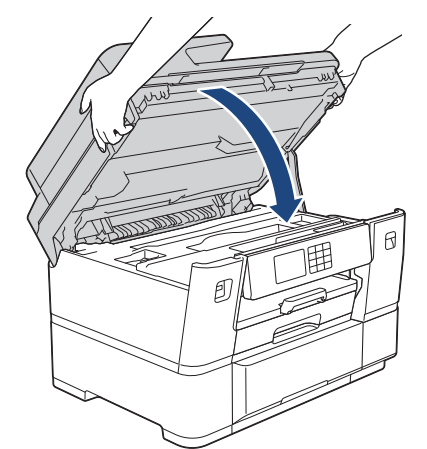

4. Kytke virtajohto uudelleen.

#### **Aiheeseen liittyviä tietoja**

- [Brother-laitteen puhdistaminen](#page-562-0)
- **Liittyvät aiheet:**
- [Paperinkäsittely- ja tulostusongelmat](#page-530-0)

<span id="page-574-0"></span> [Koti](#page-1-0) > [Säännöllinen kunnossapito](#page-558-0) > [Brother-laitteen puhdistaminen](#page-562-0) > Paperinsyöttörullien puhdistaminen

# **Paperinsyöttörullien puhdistaminen**

Jos paperinsyöttöteloissa on mustetahroja tai kertynyttä paperipölyä, seurauksena voi olla paperin syöttöongelmia.

- 1. Irrota laitteen sähköjohto pistorasiasta.
- 2. Jos paperituen läppä on auki, sulje se ja sulje sitten myös paperituki.
- 3. Vedä paperikasetti (1) kokonaan ulos laitteesta nuolen osoittamalla tavalla.

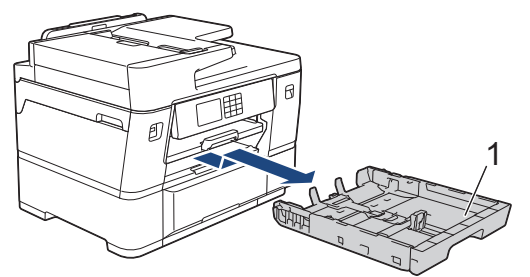

4. Nosta paperituki (1), ja vedä se sitten kulmittain kokonaan ulos laitteesta nuolen osoittamalla tavalla.

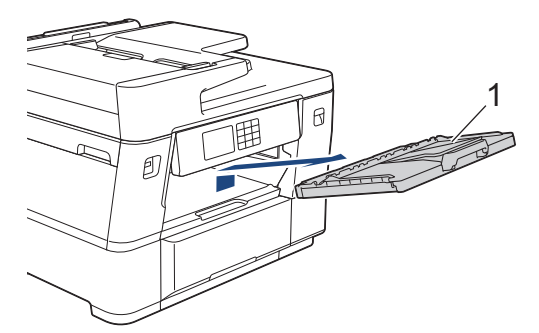

5. Puhdista paperinsyöttörullien etupuoli (1) pehmeällä nukattomalla liinalla, joka on kostutettu kevyesti vedellä. Pyyhi sivusuuntaisin liikkein. Kuivaa pois kosteus pyyhkimällä rullat puhdistuksen jälkeen kuivalla, pehmeällä ja nukattomalla liinalla.

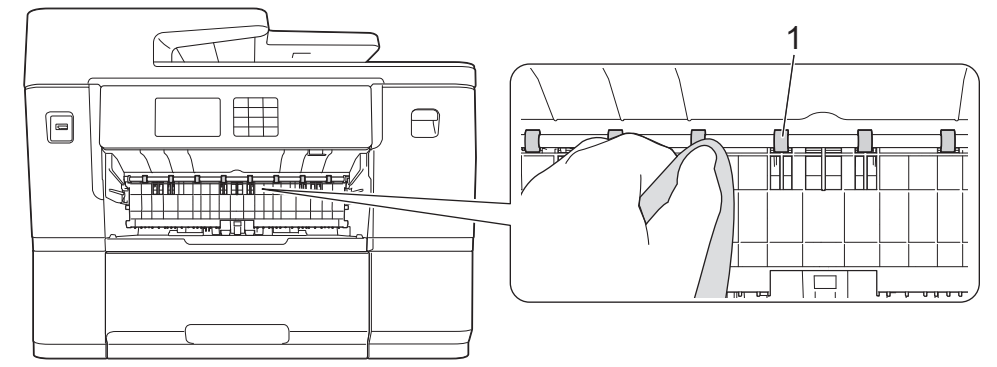

6. Nosta sisäläppä (2). Puhdista sitten paperinsyöttötelojen (1) takaosa pehmeällä nukkaamattomalla kankaalla, joka on kostutettu vedellä. Kuivaa pois kosteus pyyhkimällä rullat puhdistuksen jälkeen kuivalla, pehmeällä ja nukattomalla liinalla.

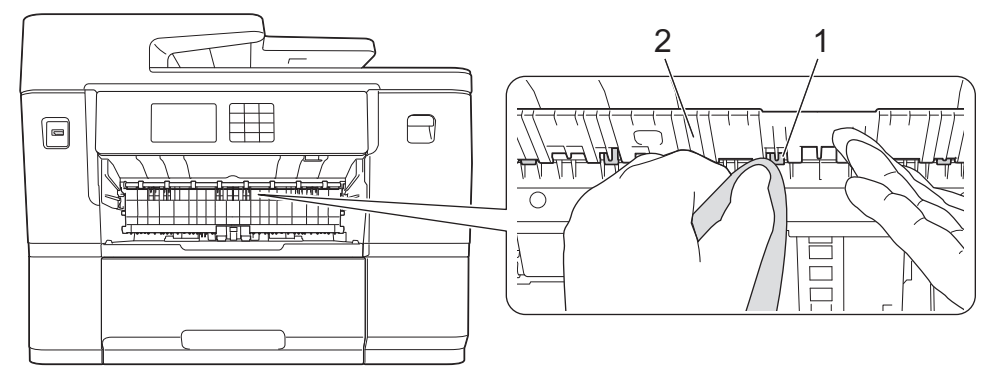

7. Aseta paperituki kunnolla takaisin laitteeseen. Varmista, että sovitat paperituen kanaviin.

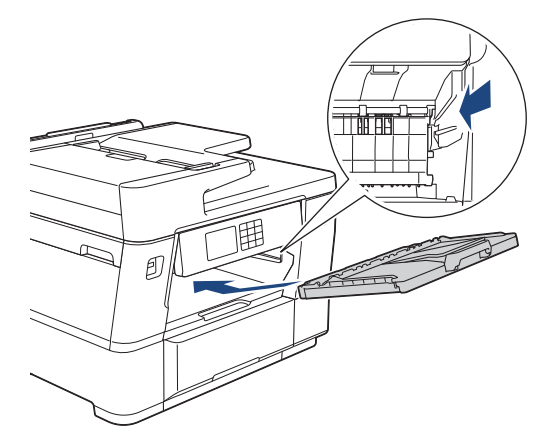

- 8. Työnnä paperikasetti hitaasti kokonaan laitteeseen.
- 9. Kytke virtajohto uudelleen.

Ø

Älä käytä laitetta ennen kuin rullat ovat kuivat. Laitteen käyttö ennen rullien kuivumista voi aiheuttaa paperinsyöttöongelmia.

### **Aiheeseen liittyviä tietoja**

• [Brother-laitteen puhdistaminen](#page-562-0)

#### **Liittyvät aiheet:**

• [Paperinkäsittely- ja tulostusongelmat](#page-530-0)
[Koti](#page-1-0) > [Säännöllinen kunnossapito](#page-558-0) > [Brother-laitteen puhdistaminen](#page-562-0) > Pohja-alustan puhdistaminen

## **Pohja-alustan puhdistaminen**

Pohja-alustan säännöllisen puhdistamisen avulla voidaan estää laitetta syöttämästä useita arkkeja kerrallaan silloin, kun kasetissa on vain muutamia arkkeja jäljellä.

- 1. Jos paperituen läppä on auki, sulje se ja sulje sitten myös paperituki.
- 2. Vedä paperikasetit (1) kokonaan ulos laitteesta nuolen osoittamalla tavalla.
	- Kasetti 1

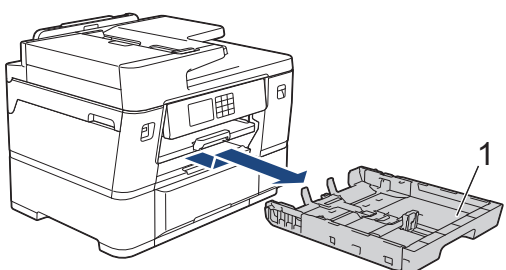

• Kasetti 2

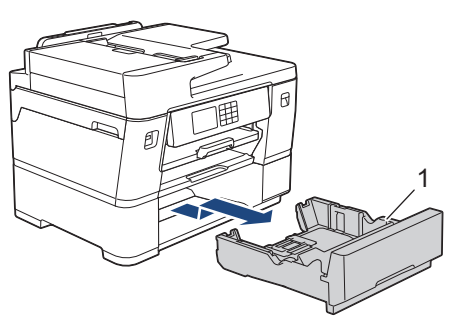

- 3. Puhdista erottelukumi (1) pehmeällä nukkaamattomalla kankaalla, jota on kostutettu kevyesti vedellä. Kuivaa pois mahdollinen kosteus pyyhkimällä erottelukumi puhdistuksen jälkeen kuivalla, pehmeällä ja nukkaamattomalla kankaalla.
	- Kasetti 1

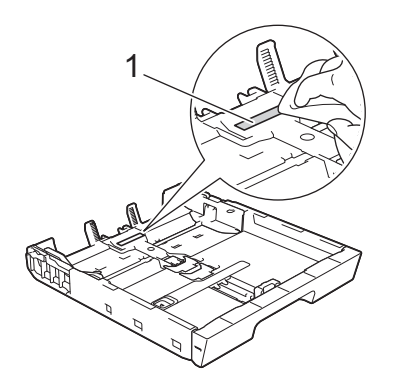

• Kasetti 2

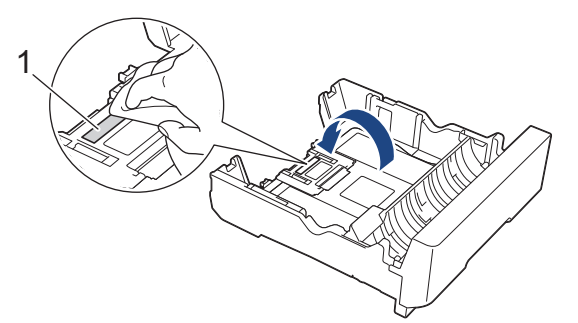

4. Työnnä paperikasetti hitaasti kokonaan laitteeseen.

# **Aiheeseen liittyviä tietoja**

- [Brother-laitteen puhdistaminen](#page-562-0)
- **Liittyvät aiheet:**
- [Paperinkäsittely- ja tulostusongelmat](#page-530-0)

 [Koti](#page-1-0) > [Säännöllinen kunnossapito](#page-558-0) > [Brother-laitteen puhdistaminen](#page-562-0) > Paperikasetin 1 paperinsyöttörullien puhdistus

## **Paperikasetin 1 paperinsyöttörullien puhdistus**

Paperinsyöttörullien säännöllinen puhdistus varmistaa paperinsyötön oikean toiminnan, mikä ehkäisee paperitukoksia.

- 1. Irrota laitteen sähköjohto pistorasiasta.
- 2. Jos paperituen läppä on auki, sulje se ja sulje sitten myös paperituki.
- 3. Vedä paperikasetti (1) kokonaan ulos laitteesta nuolen osoittamalla tavalla.

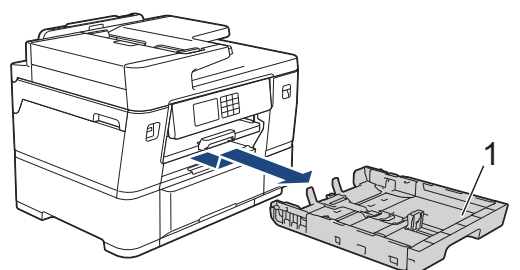

4. Nosta paperituki (1), ja vedä se sitten kulmittain kokonaan ulos laitteesta nuolen osoittamalla tavalla.

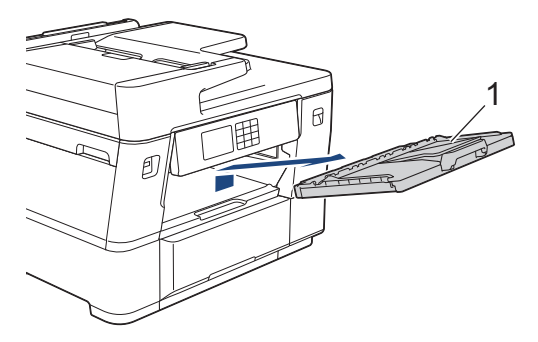

5. Puhdista paperinsyöttörullat (1) pehmeällä nukkaamattomalla kankaalla, joka on kostutettu kevyesti vedellä. Käännä rullia hitaasti, jotta niiden koko pinta puhdistuu. Kuivaa pois kosteus pyyhkimällä rullat puhdistuksen jälkeen kuivalla, pehmeällä ja nukattomalla liinalla.

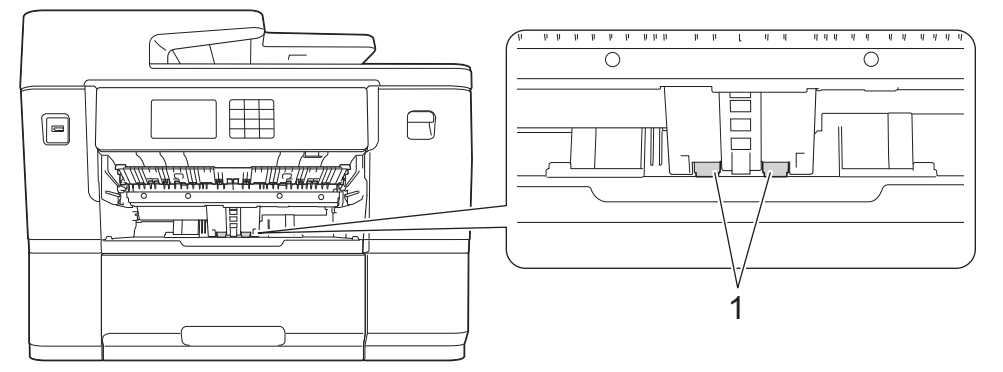

6. Aseta paperituki kunnolla takaisin laitteeseen. Varmista, että sovitat paperituen kanaviin.

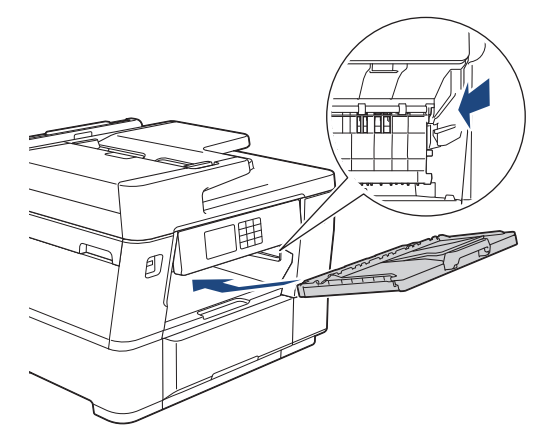

- 7. Työnnä paperikasetti hitaasti kokonaan laitteeseen.
- 8. Kytke virtajohto uudelleen.

## **Aiheeseen liittyviä tietoja**

• [Brother-laitteen puhdistaminen](#page-562-0)

### **Liittyvät aiheet:**

- [Virhe- ja huoltoviestit](#page-483-0)
- [Paperinkäsittely- ja tulostusongelmat](#page-530-0)

 [Koti](#page-1-0) > [Säännöllinen kunnossapito](#page-558-0) > [Brother-laitteen puhdistaminen](#page-562-0) > Puhdista paperikasetin 2 paperinsyöttörullat

## **Puhdista paperikasetin 2 paperinsyöttörullat**

- 1. Irrota laitteen sähköjohto pistorasiasta.
- 2. Jos paperituen läppä on auki, sulje se ja sulje sitten myös paperituki.
- 3. Vedä paperikasetti 2 (1) kokonaan ulos laitteesta nuolen osoittamalla tavalla.

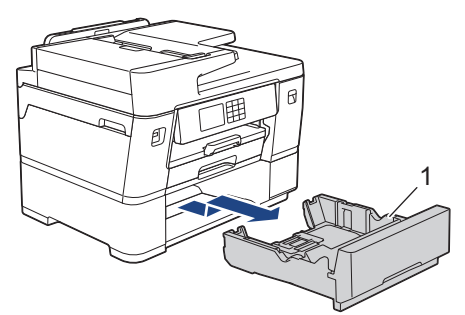

4. Puhdista paperikasetin 2 (1) paperinsyöttörullat pehmeällä nukkaamattomalla kankaalla, joka on kostutettu vedellä. Käännä rullia hitaasti, jotta niiden koko pinta puhdistuu. Kuivaa pois kosteus pyyhkimällä rullat puhdistuksen jälkeen kuivalla, pehmeällä ja nukattomalla liinalla.

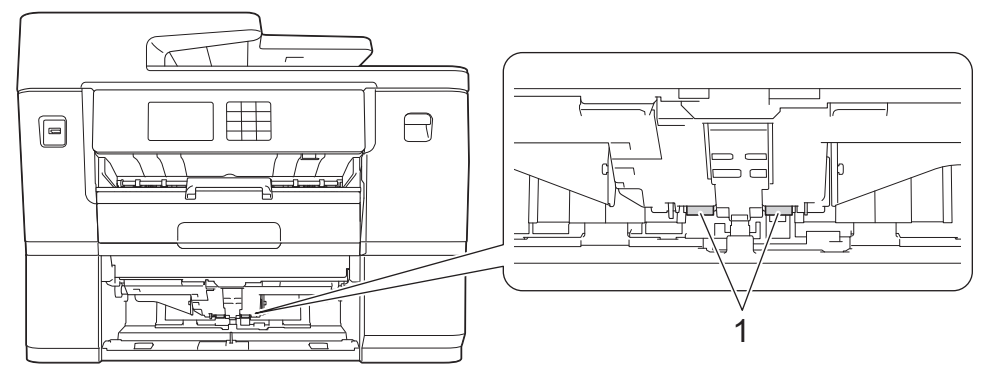

- 5. Työnnä paperikasetti 2 hitaasti kokonaan laitteeseen.
- 6. Kytke virtajohto uudelleen.

### **Aiheeseen liittyviä tietoja**

- [Brother-laitteen puhdistaminen](#page-562-0)
- **Liittyvät aiheet:**
- [Virhe- ja huoltoviestit](#page-483-0)
- [Paperinkäsittely- ja tulostusongelmat](#page-530-0)

<span id="page-581-0"></span> [Koti](#page-1-0) > [Säännöllinen kunnossapito](#page-558-0) > Brother-laitteen tarkistaminen

## **Brother-laitteen tarkistaminen**

- [Tulostuslaadun tarkistus](#page-582-0)
- [Brother-laitteen tulostuksen kohdistuksen tarkistaminen](#page-584-0)
- [Tarkista musteen määrä \(sivumäärän mittari\)](#page-585-0)
- [Laitteen tilan valvonta tietokoneesta \(Windows\)](#page-587-0)
- [Laitteen tilan valvonta Brother iPrint&Scan -sovelluksella \(Windows/Mac\)](#page-592-0)

<span id="page-582-0"></span> [Koti](#page-1-0) > [Säännöllinen kunnossapito](#page-558-0) > [Brother-laitteen tarkistaminen](#page-581-0) > Tulostuslaadun tarkistus

## **Tulostuslaadun tarkistus**

Jos tulosteiden värit ja teksti ovat haalistuneita tai juovikkaita, tulostuspään suuttimet saattavat olla tukossa. Tulosta tarkistusarkki ja katso suuttimien tarkistuskuviota.

- 1. Paina | | | | | [Muste] > [Paranna tulostuslaatua] > [Tarkista tulostuslaatu].
- 2. Paina [Aloita]-painiketta.
	- Laite tulostaa tarkistussivun.
- 3. Tarkista arkilta neljän värillisen palkin laatu.
- 4. Kun LCD-näytössä (nestekidenäytössä) kehotetaan tarkistamaan tulostuslaatu, tee jokin seuraavista:
	- Jos kaikki viivat ovat selkeitä ja näkyvissä, paina [Ei] ja lopeta sitten tulostuslaadun tarkistus painamalla .
	- Jos viivoja puuttuu (katso **huono**, alla), paina [Kyllä].

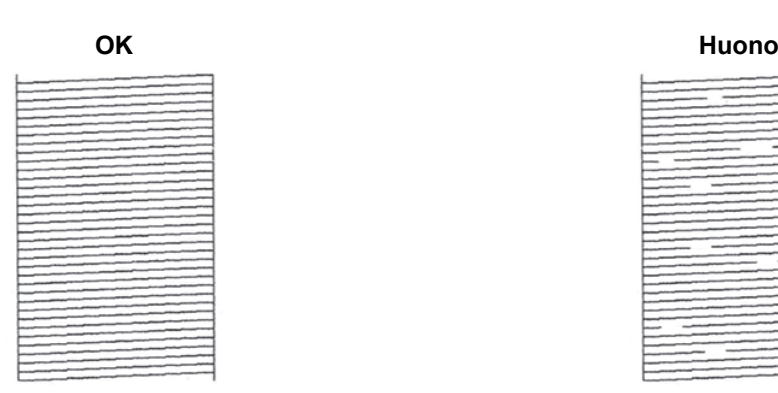

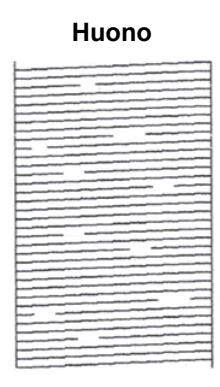

- 5. Kun LCD-näytössä (nestekidenäytössä) kehotetaan tarkistamaan kunkin värin tulostuslaatu, paina tulostuslaatua parhaiten vastaavan kuvion (1–4) numeroa.
- 6. Tee jokin seuraavista:
	- Jos tulostuspään puhdistusta tarvitaan, käynnistä puhdistus painamalla [Aloita].
	- Jos tulostuspään puhdistusta ei tarvita, valikkonäyttö tulee uudelleen esiin kosketusnäyttöön. Paina painiketta.
- 7. Kun puhdistus on valmis, LCD-näytössä (nestekidenäytössä) kehotetaan tulostamaan tarkistussivu uudelleen. Paina [Kyllä] ja paina sitten [Aloita].

Laite tulostaa tarkistussivun uudelleen. Tarkista arkilta neljän värillisen palkin laatu uudelleen.

Jos olet puhdistanut tulostuspään useita kertoja eikä tulostusjälki ole parantunut, kokeile erikoispuhdistusmenetelmää. >> Aiheeseen liittyviä tietoja

## **TÄRKEÄÄ**

ÄLÄ kosketa tulostuspäätä. Kosketus saattaa vahingoittaa tulostuspäätä pysyvästi ja mitätöidä tulostuspään takuun.

Ø Kun tulostuspään suutin on tukkeutunut, tuloste näyttää tällaiselta:

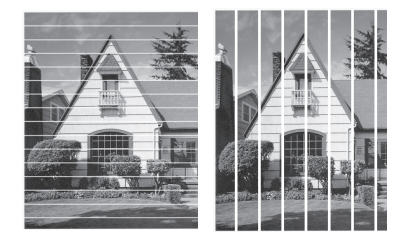

Kun tulostuspään suutin on puhdistettu, viivat ovat hävinneet:

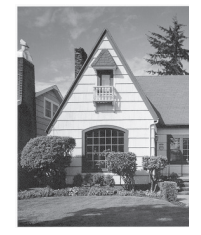

## **Aiheeseen liittyviä tietoja**

• [Brother-laitteen tarkistaminen](#page-581-0)

#### **Liittyvät aiheet:**

- [Paperinkäsittely- ja tulostusongelmat](#page-530-0)
- [Brother-laitteen tulostuspään puhdistaminen](#page-563-0)
- [Brother-laitteen tulostuksen kohdistuksen tarkistaminen](#page-584-0)
- [Poista pystyviivat korjaamalla paperinsyöttöä](#page-594-0)

<span id="page-584-0"></span> [Koti](#page-1-0) > [Säännöllinen kunnossapito](#page-558-0) > [Brother-laitteen tarkistaminen](#page-581-0) > Brother-laitteen tulostuksen kohdistuksen tarkistaminen

## **Brother-laitteen tulostuksen kohdistuksen tarkistaminen**

Jos tulostettu teksti on epäselvää tai kuvat haaleita laitteen siirtämisen jälkeen, säädä tulostuksen kohdistusta.

Suorita ennen tulostuksen kohdistuksen säätöä tulostuslaadun tarkistus painamalla **[Musteden**] > [Paranna tulostuslaatua] > [Tarkista tulostuslaatu].

1. Paina  $\prod_{i=1}^{n}$  [Muste] > [Paranna tulostuslaatua] > [Kohdistus].

- 2. Paina [Seur.]-painiketta.
- 3. Paina [Kyllä] sen jälkeen, kun nestekidenäyttöön ilmestyy vahvistusviesti tulostuslaadun tarkistuksen suorittamisesta.
- 4. Paina [Autom.] tai [Manuaal.].
	- Jos valitset [Autom.]-tilan, tulostuksen kohdistusta säädetään automaattisesti skannaamalla kohdistustestisivu.
	- Jos valitset [Manuaal.]-tilan, sinun pitää syöttää testisivun tiedot manuaalisesti.
- 5. Valitse säädettävä paperikoko.
- 6. Valitse säädettävä paperityyppi. (Vain tuetut mallit)
- 7. Jos valitsit tilan [Manuaal.], valitse seuraavassa kohdassa joko [Peruskohdistus] tai [Edistynyt kohdistus].
- 8. Noudata nestekidenäytön ohjeita paperin asettamisesta kasettiin ja paina sitten [Aloita].

Laite tulostaa tarkistussivun.

9. Suorita säätäminen valmiiksi nestekidenäytön ohjeiden mukaisesti.

Kun tulostuksen kohdistusta ei ole säädetty oikein, teksti näyttää sumealta tai vääristyneeltä, kuten oheisessa kuvassa:

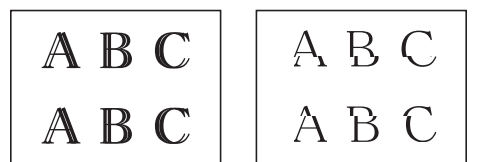

Kun tulostuksen kohdistus on säädetty oikein, teksti näyttää tältä:

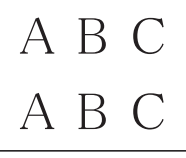

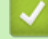

Ø

### **Aiheeseen liittyviä tietoja**

• [Brother-laitteen tarkistaminen](#page-581-0)

**Liittyvät aiheet:**

• [Paperinkäsittely- ja tulostusongelmat](#page-530-0)

<span id="page-585-0"></span> [Koti](#page-1-0) > [Säännöllinen kunnossapito](#page-558-0) > [Brother-laitteen tarkistaminen](#page-581-0) > Tarkista musteen määrä (sivumäärän mittari)

## **Tarkista musteen määrä (sivumäärän mittari)**

Vaikka laitteen LCD-näytössä (nestekidenäyttö) näkyy mustemäärän kuvake, voit tarkastella suurempaa kuvaajaa, joka näyttää jokaisessa kasetissa jäljellä olevan musteen arvioidun määrän.

1. Paina  $\|\cdot\|$  [Muste] > [Mustetta jälj.].

Kosketusnäytössä näytetään musteen määrä ja sivumäärämittari <sup>1</sup>.

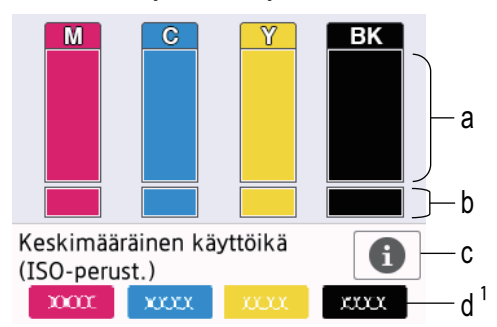

- a. Näyttää värikasetin musteen määrän.
- b. Näyttää sisäisen mustesäiliön jäljellä olevan musteen määrän.
- c. Paina, jos haluat muuttaa likimääräisen sivumäärän näyttöasetuksia.
- d. Sivumäärän mittari <sup>1</sup> näyttää likimääräisen jäljellä olevien sivujen määrän, joka kaseteilla voidaan tulostaa.
- Kun värikasetin käyttöikä on loppumassa tai kasetissa on ongelma, jokin seuraavista kuvakkeista tulee näkyviin:

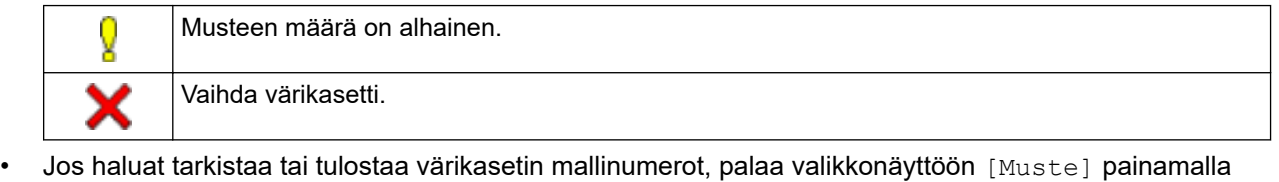

(Takaisin).

Paina [Mustekasettimalli], ja noudata kosketusnäytön ohjeita.

- 2. Paina  $\Box$  -painiketta.
	- Voit tarkistaa väriaineen määrän myös tietokoneesta.
	- Tarkempia tietoja likimääräisten sivumäärien arvioinnissa käytetyistä mittausmenetelmistä on osoitteessa [support.brother.com/yield](https://support.brother.com/yield).

### **Aiheeseen liittyviä tietoja**

• [Brother-laitteen tarkistaminen](#page-581-0)

#### **Liittyvät aiheet:**

- [Nestekidenäytön esittely](#page-18-0)
- [Asetukset-näytön esittely](#page-21-0)
- [Asiakirjan tulostaminen \(Windows\)](#page-87-0)
- [Laitteen tilan valvonta tietokoneesta \(Windows\)](#page-587-0)

<sup>1</sup> Sivumäärämittari on vain tiedotukseksi tarkoitettu likimääräinen arvio eikä se näytä todellista jäljellä olevaa sivumäärää. Katso todelliset kasetin tiedot osoitteesta [support.brother.com/yield](https://support.brother.com/yield).

• [Laitteen tilan valvonta Brother iPrint&Scan -sovelluksella \(Windows/Mac\)](#page-592-0)

<span id="page-587-0"></span> [Koti](#page-1-0) > [Säännöllinen kunnossapito](#page-558-0) > [Brother-laitteen tarkistaminen](#page-581-0) > Laitteen tilan valvonta tietokoneesta (Windows)

## **Laitteen tilan valvonta tietokoneesta (Windows)**

Status Monitor -apuohjelma on muokattava yhden tai usean laitteen valvontaan tarkoitettu ohjelmistotyökalu, joka esittää virheviestit näytöllä.

Tee jokin seuraavista:

- Kaksoisnapsauta  $\sum_{i=1}^{\infty}$ -kuvaketta tehtävärivillä.
- Käynnistä (**Brother Utilities**), ja napsauta sitten pudotusluetteloa ja valitse mallin nimi (mikäli sitä ei ole jo valittu). Napsauta **Työkalut** vasemmassa selauspalkissa ja valitse **Status Monitor**.

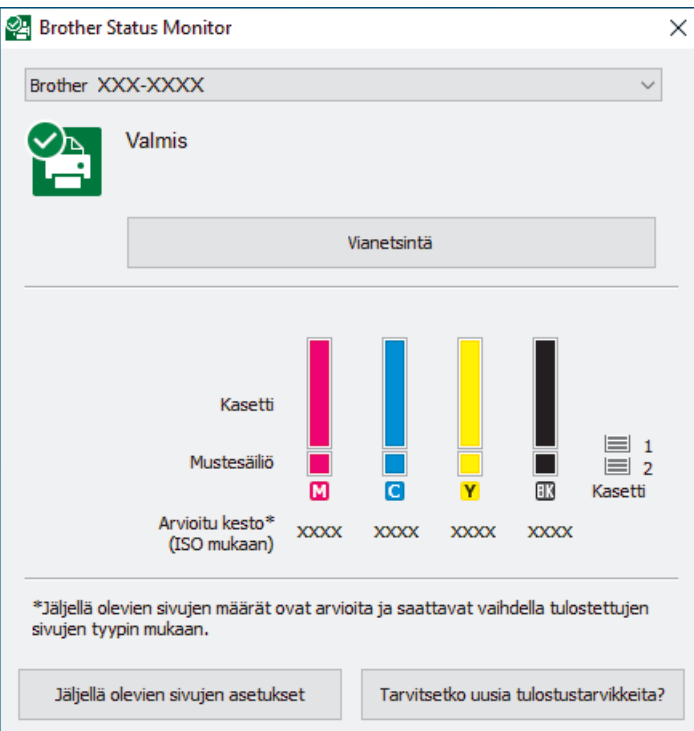

Todellinen näyttönäkymä saattaa olla erilainen kuin yllä on esitetty.

#### **Vianetsintä**

Voit siirtyä vianetsintäsivustolle napsauttamalla **Vianetsintä**-painiketta.

#### **Jäljellä olevien sivujen asetukset**

Napsauta **Jäljellä olevien sivujen asetukset**-painiketta, jos haluat muuttaa likimääräisen sivumäärän näyttöasetuksia.

#### **Tarvitsetko uusia tulostustarvikkeita?**

Lisätietoja alkuperäisistä Brother-tarvikkeista saa napsauttamalla **Tarvitsetko uusia tulostustarvikkeita?** painiketta.

#### **Virhekuvakkeet**

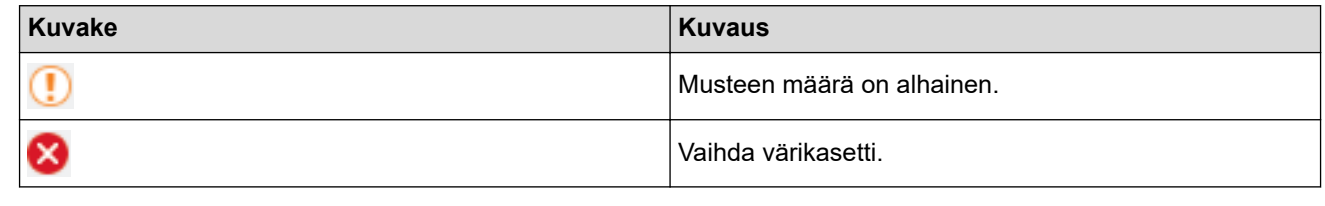

Voit tarkistaa mustemäärän myös WWW-pohjaisen hallinnan avulla.

### **Aiheeseen liittyviä tietoja**

- [Brother-laitteen tarkistaminen](#page-581-0)
	- [Status Monitor -kuvakkeet ja niiden merkitykset \(Windows\)](#page-589-0)
	- [Status Monitor -toiminnon kytkentä pois päältä \(Windows\)](#page-590-0)
	- [Status Monitor -toiminnon poistaminen käytöstä \(Windows\)](#page-591-0)

#### **Liittyvät aiheet:**

- [Tulostustyön peruutus \(Windows\)](#page-88-0)
- [Tarkista musteen määrä \(sivumäärän mittari\)](#page-585-0)

<span id="page-589-0"></span> [Koti](#page-1-0) > [Säännöllinen kunnossapito](#page-558-0) > [Brother-laitteen tarkistaminen](#page-581-0) > [Laitteen tilan valvonta tietokoneesta](#page-587-0) [\(Windows\)](#page-587-0) > Status Monitor -kuvakkeet ja niiden merkitykset (Windows)

## **Status Monitor -kuvakkeet ja niiden merkitykset (Windows)**

Kun käynnistät tietokoneen, **Brother Status Monitor** -kuvake näkyy tehtävärivillä.

• Kun kuvake on vihreä, laite on tavanomaisessa valmiustilassa.

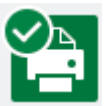

• Keltainen kuvake ilmoittaa varoituksesta.

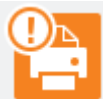

• Kun kuvake on punainen, on tapahtunut virhe.

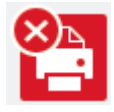

• Harmaa kuvake ilmaisee, että laite on offline-tilassa.

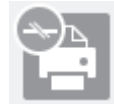

### **Aiheeseen liittyviä tietoja**

• [Laitteen tilan valvonta tietokoneesta \(Windows\)](#page-587-0)

<span id="page-590-0"></span> [Koti](#page-1-0) > [Säännöllinen kunnossapito](#page-558-0) > [Brother-laitteen tarkistaminen](#page-581-0) > [Laitteen tilan valvonta tietokoneesta](#page-587-0) [\(Windows\)](#page-587-0) > Status Monitor -toiminnon kytkentä pois päältä (Windows)

## **Status Monitor -toiminnon kytkentä pois päältä (Windows)**

Status Monitor -toiminto ilmoittaa, jos tietokoneella valvottavassa laitteessa on ongelma. Oletusasetus on **Vain tulostettaessa tältä tietokoneelta**. Poista se käytöstä seuraavasti:

1. Napsauta hiiren oikealla painikkeella (**Brother Status Monitor**) -kuvaketta tai ikkunaa, valitse vaihtoehto **Status Monitorin asetukset** ja napsauta sitten **Valinnat**.

**Valinnat** -ikkuna avautuu.

- 2. Napsauta **Näytä Status Monitor** -välilehteä ja valitse sitten **Pois päältä Status Monitorin näyttöasetukset** -asetukseksi.
- 3. Napsauta **OK**.

B

Vaikka Status Monitor -toiminto on pois päältä, voit tarkistaa laitteen tilan milloin tahansa tuomalla näyttöön Status Monitorin.

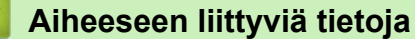

• [Laitteen tilan valvonta tietokoneesta \(Windows\)](#page-587-0)

<span id="page-591-0"></span> [Koti](#page-1-0) > [Säännöllinen kunnossapito](#page-558-0) > [Brother-laitteen tarkistaminen](#page-581-0) > [Laitteen tilan valvonta tietokoneesta](#page-587-0) [\(Windows\)](#page-587-0) > Status Monitor -toiminnon poistaminen käytöstä (Windows)

## **Status Monitor -toiminnon poistaminen käytöstä (Windows)**

- 1. Napsauta hiiren oikealla painikkeella (**Brother Status Monitor**) -kuvaketta tai -ikkunaa ja valitse sitten **Lopeta**.
- 2. Napsauta **OK**.

### **Aiheeseen liittyviä tietoja**

• [Laitteen tilan valvonta tietokoneesta \(Windows\)](#page-587-0)

<span id="page-592-0"></span> [Koti](#page-1-0) > [Säännöllinen kunnossapito](#page-558-0) > [Brother-laitteen tarkistaminen](#page-581-0) > Laitteen tilan valvonta Brother iPrint&Scan -sovelluksella (Windows/Mac)

## **Laitteen tilan valvonta Brother iPrint&Scan -sovelluksella (Windows/ Mac)**

Voit valvoa Brother-laitteen tilaa Brother iPrint&Scan -sovelluksella.

- 1. Käynnistä Brother iPrint&Scan.
	- Windows

Käynnistä (**Brother iPrint&Scan**).

• Mac

Osoita **Finder**-valikkorivillä **Siirry** > **Ohjelmat** ja kaksoisosoita iPrint&Scan-kuvaketta.

Brother iPrint&Scan -näyttö tulee näkyviin.

2. Jos Brother-laitetta ei ole valittu, osoita **Valitse laitteesi** -painiketta ja valitse sitten mallin nimi luettelosta. Osoita **OK**.

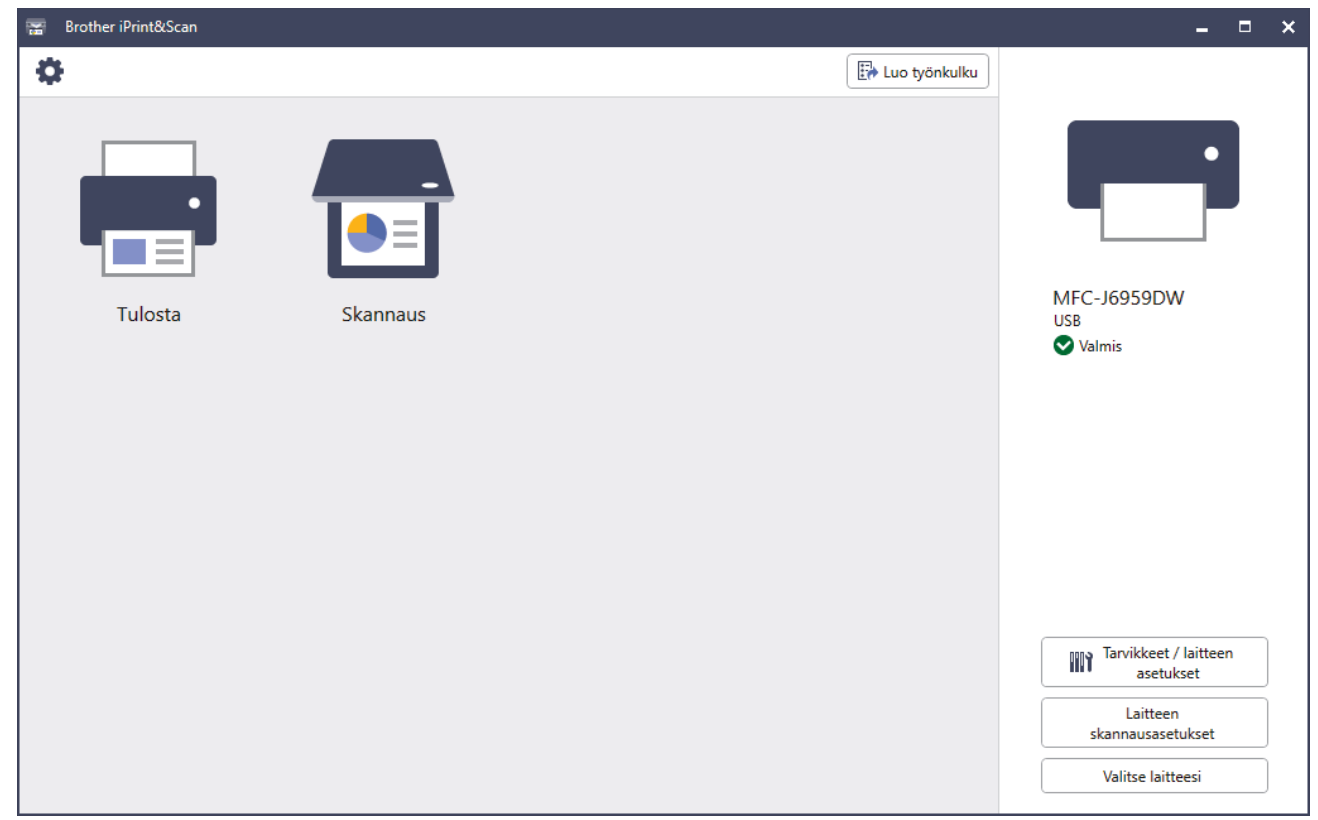

#### **Tilakuvakkeet**

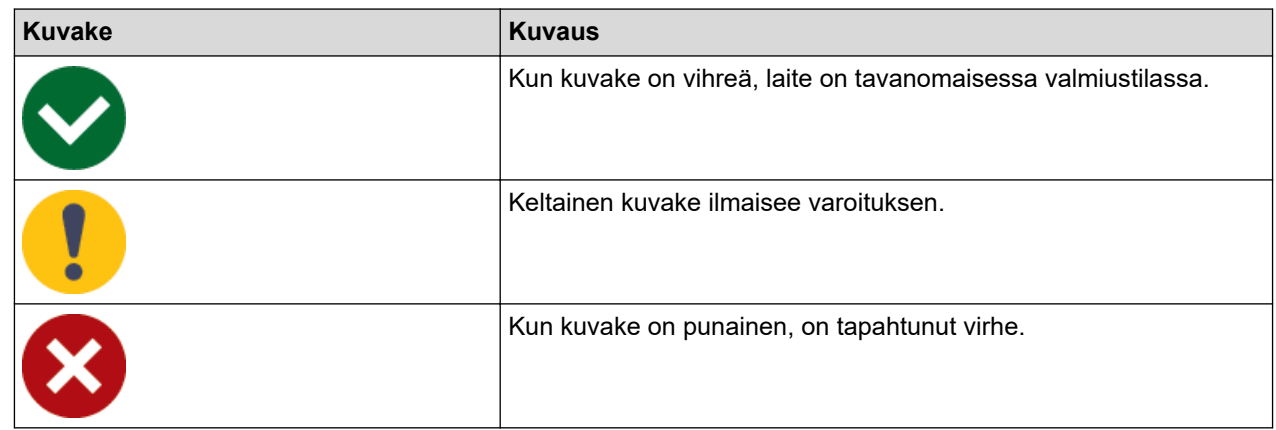

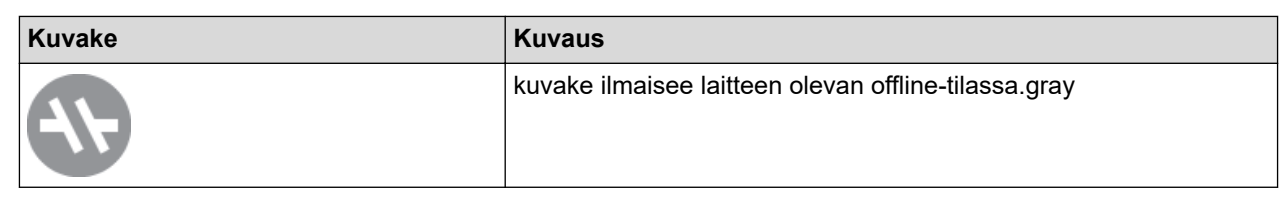

#### **Virhekuvakkeet**

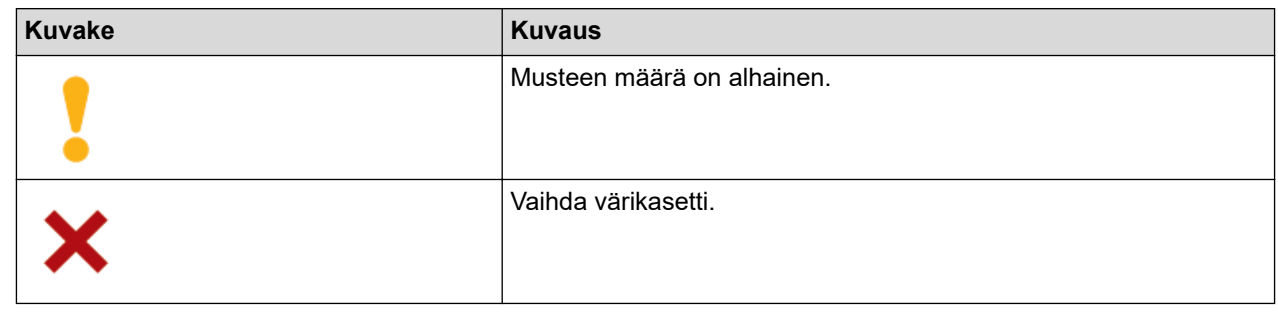

- $\bigotimes$ • Varsinainen näyttö saattaa olla erilainen sovelluksen versiosta riippuen.
	- Jäljellä olevan musteen määrä on arvioitu ja voi poiketa jäljellä olevan musteen todellisesta määrästä.
	- Voit tarkistaa jäljellä olevan mustemäärän myös WWW-pohjaisen hallinnan avulla.

### **Aiheeseen liittyviä tietoja**

• [Brother-laitteen tarkistaminen](#page-581-0)

<span id="page-594-0"></span> [Koti](#page-1-0) > [Säännöllinen kunnossapito](#page-558-0) > Poista pystyviivat korjaamalla paperinsyöttöä

## **Poista pystyviivat korjaamalla paperinsyöttöä**

Säädä paperinsyöttöä pystysuorien raitojen vähentämiseksi.

Tarkista tulostuslaatu ennen paperinsyötön säätöä painamalla || || Muste] > [Paranna tulostuslaatua] > [Tarkista tulostuslaatu].

- 1. Paina ||||| [Muste] > [Paranna tulostuslaatua] > [Korjaa paperisyöttö].
- 2. Paina [Seur.]-painiketta.
- 3. Paina [Kyllä] sen jälkeen, kun nestekidenäyttöön ilmestyy vahvistusviesti tulostuslaadun tarkistuksen suorittamisesta.
- 4. Paina [Autom.] tai [Manuaal.].
	- Jos valitset [Autom.]-tilan, paperinsyöttöä säädetään automaattisesti skannaamalla tarkistusarkki.
	- Jos valitset [Manuaal.]-tilan, sinun pitää syöttää testisivun tiedot manuaalisesti.
- 5. Valitse säädettävä paperikoko.
- 6. Valitse säädettävä paperityyppi. (Vain tuetut mallit)
- 7. Noudata nestekidenäytön ohjeita paperin asettamisesta kasettiin ja paina sitten [Aloita]. Laite tulostaa tarkistussivun.
- 8. Suorita säätäminen valmiiksi nestekidenäytön ohjeiden mukaisesti.

### **Aiheeseen liittyviä tietoja**

• [Säännöllinen kunnossapito](#page-558-0)

#### **Liittyvät aiheet:**

• [Paperinkäsittely- ja tulostusongelmat](#page-530-0)

 [Koti](#page-1-0) > [Säännöllinen kunnossapito](#page-558-0) > Tulostuslaatuun vaikuttavien asetusten muuttaminen

### **Tulostuslaatuun vaikuttavien asetusten muuttaminen**

Jos tulosteet eivät näytä odotetulta, paranna tulostuslaatua muuttamalla Brother-laitteen tulostusasetuksia. Tulostusnopeus saattaa olla hitaampi näitä asetuksia käytettäessä.

• Voit parantaa tulostustuloksia näiden ohjeiden avulla, kun käytät laitetta kopiointiin tai tulostukseen tietovälineeltä tai mobiililaitteelta.

- Jos tulostuslaatu on huono tietokoneelta tulostettaessa, muuta tulostinohjaimen asetuksia tai tulostamiseen käytettävän sovelluksen asetuksia.
- 1. Paina [Muste] > [Tulost.asetukset].
- 2. Paina jotakin seuraavista vaihtoehdoista:

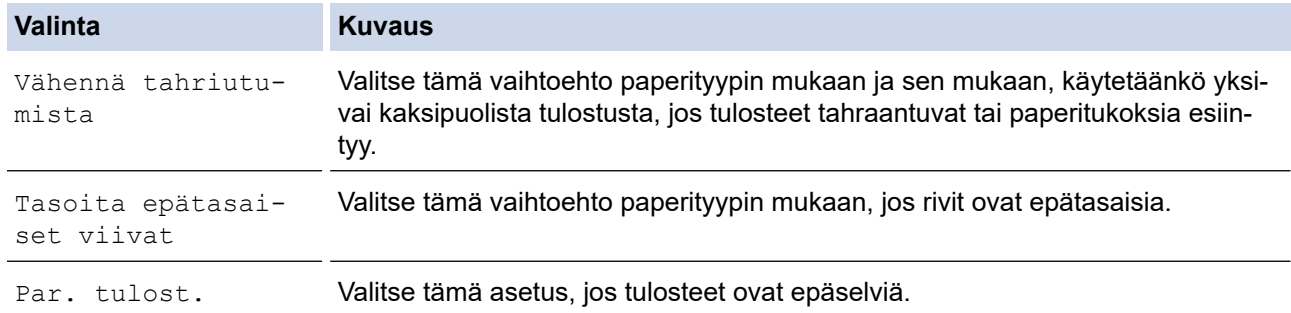

- 3. Noudata LCD-valikoiden ohjeita.
- 4. Paina .

### **Aiheeseen liittyviä tietoja**

• [Säännöllinen kunnossapito](#page-558-0)

#### **Liittyvät aiheet:**

- [Paperinkäsittely- ja tulostusongelmat](#page-530-0)
- [Muita ongelmia](#page-543-0)
- [Tulosteiden tahraantumisen ja paperitukosten estäminen \(Windows\)](#page-101-0)
- [Tulostusasetukset \(Windows\)](#page-106-0)
- [Kopioiminen paperin molemmille puolille \(2-puolinen kopiointi\)](#page-199-0)

#### [Koti](#page-1-0) > [Säännöllinen kunnossapito](#page-558-0) > Laitteen pakkaaminen ja lähettäminen

## **Laitteen pakkaaminen ja lähettäminen**

- Laitteen kuljetuksessa on käytettävä laitteen toimitukseen kuuluneita pakkausmateriaaleja. Älä kallista laitetta tai käännä sitä ylösalaisin. Jos laitetta ei pakata oikein, takuu ei ehkä kata kuljetuksen aikana tulleita vaurioita.
- Laitteella on oltava asianmukainen kuljetusvakuutus.

## **TÄRKEÄÄ**

On tärkeää antaa laitteen "pysäköidä" tulostuspää tulostustyön jälkeen. Kuuntele tarkasti, että kaikki mekaaniset äänet ovat lakanneet, ennen kuin irrotat sähköjohdon. Jos laitteen ei anneta suorittaa pysäköintitoimintoa loppuun, seurauksena voi olla tulostusongelmia ja tulostuspää voi vahingoittua.

- 1. Irrota laitteen sähköjohto pistorasiasta.
- 2. Nosta skannerin kansi auki molemmilla käsillä laitteen sivuilla sijaitsevista tartuntakohdista. Irrota sitten laite puhelimen pistorasiasta ja puhelinjohto laitteesta.
- 3. Irrota sen jälkeen liitäntäkaapeli laitteesta, jos se on kytkettynä.
- 4. Sulje skannerin kansi varovasti laitteen sivuilla sijaitsevista tartuntakohdista.

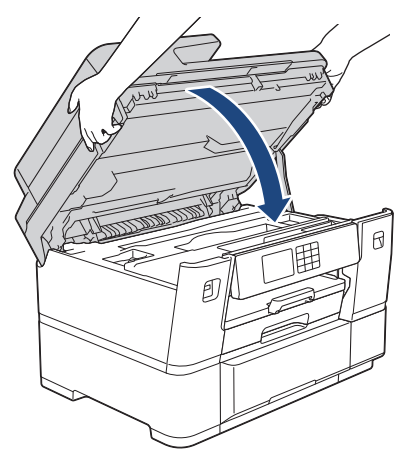

- 5. Avaa värikasetin kansi.
- 6. Vapauta värikasetit painamalla lukituksen vapautusvipuja ja vedä sitten värikasetit ulos.

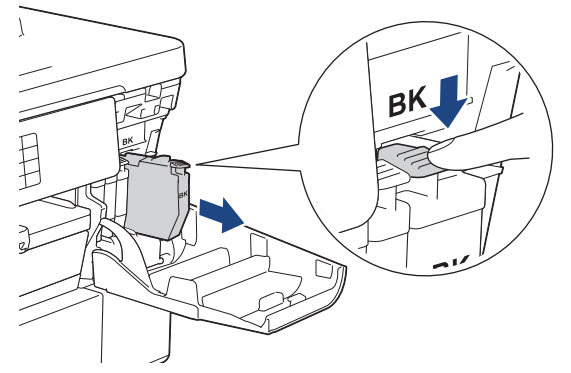

7. Sulje värikasetin kansi.

8. Pakkaa laite pussiin.

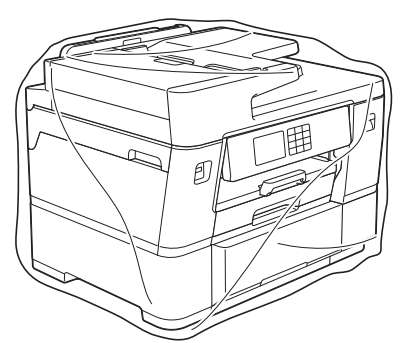

9. Pakkaa laite alkuperäiseen pahvilaatikkoon alkuperäisen pakkausmateriaalin kanssa alla kuvatulla tavalla. (Alkuperäinen pakkausmateriaali voi vaihdella maittain.)

Älä paketoi käytettyä värikasettia laatikkoon.

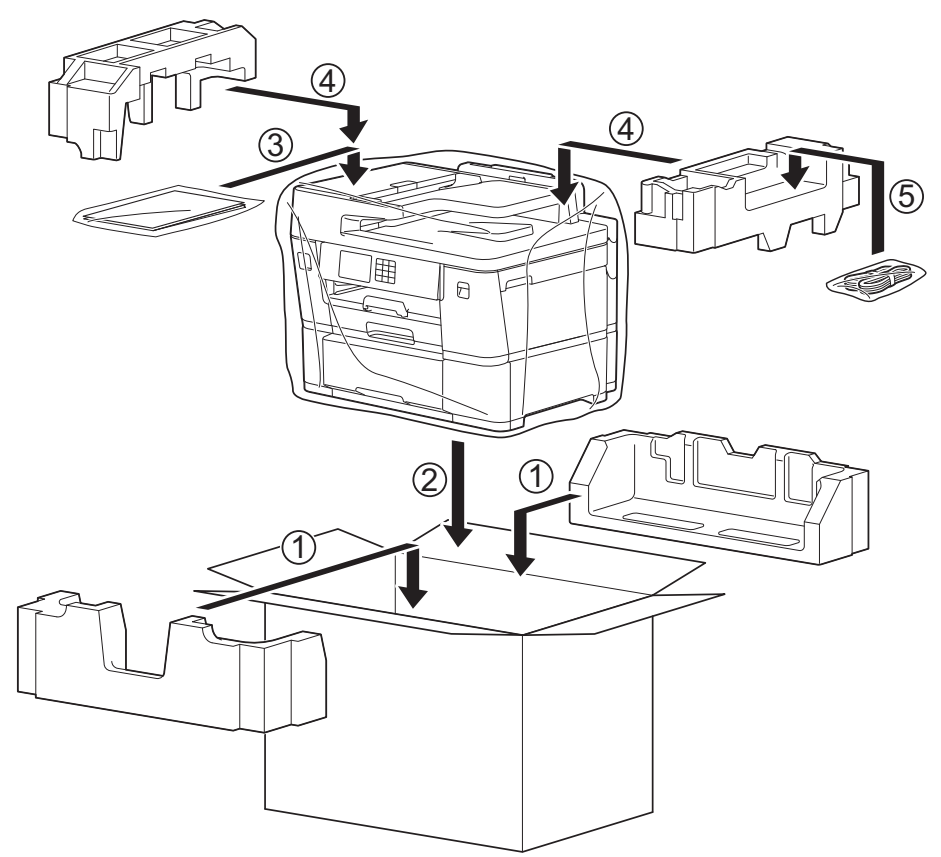

10. Sulje laatikko ja teippaa se kiinni.

## **Aiheeseen liittyviä tietoja**

• [Säännöllinen kunnossapito](#page-558-0)

#### **Liittyvät aiheet:**

• [Värikasettien vaihto](#page-559-0)

<span id="page-598-0"></span>Koti > Laitteen asetukset

## **Laitteen asetukset**

Mukauttamalla asetukset ja ominaisuudet teet laitteestasi tehokkaammin työkalun.

- [Laitteen asetusten muuttaminen ohjauspaneelista](#page-599-0)
- [Laiteasetusten muuttaminen WWW-pohjaisen hallinnan avulla](#page-646-0)

<span id="page-599-0"></span> [Koti](#page-1-0) > [Laitteen asetukset](#page-598-0) > Laitteen asetusten muuttaminen ohjauspaneelista

## **Laitteen asetusten muuttaminen ohjauspaneelista**

- [Sähkökatkon sattuessa \(muistiin tallennus\)](#page-600-0)
- [Yleiset asetukset](#page-601-0)
- [Tallenna suosikkiasetuksesi pikakuvakkeena](#page-615-0)
- [Raporttien tulostus](#page-622-0)
- [Asetukset- ja ominaisuudet-taulukot](#page-625-0)

<span id="page-600-0"></span> [Koti](#page-1-0) > [Laitteen asetukset](#page-598-0) > [Laitteen asetusten muuttaminen ohjauspaneelista](#page-599-0) > Sähkökatkon sattuessa (muistiin tallennus)

## **Sähkökatkon sattuessa (muistiin tallennus)**

- Valikkoasetukset tallentuvat pysyvästi eivätkä katoa.
- Väliaikaiset asetukset (esimerkiksi: kontrasti ja ulkomaantila) ovat kadonneet.
- Päivämäärä ja kellonaika ja ohjelmoidut faksin ajastintyöt (esimerkiksi: Ajastettu faksi) säilytetään noin 24 tuntia.
- Laitteen muistissa olevat muut faksityöt eivät katoa.

### **Aiheeseen liittyviä tietoja**

• [Laitteen asetusten muuttaminen ohjauspaneelista](#page-599-0)

<span id="page-601-0"></span> [Koti](#page-1-0) > [Laitteen asetukset](#page-598-0) > [Laitteen asetusten muuttaminen ohjauspaneelista](#page-599-0) > Yleiset asetukset

- [Laitteen äänenvoimakkuuden säätö](#page-602-0)
- [Kesä- ja talviaikaan siirtyminen automaattisesti](#page-603-0)
- [Lepotilan lähtölaskennan asettaminen](#page-604-0)
- [Laitteen asettaminen sammumaan automaattisesti](#page-605-0)
- [Päivämäärän ja kellonajan asettaminen](#page-606-0)
- [Aikavyöhykkeen asettaminen](#page-607-0)
- [LCD-näytön \(nestekidenäytön\) taustavalon kirkkauden säätö](#page-608-0)
- [LCD-näytön \(nestekidenäytön\) taustavalon keston muuttaminen](#page-609-0)
- [Nimitunnuksen asettaminen](#page-610-0)
- [Väärän numeron valinnan estäminen \(numeronvalintarajoitus\)](#page-611-0)
- [Tulostusmelun vähentäminen](#page-612-0)
- [LCD-näytön \(nestekidenäytön\) kielen muuttaminen](#page-613-0)
- [Näppäimistöasetuksen muuttaminen](#page-614-0)

<span id="page-602-0"></span> [Koti](#page-1-0) > [Laitteen asetukset](#page-598-0) > [Laitteen asetusten muuttaminen ohjauspaneelista](#page-599-0) > [Yleiset asetukset](#page-601-0) > Laitteen äänenvoimakkuuden säätö

## **Laitteen äänenvoimakkuuden säätö**

- 1. Paina [Asetukset] > [Kaikki aset.] > [Yleiset aset.] > [Ään.voim.].
- 2. Paina jotakin seuraavista vaihtoehdoista:

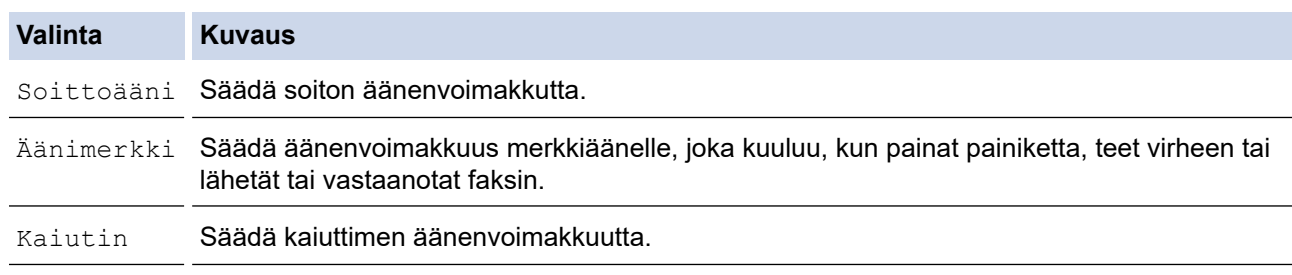

- 3. Paina A tai V, kunnes näytössä on [Ei], [Alhainen], [Keski] tai [Korkea], ja paina sitten haluamaasi vaihtoehtoa.
- 4. Paina 1

### **Aiheeseen liittyviä tietoja**

<span id="page-603-0"></span> [Koti](#page-1-0) > [Laitteen asetukset](#page-598-0) > [Laitteen asetusten muuttaminen ohjauspaneelista](#page-599-0) > [Yleiset asetukset](#page-601-0) > Kesä- ja talviaikaan siirtyminen automaattisesti

## **Kesä- ja talviaikaan siirtyminen automaattisesti**

Voit ohjelmoida laitteen siirtymään automaattisesti kesä- ja talviaikaan.

Kello siirtyy tällöin keväällä yhden tunnin eteenpäin ja syksyllä yhden tunnin taaksepäin. Varmista, että olet määrittänyt [Pvm ja aika] -asetuksessa oikean päivämäärän ja kellonajan.

- 1. Paina  $\|\cdot\|$  [Asetukset]. 2. Paina $\binom{1}{2}$  [Pvm ja aika] > [Auto kesäaika]. 3. Paina [Päällä] tai [Ei]. 4. Paina  $\blacksquare$  **Aiheeseen liittyviä tietoja**
	- [Yleiset asetukset](#page-601-0)

<span id="page-604-0"></span> [Koti](#page-1-0) > [Laitteen asetukset](#page-598-0) > [Laitteen asetusten muuttaminen ohjauspaneelista](#page-599-0) > [Yleiset](#page-601-0) [asetukset](#page-601-0) > Lepotilan lähtölaskennan asettaminen

## **Lepotilan lähtölaskennan asettaminen**

Lepotilan (tai virransäästötilan) asetus voi vähentää virrankulutusta. Kun laite on lepotilassa, se käyttäytyy kuin sen virta olisi katkaistu. Laite herää ja aloittaa tulostuksen, kun se vastaanottaa tulostustyön tai faksin. Aseta aikaviive laitteen siirtymiselle lepotilaan näiden ohjeiden mukaisesti.

- Ajastin käynnistyy uudelleen, jos laite suorittaa jonkin toiminnon, esimerkiksi vastaanottaa faksi- tai tulostustyön.
- Tehdasasetus on kolme minuuttia.
- 1. Paina  $\left|\right|_1^2$  [Asetukset] > [Kaikki aset.] > [Yleiset aset.] > [Lepotila].
- 2. Valitse minuuttimäärä (1–60), jonka haluat asettaa kosketusnäyttöön ja paina sitten [OK].
- 3. Paina  $\begin{bmatrix} 1 \\ 1 \end{bmatrix}$

Ø

Kun laite siirtyy lepotilaan, LCD-näytön (nestekidenäytön) taustavalo sammuu.

### **Aiheeseen liittyviä tietoja**

• [Yleiset asetukset](#page-601-0)

#### **Liittyvät aiheet:**

• [Laitteen asettaminen sammumaan automaattisesti](#page-605-0)

<span id="page-605-0"></span>▲ [Koti](#page-1-0) > [Laitteen asetukset](#page-598-0) > [Laitteen asetusten muuttaminen ohjauspaneelista](#page-599-0) > [Yleiset asetukset](#page-601-0) > Laitteen asettaminen sammumaan automaattisesti

### **Laitteen asettaminen sammumaan automaattisesti**

Automaattinen virrankatkaisutoiminto voi vähentää virrankulutusta. Aseta aika, jonka laite on lepotilassa ennen sen automaattista sammutusta. Kun tämän ominaisuuden asetus on [Ei], laite on sammutettava manuaalisesti.

Kun haluat kytkeä laitteen virran päälle sen jälkeen, kun automaattinen sammutus on sammuttanut sen, paina

Laite ei sammu automaattisesti, kun:

- Laite on kytketty puhelinlinjaan.
- Laite on kytketty kiinteään verkkoon.
- Laite on kytketty langattomaan verkkoon.
- [WLAN (Wi-Fi)] on valittu [Verkkoliitäntä] -asetuksella.
- Suojatut tulostustyöt on tallennettu laitteen muistiin.
- 1. Paina  $\| \cdot \|$  [Asetukset] > [Kaikki aset.] > [Yleiset aset.] > [Autom. samm.].
- 2. Tuo näkyviin valinnat [Ei], [1tunti], [2tuntia], [4tuntia] tai [8tuntia] painamalla ▲ tai ▼, ja paina sitten haluamaasi vaihtoehtoa.
- 3. Paina  $\sum$

.

 $\sigma$ 

D

#### **Aiheeseen liittyviä tietoja**

• [Yleiset asetukset](#page-601-0)

#### **Liittyvät aiheet:**

- [Faksiraportin tulostusaikavälin asettaminen](#page-283-0)
- [Lepotilan lähtölaskennan asettaminen](#page-604-0)

<span id="page-606-0"></span> [Koti](#page-1-0) > [Laitteen asetukset](#page-598-0) > [Laitteen asetusten muuttaminen ohjauspaneelista](#page-599-0) > [Yleiset](#page-601-0) [asetukset](#page-601-0) > Päivämäärän ja kellonajan asettaminen

## **Päivämäärän ja kellonajan asettaminen**

Päivämäärä ja kellonaika näkyvät LCD-näytössä (nestekidenäytössä). Jos ne eivät ole oikein, syötä ne uudelleen. Voit lisätä päivämäärän ja kellonajan jokaiselle lähettämällesi faksille asettamalla aseman tunnuksen.

- 1. Paina  $\left| \begin{array}{c} \bullet \\ \bullet \end{array} \right|$  [Asetukset].
- 2. Paina  $\binom{1}{2}$  [Pvm ja aika].
- 3. Paina [Päivämäärä].
- 4. Syötä kosketusnäytössä vuosiluvun kaksi viimeistä numeroa ja paina sitten [OK].
- 5. Anna kuukauden kaksi numeroa kosketusnäytössä ja paina sitten [OK].
- 6. Anna päivän kaksi numeroa kosketusnäytössä ja paina sitten [OK].
- 7. Paina [Kello].
- 8. Anna aika (24 tunnin muodossa) kosketusnäytön avulla.

Paina [OK].

(Näppäile esimerkiksi 19.45, mikä tarkoittaa 7.45 illalla.)

9. Paina .

### **Aiheeseen liittyviä tietoja**

- [Yleiset asetukset](#page-601-0)
- **Liittyvät aiheet:**
- [Nimitunnuksen asettaminen](#page-610-0)

<span id="page-607-0"></span> [Koti](#page-1-0) > [Laitteen asetukset](#page-598-0) > [Laitteen asetusten muuttaminen ohjauspaneelista](#page-599-0) > [Yleiset](#page-601-0) [asetukset](#page-601-0) > Aikavyöhykkeen asettaminen

# **Aikavyöhykkeen asettaminen**

Aseta sijaintipaikan aikavyöhyke laitteeseen.

- 1. Paina  $\left| \cdot \right|$  [Asetukset].
- 2. Paina  $\bigcirc$  [Pvm ja aika] > [Aikavyöhyke].
- 3. Anna aikavyöhyke.
- 4. Paina [OK].
- 5. Paina .

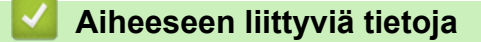

<span id="page-608-0"></span> [Koti](#page-1-0) > [Laitteen asetukset](#page-598-0) > [Laitteen asetusten muuttaminen ohjauspaneelista](#page-599-0) > [Yleiset asetukset](#page-601-0) > LCDnäytön (nestekidenäytön) taustavalon kirkkauden säätö

## **LCD-näytön (nestekidenäytön) taustavalon kirkkauden säätö**

Jos nestekidenäytön teksti ei erotu kunnolla, yritä muuttaa kirkkausasetusta.

- 1. Paina [Asetukset] > [Kaikki aset.] > [Yleiset aset.] > [Näytön asetus] > [Taustavalo].
- 2. Paina [Vaalea], [Keski], tai [Tumma] -vaihtoehtoa.

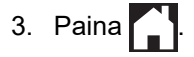

### **Aiheeseen liittyviä tietoja**

<span id="page-609-0"></span> [Koti](#page-1-0) > [Laitteen asetukset](#page-598-0) > [Laitteen asetusten muuttaminen ohjauspaneelista](#page-599-0) > [Yleiset asetukset](#page-601-0) > LCDnäytön (nestekidenäytön) taustavalon keston muuttaminen

## **LCD-näytön (nestekidenäytön) taustavalon keston muuttaminen**

Nestekidenäytön taustavalon keston muuttaminen.

- 1. Paina | A | [Asetukset] > [Kaikki aset.] > [Yleiset aset.] > [Näytön asetus] > [Himm.ajastin].
- 2. Tuo näkyviin valinnat [10 s.], [30 s.], [1min], [2Min], [3Min] tai [5Min] painamalla ▲ tai ▼, ja paina sitten haluamaasi vaihtoehtoa.

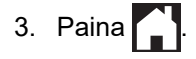

 **Aiheeseen liittyviä tietoja**

<span id="page-610-0"></span> [Koti](#page-1-0) > [Laitteen asetukset](#page-598-0) > [Laitteen asetusten muuttaminen ohjauspaneelista](#page-599-0) > [Yleiset](#page-601-0) [asetukset](#page-601-0) > Nimitunnuksen asettaminen

### **Nimitunnuksen asettaminen**

Aseta laitteen nimitunnus, jos haluat, että päivämäärä ja kellonaika näkyvät kussakin lähetetyssä faksissa.

- 1. Paina  $\| \cdot \|$  [Asetukset] > [Kaikki aset.] > [Perusasetukset] > [Nimitunnus].
- 2. Paina [Faksi].
- 3. Anna faksinumero (enintään 20 merkkiä) kosketusnäytöltä, ja paina sitten [OK].
- 4. Paina [Nimi].

Ø

- 5. Anna nimesi (enintään 20 merkkiä) kosketusnäytön avulla ja paina sitten [OK].
	- Siirry kirjainten, numeroiden ja erikoissymbolien välillä painamalla  $\mathbf{A}$  1 @. (Käytettävissä olevat merkit vaihtelevat maan mukaan.)
		- Jos annoit väärän merkin ja haluat muuttaa sen, siirrä kohdistin sen kohdalle painamalla 4 tai  $\blacktriangleright$ . Paina  $\langle \times \rangle$ , ja syötä sitten oikea merkki.
	- Lisää välilyönti painamalla [Tila].

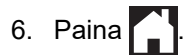

### **Aiheeseen liittyviä tietoja**

• [Yleiset asetukset](#page-601-0)

#### **Liittyvät aiheet:**

- [Faksien siirto toiseen faksilaitteeseen](#page-492-0)
- [Faksiraportin siirto toiseen faksilaitteeseen](#page-494-0)
- [Tekstin syöttäminen Brother-laitteella](#page-25-0)
- [Päivämäärän ja kellonajan asettaminen](#page-606-0)

<span id="page-611-0"></span>▲ [Koti](#page-1-0) > [Laitteen asetukset](#page-598-0) > [Laitteen asetusten muuttaminen ohjauspaneelista](#page-599-0) > [Yleiset asetukset](#page-601-0) > Väärän numeron valinnan estäminen (numeronvalintarajoitus)

## **Väärän numeron valinnan estäminen (numeronvalintarajoitus)**

Tämä ominaisuus estää käyttäjiä lähettämästä faksia tai soittamasta puhelua vahingossa väärään numeroon. Voit asettaa laitteen rajoittamaan numeron valintaa käyttäessäsi numeronäppäimistöä, osoitekirjaa, pikanäppäimiä ja LDAP-hakua.

1. Valitse painamalla  $\| \cdot \|$  [Asetukset] > [Kaikki aset.] > [Faksi] > [Valintarajoitus].

- 2. Paina jotakin seuraavista vaihtoehdoista:
	- [Valintanäppäin]
	- [Osoitekirja]

Jos käytät osoitekirjan numeroita valitessasi numeroa, osoite tunnistetaan numeronäppäimistösyötteeksi eikä sitä rajoiteta.

- [Pikakuv.]
- [LDAP-palvelin]
- 3. Paina jotakin seuraavista vaihtoehdoista:

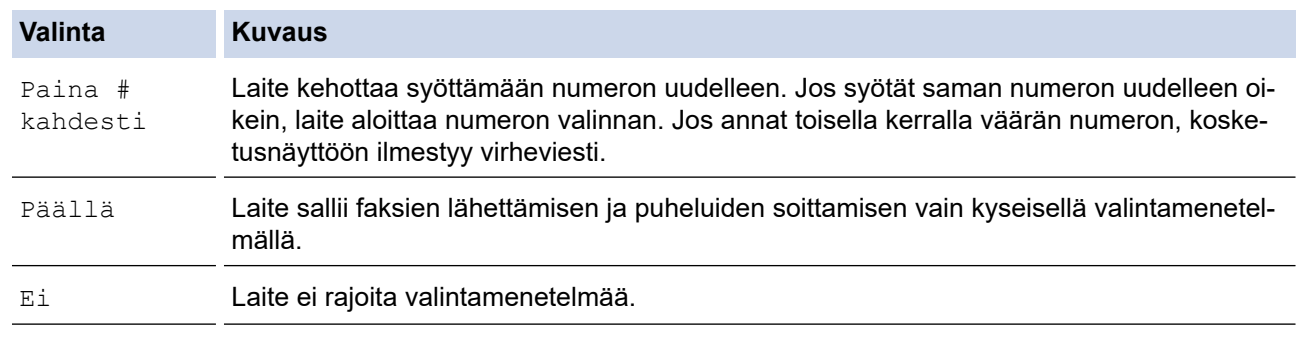

- [Paina # kahdesti] -asetus ei toimi, jos käytät ulkoista puhelinta ennen numeron syöttämistä. Numeroa ei pyydetä syöttämään uudestaan.
- Jos valitsit [Päällä] tai [Paina # kahdesti], et voi käyttää sarjalähetystoimintoa.

# 4. Paina  $\Box$

#### **Aiheeseen liittyviä tietoja**
[Koti](#page-1-0) > [Laitteen asetukset](#page-598-0) > [Laitteen asetusten muuttaminen ohjauspaneelista](#page-599-0) > [Yleiset](#page-601-0) [asetukset](#page-601-0) > Tulostusmelun vähentäminen

#### **Tulostusmelun vähentäminen**

Hiljainen tila -asetus voi vähentää tulostusmelua. Kun Hiljainen tila on päällä, tulostusnopeus laskee.

Tehdasasetus on [Ei].

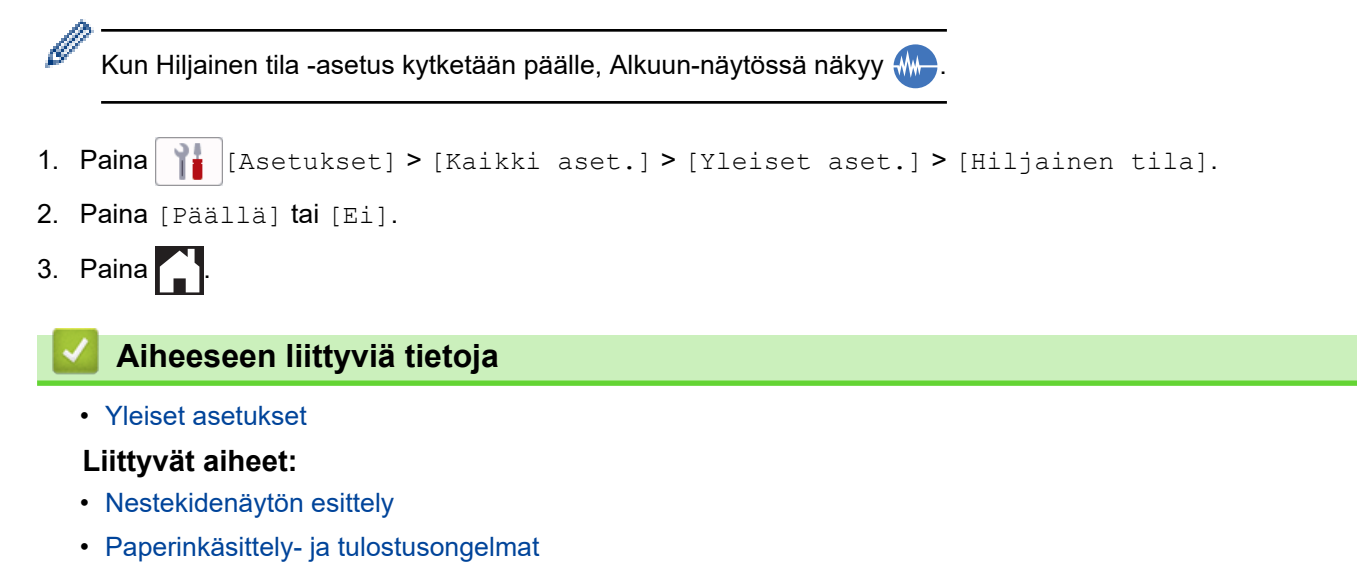

 [Koti](#page-1-0) > [Laitteen asetukset](#page-598-0) > [Laitteen asetusten muuttaminen ohjauspaneelista](#page-599-0) > [Yleiset asetukset](#page-601-0) > LCDnäytön (nestekidenäytön) kielen muuttaminen

## **LCD-näytön (nestekidenäytön) kielen muuttaminen**

Muuta LCD-näytön (nestekidenäytön) kieli tarvittaessa.

Tämä toiminto ei ole saatavilla joissakin maissa.

- 1. Paina  $\| \cdot \|$  [Asetukset] > [Kaikki aset.] > [Perusasetukset] > [Kielivalinta].
- 2. Valitse haluttu kieli.
- 3. Paina $\bigcap$

#### **Aiheeseen liittyviä tietoja**

• [Yleiset asetukset](#page-601-0)

 [Koti](#page-1-0) > [Laitteen asetukset](#page-598-0) > [Laitteen asetusten muuttaminen ohjauspaneelista](#page-599-0) > [Yleiset](#page-601-0) [asetukset](#page-601-0) > Näppäimistöasetuksen muuttaminen

#### **Näppäimistöasetuksen muuttaminen**

Voit valita LCD-näytön (nestekidenäytön) näppäimistötyypin.

- 1. Paina [Asetukset] > [Kaikki aset.] > [Yleiset aset.] > [Näppäimistöasetukset].
- 2. Paina [QWERTY] tai [ABC].
- 3. Paina  $\left| \right|$ .

#### **Aiheeseen liittyviä tietoja**

• [Yleiset asetukset](#page-601-0)

<span id="page-615-0"></span> [Koti](#page-1-0) > [Laitteen asetukset](#page-598-0) > [Laitteen asetusten muuttaminen ohjauspaneelista](#page-599-0) > Tallenna suosikkiasetuksesi pikakuvakkeena

# **Tallenna suosikkiasetuksesi pikakuvakkeena**

- [Pikakuvakkeiden lisääminen](#page-616-0)
- [Pikakuvakkeiden muuttaminen tai poistaminen](#page-617-0)
- [Määritä pikakuvake IC-kortille](#page-618-0)

<span id="page-616-0"></span> [Koti](#page-1-0) > [Laitteen asetukset](#page-598-0) > [Laitteen asetusten muuttaminen ohjauspaneelista](#page-599-0) > [Tallenna suosikkiasetuksesi](#page-615-0) [pikakuvakkeena](#page-615-0) > Pikakuvakkeiden lisääminen

## **Pikakuvakkeiden lisääminen**

Voit lisätä usein käyttämäsi faksaus-, kopiointi-, skannaus-, Web Connect ja sovellusasetukset tallentamalla ne pikakuvakkeiksi. Voit ottaa asetukset käyttöön painamalla pikakuvaketta asetusten manuaalisen syöttämisen sijaan.

Käytettävissä olevat pikakuvakevalikot vaihtelevat mallin mukaan.

Nämä ohjeet käsittelevät kopioinnin pikakuvakkeiden lisäämistä. Faksauksen, skannauksen, Web Connect toiminnon ja sovellusten pikakuvakkeiden lisäämisen vaiheet ovat hyvin samanlaisia.

- 1. Jos aloitusnäyttö tulee näkyviin, paina + [Pikakuv.].
- 2. Paina jotain välilehdistä [1]–[3].
- 3. Paina  $+$  kohdassa, jossa et ole lisännyt pikakuvaketta.
- 4. Tuo [Kopioi] näyttöön painamalla *L* tai  $\blacktriangledown$ .
- 5. Paina [Kopioi].
- 6. Paina <sup>[6]</sup>[Valinnat].
- 7. Näytä käytettävissä olevat asetukset painamalla ▲ tai ▼. Paina sitten asetusta, jota haluat muuttaa.
- 8. Näytä asetuksen käytettävissä olevat vaihtoehdot painamalla ▲ tai ▼, ja paina sitten haluamaasi vaihtoehtoa. Toista edelliset vaiheet ja tämä vaihe, kunnes olet valinnut kaikki asetukset tälle pikakuvakkeelle. Kun olet valmis, paina [OK].
- 9. Paina [OK]-painiketta.

Ø

- 10. Lue ja vahvista valitsemasi näyttöön tuleva asetusten luettelo ja paina sitten [OK].
- 11. Anna pikavalinnalle nimi LCD-näytön avulla ja paina sitten [OK].

Kun lisäät faksin tai skannauksen pikakuvakkeisiin, sinulta kysytään, haluatko tehdä siitä pikavalintakuvakkeen. Noudata LCD-näyttöön tulevia ohjeita.

#### **Aiheeseen liittyviä tietoja**

• [Tallenna suosikkiasetuksesi pikakuvakkeena](#page-615-0)

<span id="page-617-0"></span> [Koti](#page-1-0) > [Laitteen asetukset](#page-598-0) > [Laitteen asetusten muuttaminen ohjauspaneelista](#page-599-0) > [Tallenna suosikkiasetuksesi](#page-615-0) [pikakuvakkeena](#page-615-0) > Pikakuvakkeiden muuttaminen tai poistaminen

#### **Pikakuvakkeiden muuttaminen tai poistaminen**

Voit muuttaa pikakuvakkeen asetuksia.

Web Connect -pikakuvaketta tai sovellusten pikakuvaketta ei voi muuttaa. Jos haluat muuttaa pikakuvakkeita, poista ne ja lisää sitten uusi pikakuvake.

- 1. Jos aloitusnäyttö tulee näkyviin, paina  $\bigstar$  [Pikakuv.].
- 2. Näytä muokattava pikakuvake painamalla jotain välilehdistä [1]–[3].
- 3. Pidä painettuna pikakuvaketta, jonka haluat muuttaa.
- 4. Paina [Muokkaa].

Ø

Poista pikakuvake painamalla [Poista]. Muokkaa pikakuvakkeen nimeä painamalla [Nim. uud.] ja noudata LCD-valikoiden ohjeita.

- 5. Paina <sup>[6]</sup>[Valinnat].
- 6. Näytä käytettävissä olevat asetukset painamalla ▲ tai ▼. Paina sitten asetusta, jota haluat muuttaa.
- 7. Muuta valitsemasi pikakuvakkeen asetuksia. Paina [OK]-painiketta.
- 8. Kun asetukset on vaihdettu, paina [OK].
- 9. Vahvista painamalla [OK].

Kun vaihdat faksin tai skannauksen pikakuvakkeita, sinulta kysytään, haluatko tehdä siitä pikavalintakuvakkeen. Noudata LCD-näyttöön tulevia ohjeita.

#### **Aiheeseen liittyviä tietoja**

- [Tallenna suosikkiasetuksesi pikakuvakkeena](#page-615-0)
- **Liittyvät aiheet:**
- [Tekstin syöttäminen Brother-laitteella](#page-25-0)

<span id="page-618-0"></span> [Koti](#page-1-0) > [Laitteen asetukset](#page-598-0) > [Laitteen asetusten muuttaminen ohjauspaneelista](#page-599-0) > [Tallenna suosikkiasetuksesi](#page-615-0) [pikakuvakkeena](#page-615-0) > Määritä pikakuvake IC-kortille

## **Määritä pikakuvake IC-kortille**

- [Määritä pikakuvake IC-kortille NFC-toiminnon avulla](#page-619-0)
- [Määritä pikakuvake IC-kortille IC-kortinlukijan avulla](#page-620-0)

<span id="page-619-0"></span> [Koti](#page-1-0) > [Laitteen asetukset](#page-598-0) > [Laitteen asetusten muuttaminen ohjauspaneelista](#page-599-0) > [Tallenna suosikkiasetuksesi](#page-615-0) [pikakuvakkeena](#page-615-0) > [Määritä pikakuvake IC-kortille](#page-618-0) > Määritä pikakuvake IC-kortille NFC-toiminnon avulla

## **Määritä pikakuvake IC-kortille NFC-toiminnon avulla**

Voit määrittää yhden pikakuvakkeen IC-kortille. Kun kosketat IC-kortillasi laitteen NFC-symbolia, henkilökohtainen pikakuvakkeesi tulee automaattisesti näkyviin kosketusnäyttöön.

- Et voi käyttää samaa IC-korttia eri pikakuvakkeille.
- Jos haluat käyttää IC-korttia toiselle pikakuvakkeelle, poista ensin kortin rekisteröinti ja rekisteröi se sitten käyttäen uutta pikakuvaketta.
- 1. Jos aloitusnäyttö tulee näkyviin, paina [Pikakuv.].
- 2. Paina välilehteä, joka sisältää pikakuvakkeen, jonka haluat määrittää IC-kortille.
- 3. Pidä pikakuvaketta painettuna, kunnes vaihtoehdot tulevat näyttöön.
- 4. Valitse vaihtoehto [Rekisteröi kortti/NFC] painamalla  $\blacktriangle$  tai  $\blacktriangledown$  ja paina sitten valintaa.
- 5. Kosketa NFC-symbolia IC-kortilla.

Ø

6. Paina [Rekisteröi]-painiketta.

Pikakuvake on määritetty IC-kortille.

#### **Aiheeseen liittyviä tietoja**

• [Määritä pikakuvake IC-kortille](#page-618-0)

<span id="page-620-0"></span> [Koti](#page-1-0) > [Laitteen asetukset](#page-598-0) > [Laitteen asetusten muuttaminen ohjauspaneelista](#page-599-0) > [Tallenna suosikkiasetuksesi](#page-615-0) [pikakuvakkeena](#page-615-0) > [Määritä pikakuvake IC-kortille](#page-618-0) > Määritä pikakuvake IC-kortille IC-kortinlukijan avulla

## **Määritä pikakuvake IC-kortille IC-kortinlukijan avulla**

Voit määrittää yhden pikakuvakkeen IC-kortille. Kun kosketat IC-kortilla laitteeseen yhdistettyä IC-kortinlukijaa, henkilökohtainen pikakuvakkeesi tulee automaattisesti näkyviin kosketusnäyttöön.

- Et voi käyttää samaa IC-korttia eri pikakuvakkeille.
- Jos haluat käyttää IC-korttia toiselle pikakuvakkeelle, poista ensin kortin rekisteröinti ja rekisteröi se sitten käyttäen uutta pikakuvaketta.

Ennen kuin määrität pikakuvakkeen IC-kortille, rekisteröi ulkoinen IC-kortinlukija. Rekisteröi kortinlukija käyttämällä WWW-pohjaista hallintaa. Laitteesi tukee ulkoisia HID-luokan ohjaimia tukevia IC-kortinlukijoita.

- 1. Käynnistä WWW-selain.
- 2. Kirjoita selaimen osoiteriville "https://laitteen IP-osoite" (jossa "laitteen IP-osoite" on laitteen IP-osoite). esim.

https://192.168.1.2

3. Kirjoita tarvittaessa salasana **Login (Sisäänkirjaus)**-kenttään ja napsauta sitten **Login (Sisäänkirjaus)**.

Tämän laitteen asetusten hallinnan oletussalasana sijaitsee laitteen takaosassa, ja se on merkitty tekstillä "**Pwd**".

4. Mene siirtymisvalikkoon ja napsauta sitten **Administrator (Järjestelmänvalvoja)** > **External Card Reader (Ulkoinen kortinlukija)**.

Aloita kohdasta  $\equiv$ , jos siirtymisvalikkoa ei näy näytön vasemmalla puolella.

- 5. Syötä tarvitut tiedot ja napsauta sitten **Submit (Lähetä)**.
- 6. Ota asetukset käyttöön käynnistämällä Brother-laite uudelleen.
- 7. Liitä kortinlukija laitteeseen.

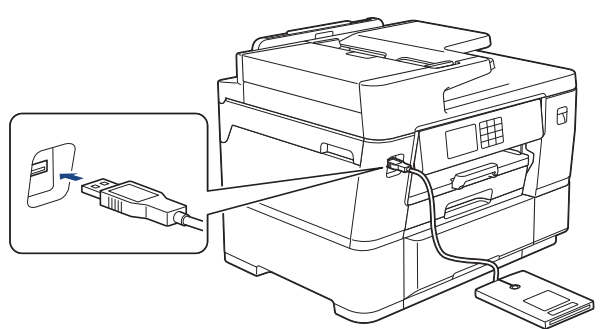

- 8. Jos aloitusnäyttö tulee näkyviin, paina LCD-näytössä  $\bigoplus$  [Pikakuv.].
- 9. Valitse välilehdellä se pikakuvakenäyttö, joka sisältää pikakuvakkeen jonka haluat määrittää IC-kortillesi, painamalla [1] tai [3].
- 10. Pidä pikakuvaketta painettuna, kunnes vaihtoehdot tulevat näyttöön.
- 11. Valitse vaihtoehto [Rekisteröi kortti/NFC] painamalla *L* tai  $\blacktriangledown$  ja paina sitten valintaa.
- 12. Kosketa IC-kortillasi laitteeseen yhdistettyä IC-kortinlukijaa.
- 13. Paina [Rekisteröi]-painiketta.

Pikakuvake on määritetty IC-kortille.

#### **Aiheeseen liittyviä tietoja**

• [Määritä pikakuvake IC-kortille](#page-618-0)

#### **Liittyvät aiheet:**

• [WWW-pohjaisen hallinnan käyttö](#page-649-0)

<span id="page-622-0"></span> [Koti](#page-1-0) > [Laitteen asetukset](#page-598-0) > [Laitteen asetusten muuttaminen ohjauspaneelista](#page-599-0) > Raporttien tulostus

# **Raporttien tulostus**

- [Raportit](#page-623-0)
- [Raportin tulostus](#page-624-0)
- [Faksiraportit](#page-281-0)
- [Puhelin- ja faksiongelmat](#page-537-0)

<span id="page-623-0"></span>▲ [Koti](#page-1-0) > [Laitteen asetukset](#page-598-0) > [Laitteen asetusten muuttaminen ohjauspaneelista](#page-599-0) > [Raporttien](#page-622-0) [tulostus](#page-622-0) > Raportit

## **Raportit**

Seuraavat raportit ovat käytettävissä:

#### **Lähetyksen vahvistus**

Lähetyksen vahvistus tulostaa edellisen lähetyksen vahvistusraportin.

#### **Osoitekirja**

Osoitekirja-raportti tulostaa osoitekirjamuistiin tallennetut nimet ja numerot.

#### **Faksiraportti**

Faksiraportti tulostaa 200 edellisen vastaanotetun ja lähetetyn faksin tiedot. (TX tarkoittaa lähetystä, RX tarkoittaa vastaanottoa.)

#### **Käyttäjän asetukset**

Käyttäjän asetusten raportti tulostaa nykyisten asetusten luettelon.

#### **Verkkoasetukset (verkkomallit)**

Verkkoasetusten raportti tulostaa luettelon verkon voimassa olevista asetuksista.

#### **WLAN-raportti (langattomat mallit)**

WLAN-raportti tulostaa langattoman LAN-verkon yhteysdiagnoosin.

#### **Soittajan tunnistushistoria**

Soittajan tunnistushistorian raportti tulostaa luettelon käytettävissä olevista soittajan tunnistustiedoista viimeiselle 30 vastaanotetulle faksille ja puhelulle.

(Ei saatavilla Suomessa)

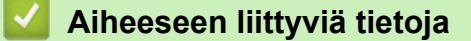

• [Raporttien tulostus](#page-622-0)

#### <span id="page-624-0"></span>▲ [Koti](#page-1-0) > [Laitteen asetukset](#page-598-0) > [Laitteen asetusten muuttaminen ohjauspaneelista](#page-599-0) > [Raporttien](#page-622-0) [tulostus](#page-622-0) > Raportin tulostus

## **Raportin tulostus**

- 1. Paina  $\left|\int_{a}^{b} |$  [Asetukset] > [Kaikki aset.] > [Tulosta rap.].
- 2. Tuo raporttivaihtoehdot näkyviin painamalla ▲ tai ▼ ja paina sitten haluamaasi vaihtoehtoa.
- 3. Paina [Kyllä].
- 4. Paina  $\begin{bmatrix} 1 \\ 1 \end{bmatrix}$ .

#### **Aiheeseen liittyviä tietoja**

- [Raporttien tulostus](#page-622-0)
- **Liittyvät aiheet:**
- [Soittajan tunnistus](#page-267-0)

<span id="page-625-0"></span> [Koti](#page-1-0) > [Laitteen asetukset](#page-598-0) > [Laitteen asetusten muuttaminen ohjauspaneelista](#page-599-0) > Asetukset- ja ominaisuudettaulukot

# **Asetukset- ja ominaisuudet-taulukot**

- [Asetustaulukot \(87,6 mm \(3,5"\) kosketusnäyttömallit\)](#page-626-0)
- [Ominaisuustaulukot \(87,6 mm \(3,5"\) -kosketusnäyttömallit\)](#page-635-0)

<span id="page-626-0"></span> [Koti](#page-1-0) > [Laitteen asetukset](#page-598-0) > [Laitteen asetusten muuttaminen ohjauspaneelista](#page-599-0) > [Asetukset- ja ominaisuudet](#page-625-0)[taulukot](#page-625-0) > Asetustaulukot (87,6 mm (3,5") kosketusnäyttömallit)

## **Asetustaulukot (87,6 mm (3,5") kosketusnäyttömallit)**

Nämä taulukot auttavat ymmärtämään laitteen valikkovalintoja ja asetuksia.

```
>> [Asetukset]
>> [Yleiset aset.]
>> [Pikakuv.asetukset]
>> [Faksi]
>> [Tulostin]
>> [Verkko]
>> [Tulosta rap.]
>> [Laitetiedot]
>> [Perusasetukset]
```
#### **[Asetukset]**

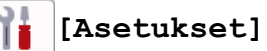

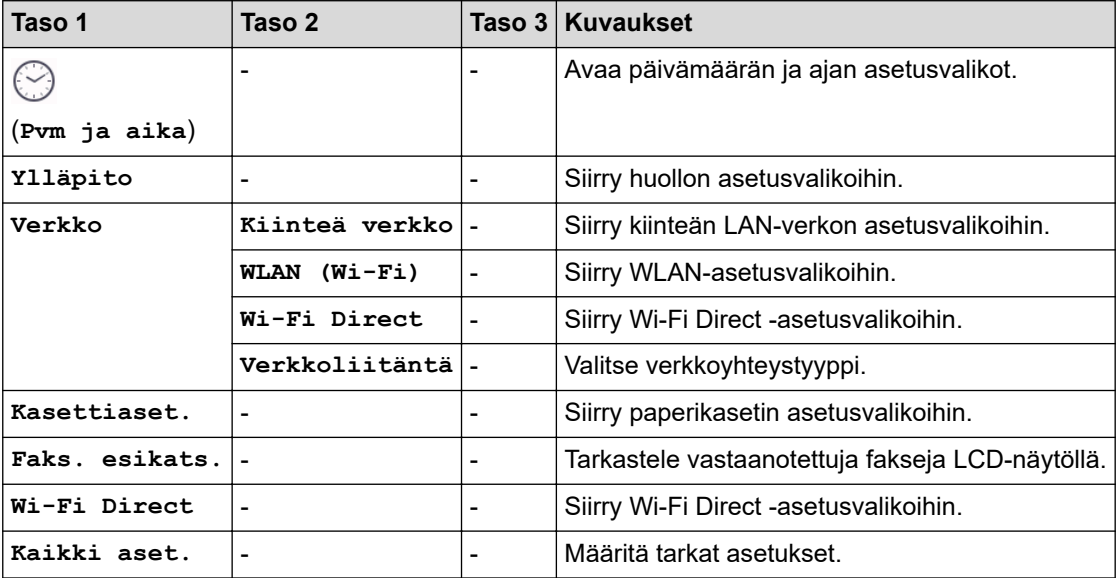

**[Yleiset aset.]**

ĭř. **[Kaikki aset.] > [Yleiset aset.]**

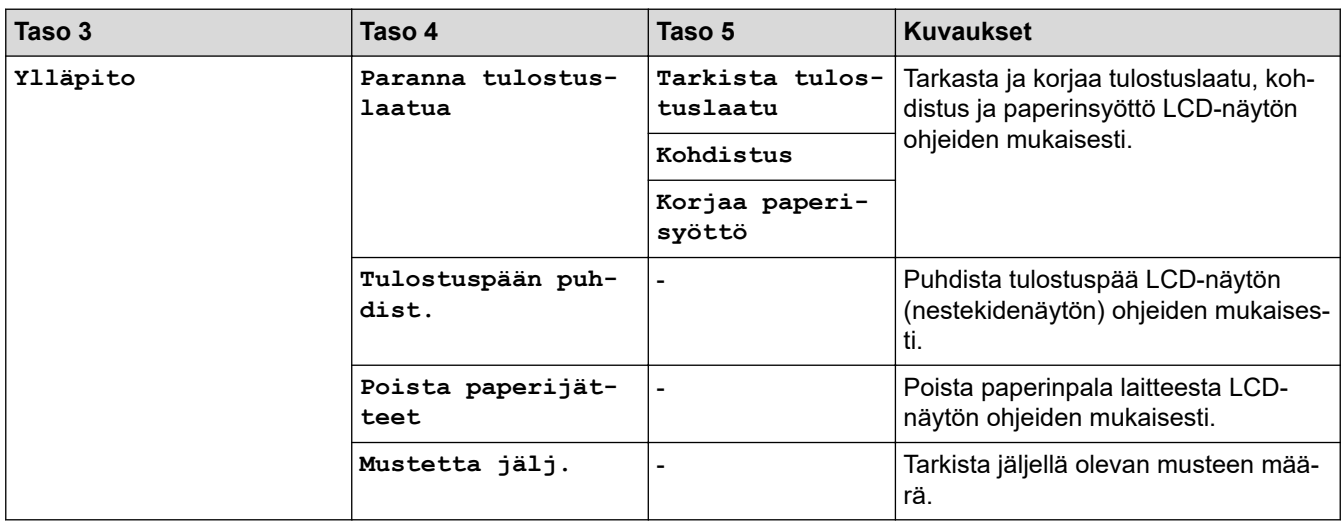

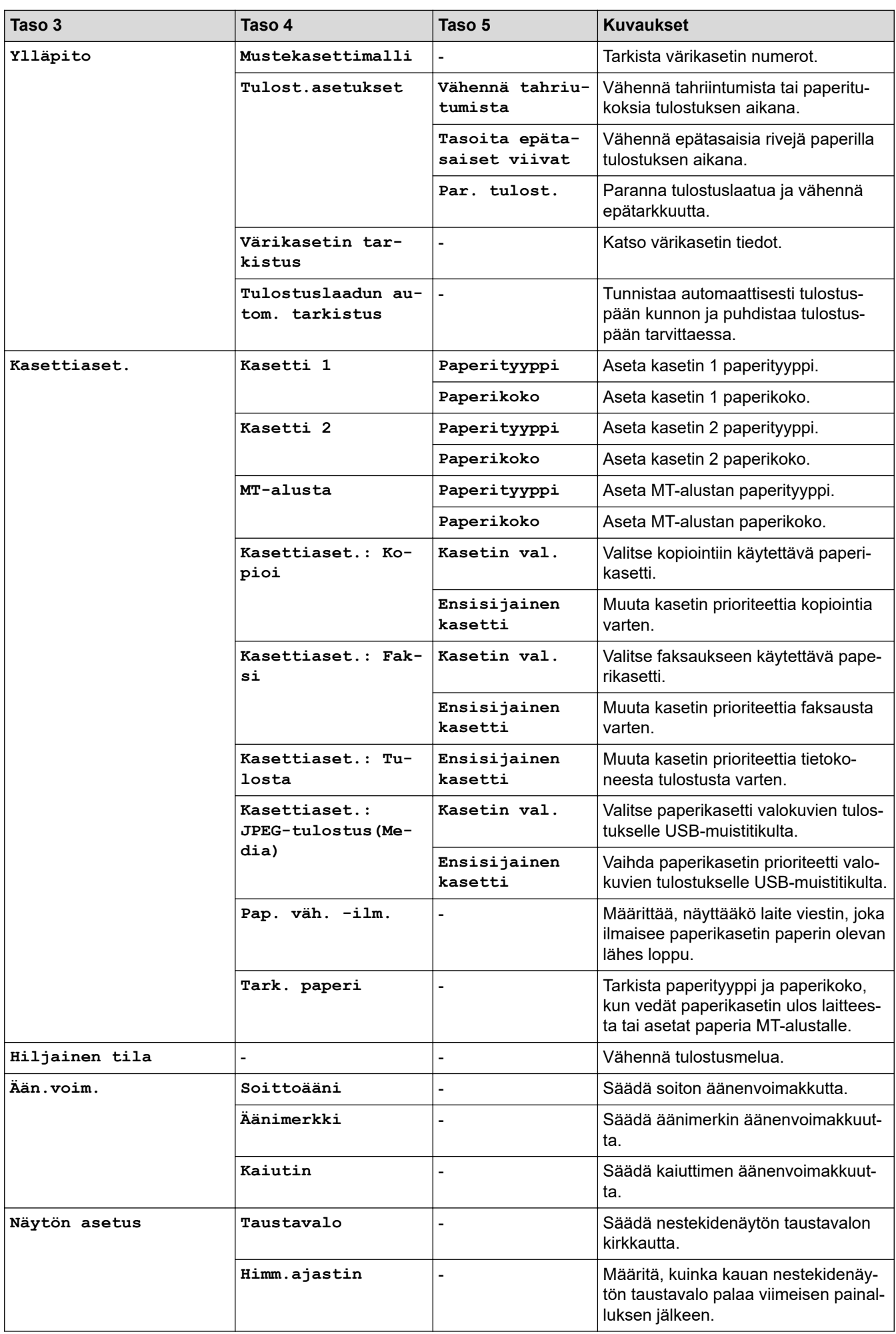

<span id="page-628-0"></span>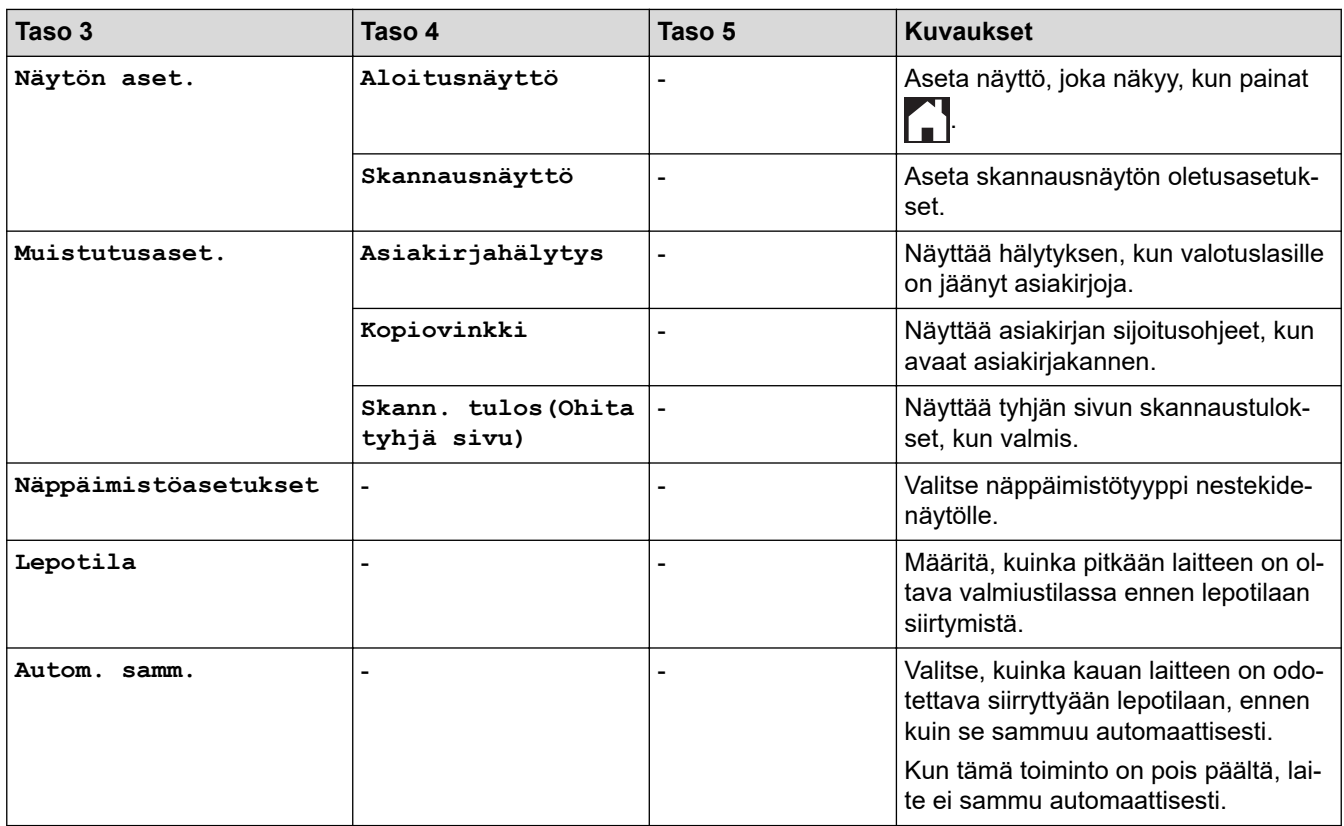

#### **[Pikakuv.asetukset]**

# **[Kaikki aset.] > [Pikakuv.asetukset]**

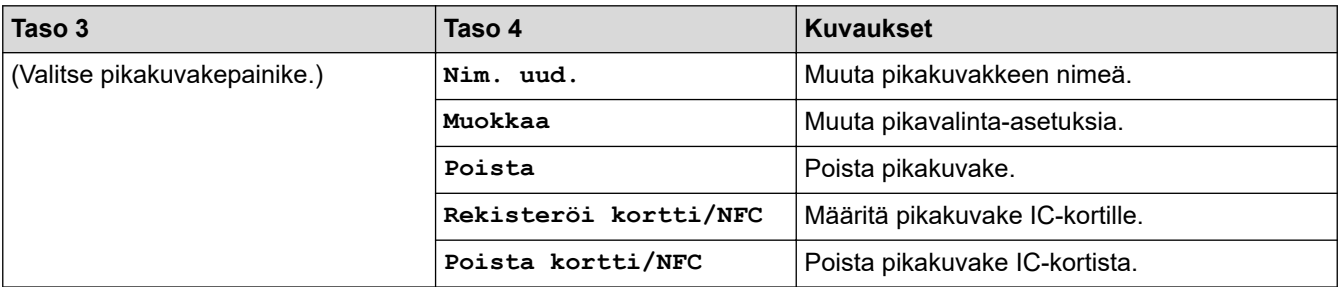

#### **[Faksi]**

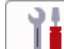

**[Kaikki aset.] > [Faksi]**

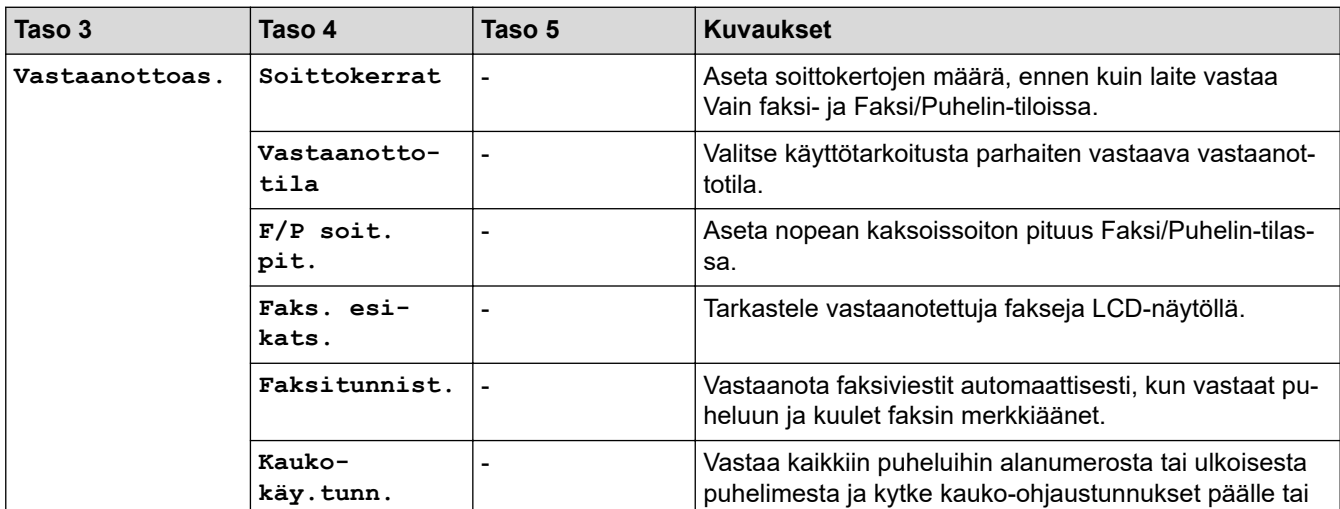

<span id="page-629-0"></span>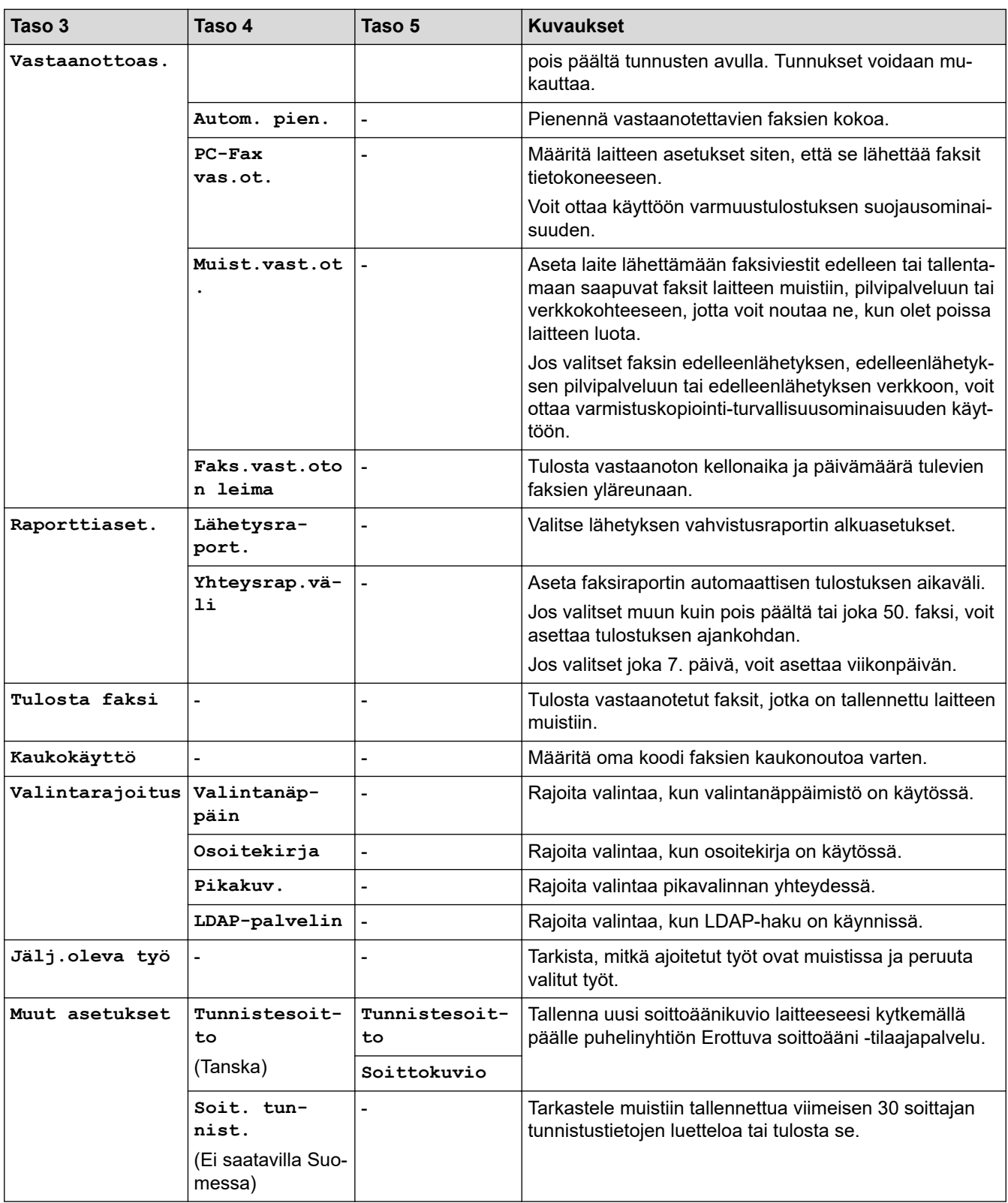

## **[Tulostin]**

# **[Kaikki aset.] > [Tulostin]**

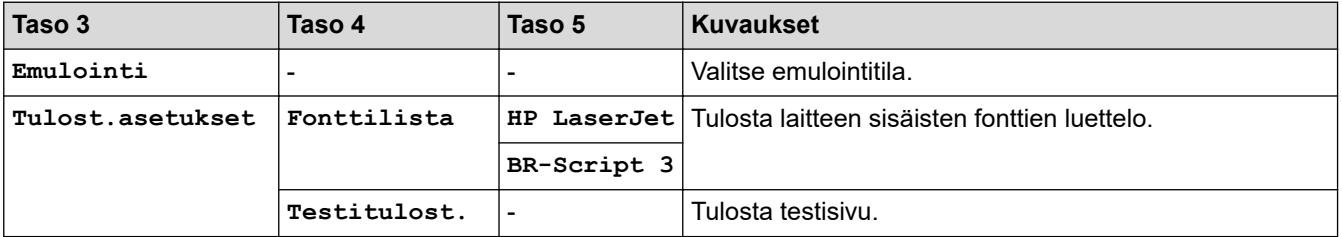

<span id="page-630-0"></span>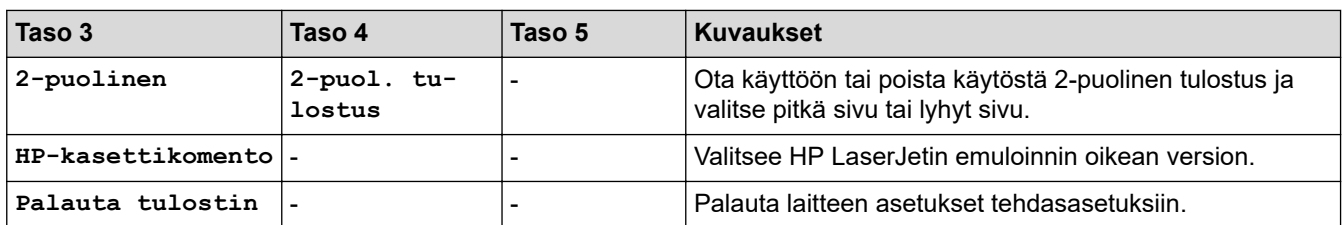

#### **[Verkko]**

# **[Kaikki aset.] > [Verkko]**

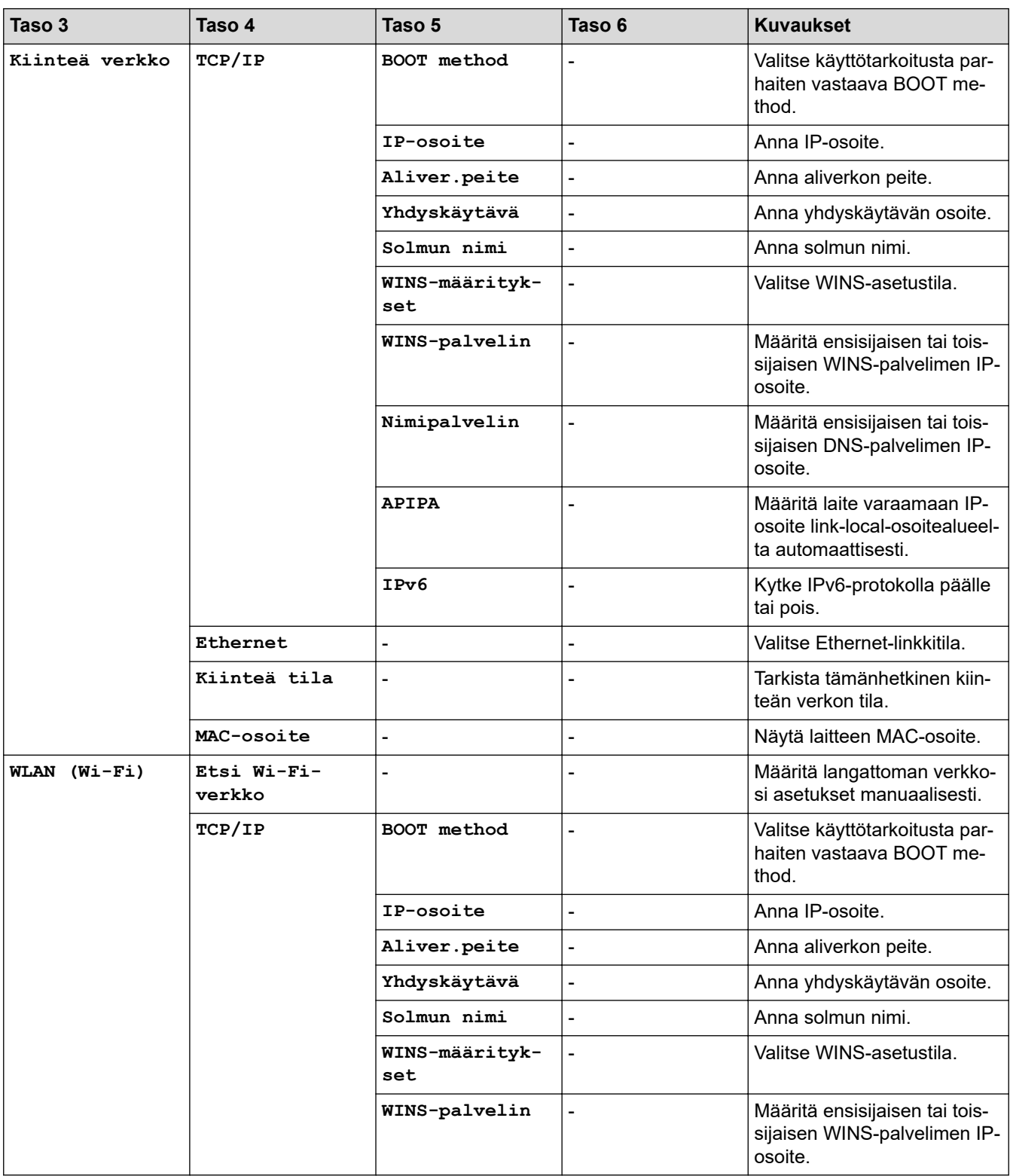

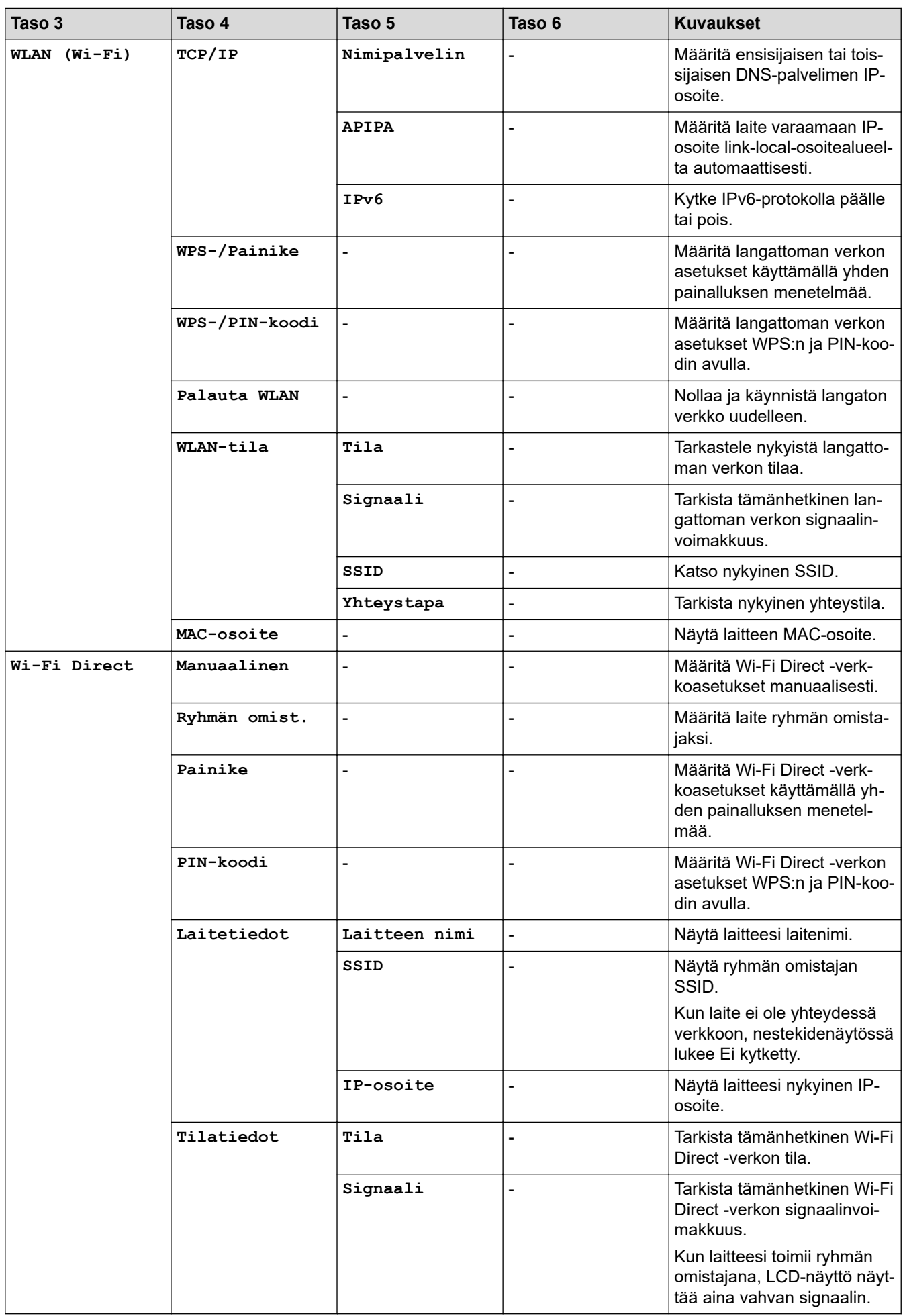

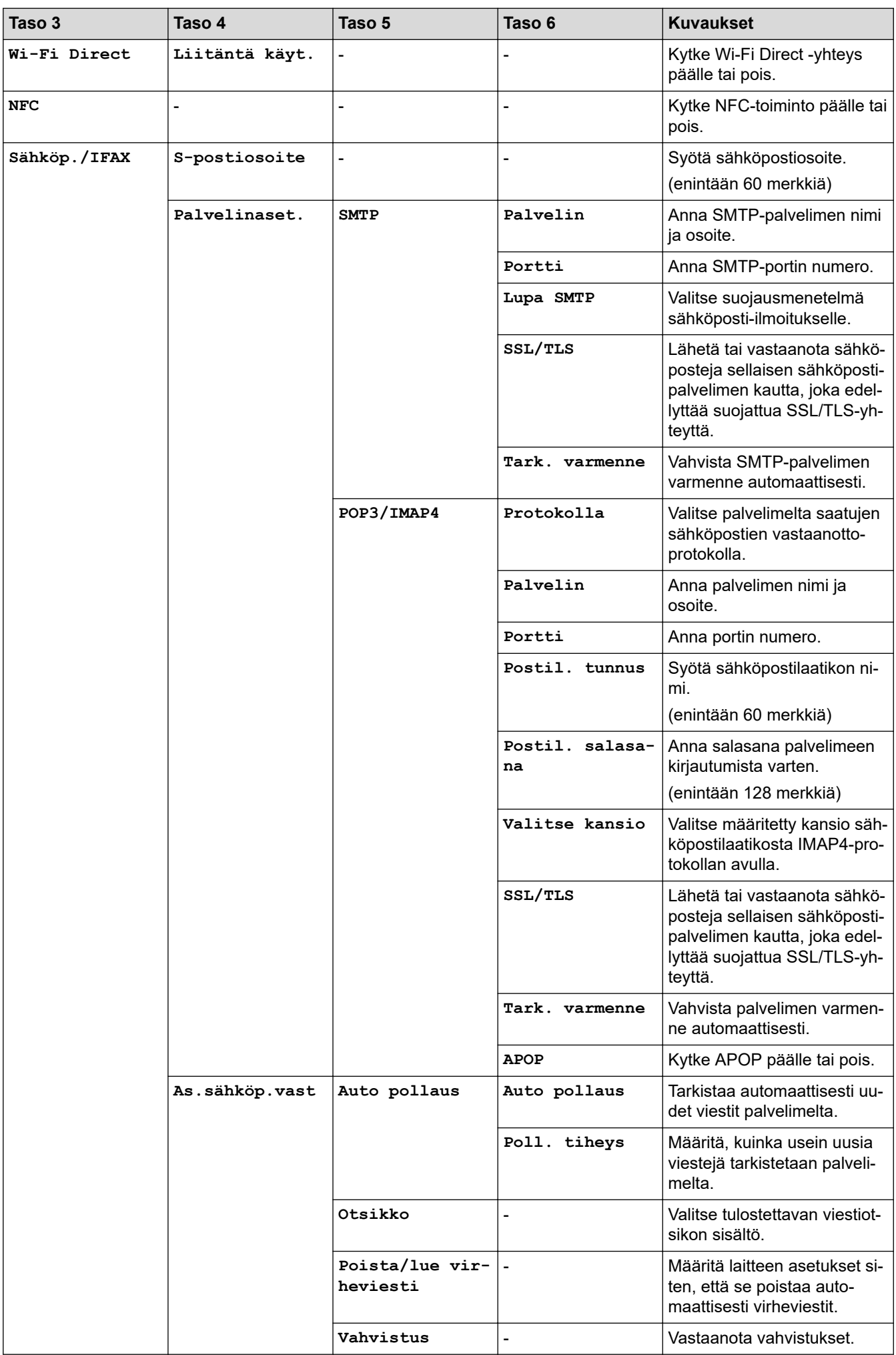

<span id="page-633-0"></span>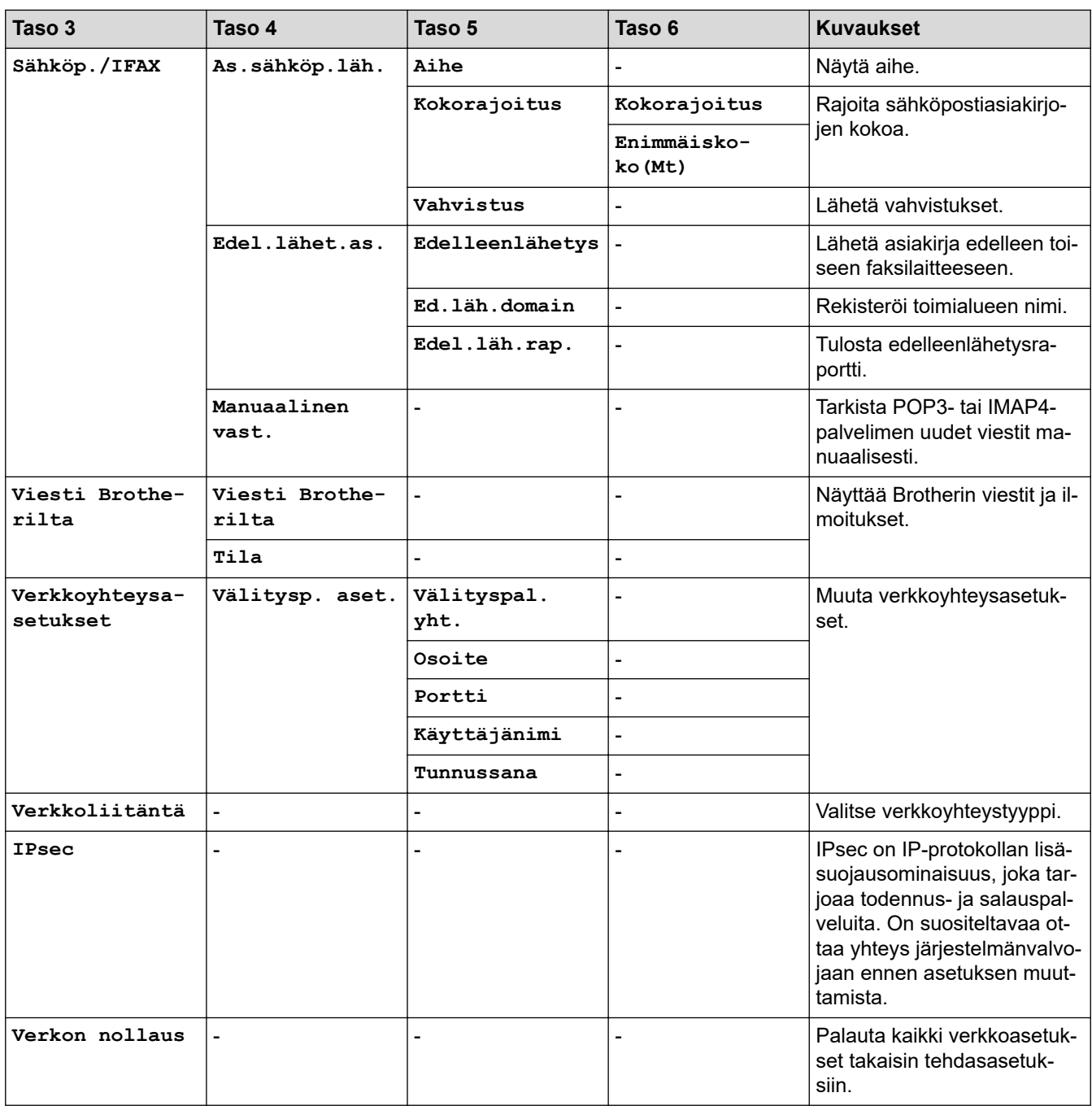

## **[Tulosta rap.]**

# **[Kaikki aset.] > [Tulosta rap.]**

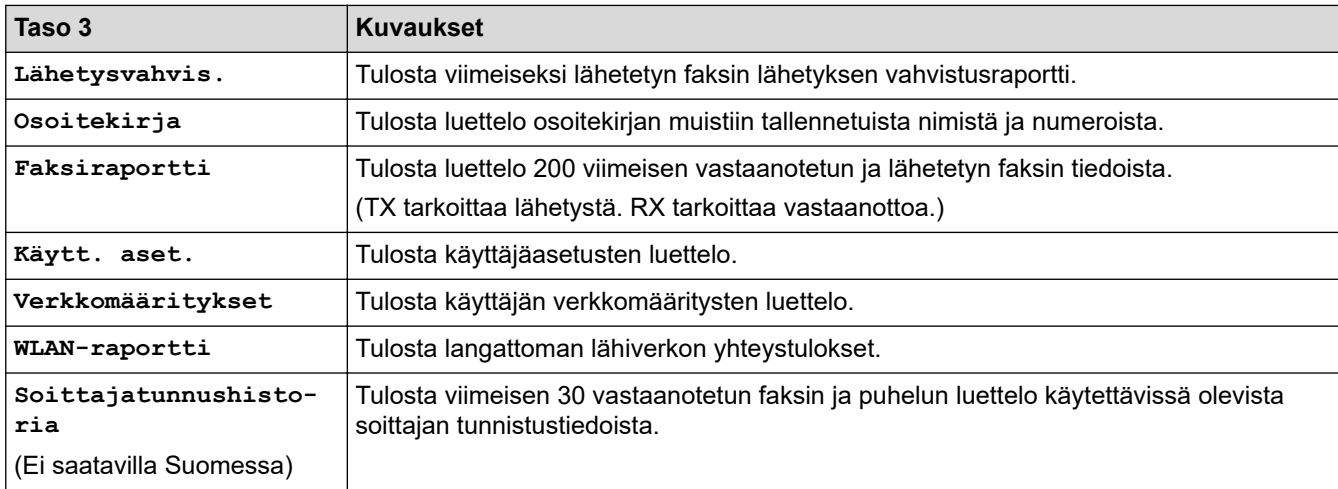

#### <span id="page-634-0"></span>**[Laitetiedot]**

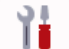

# **[Kaikki aset.] > [Laitetiedot]**

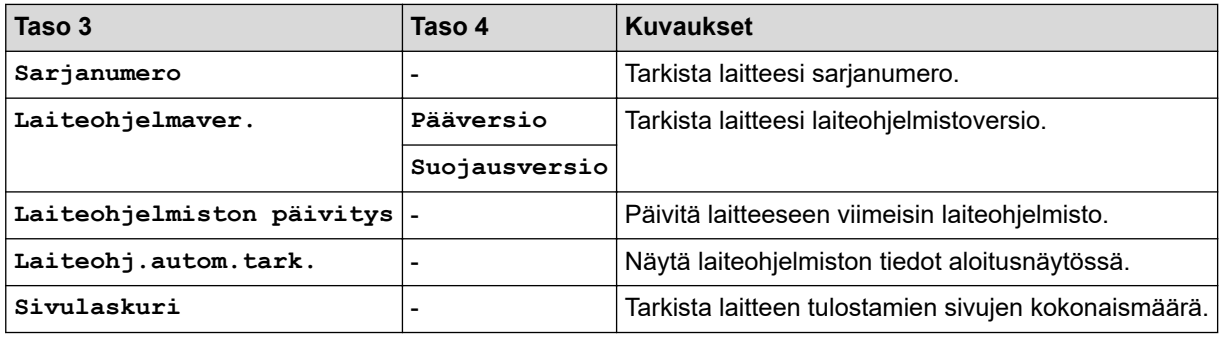

#### **[Perusasetukset]**

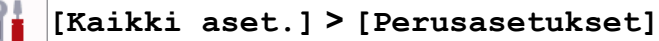

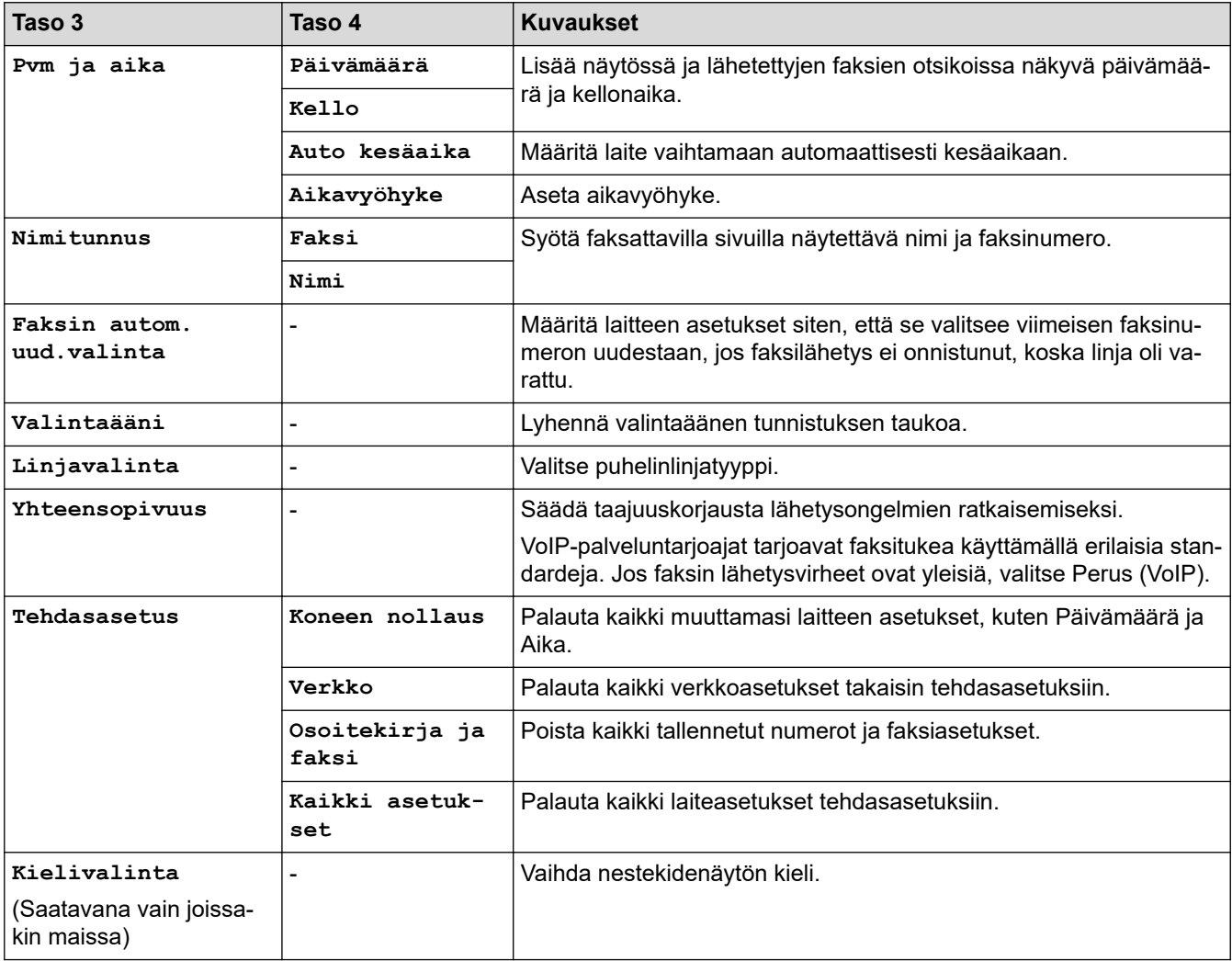

## **Aiheeseen liittyviä tietoja**

• [Asetukset- ja ominaisuudet-taulukot](#page-625-0)

<span id="page-635-0"></span> [Koti](#page-1-0) > [Laitteen asetukset](#page-598-0) > [Laitteen asetusten muuttaminen ohjauspaneelista](#page-599-0) > [Asetukset- ja ominaisuudet](#page-625-0)[taulukot](#page-625-0) > Ominaisuustaulukot (87,6 mm (3,5") -kosketusnäyttömallit)

## **Ominaisuustaulukot (87,6 mm (3,5") -kosketusnäyttömallit)**

Nämä taulukot auttavat ymmärtämään laitteen toimintovalintoja ja väliaikaisia asetuksia.

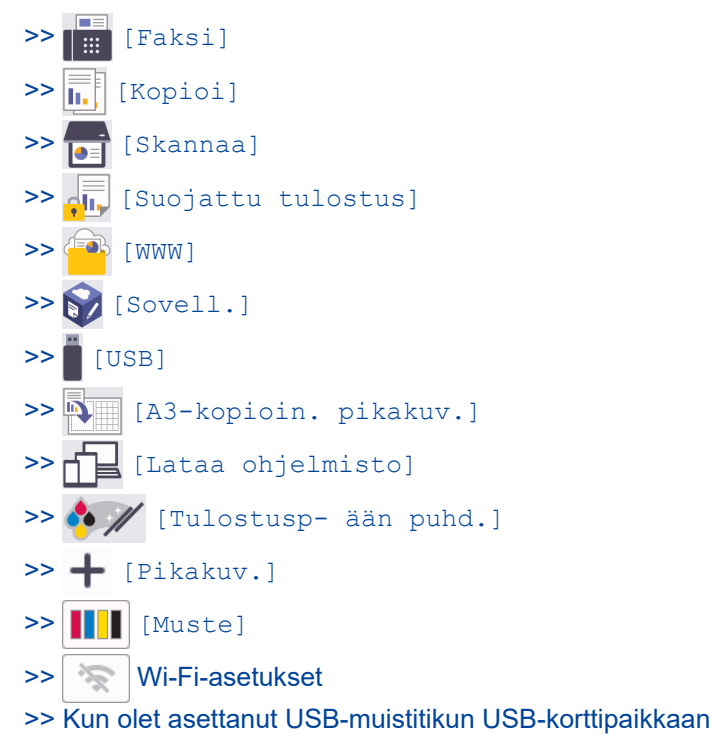

**[Faksi]** 

#### **(Kun [Faks. esikats.] on [Ei])**

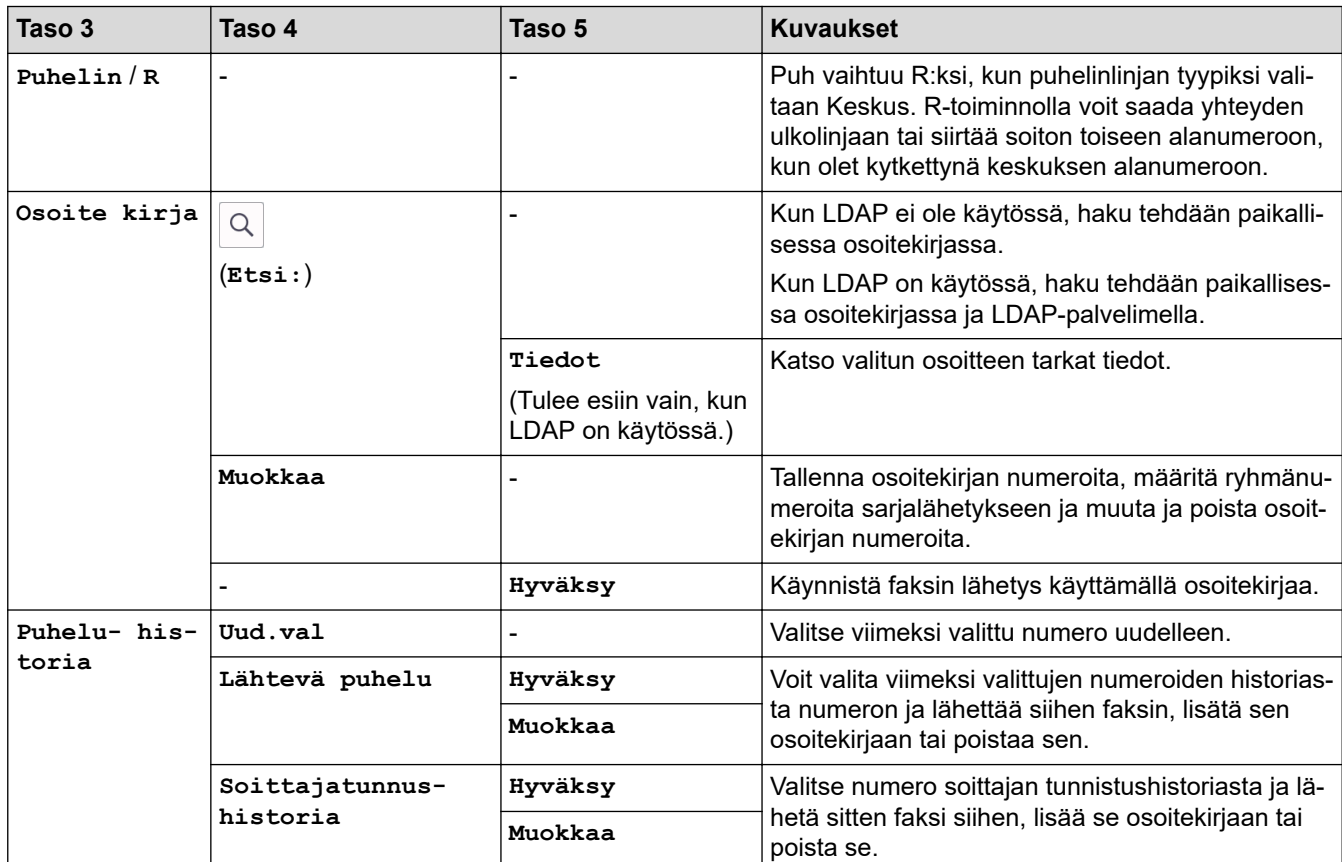

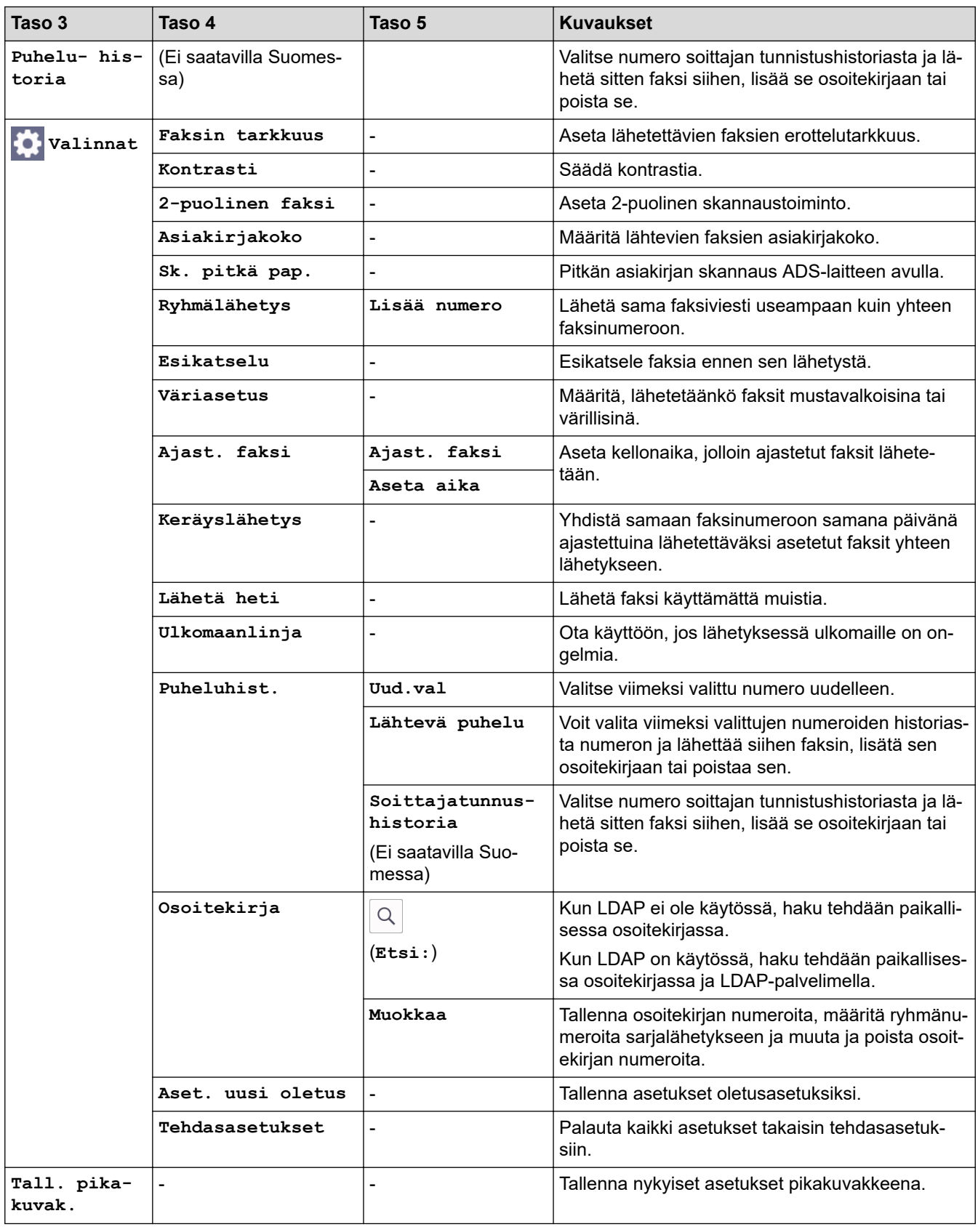

## **(Kun [Faks. esikats.] on [Päällä])**

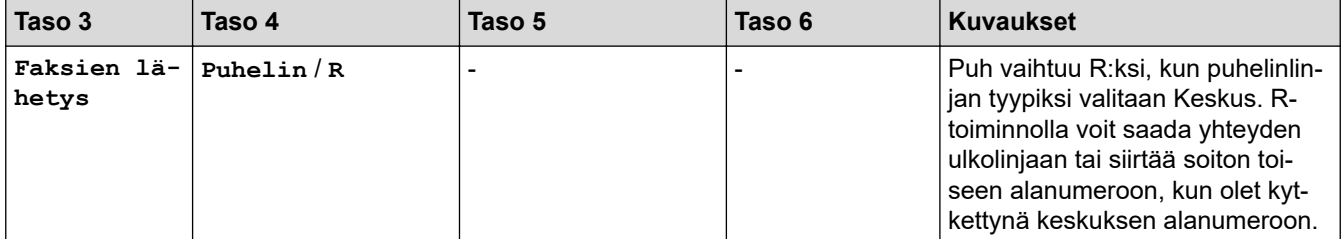

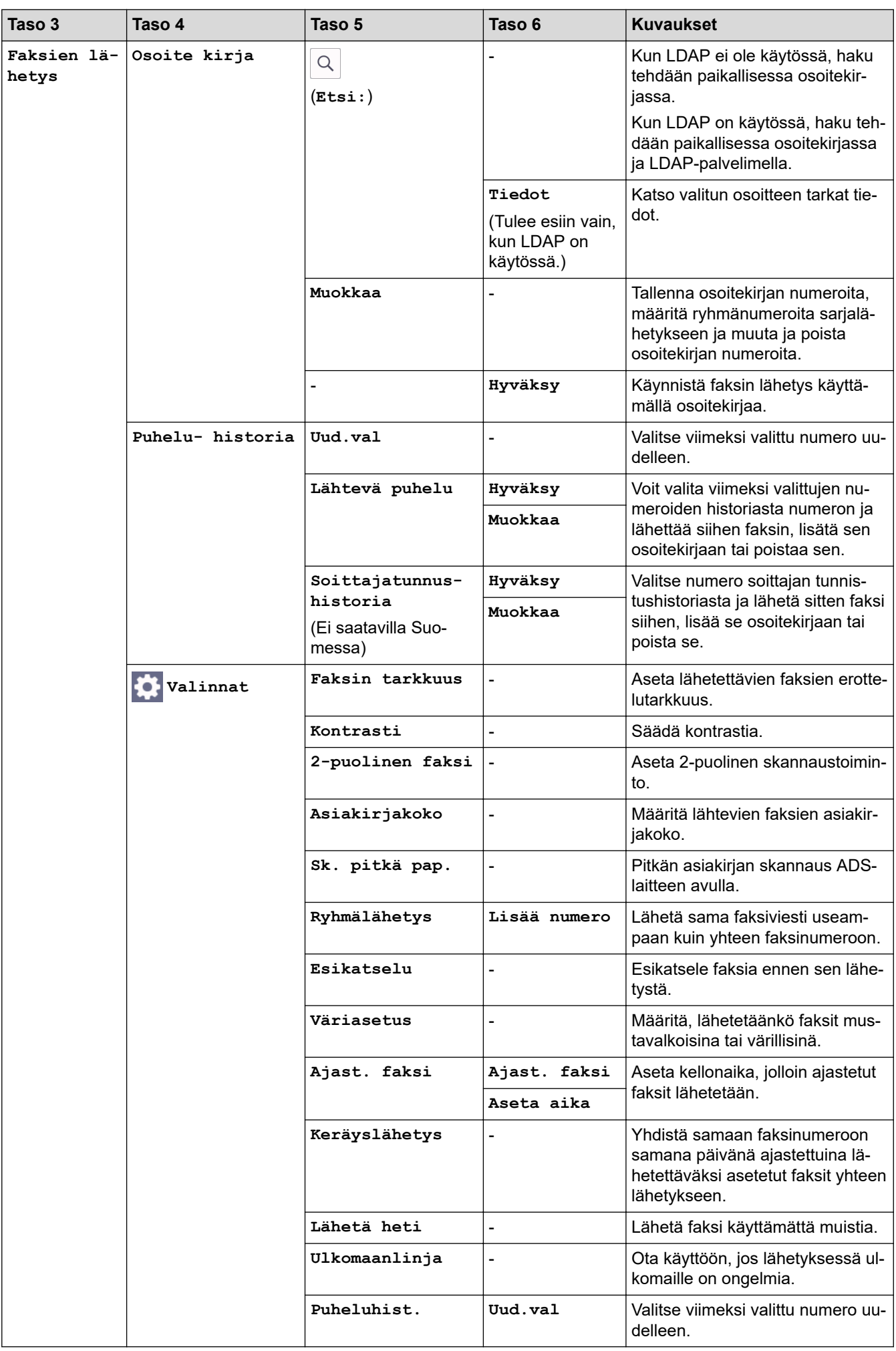

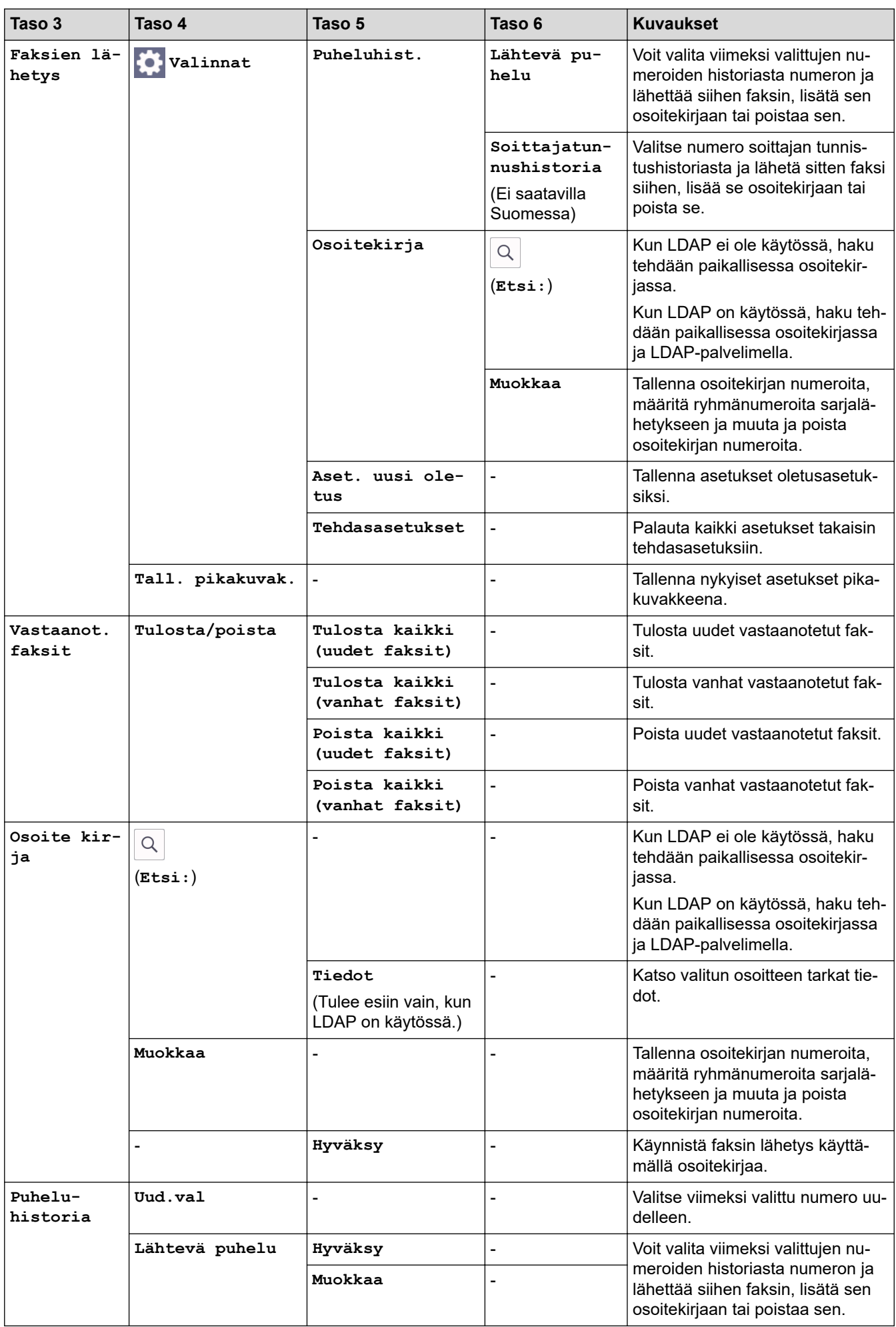

<span id="page-639-0"></span>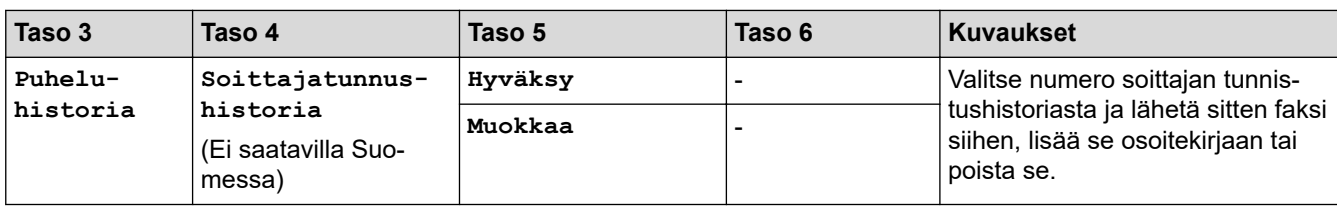

# **[Kopioi]**

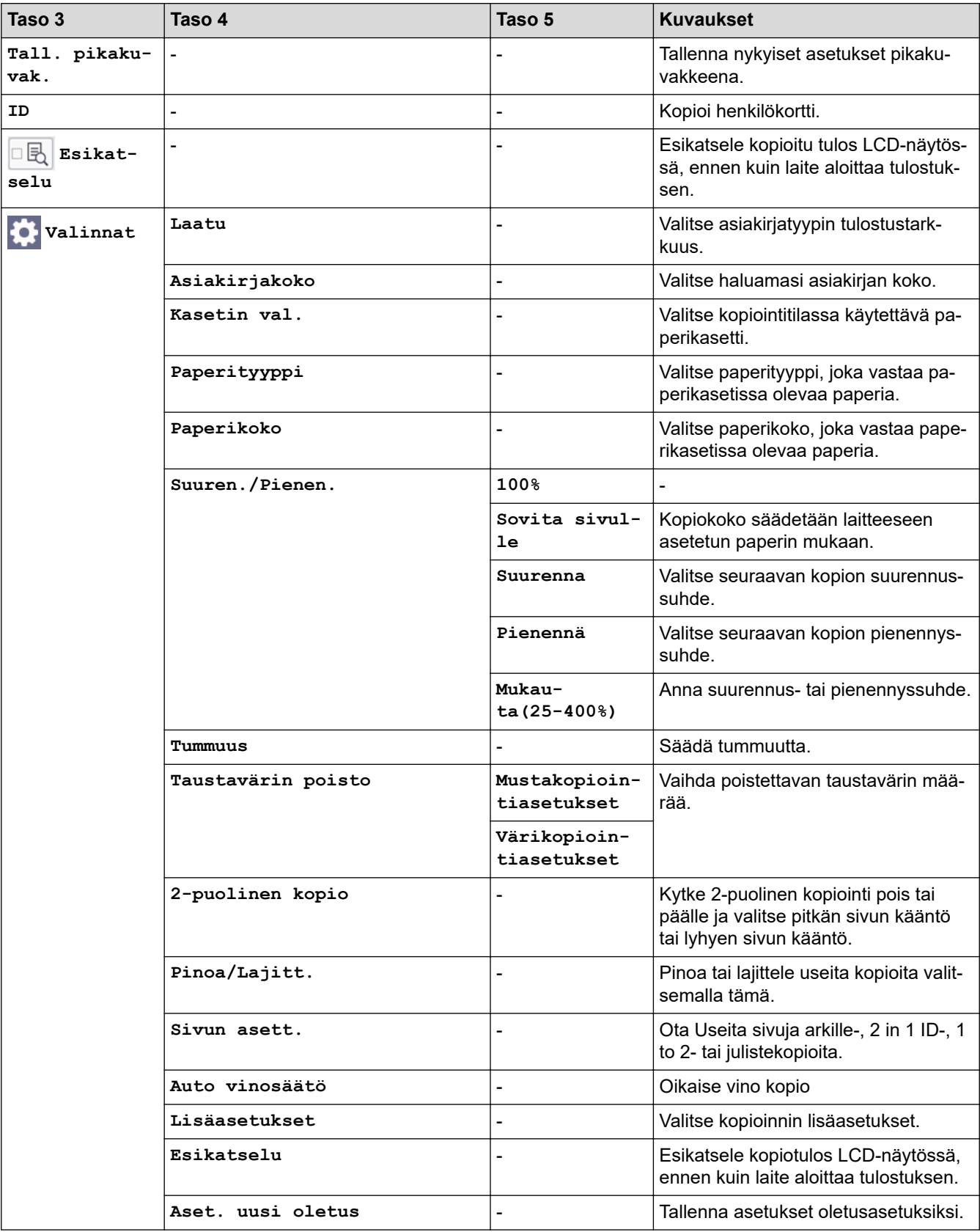

<span id="page-640-0"></span>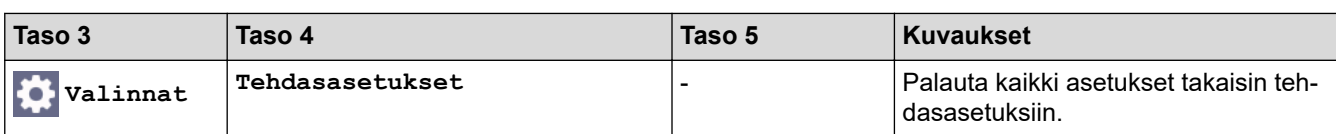

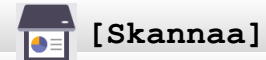

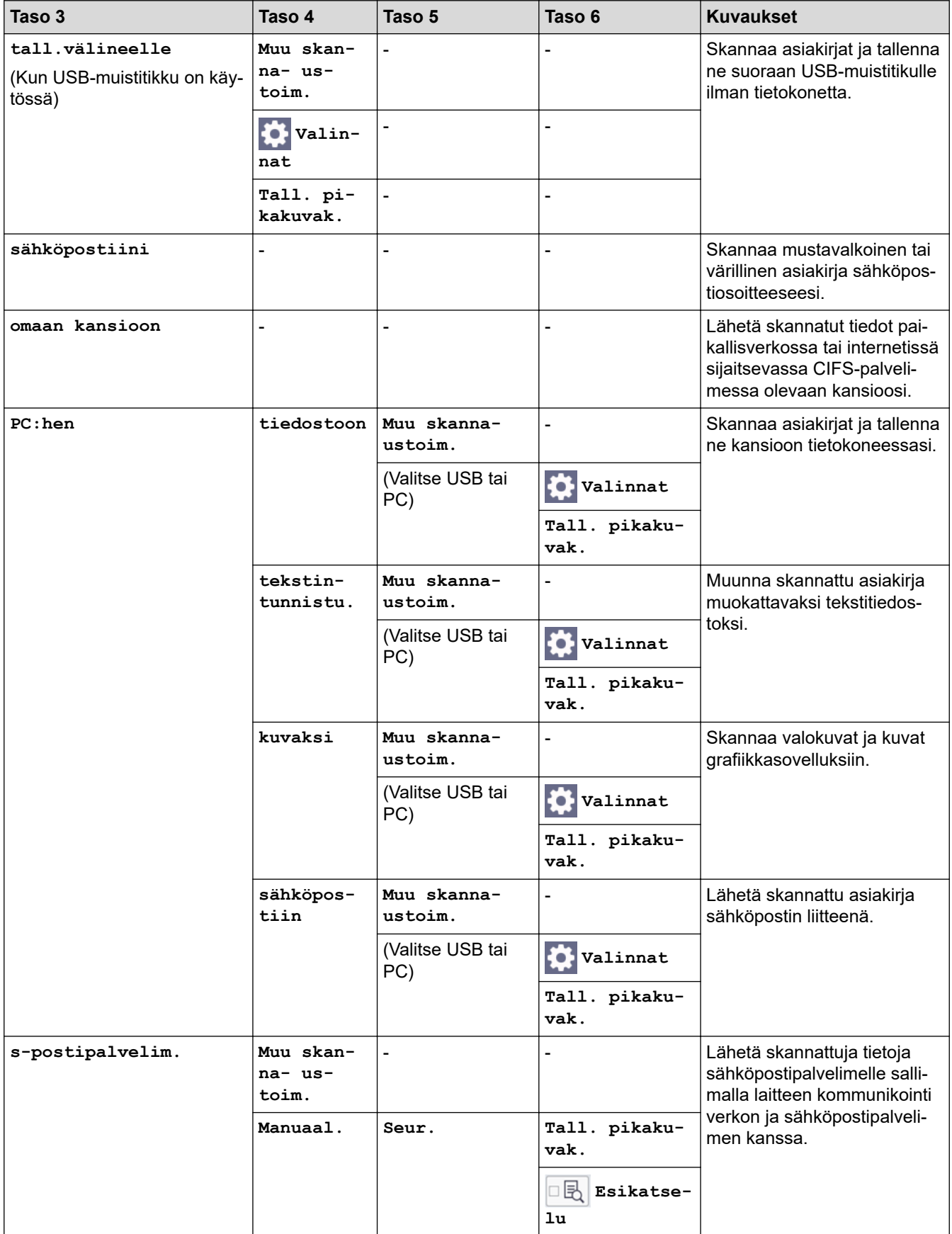

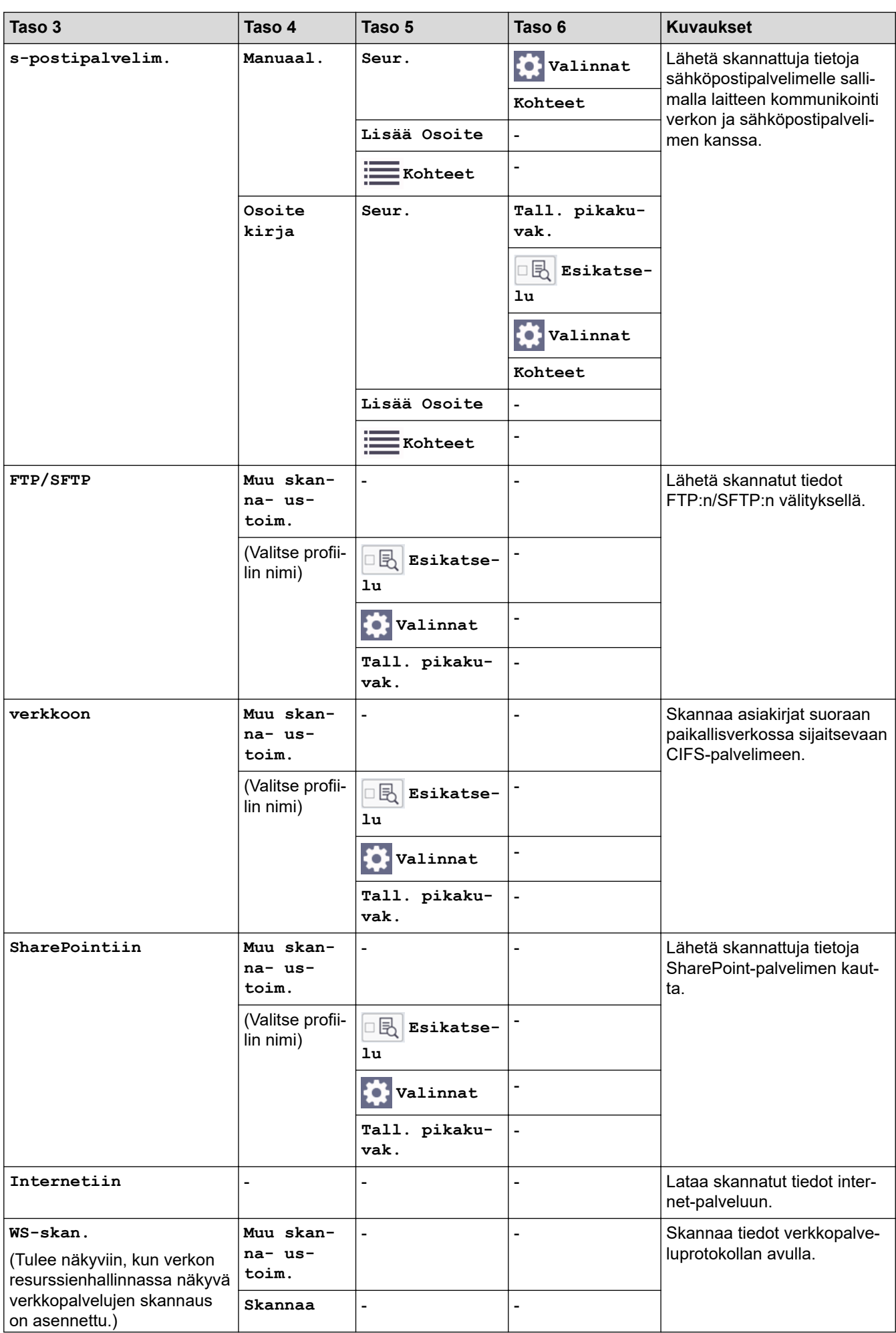

<span id="page-642-0"></span>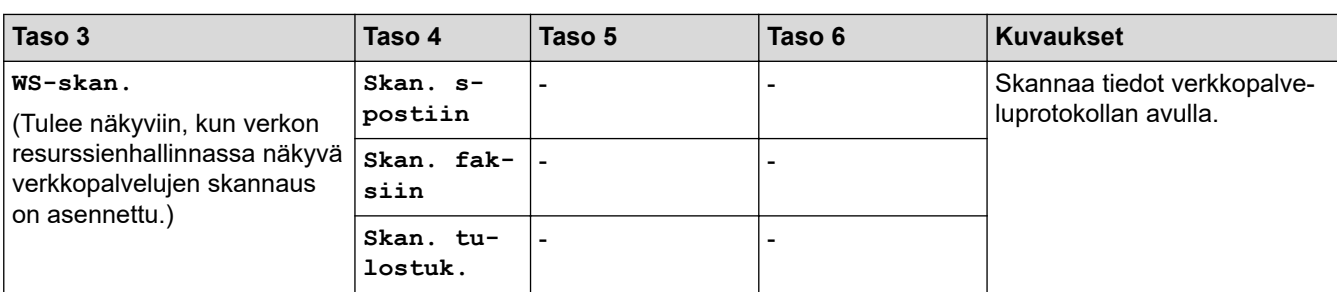

# **[Suojattu tulostus]**

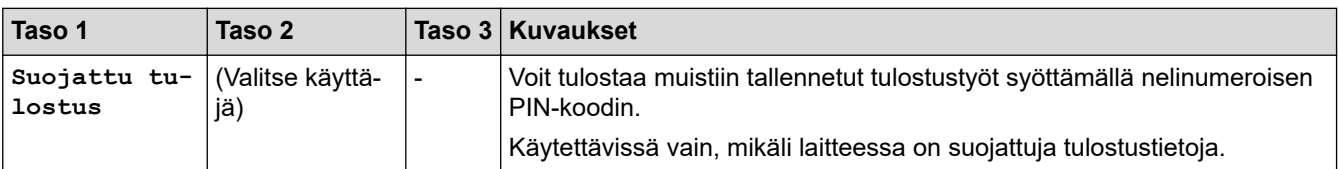

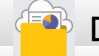

**[WWW]**

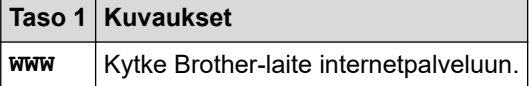

# **[Sovell.]**

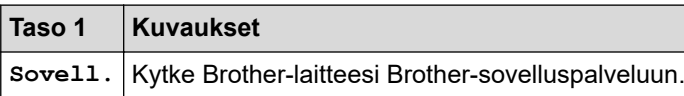

# **[USB]**

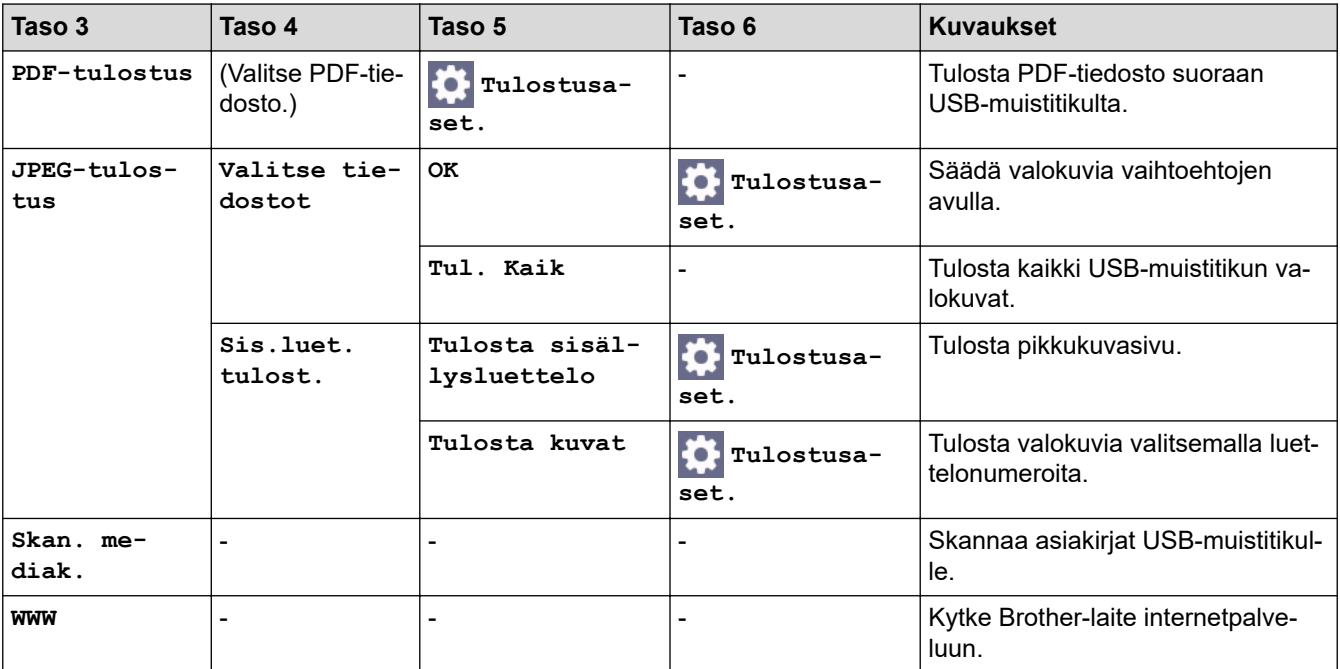

# <span id="page-643-0"></span>**[A3-kopioin. pikakuv.]**

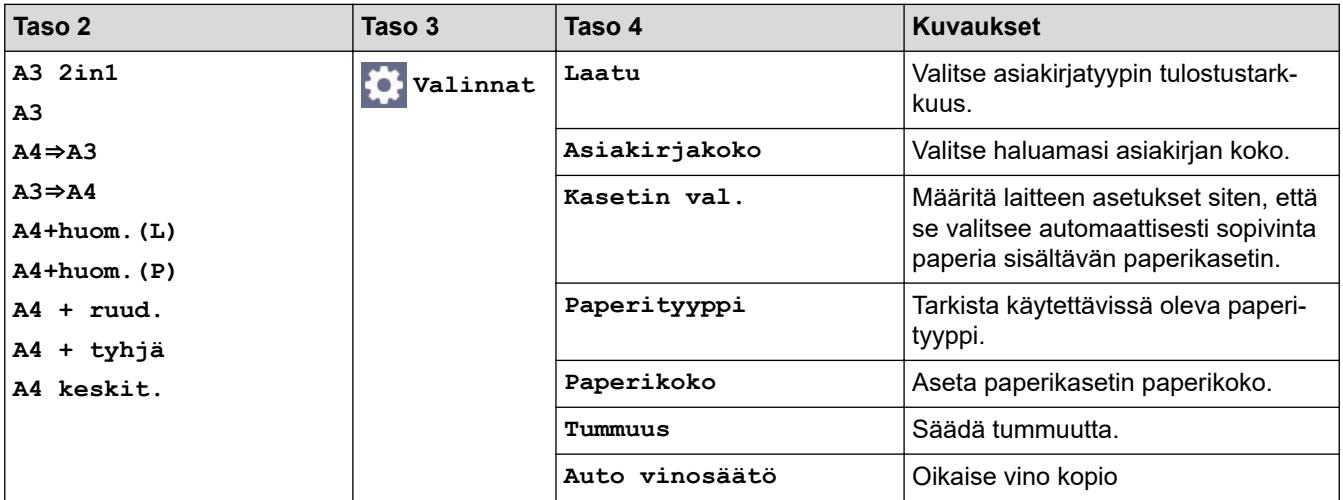

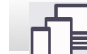

# **[Lataa ohjelmisto]**

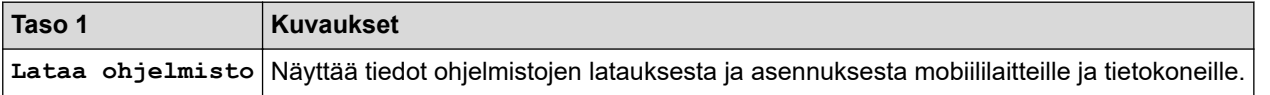

# **[Tulostusp- ään puhd.]**

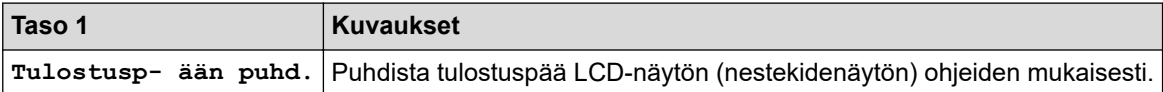

#### **[Pikakuv.]**

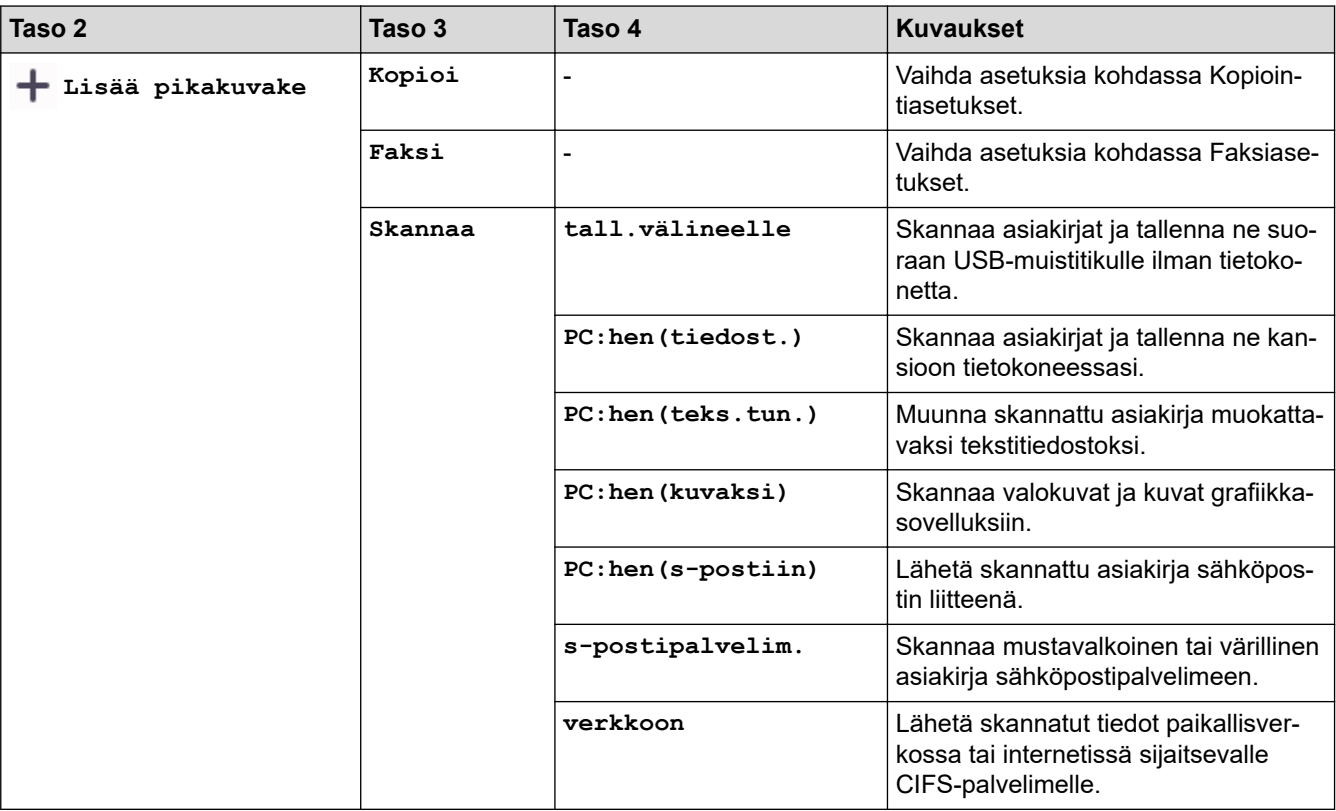

<span id="page-644-0"></span>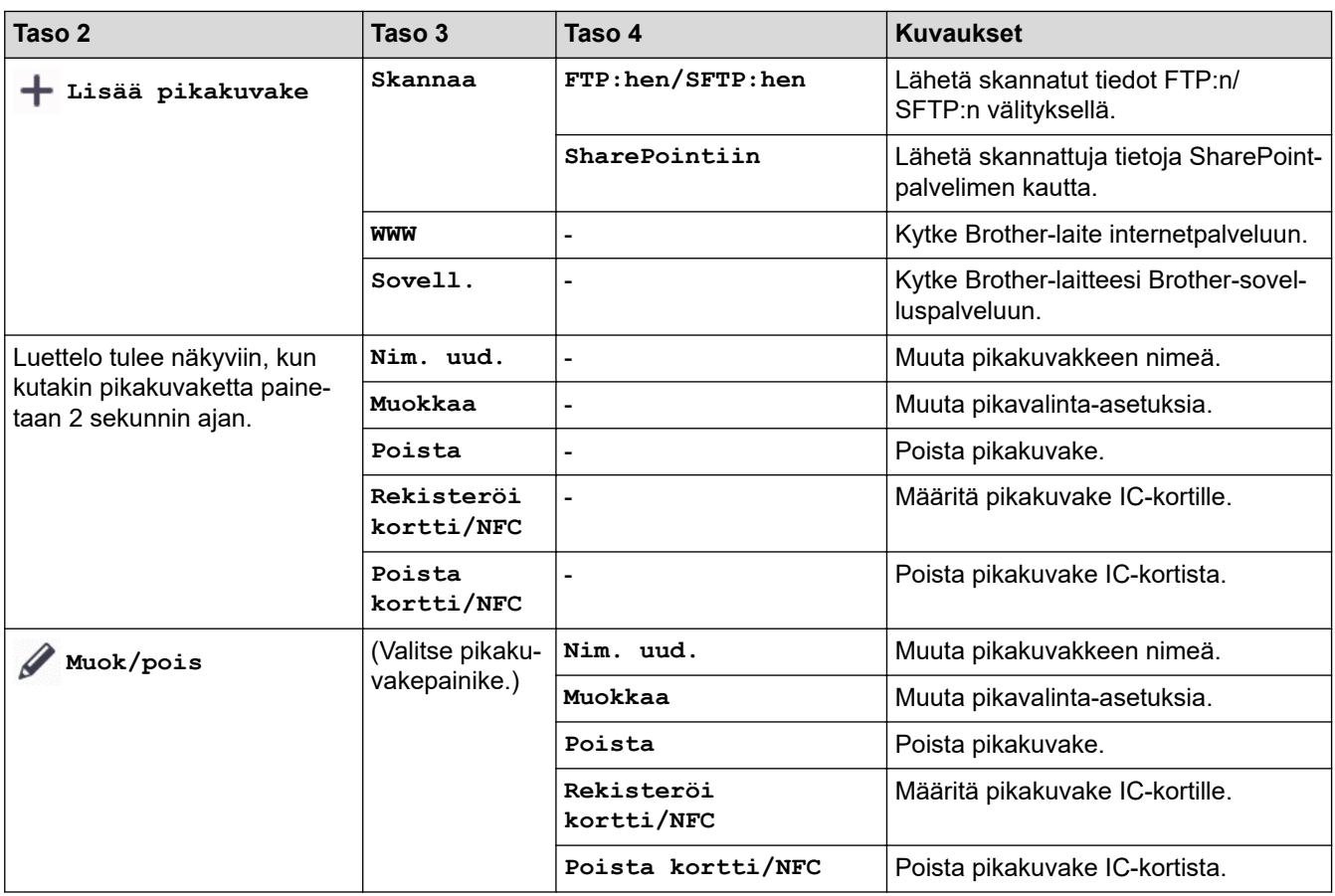

# **[Muste]**

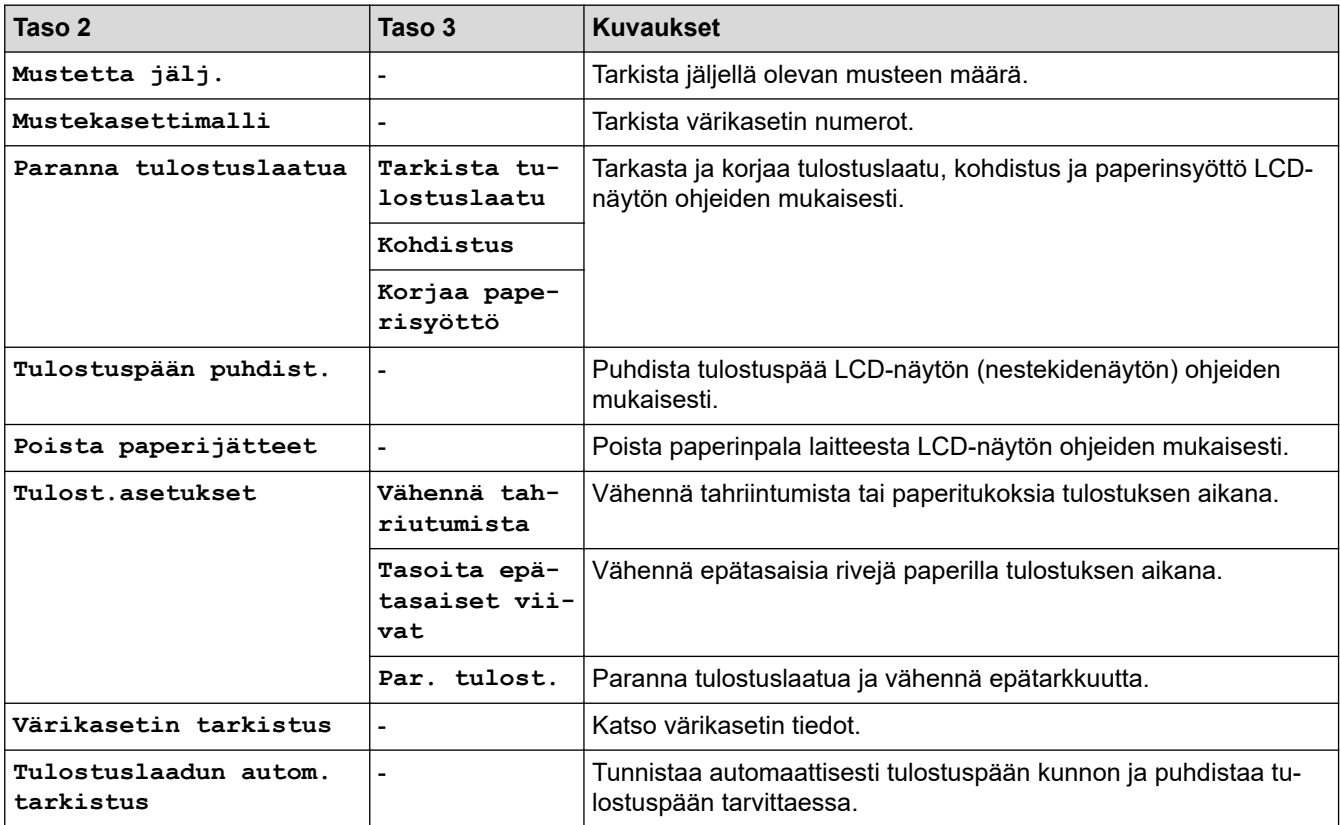

## **Wi-Fi-asetukset**

<span id="page-645-0"></span>沙

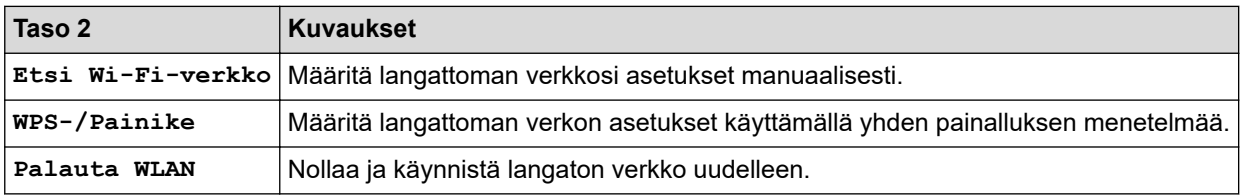

#### **Kun olet asettanut USB-muistitikun USB-korttipaikkaan**

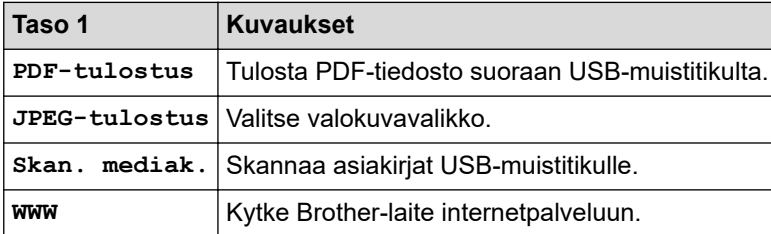

## **Aiheeseen liittyviä tietoja**

• [Asetukset- ja ominaisuudet-taulukot](#page-625-0)

<span id="page-646-0"></span> [Koti](#page-1-0) > [Laitteen asetukset](#page-598-0) > Laiteasetusten muuttaminen WWW-pohjaisen hallinnan avulla

#### **Laiteasetusten muuttaminen WWW-pohjaisen hallinnan avulla**

WWW-pohjainen hallinta on apuohjelma, jossa laitteen hallintaan käytetään tavallista WWW-selainta hypertekstin siirtoprotokollalla (HTTP) tai hypertekstin siirtoprotokollalla SSL:n (Secure Socket Layer) yli (HTTPS).

- [Mikä on WWW-pohjainen hallinta?](#page-647-0)
- [WWW-pohjaisen hallinnan käyttö](#page-649-0)
- [WWW-pohjaisen hallinnan sisäänkirjautumissalasanan asettaminen tai vaihtaminen](#page-652-0)
- [Laitteen osoitekirjan määrittäminen WWW-pohjaisen hallinnan avulla](#page-653-0)

<span id="page-647-0"></span> [Koti](#page-1-0) > [Laitteen asetukset](#page-598-0) > [Laiteasetusten muuttaminen WWW-pohjaisen hallinnan avulla](#page-646-0) > Mikä on WWWpohjainen hallinta?

## **Mikä on WWW-pohjainen hallinta?**

D

WWW-pohjaisessa hallinnassa laitteen hallintaan käytetään tavallista WWW-selainta hypertekstin siirtoprotokollalla (HTTP) tai hypertekstin siirtoprotokollalla SSL:n (Secure Socket Layer) yli (HTTPS).

- Suosittelemme seuraavien verkkoselaimien uusimman version käyttämistä:
	- Microsoft Edge, Firefox ja Google Chrome™ Windowsille
	- Safari, Firefox ja Google Chrome™ Mac-käyttöjärjestelmässä
	- Google Chrome™ Android™-käyttöjärjestelmässä
	- Safari ja Google Chrome™ iOS-käyttöjärjestelmässä
- Varmista, että JavaScript ja evästeet ovat aina käytössä huolimatta siitä, mitä selainta käytät.
- Varmista, että laitteesi virta on kytkettynä, että se on yhdistettynä samaan verkkoon kuin tietokoneesi ja että verkkosi tukee TCP/IP-protokollaa.
### XXX-XXXX

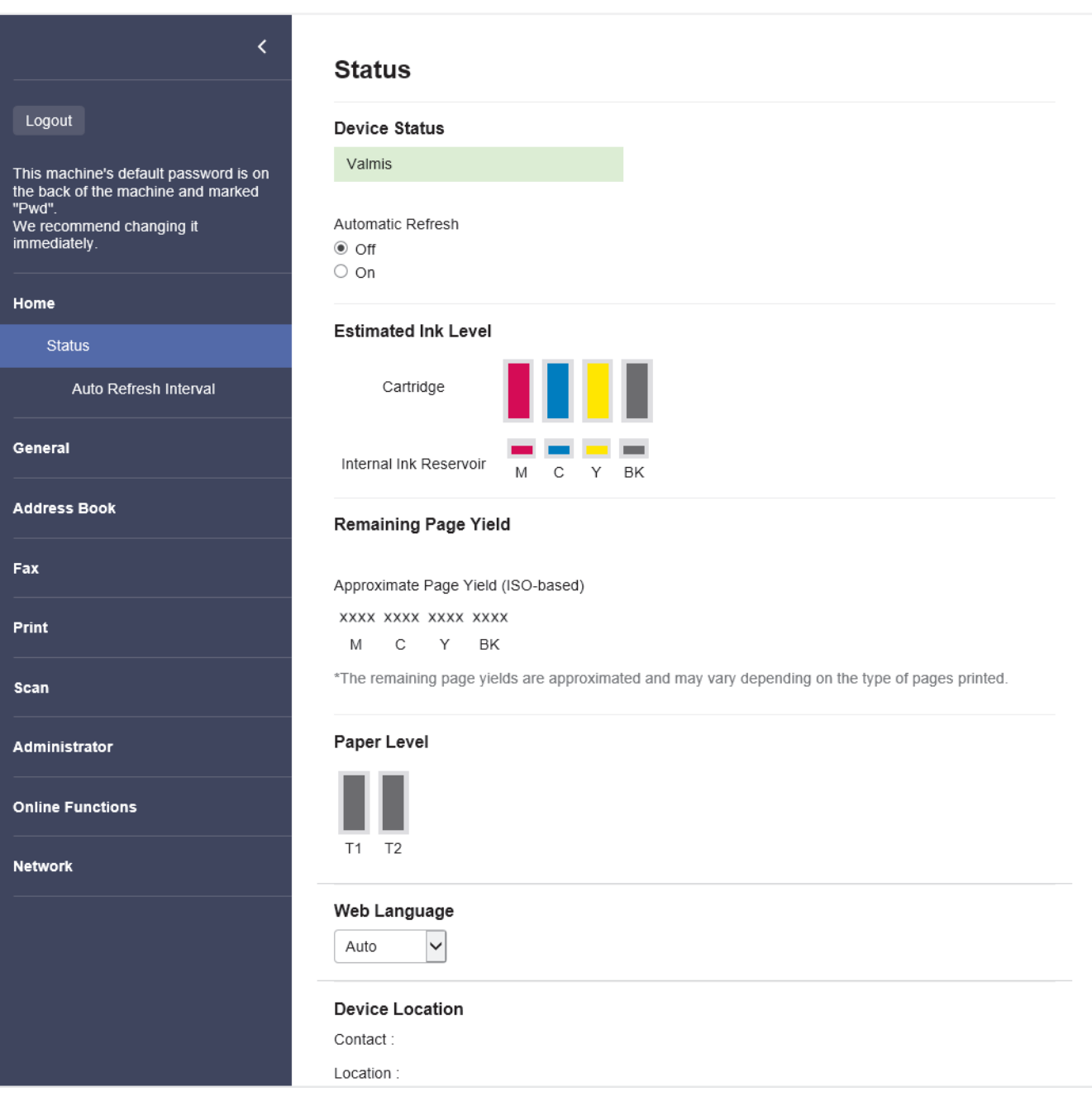

Todellinen näyttönäkymä saattaa olla erilainen kuin yllä on esitetty.

## **Aiheeseen liittyviä tietoja**

• [Laiteasetusten muuttaminen WWW-pohjaisen hallinnan avulla](#page-646-0)

brother

<span id="page-649-0"></span> [Koti](#page-1-0) > [Laitteen asetukset](#page-598-0) > [Laiteasetusten muuttaminen WWW-pohjaisen hallinnan avulla](#page-646-0) > WWWpohjaisen hallinnan käyttö

# **WWW-pohjaisen hallinnan käyttö**

- Suosittelemme seuraavien verkkoselaimien uusimman version käyttämistä:
	- Microsoft Edge, Firefox ja Google Chrome™ Windowsille
	- Safari, Firefox ja Google Chrome™ Mac-käyttöjärjestelmässä
	- Google Chrome™ Android™-käyttöjärjestelmässä
	- Safari ja Google Chrome™ iOS-käyttöjärjestelmässä
- Varmista, että JavaScript ja evästeet ovat aina käytössä huolimatta siitä, mitä selainta käytät.
- Tämän laitteen asetusten hallinnan oletussalasana sijaitsee laitteen takaosassa, ja sen yhteydessä on merkintä "**Pwd**". Suosittelemme, että vaihdat oletussalasanan välittömästi, jotta voit suojata laitettasi luvattomalta käytöltä.Voit löytää oletussalasanan myös verkon määritysraportista.
- Jos salasana annetaan väärin useita kertoja, et pysty kirjautumaan sisään jonkin aikaa. Sulkuasetukset voi muuttaa WWW-pohjaisella hallinnalla.
- Enintään kahdeksan tietokonetta tai mobiililaitetta voi olla samanaikaisesti kirjautuneena WWW-pohjaiseen hallintaan. Jos kirjaat sisään yhdeksännen laitteen, ensimmäinen laite kirjautuu ulos.
- Suosittelemme HTTPS-suojausprotokollan käyttöä, kun määritetään asetuksia WWW-pohjaisen hallinnan avulla. Jos käytät HTTP-protokollaa määrittäessäsi asetuksia WWW-pohjaisen hallinnan avulla, vaihda suojattuun HTTPS-yhteyteen noudattamalla näytön kehotteita.
- Kun käytät verkkopohjaista hallintaa HTTPS-protokollalla, selaimessa näkyy varoituksen valintaikkuna. Voit välttää varoitusikkunan asentamalla itseallekirjoitetun varmenteen SSL/TLS-tiedonsiirtoa varten. Katso lisätietoja >> Aiheeseen liittyviä tietoja

>> Aloita verkkoselaimesta

- [>> Aloita Brother iPrint&Scan \(Windows/Mac\) -sovelluksesta](#page-650-0)
- [>> Aloita Brother Utilities \(Windows\) -apuohjelmasta](#page-650-0)
- [>> Aloita Brother Mobile Connect -sovelluksesta](#page-650-0)

#### **Aloita verkkoselaimesta**

- 1. Käynnistä WWW-selain.
- 2. Kirjoita selaimen osoiteriville "https://laitteen IP-osoite" (jossa "laitteen IP-osoite" on laitteen IP-osoite). esim.

https://192.168.1.2

- Jos käytät Domain Name System-palvelua (verkkoalueen nimeä) tai otat käyttöön NetBIOS-nimen, voit syöttää IP-osoitteen sijasta laitteen verkkonimen, kuten "JaettuTulostin".
	- Esimerkiksi: https://SharedPrinter
	- Jos otat käyttöön NetBIOS-nimen, voit käyttää myös solmun nimeä.

Esimerkiksi: https://brn123456abcdef

- NetBIOS-nimi näkyy verkkoasetusraportissa.
- 3. Kirjoita tarvittaessa salasana **Login (Sisäänkirjaus)**-kenttään ja napsauta sitten **Login (Sisäänkirjaus)**.
- 4. Jos haluat kiinnittää siirtymisvalikon näytön vasempaan reunaan, napsauta  $\equiv$  ja napsauta sitten  $\star$ .

Voit nyt muuttaa laitteen asetuksia.

Jos muutat protokolla-asetuksia, määritykset aktivoidaan käynnistämällä kone uudelleen sen jälkeen, kun on napsautettu **Submit (Lähetä)**.

Napsauta asetusten määrityksen jälkeen **Logout (Kirjaudu ulos)**.

## <span id="page-650-0"></span>**Aloita Brother iPrint&Scan (Windows/Mac) -sovelluksesta**

- 1. Käynnistä Brother iPrint&Scan.
	- Windows

Käynnistä (**Brother iPrint&Scan**).

• Mac

Osoita **Finder**-valikkorivillä **Siirry** > **Ohjelmat** ja kaksoisosoita iPrint&Scan-kuvaketta.

Brother iPrint&Scan -näyttö tulee näkyviin.

- 2. Jos Brother-laitetta ei ole valittu, osoita **Valitse laitteesi** -painiketta ja valitse sitten mallin nimi luettelosta. Osoita **OK**.
- 3. Napsauta (**Tarvikkeet / laitteen asetukset**).
- 4. Valitse **Kaikki asetukset**.

WWW-pohjainen hallinta tulee näkyviin.

- 5. Kirjoita tarvittaessa salasana **Login (Sisäänkirjaus)**-kenttään ja napsauta sitten **Login (Sisäänkirjaus)**.
- 6. Jos haluat kiinnittää siirtymisvalikon näytön vasempaan reunaan, napsauta  $\equiv$  ja napsauta sitten  $\blacktriangleright$ .

Voit nyt muuttaa laitteen asetuksia.

Jos muutat protokolla-asetuksia, määritykset aktivoidaan käynnistämällä kone uudelleen sen jälkeen, kun on napsautettu **Submit (Lähetä)**.

Napsauta asetusten määrityksen jälkeen **Logout (Kirjaudu ulos)**.

## **Aloita Brother Utilities (Windows) -apuohjelmasta**

- 1. Käynnistä (**Brother Utilities**), ja napsauta sitten pudotusluetteloa ja valitse mallin nimi (mikäli sitä ei ole jo valittu).
- 2. Napsauta **Työkalut** vasemmassa selauspalkissa ja valitse **Laitteen asetukset**. WWW-pohjainen hallinta tulee näkyviin.
- 3. Kirjoita tarvittaessa salasana **Login (Sisäänkirjaus)**-kenttään ja napsauta sitten **Login (Sisäänkirjaus)**.
- 4. Jos haluat kiinnittää siirtymisvalikon näytön vasempaan reunaan, napsauta  $\equiv$  ja napsauta sitten  $\lambda$ .

Voit nyt muuttaa laitteen asetuksia.

Jos muutat protokolla-asetuksia, määritykset aktivoidaan käynnistämällä kone uudelleen sen jälkeen, kun on napsautettu **Submit (Lähetä)**.

Napsauta asetusten määrityksen jälkeen **Logout (Kirjaudu ulos)**.

### **Aloita Brother Mobile Connect -sovelluksesta**

Sinun on asennettava Brother Mobile Connect mobiililaitteeseen.

- 1. Käynnistä Brother Mobile Connect mobiililaitteella.
- 2. Kosketa mallisi nimeä ruudun yläosassa.
- 3. Kosketa **Kaikki laiteasetukset**.

WWW-pohjainen hallinta tulee näkyviin.

- 4. Kirjoita tarvittaessa salasana **Login (Sisäänkirjaus)**-kenttään ja kosketa sitten **Login (Sisäänkirjaus)**.
- 5. Jos haluat kiinnittää siirtymisvalikon näytön vasempaan reunaan, kosketa  $\equiv$  ja kosketa sitten  $\star$ .

Voit nyt muuttaa laitteen asetuksia.

Jos muutat protokolla-asetuksia, sinun on määritysten aktivoimiseksi käynnistettävä kone uudelleen, kun olet napauttanut kohtaa **Submit (Lähetä)**.

#### Napauta asetusten määrityksen jälkeen **Logout (Kirjaudu ulos)**.

## **Aiheeseen liittyviä tietoja**

• [Laiteasetusten muuttaminen WWW-pohjaisen hallinnan avulla](#page-646-0)

#### **Liittyvät aiheet:**

- [Tulosta verkkoasetusten raportti](#page-333-0)
- [Itseallekirjoitetun varmenteen luominen](#page-375-0)
- [Itse allekirjoitetun varmenteen asentaminen Windows-käyttäjille järjestelmänvalvojan käyttöoikeuksilla](#page-394-0)

 [Koti](#page-1-0) > [Laitteen asetukset](#page-598-0) > [Laiteasetusten muuttaminen WWW-pohjaisen hallinnan avulla](#page-646-0) > WWWpohjaisen hallinnan sisäänkirjautumissalasanan asettaminen tai vaihtaminen

## **WWW-pohjaisen hallinnan sisäänkirjautumissalasanan asettaminen tai vaihtaminen**

Tämän laitteen asetusten hallinnan oletussalasana sijaitsee laitteen takaosassa, ja sen yhteydessä on merkintä "**Pwd**". Suosittelemme, että vaihdat oletussalasanan välittömästi, jotta voit suojata laitettasi luvattomalta käytöltä.

- 1. Käynnistä WWW-selain.
- 2. Kirjoita selaimen osoiteriville "https://laitteen IP-osoite" (jossa "laitteen IP-osoite" on laitteen IP-osoite). esim.

https://192.168.1.2

• Jos käytät Domain Name System-palvelua (verkkoalueen nimeä) tai otat käyttöön NetBIOS-nimen, voit syöttää IP-osoitteen sijasta laitteen verkkonimen, kuten "JaettuTulostin".

Esimerkiksi: https://SharedPrinter

- Jos otat käyttöön NetBIOS-nimen, voit käyttää myös solmun nimeä.
	- Esimerkiksi: https://brn123456abcdef
- NetBIOS-nimi näkyy verkkoasetusraportissa.
- 3. Tee jokin seuraavista:
	- Jos olet aiemmin määrittänyt oman salasanan, kirjoita se ja napsauta sitten **Login (Sisäänkirjaus)** painiketta.
	- Jos et ole aiemmin määrittänyt omaa salasanaasi, kirjoita oletusarvoinen kirjautumissalasanasi ja valitse sitten **Login (Sisäänkirjaus)**.
- 4. Mene siirtymisvalikkoon ja napsauta sitten **Administrator (Järjestelmänvalvoja)** > **Login Password (Kirjautumissalasana)**.

Aloita kohdasta  $\equiv$ , jos siirtymisvalikkoa ei näy näytön vasemmalla puolella.

- 5. Jos haluat vaihtaa salasanan, kirjoita nykyinen salasanasi **Enter Old Password (Anna vanha salasana)** kenttään.
- 6. Noudattamalla näytön **Login Password (Kirjautumissalasana)** -ohjeita kirjoita salasana **Enter New Password (Anna uusi salasana)** -kenttään.
- 7. Kirjoita salasana uudelleen **Confirm New Password (Vahvista uusi salasana)** -kenttään.
- 8. Valitse **Submit (Lähetä)**.

Voit myös muuttaa sulkuasetukset **Login Password (Kirjautumissalasana)** -valikossa.

#### **Aiheeseen liittyviä tietoja**

• [Laiteasetusten muuttaminen WWW-pohjaisen hallinnan avulla](#page-646-0)

#### **Liittyvät aiheet:**

• [WWW-pohjaisen hallinnan käyttö](#page-649-0)

 [Koti](#page-1-0) > [Laitteen asetukset](#page-598-0) > [Laiteasetusten muuttaminen WWW-pohjaisen hallinnan avulla](#page-646-0) > Laitteen osoitekirjan määrittäminen WWW-pohjaisen hallinnan avulla

## **Laitteen osoitekirjan määrittäminen WWW-pohjaisen hallinnan avulla**

- Suosittelemme HTTPS-suojausprotokollan käyttöä, kun määritetään asetuksia WWW-pohjaisen hallinnan avulla.
- Kun käytät HTTPS-protokollaa WWW-pohjaisen hallinnan määritykseen, selaimessa näkyy varoituksen valintaikkuna.
- 1. Käynnistä WWW-selain.
- 2. Kirjoita selaimen osoiteriville "https://laitteen IP-osoite" (jossa "laitteen IP-osoite" on laitteen IP-osoite). esim.

https://192.168.1.2

• Jos käytät Domain Name System-palvelua (verkkoalueen nimeä) tai otat käyttöön NetBIOS-nimen, voit syöttää IP-osoitteen sijasta laitteen verkkonimen, kuten "JaettuTulostin".

Esimerkiksi: https://SharedPrinter

- Jos otat käyttöön NetBIOS-nimen, voit käyttää myös solmun nimeä. Esimerkiksi: https://brn123456abcdef
- NetBIOS-nimi näkyy verkkoasetusraportissa.
- 3. Kirjoita tarvittaessa salasana **Login (Sisäänkirjaus)**-kenttään ja napsauta sitten **Login (Sisäänkirjaus)**.

Tämän laitteen asetusten hallinnan oletussalasana sijaitsee laitteen takaosassa, ja se on merkitty tekstillä "**Pwd**".

4. Siirry siirtymisvalikkoon ja napsauta sitten **Address Book (Osoitekirja)**.

Aloita kohdasta  $\equiv$ , jos siirtymisvalikkoa ei näy näytön vasemmalla puolella.

- 5. Napsauta kohteena olevien osoitteiden numeroita ja sitten tarvittaessa lisää tai päivitä osoitekirjan tiedot.
- 6. Napsauta **Submit (Lähetä)**.

Ø

#### **Aiheeseen liittyviä tietoja**

• [Laiteasetusten muuttaminen WWW-pohjaisen hallinnan avulla](#page-646-0)

#### **Liittyvät aiheet:**

• [WWW-pohjaisen hallinnan käyttö](#page-649-0)

<span id="page-654-0"></span> [Koti](#page-1-0) > Liite

# **Liite**

- [Tekniset tiedot](#page-655-0)
- [Tarviketiedot](#page-662-0)
- [Ympäristö- ja vaatimustenmukaisuustiedot](#page-663-0)
- [Brother-ohje ja -asiakastuki](#page-667-0)

## <span id="page-655-0"></span>**Tekniset tiedot**

- >> Yleiset tekniset tiedot
- [>> Asiakirjojen kokotiedot](#page-656-0)
- [>> Tulostusmateriaalin tiedot](#page-656-0)
- [>> Faksin tekniset tiedot](#page-657-0)
- [>> Kopioinnin tekniset tiedot](#page-658-0)
- [>> USB-muistitikun tekniset tiedot](#page-658-0)
- [>> Skannerin tekniset tiedot](#page-658-0)
- [>> Tulostimen tekniset tiedot](#page-659-0)
- [>> Liitäntöjen tekniset tiedot](#page-659-0)
- [>> Verkon tekniset tiedot](#page-659-0)
- [>> Tietokoneen järjestelmävaatimukset](#page-660-0)

### **Yleiset tekniset tiedot**

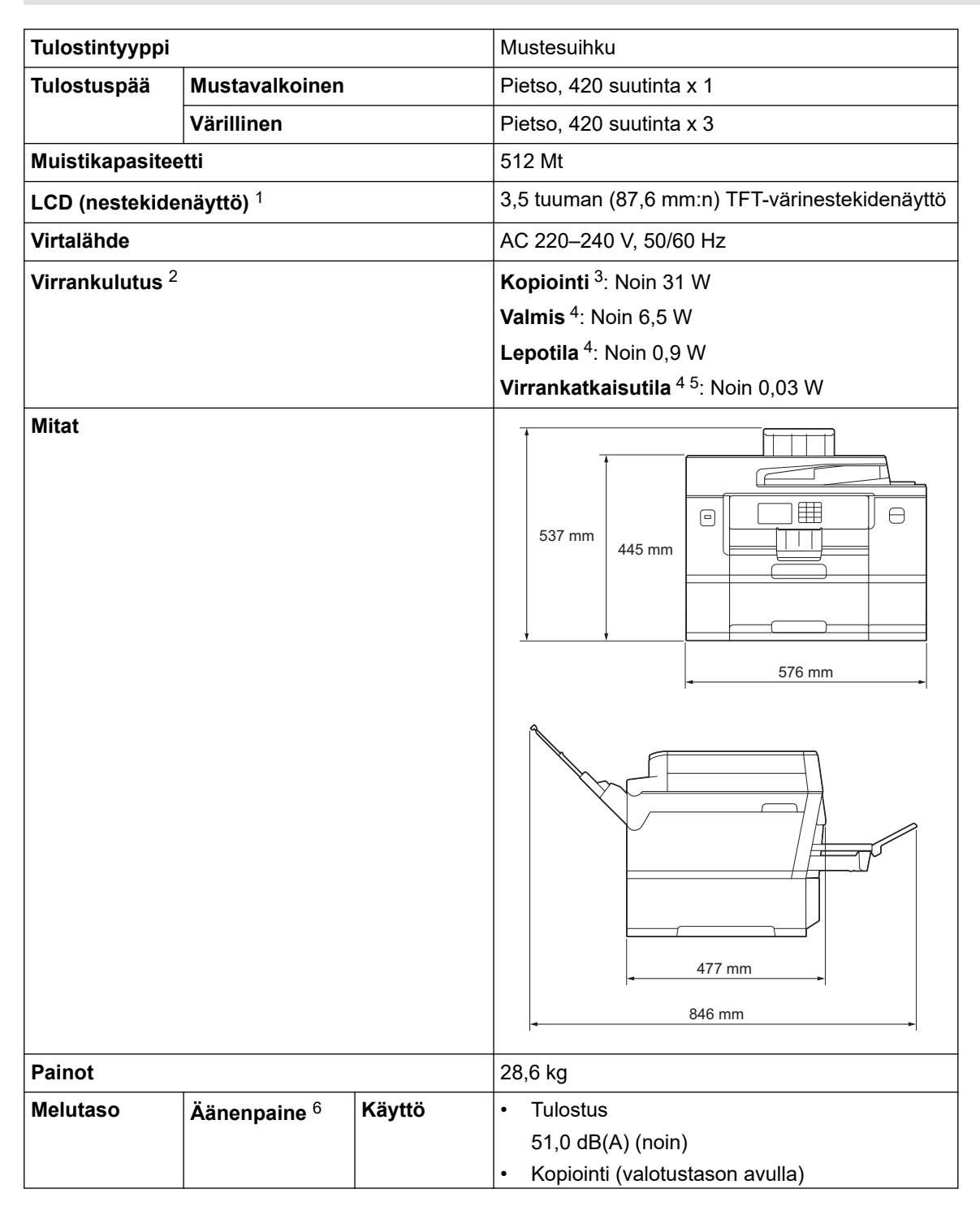

<span id="page-656-0"></span>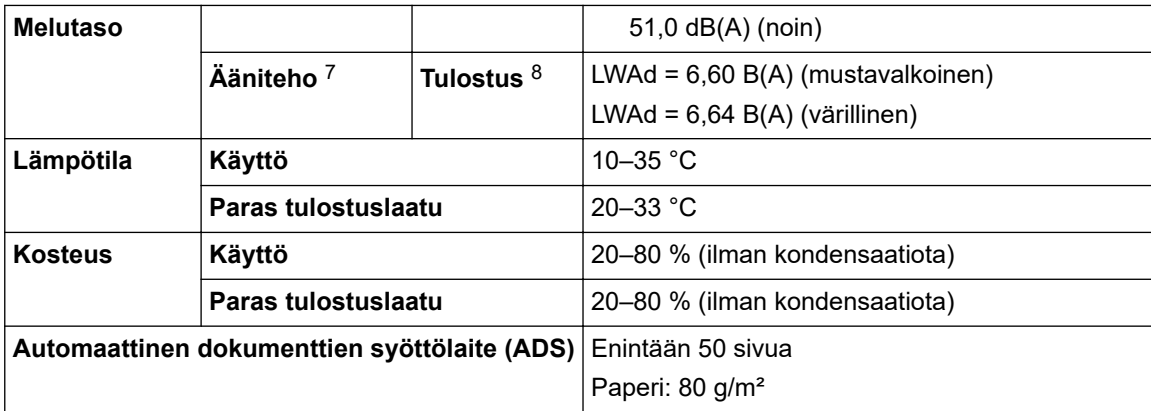

- 1 Mitattu kulmasta kulmaan.
- 2 Mitattu laitteen ollessa yhdistettynä USB-liitäntään. Virrankulutus vaihtelee hieman käyttöympäristön ja osien kulumisen vuoksi.
- 3 Kun käytössä on ADS, yksipuolinen tulostus ja skannaus, erottelutarkkuus: vakio / asiakirja: ISO/IEC 24712 -tulostuskuvio.
- 4 Mitattu IEC 62301 Edition 2.0 mukaisesti.
- 5 Vaikka laitteen virta olisi katkaistu, laite käynnistyy ajoittain automaattisesti tulostuspään huoltoa varten. Laitteen virta katkeaa tämän jälkeen automaattisesti.
- 6 Melutaso riippuu tulostusolosuhteista.
- 7 Mitattu asiakirjassa DE-UZ 205 kuvatun menetelmän mukaisesti.
- 8 Tulostusnopeus:
	- 30 ipm (mustavalkoinen) / 30 ipm (värillinen)

Nämä tulostusnopeudet koskevat yksipuolista tulostusta, ja ne on mitattu ISO/IEC 24734 -standardin mukaisesti.

### **Asiakirjojen kokotiedot**

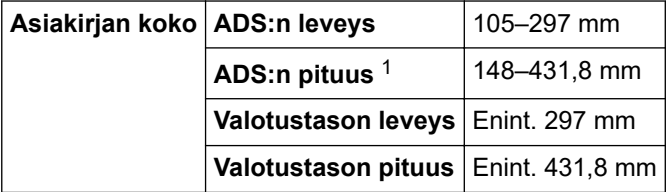

1 Enintään 900 mm, kun käytetään pitkän paperin toimintoa.

#### **Tulostusmateriaalin tiedot**

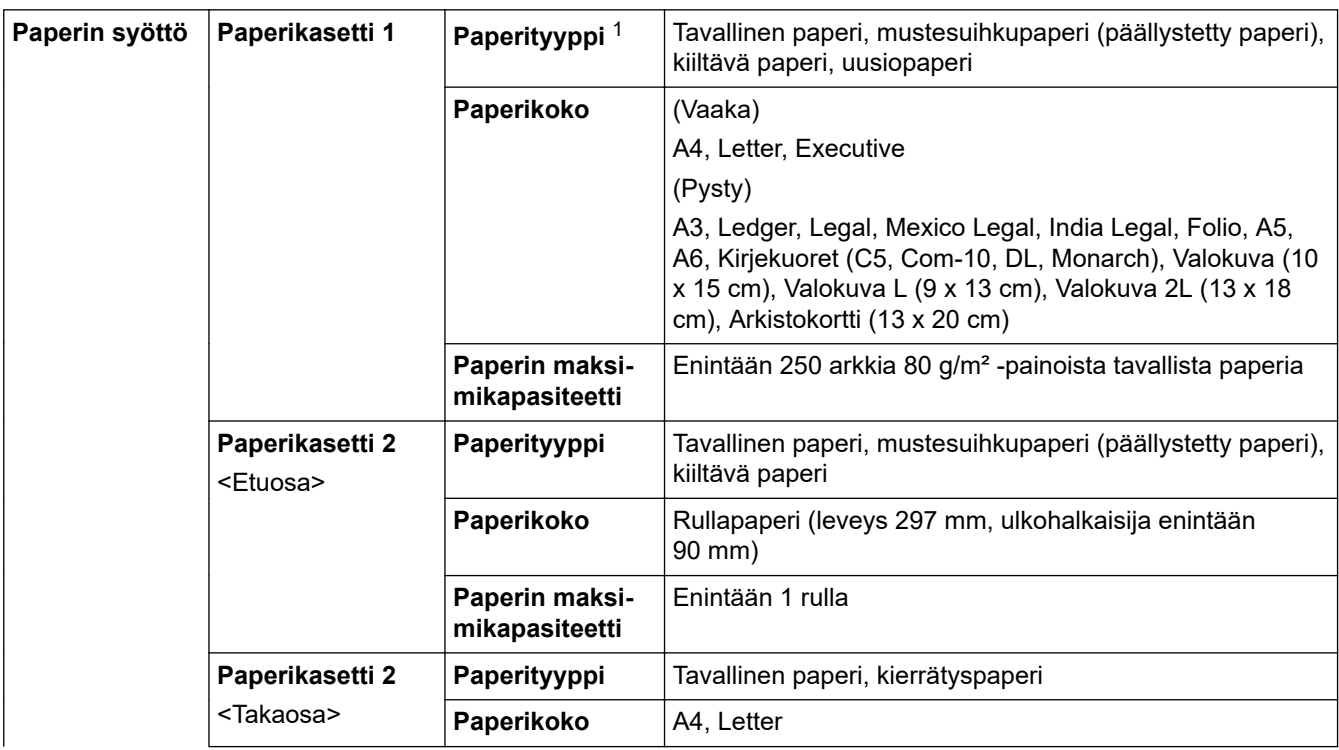

<span id="page-657-0"></span>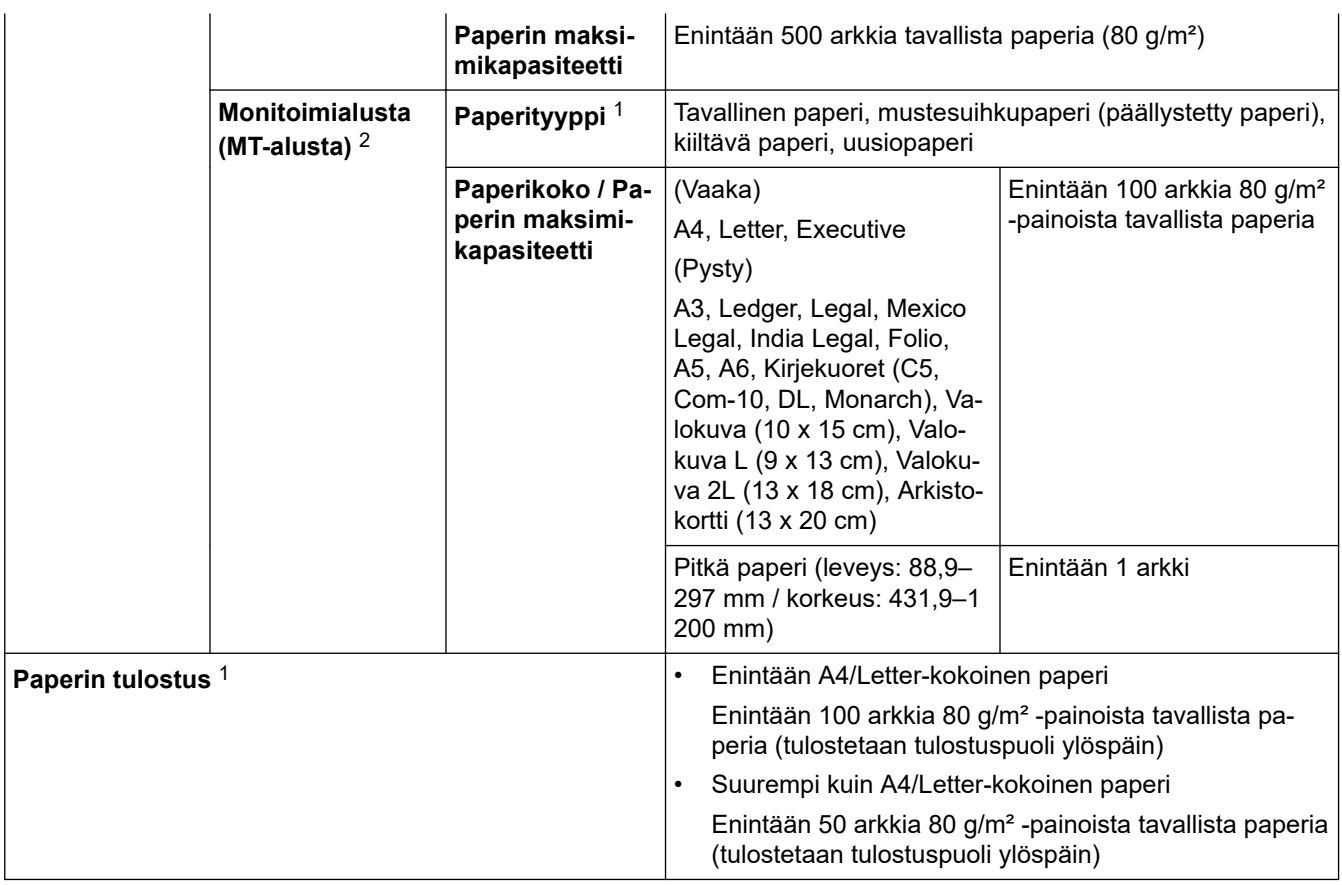

1 Jos kyseessä on kiiltävä paperi, poista kaikki tulostetut sivut luovutusalustalta heti tahrojen välttämiseksi.

2 Suosittelemme MT-alustan käyttöä kiiltävälle paperille.

### **Faksin tekniset tiedot**

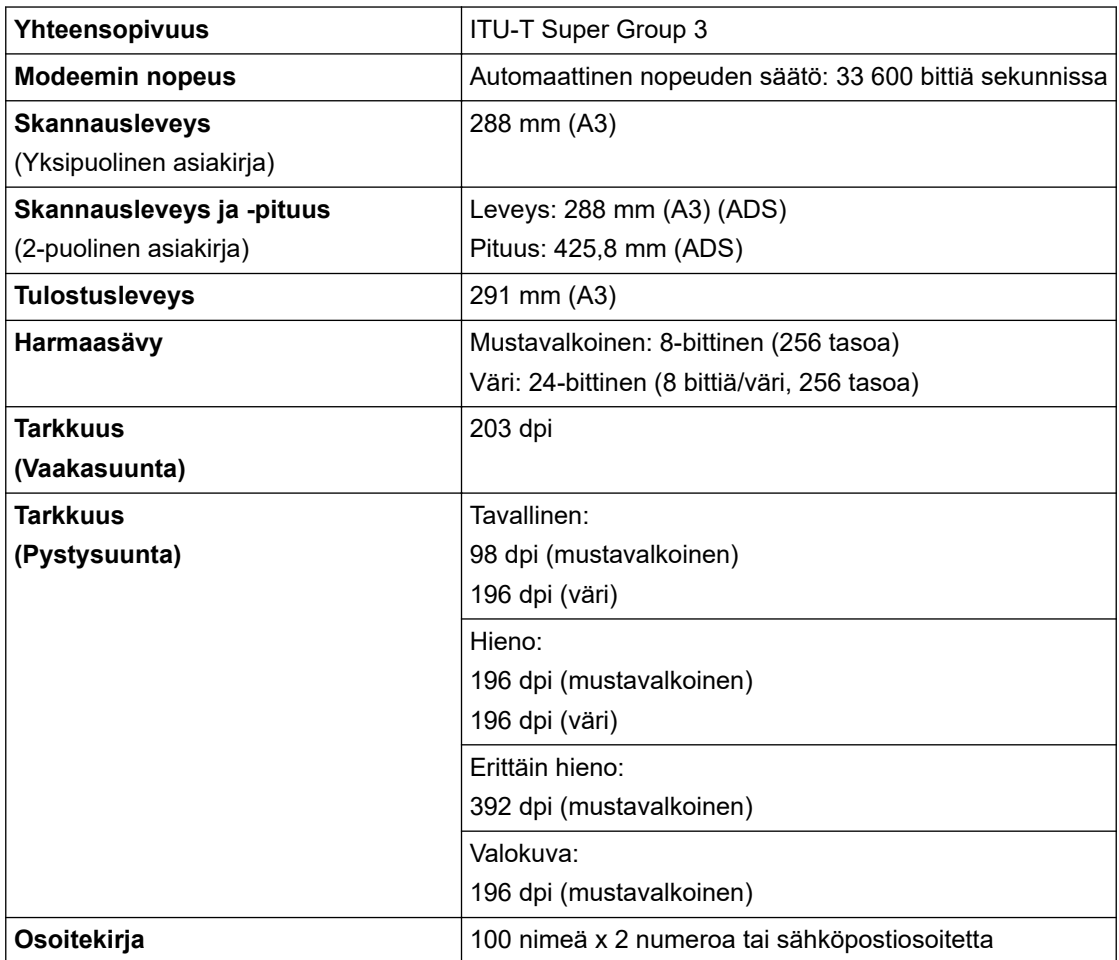

<span id="page-658-0"></span>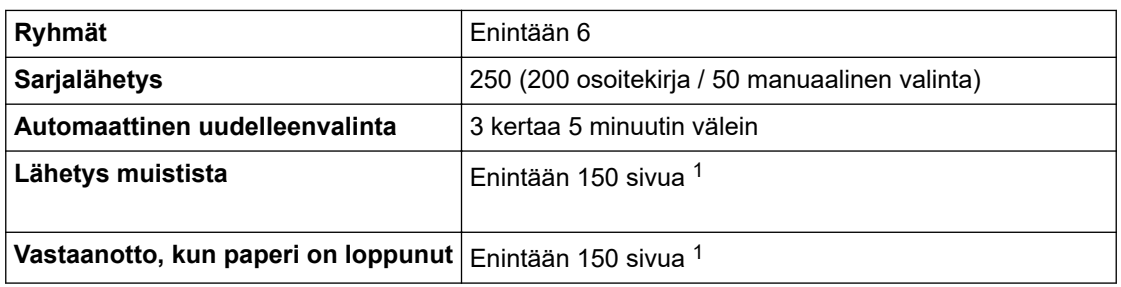

1 'Sivuilla' tarkoitetaan 'ITU-T Test Chart #1' -testisivua (tavallinen liikekirje, normaali erottelutarkkuus, MMR-koodaus).

## **Kopioinnin tekniset tiedot**

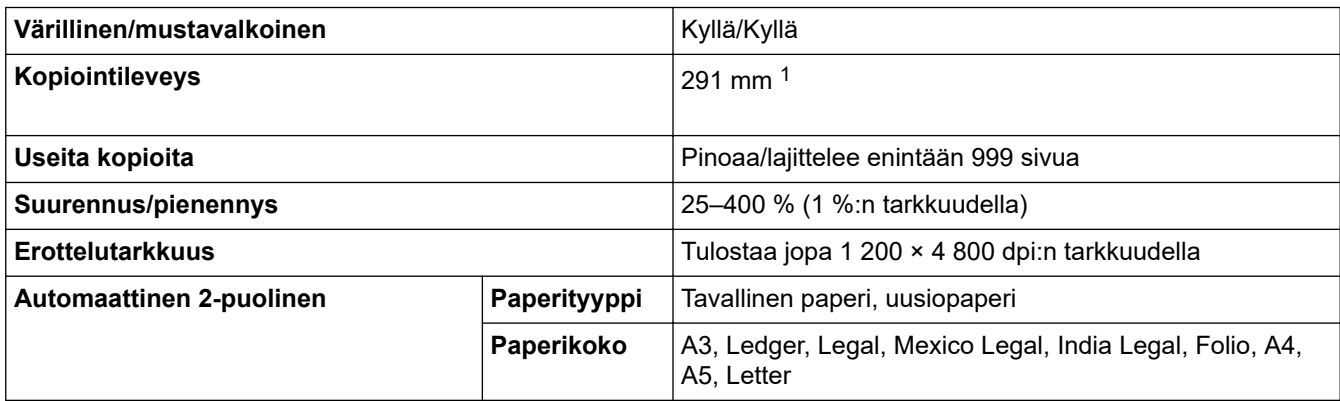

1 Kun kopioidaan A3-kokoiselle paperille.

## **USB-muistitikun tekniset tiedot**

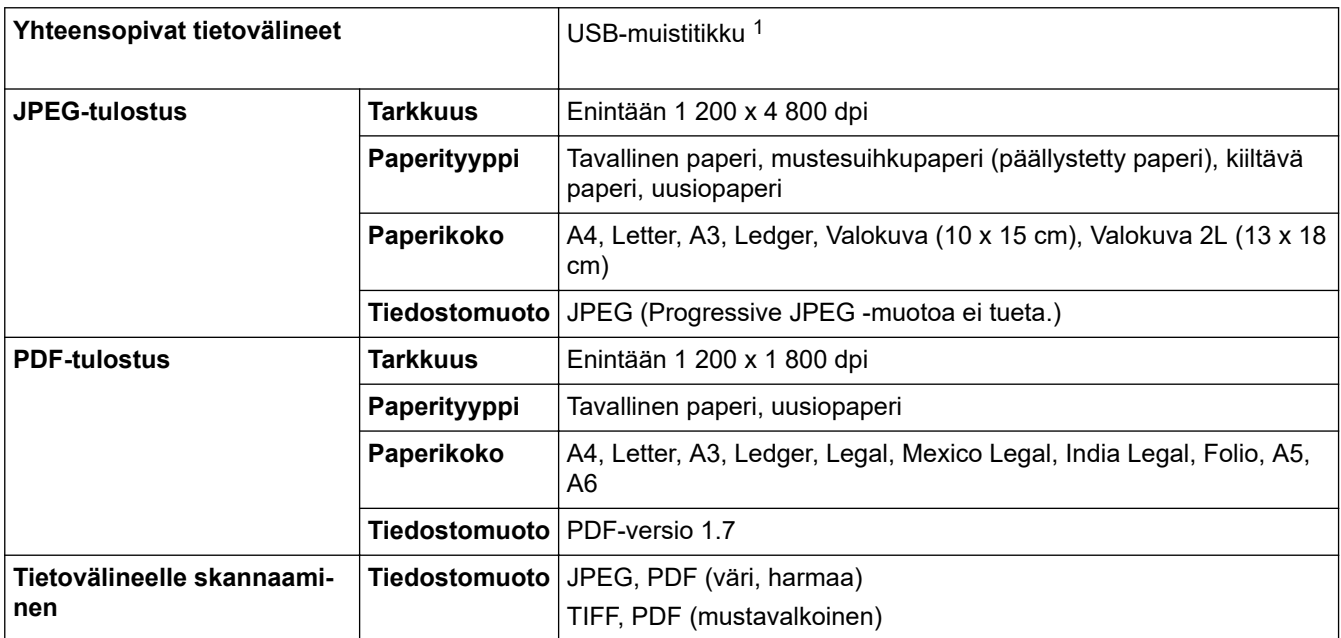

1 USB-muistitikku ei kuulu toimitukseen. Full-Speed USB 2.0. USB-massamuisti. Tuetut muodot: FAT12/FAT16/FAT32/exFAT

## **Skannerin tekniset tiedot**

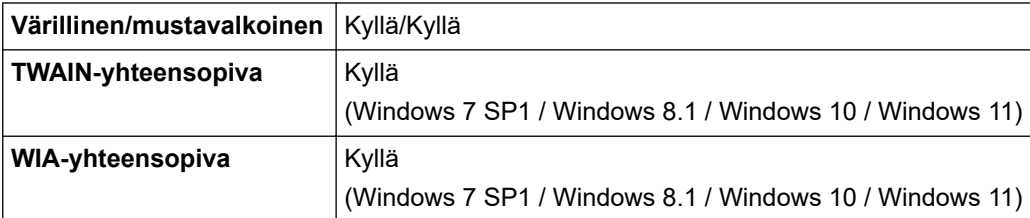

<span id="page-659-0"></span>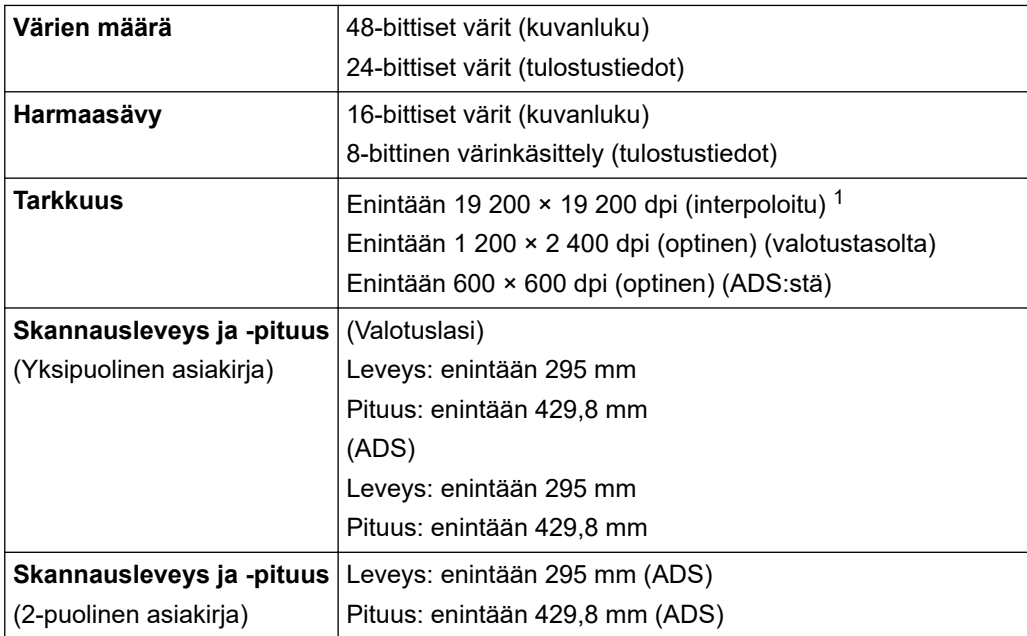

1 Enintään 1 200 × 1 200 dpi:n skannaus WIA-ohjaimella käyttöjärjestelmissä Windows 7 SP1, Windows 8.1, Windows 10 ja Windows 11 (skannausapuohjelman avulla voidaan valita enintään 19 200 × 19 200 dpi:n tarkkuudet).

### **Tulostimen tekniset tiedot**

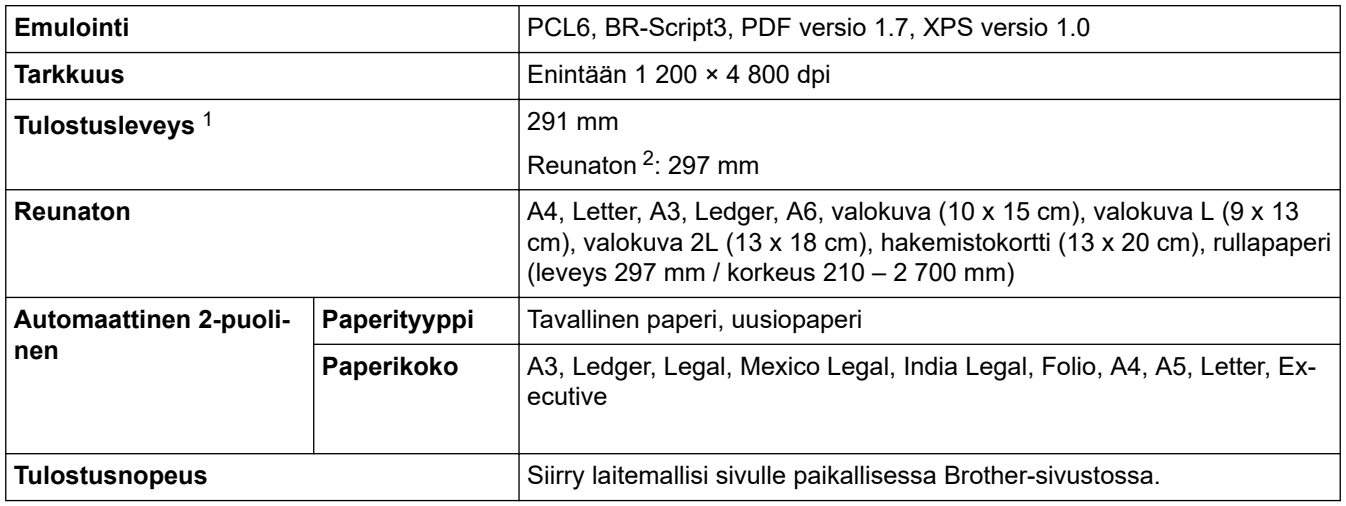

1 Kun kopioidaan A3-kokoiselle paperille.

2 Kun asetukseksi on valittu reunaton.

## **Liitäntöjen tekniset tiedot**

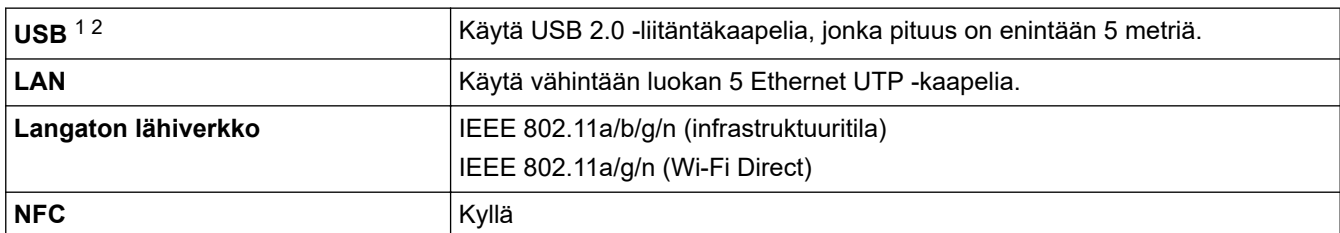

1 Laitteessa on Hi-Speed USB 2.0 -liitäntä. Laite voidaan kytkeä myös tietokoneeseen, jossa on USB 1.1 -liitäntä.

2 Muiden valmistajien USB-portteja ei tueta.

## **Verkon tekniset tiedot**

O

Voit kytkeä laitteen verkkoon verkkotulostusta, verkkoskannausta, PC-Fax-lähetystä ja PC-Faxvastaanottoa (vain Windows) varten.

<span id="page-660-0"></span>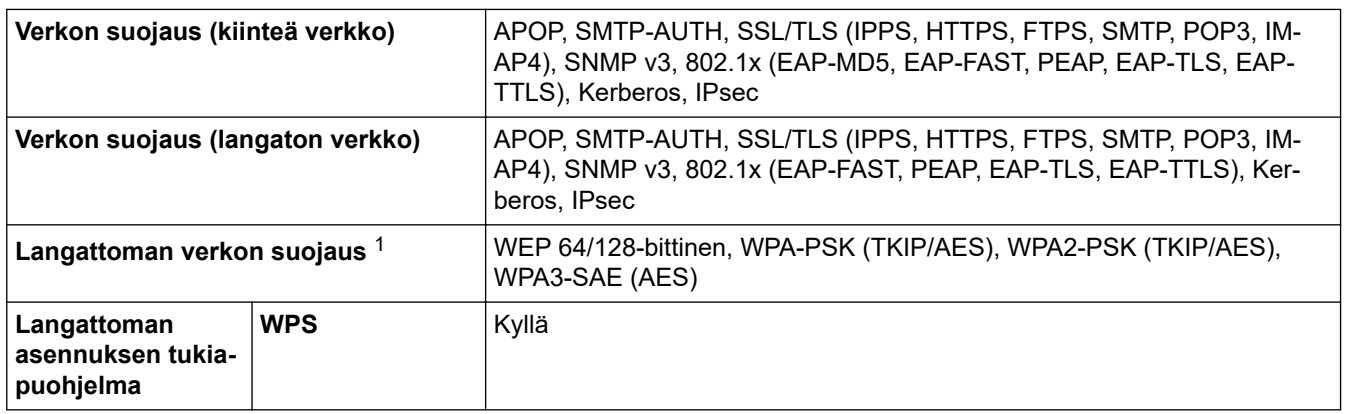

1 Wi-Fi Direct tukee vain WPA2-PSK (AES) -menetelmää.

## **Tietokoneen järjestelmävaatimukset**

# **Tuetut käyttöjärjestelmät ja ohjelmistotoiminnot**

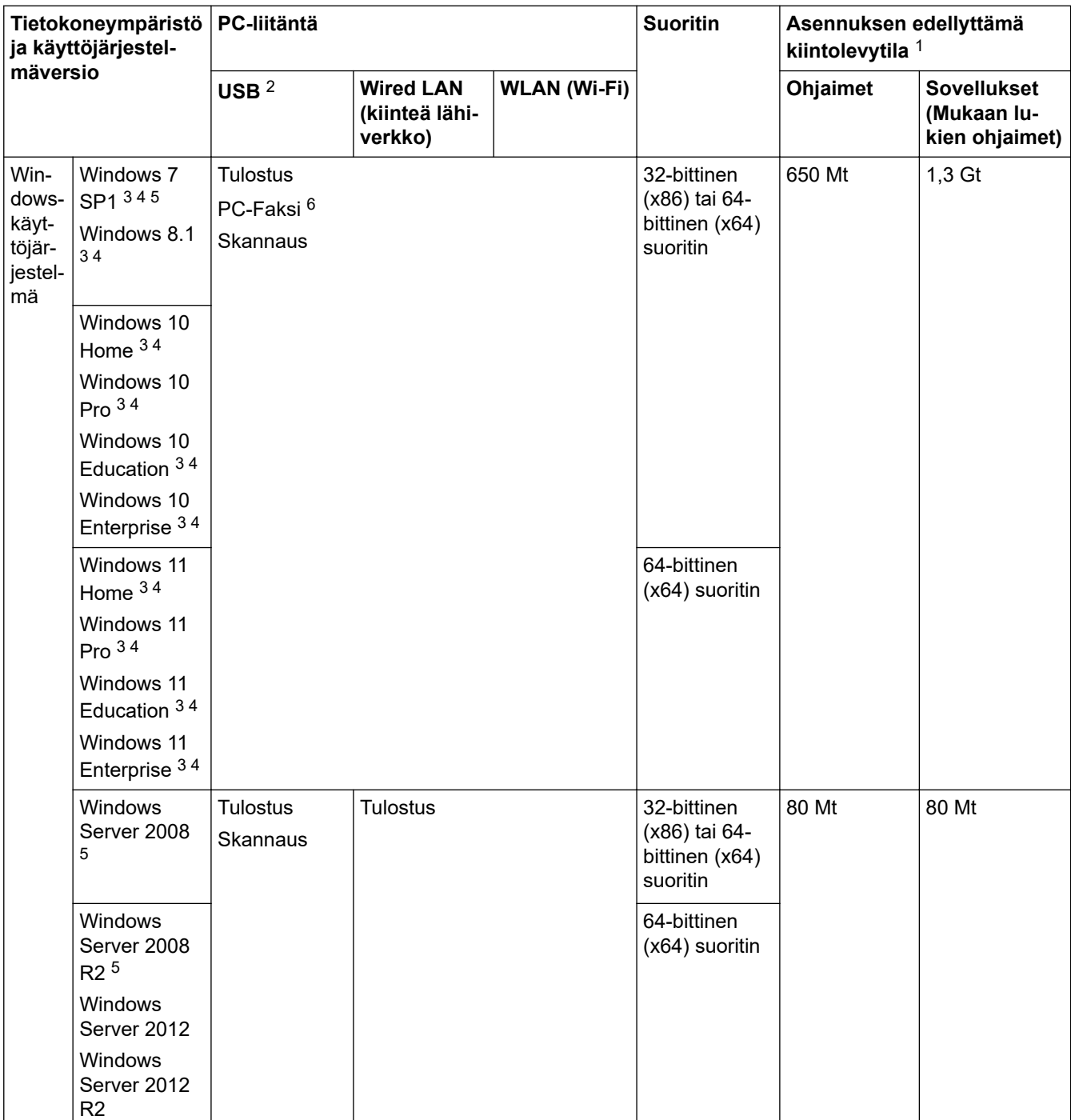

<span id="page-661-0"></span>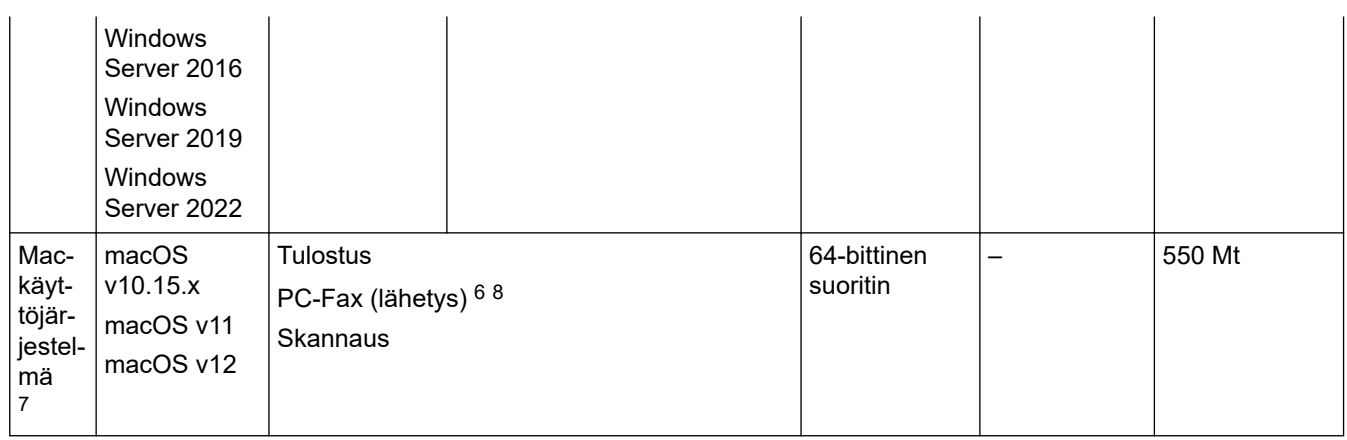

1 Jos Brother-asennuslevy ei kuulu toimitukseen, ohjelmiston asentaminen edellyttää Internet-yhteyttä.

- 2 Muiden valmistajien USB-portit eivät ole tuettuja.
- 3 WIA, erottelutarkkuudella 1 200 x 1 200. Brother-skannerin apuohjelma voi parantaa erottelutarkkuutta jopa 19 200 × 19 200 dpi:hin.
- <sup>4</sup> Nuance™ PaperPort™ 14SE tukee seuraavia: Windows 7 SP1, Windows 8.1, Windows 10 ja Windows 11.
- 5 Käyttöjärjestelmillä Windows 7 SP1 / Windows Server 2008 / Windows Server 2008 R2 on Extend Security Update -tuki 10.1.2023 saakka.
- 6 PC-Fax tukee vain mustavalkoista faksilähetystä.
- 7 macOS-vastuuvapausilmoitus
	- AirPrint-toiminto: tulostus tai skannaus macOS:n kautta edellyttää AirPrintin käyttöä. Tälle laitteelle ei ole asennettu Mac-ohjaimia.
- 8 Vain AirPrint.

#### Saat viimeisimmät ohjainpäivitykset mallisi**Ladattavat tiedostot** -sivulta osoitteessa [support.brother.com.](https://support.brother.com/g/b/midlink.aspx)

Saat tiedot viimeisimmistä tuetuista käyttöjärjestelmistä laitemallisi **Tuetut käyttöjärjestelmät** -sivulta osoitteesta [support.brother.com/os.](https://support.brother.com/g/b/midlink.aspx?content=os)

Kaikki tavaramerkit ja tuotenimet ovat omistajiensa omaisuutta.

### **Aiheeseen liittyviä tietoja**

• [Liite](#page-654-0)

# <span id="page-662-0"></span>**Tarviketiedot**

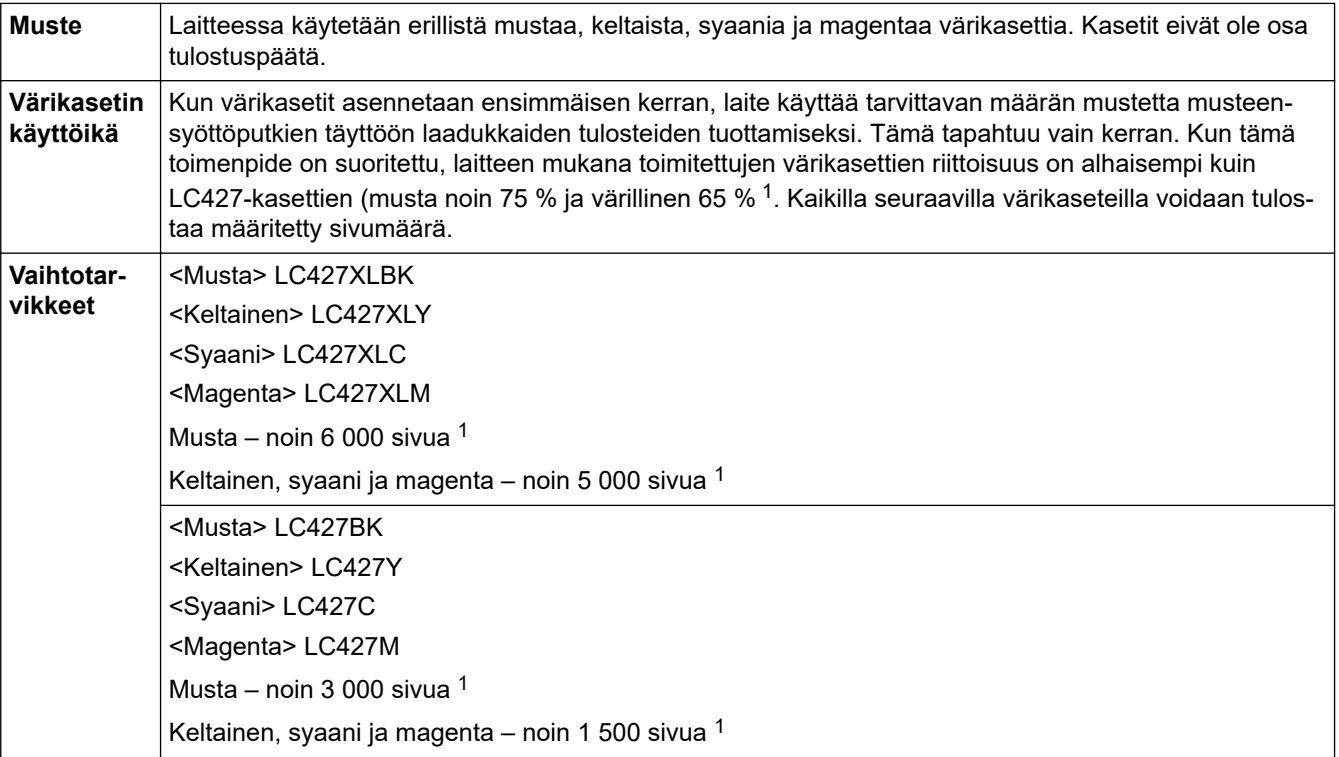

1 Kaikilla vaihtokaseteilla saavutetaan ISO/IEC 24711 -standardin mukainen likimääräinen sivumäärä. Lisätietoja sivumääristä on osoitteessa [support.brother.com/pageyield/.](https://support.brother.com/pageyield/)

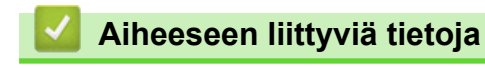

• [Liite](#page-654-0)

<span id="page-663-0"></span> [Koti](#page-1-0) > [Liite](#page-654-0) > Ympäristö- ja vaatimustenmukaisuustiedot

## **Ympäristö- ja vaatimustenmukaisuustiedot**

- [Tietoja uusiopaperista](#page-664-0)
- [Varaosien saatavuus](#page-665-0)
- [Kemialliset aineet \(EU REACH\)](#page-666-0)

<span id="page-664-0"></span> [Koti](#page-1-0) > [Liite](#page-654-0) > [Ympäristö- ja vaatimustenmukaisuustiedot](#page-663-0) > Tietoja uusiopaperista

# **Tietoja uusiopaperista**

- Kierrätyspaperi on valmistettu samanlaatuisesta paperista kuin paperi, joka valmistetaan alkuperäisistä lähteistä. Nykyaikaisen uusiopaperin valmistusta koskevat standardit varmistavat, että se vastaa erilaisille tulostusprosesseille asetettuja korkeimpia laatuvaatimuksia. Brotherin toimittamassa kuvantamislaitteistossa voidaan käyttää kierrätyspaperia, joka täyttää standardin EN 12281:2002 vaatimukset.
- Uusiopaperin ostaminen säästää luonnonvaroja ja edistää kierrätystaloutta. Paperi on valmistettu puun selluloosakuiduista. Paperin kerääminen ja kierrätys laajentaa kuitujen käyttöikää usean elinkaaren mittaiseksi, minkä ansiosta resurssien hyödyntäminen tehostuu.
- Uusiopaperin tuotantoprosessi on lyhyempi. Koska kuidut on jo käsitelty, tarvitaan vähemmän vettä, kemikaaleja ja energiaa.
- Paperin kierrätyksen etuna on hiilidioksiidipäästöjen vähentäminen, koska paperijäte ohjataan pois muilta loppusijoituspaikoilta, kuten kaatopaikoilta ja jätteenpoltosta. Kaatopaikkojen jäte lisää metaanikaasuja, jotka edesauttavat kasvihuoneilmiötä.

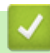

## **Aiheeseen liittyviä tietoja**

• [Ympäristö- ja vaatimustenmukaisuustiedot](#page-663-0)

<span id="page-665-0"></span> [Koti](#page-1-0) > [Liite](#page-654-0) > [Ympäristö- ja vaatimustenmukaisuustiedot](#page-663-0) > Varaosien saatavuus

## **Varaosien saatavuus**

Brother takaa, että varaosia on saatavana vähintään seitsemän vuoden ajan siitä, kun laitteiden tuonti markkinoille päättyy.

Ota Brother-toimittajaan tai -jälleenmyyjään yhteyttä saadaksesi varaosia.

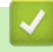

### **Aiheeseen liittyviä tietoja**

• [Ympäristö- ja vaatimustenmukaisuustiedot](#page-663-0)

<span id="page-666-0"></span> [Koti](#page-1-0) > [Liite](#page-654-0) > [Ympäristö- ja vaatimustenmukaisuustiedot](#page-663-0) > Kemialliset aineet (EU REACH)

## **Kemialliset aineet (EU REACH)**

REACH-asetuksen mukaiset tiedot tuotteidemme sisältämistä kemiallisista aineista ovat osoitteessa [https://](https://www.brother.eu/reach) [www.brother.eu/reach](https://www.brother.eu/reach).

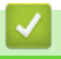

## **Aiheeseen liittyviä tietoja**

• [Ympäristö- ja vaatimustenmukaisuustiedot](#page-663-0)

<span id="page-667-0"></span> [Koti](#page-1-0) > [Liite](#page-654-0) > Brother-ohje ja -asiakastuki

# **Brother-ohje ja -asiakastuki**

Jos tarvitset Brother-tuotteen käyttöä koskevaa apua, käy osoitteessa [support.brother.com](https://support.brother.com/g/b/midlink.aspx) ja tutustu usein kysyttyihin kysymyksiin ja vianmääritysohjeisiin. Voit ladata viimeisimmät ohjelmistot, ohjaimet ja laiteohjelmistot ja parantaa siten laitteesi suorituskykyä. Lisäksi voit ladata käyttäjille tarkoitetut ohjeet, joiden avulla opit hyödyntämään paremmin Brother-laitteesi ominaisuuksia.

Muita tuote- ja tukitietoja on saatavissa paikallisesta virallisesta Brother-sivustosta. Käy osoitteessa [www.brother.com](https://global.brother/en/gateway) ja katso paikallisen Brother-toimipisteen yhteystiedot ja rekisteröi uusi tuotteesi.

## **Aiheeseen liittyviä tietoja**

• [Liite](#page-654-0)

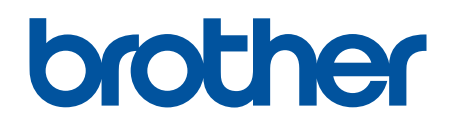

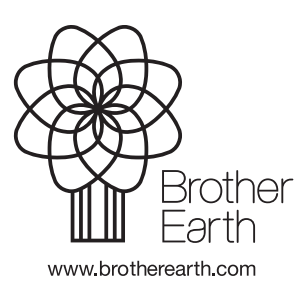

FIN Versio 0